Query Management Facility

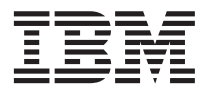

# QMF Benutzerhandbuch

*Version 7*

Query Management Facility

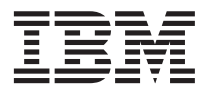

# QMF Benutzerhandbuch

*Version 7*

#### **Anmerkung**

Vor Verwendung dieser Informationen und des darin beschriebenen Produkts sollten die allgemeinen Informa-tionen unter ["Anhang E. Bemerkungen" auf Seite 417](#page-432-0) gelesen werden.

#### **Vierte Ausgabe (September 2000)**

Diese Veröffentlichung ist eine Übersetzung des Handbuchs *IBM Query Management Facility Using QMF Version 7 Release 1*, IBM Form SC27-0716-00

herausgegeben von International Business Machines Corporation, USA

© Copyright International Business Machines Corporation 1995, 2000 © Copyright IBM Deutschland GmbH 2000

Informationen, die nur für bestimmte Länder Gültigkeit haben und für Deutschland, Österreich und die Schweiz nicht zutreffen, wurden in dieser Veröffentlichung im Originaltext übernommen.

Möglicherweise sind nicht alle in dieser Übersetzung aufgeführten Produkte in Deutschland angekündigt und verfügbar; vor Entscheidungen empfiehlt sich der Kontakt mit der zuständigen IBM Geschäftsstelle.

Änderung des Textes bleibt vorbehalten.

Herausgegeben von: SW NLS Center Kst. 2877 September 2000

# **Inhaltsverzeichnis**

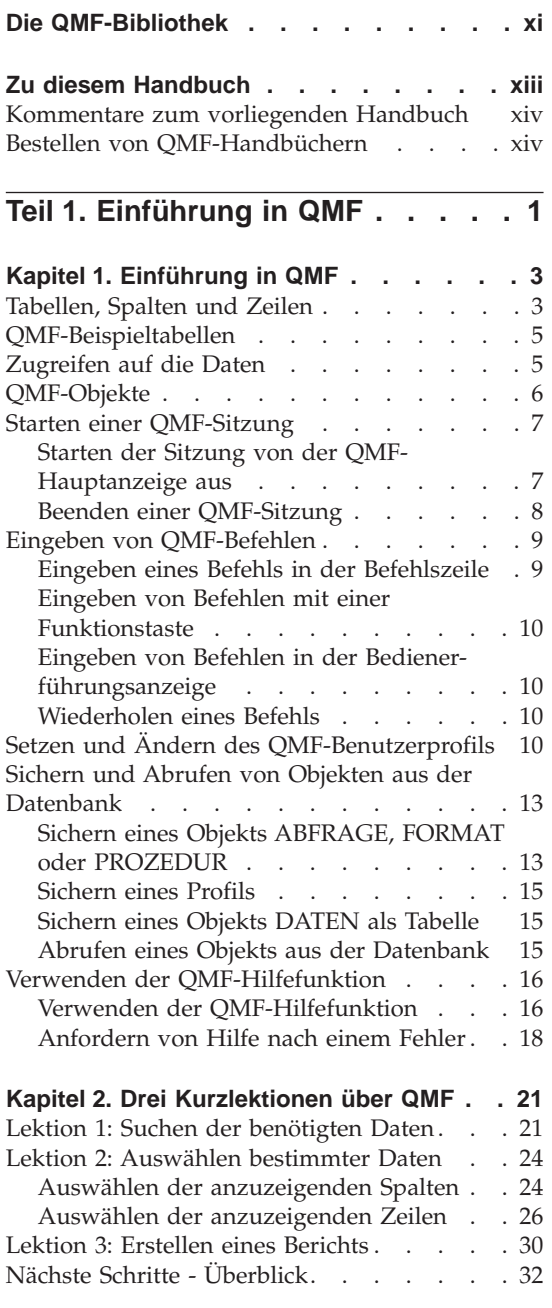

# **[Teil 2. QMF Benutzerhandbuch . . 33](#page-48-0)**

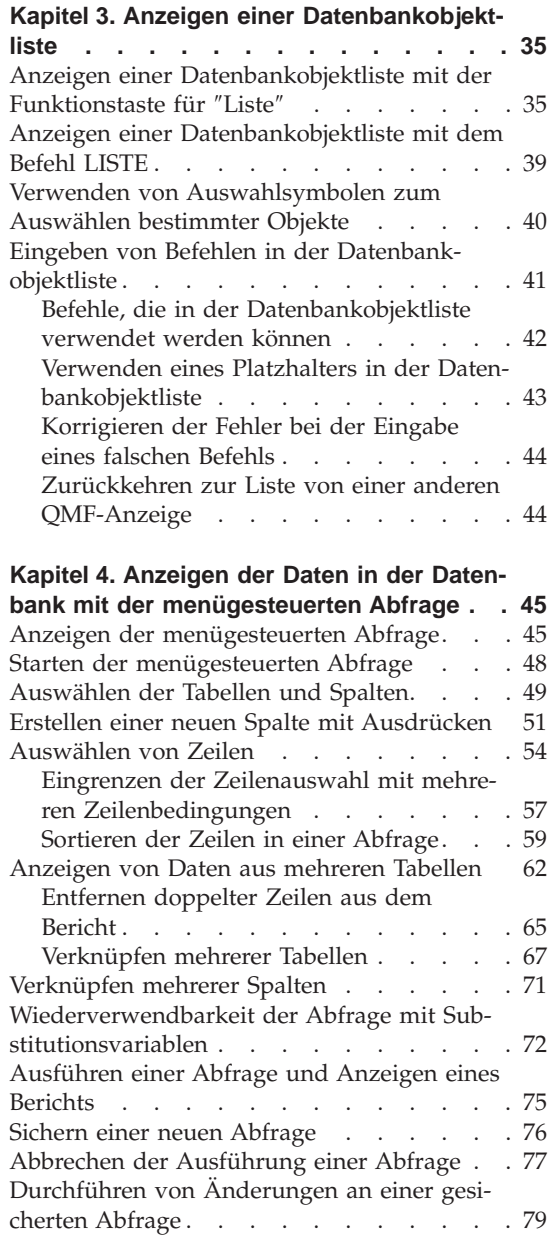

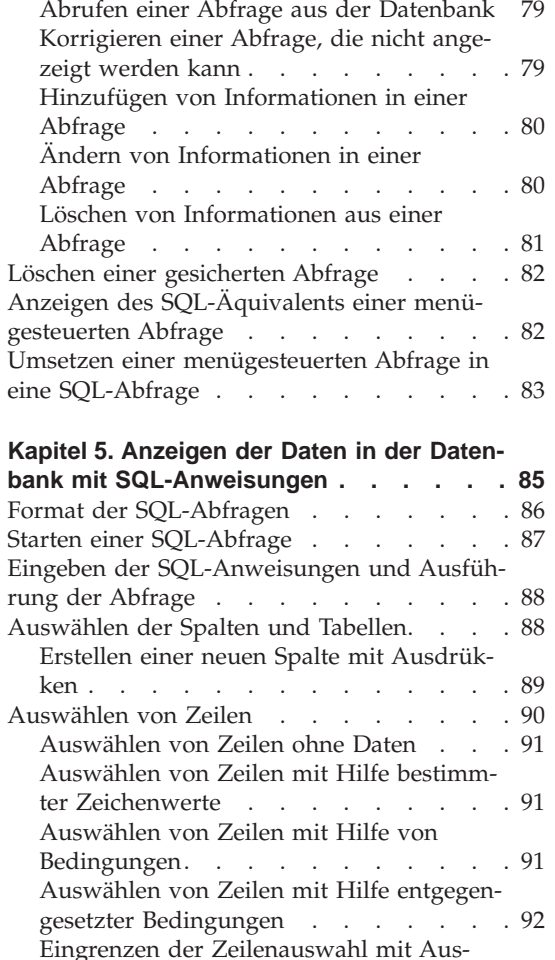

wahlsymbolen . . . . . . . . . 92 [Eingrenzen der Zeilenauswahl mit mehre](#page-108-0)[ren Zeilenbedingungen](#page-108-0) . . . . . . . [93](#page-108-0) [Auswählen von Zeilen, wenn beide Bedin-](#page-109-0)gungen wahr sind [. . . . . . . . . 94](#page-109-0)

[Bedingungen wahr ist. . . . . . . . 94](#page-109-0) [Gruppieren der Zeilenbedingungen . . . 94](#page-109-0) [Auswählen von Zeilen mit dem Prädikat](#page-110-0) [IN . . . . . . . . . . . . . . 95](#page-110-0) [Beseitigen doppelter Zeilen](#page-110-0) . . . . . [95](#page-110-0) [Sortieren der Zeilen in einer Abfrage. . . . 96](#page-111-0) [Hinzufügen oder Löschen von Zeilen in einer](#page-112-0) SQL-Abfrage . . . . . . . . . . . 97 [Anzeigen von Daten aus mehreren Tabellen 98](#page-113-0) [Verknüpfen von Spalten in mehreren](#page-113-0)

Tabellen [. . . . . . . . . . . . 98](#page-113-0)

[Auswählen von Zeilen, wenn eine der](#page-109-0)

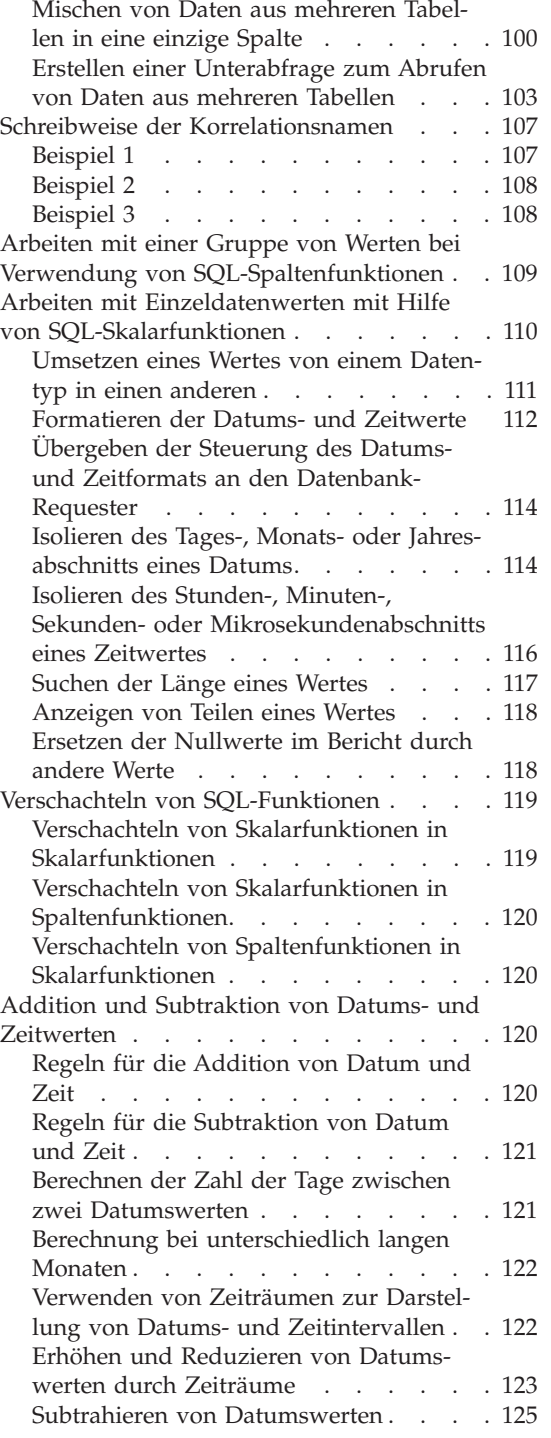

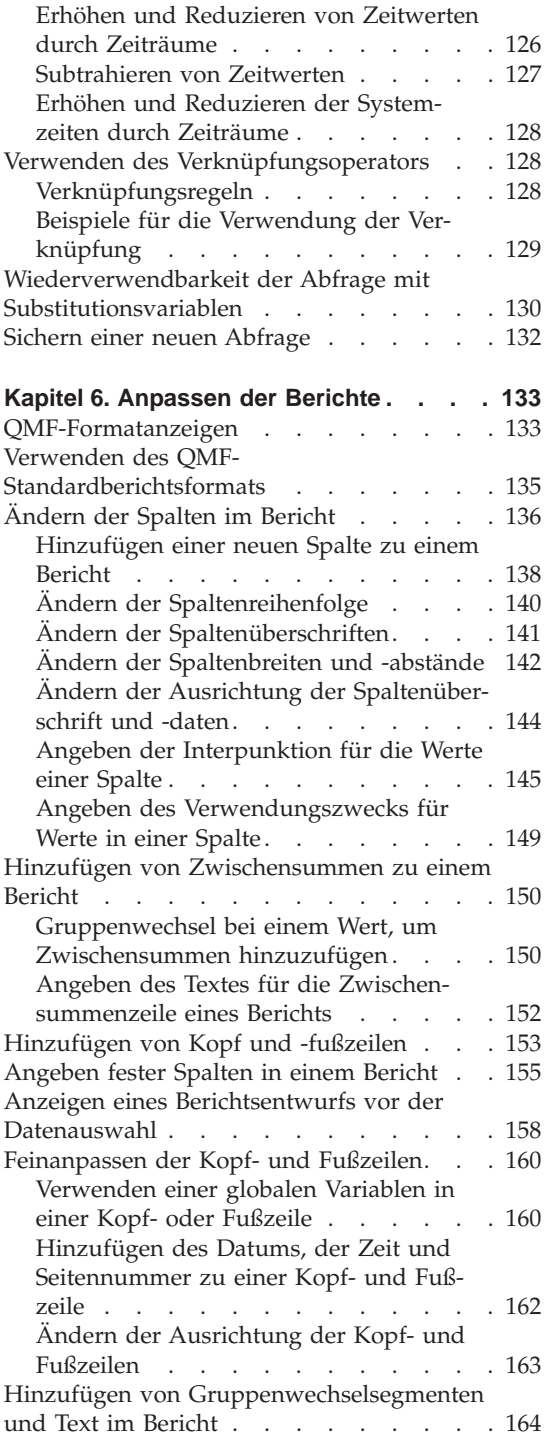

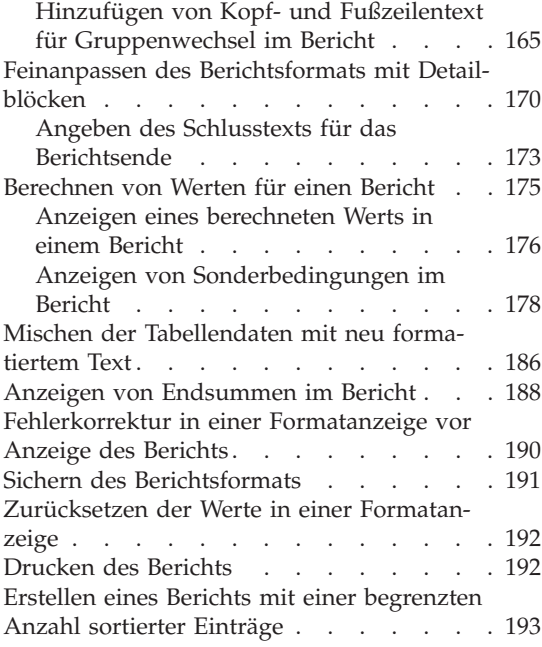

#### **[Kapitel 7. Anzeigen des Berichts als](#page-210-0)**

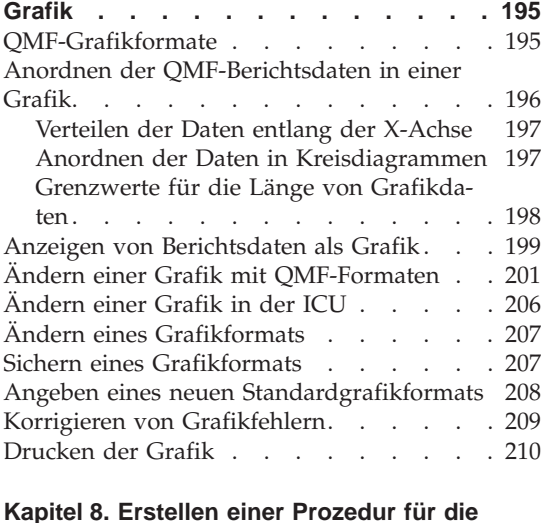

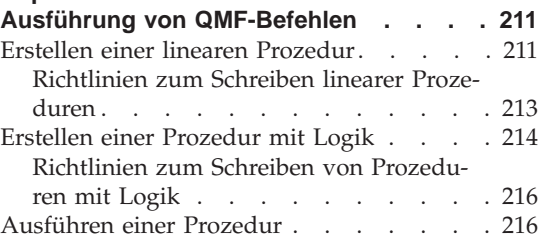

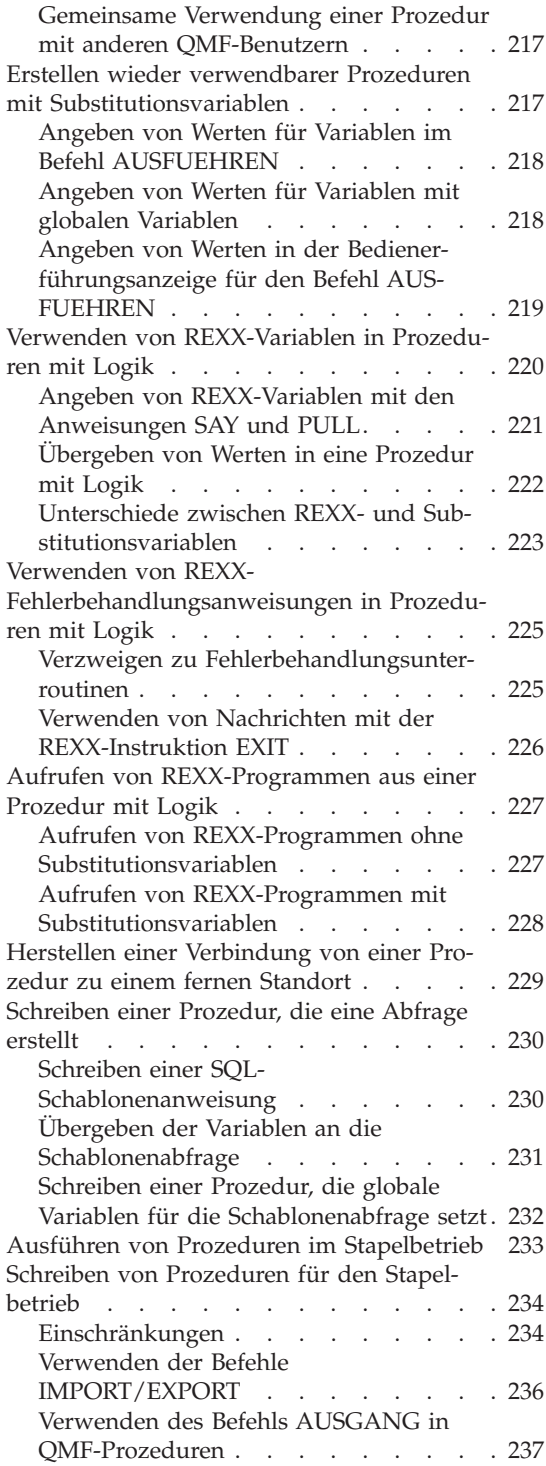

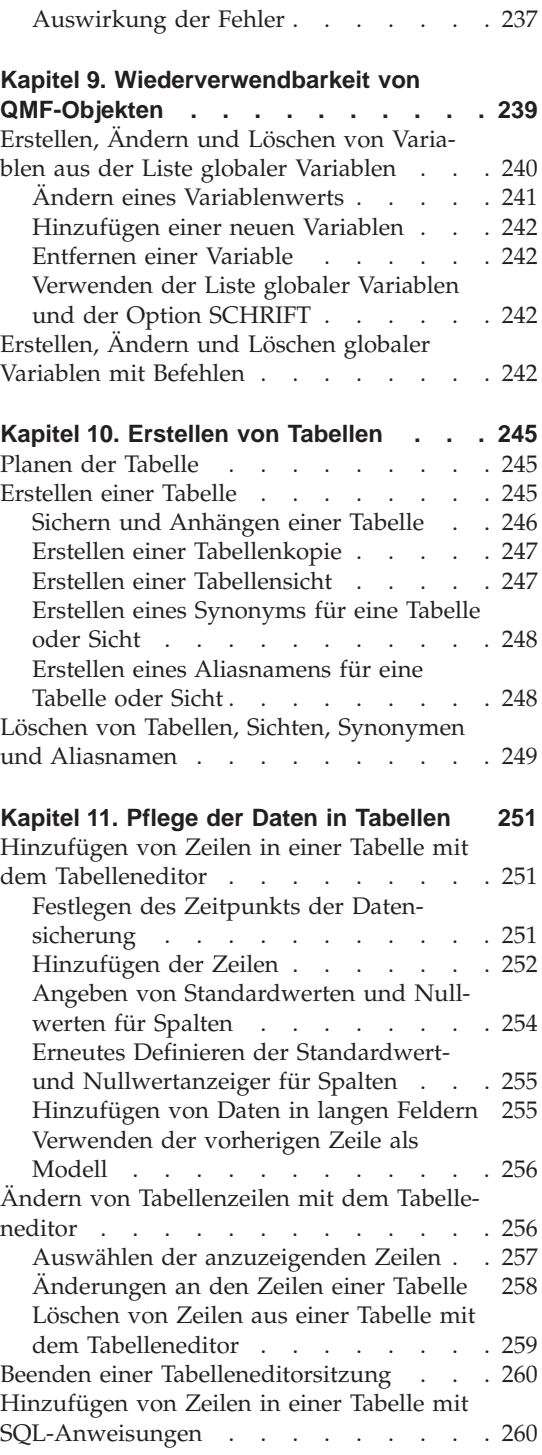

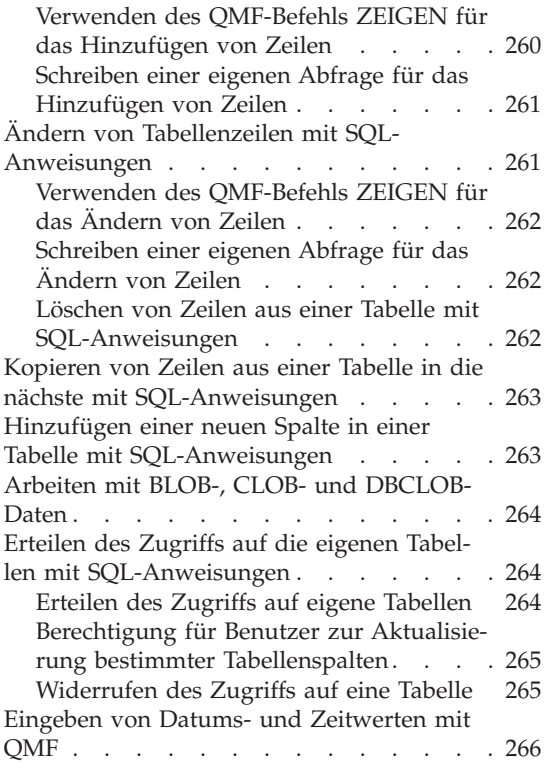

#### **[Kapitel 12. Exportieren und Importieren](#page-282-0)**

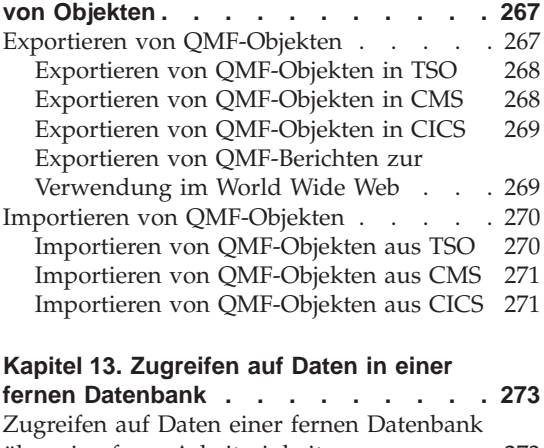

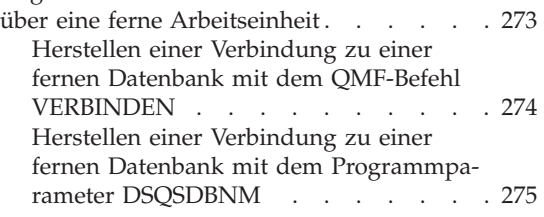

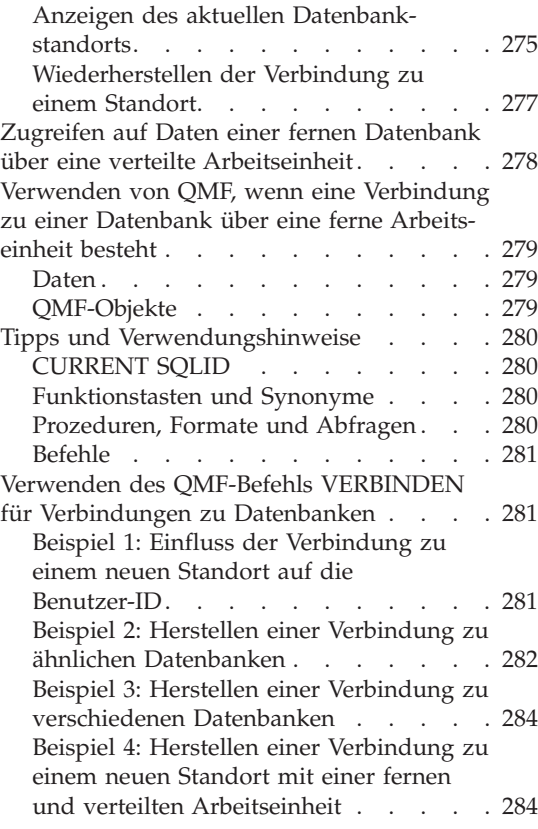

## **[Kapitel 14. Unterstützung in der Landes-](#page-302-0)**

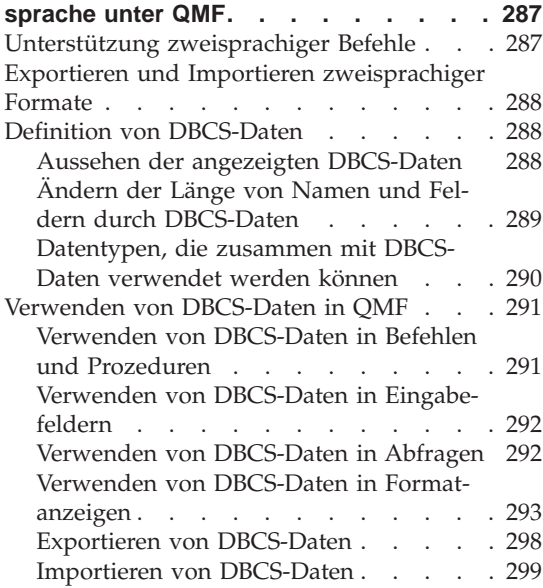

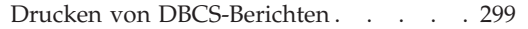

## **[Kapitel 15. Verwenden von QMF mit ande-](#page-316-0)**

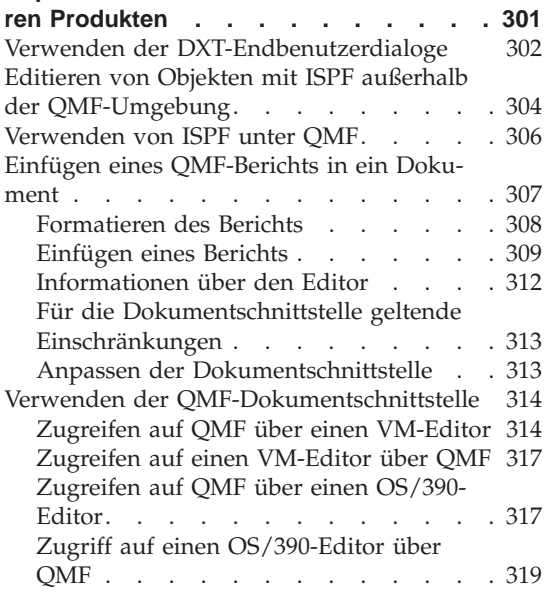

## **[Teil 3. Anhänge und Schlussteil 321](#page-336-0)**

## **[Anhang A. Query-by-Example \(Abfrage](#page-338-0)**

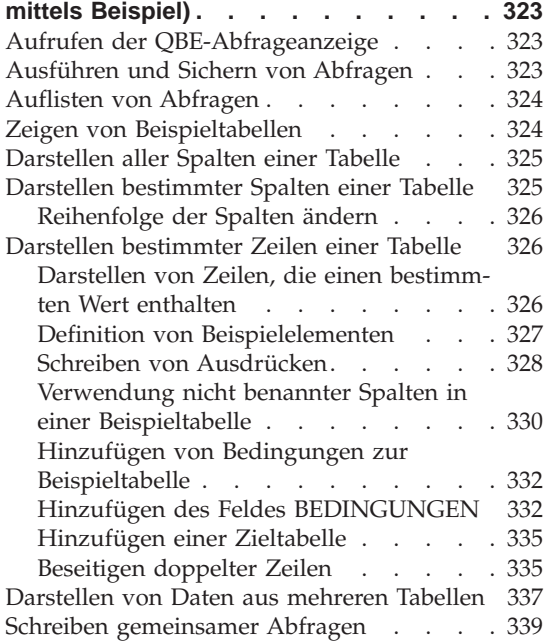

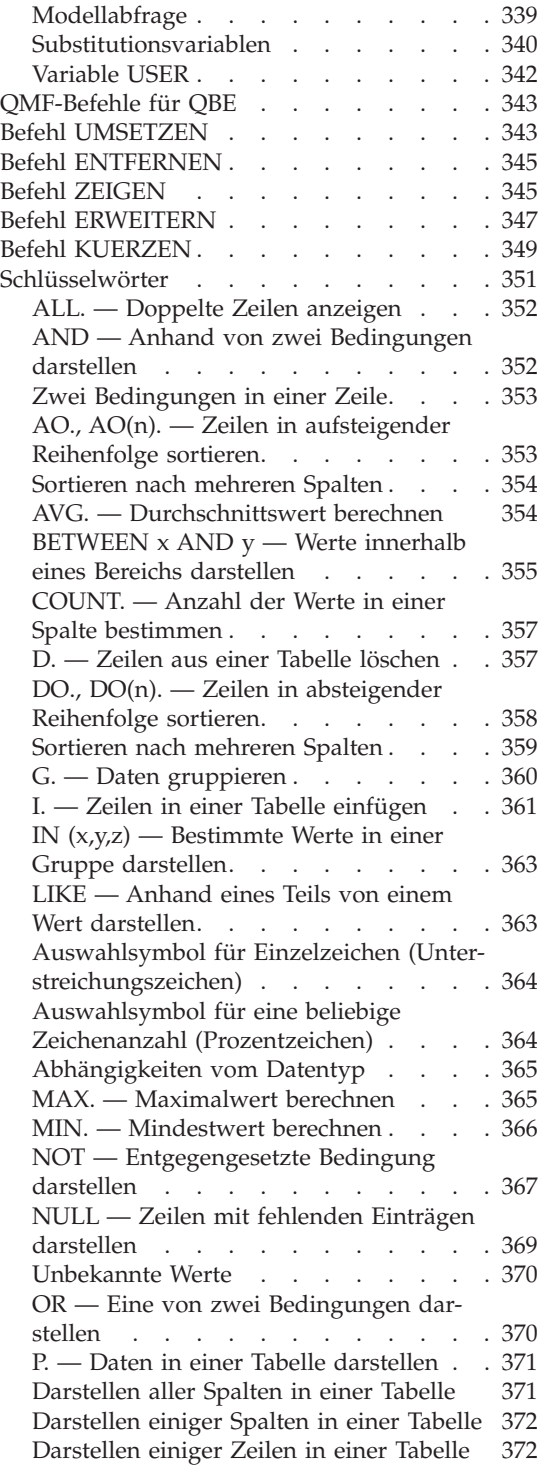

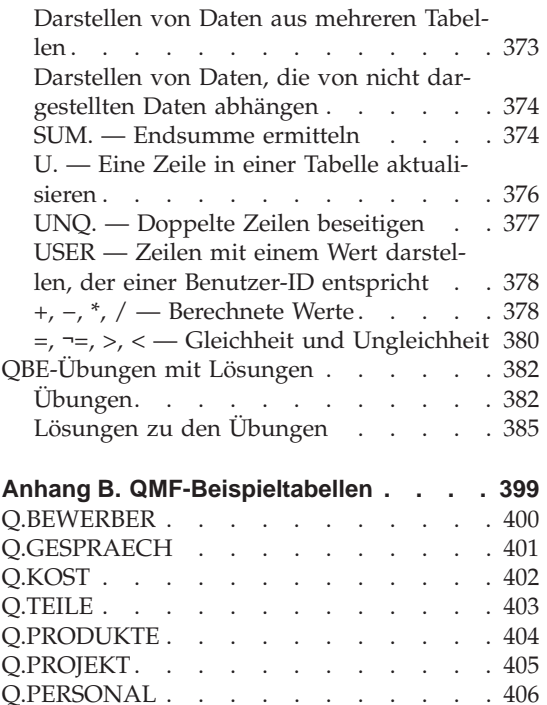

#### **[Anhang C. QMF-Funktionen mit erforderli-](#page-426-0)**

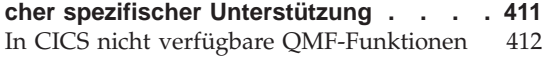

Q.LIEFERANTEN. . . . . . . . . 408

**[Anhang D. QMF High Performance Option 413](#page-428-0)**

QMF HPO/Manager. . . . . . . . 413 [QMF HPO/Compiler](#page-428-0) . . . . . . . [413](#page-428-0) QMF für Windows . . . . . . . . 414 [QMF für Windows - Vorzüge](#page-429-0) . . . . . [414](#page-429-0) **[Anhang E. Bemerkungen. . . . . . . 417](#page-432-0)** Marken . . . . . . . . . . . . 420 **[Glossar der Begriffe und Akronyme . . . 421](#page-436-0) [Referenzliteratur. . . . . . . . . . 437](#page-452-0)** [Veröffentlichungen zu APPC](#page-452-0) . . . . . [437](#page-452-0) [Veröffentlichungen zu CICS](#page-452-0) . . . . . [437](#page-452-0) [Veröffentlichungen zu COBOL](#page-453-0) . . . . . [438](#page-453-0) [Veröffentlichungen zu DATABASE 2 . . . 438](#page-453-0) [Veröffentlichungen zu DCF](#page-454-0) . . . . . [439](#page-454-0) [Veröffentlichungen zu DRDA](#page-454-0) . . . . . [439](#page-454-0) [Veröffentlichungen zu DXT](#page-454-0) . . . . . [439](#page-454-0) [Veröffentlichungen zum Graphical Data](#page-454-0) [Display Manager \(GDDM\)](#page-454-0) . . . . . . [439](#page-454-0) [Veröffentlichungen zu HLASM](#page-454-0) . . . . [439](#page-454-0) Veröffentlichungen zu ISPF/PDF. . . . 439 [Veröffentlichungen zu OS/390](#page-455-0) . . . . [440](#page-455-0) [Veröffentlichungen zu PL/I](#page-455-0) . . . . . [440](#page-455-0) [Veröffentlichungen zu REXX](#page-455-0) . . . . . [440](#page-455-0) [Veröffentlichungen zu ServiceLink](#page-456-0) . . . . [441](#page-456-0) [Veröffentlichungen zu VM](#page-456-0) . . . . . . [441](#page-456-0) Veröffentlichungen zu VSE. . . . . . 441 **Index [. . . . . . . . . . . . . 443](#page-458-0)**

# <span id="page-12-0"></span>**Die QMF-Bibliothek**

Handbücher können über einen IBM Ansprechpartner bestellt werden.

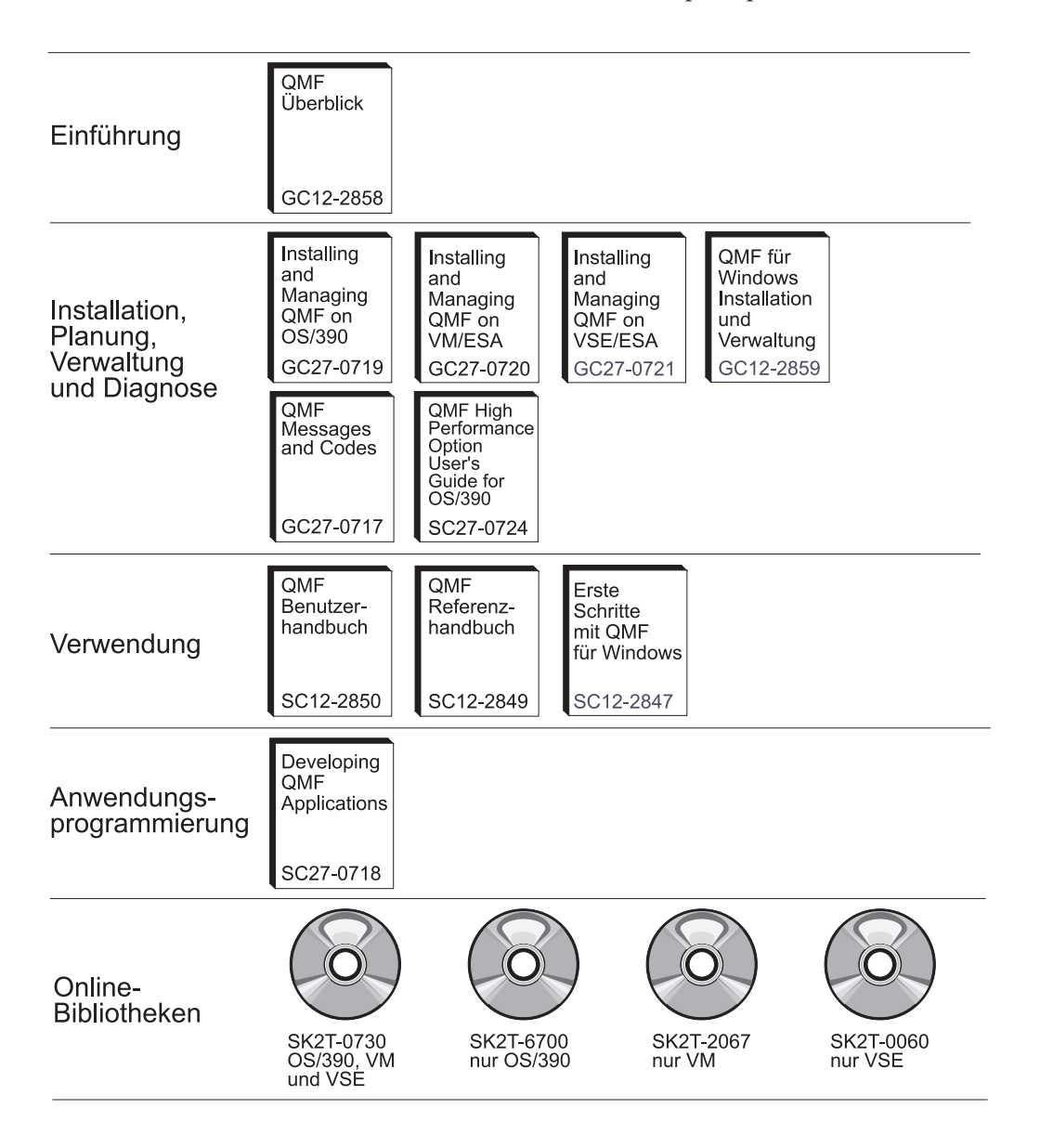

## <span id="page-14-0"></span>**Zu diesem Handbuch**

Das Produkt Query Management Facility (QMF) ist ein Datenbankanwendungsprogramm, mit dem Daten aus einer Computerdatenbank auf einfache Weise erstellt, geändert oder abgerufen werden können. Diese Daten werden in Berichten oder Diagrammen zusammengefasst.

Das *QMF Benutzerhandbuch* ist für Benutzer konzipiert, die QMF noch nicht kennen oder nur gelegentlich nutzen. Die Informationen über Datenbanken können hilfreich sein, werden aber nicht unbedingt benötigt. Das Handbuch enthält eine Einführung in wesentliche QMF-Aufgaben. Die hierzu aufgeführten Beispiele können eigenen Erfordernissen angepasst werden. Diese Beispiele können beim Durchlesen des Handbuchs zum Erzielen der beschriebenen Ergebnisse mit QMF getestet werden.

Dieses Handbuch ist zur Verwendung mit dem *QMF Referenzhandbuch* vorgesehen, das detaillierte Informationen zu QMF-Befehlen und Anzeigen enthält. Weitere Informationen zu allen Themen enthält das *QMF Referenzhandbuch* oder die erweiterte Online-Hilfe von QMF.

Im ersten Teil des Handbuchs werden Grundkonzepte zur Verwendung von QMF für das Arbeiten mit Datenbankdaten erläutert. Der zweite Teil enthält eine Beschreibung jener Aufgaben, die mit QMF ausgeführt werden können, wobei zu den einzelnen Schritten entsprechende Anleitungen gegeben werden. Die Anhänge enthalten Hinweise über die QMF-Funktion ″Abfrage mittels Beispiel″ (Query-By-Example; QBE), QMF-Beispieltabellen, QMF-Funktionen, die eine spezifische Unterstützung erfordern, sowie QMF High Performance Option (HPO). Außerdem enthält dieses Buch ein Glossar und eine Bibliographie.

Die Beispiele im vorliegenden Handbuch wurden mit QMF und einer SQL/DS-Datenbank erstellt. Die in der Benutzerumgebung angezeigten Ergebnisse können geringfügig abweichen.

## <span id="page-15-0"></span>**Kommentare zum vorliegenden Handbuch**

Ihre Rückmeldung ist für uns wichtig, damit wir Ihnen genaueste Informationen in hoher Qualität liefern können.

#### **Senden Ihrer Kommentare über das World Wide Web**

Besuchen Sie unsere WWW-Site unter:

http://www.ibm.com./qmf

Dort finden Sie eine Antwortseite, auf der Sie Kommentare eingeben und an uns senden können.

### **Senden Sie Ihre Kommentare als E-Mail**

an comments@vnet.ibm.com. Geben Sie bitte den Namen und die Versionsnummer des Produkts sowie den Namen und die Teilenummer des Buchs (wenn möglich) an. Wenn Sie sich auf eine bestimmte Textstelle beziehen, geben Sie bitte deren Position im Handbuch an (z. B. Kapitel- oder Abschnittüberschrift, Tabellennummer, Seitenzahl oder Überschrift eines Hilfethemas.)

#### **Füllen Sie das Antwortformular am Ende des Buchs aus,**

und schicken Sie es per Post oder per Fax an uns, oder übergeben Sie es einem IBM Ansprechpartner.

## **Bestellen von QMF-Handbüchern**

QMF-Dokumentationen können über einen IBM Ansprechpartner bestellt werden.

Der Abschnitt ["Die QMF-Bibliothek" auf Seite xi](#page-12-0) enthält eine Aufstellung mit QMF-Handbüchern.

<span id="page-16-0"></span>**Teil 1. Einführung in QMF**

# <span id="page-18-0"></span>**Kapitel 1. Einführung in QMF**

Mit Query Management Facility (QMF) kann mit Daten gearbeitet werden, die in relationalen Datenbanken, einschließlich der folgenden IBM Datenbanken, gespeichert sind:

- IBM DATABASE 2 (DB2) für OS/390
- IBM DATABASE 2 (DB2) für VM und VSE
- IBM DATABASE 2 (DB2) für AS/400
- IBM DB2 Universal Database

In diesem Kapitel werden einige Grundkonzepte von QMF erläutert. Dabei werden beispielweise die folgenden Themen behandelt:

- Anordnung der Daten in Datenbanken
- Starten und Beenden einer QMF-Sitzung
- Eingeben von Befehlen
- Anpassen des QMF-Profils
- Anfordern von Hilfe während der Verwendung von QMF

#### **Tabellen, Spalten und Zeilen**

Bei QMF sind die Daten in Tabellen angeordnet. Da jede Tabelle einen Namen hat, müssen die Namen dieser Tabellen, die die benötigten Daten enthalten, bekannt sein. Die Daten sind in der Tabelle in Spalten und Zeilen angeordnet, wie Abb. 1 zeigt.

|              |                                                                         |                                                                                                    |                                                                      | <b>SPALTE</b>                                                                                                    |                                                 |                                                                                                    |                                                                                |  |
|--------------|-------------------------------------------------------------------------|----------------------------------------------------------------------------------------------------|----------------------------------------------------------------------|----------------------------------------------------------------------------------------------------|-------------------------------------------------|----------------------------------------------------------------------------------------------------|--------------------------------------------------------------------------------|--|
|              | <b>PNR</b>                                                              | NAME                                                                                                    | <b>KOST</b>                                                          | <b>TAET</b>                                                                                                    | <b>ZUGEH</b>                                    | <b>GEHALT</b>                                                                                                    | <b>PROV</b>                                                                    |  |
| <i>ZEILE</i> | 10<br>20<br>30<br>40<br>50<br>60<br>70<br>80<br>90<br>100<br>110<br>120 | <b>FRIEDENHAGEN</b><br>ABELE<br><b>BAEUMLISBERGER</b><br><b>OBERHAUS</b><br><b>LANDAUER</b><br><b>KOCHENDOERFER</b><br><b>MATUSCHEK</b><br><b>BILFINGER</b><br><b>FEHRENBACH</b><br><b>HANGLEITNER</b><br><b>LIEBHERR</b><br><b>HUBERTUS</b> | 20<br>20<br>38<br>38<br>15<br>38<br>15<br>20<br>42<br>42<br>15<br>38 | <b>MANAGER</b><br><b>VERTRETER</b><br><b>MANAGER</b><br><b>VERTRETER</b><br><b>MANAGER</b><br><b>VERTRETER</b><br><b>VERTRETER</b><br><b>VERKAEUFER</b><br><b>VERTRETER</b><br><b>MANAGER</b><br><b>VERKAEUFER</b><br><b>VERKAEUFER</b> | 7<br>8<br>5<br>6<br>10<br>7<br>-<br>6<br>7<br>5 | 78235,00<br>33222.00<br>49790.00<br>31416.00<br>55284,00<br>20769.00<br>37558.50<br>33615,00<br>46075,00<br>53125,00<br>43935,00<br>22029.00 | 612,45<br>846.55<br>650,25<br>1152,00<br>128.20<br>1386,70<br>206,60<br>180,00 |  |

Abbildung 1. Die Daten sind in den Tabellen in Spalten und Zeilen angeordnet.

Spalten:

- sind in der Anzeige vertikal angeordnet.
- enthalten Daten gleichen Typs.
- haben Namen, die als Überschriften angezeigt werden.

#### Zeilen

- sind in der Anzeige horizontal angeordnet.
- enthalten verschiedene Datentypen zu einem Thema.
- haben keine Namen.

Bei QMF werden Tabellen normalerweise durch zweiteilige Namen bezeichnet - eine Tabellen- und Eigner-ID, die voneinander durch einen Punkt getrennt sind. In diesem Handbuch wird in den Übungen z. B. die Tabelle Q.PERSO-NAL verwendet, wobei PERSONAL die Tabelle und Q den Eigner dieser Tabelle angibt. Bei der Tabelle JOHN.RECH ist RECH die Tabellen-ID und JOHN die Eigner-ID. Normalerweise ist der Ersteller der Tabelle auch deren Eigner. QMF erkennt den Eigner der Tabelle über die ID des Benutzers, der die Tabelle erstellt hat. Tabelleneigner können anderen Benutzern den Zugriff auf die Tabelleninformationen gewähren. Bei Verweisen auf eigene Tabellen muss die Eigner-ID nicht angegeben werden. QMF nimmt in diesem Fall an, dass auf eine eigene Tabelle verwiesen wurde.

Unterstützt das System dreiteilige Namen, die auch unter *verteilte Arbeitseinheit* bekannt sind, kann eine Tabelle von einem fernen Standort durch Einfügen einer Standort-ID verwendet werden. Der QMF-Administrator kann darüber Auskunft geben, ob das System dreiteilige Namen unterstützt. NEW\_YORK.JOHN.RECH verweist auf die Tabelle RECH, deren Eigner JOHN ist und die sich in einer fernen DB2-Datenbank befindet, die im verwendeten DFV-Netz als NEW\_YORK bekannt ist. Weitere Informationen zum Zugriff auf ferne Daten in der QMF-Umgebung befinden sich im *QMF Referenzhandbuch*.

Bei lokalen Tabellen muss keine Standort-ID verwendet werden. Im vorliegenden Handbuch werden lokale Tabellen mit zweiteiligen Namen verwendet.

*Spaltennamen:* Auf Spalten wird normalerweise mit dem Spaltennamen ver-wiesen. Die Abschnitte ["Auswählen der Tabellen und Spalten" auf Seite 49](#page-64-0) und ["Auswählen der Spalten und Tabellen" auf Seite 88](#page-103-0) enthalten weitere Einzelheiten über das Suchen von Spaltennamen für Tabellen.

#### <span id="page-20-0"></span>**QMF-Beispieltabellen**

QMF stellt sechs Beispieltabellen zur Verfügung, mit denen das Arbeiten unter QMF geübt werden kann, bevor mit eigenen Tabellen gearbeitet wird. Die Beispieltabellen werden im vorliegenden Handbuch durchgehend als Beispiele verwendet. Sie enthalten Informationen zu einem fiktiven Unternehmen.

Tabelle 1 beschreibt den Inhalt der einzelnen Beispieltabellen. In ["Anhang B.](#page-414-0) [QMF-Beispieltabellen" auf Seite 399,](#page-414-0) sind alle Daten aufgeführt, die in den Tabellen enthalten sind.

Tabelle 1. QMF stellt sechs Tabellen bereit, mit deren Hilfe der Umgang mit dem Programm erlernt werden kann.

| Name der Beispieltabelle | Informationen                                                   |
|--------------------------|-----------------------------------------------------------------|
| <b>Q.PERSONAL</b>        | Mitarbeiter des fiktiven Unternehmens                           |
| O.KOST                   | Organisationsschema des fiktiven Unternehmens nach              |
|                          | Kostenstellen (innerhalb einer Hauptkostenstelle)               |
| O.PRODUKTE               | Vom fiktiven Unternehmen hergestellte Produkte                  |
| Q.PROJEKT                | Projekte des fiktiven Unternehmens                              |
| <b>Q.LIEFERANTEN</b>     | Unternehmen, die Material an das fiktive Unternehmen<br>liefern |
| <b>O.TEILE</b>           | An das fiktive Unternehmen geliefertes Material                 |

### **Zugreifen auf die Daten**

Werden Informationen aus einer Datenbank benötigt, wird eine Abfrage (eine Anforderung an die Datenbank, um bestimmte Datengruppen abzufragen) geschrieben. Wird hierfür QMF verwendet, kann die Informationsanforderung in drei verschiedenen Formen mit eigenen Regeln "übertragen" werden:

### **Menügesteuerte Abfrage**

Dies ist eine einfache Abfragemethode für den Aufruf von Bedienerführungsanzeigen, in denen die gesuchten Informationen ausgewählt werden. Bei der menügesteuerten Abfrage muss die spezifische Syntax für die Datenbankanforderung nicht bekannt sein. Die Anforderung wird in eine für die Datenbank verständliche Sprache umgesetzt. Diese Methode eignet sich besonders für Anfänger und Benutzer, die QMF nur gelegentlich verwenden. ["Kapitel 4. Anzeigen der Daten in](#page-60-0) [der Datenbank mit der menügesteuerten Abfrage" auf Seite 45](#page-60-0) enthält weitere Informationen darüber, wie mit der menügesteuerten Abfrage auf Daten zugegriffen werden kann.

#### <span id="page-21-0"></span>**SQL (Structured Query Language)**

Eine leistungsfähige Abfragesprache, mit der der Datenzugriff definiert, abgerufen, geändert und gewährt werden kann. SQL hat eine spezifische Syntax, die für die Verarbeitung der Anforderung durch die Datenbank eingehalten werden muss. Diese Methode eignet sich besonders für Benutzer, die mit großen Datenmengen arbeiten müssen und QMF häufig verwenden. ["Kapitel 5. Anzeigen der Daten in der](#page-100-0) [Datenbank mit SQL-Anweisungen" auf Seite 85](#page-100-0) enthält weitere Informationen darüber, wie mit SQL auf Daten zugegriffen werden kann.

#### **QBE (Query-by-Example = Abfrage mittels Beispiel)**

Eine grafische Abfragemethode, mit der Daten mit wenigen Tastenan-schlägen abgerufen und geändert werden können. In ["Anhang A.](#page-338-0) [Query-by-Example \(Abfrage mittels Beispiel\)" auf Seite 323](#page-338-0) wird beschrieben, wie Abfragen mit QBE erstellt werden können.

### **QMF-Objekte**

QMF-Informationen werden als *QMF-Objekte* gespeichert. Einige Objekte, wie z. B. Abfragen, werden tatsächlich in der Datenbank gespeichert. Andere Objekte, wie z. B. Berichte und Grafiken, befinden sich während ihrer Bearbeitung in einem temporären Speicher. Wie Tabelle 2 zeigt, gibt es sieben QMF-Objekte.

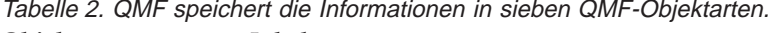

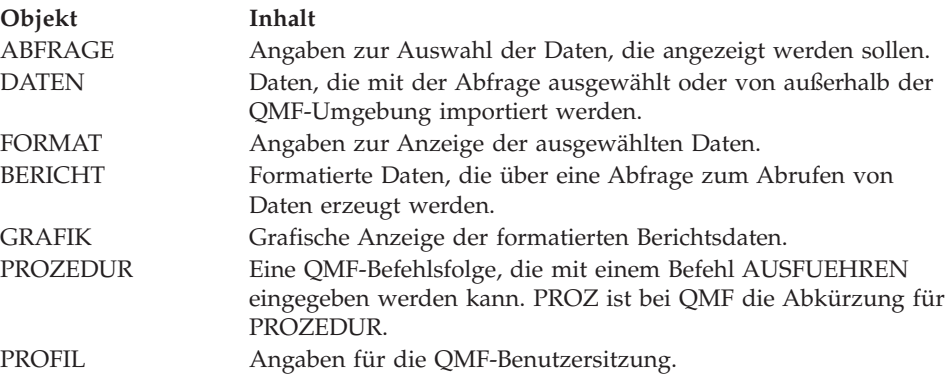

Für jedes in der Datenbank vorhandene QMF-Objekt gibt es einen Eigner. Das ist normalerweise der Benutzer, der das Objekt in der Datenbank gesichert hat. Objekte können nur vom Eigner, von Benutzern, die vom Eigner eine entsprechende Berechtigung erhalten haben, oder vom QMF-Administrator verwendet werden. Ein QMF-Administrator kann jedes Objekt eines beliebigen Eigners verwenden.

### <span id="page-22-0"></span>**Starten einer QMF-Sitzung**

Jedes Unternehmen, das QMF verwendet, installiert das Programm entsprechend seinen betrieblichen Anforderungen. Sie beschäftigen normalerweise einen oder mehrere Mitarbeiter, die QMF installieren und pflegen. Diese Mitarbeiter werden als QMF-Administratoren bezeichnet. Der QMF-Administrator gibt Hinweise, wie eine QMF-Sitzung gestartet wird. Er gibt eine Nummer für die Benutzer-ID oder ein Codewort aus - die *QMF-Benutzer-ID*. Für alle Fragen, die die ersten Schritte mit QMF betreffen, ist der QMF-Administrator zuständig.

## **Starten der Sitzung von der QMF-Hauptanzeige aus**

Nach dem Start von QMF wird die QMF-Hauptanzeige aufgerufen:

```
Licensed Materials - Property of IBM
5675-DB2 5697-F42 (C) Copyright IBM Corp. 1982, 2000
Alle Rechte vorbehalten.
IBM ist eine Marke der International Business Machines.
\mathcal{L}_\text{max}QMF-HAUPTANZEIGE Query Management Facility
 Version 7
                             ****** ** ** ********* ____
 Berechtigungs-ID 1 ** ** *** *** ** **
  CACLARK ** ** *** **** **** *******
                          ** ** ** ** ** **
 Verbunden mit 2 ** ** ** ** *** ** **
   DETROIT ****** ** ** ** ** **
                               \star\starEinen Befehl in der Befehlszeile eingeben oder eine Funktionstaste drücken.
Zum Aufrufen von Hilfe die Taste HILFE drücken oder HILFE eingeben.
_________________________________________________________________________________
1=Hilfe 2=Liste 3=Ende 4=Ansehen 5=Grafik 6=Abfrage«3¬
7=Wiederhol. 8=Edit.Tab. 9=Format 10=Prozedur 11=Profil 12=Bericht
OK, einen Befehl eingeben. 4
BEFEHL ==> 5
```
Abbildung 2. QMF-Hauptanzeige

Beschreibung der QMF-Hauptanzeige:

### **1** Berechtigungs-ID

Die Benutzer-ID zur Anmeldung an QMF. Es kann nur auf Objekte, wie z. B. Abfragen, Formate oder Prozeduren, zugegriffen werden, die mit dieser ID erstellt wurden oder für die diese ID über eine Zugriffsberechtigung verfügt. Jedes Objekt, das während einer Sitzung erstellt wir, gehört zu der jeweiligen Benutzer-ID.

### **2** Verbunden mit

Der Name der Datenbank, zu der eine Verbindung hergestellt wurde.

## <span id="page-23-0"></span>**3** Funktionstasten

Eine Funktionstaste führt eine einzige Operation aus. Die Funktion der einzelnen Tasten hängt von der aufgerufenen Anzeige ab. Mehrere Tastenanschläge können durch einmaliges Drücken der Funktionstaste ersetzt werden, um die gewünschte Operation zu starten.

Der QMF-Administrator passt die Funktionstasten möglicherweise anders an als in den Beispielen dieses Handbuchs.

Im vorliegenden Handbuch werden Funktionstasten mit *Bezeichnungen* verwendet. Dies sind die Angaben neben den Funktionstasten im unteren Bereich der QMF-Anzeige.

## 4 Nachrichtenzeile

In dieser Zeile informiert QMF über die Schritte, die in der zuletzt gestarteten Operation ausgeführt wurden, und über die nächsten möglichen Schritte.

## **5** Befehlszeile

Kann die nächste gewünschte Operation nicht mit einer Funktionstaste gestartet werden, steht diese Zeile für die Eingabe eines QMF-Befehls nach dem Pfeil zur Verfügung. Wird im vorliegenden Handbuch von der "Eingabe eines Befehls" gesprochen, bedeutet dies, einen Befehl in der Befehlszeile einzugeben und die Eingabetaste zu drücken. In einigen QMF-Anzeigen enthält die Befehlszeile die Angabe ″BLAETT ===> GANZ″. Durch das Überschreiben des Wertes für BLAETT mit einem anderen Wert wird das Blätterverhalten geändert, wenn die Funktionstasten ″Vorwärts″ oder ″Rückwärts″ gedrückt werden. Das *QMF Referenzhandbuch* oder die QMF-Online-Hilfefunktion enthält weitere Informationen zu den Befehlen VORWAERTS und RUECKWAERTS.

## **Beenden einer QMF-Sitzung**

Die QMF-Sitzung kann in der Hauptanzeige oder unter Umgehung der Hauptanzeige direkt beendet werden.

### *QMF-Sitzung von der Hauptanzeige aus beenden:*

- 1. In einer beliebigen QMF-Anzeige die Funktionstaste für ″Ende″ drücken. Daraufhin wird die QMF-Hauptanzeige aufgerufen.
- 2. Die Funktionstaste für ″Ende″ erneut drücken, um die QMF-Sitzung zu beenden.

*QMF-Sitzung ohne Hauptanzeige direkt beenden:*EXIT in der Befehlszeile eingeben.

## <span id="page-24-0"></span>**Eingeben von QMF-Befehlen**

Es gibt drei Möglichkeiten für die Eingabe von QMF-Befehlen:

- v Eingeben eines Befehls in der Befehlszeile
- Drücken einer Funktionstaste
- Angeben eines Befehls in einer Bedienerführungsanzeige

## **Eingeben eines Befehls in der Befehlszeile**

Befehle können in allen QMF-Anzeigen mit einer Befehlszeile *eingegeben* werden. Die Eingabe eines Befehls bedeutet, ihn in der QMF-Befehlszeile einzugeben und anschließend die Eingabetaste zu drücken. Er kann ausgeschrieben oder oder in seiner zulässigen eindeutigen Mindestabkürzung eingegeben werden.

*Befehl in ausgeschriebener Form eingeben:* Um beispielsweise einen Bericht mit Daten aus der Beispieltabelle Q.PERSONAL anzuzeigen, folgenden Befehl eingeben:

ANZEIGEN Q.PERSONAL

*Befehl mit der eindeutigen Mindestabkürzung eingeben:* Derselbe Befehl kann folgendermaßen eingegeben werden:

ANZ Q.PERSONAL

## <span id="page-25-0"></span>**Eingeben von Befehlen mit einer Funktionstaste**

Einige QMF-Befehle können mit einer Funktionstaste eingegeben werden. Jede QMF-Anzeige verfügt über einen Standardsatz an Funktionstasten. Die Funktionstasten können angepasst werden, so dass die Funktionstasten der QMF-Anzeigen möglicherweise andere Funktionen als die im vorliegenden Handbuch definierten Funktionstasten ausführen.

## **Eingeben von Befehlen in der Bedienerführungsanzeige**

In den Bedienerführungsanzeigen wird der Benutzer zur Eingabe aller Informationen aufgefordert, die zur Eingabe eines QMF-Befehls erforderlich sind.

*Bedienerführungsanzeige aufrufen:* Den Befehl gefolgt von einem Leerzeichen und einem Fragezeichen eingeben.

Um beispielsweise die Bedienerführungsanzeige für den Befehl AUS-FUEHREN aufzurufen, muss folgende Befehlssyntax eingegeben werden: AUSFUEHREN ?

*Bedienerführungsanzeige während der Anzeige einer Fehlernachricht aufrufen:* Wurde ein Befehl eingegeben, aber eine Fehlernachricht in der Befehlszeile empfangen, die Eingabetaste drücken, während die Nachricht angezeigt wird. Daraufhin zeigt QMF die Bedienerführungsanzeige an, in der die richtigen Informationen eingegeben werden können.

## **Wiederholen eines Befehls**

*Einen in der Befehlszeile eingegebenen Befehl wiederholen:*WIEDERHOLEN oder ? eingeben, um den zuletzt eingegebenen Befehl erneut aufzurufen.

Es können auch mehrere Fragezeichen verwendet werden. ? ruft den zuletzt eingegebenen Befehl, ?? den zuvor eingegebenen Befehl auf usw.

## **Setzen und Ändern des QMF-Benutzerprofils**

Über das QMF-Benutzerprofil kann festgelegt werden, wie QMF Informationen anzeigt und Befehle verarbeitet. Außerdem kann der zu verwendende Drucker definiert werden, wenn Berichte oder Grafiken gedruckt werden sollen. Wird QMF zum ersten Mal verwendet, entspricht das Benutzerprofil dem Standardprofil des Systems. Die Informationen im Profil können beliebig geändert werden, um das Profil den eigenen Anforderungen anzupassen.

### *QMF-Benutzerprofil anzeigen:*

- v Die Funktionstaste für ″Profil″ drücken. Oder:
- ANSEHEN PROFIL (oder ANS PROF) in der Befehlszeile eingeben.

Die Anzeige ″Profil″ wird aufgerufen, wie in Abb. 3 dargestellt.

```
PROFIL
Allgemeine Angaben:
    SCHRIFT ===> GROSS GROSS, KETTE oder GEMISCHT eingeben.
     DEZIMAL ===> PUNKT PUNKT, KOMMA oder ABSTAND eingeben.
BESTAET ===> JA JA oder NEIN eingeben.
SPRACHE ===> SQL SQL, QBE oder MENUE eingeben.
MODELL ===> REL REL oder ER eingeben.
Standardwerte für Druckausgabe:
    BREITE ===> 132 Anzahl der Zeichen pro Zeile eingeben.
     LAENGE ===> 60 Anzahl der Zeilen pro Seite eingeben.
DRUCKER ===> Gewünschten Drucker angeben.
QMF Verwaltungsangaben: (möglichst nicht ändern)
    BEREICH ===> "DSQTSDEF"
                   SQL/DS DBSPACE angeben, in dem Tabellen mit dem Befehl
                    SICHERN DATEN gespeichert werden.
    TRACE ===> NICHTS
                    ALLES, NICHTS oder Zeichenketten aus Funktionscodes
                    und Trace-Ebenen angeben.
1=Hilfe 2=Sichern 3=Ende 4=Drucken 5=Grafik 6=Abfrage
7= 8= 9=Format 10= 11= 12=Bericht
BEFEHL ===>
```
Abbildung 3. Mit der Anzeige ″Profil″ kann gesteuert werden, wie die Informationen angezeigt werden sollen.

*QMF-Benutzerprofil ändern:* Den Cursor auf einen beliebigen Wert des QMF-Profils setzen und diesen Wert mit dem gewünschten Wert überschreiben.

Wird die Funktionstaste für ″Ende″ gedrückt, bleiben die am Profil vorgenommenen Änderungen nur bis zum Ende der QMF-Sitzung aktiv, es sei denn, das geänderte Profil wird gesichert.

*QMF-Benutzerprofil sichern:* Sollen alle gewünschten Werte gesichert werden, die Funktionstaste für ″Sichern″ drücken oder SICHERN bzw. SICHERN PROFIL in der Befehlszeile eingeben. QMF speichert das geänderte Profil in der Datenbank und verwendet es ab der nächsten QMF-Sitzung.

Die Profilwerte können beliebig und jederzeit geändert werden. Tabelle 3 enthält einige der Optionen zur Änderung des Profils.

Tabelle 3. Das QMF-Profil kann mit bevorzugten Werten definiert werden.

| Profilwert               | Erklärung                                                                          |
|--------------------------|------------------------------------------------------------------------------------|
| $SCHRIFT$ ===> GROSS     | QMF erkennt nur Befehle in Groß-<br>buchstaben. Deshalb wurden die Befehle         |
|                          | in den Beispielen und Übungen dieses                                               |
|                          | Handbuchs in Großbuchstaben angegeben.                                             |
|                          | Um die Informationen in Groß- oder<br>Kleinbuchstaben eingeben zu können, das      |
|                          | Profil folgendermaßen ändern: SCHRIFT                                              |
|                          | ===> GROSS. QMF ändert ab jetzt alle                                               |
|                          | kleingeschriebenen Daten in Groß-                                                  |
|                          | buchstaben.                                                                        |
| $DEZIMAL = => PUNKT$     | Obwohl weitere Anzeiger (wie z. B.                                                 |
|                          | Kommas) verfügbar sind, wird im<br>vorliegenden Handbuch der Punkt                 |
|                          | durchgehend als Dezimalzeichenanzeiger                                             |
|                          | verwendet.                                                                         |
| $\text{BESTAET}$ ===> JA | Bei Angabe von BESTAET ===> JA ruft                                                |
|                          | QMF eine Bestätigungsanzeige auf, bevor<br>ein Objekt in der Datenbank durch einen |
|                          | Befehl geändert oder ersetzt wird. Für die                                         |
|                          | Übungen in diesem Handbuch muss JA<br>angegeben werden.                            |
| $SPRACLE == > MENUE$     | SPRACHE ===> MENUE auswählen, wenn                                                 |
|                          | QMF die Informationen anfordern soll, die                                          |
|                          | zum Schreiben einer Abfrage benötigt                                               |
|                          | werden.                                                                            |
|                          | SPRACHE ===> SQL auswählen, wenn die                                               |
|                          | Abfragen direkt in SQL geschrieben<br>werden sollen.                               |
|                          |                                                                                    |
|                          | SPRACHE ===> QBE auswählen, wenn die<br>QBE-Funktion von QMF verwendet             |
|                          | werden soll.                                                                       |

Weitere Informationen zum Ändern von Profilen befinden sich im Abschnitt zum Befehl SETZEN PROFIL in der Online-Hilfefunktion oder im *QMF Referenzhandbuch*.

### <span id="page-28-0"></span>**Sichern und Abrufen von Objekten aus der Datenbank**

Beim Anzeigen eines QMF-Objekts oder beim Arbeiten mit einem QMF-Objekt wird eine Kopie dieses Objekts in einen temporären Speicherbereich gestellt. Für jede Objektart steht ein temporärer Speicherbereich zur Verfügung, so dass jeweils nur eines der Objekte in den temporären Speicher gestellt werden kann. Der Name des temporären Speicherbereichs entspricht dem Namen der Objektart. Demzufolge werden Objekte mit dem Namen ABFRAGE in den temporären Speicherbereich ABFRAGE und Objekte mit dem Namen BERICHT in den temporären Speicherbereich BERICHT usw. gestellt.

Werden Objekte im temporären Speicher geändert, wird das eigentliche in der Datenbank gespeicherte Objekt nicht geändert. Dies trifft allerdings nicht zu, wenn dieses Objekt nach Beendigung der Bearbeitung gesichert wird.

Änderungen an einem Objekt, das sich im temporären Speicher befindet, können beispielsweise bei Beendigung der QMF-Sitzung verloren gehen, sofern das Objekt vorher nicht gesichert wurde. Dies ist auch der Fall, wenn ein anderes Objekt derselben Art angezeigt wird, bevor das derzeit bearbeitete Objekt gesichert wurde.

Ein Objekt BERICHT kann nicht gesichert werden. Statt dessen müssen die Abfrage und das Format gesichert werden, mit denen der Bericht erstellt wird. Um eine GRAFIK zu sichern, die Daten und das Grafikformat sichern. ["Kapi](#page-210-0)[tel 7. Anzeigen des Berichts als Grafik" auf Seite 195,](#page-210-0) enthält weitere Informationen über das Sichern von Grafiken.

## **Sichern eines Objekts ABFRAGE, FORMAT oder PROZEDUR**

Eine Abfrage, ein Format oder eine Prozedur werden gesichert, indem der Befehl SICHERN auf eine der folgenden Weisen in der QMF-Befehlszeile eingegeben wird:

*Um in der Anzeige ABFRAGE, FORMAT oder PROZEDUR das angezeigte Objekt zu sichern, Folgendes eingeben:* **SICHERN** 

Ein bereits vorhandenes Objekt, das aus der Datenbank geladen wurde, sichert QMF unter Verwendung des existierenden Namens.

Bei einem neuen Objekt fordert QMF zur Eingabe eines Namens für das Objekt auf.

Es kann auch Folgendes eingegeben werden: SICHERN ALS *Objektname*

*Objektname* ist der Name für das Objekt.

Ein bereits vorhandenes Objekt, das aus der Datenbank geladen wurde, sichert QMF unter Verwendung des neuen Namens. Das Objekt, das unter dem alten Namen in der Datenbank gespeichert ist, bleibt unverändert.

*Um in einer beliebigen QMF-Anzeige ein geladenes Objekt zu sichern, das nicht angezeigt wird, Folgendes eingeben:* SICHERN *Objekt*

*Objekt* ist die Art des zu sichernden Objekts. Beispiel: Um in der Anzeige FORMAT die Abfrage zu sichern, die gerade im temporären Speicher geladen ist, SICHERN ABFRAGE eingeben.

Ein bereits vorhandenes Objekt, das geladen wurde, sichert QMF unter Verwendung des existierenden Namens.

Bei einem neuen Objekt fordert QMF zur Eingabe eines Namens für das Objekt auf.

*Um in einer beliebigen QMF-Anzeige ein geladenes Objekt unter einem neuen Namen zu sichern, Folgendes eingeben:* SICHERN *Objekt* ALS *Objektname*

*Objekt* ist die Art des zu sichernden Objekts und *Objektname* der Name, der dem Objekt zugeordnet werden soll.

Diese Befehlssyntax kann für neue oder bereits vorhandene Objekte verwendet werden. Ist das Objekt bereits vorhanden, sichert QMF das geladene Objekt unter dem neuen Namen. Das Objekt, das unter dem alten Namen in der Datenbank gespeichert ist, bleibt unverändert.

*Soll ein Objekt gesichert und gemeinsam mit anderen Benutzern verwendet werden, den Parameter JEDER=JA wie folgt zum Befehl SICHERN hinzufügen:*

SICHERN (JEDER=JA SICHERN ALS *Objektname* (JEDER=JA SICHERN *Objekt* (JEDER=JA SICHERN *Objekt* ALS *Objektname* (JEDER=JA

Wurde der Befehl SETZEN GLOBAL mit dem Wert DSQEC\_SHARE=1 vor dem Befehl SICHERN eingegeben, muss der Parameter JEDER=JA nicht angegeben werden.

## <span id="page-30-0"></span>**Sichern eines Profils**

In der Datenbank kann nur ein Objekt PROFIL vorhanden sein. Um das Profil zu sichern, einen der folgenden Befehle in der QMF-Befehlszeile der Anzeige ″Profil″ eingeben:

**SICHERN** SICHERN PROFIL

SICHERN PROFIL kann auch in der Befehlszeile einer beliebigen QMF-Anzeige eingegeben werden.

## **Sichern eines Objekts DATEN als Tabelle**

Das Objekt DATEN wird in der Datenbank nicht gespeichert. Es wird aber erstellt, um damit bei der Erstellung und Ausführung einer Abfrage temporär arbeiten zu können. In der Datenbank werden alle Daten in Tabellen gespeichert. Um die Daten im Objekt DATEN zu speichern, muss das Objekt als Tabelle gesichert werden.

Um ein Objekt DATEN als Tabelle zu sichern, folgenden Befehl in der QMF-Befehlszeile eingeben:

SICHERN DATEN ALS *Tabellenname*

*Tabellenname* ist der Name für die neue Tabelle.

### **Abrufen eines Objekts aus der Datenbank**

Nach dem Sichern können alle Objekte aus der Datenbank abgerufen werden. Um ein Objekt aus der Datenbank abzurufen, Folgendes in der QMF-Befehlszeile eingeben:

ANZEIGEN *Objektname*

*Objektname* ist der Name des jeweiligen Objekts.

Beispiel: Um ein Objekt mit dem Namen MEINABFR abzurufen, ANZEIGEN MEINABFR eingeben.

Es kann auch der folgende Befehl eingegeben werden: ANZEIGEN *Objekt Objektname*

*Objekt* ist die Art und *Objektname* der Name des betreffenden Objekts, das abgerufen werden soll.

Beispiel: Um die Prozedur MEINPROZ aus der Datenbank abzurufen und anzuzeigen, ANZEIGEN PROZEDUR MEINPROZ eingeben.

## <span id="page-31-0"></span>**Verwenden der QMF-Hilfefunktion**

Die Online-Hilfefunktion kann aufgerufen werden, um als Erstbenutzer Informationen zu QMF zu erhalten. Außerdem kann Hilfe zum Schreiben von Abfragen, Formatieren von Berichten, Editieren von Tabellen oder Erstellen von Prozeduren aufgerufen werden. QMF liefert die Online-Hilfefunktion für Tasks, Befehle und Fehlernachrichten. Die QMF-Hilfefunktion zeigt Informationen zu den ausgeführten bzw. auszuführenden Aktionen an, ohne dass QMF beendet werden muss. Diese Informationen werden in der unteren Anzeigenhälfte in einem Blätterfenster angezeigt. Zum Anzeigen des Hilfetextes die Funktionstaste für ″Hilfe″ in einer beliebigen QMF-Anzeige drükken.

Für neue oder gelegentliche QMF-Benutzer kann das Menü ″Einführung in QMF″ hilfreich sein. Es enthält die meisten der task-orientierten Informationen aus dem *QMF Benutzerhandbuch* im Online-Format.

### **Verwenden der QMF-Hilfefunktion**

Das QMF-Hauptmenü für Hilfe enthält eine Liste mit allgemeinen Stichwörtern. In diesem Menü können weitere Anzeigen zu bestimmten Stichwörtern ausgewählt werden. [Abb. 4 auf Seite 17](#page-32-0) zeigt den Aufbau der QMF-Hilfefunktion.

<span id="page-32-0"></span>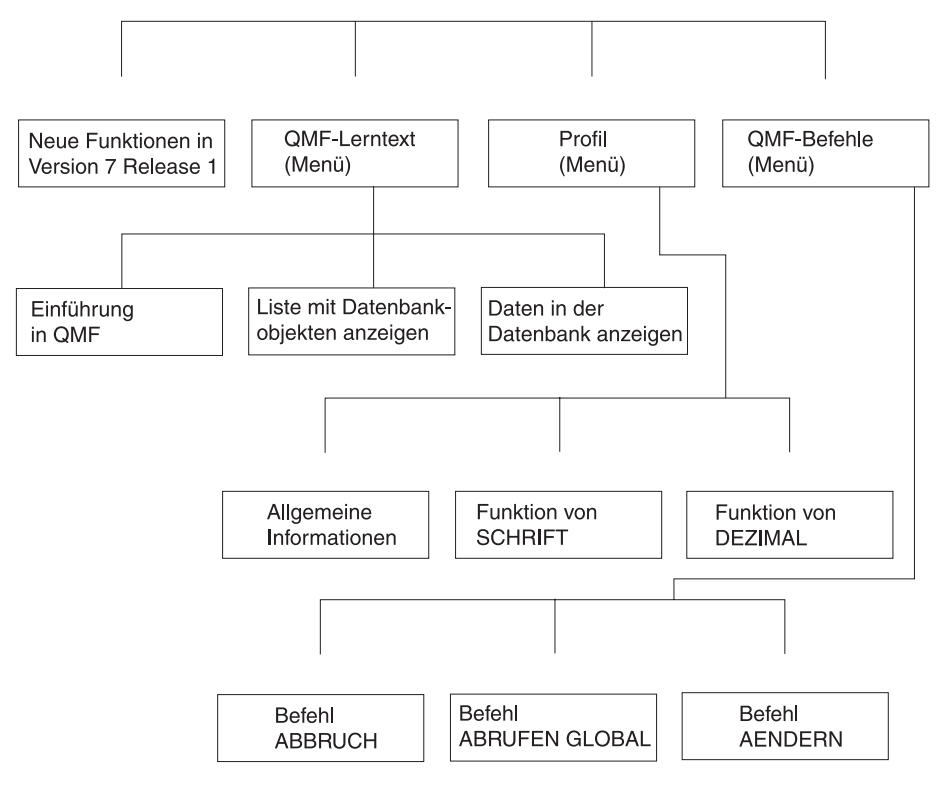

Abbildung 4. Die QMF-Hilfefunktion umfasst alle Stichwörter von allgemeinen bis hin zu speziellen Stichwörtern.

Die QMF-Hilfefunktion zeigt beim Zugriff auf die Informationen geringe Unterschiede, je nachdem, welcher Programmteil von QMF verwendet wird. Wird die Funktionstaste für ″Hilfe″ gedrückt, werden folgende Informationen angezeigt:

- v In den meisten Programmteilen von QMF ein Menü, das sich auf die derzeit verwendete QMF-Anzeige bezieht. Das gewünschte Stichwort oder den anzuzeigenden Informationsbereich auswählen.
- In der menügesteuerten Abfrage oder bei Verwendung des Tabelleneditors (QMF-Modus zum Hinzufügen oder Ändern von Tabellen) Informationen über jenen Bereich des Prozesses, der momentan bearbeitet wird.
- v Bei Erstellung einer SQL-Abfrage ein Inhaltsverzeichnis, in dem die gewünschten Informationen ausgewählt werden können.
- v In Formatanzeigen Informationen, die sich speziell auf das Feld beziehen, das bearbeitet wird.
- In den meisten Programmteilen von QMF Informationen, die sich bei Anzeige einer Fehlernachricht in der Nachrichtenzeile auf diese Fehlernachricht beziehen.

<span id="page-33-0"></span>Die folgenden Funktionen können mit Funktionstasten aktiviert werden, um die einzelnen QMF-Hilfetexte aufzurufen:

- **Ende** Löscht sofort alle Hilfetextanzeigen und aktiviert die überlagerte QMF-Anzeige.
- **Mehr** Zeigt ein Menü mit Anzeigen an, die sich auf die momentan aufgerufene Hilfetextanzeige beziehen (steht für bestimmte Stichwörter zur Verfügung).
- **Menü** Zeigt entweder das zuletzt aufgerufene Menü oder das Menü für die überlagerte QMF-Anzeige an.

Die übergeordneten Menüs können bis zum Hauptmenü einzeln aufgerufen werden, indem die Funktionstaste für ″Menü″ mehrfach nacheinander gedrückt wird.

#### **Rückwärts**

Blättert in der Anzeige rückwärts.

#### **Vorwärts**

Blättert in der Anzeige vorwärts.

**Tasten** Listet die Funktionen der Tasten für die überlagerte QMF-Anzeige auf.

#### **Abbruch**

Löscht jeweils eine Anzeige.

Die überlagerte QMF-Anzeige kann wieder aufgerufen werden, indem die Funktionstaste für ″Abbruch″ mehrfach nacheinander gedrückt wird.

### **Umschalten**

Wird auf Hilfetextanzeigen für bestimmte Stichwörter die Funktionstaste für ″Umschalten″ gedrückt, führt dies zum Aufruf der überlagerten QMF-Anzeige, in der in der Befehlszeile Befehle eingegeben werden können, obwohl die Hilfetextanzeige noch aktiv ist.

### **Anfordern von Hilfe nach einem Fehler**

Hilfe wird am häufigsten dann benötigt, wenn ein Problem auftritt. Wurde beispielsweise ein Befehl falsch eingegeben oder eine falsch formulierte Abfrage ausgeführt, zeigt QMF in der Nachrichtenzeile der Anzeige eine kurze Fehlerbeschreibung an. Werden weitere Einzelheiten über den Fehler benötigt, kann weitere Hilfe mit der Funktionstaste für ″Hilfe″ oder durch Eingabe des Befehls HILFE in der Befehlszeile angefordert werden. Eine Anzeige mit einer ausführlichen Beschreibung des Fehlers und mit Möglichkeiten zur Korrektur des Fehlers wird aufgerufen.

Wird z. B. der Befehl ANSEHEN PRFIL in Großbuchstaben in der Befehlszeile der Hauptanzeige eingegeben, führt dies zu folgender Fehlernachricht:

PRFIL kann nicht angezeigt werden.

Zur Anzeige weiterer Einzelheiten die Funktionstaste für ″Hilfe″ drücken.

+-----------------------------------------------------------------------------+ | Hilfe: NACHRICHT |  $1 - 8$  / 22 PRFIL kann nicht angezeigt werden. | | Erklärung: Es können nur folgende Anzeigen aufgerufen werden: | PROFIL FORMAT.SPALTEN FORMAT.RECH FORMAT.GRUWE6<br>| Abfrage TABELLE FORMAT.SCHLUSS FORMAT.GRUWE4<br>| FORMAT FORMAT.HAUPT FORMAT.DETAIL FORMAT.GRUWE5 +-----------------------------------------------------------------------------+ | F1=Hilfe F3=Ende F4=Mehr F6=Umschalten F7=Rückwärts F8=Vorwärts | | F9=Tasten F12=Abbruch | +-----------------------------------------------------------------------------+

Abbildung 5. QMF zeigt eine Fehlernachricht an, wenn ein Befehl nicht ausgeführt werden kann.

Um in der Hilfetextanzeige vorwärts zu blättern, die Funktionstaste für ″Vorwärts″ drücken. Die Hilfefunktion zeigt an, dass das richtige Befehlsformat ANSEHEN PROFIL lautet.

Weitere zugehörige Informationen können mit der Funktionstaste für ″Mehr″ aufgerufen werden. Die angezeigten Informationen hängen von der letzten Aktion vor der Hilfeanforderung ab. Wurde beispielsweise eine Tabelle (mit dem Tabelleneditor) editiert, werden nach dem Drücken der Funktionstaste für ″Mehr″ in der Hilfetextanzeige zur Fehlernachricht Hilfetextanzeigen aufgerufen, die die verschiedenen Gesichtspunkte des Editierens von Tabellen betreffen. Diese Hilfetextanzeige wird auch aufgerufen, wenn die Funktionstaste für ″Hilfe″ im Tabelleneditor gedrückt wird. Diese Liste wird am oberen Rand der vorherigen Anzeige, der Hilfetextanzeige für die Fehlernachricht, oder auf irgendeiner der über die Tabelleneditorliste aufgerufenen Anzeigen direkt angezeigt.

Fehlernachrichten können auch angezeigt werden, wenn eine Abfrage durch den QMF Governor oder den QMF High Performance Option Governor abgebrochen wird. Weitere Informationen zum QMF High Performance Option Governor befinden sich im ["Anhang D. QMF High Performance Option" auf](#page-428-0) [Seite 413](#page-428-0).
# <span id="page-36-0"></span>**Kapitel 2. Drei Kurzlektionen über QMF**

Das Arbeiten mit QMF bedeutet normalerweise die Ausführung von drei grundsätzlichen Aufgaben: Suchen der benötigten Daten, Auswählen bestimmter Elemente aus diesen Daten und Zusammenfassen der Daten in einem Bericht. Dieses Kapitel besteht aus drei Kurzlektionen, in denen diese Aufgaben mit den Daten aus den QMF-Beispieltabellen erläutert werden.

In den nächsten Kapiteln dieses Handbuchs werden weitere Methoden zur Ausführung dieser Aufgaben erläutert. Außerdem werden weitere Einzelheiten zur Ausführung dieser Aufgaben, die auf diesen drei Grundkonzepten aufbauen, erklärt. Mit QMF für Windows können viele dieser Aufgaben auch in Windows-Umgebungen ausgeführt werden. ["Anhang D. QMF High Perfor](#page-428-0)[mance Option" auf Seite 413,](#page-428-0) enthält weitere Informationen hierzu.

Vor Beginn der Lektionen muss der Benutzer mit den in ["Kapitel 1. Einfüh](#page-18-0)[rung in QMF" auf Seite 3](#page-18-0) erläuterten QMF-Begriffen und Grundkonzepten vertraut sein.

### **Lektion 1: Suchen der benötigten Daten**

In dieser Lektion wird eine Abfrage erstellt, um die Sätze für alle Verkäufer in der Tabelle Q.PERSONAL anzuzeigen. Die Tabelle Q.PERSONAL ist eine der Beispieltabellen, die zum QMF-Lieferumfang gehören. Hierzu wird die Methode der menügesteuerten Abfrage verwendet, weil diese Methode am einfachsten zu erlernen ist.

Als ersten Schritt die Tabelle Q.PERSONAL auswählen.

#### *Tabelle auswählen:*

1. In der Befehlszeile der QMF-Hauptanzeige Folgendes eingeben: GRUNDSTELLUNG ABFRAGE (SPRACHE=MENUE

# **Drei Kurzlektionen über QMF**

Die Anzeige MENÜGESTEUERTE ABFRAGE wird mit der Anzeige ″Tabellen″ aufgerufen:

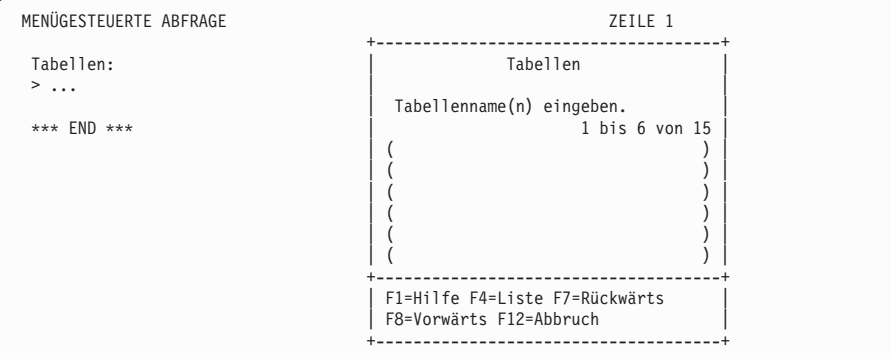

Abbildung 6. Anzeige ″Tabellen″

Da der Name der zu verwendenden Tabelle bekannt ist, könnte in der Anzeige ″Tabellen″ Q.PERSONAL eingegeben und die Eingabetaste gedrückt werden. In dieser Lektion wird allerdings eine Tabelle aus einer Liste ausgewählt.

Außerdem wird die Liste auf Tabellen begrenzt, die zum Benutzer Q gehören und deren Namen mit P beginnen. ["Kapitel 3. Anzeigen einer](#page-50-0) [Datenbankobjektliste" auf Seite 35](#page-50-0) enthält weitere Informationen über Auswahlkriterien. Im vorliegenden Fall die Zeichen q.P und **%** angeben.

- 2. q.P% in der ersten Zeile der Anzeige ″Tabellen″ eingeben.
- 3. Die Funktionstaste für ″Liste″ drücken.

Die aufgerufene Anzeige ″Tabellenliste″ enthält die mit P beginnenden Namen aller Tabellen, deren Eigner Q ist.

4. Den Cursor vor **PERSONAL** stellen und x eingeben.

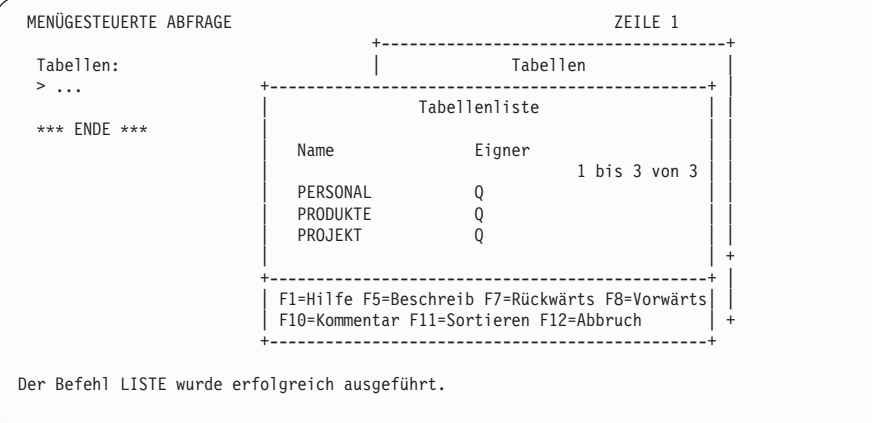

Abbildung 7. Anzeige ″Tabellenliste″

5. Die Eingabetaste drücken.

Die Anzeige ″Tabellen″ wird mit Q.PERSONAL in der ersten Zeile erneut aufgerufen.

6. Die Eingabetaste drücken, um die Tabelle Q.PERSONAL auszuwählen.

Q.PERSONAL wird auf der rechten Seite der Anzeige ″Menügesteuerte Abfrage″ unter der Überschrift ″Tabellen″ angezeigt. Dieser Bereich wird als *Echobereich* bezeichnet. Im Echobereich wird jeder Teil der Abfrage entsprechend dem Stadium seiner Erstellung angezeigt.

Gleichzeitig wird die Anzeige ″Angeben″ aufgerufen. Nach der Auswahl einer Tabelle kann die Anzeige ″Angeben″ zum Erstellen der restlichen Abfrage verwendet werden.

# **Drei Kurzlektionen über QMF**

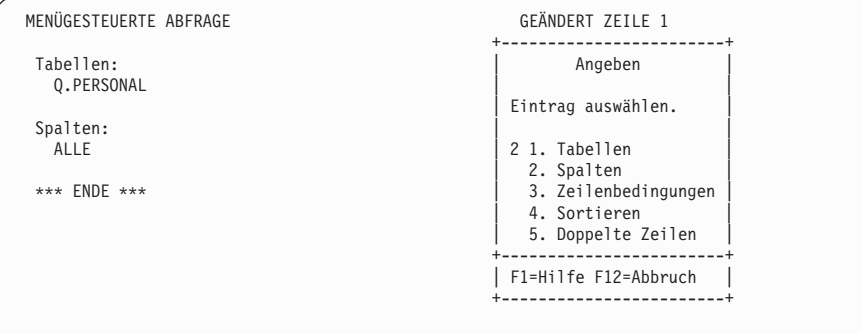

Abbildung 8. Anzeige ″Angeben″

#### **Lektion 2: Auswählen bestimmter Daten**

Nach dem Suchen der gewünschten Daten können bestimmte Tabelleneinträge ausgewählt werden. Hierzu müssen die anzuzeigenden Spalten und Zeilen ausgewählt werden.

#### **Auswählen der anzuzeigenden Spalten**

Spalten enthalten für jeden Tabelleneintrag Daten desselben Datentyps. Die Spalte TAET enthält z. B. Angaben über die Tätigkeitsbezeichnung der einzelnen Personen in der Tabelle Q.PERSONAL. Zum Durcharbeiten dieser Lektion müssen mehrere Spalten in der Tabelle ausgewählt werden.

Die Auswahl 2, **Spalten**, wurde bereits angegeben, da der nächste Schritt bei der Erstellung einer Abfrage das Auswählen von Spalten ist.

Im Echobereich der Anzeige ″Angeben″ wird das Wort **ALLE** direkt unter der Überschrift **Spalten** angezeigt. Werden keine bestimmten Spalten ausgewählt, wählt QMF automatisch alle in der Tabelle vorhandenen Spalten aus.

#### *Spalten auswählen:*

1. Die Eingabetaste drücken.

Die Anzeige ″Spalten″ zeigt alle Spalten in der Tabelle Q.PERSONAL an. Möglicherweise muss vorwärts geblättert werden, um sie alle sehen zu können.

Im unteren Anzeigenbereich befinden sich Auswahlmöglichkeiten für **Ausdruck** und **Summenfunktionen**. In dieser Lektion werden die Ausdruck- und Summenfunktionen nicht erläutert. ["Kapitel 4. Anzeigen](#page-60-0) [der Daten in der Datenbank mit der menügesteuerten Abfrage" auf Sei](#page-60-0)[te 45](#page-60-0) enthält hierzu aber weitere Einzelheiten.

2. x neben **NAME, KOST, TAET, GEHALT** und **PROV** eingeben.

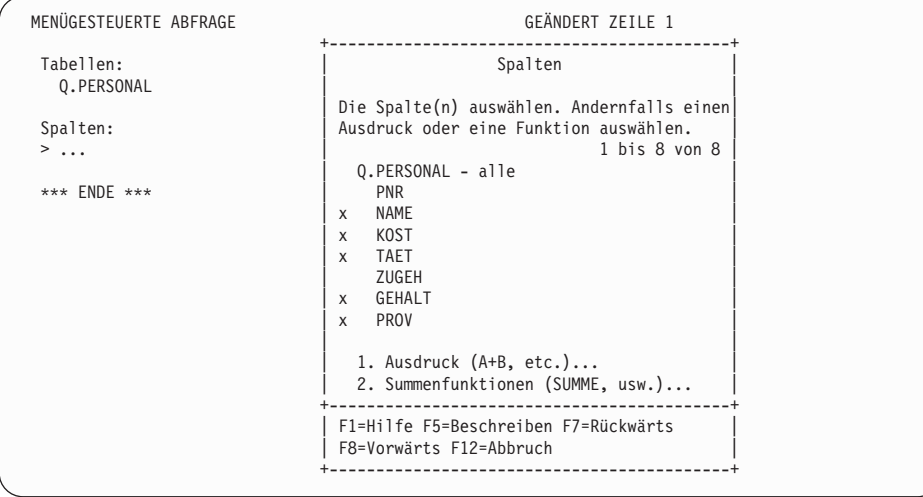

Abbildung 9. Anzeige ″Spalten″

3. Die Eingabetaste drücken.

Die ausgewählten Spalten werden im Echobereich angezeigt. Die Anzeige ″Angeben″ wird erneut aufgerufen.

# **Drei Kurzlektionen über QMF**

# **Auswählen der anzuzeigenden Zeilen**

Der nächste Schritt ist die Auswahl der Zeilen, die im Bericht angezeigt werden sollen. Für diese Lektion nur die Zeilen für Verkäufer auswählen.

Bei QMF wird die Auswahl bestimmter Zeilen, die angezeigt werden sollen, als *Erstellen einer Zeilenbedingung* bezeichnet.

#### *Zeilen auswählen:*

1. Die Eingabetaste drücken, um die Auswahl 3, **Zeilenbedingungen**, anzugeben.

Die Anzeige ″Zeilenbedingungen″ wird aufgerufen, wie in Abb. 10 dargestellt.

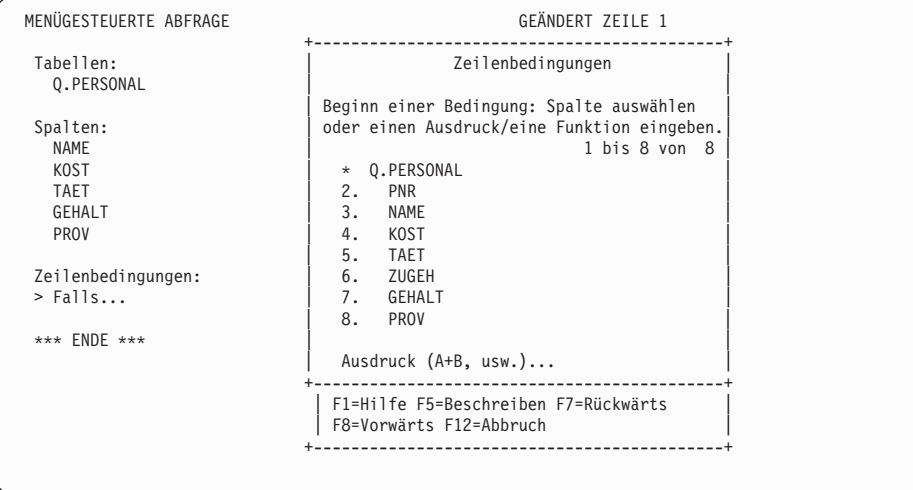

Abbildung 10. Anzeige ″Zeilenbedingungen″

Zur Erstellung einer Zeilenbedingung eine Spalte auswählen, die die Basis für die Zeilenbedingung bilden soll. Jede Spalte kann in der Tabelle verwendet werden, auch wenn sie im endgültigen Bericht nicht angezeigt wird.

In diesem Beispiel sollen nur Zeilen mit Verkäufern angezeigt werden. Deshalb die Spalte **TAET** auswählen.

- 2. 5 eingeben, um **TAET** auszuwählen.
- 3. Die Eingabetaste drücken.

Die Anzeige ″Vergleichsoperatoren″ wird aufgerufen:

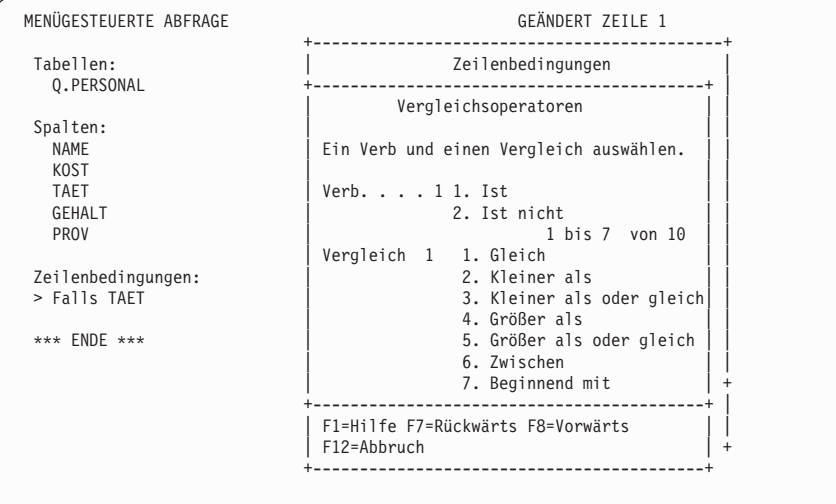

Abbildung 11. Anzeige ″Vergleichsoperatoren″

In der Anzeige ″Vergleichsoperatoren″ soll eine Zeilenbedingung erstellt werden, bei der nur Zeilen angezeigt werden, wenn für **TAET** Verkäufer angegeben ist. Für diesen Schritt werden **1**, **Ist** und **1**, **Gleich** ausgewählt. Diese Auswahl wurde bereits angegeben.

4. Die Eingabetaste drücken.

Die Anzeige ″Gleich″ wird aufgerufen.

5. Verkäufer in der ersten Zeile der Anzeige ″Gleich″ eingeben.

# **Drei Kurzlektionen über QMF**

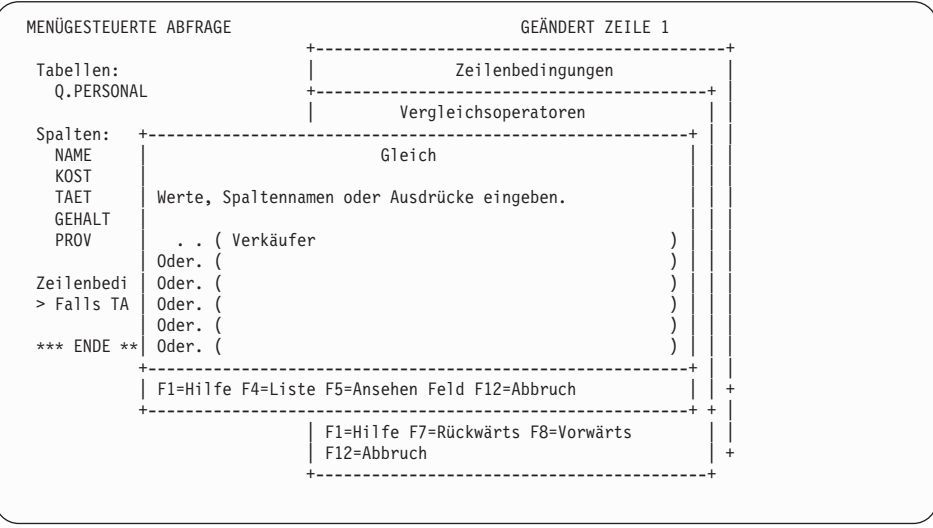

Abbildung 12. Anzeige ″Gleich″

6. Die Eingabetaste drücken.

Die erstellte Zeilenbedingung wird im Echobereich angezeigt. Die Anzeige ″Angeben″ wird erneut aufgerufen.

7. Die Erstellung der Abfrage ist abgeschlossen. Die Funktionstaste für ″Abbruch″ drücken, um die Anzeige ″Angeben″ zu schließen.

Die Anzeige ″Menügesteuerte Abfrage″ wird aufgerufen. Die Abfrage wird im Echobereich angezeigt, wie in [Abb. 13 auf Seite 29](#page-44-0) dargestellt.

```
MENÜGESTEUERTE ABFRAGE GEÄNDERT ZEILE 1
 Tabellen:
 _ Q.PERSONAL
 Spalten:
- NAME
   _ KOST
   _ TAET
\overline{\phantom{a}} GEHALT
_ PROV
Zeilenbedingungen:
_ Falls TAET gleich 'VERKAEUFER'
*** ENDE ***
1=Hilfe 2=Ausführen 3=Ende 4=Ansehen SQL 5=Ändern 6=Angeben
7=Rückwärts 8=Vorwärts 9=Format 10=Einfügen 11=Entfernen 12=Bericht
Der Befehl ABBRUCH wurde erfolgreich ausgeführt.
                                            BLAETT == > GAMZ
```
Abbildung 13. QMF zeigt die Abfrage in der Anzeige MENÜGESTEUERTE ABFRAGE an.

8. Um die Abfrage auszuführen und die Daten anzuzeigen, die Funktionstaste für ″Ausführen″ drücken.

Folgender Bericht wird angezeigt:

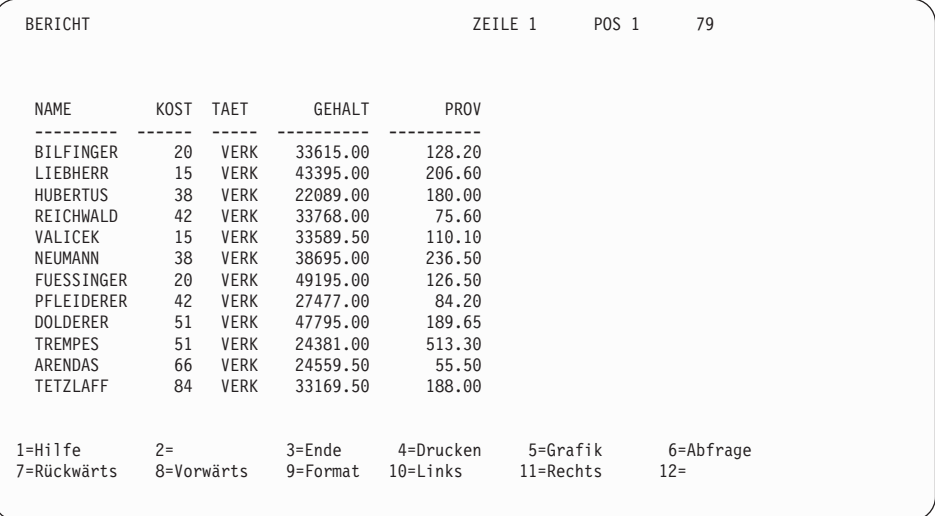

Abbildung 14. QMF zeigt die Daten aus der Abfrage an.

# **Lektion 3: Erstellen eines Berichts**

QMF hat die Daten angezeigt, die in der vorherigen Lektion als Bericht abgerufen wurden. Unter einem *Bericht* ist eine Datenanzeige zu verstehen, die formatiert wurde, um sie leichter lesen oder ansehen zu können.

Bei der Ausführung einer Abfrage verwendet QMF zur Anzeige des Berichts ein Standardberichtsformat. Das Aussehen des Berichts kann geändert werden, indem das Standardberichtsformat geändert wird. In dieser Lektion wird beschrieben, wie die Spaltenüberschriften und -breiten geändert werden und wie eine Seitenüberschrift dem aktuellen Bericht hinzugefügt wird. Mit QMF für Windows können viele dieser Aufgaben in Windows-Umgebungen ausge-führt werden. ["Anhang D. QMF High Performance Option" auf Seite 413,](#page-428-0) enthält weitere Informationen hierzu.

#### *Aussehen eines Berichts ändern:*

1. In der Anzeige BERICHT die Funktionstaste für ″Format″ drücken, um das Standardberichtsformat anzuzeigen.

Die Anzeige FORMAT.HAUPT wird aufgerufen: Der erste Schritt besteht darin, einige Spaltennamen zu ändern.

FORMAT.HAUPT SPALTEN: Breite der Berichtsspalten: 50 NR. SPALTENÜBERSCHRIFT VERWENDG ABSTD BREIT CODE SEQ --- ---------------------------------------- ------- ------ ----- ----- --- 1 NAME 2 9 C 1 2 KOST 2 6 L 2 3 TAET 2 5 C 3 4 GEHALT 2 10 L2 4 5 PROV 2 10 L2 5 PAGE: KOPFZEILE ===> FUSSZEILE ===> SCHLUSS: TEXT ===> GRUWE 1: NEUE SEITE FÜR GRUWE? ===> NEIN FUSSZEILE ===> GRUWE 2: NEUE SEITE FÜR GRUWE? ===> NEIN FUSSZEILE ===><br>ANGABEN: HERVORH? ===> JA STANDARD-GRUWE-TEXT? ===> JA 1=Hilfe 2=Prüfen 3=Ende 4=Ansehen 5=Grafik 6=Abfrage 7=Rückwärts 8=Vorwärts 9= 10=Einfügen 11=Entfernen 12=Bericht OK, FORMAT.HAUPT wird angezeigt. BEFEHL ===> BLAETT ===> GANZ

Abbildung 15. Anzeige FORMAT.HAUPT

Bei Verwendung des Standardberichtsformats ordnet QMF den einzelnen Spalten des Berichts einen Namen zu. Hierfür wird normalerweise der Spaltenname aus der Tabelle verwendet.

2. Den Cursor auf den Spaltennamen **NAME** stellen und MITARB.-NAME eingeben.

Zwischen den einzelnen Wörtern der Spaltenüberschrift muss ein Unterstreichungszeichen bzw. bei Silbentrennung zusätzlich ein Trennungsstrich angegeben werden.

- 3. KNR für **KOST** eingeben.
- 4. PROVISIONEN für **PROV** eingeben.

Der nächste Schritt besteht darin, die Breite der Spalte PROV so zu ändern, dass der Titel hineinpasst.

5. Den Cursor auf die Spaltenbreite für PROVISIONEN stellen und 11 eingeben.

Im letzten Schritt wird der Text angegeben, der am oberen Rand der einzelnen Berichtsseiten angezeigt werden soll.

6. Den Cursor auf **SEITE: KOPFZEILE ==>** stellen und Folgendes eingeben: SUMME DER PROVISIONEN - VERKAEUFER

Mit diesem Schritt ist das Ändern des Berichtsformats abgeschlossen. Die Anzeige FORMAT.HAUPT sollte jetzt so aussehen:

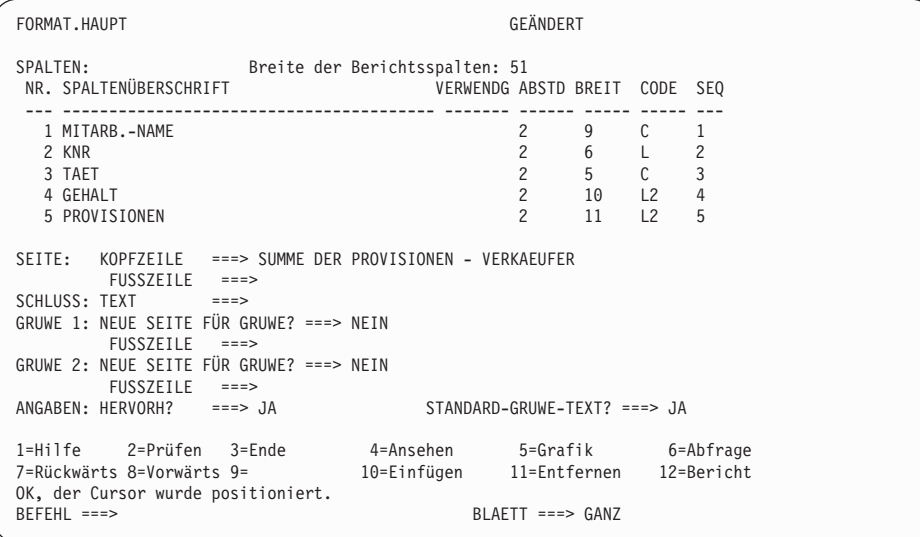

Abbildung 16. Die Anzeige FORMAT.HAUPT gibt die gewünschten Änderungen wieder.

7. Die Funktionstaste für ″Bericht″ drücken, um den geänderten Bericht anzuzeigen:

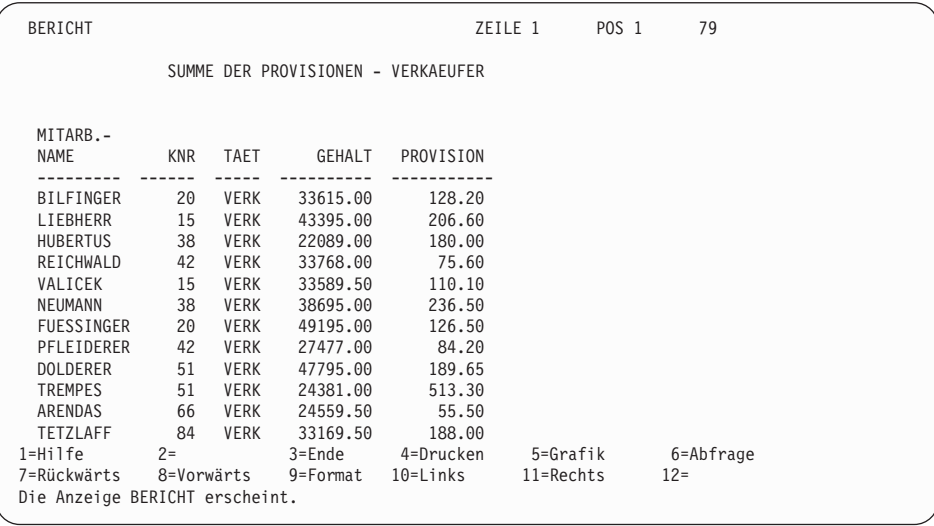

Abbildung 17. Der Bericht gibt die vorgenommenen Änderungen wieder.

8. Die Funktionstaste für ″Ende″ drücken, um die QMF-Hauptanzeige wieder aufzurufen.

# **Nächste Schritte - Überblick**

Beim Durcharbeiten dieser Lektionen war es möglich, die wichtigsten QMF-Funktionen kennen zu lernen. Die folgenden Kapitel enthalten ausführlichere Informationen über diese Funktionen:

- Informationen zur menügesteuerten Abfrage befinden sich in ["Kapitel 4.](#page-60-0) [Anzeigen der Daten in der Datenbank mit der menügesteuerten Abfrage"](#page-60-0) [auf Seite 45](#page-60-0). Informationen über die Verwendung von SQL enthält ["Kapi](#page-100-0)[tel 5. Anzeigen der Daten in der Datenbank mit SQL-Anweisungen" auf](#page-100-0) [Seite 85.](#page-100-0)
- v Informationen zum Erstellen und Formatieren von Berichten befinden sich in ["Kapitel 6. Anpassen der Berichte" auf Seite 133](#page-148-0).
- v Informationen zum Erstellen und Formatieren von Grafiken befinden sich in ["Kapitel 7. Anzeigen des Berichts als Grafik" auf Seite 195.](#page-210-0)
- Informationen zum Arbeiten mit Tabellen befinden sich in ["Kapitel 10.](#page-260-0) [Erstellen von Tabellen" auf Seite 245](#page-260-0), und ["Kapitel 11. Pflege der Daten in](#page-266-0) [Tabellen" auf Seite 251.](#page-266-0)
- Informationen zur Ausführung von QMF-Tasks in Windows-Umgebungen befinden sich in ["Anhang D. QMF High Performance Option" auf Seite 413.](#page-428-0)

# **Teil 2. QMF Benutzerhandbuch**

# <span id="page-50-0"></span>**Kapitel 3. Anzeigen einer Datenbankobjektliste**

Informationen über Datenbankobjekte können mit der Anzeige einer Liste dieser Objekte schnell abgerufen werden.

Die Anzeige der in der Liste enthaltenen Objekte kann nach vielen unterschiedlichen Kriterien eingegrenzt werden. Die Anzeige von Objekten kann z. B. auf eine bestimmte Objektart (z. B. Abfragen) oder auf Objektnamen, die eine bestimmte Zeichenfolge enthalten (z. B. alle Objekte, deren Namen mit ST beginnen), eingegrenzt werden.

Unter QMF ist es nur möglich, jene Objekte anzuzeigen, für die eine Verwendungsberechtigung vorliegt. Hierzu können Objekte gehören, die der Benutzer selbst in der Datenbank gesichert hat oder die er mit anderen Benutzern gleichzeitig benutzt.

Unterstützt die Datenbank verteilte Arbeitseinheiten, kann auch eine Liste mit Tabellen, die sich an einem fernen Standort befinden, angezeigt werden. Der QMF-Administrator kann darüber Auskunft geben, ob eine verteilte Arbeitseinheit vorhanden ist. Mit QMF für Windows können QMF-Abfragen und -Formate auch in Windows-Umgebungen angezeigt werden. ["Anhang D. QMF](#page-428-0) [High Performance Option" auf Seite 413](#page-428-0), enthält weitere Informationen hierzu.

# **Anzeigen einer Datenbankobjektliste mit der Funktionstaste für** ″**Liste**″

- 1. Die Objektart (TABELLEN, ABFRAGEN, PROZEDUREN, FORMATE, QMF oder ALLE) in der QMF-Befehlszeile eingeben.
- 2. Die Funktionstaste für ″Liste″ drücken. Die Liste für die Objekte der angegebenen Objektart wird angezeigt.

Beispiel: Zum Anzeigen einer Liste mit allen eigenen Abfragen ABFRAGEN

in der QMF-Befehlszeile eingeben und die Funktionstaste für ″Liste″ drükken.

### **Anzeigen einer Datenbankobjektliste**

Eine Liste wird angezeigt, die der Liste in Abb. 18 ähnlich ist.

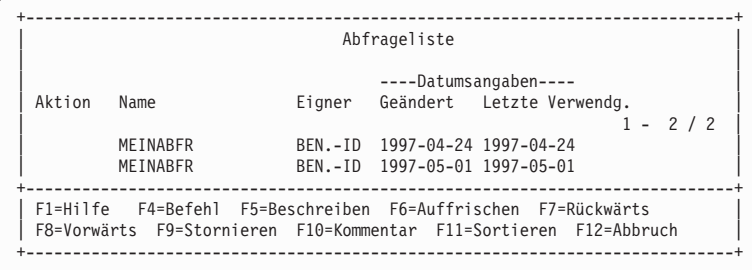

Abbildung 18. Anzeige einer Liste mit Abfrageobjekten

Der Name der Liste hängt von der Art der angezeigten Objekte ab. Die vorliegende Liste wird als Abfrageliste bezeichnet, weil sie ausschließlich Abfragen enthält. Listen mit mehreren Objektarten werden als Objektliste bezeichnet.

QMF-Befehle können im Bereich ″Aktion″ eingegeben werden. Die Funktionstaste für ″Kommentar″ drücken, um eine beschreibende Kommentarzeile für alle in der Liste enthaltenen Objekte anzuzeigen. Die Funktionstaste für ″Beschreiben″ drücken, wenn der Kommentar für dieses Objekt zu lang ist und deshalb nicht angezeigt werden kann oder wenn ausführlichere Informationen über ein Objekt benötigt werden. Die Funktionstaste für ″Abbruch″ drücken, um die Liste zu entfernen.

Objekte der Objektart BERICHT oder GRAFIK können nicht aufgelistet werden, weil sie nicht in der Datenbank gesichert werden. Nur die Abfragen oder die für ihre Erstellung verwendeten Daten und Formate werden gesichert.

Von einer Bedienerführungsanzeige für einen Befehl kann eine Datenbankobjektliste für jedes Feld angezeigt werden, neben dem ein Pluszeichen (**+**) steht.

# *Datenbankobjektliste über eine Bedienerführungsanzeige für einen Befehl anzeigen:*

1. Den Cursor in das Feld stellen, hinter dem das Pluszeichen (**+**) steht. Neben dem Feld **Name** in der Bedienerführungsanzeige für den Befehl AUSFUEHREN befindet sich beispielsweise ein Pluszeichen (**+**). Dies bedeutet, dass für diesen Befehl eine Liste mit Objektnamen angezeigt werden kann. Um die Bedienerführungsanzeige für den Befehl AUSFUEH-REN aufzurufen, in der QMF-Befehlszeile Folgendes eingeben: AUSFUEHREN ?

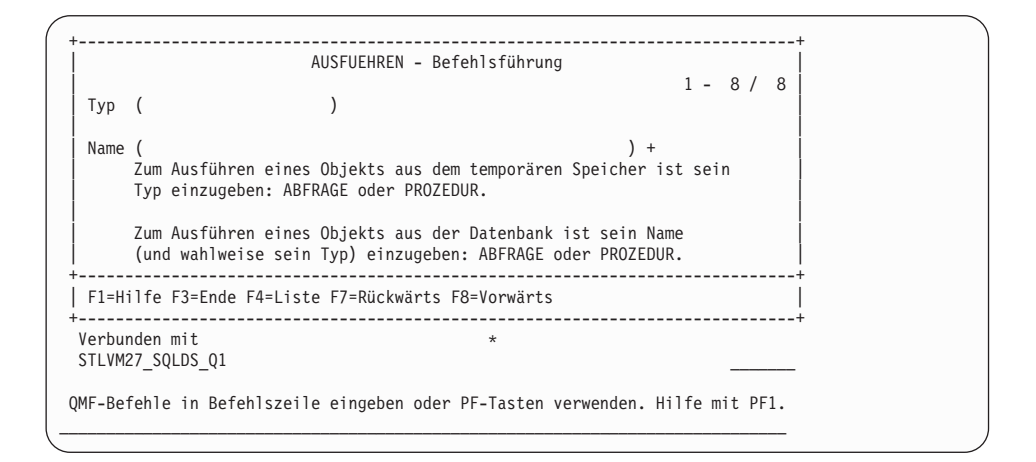

Abbildung 19. Über die Bedienerführungsanzeige für den Befehl AUSFUEHREN können Objekte aufgelistet werden.

Es ist auch möglich, Informationen in den Eingabefeldern einzugeben, um unter den aufgelisteten Objektarten auszuwählen oder die nach Eignern angezeigten Objekte einzugrenzen. Sollen nur Abfrageobjekte angezeigt werden, ABFRAGE im Feld ″Art″ eingeben.

# **Anzeigen einer Datenbankobjektliste**

2. Die Funktionstaste für ″Liste″ drücken. Die angezeigte Liste zeigt nur die Objekte an, die für den eingegebenen

|                                            | AUSFUEHREN - Befehlsführung                                                                |                              |  |  |
|--------------------------------------------|--------------------------------------------------------------------------------------------|------------------------------|--|--|
| (Abfrage)<br>Typ                           | Abfrageliste                                                                               |                              |  |  |
| Name ( alle<br>Zum Ausführen eines         | Name                                                                                       | Eigner<br>1 bis 10 von 826   |  |  |
| einzugeben: ABFRAGE                        | 1. ABFRAGE1<br>2. ABFRAGE2                                                                 | BENUTZER-ID1<br>BENUTZER-ID1 |  |  |
| Zum Ausführen eines<br>wahlweise sein Typ) | 3. MEINABFR<br>4. MEINABFR2                                                                | BENUTZER-ID2<br>BENUTZER-ID2 |  |  |
| F1=Hilfe F3=Ende F4=Liste                  | 5. MEINABFR3<br>6. MEINABFR4                                                               | BENUTZER-ID2<br>BENUTZER-ID2 |  |  |
| Verbunden mit                              | 7. VERKAUFSABFR<br>8. VERKAUFSABFR2                                                        | BENUTZER-ID2<br>BENUTZER-ID2 |  |  |
| STLVM27 SQLDS Q1                           | 9. BERICHTSABFR<br>10. BERICHTSABFR                                                        | BENUTZER-ID3<br>BENUTZER-ID3 |  |  |
| QMF-Befehle in Befehlszeile                |                                                                                            |                              |  |  |
|                                            | F1=Hilfe F5=Beschreib F7=Rückwärts F8=Vorwärts<br>F10=Kommentare F11=Sortieren F12=Abbruch |                              |  |  |

Abbildung 20. QMF zeigt eine Liste mit Abfrageobjekten an.

Befehl gelten. Gültige Objekte für den Befehl AUSFUEHREN sind ABFRAGE und PROZEDUR, weshalb nur diese Objekte in der Liste angezeigt werden.

Um ein Objekt aus der Liste auszuwählen, seine Nummer eingeben.

Die Bedienerführungsanzeige wird erneut aufgerufen. Das ausgewählte Objekt wird im entsprechenden Feld angezeigt.

# **Anzeigen einer Datenbankobjektliste mit dem Befehl LISTE**

Der Befehl LISTE führt dieselbe Funktion wie die Funktionstaste für ″Liste″ aus. Anstatt eine Taste zu drücken, wird dieser Befehl eingegeben.

Um die anzuzeigenden Objekte anzugeben, können Schlüsselwörter zusammen mit dem Befehl LISTE verwendet werden.

Tabelle 4 enthält Einzelheiten darüber, wie mit dem Befehl LISTE bestimmte Objekte aus der Liste angezeigt werden können.

| Aufzulistende<br>Objekte   | Erforderliche Eingabe   | Kommentare                                                                                                 |
|----------------------------|-------------------------|----------------------------------------------------------------------------------------------------|
| Eigene Objekte             | LISTE ALLE              | Zeigt alle eigenen Objekte<br>einschließlich TABELLE,<br>ABFRAGE, PROZEDUR und<br>FORMAT an.               |
| Eigene Objekte             | LISTE Objektart         | Beispielsweise                                                                                             |
| einer<br>bestimmten        |                         | LISTE ABFRAGEN                                                                                             |
| Objektart                  |                         | eingeben, um eine Liste aller in<br>der Datenbank gesicherten<br>Abfragen anzuzeigen.                      |
| Objekte anderer            | LISTE Objektart         | Beispielsweise                                                                                             |
| Benutzer, die<br>gemeinsam | $(EIGNER = Benutzer-id$ | LISTE TABELLE (EIGNER=CHRISTINE                                                                            |
| benutzt werden             |                         | eingeben, um eine Liste aller                                                                              |
|                            |                         | Tabellen anzuzeigen, die mit dem<br>Benutzer mit der Benutzer-ID<br>CHRISTINE gemeinsam benutzt<br>werden. |

Tabelle 4. Auswahl bestimmter Objekte zum Anzeigen mit dem Befehl LISTE.

# **Anzeigen einer Datenbankobjektliste**

| Aufzulistende<br>Objekte               | Erforderliche Eingabe         | Kommentare                                                                                                    |
|----------------------------------------|-------------------------------|----------------------------------------------------------------------------------------------------|
| Objekte an<br>einem fernen<br>Standort | LISTE Objektart (ORT=Standort | Besteht eine Verbindung zu einer<br>DB2-Datenbank, die dreiteilige<br>Namen unterstützt, kann eine<br>Liste mit Tabellen und Sichten an<br>einem fernen Standort angezeigt<br>werden. Beispielsweise LISTE<br>TABELLE (ORT=BERLIN eingeben,<br>um eine Liste aller Tabellen<br>anzuzeigen, die in einer Daten-<br>bank am Standort Berlin<br>gespeichert sind.                      |
|                                        |                               | Unterstützt die Datenbank keine<br>verteilten Arbeitseinheiten,<br>obwohl sie ferne Arbeitseinheiten<br>unterstützt, kann der Befehl<br>VERBINDEN zum Herstellen der<br>Verbindung zu einer fernen<br>Datenbank verwendet werden.<br>Danach können die in der fernen<br>Datenbank gespeicherten<br>Tabellen und sonstigen QMF-<br>Objekte mit dem Befehl LISTE<br>angezeigt werden. |
|                                        |                               | "Kapitel 13. Zugreifen auf Daten<br>in einer fernen Datenbank" auf<br>Seite 273 enthält Informationen<br>über das Herstellen einer<br>Verbindung zu einer Datenbank<br>an einem anderen Standort.                                                                                                    |

Tabelle 4. Auswahl bestimmter Objekte zum Anzeigen mit dem Befehl LISTE. (Forts.)

# **Verwenden von Auswahlsymbolen zum Auswählen bestimmter Objekte**

Mit Hilfe von Platzhalterzeichen oder *Auswahlsymbolen* können bestimmte Objekte oder Werte für die Anzeige in der Liste ausgewählt werden.

Auswahlsymbole können sowohl in Befehlen, die in der QMF-Befehlszeile eingegeben werden, als auch in den Bedienerführungsanzeigen für die Befehle verwendet werden. [Tabelle 5 auf Seite 41](#page-56-0) enthält zwei Arten von Auswahlsymbolen, die QMF erkennt.

<span id="page-56-0"></span>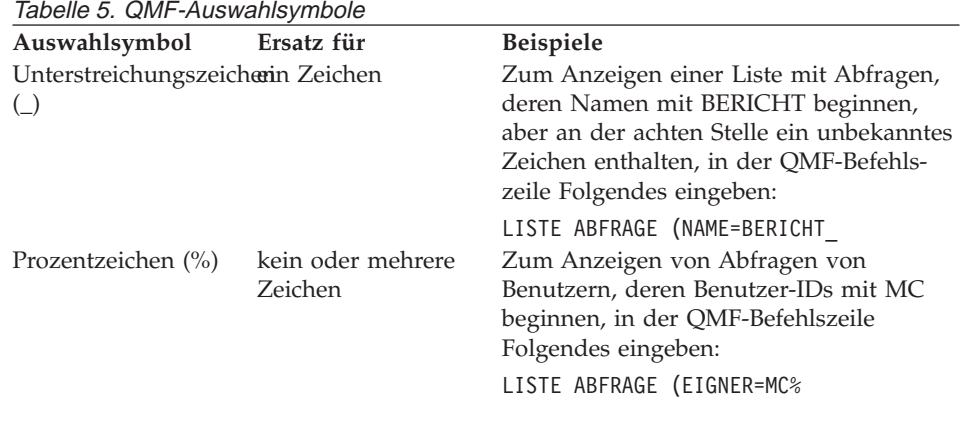

# **Eingeben von Befehlen in der Datenbankobjektliste**

QMF-Befehle und Parameter können im Bereich **Aktion** der Anzeige ″Liste″ für alle in der Liste enthaltenen Objekte eingegeben werden, wie in Abb. 21 dargestellt. Der Befehl führt für das betreffende Objekt eine Aktion aus.

Die Einträge in der Liste dürfen nicht verschoben werden. Wird beispielsweise die Rückschrittaste zur Korrektur eines Eingabefehlers gedrückt, kann die gesamte Zeile nach links verschoben werden. Ein Leerzeichen eingeben, um die Spaltenausrichtung der Einträge beizubehalten. Andernfalls wird bei Eingabe des Befehls eine Fehlernachricht angezeigt. Ist der eingegebene Befehl länger als der Bereich ″Aktion″, kann der Befehl über die gesamte Breite der Anzeige ″Liste″ eingegeben werden.

|               |                            |               |      | ----Datumsangaben---- |                                             |
|---------------|----------------------------|---------------|------|-----------------------|---------------------------------------------|
| Aktion        | Name                       | Eigner        |      |                       | Art Geändert Letzte Verwendung<br>$1 - 5/5$ |
|               | PN12345                    | VERK1         | ABFR | 1994-04-14 1994-04-14 |                                             |
|               | <b>INVENTUR</b>            | VERK1         | ABFR | 1994-04-14 1994-04-14 |                                             |
| <b>EXPORT</b> | MONATLICH, VERKAUF MGR1234 |               | ABFR | 1994-03-21 1994-07-07 |                                             |
|               | <b>MGRS</b>                | SCHMIDT       | ABFR | 1994-03-21 1994-07-07 |                                             |
|               | PANID                      | SYSADMIN PROZ |      | 1994-03-14 1994-07-11 |                                             |

Abbildung 21. Die Befehle können direkt in die Objektliste eingegeben werden.

### **Anzeigen einer Datenbankobjektliste**

In der Liste können mehrere Befehle eingegeben werden. QMF beginnt mit der Befehlsausführung von oben nach unten in der Liste. Soll ein Befehl für mehrere Objekte wiederholt werden, ein Gleichheitszeichen (**=**) eingeben. Mit der Funktionstaste für ″Stornieren″ können alle in der Liste eingegebenen Befehle gelöscht werden.

# **Befehle, die in der Datenbankobjektliste verwendet werden können**

Im Bereich ″Aktion″ einer Liste können die nachfolgend aufgeführten Befehle eingegeben werden. QMF vor jedem Befehl eingeben, um sicherzustellen, dass an Stelle eines Befehlssynonyms der QMF-Befehl ausgeführt wird. Möglicherweise ist im System ein Befehl unter demselben Namen wie ein QMF-Befehl definiert.

#### **Befehl Funktion**

## **UMSETZEN**

Setzt eine menügesteuerte, QBE- oder SQL-Abfrage in eine äquivalente SQL-Abfrage um. Die Kommentare der ursprünglichen Abfrage werden in der umgesetzten Abfrage nicht angezeigt.

#### **ANZEIGEN**

Ruft ein Objekt aus der Datenbank ab und zeigt es auf der Datenstation an.

#### **EDITIEREN**

Editiert mit dem Tabelleneditor eine Tabelle in der Datenbank. In der Datenbankobjektliste können Tabellen nur mit dem Befehl EDITIEREN editiert werden. Eine Abfrage oder Prozedur kann erst nach ihrer Anzeige editiert werden.

#### **LOESCHEN**

Löscht ein Objekt aus der Datenbank.

# **AUSGANG**

Beendet die QMF-Sitzung.

#### **EXPORT**

Exportiert in der Datenbank gespeicherte QMF-Objekte direkt aus der Datenbank in CMS-Dateien, TSO- und CICS/MVS-Dateien oder Warteschlangen (CICS).

#### **IMPORT**

Importiert QMF-Objekte aus CMS-Dateien, TSO- und CICS/MVS-Dateien oder Warteschlangennamen (CICS) direkt in die Datenbank.

#### **ENTWURF**

Zeigt das Format eines Berichts an, der aus einem vorhandenen Format ohne Daten erstellt wurde. Dieser Befehl kann nur für Formatobjekte und nur in einer Umgebung verwendet werden, in der REXX und ISPF verfügbar sind.

#### **DRUCKEN**

Druckt ein Datenbankobjekt.

#### **AUSFUEHREN**

Führt eine in der Datenbank gespeicherte Abfrage oder Prozedur aus.

#### **SICHERN**

Ersetzt das Objekt in der Datenbank durch das momentan im temporären Speicher vorhandene Objekt. Wird beispielsweise SICHERN ARERAGE ALS

neben einer Abfrage in der Datenbankobjektliste eingegeben, ersetzt QMF diese in der Datenbank gespeicherte Abfrage durch die momentan im temporären Speicher vorhandene Abfrage.

# **Verwenden eines Platzhalters in der Datenbankobjektliste**

Für die Objektart, den Eigner und den Namen kann ein Schrägstrich (/) als Platzhalter im QMF-Befehl eingegeben werden.

Wird beispielsweise der Befehl EDITIEREN / (MODUS=HINZUFUEGEN

im Bereich ″Aktion″ für ein Tabellenobjekt eingegeben, könnte er auch so eingegeben werden: EDITIEREN TABELLE *Eigner.Tabellenname* (MODUS=HINZUFUEGEN

*Eigner.Tabellenname* gibt den Eigner und Namen der aufgelisteten Tabelle an.

Für die Objektart kann auch /T oder für den Eigner und Namen /N angegeben werden. Die Platzhalter /T und /N sind besonders sinnvoll, wenn ein Befehl zur Ausführung einer benutzerdefinierten Anwendung, für die nur die Objektart oder der Objekteigner und -name angegeben werden müssen, eingegeben werden soll.

Wird eine Liste von einem fernen Standort angezeigt, umfassen die Platzhaltersymbole (/ und /N) den Standort mit Objekteigner und -namen.

Außerdem kann die Bedienerführungsanzeige für einen Befehl aufgerufen werden, in der die Felder für die Objektart, den Objekteigner und -namen bereits ausgefüllt sind. Hierfür muss der Befehl mit dem Platzhalter / und einem Fragezeichen eingegeben werden.

Um beispielsweise die Bedienerführungsanzeige für den Befehl AUSFUEH-REN für das Objekt KOSTABFRAGE aufzurufen, AUSFUEHREN/ ? im Bereich ″Aktion″ neben dem Objekt eingeben.

# **Anzeigen einer Datenbankobjektliste**

Die Bedienerführungsanzeigen für den Befehl AUSFUEHREN ABFRAGE werden aufgerufen. In der ersten Anzeige sind die Felder für den Objektnamen und den Objekteigner bereits ausgefüllt. In der nächsten Anzeige muss ein Formatname angegeben werden, der zum Formatieren der Daten aus der Abfrage verwendet wird.

# **Korrigieren der Fehler bei der Eingabe eines falschen Befehls**

QMF führt die in der Datenbankobjektliste eingegebenen Befehle aus, indem die Liste von oben nach unten abgearbeitet wird. Findet QMF einen nicht korrekten Befehl, wird die Verarbeitung gestoppt, eine Fehlernachricht angezeigt und die Zeile mit dem Fehler hervorgehoben.

# *Fehler korrigieren:*

- 1. Die Fehlernachricht gibt Auskunft darüber, warum der Fehler auftrat. Zusätzliche Hilfe kann mit der Funktionstaste für ″Hilfe″ angefordert werden, um eine Erläuterung der Fehlernachricht anzuzeigen.
- 2. Die Leertaste drücken, um den inkorrekten Befehl mit Leerzeichen zu überschreiben. Um alle Befehle in der Liste zu löschen, die QMF-Funktionstaste für ″Stornieren″ drücken.
- 3. Den korrekten Befehl im Bereich ″Aktion″ eingeben und die Eingabetaste drücken, um das Ausführen der Befehle erneut zu starten.

Für erfolgreich ausgeführte Befehle wird im Bereich ″Aktion″ ein Stern (**\***) angezeigt, auf den bis zu sieben Buchstaben für den Befehl folgen können. Werden die in der Liste enthaltenen Objekte während der Ausführung der Befehle geändert, die Funktionstaste für ″Auffrischen″ zur Anzeige der geänderten Liste drücken.

# **Zurückkehren zur Liste von einer anderen QMF-Anzeige**

Bei Eingabe einiger Befehle in der Liste wird eine andere Anzeige aufgerufen. Wird beispielsweise der Befehl AUSFUEHREN für eine Abfrage eingegeben, zeigt QMF eine Berichtsanzeige an. Bei Eingabe des Befehls EDITIEREN für eine Tabelle wird eine Anzeige mit dem Tabelleneditor aufgerufen.

Um von einer beliebigen Anzeige zur Datenbankobjektliste zurückzukehren, die Funktionstaste für ″Ende″ in dieser Anzeige drücken.

# <span id="page-60-0"></span>**Kapitel 4. Anzeigen der Daten in der Datenbank mit der menügesteuerten Abfrage**

In diesem Kapitel wird erläutert, wie die in der Datenbank gespeicherten Daten mit der menügesteuerten Abfrage von QMF ausgewählt und angezeigt werden. Die menügesteuerte Abfrage ist für Benutzer konzipiert, die mit QMF nicht vertraut sind oder dieses Programm nur gelegentlich verwenden.

Bei der menügesteuerten Abfrage wird die Erstellung der Abfrage schrittweise durch Eingabeaufforderungen gesteuert. Es ist nicht notwendig, eine Abfragesprache zu kennen. Der Benutzer muss lediglich wissen, in welchen Tabellen die gewünschten Daten vorhanden sind. Mit QMF für Windows können SQL-Abfragen auch in Windows-Umgebungen erstellt werden. ["Anhang D. QMF](#page-428-0) [High Performance Option" auf Seite 413](#page-428-0), enthält weitere Informationen hierzu.

Nach dem Durcharbeiten der Lektionen in ["Kapitel 2. Drei Kurzlektionen über](#page-36-0) [QMF" auf Seite 21](#page-36-0) sind bereits einige Einzelheiten über die menügesteuerte Abfrage bekannt.

#### **Anzeigen der menügesteuerten Abfrage**

[Abb. 22 auf Seite 46](#page-61-0) zeigt, wie über die Anzeige MENÜGESTEUERTE ABFRAGE eine Abfrage erstellt wird. Alle in der Abbildung mit einer Nummer gekennzeichneten Bereiche werden nachfolgend erläutert.

<span id="page-61-0"></span>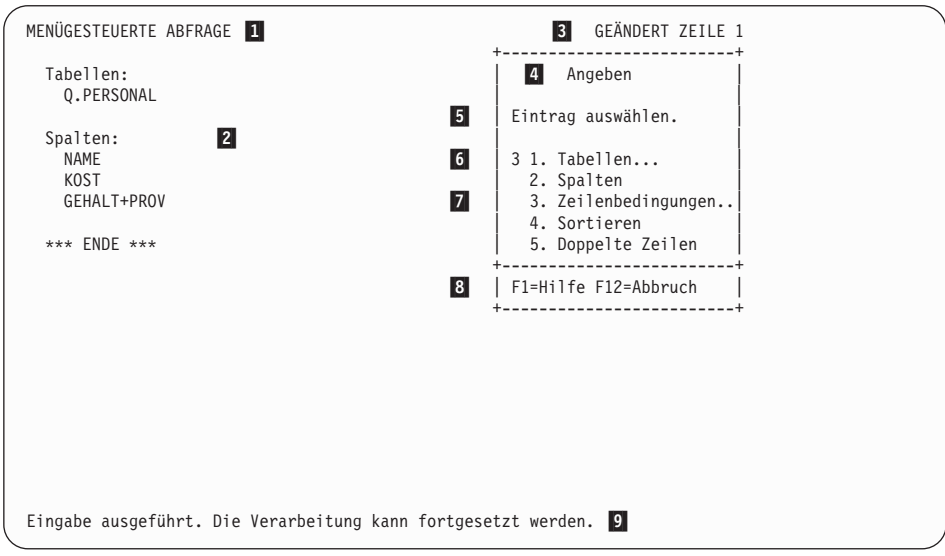

Abbildung 22. Erstellen einer menügesteuerten Abfrage

- **1** Name der Hauptanzeige. Bei Verwendung der menügesteuerten Abfrage lautet er immer MENÜGESTEUERTE ABFRAGE.
- **2** *Echobereich*. Im Echobereich werden alle in den Dialoganzeigen angegebenen Informationen angezeigt.
- **3** Dieser Bereich zeigt an, ob die aufgerufene Anzeige in irgendeiner Weise geändert worden ist. Wurden keine Änderungen vorgenommen, wird das Wort GEÄNDERT nicht angezeigt. Die Zeilennummer gibt die erste Zeile der in der Anzeige wiedergegebenen Abfrage an. Beim Vorwärtsblättern ändert sich diese Nummer.
- «4¬ Die Anzeige ″Angeben″ ist eine *Dialoganzeige*. Zur Angabe der verschiedenen Informationsarten werden unterschiedliche Dialoganzeigen verwendet.
- 5 Dieses Feld enthält Hinweise darüber, welche Informationen in dieser Dialoganzeige angegeben werden können und wie sie angegeben werden müssen.
- **6** In diesem Bereich kann die eigene Auswahl angegeben werden. In den verschiedenen Dialoganzeigen können die Einträge unterschiedlich angegeben werden. In der vorliegenden Dialoganzeige lautet die nächste Auswahl 3. Zeilenbedingungen.
- 7 Dieses Feld enthält eine Aufstellung von Einträgen, unter denen ausgewählt werden kann. Gegebenenfalls muss vorwärts geblättert werden, um alle Listeneinträge sehen zu können.

- 8 Dieses Feld zeigt die aktiven *Funktionstasten* an. Mit den Funktionstasten können bestimmte Befehle, wie z. B. zum Blättern oder für das Anfordern von Hilfe, eingegeben werden.
- **9** *Nachrichtenzeile*. Bei Eingabe eines QMF-Befehls wird in der Nachrichtenzeile immer angezeigt, ob der Befehl erfolgreich ausgeführt wurde.

Abb. 23 zeigt die Hauptanzeige MENÜGESTEUERTE ABFRAGE nach Erstellung der Abfrage.

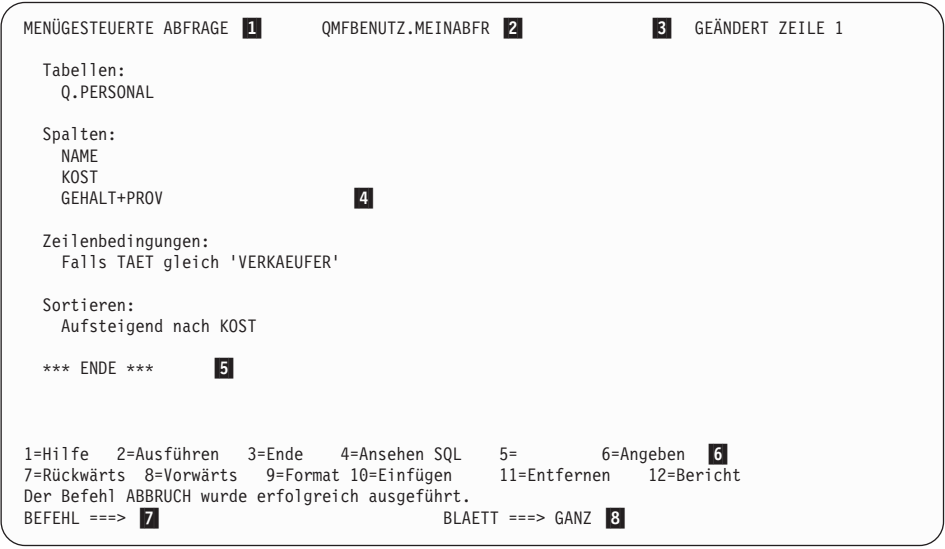

Abbildung 23. Die erstellte Abfrage

- 1 Name der Anzeige.
- 2 Name einer gesicherten Abfrage. Wurde eine menügesteuerte Abfrage in der Datenbank gesichert, hat sie einen zweiteiligen Namen: Die Benutzer-ID des Benutzers, der die Abfrage gesichert hat, und den der Abfrage beim Sichern zugeordneten Namen. Beide Namensteile werden durch einen Punkt voneinander getrennt.
- **3** Dieser Bereich gibt an, dass die Anzeige geändert wurde.
- 4 Echobereich. Zeigt jetzt die vollständige Abfrage an, die mit Hilfe der Dialoganzeigen erstellt wurde.
- 5 Das Wort ENDE bedeutet, dass keine weiteren Informationen vorhanden sind. Solange ENDE nicht angezeigt wird, kann in der Abfrage vorwärts geblättert werden.

«6¬ Dieses Feld zeigt die aktiven *Funktionstasten* an. Häufig verwendeten QMF-Befehlen sind Funktionstasten zugeordnet. Anstatt einen Befehl einzugeben, kann die entsprechende Funktionstaste gedrückt werden. Den Funktionstasten können andere Befehle zugeordnet sein, als in der Abbildung angegeben. Dies hängt von den Zuordnungen ab, die vom QMF-Administrator vorgenommen wurden.

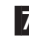

**7** *Befehlszeile*. Sobald BEFEHL ===> angezeigt wird, kann ein QMF-Befehl eingegeben werden.

8<sup>8</sup> Blätteranzeiger. Er zeigt die Zahl der geblätterten Zeilen an, wenn ein Befehl zum Vor- oder Rückwärtsblättern eingegeben wurde.

*Regeln für die Verwendung der menügesteuerten Abfrage:* Wichtige allgemeine Regeln für die Verwendung der menügesteuerten Abfrage:

- Im QMF-Profil muss der Operand SPRACHE auf MENUE gesetzt sein. Andernfalls muss bei jedem Start einer Abfrage GRUNDSTELLUNG ABFRAGE (SPRACHE=MENUE eingegeben werden.
- v Alle Daten müssen in Großbuchstaben eingegeben werden, es sei denn, der Operand SCHRIFT wurde im QMF-Profil auf GROSS gesetzt.
- Enthält eine Zeichenfolge bei der Dateneingabe ein Sonderzeichen, muss die Zeichenfolge in Anführungszeichen gesetzt werden. Eine Liste mit Sonderzeichen befindet sich im *QMF Referenzhandbuch*.
- Alle Grafikdaten müssen in Anführungszeichen gesetzt werden.
- Der Name der Abfrage darf maximal 18 Zeichen lang sein.

#### **Starten der menügesteuerten Abfrage**

- 1. Sicherstellen, dass der Wert des Feldes SPRACHE im QMF-Benutzerprofil auf MENUE gesetzt wurde. Weitere Informationen über die Anpassung des QMF-Benutzerprofils enthält der Abschnitt "Setzen und Andern des [QMF-Benutzerprofils" auf Seite 10](#page-25-0).
- 2. In der QMF-Befehlszeile Folgendes eingeben: GRUNDSTELLUNG ABFRAGE

Soll das QMF-Profil nicht geändert werden, den Befehl GRUNDSTELLUNG ABFRAGE (SPRACHE=MENUE

eingeben, wenn der Befehl GRUNDSTELLUNG verwendet wird.

Die Anzeige MENÜGESTEUERTE ABFRAGE wird mit der Anzeige ″Tabellen″ aufgerufen.

#### **Auswählen der Tabellen und Spalten**

#### *Tabellen und Spalten auswählen:*

1. Den Namen der Tabelle in der Anzeige ″Tabellen″ eingeben. Es können bis zu 15 Tabellen angegeben werden.

Der Name der Tabelle wird im Echobereich angezeigt. Die Anzeige ″Angeben″ wird aufgerufen.

Zur Erleichterung der Suche nach dem Namen einer Tabelle kann eine Liste mit den vorhandenen Tabellen angefordert werden:

In der Anzeige ″Tabellen″ die Funktionstaste für ″Liste″ drücken.

Mit der Angabe von Suchkriterien kann die zu durchsuchende Liste verkleinert werden. In der ersten Zeile der Dialoganzeige ″Tabellen″ kann beispielsweise Q.P% eingegeben und die Funktionstaste für ″Liste″ gedrückt werden. QMF listet jetzt alle Tabellen auf, deren Namen mit Q.P beginnen. Das Prozentzeichen (**%**) gibt Zeichenfolgen beliebiger Länge an, in denen jedes Zeichen zulässig ist. Die Anzeige ″Tabellenliste″ wird aufgerufen.

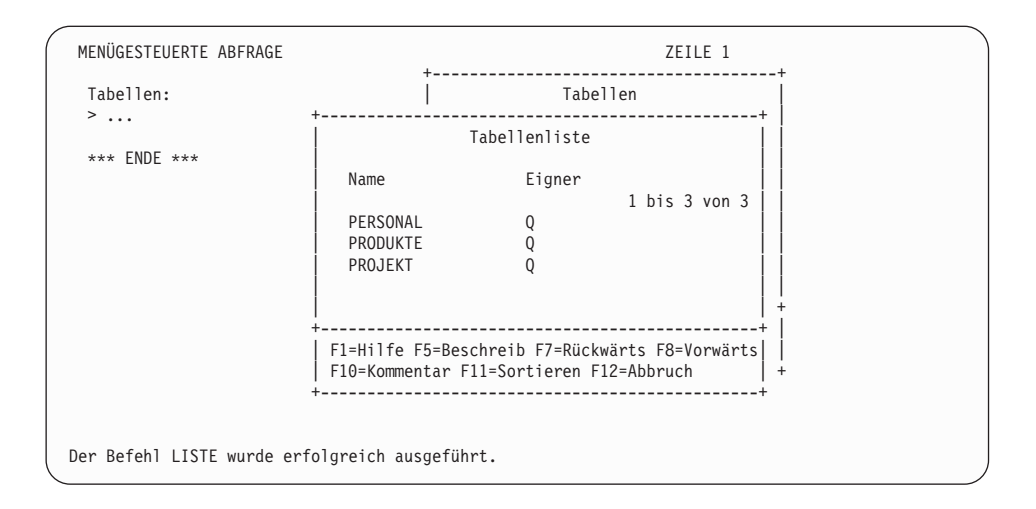

#### Abbildung 24. Anzeige ″Tabellenliste″

Die Funktionstaste für ″Kommentar″ drücken, um einen beschreibenden Kommentar für alle in der Liste enthaltenen Objekte anzuzeigen. Die Funktionstaste für ″Beschreib″ drücken, um ausführlichere Informationen über ein Objekt anzuzeigen. Die Funktionstaste für ″Sortieren″ drücken, um die Liste nach Namen, Art oder Datum zu sortieren. Die Funktionstaste für ″Abbruch″ drücken, um die Liste zu entfernen.

Bei Auswahl einer einzelnen Tabelle wird die Auswahl 2, **Spalten** in der Anzeige ″Angeben″ automatisch ausgewählt. Die Auswahl 2, **Spalten**, wurde bereits angegeben, da der nächste Schritt bei der Erstellung einer Abfrage das Auswählen von Spalten ist. Wird die Zahl **2** entfernt, wählt die menügesteuerte Anzeige alle Spalten aus. Im Echobereich der Anzeige ″Angeben″ wird das Wort ALLE direkt unter der Überschrift ″Spalten″ angezeigt.

2. Die Eingabetaste drücken.

Die Anzeige ″Spalten″ wird aufgerufen.

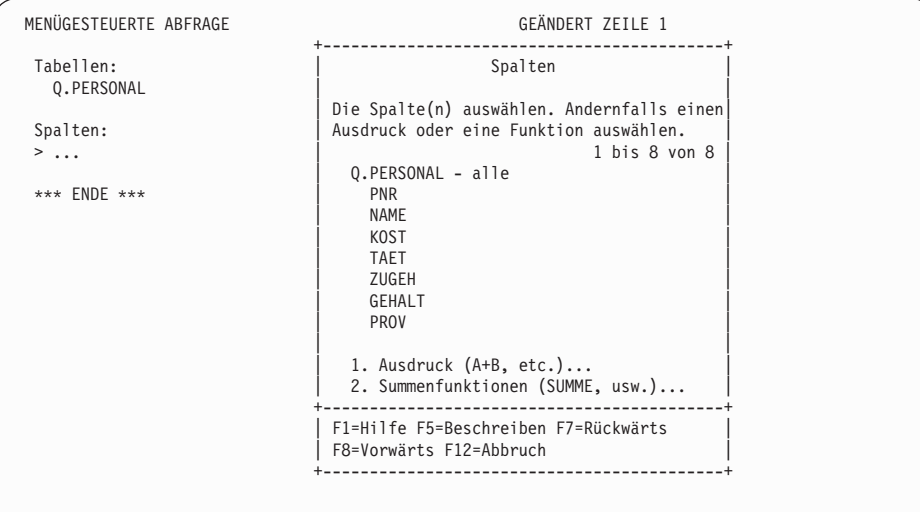

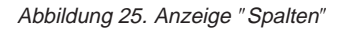

3. Die Spalten, die im Bericht angezeigt werden sollen, auswählen, indem ein beliebiges Zeichen vor dem Spaltennamen eingegeben wird.

Mit der Tabulatortaste können Spalten, die nicht ausgewählt werden sollen, übersprungen werden. Die Funktionstaste für ″Vorwärts″ oder ″Rückwärts″ drücken, um zusätzliche Spalten anzuzeigen.

Sollen vor ihrer Auswahl Informationen zu bestimmten Spalten angezeigt werden, mit der Tabulatortaste zum Spaltennamen springen und die Funktionstaste für ″Beschreiben″ drücken. Die Anzeige ″Spaltenbeschreibung″ wird aufgerufen.

4. Die Eingabetaste drücken. Die ausgewählten Spalten werden im Echobereich angezeigt. Die Dialoganzeige ″Angeben″ erscheint mit der bereits ausgewählten Option 3, **Zeilenbedingungen**.

```
MENÜGESTEUERTE ABFRAGE GEÄNDERT ZEILE 1
                                                                           +------------------------+
 Tabellen: Angeben | Angeben | Angeben | Angeben | Angeben | Angeben | Angeben | Angeben | Angeben | Angeben | Angeben | Angeben | Angeben | Angeben | Angeben | Angeben | Angeben | Angeben | Angeben | Angeben | Angeben | An
  Q.PERSONAL
                                                                             Eintrag auswählen.
 Spalten: | |
    NAME <br>
and the set of the set of the set of the set of the set of the set of the set of the set of the set of the set of the set of the set of the set of the set of the set of the set of the set of the set of the set of th
    KOST | 2. Spalten
   TAET | 3. Zeilenbedingungen<br>| 3. Zeilenbedingungen<br>| 4. Sortieren
                                                                               4. Sortieren
    PROV DESIGNATION 1999 10. In the set of the set of the set of the set of the set of the set of the set of the set of the set of the set of the set of the set of the set of the set of the set of the set of the set of t
                                                                            +------------------------+
 *** ENDE *** International and the F12=Abbruch international F1=Hilfe F12=Abbruch
                                                                           +------------------------+
```
Abbildung 26. QMF listet die ausgewählten Spalten auf.

#### **Erstellen einer neuen Spalte mit Ausdrücken**

Im Bericht kann eine Spalte erstellt werden, indem ein *Ausdruck* definiert wird. Der Ausdruck addiert, subtrahiert, multipliziert oder dividiert die Werte in mehreren Spalten und fügt die Ergebnisse in eine neue Spalte ein.

Beispielsweise kann eine Spalte für Gesamteinkünfte (die Summe aus Gehalt und Provision aller Mitarbeiter) erstellt werden.

#### *Erstellen einer Spalte:*

- 1. Die Tabelle entweder über die Eingabe des Namens in der Anzeige ″Tabellen″ oder durch die Auswahl der Tabelle aus der Tabellenliste auswählen.
- 2. Die Spalten in der Anzeige ″Spalten″ auswählen, indem ein beliebiges Zeichen neben den gewünschten Spalten eingegeben wird.
- 3. Unten in der Anzeige ″Spalten″ die Option 1, **Ausdruck (A+B, usw.)**, auswählen.
- 4. Die Eingabetaste drücken. Die Anzeige ″Ausdruck″ wird aufgerufen.

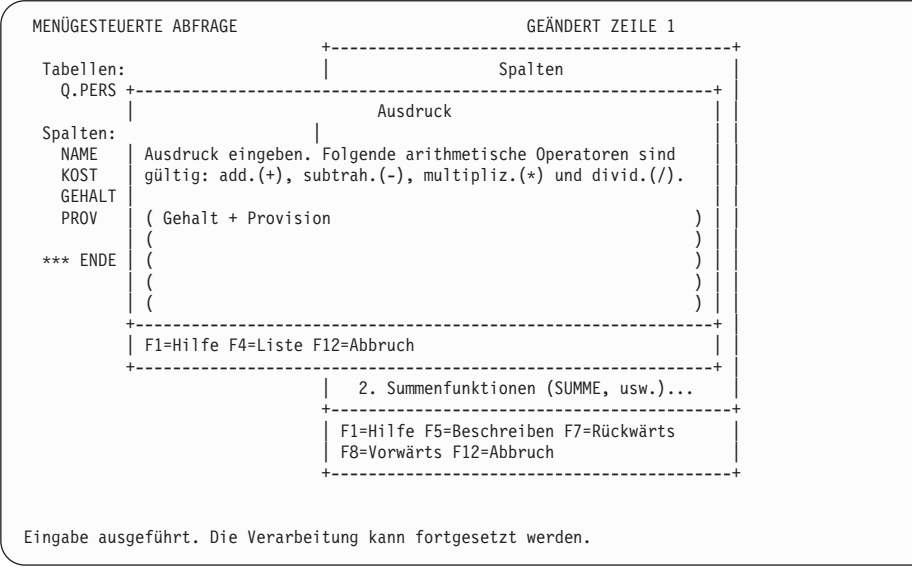

Abbildung 27. Den Ausdruck eingeben, der verwendet werden soll.

5. Den gewünschten Ausdruck eingeben. Beispielsweise GEHALT + PROV

Es ist möglich, komplexere Ausdrücke zu erstellen. Weitere Informationen können mit der Funktionstaste für ″Hilfe″ in der Anzeige ″Ausdruck″ angefordert werden. Mit der Funktionstaste für ″Liste″ können Spalten angezeigt werden, die im Ausdruck verwendbar sind.

Die Namen der ausgewählten Tabellen und Spalten werden im Echobereich angezeigt. Die neue Spalte wird ebenfalls unter der Überschrift **Spalten** angezeigt. Die Anzeige ″Angeben″ erscheint wieder mit der ausgewählten Option 3, **Zeilenbedingungen**.

```
MENÜGESTEUERTE ABFRAGE GEÄNDERT ZEILE 1
                                                                +------------------------+
 Tabellen: Angeben | Angeben | Angeben | Angeben | Angeben | Angeben | Angeben | Angeben | Angeben | Angeben | Angeben | Angeben | Angeben | Angeben | Angeben | Angeben | Angeben | Angeben | Angeben | Angeben | Angeben | An
   Q.PERSONAL |
                                                                  Eintrag auswählen.
 Spalten: | |
   NAME <br>
and the set of the set of the set of the set of the set of the set of the set of the set of the set of the set of the set of the set of the set of the set of the set of the set of the set of the set of the set of th
   KOST | 2. Spalten
   TAET | 3. Zeilenbedingungen<br>| 3. Zeilenbedingungen<br>| 4. Sortieren
                                                                    4. Sortieren
   PROV DEPARTMENT PROVE SERVICE SERVICE SERVICE SERVICE SERVICE SERVICE SERVICE SERVICE SERVICE SERVICE SERVICE
   GEHALT+PROV
                                                                | F1=Hilfe F12=Abbruch |
 *** ENDE *** +------------------------+
```
Abbildung 28. Die neue Spalte GEHALT+PROV wird im Echobereich angezeigt.

Es können auch Spalten erstellt werden, die Zeilengruppen zusammenfassen. Mit der Summenfunktion von QMF können folgende Werte ermittelt werden:

- Summen
- Durchschnittswerte
- Mindestwerte
- Maximalwerte
- Zeilenanzahl

#### *Summenfunktion angeben:*

- 1. In der Anzeige ″Spalten″ die Option 2, **Summenfunktionen (SUMME usw.)**, auswählen.
- 2. Die Eingabetaste drücken. Die Anzeige ″Summenfunktionen″ wird aufgerufen.
- 3. Die auszuführenden Funktionen auswählen, indem vor den Einträgen ein Zeichen eingegeben wird. Die Anzeige ″Einträge der Summenfunktion″ wird mit Ausnahme von COUNT für jeden ausgewählten Eintrag aufgerufen. Zur Ausführung der Funktion COUNT ist keine Spalte erforderlich. Im Echobereich wird für COUNT automatisch ein Stern zugeordnet. Dies bedeutet, dass für jede Gruppe die Zeilenanzahl ermittelt wird.
- 4. Die Spalte auswählen, für die die Summenfunktion ausgeführt werden soll.
- 5. Die Eingabetaste drücken. QMF zeigt eine Fehlernachricht an, wenn der Ausdruck nach der Verarbeitung durch die Datenbank mehr als 255 Zeichen enthält. Bei Anzeige dieser Nachricht zur Anzeige zurückkehren und die Summenfunktion so ändern, dass der Ausdruck kleiner-gleich 255 Zeichen ist.

Die ausgewählten Spalten werden im Echobereich angezeigt. Die Anzeige ″Angeben″ wird erneut aufgerufen.

### **Auswählen von Zeilen**

Zur Anzeige im Bericht können bestimmte Zeilen ausgewählt werden. Mit der Auswahl von Zeilen wird die Datenmenge in einer Tabelle begrenzt oder eine Untergruppe von diesen Daten erzeugt. Zeilen werden parallel zur Erstellung einer Zeilenbedingung ausgewählt.

#### *Zeilen auswählen:*

1. In der Anzeige ″Angeben″ die Option 3, **Zeilenbedingungen**, auswählen. Die Anzeige ″Zeilenbedingungen″ wird aufgerufen.

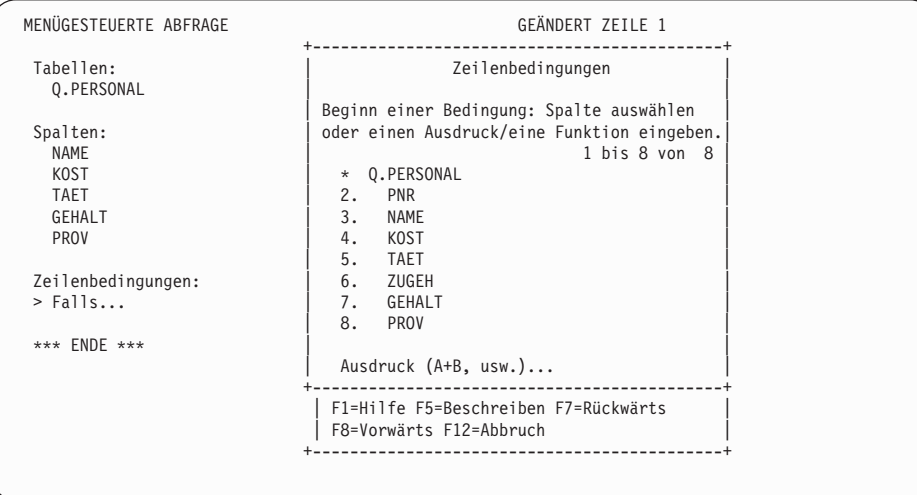

#### Abbildung 29. Anzeige ″Zeilenbedingungen″

Um eine Zeilenbedingung zu erstellen, eine Spalte mit den Daten auswählen, aus denen bestimmte Daten ausgewählt werden sollen. Es sollen z. B. nur Mitarbeiter angezeigt werden, die Vertreter sind. Hierzu die Zeilen auswählen, die in der Spalte **TAET** den Wert VERTR enthalten. Jede Spalte kann in der Tabelle verwendet werden, auch wenn sie im endgültigen Bericht nicht erscheint.

2. Die Nummer der gewünschten Spalte eingeben. Die Anzeige ″Vergleichsoperatoren″ wird aufgerufen.

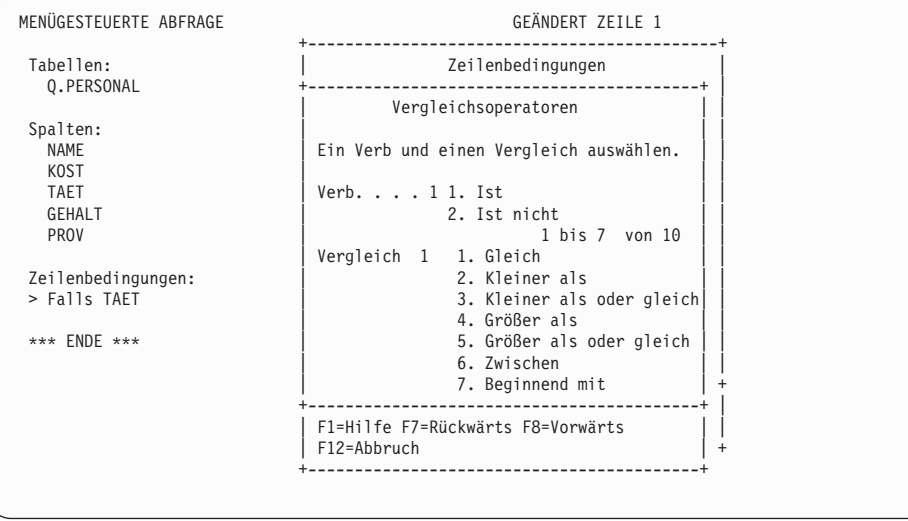

Abbildung 30. Anzeige ″Vergleichsoperatoren″

Die Zeilenbedingung wird in der Anzeige ″Vergleichsoperatoren″ in endgültiger Form erstellt, indem die gewünschten spezifischen Werte in der zuvor ausgewählten Spalte ausgewählt werden. Im vorliegenden Beispiel sollen nur Zeilen ausgewählt werden, in denen **TAET** dem Wert VERTR entspricht.

Das Verb und den Vergleichsoperator auswählen, die die Beziehung zwischen der Spalte und den im Bericht anzuzeigenden Werten definieren. In diesem Beispiel werden für diesen Schritt das Verb **Ist** und der Vergleichsoperator **Gleich** benötigt. Beide wurden bereits ausgewählt.

- 3. Die Nummer des gewünschten Verbs oder Vergleichsoperators eingeben. In der Vergleichsliste muss ggf. vorwärts geblättert werden, um den gewünschten Wert zu finden.
- 4. Sind für den gesuchten Vergleichsoperator weitere Informationen erforderlich, erscheint eine Anzeige, in der ein Wert für die Auswahl der Zeilen eingegeben werden muss. Im vorliegenden Beispiel wird die Anzeige ″Gleich″ aufgerufen.

In dieser Anzeige können mehrere Werte angegeben werden. Die Werte in getrennten Zeilen eingeben. Enthält eine Zeichenfolge ein Sonderzeichen, beispielsweise einen Silbentrennungsstrich (**-**), muss die Zeichenfolge in Anführungszeichen gesetzt werden. Wird beispielsweise nach einem Mitarbeiter mit einem Namen, der einen Silbentrennungsstrich enthält, gesucht (z. B. Schmidt-Maier), in der Anzeige ″Gleich″ den Namen in *einfache* Anführungszeichen setzen:

'Schmidt-Maier'

Damit wird sichergestellt, dass die Datenbank den Silbentrennungsstrich nicht als Minuszeichen interpretiert und Maier von Schmidt subtrahiert. Eine Liste mit Sonderzeichen befindet sich im *QMF Referenzhandbuch*.

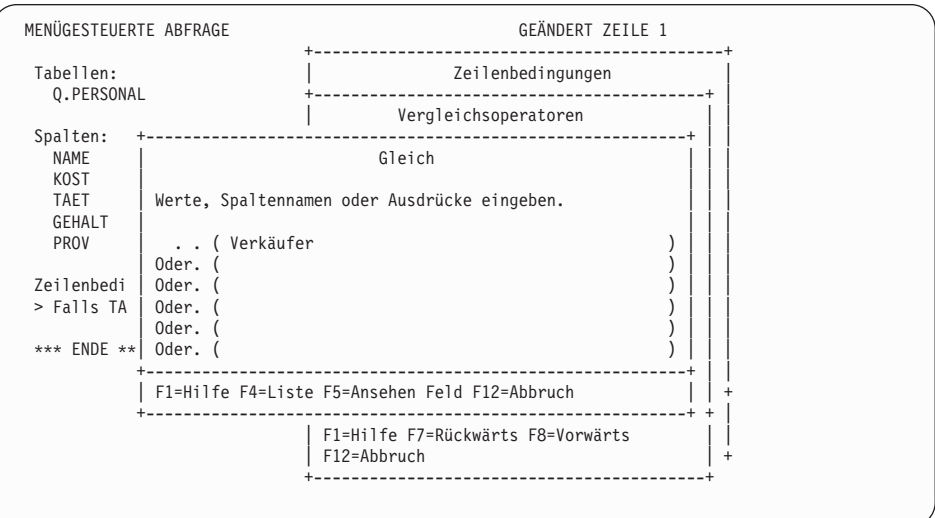

Abbildung 31. Den Wert für die Auswahl der Zeilen eingeben.

Die erstellte Zeilenbedingung wird im Echobereich angezeigt. Die Anzeige ″Angeben″ wird aufgerufen. Zu beachten ist, dass die menügesteuerte Abfrage im Echobereich den Wert **VERTR** in einfache Anführungszeichen gesetzt hat, da er aus Zeichendaten besteht.
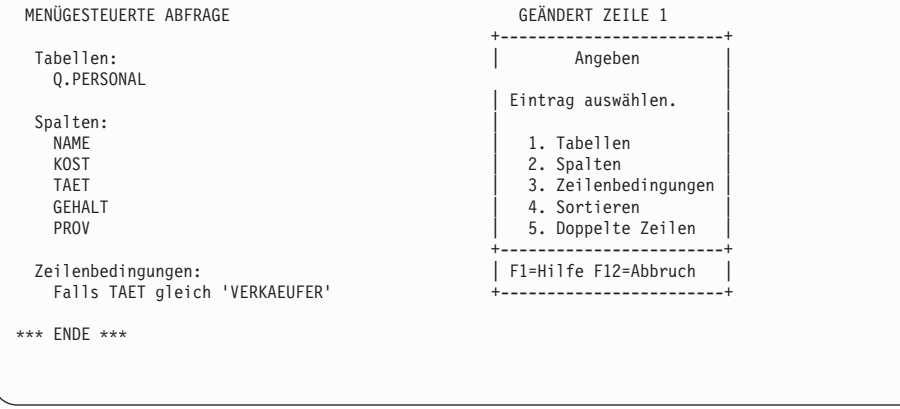

Abbildung 32. QMF zeigt die erstellte Zeilenbedingung an.

### **Eingrenzen der Zeilenauswahl mit mehreren Zeilenbedingungen**

Es ist möglich, mehrere Zeilenbedingungen zu erstellen, um die im Bericht anzuzeigenden Daten weiter einzugrenzen.

Im folgenden Beispiel sollen nur Zeilen mit Mitarbeitern, die Provision erhalten und deren Gesamteinkünfte 30000.00 DM jährlich übersteigen, ausgewählt werden. Für diesen Zweck müssen zwei Zeilenbedingungen erstellt werden: Eine Zeilenbedingung für Mitarbeiter mit Provision und eine für Mitarbeiter, deren Gesamteinkünfte 30000.00 DM übersteigen. Im Bericht werden nur jene Zeilen angezeigt, die beide Bedingungen erfüllen.

#### *Mehrere Zeilenbedingungen erstellen:*

- 1. Die Tabelle und die Spalten für den Bericht auswählen.
- 2. Die Eingabetaste drücken, um in der Anzeige ″Angeben″ die Option 3, **Zeilenbedingungen**, auszuwählen.
- 3. In der Anzeige ″Zeilenbedingungen″ die Spalte angeben, für die die erste Zeilenbedingung erstellt werden soll. Im vorliegenden Beispiel die Spalte **PROV** auswählen.
- 4. In der Anzeige ″Vergleichsoperatoren″ das Verb und den Vergleichsoperator für die Zeilenbedingung eingeben. Für dieses Beispiel das Verb **Ist nicht** und den Vergleichsoperator **NULL** auswählen. Bei dieser Kombination werden Mitarbeiter ausgewählt, die Provision erhalten.

Damit wurde die erste Zeilenbedingung erstellt. Sie wird im Echobereich angezeigt. Die Anzeige ″Angeben″ wird ohne Vorauswahl aufgerufen. Jetzt wird die zweite Zeilenbedingung erstellt.

- 5. In der Anzeige ″Angeben″ die Option 3, **Zeilenbedingungen**, auswählen. Die Anzeige ″Verknüpfungen UND/ODER″ wird aufgerufen.
- 6. 1 für die Auswahl von Zeilen eingeben, die *eine* der Bedingungen erfüllen. 2 eingeben, um Zeilen auszuwählen, die *beide* Bedingungen erfüllen. Für das vorliegende Beispiel eine 2 für Zeilen eingeben, die beide Bedingungen erfüllen.

Die Anzeige ″Zeilenbedingungen″ wird aufgerufen.

| MENÜGESTEUERTE ABFRAGE                                    | GEÄNDERT ZEILE 1                                                                                     |  |
|-----------------------------------------------------------|----------------------------------------------------------------------------------------------------|--|
| Tabellen:<br>Q.PERSONAL                                   | Verknüpfungen UND/ODER                                                                               |  |
| Spalten:<br><b>NAME</b><br><b>KOST</b>                    | Eine Verknüpfung auswählen.<br>1. Oder (Eine Bedingung ist wahr)<br>2. Und (Beide Beding. sind wahr) |  |
| GEHALT<br>PROV<br>GEHALT+PROV                             | F1=Hilfe F12=Abbruch                                                                                 |  |
| Zeilenbedingungen:<br>Falls PROV nicht NULL<br>$> \ldots$ |                                                                                                    |  |
| *** ENDE ***                                              |                                                                                                    |  |
|                                                           |                                                                                                    |  |
|                                                           |                                                                                                    |  |

Abbildung 33. Anzeige ″Verknüpfungen UND/ODER″

- 7. In der Anzeige ″Zeilenbedingungen″ die Spalte eingeben, für die die zweite Zeilenbedingung erstellt werden soll. Für dieses Beispiel die Auswahl **Ausdruck (A+B usw.)** unten in der Anzeige ″Zeilenbedingungen″ angeben, um die Spalte **GEHALT+PROV** in derselben Weise wie im Abschnitt ["Erstellen einer neuen Spalte mit Ausdrücken" auf Seite 51](#page-66-0) zu erstellen.
- 8. In der Anzeige ″Vergleichsoperatoren″ das Verb und den Vergleichsoperator für die Zeilenbedingung eingeben. Für dieses Beispiel **Ist** und **Größer als** auswählen.
- 9. Erscheint die Anzeige für den ausgewählten Vergleichsoperator, den gewünschten Wert für die Zeilenauswahl eingeben. Im vorliegenden Beispiel 30000 (ohne Kommas oder Anführungszeichen) eingeben.

Damit wurde die zweite Zeilenbedingung erstellt. Im Echobereich werden beide Zeilenbedingungen angezeigt. Die Anzeige ″Angeben″ wird ohne getroffene Auswahl aufgerufen.

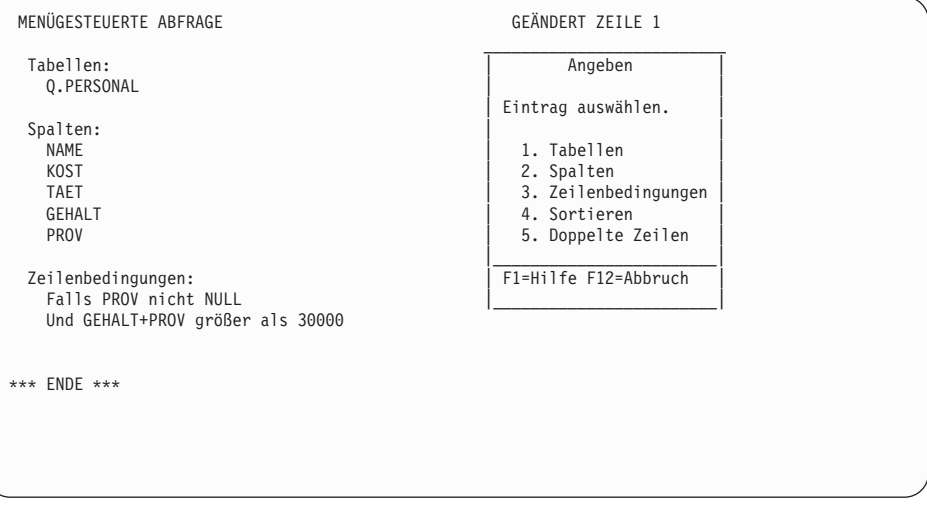

Abbildung 34. Die Abfrage zeigt beide erstellten Zeilenbedingungen.

Diese Schritte wiederholen, um weitere Zeilenbedingungen zu erstellen. Es können so viele Zeilenbedingungen erstellt werden, wie für die Auswahl der gewünschten Daten erforderlich sind.

### **Sortieren der Zeilen in einer Abfrage**

Nach der Auswahl der im Bericht anzuzeigenden Zeilen kann angegeben werden, wie die Zeilen im Bericht sortiert werden sollen. Im vorliegenden Beispiel sollen die Zeilen in aufsteigender Reihenfolge nach der Kostenstellennummer sortiert werden.

#### *Zeilen sortieren:*

1. In der Anzeige ″Angeben″ die Option 4, **Sortieren**, auswählen. Die Anzeige ″Sortieren″ wird mit der Option 1, **Aufsteigend**, die bereits ausgewählt ist, aufgerufen.

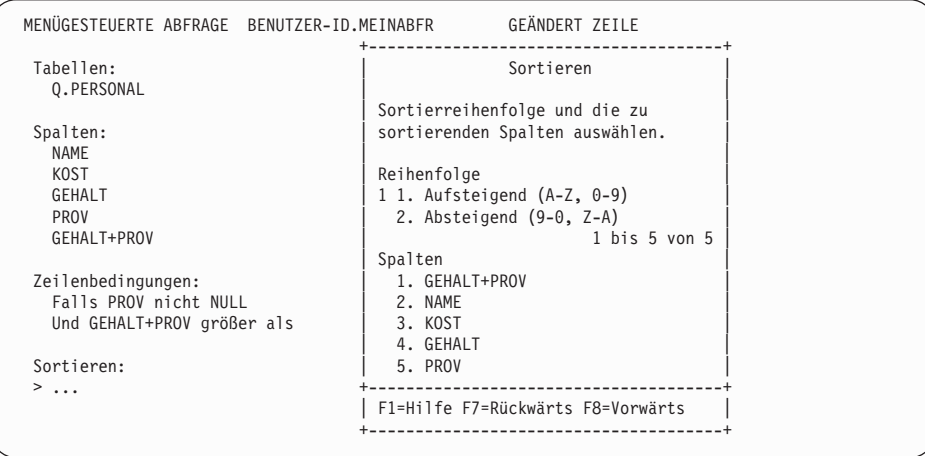

Abbildung 35. Anzeige ″Sortieren″

- 2. Die Option 1 nicht ändern, wenn die Zeilen in aufsteigender Reihenfolge sortiert werden sollen. Andernfalls eine 2 eingeben, um die Zeilen in absteigender Reihenfolge zu sortieren.
- 3. Die Nummer der Spalte eingeben, die die zu sortierenden Daten enthält.
- 4. Die Eingabetaste drücken.

Die angegebene Sortierreihenfolge wird im Echobereich angezeigt. Die Anzeige ″Angeben″ wird aufgerufen.

Diese Schritte wiederholen, wenn nach weiteren Spalten sortiert werden soll. Nachdem in dieser Abfrage bereits nach der Kostenstellennummer sortiert wurde, kann beispielsweise auch nach dem Namen innerhalb der Kostenstelle sortiert werden.

QMF zeigt die ausgewählte Sortierreihenfolge an, wie in [Abb. 36 auf Seite 61](#page-76-0) dargestellt.

```
MENÜGESTEUERTE ABFRAGE GEÄNDERT ZEILE 1
 Tabellen:
_ Q.PERSONAL
 Spalten:
_ NAME
  _ KOST
  _ GEHALT
  _ PROV
_ GEHALT+PROV
 Zeilenbedingungen:
_ Falls PROV nicht NULL
      Und GEHALT+PROV größer als 30000
 Sortieren:
_ Aufsteigend nach KOST
     _ Absteigend nach NAME
1=Hilfe 2=Ausführen 3=Ende 4=Ansehen SQL 5=Ändern 6=Angeben
7=Rückwärts 8=Vorwärts 9=Format 10=Einfügen 11=Entfernen 12=Bericht
Der Befehl ABBRUCH wurde erfolgreich ausgeführt.
                                          BLAETT == > GAMZ
```
Abbildung 36. QMF zeigt die Reihenfolge an, in der die Zeilen sortiert werden.

QMF zeigt bei Ausführung dieser Abfrage den Bericht in Abb. 37 an. Die Zeilen werden zuerst nach der Kostenstellennummer und anschließend nach den Mitarbeiternamen in den einzelnen Kostenstellen sortiert.

| <b>NAME</b>        |    | <b>KOST</b> | GEHALT |         | PROV | EXPRESSION 1 |  |
|--------------------|----|-------------|--------|---------|------|--------------|--|
|                    |    |             |        |         |      |              |  |
| MATUSCHEK          | 15 | 37558.50    |        | 1152.00 |      | 38710.50     |  |
| ABELE              | 20 | 33222.00    |        | 612.45  |      | 33834.45     |  |
| <b>OBERHAUS</b>    | 38 | 31416.00    |        | 846.55  |      | 32262.55     |  |
| <b>KOCHENDOERF</b> | 38 | 20769.00    |        | 650.25  |      | 21419.25     |  |
| FEHRENBACH         | 42 | 46075.00    |        | 1386.70 |      | 47461.70     |  |
| KALKBRENNER        | 51 | 22386.00    |        | 992.80  |      | 23378.80     |  |
| NOETZHOLD          | 51 | 51575.00    |        | 637.65  |      | 52212.65     |  |
| SCHMIDT            | 66 | 27804.00    |        | 844.00  |      | 28648.00     |  |
| WAGNER             | 66 | 38640.00    |        | 200.30  |      | 38840.30     |  |
| HAIDINGSFDR        | 66 | 25998.00    |        | 811.50  |      | 26809.50     |  |
| METERLE            | 84 | 31059.00    |        | 1285.00 |      | 32344.00     |  |
|                    |    |             |        |         |      |              |  |

Abbildung 37. Der Bericht ist nach Kostenstellennummer und Mitarbeiternamen sortiert.

#### **Anzeigen von Daten aus mehreren Tabellen**

Unter QMF können Daten aus mehreren Tabellen gleichzeitig angezeigt werden. Es ist möglich, bis zu 15 Tabellen für die Auswahl von Daten anzugeben.

Angenommen, es werden Gehaltsdaten für die einzelnen Kostenstellen innerhalb der einzelnen Unternehmensbereiche benötigt.

Wahrscheinlich befinden sich nicht alle gewünschten Daten in einer Tabelle. Die Überprüfung der Beispieltabellen in ["Anhang B. QMF-Beispieltabellen"](#page-414-0) [auf Seite 399](#page-414-0), ergibt, dass sich die Kostenstellennummern in den Tabellen Q.KOST und Q.PERSONAL befinden.

Dagegen sind die Unternehmensbereichs- und Kostenstellenbezeichnungen nur in der Tabelle Q.KOST enthalten, während sich die Gehaltsangaben nur in der Tabelle Q.PERSONAL befinden.

Um alle erforderlichen Daten abrufen zu können, müssen die Tabellen *verknüpft* werden. Das Verknüpfen von Tabellen bedeutet, eine Verbindung zwischen ihren Spalten, die gleichartige Informationen enthalten, herzustellen. Im vorliegenden Beispiel enthalten die Spalte KOST in der Tabelle Q.PERSONAL und die Spalte KNR in der Tabelle Q.KOST Kostenstellennummern. Die Tabellen können über diese beiden Spalten verknüpft werden.

Werden die Tabellen Q.PERSONAL und Q.KOST nach der Kostenstellennummer verknüpft, werden alle Zeilen in der Tabelle Q.PERSONAL mit allen Zeilen in der Tabelle Q.KOST verknüpft, die dieselbe Kostenstellennummer enthalten. Nach dem Verknüpfen der Tabellen wird ein Bericht mit den Namen aller Kostenstellen erstellt.

#### *Tabellen verknüpfen:*

1. In der Anzeige ″Tabellen″ die Namen der Tabellen, aus denen Daten angezeigt werden sollen, in getrennten Zeilen eingeben. Die Anzeige ″Spalten verknüpfen″ wird aufgerufen. Die Spalten aus den einzelnen Tabellen werden unter eigenen Überschriften angezeigt.

```
MENÜGESTEUERTE ABFRAGE GEÄNDERT ZEILE 1
                            +-------------------------------------+
Tabellen: | Tabellen |
  Q.PE +----------------------------------------------------------------+ |
  Q.KO | Spalten verknüpfen
      | | |
Tabell | Aus jeder Tabelle eine Spalte auswählen. Zeilen mit denselben | |
> ... | Werten in diesen Spalten werden miteinander verknüpft.
      | | |
Spalte | Q.PERSONAL Q.KOST | |
 ALLE | 1 - 7 / 7 | 1 . KNR 1 - 7 / 7 | 1 . KNR
| 3 1. PNR | 1 1. KNR<br>
*** EN | 2. NAME | 2. KBEZ
       2. NAME 2. KBEZ 2. KBEZ 3. KOST
      | 3. KOST 3. MGRPNR | |
| 4. TAET 4. BEREICH | |
        | 5. ZUGEH 5. ORT | +
       6. GEHALT
       | 7. PROV |
                       +----------------------------------------------------------------+
      | F1=Hilfe F5=Beschreiben F7=Rückwärts F8=Vorwärts F12=Abbruch |
       +----------------------------------------------------------------+
```
Abbildung 38. Anzeige ″Spalten verknüpfen″

- 2. Die Spalte auswählen, die aus der ersten Tabelle entnommen werden soll. Für dieses Beispiel eine 3 eingeben, um die Spalte **KOST** aus der Tabelle Q.PERSONAL auszuwählen.
- 3. Die Spalte auswählen, die aus der zweiten Tabelle entnommen werden soll. Für dieses Beispiel eine 1 eingeben, um die Spalte **KNR** aus der Tabelle Q.KOST auszuwählen.
- 4. Die Eingabetaste drücken. Die Spalten, über die die Tabellen verknüpft wurden, werden im Echobereich angezeigt. Die Anzeige ″Angeben″ erscheint mit der angegebenen Option 2: **Spalten**.

| MENÜGESTEUERTE ABFRAGE                   | GEÄNDERT ZEILE 1                                    |
|------------------------------------------|-----------------------------------------------------|
| Tabellen:<br>Q.PERSONAL(A)<br>Q.KOST(B)  | Angeben<br>Eintrag auswählen.                       |
| Tabellen verknüpfen:<br>A.KOST und B.KNR | 2 1. Tabellen<br>2. Spalten<br>3. Zeilenbedingungen |
| Spalten:<br>ALLE                         | 4. Sortieren<br>5. Doppelte Zeilen                  |
| *** ENDE ***                             | F1=Hilfe F12=Abbruch                                |

Abbildung 39. QMF zeigt die Namen der Tabellen an, die verknüpft werden sollen.

5. Die Eingabetaste zur Auswahl der Option 2, **Spalten**, drücken.

Die Anzeige ″Spalten″ wird mit den Namen der Spalten aus allen ausgewählten Tabellen aufgerufen.

- 6. x neben jeder Spalte eingeben, die im Bericht angezeigt werden soll. Für das vorliegende Beispiel die Spalten KBEZ und BEREICH auswählen. Die Spalten, die im Bericht angezeigt werden sollen, werden im Echobereich angezeigt. Die Anzeige ″Angeben″ erscheint mit der ausgewählten Option 3, **Zeilenbedingungen**.
- 7. Die Summe aller Gehälter pro Kostenstelle kann mit den QMF-Summenfunktionen ermittelt werden. In der Anzeige ″Angeben″ die Option 2, **Zeilenbedingungen**, auswählen. Die Anzeige ″Spalten″ wird aufgerufen.
- 8. Die Option 2, **Summenfunktionen (SUM usw.)**, unten in der Anzeige auswählen. Die Anzeige ″Summenfunktionen″ wird aufgerufen.
- 9. Die Summenfunktion auswählen. Für dieses Beispiel **Summe von** auswählen. Die Anzeige ″Einträge der Summenfunktionen″ wird aufgerufen.
- 10. Die Spalte auswählen, für die die Summenfunktion ausgeführt werden soll. Für das vorliegende Beispiel die Spalte GEHALT auswählen.
- 11. Um die Abfrage zu vervollständigen, die Zeilen nach Unternehmensbereichs- und Kostenstellenbezeichnung sortieren. In der Anzeige ″Angeben″ die Option 4, **Sortieren**, auswählen. Die Anzeige ″Sortieren″ wird aufgerufen.
- 12. Für dieses Beispiel **Aufsteigend** und die Spalte BEREICH auswählen. Diese Schritte wiederholen, um die Spalte KBEZ in aufsteigender Reihenfolge zu sortieren.

```
MENÜGESTEUERTE ABFRAGE GEÄNDERT ZEILE 1
  Tabellen:
   Q.PERSONAL(A)
   Q.KOST(B)
  Tabellen verknüpfen:
   A.KOST und B.KNR
  Spalten:
KBEZ
    BEREICH
    SUM(GEHALT)
  Sortieren:
   Aufsteigend nach BEREICH
    Aufsteigend nach KBEZ
*** ENDE ***
```
Abbildung 40. QMF zeigt die fertig gestellte Abfrage an.

13. Die Funktionstaste für ″Ausführen″ drücken, um den endgültigen Bericht mit der Summe der Gehaltsdaten pro Kostenstelle innerhalb der einzelnen Unternehmensbereiche anzuzeigen.

| KBEZ          | BEREICH  | SUM (GEHALT) |
|---------------|----------|--------------|
|               |          |              |
| HAUPTVERWALTG | ZENTRALE | 83463.45     |
| BAYERN        | SUED     | 64286.10     |
| BADEN         | SUED     | 61929.33     |
| WUERTTEMBERG  | SUED     | 77285.55     |
| RHEINLAND     | MITTE    | 58369.05     |
| <b>HESSEN</b> | MITTE    | 86090.80     |
| WESTFALEN     | WEST     | 66147.00     |
| RHEINLAND     | WEST     | 86076.20     |
|               |          |              |

Abbildung 41. Der Bericht enthält die Gehaltsdaten für die Kostenstellen innerhalb der Unternehmensbereiche.

#### **Entfernen doppelter Zeilen aus dem Bericht**

In der menügesteuerten Abfrage kann festgelegt werden, dass Zeilen mit doppelt vorhandenen Informationen im Bericht nicht angezeigt werden. Wird beispielsweise eine Abfrage mit allen Kostenstellen, in denen Vertreter beschäftigt sind, auf der Basis der Beispieltabellen erstellt, enthält der Bericht doppelte Zeilen für jede Kostenstelle mit mehreren Vertretern.

```
KOST BEREICH
------ ----------
  20 SUED
  38 SUED
 38 SUED
  42 MITTE
  51 MITTE
  51 MITTE
  66 WEST
  66 WEST
  66 WEST
  84 WEST
  84 WEST
```
Abbildung 42. Der Bericht enthält für mehrere Kostenstellen doppelte Zeilen.

#### *Doppelte Zeilen entfernen:*

1. In der Anzeige ″Angeben″ die Option **Doppelte Zeilen** auswählen. Die Anzeige ″Doppelte Zeilen″ wird aufgerufen.

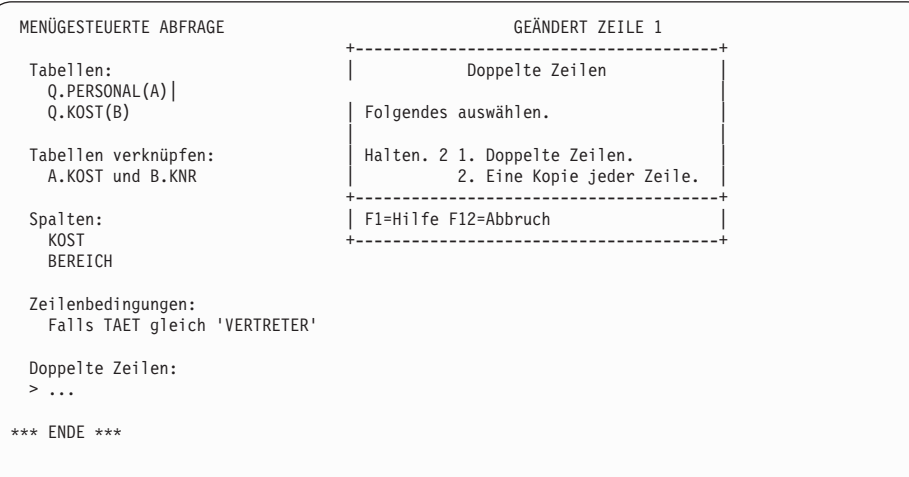

Abbildung 43. Anzeige ″Doppelte Zeilen″

2. **Eine Kopie jeder Zeile** auswählen. Die aufgerufene Anzeige MENÜGESTEUERTE ABFRAGE zeigt die Abfrage im Echobereich an. Die Anzeige ″Angeben″ wird nicht aufgerufen, weil das Entfernen doppelter Zeilen der letzte Schritt bei der Erstellung einer menügesteuerten Abfrage ist. Soll die Abfrage erneut bearbeitet werden, kann die Anzeige ″Angeben″ mit der gleichnamigen Funktionstaste aufgerufen werden.

Bei Ausführung der Abfrage zeigt QMF einen Bericht an, der pro Kostenstelle eine Zeile enthält, wie in Abb. 44 dargestellt.

```
KOST BEREICH
----- ----------
   20 SUED
   38 SUED
    42 MITTE
51 MITTE
   66 WEST
    84 WEST
```
Abbildung 44. Der Bericht enthält nur eine Zeile pro Kostenstelle.

#### **Verknüpfen mehrerer Tabellen**

In diesem Beispiel werden die Tabellen Q.LIEFERANTEN, Q.TEILE und Q.PROJEKT zur Erstellung einer Abfrage verwendet, die den Lieferantennamen, den Teilenamen, die Projektnummer und das Startdatum für alle in den einzelnen Projekten aus der Tabelle Q.PROJEKT verwendeten Teile enthält.

In den Beispieltabellen in ["Anhang B. QMF-Beispieltabellen" auf Seite 399](#page-414-0), wird der Lieferantenname in Q.LIEFERANTEN als FIRMA, der Teilename in Q.TEILE als TEILENAME und die Projektnummer in Q.PROJEKT als PROJNR angegeben. Um alle Informationen für den Bericht abrufen zu können, müssen diese drei Tabellen verknüpft werden.

Um mehrere Tabellen zu verknüpfen, müssen jeweils zwei Tabellen über eine gemeinsame Spalte verknüpft werden. Im vorliegenden Beispiel enthalten die Spalten FNR in der Tabelle Q.LIEFERANTEN und TEILENR in der Tabelle Q.TEILE dieselben Informationen, so dass beide Tabelle verknüpft werden können. Dies trifft auch für die Spalten PRODNUM in der Tabelle Q.TEILE und PRODNR in der Tabelle Q.PROJEKT zu, weshalb beide Tabellen ebenfalls verknüpft werden können.

#### *Mehrere Tabellen verknüpfen:*

1. In der Anzeige ″Tabellen″ die Namen der Tabellen, aus denen Daten angezeigt werden sollen, in getrennten Zeilen eingeben. In diesem Fall Q.LIEFERANTEN, Q.TEILE und Q.PROJEKT eingeben.

Die Anzeige ″Tabellen verknüpfen″ wird aufgerufen. Die zuerst ausgewählte Tabelle wird unter der Überschrift **Verknüpfte Tabellen** angezeigt. Die zweite Tabelle, die verknüpft werden soll, in der Liste unter der Überschrift **Tabellen** auswählen.

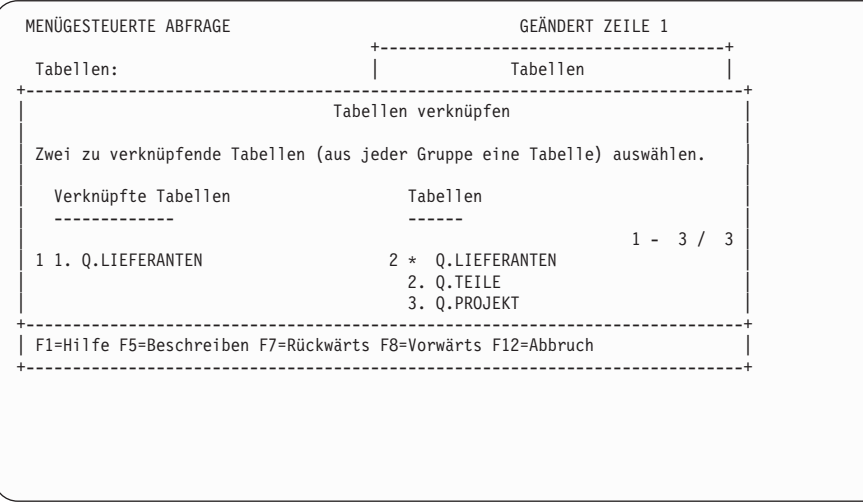

Abbildung 45. Anzeige ″Tabellen verknüpfen″

- 2. Unter der Überschrift **Verknüpfte Tabellen** die erste Tabelle auswählen, die verknüpft werden soll. Für das vorliegende Beispiel die Tabelle Q.LIE-FERANTEN auswählen.
- 3. Unter der Überschrift **Tabellen** die zweite Tabelle auswählen, die verknüpft werden soll. Für das vorliegende Beispiel die Tabelle Q.TEILE auswählen.
- 4. Die Eingabetaste drücken. Die Anzeige ″Spalten verknüpfen″ wird aufgerufen.

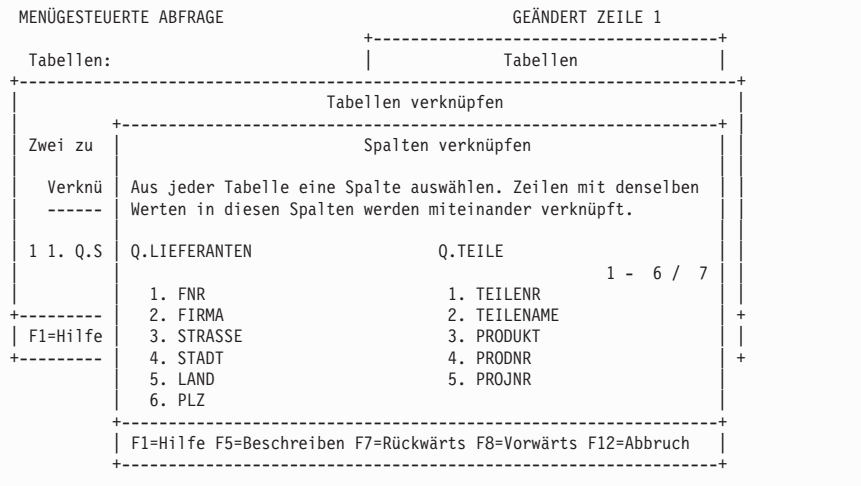

Abbildung 46. Anzeige ″Spalten verknüpfen″

- 5. Aus den für die erste Tabelle aufgelisteten Spalten jene Spalte auswählen, über die die Tabellen verknüpft werden sollen. Für dieses Beispiel **FNR** auswählen.
- 6. Aus den für die zweite Tabelle aufgelisteten Spalten jene Spalte auswählen, die Daten vom gleichen Datentyp enthält. Für dieses Beispiel **TEILENR** auswählen.
- 7. Die Eingabetaste drücken.

In diesem Schritt wurden die ersten beiden Tabellen verknüpft. Die Anzeige ″Tabellen verknüpfen″ wird erneut aufgerufen. Die bereits verknüpften Tabellen werden jetzt unter der Überschrift **Verknüpfte Tabellen** angezeigt. Die letzte Tabelle, die mit den anderen beiden Tabellen verknüpft werden soll, in der Liste unter der Überschrift **Tabellen** auswählen. Für dieses Beispiel **Q.TEILE** in der Liste unter **Verknüpfte Tabellen** auswählen. **Q.PROJEKT** in der Liste unter **Tabellen** auswählen.

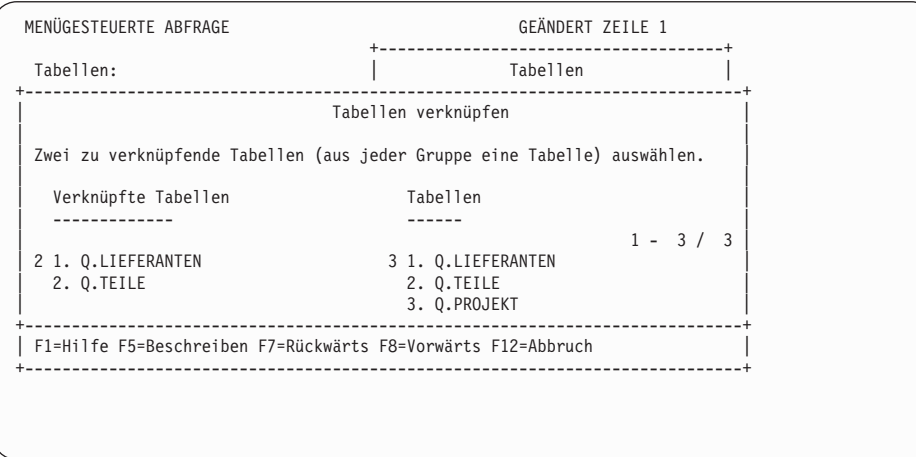

Abbildung 47. Die Anzeige ″Tabellen verknüpfen″ enthält die bereits verknüpften Tabellen.

Die Anzeige ″Spalten verknüpfen″ wird erneut aufgerufen.

- 8. Die Spalten auswählen, die aus den einzelnen Tabellen entnommen werden sollen. Für dieses Beispiel **PRODNR** aus der Tabelle Q.TEILE auswählen. **PRODNUM** aus der Tabelle Q.PROJEKT auswählen.
- 9. Die Eingabetaste drücken.

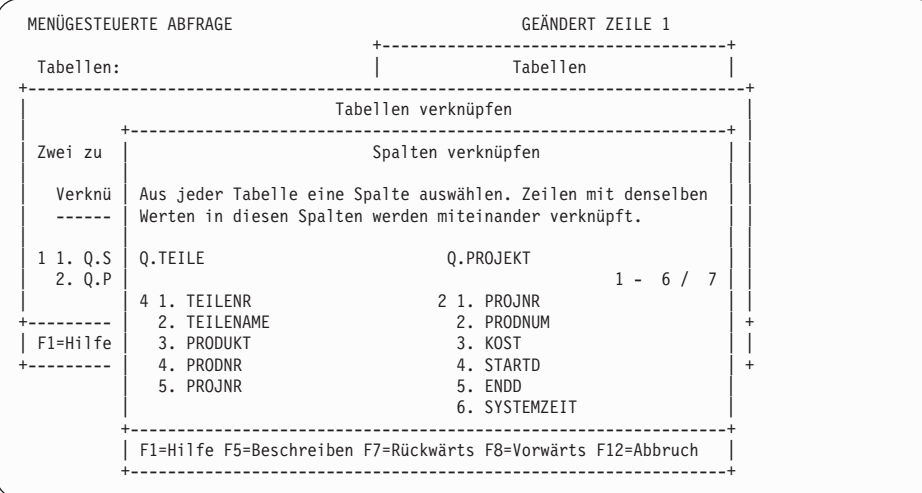

Abbildung 48. QMF zeigt Spalten aus der zweiten Tabellengruppe an.

Die zweite und dritte Tabelle sind jetzt verknüpft.

Die Anzeige ″Tabellen verknüpfen″ erscheint, wenn weitere Tabellen vorhanden sind, die verknüpft werden sollen. Wurden alle Tabellen verknüpft, erscheint die Anzeige ″Angeben″. Hier können die Spalten für die Anzeige im Bericht ausgewählt werden.

### **Verknüpfen mehrerer Spalten**

Gegebenenfalls müssen Tabellen über mehrere Spalten verknüpft werden. Werden z. B. die Tabellen Q.TEILE und Q.PROJEKT nur über ihre Spalten PRODNR und PRODNUM verknüpft, könnte ein Bericht mit einigen falschen Projektnummern für die Produkte erstellt werden. Dies ist darauf zurückzuführen, dass die Beispieltabellen mehrere Projektnummern für dieselben Produkte enthalten. Die Tabellen Q.TEILE und Q.PROJEKT müssen über beide Spalten, die die gleichen Informationen enthalten, verknüpft werden. Die Tabellen müssen in den Spalten PROJNR sowie in den Spalten PRODNR und PRODNUM verknüpft werden.

#### *Mehrere Spalten verknüpfen:*

- 1. Eine Abfrage erstellen oder anzeigen, die zwei Tabellen über eine einzige Spalte verknüpft. Für das vorliegende Beispiel eine Abfrage anzeigen, die die Tabellen Q.TEILE und Q.PROJEKT verknüpft.
- 2. Die Funktionstaste für ″Abbruch″ drücken, um die Anzeige ″Angeben″ aus der Anzeige MENÜGESTEUERTE ABFRAGE zu entfernen.
- 3. Den Cursor zum letzten Paar der verknüpften Spalten unter die Überschrift **Tabelle verknüpfen** setzen.
- 4. Die Funktionstaste für ″Einfügen″ drücken. Die Anzeige ″Tabellen verknüpfen″ wird aufgerufen.
- 5. Die Tabellen auswählen, die über eine zusätzliche Spalte verknüpft werden sollen. In diesem Beispiel die Tabellen Q.TEILE und Q.PROJEKT erneut auswählen. Die Anzeige ″Spalten verknüpfen″ wird aufgerufen.
- 6. Die Spalten auswählen, die verknüpft werden sollen. Im vorliegenden Beispiel die Spalten **PROJNR** aus beiden Tabellen auswählen.

Die Abfrage wird mit den zusätzlichen verknüpften Spalten angezeigt.

```
MENÜGESTEUERTE ABFRAGE GEÄNDERT ZEILE 1
  Tabellen:
    Q.TEILE(B)_ Q.PROJEKT(C)
 Tabellen verknüpfen:
      _ A.FNR und B.TEILENR
      und B.PRODNR und C.PRODNUM
     und B.PROJNR und C.PROJNR
  Spalten:
      _ TEILENAME
      C.PROJNR
     STARTDATUM
*** ENDE ***
1=Hilfe 2=Ausführen 3=Ende 4=Ansehen SQL 5=Ändern 6=Angeben
7=Rückwärts 8=Vorwärts 9=Format 10=Einfügen 11=Entfernen 12=Bericht
Eingabe ausgeführt. Die Verarbeitung kann fortgesetzt werden.
                                                  BLAETT == > GAMZ
```
Abbildung 49. QMF zeigt an, dass die beiden Tabellen über eine zweiten Spalte verknüpft wurden.

#### **Wiederverwendbarkeit der Abfrage mit Substitutionsvariablen**

Werden in einer menügesteuerten Abfrage Substitutionsvariablen angegeben, kann dieselbe Abfrage zum Abrufen unterschiedlicher Informationen verwendet werden. Hierfür muss bei jeder Ausführung der Abfrage für die Variable ein neuer Wert angegeben werden.

Für die menügesteuerte Abfrage in [Abb. 50 auf Seite 73](#page-88-0) wurden Daten von Kostenstellen ausgewählt. Bei jeder Ausführung der Abfrage kann eine andere Kostenstellennummer angegeben werden, wenn eine Substitutionsvariable (&KOSTENSTELLE) für die Kostenstellennummer in der Zeilenbedingung verwendet wird.

```
MENÜGESTEUERTE ABFRAGE GEÄNDERT ZEILE 1
Tabellen:
  Q.PERSONAL
Spalten:
  PNR
  NAME
  TAET
  GEHALT
Zeilenbedingungen:
  Falls KOST gleich &KOSTENSTELLE
```
Abbildung 50. Bei dieser Abfrage wird eine Substitutionsvariable für die Kostenstellennummer verwendet.

Substitutionsvariablen können in allen Anzeigen MENÜGESTEUERTE ABFRAGE, in denen Ausdrücke eingegeben werden können, eingegeben werden.

Werte für Substitutionsvariablen können wie folgt eingegeben werden:

- v als Teil des Befehls AUSFUEHREN
- in der Bedienerführungsanzeige für den Befehl AUSFUEHREN
- durch Definition einer globalen Variablen

*Wert als Teil des Befehls AUSFUEHREN angeben:* Um beispielsweise einen Wert für die Variable &KOSTENSTELLE anzugeben, Folgendes eingeben: AUSFUEHREN ABFRAGE (&KOSTENSTELLE = 38

Den Wert in Klammern setzen, wenn er eines der folgenden Sonderzeichen enthält:

- Leerzeichen
- Komma
- Linke oder rechte runde Klammern
- v Einfache oder doppelte Anführungszeichen
- v Gleichheitszeichen

Beispiel: AUSFUEHREN ABFRAGE (&X=(KOST,NAME,GEHALT)

Um Text für eine Variable anzugeben, lediglich den Text eingeben. Möglicherweise muss der Text in Anführungszeichen gesetzt werden. Dies hängt davon ab, ob Anführungszeichen bei einer direkten Eingabe in eine Abfrage angegeben werden müssten. Die folgende Abfrage enthält z. B. zwei Variablen.

Für die erste Variable muss ein Spaltenname als Wert und für die zweite Variable Text mit einem Anführungszeichen angegeben werden.

SELECT &X FROM Q.PERSONAL WHERE NAME=&Y

Enthält der Text selbst Anführungszeichen, für jedes Anführungszeichen eine weitere Anführungszeichengruppe hinzufügen:

AUSFUEHREN ABFRAGE (&X=GEHALT, &Y='OBERHAUS'

*Wert in der Bedienerführungsanzeige für den Befehl AUSFUEHREN angeben:* Enthält die Abfrage eine Variable und wird für diese Variable bei Eingabe des Befehls AUSFUEHREN kein Wert angegeben, wird die Bedienerführungsanzeige für den Befehl AUSFUEHREN aufgerufen.

In der Anzeige werden die Variablen angezeigt, für die Werte eingegeben werden müssen. Die Werte für die Variablen eingeben.

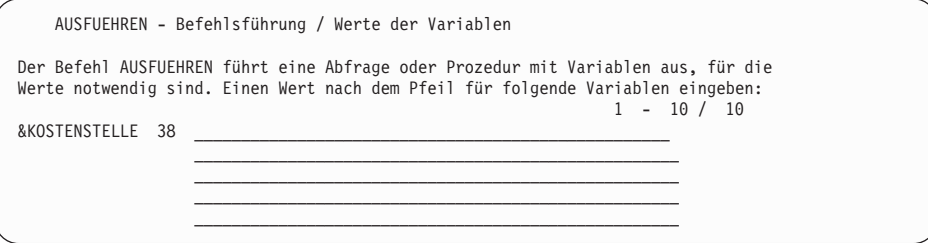

*Werte für die Substitutionsvariablen mit Hilfe globaler Variablen angeben:* Mit dem Befehl SETZEN GLOBAL können globale Variablen definiert werden. Globale Variablen behalten ihren Wert, bis sie zurückgesetzt werden oder bis die QMF-Sitzung beendet wird.

Um beispielsweise einen Wert für die Variable &KOSTENSTELLE zu definieren, in der QMF-Befehlszeile Folgendes eingeben: SETZEN GLOBAL (KOSTENSTELLE=38

Es können bis zu 10 Variablenwerte angegeben werden. Die Werte durch Kommas oder Leerzeichen voneinander trennen.

Weitere Informationen zum Definieren von globalen Variablen befinden sich im *QMF Referenzhandbuch*.

### <span id="page-90-0"></span>**Ausführen einer Abfrage und Anzeigen eines Berichts**

Bei der Ausführung einer Abfrage zeigt QMF die ausgewählten Daten als Bericht an.

Es ist möglich, eine Abfrage mit nur einer ausgewählten Tabelle und mit einigen oder allen ausgewählten Spalten auszuführen.

#### *Abfrage ausführen:*

- 1. In der Anzeige ″Angeben″ die Funktionstaste für ″Abbruch″ drücken. Die Anzeige MENÜGESTEUERTE ABFRAGE zeigt die Abfrage an.
- 2. Die Funktionstaste für ″Ausführen″ drücken.

Oder:

AUSFUEHREN ABFRAGE in der QMF-Befehlszeile eingeben.

Beendet QMF die Ausführung der Abfrage, wird ein Bericht mit allen ausgewählten Daten angezeigt.

Enthält die Abfrage sehr viele Zeilen, muss zur Anzeige aller Daten möglicherweise vorwärts geblättert werden.

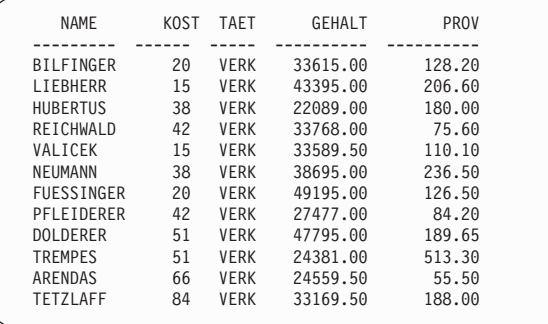

Abbildung 51. QMF zeigt die Daten als Bericht an.

3. Um Änderungen an der Abfrage auszuführen, mit der Funktionstaste für ″Abfrage″ die Anzeige MENÜGESTEUERTE ABFRAGE wieder aufrufen.

### **Sichern einer neuen Abfrage**

Die Abfrage kann nach ihrer Erstellung in der Datenbank gesichert werden. Es ist möglich, eine gesicherte Abfrage auszuführen und den Bericht erneut anzuzeigen. Außerdem können Informationen in einer gesicherten Abfrage hinzugefügt, gelöscht oder geändert werden.

*Abfrage sichern:* In der QMF-Befehlszeile in der Anzeige ″Menügesteuerte Abfrage″ Folgendes eingeben: **SICHERN** 

QMF fordert zur Eingabe des Namens für die Abfrage auf.

Es kann auch Folgendes eingegeben werden: SICHERN ALS *Abfragename*

Um beispielsweise die Abfrage MEINABFR in der Datenbank zu sichern, Folgendes eingeben:

SICHERN ALS MEINABFR

Soll eine Abfrage gesichert und gemeinsam mit anderen Benutzern verwendet werden, den Parameter JEDER=JA wie folgt zum Befehl SICHERN hinzufügen:

SICHERN (JEDER=JA SICHERN ALS *Abfragename* (JEDER=JA

QMF sichert die Abfrage in der Datenbank. Die Anzeige MENÜGESTEUERTE ABFRAGE erscheint mit dem Namen, der der Abfrage zugeordnet wurde. Wurde der Befehl SETZEN GLOBAL mit dem Wert DSQEC\_SHARE=1 vor dem Befehl SICHERN eingegeben, muss der Parameter JEDER=JA nicht angegeben werden.

In manchen Fällen ist ein langer Bericht möglicherweise nicht vollständig, wenn die Abfrage gesichert werden soll. QMF kann die Abfrage in diesem Fall erst sichern, wenn der Bericht vollständig ist, was zu Leistungsproblemen führen kann. Mit der globalen Variable DSQEC\_RESET\_RPT kann vorab festgelegt werden, wie QMF in dieser Situation vorgehen soll. Das *QMF Referenzhandbuch* enthält weitere Informationen hierzu.

### <span id="page-92-0"></span>**Abbrechen der Ausführung einer Abfrage**

Unter Umständen muss eine Abfrage, die gerade ausgeführt wird, abgebrochen werden. In einigen Fällen wird z. B. festgestellt, dass die Ausführung der Abfrage zu lange dauert. Während der Ausführung einer Abfrage zeigt eine Datenbankstatusanzeige, die der in Abb. 52 dargestellten Datenbankstatusanzeige entspricht, die relativen "Kosten" für die Abfrage in Hinsicht auf die Computerressourcen an.

```
DATENBANKSTATUSANZEIGE
Die Anforderung wird derzeit vom Datenbankmanager verarbeitet.
   Relativer Kostenvoranschlag für die Anforderung: 1
```
Abbildung 52. Datenbankstatusanzeige

#### **Abbrechen einer Abfrage mit der Anzeige** ″**QMF-Befehlsunterbrechung**″

Mit der Anzeige ″QMF-Befehlsunterbrechung″ kann eine Abfrage wie folgt abgebrochen werden:

1. In der Datenbankstatusanzeige die Taste PA1 drücken.

Der QMF-Administrator kann darüber Auskunft geben, wo sich diese Taste an der Datenstation befindet.

Die folgende Nachricht wird angezeigt:

DSQ50465 QMF-Befehl unterbrochen! Anzeige löschen und Eingabetaste drücken.

- 2. Die Funktionstaste für ″Löschen″ drücken.
- 3. Die Eingabetaste drücken.

Die Anzeige ″QMF-Befehlsunterbrechung″ wird aufgerufen, wie in Abb. 53 dargestellt.

```
DSQ50547 QMF-Befehl unterbrochen! Einen der folgenden Schritte ausführen:
==> QMF-Befehl fortsetzen: FORT eingeben
==> QMF-Befehl abbrechen: ABBRUCH eingeben
==> QMF-beteni iuriserzen. Fransen eingeben<br>==> QMF-Befehl abbrechen: ABBRUCH eingeben<br>==> QMF-Fehlerbehebung: FEHLERBEHEBUNG eingeben
```
Abbildung 53. Anzeige ″QMF-Befehlsunterbrechung″

4. In der QMF-Befehlszeile ABBRUCH eingeben.

QMF bricht die Abfrage ab.

### **Abbrechen einer Abfrage mit der Anzeige** ″**QMF-Governor-Bedienerführung**″

Möglicherweise ist im System eine *Governor-Unterbrechungsroutine* installiert. Diese Routine versucht automatisch, Abfragen abzubrechen, die über eine längere Zeit ausgeführt werden oder zu viele Zeilen abrufen.

Erscheint während der Ausführung einer Abfrage die Anzeige ″QMF-Governor-Bedienerführung″, die der Anzeige in Abb. 54 entspricht, sollten die in dieser Anzeige gegebenen Anweisungen zum Abbrechen oder zur Fortsetzung der Abfrage beachtet werden.

Wird aber die Verarbeitung fortgesetzt, kann der QMF-Governor den Befehl abbrechen.

DSQnnnnn QMF-Governor-Befehlsführung: Befehlsausführung dauerte xxxxxxxxx Minuten; yyyyyyyy Datenzeilen abgerufen. ==> QMF-Befehl fortsetzen: "Eingabetaste" drücken. ==> QMF-Befehl abbrechen: "ABBRUCH" eingeben und die Eingabetaste drücken. ==> Bedienerführung abschalten: "KEINE BEDIENERFÜHRUNG" eingeben und Eingabetaste drücken.

Abbildung 54. Anzeige ″QMF-Governor-Bedienerführung″

### **Durchführen von Änderungen an einer gesicherten Abfrage**

Nachdem die Abfrage in der Datenbank gesichert wurde, kann sie noch geändert werden. Hierfür die Abfrage aus der Datenbank abrufen und ändern.

#### **Abrufen einer Abfrage aus der Datenbank**

Um eine Abfrage aus einer Datenbank abzurufen, in der QMF-Befehlszeile Folgendes eingeben: ANZEIGEN ABFRAGE *Abfragename*

Die Anzeige MENÜGESTEUERTE ABFRAGE zeigt die Abfrage an, die aus der Datenbank angefordert wurde.

### **Korrigieren einer Abfrage, die nicht angezeigt werden kann**

Kann eine Abfrage nicht angezeigt werden, sind höchstwahrscheinlich Datenbankobjekte, die in der Abfrage angegeben wurden, aktualisiert worden. So wurde z. B. seit der letzten Ausführung der menügesteuerten Abfrage ein Tabellenname geändert oder eine Spalte in einer Tabelle gelöscht. Es ist nicht möglich, die Abfrage unter QMF zu ändern. Hierzu muss sie erst umgesetzt oder exportiert werden.

#### *Informationen in der Abfrage korrigieren:*

- Die menügesteuerte Abfrage in eine SQL-Abfrage umsetzen, die Abfrage anzeigen und die Änderungen an ihr ausführen. ["Umsetzen einer menü](#page-98-0)[gesteuerten Abfrage in eine SQL-Abfrage" auf Seite 83](#page-98-0) enthält Informationen über das Umsetzen einer menügesteuerten Abfrage in eine SQL-Abfrage.
- Die Abfrage in einen Systemeditor exportieren, die Anderungen ausführen und die Abfrage in QMF importieren. ["Kapitel 12. Exportieren und Impor](#page-282-0)[tieren von Objekten" auf Seite 267](#page-282-0) enthält weitere Informationen über das Exportieren und Importieren von QMF-Objekten.

# **Hinzufügen von Informationen in einer Abfrage**

Informationen können in einer Abfrage vor oder nach ihrer Sicherung hinzugefügt werden. Es ist möglich, Spezifikationen hinzuzufügen und vorhandene Spezifikationen zu ändern.

### *Neue Spezifikation in einer Abfrage hinzufügen:*

- 1. In der Anzeige MENÜGESTEUERTE ABFRAGE die Funktionstaste für ″Angeben″ drücken.
- 2. In der Anzeige ″Angeben″ die Nummer der Spezifikation auswählen, die hinzugefügt werden soll.

### *Informationen in einer vorhandenen Spezifikation hinzufügen:*

- 1. Den Cursor an die Stelle in der Abfrage setzen, an der die Informationen hinzugefügt werden sollen, und die Funktionstaste für ″Einfügen″ drükken. Daraufhin wird die entsprechende Anzeige aufgerufen.
- 2.

Den Cursor beispielsweise auf ″Zeilenbedingungen″ setzen und die Funktionstaste für ″Einfügen″ drücken, wenn eine Zeilenbedingung hinzugefügt werden soll. Die Anzeige ″Zeilenbedingungen″ wird aufgerufen.

3. Die Informationen eingeben, die der Abfrage hinzugefügt werden sollen.

Wird die Eingabetaste in der letzten Anzeige oder die Funktionstaste für ″Abbruch″ zum Schließen der Anzeige ″Angeben″ gedrückt, erscheint die Anzeige MENÜGESTEUERTE ABFRAGE mit den hinzugefügten Informationen.

### **Ändern von Informationen in einer Abfrage**

In einer gesicherten Abfrage können Spaltennamen und Zeilenbedingungen geändert sowie Informationen sortiert werden. Tabellennamen können nicht geändert werden. Allerdings kann eine Tabelle gelöscht und eine neue angegeben werden.

### *Informationen in einer Abfrage ändern:*

1. Den Cursor auf die Informationen stellen, die geändert werden sollen und die Funktionstaste für ″Ändern″ drücken.

Die entsprechende Änderungsanzeige, die der Anzeige in [Abb. 55 auf](#page-96-0) [Seite 81](#page-96-0) entspricht, wird aufgerufen.

```
MENÜGESTEUERTE ABFRAGE BENUTZER-ID.MEINABFR GEÄNDERT ZEILE 1
        +--------------------------------------------------------------+
Tabellen: | Spalte ändern
 Q.PERSONAL| |
| Spaltennamen, Ausdruck (A+B, usw.) oder eine Summenfunktion<br>| Spalten: | (SUM usw.) eingeben. Folgende arithmetische Operatoren sind
         (SUM usw.) eingeben. Folgende arithmetische Operatoren sind
 NAME | quiltig: add.(+), subtrah.(-), multipliz.(*) und dividier.(').
> ... | |
  \begin{array}{ccc} \texttt{TAET} & & \end{array} (
        \vert ( ) \vertZeilenbedi | ( ) |
 Falls TA | ( ) | )
        \vert ( ) \vert*** FNDF * +--
        | F1=Hilfe F4=Liste F12=Abbruch |
        +--------------------------------------------------------------+
```
Abbildung 55. QMF ruft eine Anzeige auf, in der Änderungen für eine Abfrage angegeben werden können.

2. Die Änderungen für die Informationen eingeben.

Die aufgerufene Anzeige MENÜGESTEUERTE ABFRAGE zeigt die geänderten Informationen im Echobereich an.

#### **Löschen von Informationen aus einer Abfrage**

Aus einer Abfrage können alle Informationen einschließlich der Tabellennamen gelöscht werden.

#### *Informationen aus einer Abfrage löschen:*

Den Cursor in die Zeile stellen, die gelöscht werden sollen und die Funktionstaste für ″Löschen″ drücken.

Folgende Regeln beachten, wenn Tabellen oder Tabellenverknüpfungen aus einer Abfrage gelöscht werden sollen:

- Wird eine Tabelle aus einer Abfrage gelöscht, werden gleichzeitig alle mit dieser Tabelle erstellten Tabellenverknüpfungen gelöscht.
- Wird eine Abfrage so geändert, dass in der Abfrage enthaltene Tabellen nicht mehr verknüpft sind, wird die Anzeige ″Tabellen verknüpfen″ aufgerufen. Die Tabellen können über eine andere gemeinsame Spalte verknüpft werden.

# **Löschen einer gesicherten Abfrage**

Alle in der Datenbank gesicherten Abfragen können gelöscht werden.

*Abfrage aus der Datenbank löschen:* In der QMF-Befehlszeile Folgendes eingeben:

LOESCHEN ABFRAGE *Abfragename*

Nur der QMF-Administrator kann Abfragen löschen, die von anderen Benutzern gesichert wurden.

# **Anzeigen des SQL-Äquivalents einer menügesteuerten Abfrage**

Es kann in bestimmten Fällen erforderlich sein, die SQL-Anweisungen anzuzeigen, aus denen eine in der Anzeige MENÜGESTEUERTE ABFRAGE erstellte Abfrage aufgebaut ist. Möglicherweise soll festgestellt werden, ob die menügesteuerte Abfrage z. B. zu einer anderen SQL-Abfrage äquivalent ist.

Wird das SQL-Äquivalent einer menügesteuerten Abfrage angezeigt, kann diese Abfrage weder editiert, ausgeführt noch gesichert werden.

### *SQL-Äquivalent einer menügesteuerten Abfrage anzeigen:*

- 1. Die menügesteuerte Abfrage in der Anzeige MENÜGESTEUERTE ABFRAGE aufrufen.
- 2. Die Funktionstaste für ″Ansehen SQL″ drücken. Oder:

ANSEHEN SQL in der Befehlszeile eingeben.

Das SQL-Äquivalent der menügesteuerten Abfrage wird angezeigt.

```
MENÜGESTEUERTE ABFRAGE BENUTZER-ID.MEINABFR ZEILE 1
                      +----------------------------------------------------------+
  Tabellen: | SQL |
   Q.PERSONAL(A)| |
   Q.KOST(B) | Die folgende SQL-Anweisung ist zur Abfrage äquivalent. |
                                                             1 - 5 / 5Tabellen verkn | SELECT A.KOST, A.GEHALT, B.ORT |
A.KOST und B | FROM Q.PERSONAL A, Q.KOST B |
| WHERE ((B.BEREICH = 'SUED') |
Spalten: | OR (A.KOST = 84)) |
KOST | UND (A.KOST = B.KNR) |
   GEHALT +----------------------------------------------------------+
   ORT | F1=Hilfe F7=Rückwärts F8=Vorwärts F12=Abbruch |
                  +----------------------------------------------------------+
 Zeilenbedingungen:
   Falls BEREICH gleich 'SUED'
   Oder KOST gleich 84
*** ENDE ***
```
Abbildung 56. QMF kann das SQL-Äquivalent einer menügesteuerten Abfrage anzeigen.

["Kapitel 5. Anzeigen der Daten in der Datenbank mit SQL-Anweisungen"](#page-100-0) [auf Seite 85](#page-100-0) enthält weitere Informationen zu SQL.

### **Umsetzen einer menügesteuerten Abfrage in eine SQL-Abfrage**

Eine menügesteuerte Abfrage kann in eine SQL-Abfrage umgesetzt werden. Dies ist dann sinnvoll, wenn z. B. eine menügesteuerte Basisabfrage mit Hilfe der Sprache SQL in eine komplexere Abfrage umgesetzt werden soll.

Wurde eine menügesteuerte Abfrage in eine SQL-Abfrage umgesetzt, kann dieser Vorgang nicht rückgängig gemacht werden. Soll eine Kopie der ursprünglichen menügesteuerten Abfrage aufbewahrt werden, muss sie vor dem Umsetzen in eine SQL-Abfrage in der Datenbank gesichert werden.

#### *Menügesteuerte Abfrage in eine SQL-Abfrage umsetzen:*

- 1. Die menügesteuerte Abfrage, nachdem sie in der Datenbank gesichert wurde, mit folgender Eingabe in der QMF-Befehlszeile anzeigen: ANZEIGEN ABFRAGE *Abfragename*
- 2. In der QMF-Befehlszeile Folgendes eingeben: UMSETZEN ABFRAGE

Bei Angabe von JA für die Option ″Bestätigen″ im QMF-Benutzerprofil wird die Anzeige ″UMSETZEN bestätigen″ aufgerufen.

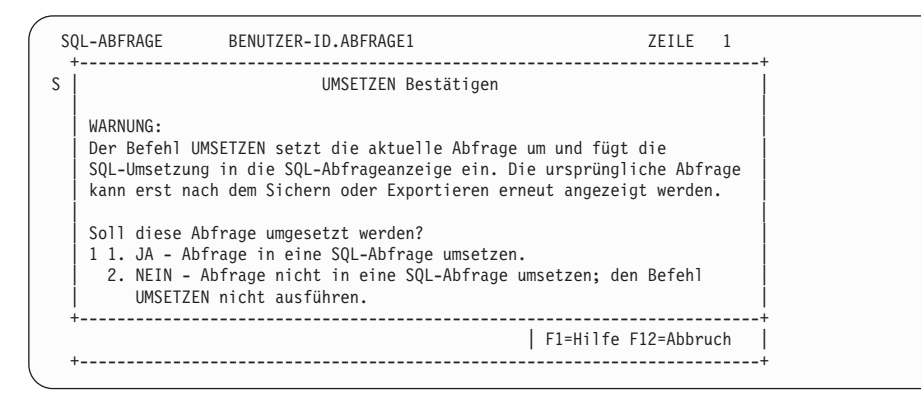

Abbildung 57. Anzeige ″UMSETZEN bestätigen″

3. Die Eingabetaste drücken, um die Option 1, **JA**, zu akzeptieren. Die SQL-Abfrage wird angezeigt.

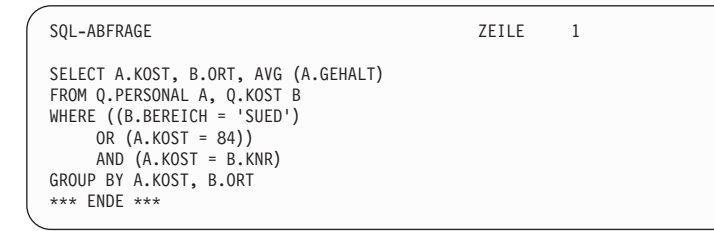

Abbildung 58. QMF zeigt die SQL-Abfrage an.

Die Abfrage kann mit SQL-Anweisungen geändert werden. Bei Bedarf kann sie auch in der Datenbank gesichert werden.

# <span id="page-100-0"></span>**Kapitel 5. Anzeigen der Daten in der Datenbank mit SQL-Anweisungen**

In diesem Kapitel wird erläutert, wie die in der Datenbank gespeicherten Daten mit SQL-Anweisungen ausgewählt und angezeigt werden. Bei Verwendung von SQL-Anweisungen für das Auswählen und Anzeigen von Daten wird der Benutzer nicht wie bei der menügesteuerten Abfrage zur Eingabe von Informationen aufgefordert. Sind aber die Grundregeln zum Schreiben von SQL-Abfragen bekannt, ist dieses Verfahren der Datenauswahl und -anzeige schneller und einfacher.

Mit QMF für Windows können SQL-Abfragen auch in Windows-Umgebungen geschrieben und ausgeführt werden. ["Anhang D. QMF High Performance](#page-428-0) [Option" auf Seite 413,](#page-428-0) enthält weitere Informationen hierzu.

Bei der Eingabe von SQL-Anweisungen in der Anzeige ″SQL-Abfrage″ müssen folgende Daten bekannt sein:

- Name der Tabelle, aus der Daten abgerufen werden sollen.
- Spaltennamen in der Tabelle.
- Zeilenbedingungen, die angegeben werden sollen.
- Reihenfolge, in der die Daten angezeigt werden sollen.

Weitere Informationen zum Schreiben von SQL-Abfragen befinden sich in den SQL-Referenzhandbüchern, die zusammen mit dem Datenbankverwaltungssystem geliefert werden.

# **Format der SQL-Abfragen**

Viele einfache SQL-Abfragen verwenden die folgende SQL-Basisanweisung:

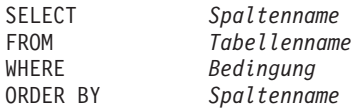

Abb. 59 enthält eine SQL-Basisabfrage. Sie zeigt die Mitarbeiternamen, Dienstjahre und Gehälter aus der Tabelle Q.PERSONAL an.

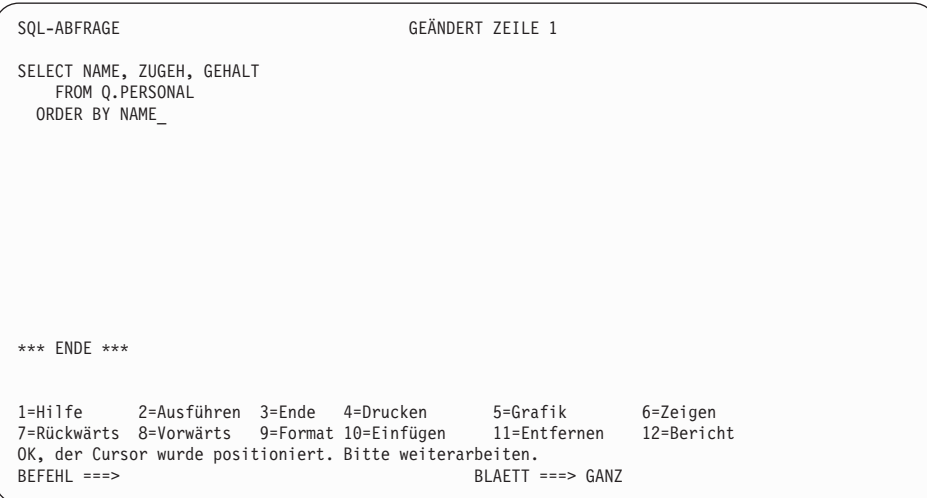

Abbildung 59. SQL-Basisabfrage

# **Starten einer SQL-Abfrage**

- 1. Sicherstellen, dass der Wert des Feldes SPRACHE im QMF-Benutzerprofil auf SQL gesetzt wurde. Weitere Informationen über die Anpassung des QMF-Benutzerprofils enthält der Abschnitt ["Setzen und Ändern des](#page-25-0) [QMF-Benutzerprofils" auf Seite 10](#page-25-0).
- 2. In der QMF-Befehlszeile Folgendes eingeben: GRUNDSTELLUNG ABFRAGE

Soll das QMF-Profil nicht geändert werden, bei Verwendung des Befehls GRUNDSTELLUNG den folgenden Befehl eingeben: GRUNDSTELLUNG ABFRAGE (SPRACHE=SQL

Die Anzeige SQL-ABFRAGE wird aufgerufen.

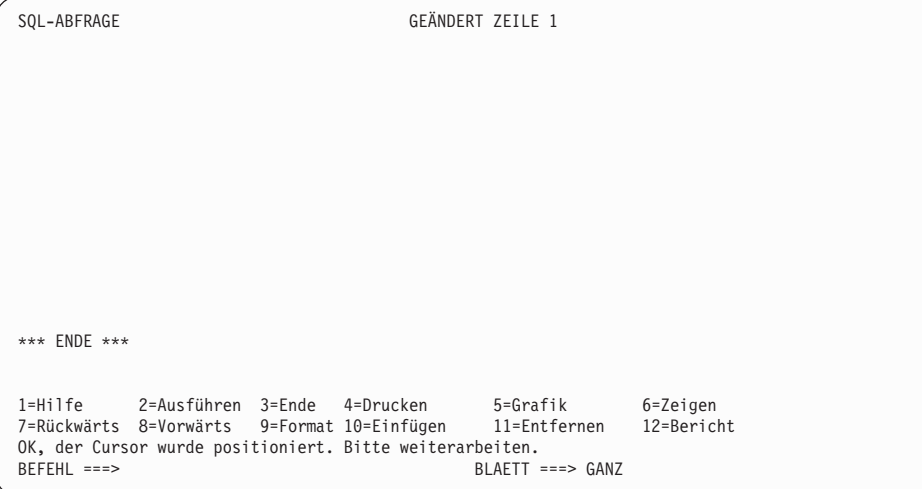

Abbildung 60. Anzeige SQL-ABFRAGE

# **Eingeben der SQL-Anweisungen und Ausführung der Abfrage**

- 1. In der Anzeige ″SQL-Abfrage″ die SQL-Anweisungen eingeben, mit denen die gewünschten Daten ausgewählt werden.
- 2. Um die Abfrage auszuführen, die Funktionstaste für ″Ausführen″ drücken. Oder:

AUSFUEHREN ABFRAGE in der Befehlszeile eingeben.

Ein Bericht mit allen ausgewählten Daten wird angezeigt.

Abfragen, die gerade ausgeführt werden, können abgebrochen werden. Der Abschnitt ["Abbrechen der Ausführung einer Abfrage" auf Seite 77](#page-92-0) enthält weitere Informationen über das Abbrechen einer Abfrage.

Weitere Informationen zur Ausführung einer Abfrage befinden sich im Abschnitt ["Ausführen einer Abfrage und Anzeigen eines Berichts" auf Seite 75](#page-90-0) und den darauf folgenden Abschnitten.

### **Auswählen der Spalten und Tabellen**

Das Format der SQL-Abfragen erfordert, dass die Spalten vor der Auswahl der Tabellen ausgewählt werden.

*Spalten auswählen:* SELECT zusammen mit den Namen der Spalten in der Reihenfolge eingeben, in der sie im Bericht angezeigt werden sollen. Die einzelnen Spaltennamen durch Kommas voneinander trennen.

Um beispielsweise die Spalten KBEZ und KNR auszuwählen, Folgendes eingeben:

SELECT KBEZ, KNR

Um alle Spalten für die Anzeige im Bericht auszuwählen, Folgendes eingeben: SELECT \*

*Spaltennamen suchen:* Ist die Tabelle bekannt, aus der Daten ausgewählt werden sollen, und sind aber nicht alle Spaltennamen bekannt, kann hierfür die Funktionstaste für ″Zeigen″ in der Anzeige SQL-ABFRAGE verwendet werden.

1. In der QMF-Befehlszeile den Namen der Tabelle eingeben, deren Spalten angezeigt werden sollen.

Um beispielsweise die Namen der Spalten in der Tabelle Q.KOST zu suchen, Q.KOST eingeben.

2. Die Funktionstaste für ″Zeigen″ drücken.

Eine Abfrage mit allen Spalten für die angegebene Tabelle wird angezeigt: SELECT KNR, KBEZ, MGRPNR, BEREICH - Q.KOST , ORT – Q.KOST

FROM Q.KOST

- 
- 3. Entweder die Abfrage unverändert lassen oder sie für die Auswahl bestimmter Zeilen ändern.

*Tabellen auswählen:* FROM zusammen mit dem Namen der Tabelle eingeben, aus der Daten ausgewählt werden sollen.

Um beispielsweise die Tabelle Q.KOST auszuwählen, Folgendes eingeben: FROM Q.KOST

Tabellenlisten können mit dem Befehl LISTE TABELLEN angezeigt werden. Weitere Informationen zu diesem Befehl befinden sich im Abschnitt ["Anzeigen](#page-54-0) [einer Datenbankobjektliste mit dem Befehl LISTE" auf Seite 39.](#page-54-0)

# **Erstellen einer neuen Spalte mit Ausdrücken**

Eine Spalte für den Bericht wird erstellt, indem die Werte in mindestens zwei Spalten addiert, subtrahiert, multipliziert oder dividiert werden. Anschließend wird der sich ergebende Wert mit dem Schlüsselwort WHERE als neue Spalte eingefügt.

Durch diese Anweisung wird beispielsweise eine neue Spalten erstellt, die die Summe aus den Gehältern und Provisionen der einzelnen Mitarbeiter wiedergibt:

```
SELECT NAME, GEHALT + PROV
     FROM Q.PERSONAL
   WHERE GEHALT + PROV > 45000
```
Der folgende Bericht wird bei der Ausführung dieser Abfrage angezeigt:

```
NAME EXPRESSION 1
--------- ------------
NOETZHOLD 52212.65
FEHRENBACH 47461.70
```
### **Anzeigen von Daten**

QMF benennt die berechnete Spalte wie folgt:

- v **EXPRESSION 1** bei Verwendung von DB2 für VM oder VSE
- **SPL1** bei Verwendung von DB2 für OS/390
- 1 bei Verwendung von DB2 für AIX
- 0002 bei Verwendung von DB2 für AS/400

Zusätzlich definierte Spalten werden als **EXPRESSION 2, EXPRESSION 3** (oder **SPL2, SPL3** bzw. **2, 3**) usw. bezeichnet.

Weitere Informationen über das Ändern von Spaltenüberschriften enthält der Abschnitt "Andern der Spaltenüberschriften" auf Seite 141.

Nach ihrer Definition kann die neue Spalte wie eine aus einer Tabelle ausgewählte Spalte verwendet werden.

Weitere Informationen zur Verwendung arithmetischer Ausdrücke befinden sich im *QMF Referenzhandbuch*.

### **Auswählen von Zeilen**

In vielen Fällen sollen nicht alle Zeilen einer Tabelle angezeigt werden. Um nur bestimmte Zeilen anzuzeigen, das Schlüsselwort WHERE zusammen mit einer Bedingung verwenden. Wird dieses Schlüsselwort nicht verwendet, werden alle Zeilen der Tabelle angezeigt.

Um beispielsweise nur die Zeilen mit Mitarbeitern der Kostenstelle 20 auszuwählen, Folgendes eingeben:

SELECT KOST, NAME, TAET, PROV FROM Q.PERSONAL WHERE  $KOST = 20$ 

Der folgende Bericht wird bei der Ausführung dieser Abfrage angezeigt:

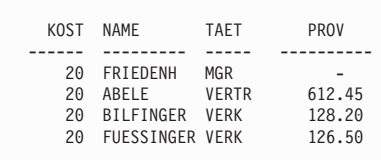

### **Auswählen von Zeilen ohne Daten**

Um nur Zeilen auszuwählen, die keine Daten enthalten, Folgendes eingeben: WHERE *Spaltenname* IS NULL

Um beispielsweise Mitarbeiter ohne Provision auszuwählen, Folgendes eingeben:

WHERE PROV IS NULL

### **Auswählen von Zeilen mit Hilfe bestimmter Zeichenwerte**

Die anzuzeigenden Zeilen können mit Hilfe von Zeichenwerten ausgewählt werden. Die Daten müssen in einfache Anführungszeichen gesetzt werden.

Beispiel: SELECT NAME, TAET FROM Q.PERSONAL WHERE NAME = 'FRIEDENHAGEN'

### **Auswählen von Zeilen mit Hilfe von Bedingungen**

Bei der Auswahl von Zeilen kann eine der folgenden Bedingungen eingegeben werden:

- **=** Gleich
- **>** Größer als
- **> =** Größer-gleich
- **<** Kleiner als
- **< =** Kleiner-gleich
- **¬=** Ungleich
- **<>** Ungleich

Die folgende Abfrage wählt Mitarbeiter mit einer Provision größer oder gleich DM 1000 aus:

SELECT PNR, PROV FROM Q.PERSONAL WHERE PROV  $>= 1000$ 

Mit der folgenden Abfrage werden Mitarbeiter mit einer Provision größer als DM 170 und kleiner als DM 220 ausgewählt:

SELECT PNR, PROV FROM Q.PERSONAL WHERE PROV BETWEEN 170 AND 220

Weitere Informationen zum Schlüsselwort BETWEEN enthält das SQL-Referenzhandbuch für das Datenbankverwaltungssystem.

### **Anzeigen von Daten**

### **Auswählen von Zeilen mit Hilfe entgegengesetzter Bedingungen**

Die entgegengesetzte Bedingung wird angegeben, indem NOT vor die Bedingung gesetzt wird.

Bei Angabe von **>**, **<** oder **=** muss NOT vor der gesamten Bedingung eingegeben werden.

Beispiel: WHERE NOT ZUGEH = 10

Bei Angabe der Bedingung NULL, LIKE, IN oder BETWEEN NOT direkt vor dem Bedingungsschlüsselwort eingeben.

Beispiel: WHERE ZUGEH IS NOT NULL WHERE ZUGEH IS NOT NULL

Mit der folgenden Abfrage werden Mitarbeiter mit einem Gehalt unter DM 25000 und über 40000 ausgewählt:

SELECT PNR, NAME, GEHALT FROM Q.PERSONAL WHERE GEHALT NOT BETWEEN 25000 AND 40000

Mit der folgenden Abfrage werden Mitarbeiter mit einem Gehalt unter DM 35000 und einer Provision unter DM 500 ausgewählt. :

SELECT PNR, NAME, GEHALT, PROV FROM Q.PERSONAL WHERE NOT GEHALT > 35000 AND NOT PROV > 500

### **Eingrenzen der Zeilenauswahl mit Auswahlsymbolen**

Um Zeilen mit Auswahlsymbolen auszuwählen, das Schlüsselwort LIKE in einer Klausel WHERE und das Unterstreichungs- und Prozentzeichen als Auswahlsymbole verwenden.

- Das Unterstreichungszeichen (\_) kann an Stelle eines Zeichens angegeben werden.
- Das Prozentzeichen (%) kann für eine beliebige Anzahl von Zeichen angegeben werden.
- Jedes andere Zeichen stellt ein eigenes Element dar.
Die folgende Abfrage wählt z. B. Zeilen mit Mitarbeitern aus, deren Namen auf NER enden.

SELECT NAME FROM Q.PERSONAL WHERE NAME LIKE '%NER'

Die folgende Abfrage wählt Zeilen mit Mitarbeitern aus, deren Namen maximal sieben Zeichen lang sind und auf LE enden.

```
SELECT NAME
    FROM Q.PERSONAL
 WHERE NAME LIKE ' LE'
```

```
(Die Zeile '_____LE' enthält fünf Unterstreichungszeichen.)
```
NAME --------- ABELE BADERLE MEIERLE

Das Auswahlsymbol % kann in einem Ausdruck mehrfach verwendet werden.

Mit der folgende Abfragen werden z. B. die Zeilen mit Mitarbeitern ausgewählt, deren Namen ein M und ein N in dieser Reihenfolge enthalten. Diese Abfrage wählt aus der Beispieltabelle Q.PERSONAL den Namen NEUMANN aus.

WHERE NAME LIKE '%M%N%'

Die Auswahlsymbole % und \_ können in derselben Klausel WHERE verwendet werden.

Die folgende Abfrage wählt z. B. die Zeilen mit Mitarbeitern aus, deren Namen ein R als zweiten Buchstaben enthalten. Diese Abfrage wählt aus der Beispieltabelle Q.PERSONAL die Namen FRIEDENHAGEN, TREMPES und ARENDAS aus.

```
WHERE NAME LIKE '_R%'
```
Um Zeilen anzugeben, die nicht ausgewählt werden sollen, kann das Schlüsselwort NOT mit Auswahlsymbolen verwendet werden.

Die folgende Abfrage wählt z. B. die Zeilen mit Mitarbeitern aus, deren Namen nicht mit G beginnen. WHERE NAME NOT LIKE 'G%'

### **Eingrenzen der Zeilenauswahl mit mehreren Zeilenbedingungen**

Bei der Erstellung mehrerer Zeilenbedingungen können die Schlüsselwörter AND, OR oder IN zur Verbindung der Bedingungen verwendet werden.

### **Auswählen von Zeilen, wenn beide Bedingungen wahr sind**

Sollen Zeilen ausgewählt werden, die *beide* Bedingungen erfüllen, das Schlüsselwort AND für ihre Verbindung verwenden.

Die folgende Abfrage zeigt PNR, NAME, ZUGEH und GEHALT für die Mitarbeiter aus der Tabelle Q.PERSONAL an, die 10 Jahre zum Betrieb gehören und mehr als DM 45000 verdienen.

```
SELECT PNR, NAME, ZUGEH, GEHALT
    FROM Q.PERSONAL
 WHERE ZUGEH = 10
    AND GEHALT > 45000
```
### **Auswählen von Zeilen, wenn eine der Bedingungen wahr ist**

Sollen Zeilen ausgewählt werden, die *eine* der Bedingungen erfüllen, das Schlüsselwort OR für ihre Verbindung verwenden.

Die folgende Abfrage zeigt dieselben Spalten in der Tabelle Q.PERSONAL an. Allerdings werden entweder Mitarbeiter mit 10 Dienstjahren oder mit einem Verdienst über DM 45000 ausgewählt.

```
SELECT PNR, NAME, ZUGEH, GEHALT
     FROM Q.PERSONAL
 WHERE ZUGEH = 10OR GEHALT > 45000
```
## **Gruppieren der Zeilenbedingungen**

Die Anweisungen AND und OR können zusammen verwendet werden, um Bedingungen zu verbinden. Mit Klammern kann angegeben werden, welche Bedingungen zuerst geprüft werden sollen. Die innerhalb der Klammern angegebenen Bedingungen werden zuerst geprüft. Anschließend folgen die Bedingungen außerhalb der Klammern.

Werden keine Klammern verwendet, wird NOT vor AND und AND vor OR angewendet.

```
Die Abfrage:
SELECT NAME, PNR, KOST
    FROM Q.PERSONAL
 WHERE (TAET='VERTRETER' AND PROV > 1200) OR ZUGEH > 10
```
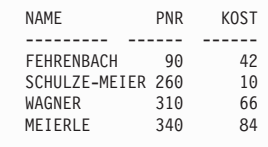

Die gleiche Abfrage mit verschobenen Klammern:

```
SELECT NAME, PNR, KOST
     FROM Q.PERSONAL
  WHERE TAET='VERTRETER' AND (PROV > 1200 OR ZUGRH > 10)
```
erstellt folgenden Bericht:

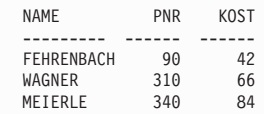

### **Auswählen von Zeilen mit dem Prädikat IN**

Mit Hilfe einer Anweisung IN können mehrere Anweisungen OR ersetzt werden.

Die beiden folgenden Abfragen wählen dieselben Zeilen zur Anzeige im Bericht aus.

```
SELECT PNR, NAME, ZUGEH, GEHALT
     FROM Q.PERSONAL
 WHERE KOST = 38 OR KOST = 20 OR KOST = 42
SELECT PNR, NAME, ZUGEH, GEHALT
    FROM Q.PERSONAL
  WHERE KOST IN (38, 20, 42)
```
und

NOT mit der Anweisung IN zur Angabe der Zeilen verwenden, die nicht ausgewählt werden, wie das folgende Beispiel zeigt: WHERE KOST NOT IN (15, 20, 38)

### **Beseitigen doppelter Zeilen**

Das Schlüsselwort DISTINCT zur Beseitigung doppelter Zeilen aus dem Bericht verwenden.

Die folgende Abfrage zeigt alle Kostenstellen an, in denen einige Mitarbeiter als Vertreter tätig sind. Selbst wenn in einer Kostenstelle mehrere Vertreter beschäftigt sind, wird die Nummer dieser Kostenstelle nur einmal angezeigt.

```
SELECT DISTINCT KOST
     FROM Q.PERSONAL
  WHERE TAET='VERTRETER
  ORDER BY KOST
```
#### **Sortieren der Zeilen in einer Abfrage**

Um anzugeben, wie die Zeilen sortiert werden sollen, das Schlüsselwort ORDER BY verwenden. Nach ORDER BY den/die Namen der Spalte(n) eingeben, nach der/denen die Zeilen sortiert werden sollen. Die Zeilen werden in aufsteigender Reihenfolge sortiert, sofern nicht die absteigende Reihenfolge angegeben wurde.

Die folgende Abfrage zeigt z. B. die Zeilen in aufsteigender Reihenfolge nach der Tätigkeit sortiert an:

SELECT NAME, TAET, ZUGEH FROM Q.PERSONAL WHERE KOST = 84 ORDER BY TAET

Werden die Zeilen nach mehreren Spalten sortiert, wird die erste Spalte zuerst sortiert, die zweite Spalte entsprechend der Sortierung der ersten Spalte sortiert usw.

Die folgende Abfrage zeigt die Zeilen in aufsteigender Reihenfolge nach der Tätigkeit an, wobei innerhalb der einzelnen Tätigkeiten nach Zugehörigkeit in absteigender Reihenfolge sortiert wird.

```
SELECT NAME, TAET, ZUGEH
    FROM Q.PERSONAL
 WHERE KOST=84
 ORDER BY TAET, ZUGEH DESC
```

```
NAME TAET ZUGEH
---------- ------ ------
TETZLAFF VERKAEUFER 5
BADERLE MANAGER 10
MEIERLE VERTRETER 7
ILZHOEFER VERTRETER 5
```
### **Hinzufügen oder Löschen von Zeilen in einer SQL-Abfrage**

Es ist möglich, neue Zeilen in einer SQL-Abfrage hinzuzufügen oder nicht mehr benötigte Zeilen zu löschen. Die Abfrage kann vor oder nach ihrer Ausführung geändert werden.

### *Zeilen hinzufügen:*

- 1. Wurde die Abfrage in der Datenbank nicht gesichert, kann sie mit der Eingabe des Befehls ANSEHEN ABFRAGE in der QMF-Befehlszeile angezeigt werden. Eine andere Möglichkeit besteht darin, die Funktionstaste für ″Abfrage″ zu drücken. Wurde die Abfrage in der Datenbank gesichert, ANZEIGEN ABFRAGE *Abfragename* eingeben.
- 2. Den Cursor an der Stelle positionieren, an der die Informationen hinzugefügt werden sollen.
- 3. Die Funktionstaste für ″Einfügen″ drücken. Eine Leerzeile wird angezeigt.
- 4. Die Informationen in der Leerzeile eingeben. In diesem Beispiel soll eine Bedingung hinzugefügt werden, die festlegt, dass nur Mitarbeiter der Kostenstelle 38 ausgewählt werden.

SELECT NAME, ZUGEH, GEHALT FROM Q.PERSONAL WHERE KOST=38 ORDER BY NAME

*Eine Zeile löschen:*

Den Cursor in die Zeile stellen, die gelöscht werden soll und die Funktionstaste für ″Löschen″ drücken.

### **Anzeigen von Daten aus mehreren Tabellen**

Informationen aus mehreren Tabellen können eingefügt oder angezeigt werden, indem

- v Tabellen oder Sichten durch eine gemeinsame Spalte verknüpft werden.
- v Daten aus mehreren Tabellen oder Sichten in eine einzige Spalte gemischt werden.
- v eine Unterabfrage erstellt wird, um Daten aus mehreren Tabellen abzurufen.

### **Verknüpfen von Spalten in mehreren Tabellen**

Die SQL-Anweisung in Abb. 61 verwendet Daten aus den Tabellen Q.PERSO-NAL und Q.KOST für die Auswahl aller Verkäufer im Unternehmensbereich SUED. Die Überprüfung der Beispieltabellen in ["Anhang B.](#page-414-0) [QMF-Beispieltabellen" auf Seite 399](#page-414-0) ergibt, dass sich die Kostenstellennummern in beiden Tabellen befinden. Der Name für den Unternehmensbereich ist in der Tabelle Q.KOST enthalten, während sich die Tätigkeitsbezeichnung in der Tabelle Q.PERSONAL befindet. In der Tabelle Q.KOST befindet sich die Kostenstellennummer in der Spalte KNR und in der Tabelle Q.PERSONAL in der Spalte KOST. Die Tabellen werden über diese beiden Spalten verknüpft.

Alle Spalten, die im Bericht angezeigt werden sollen, in der Klausel SELECT angeben. Die Tabellen, die verknüpft werden sollen, in der Klausel FROM angeben. Die Spalten, deren Werte übereinstimmen, durch ein Gleichheitszeichen (**=**) voneinander getrennt in der Klausel WHERE angeben.

```
SELECT BEREICH, PNR, ORT, NAME
 FROM Q.PERSONAL, Q.KOST
 WHERE BEREICH = 'SUED'
   AND TAET='VERKAEUFER'
   AND KNR = KOST
 ORDER BY KNR
```
Abbildung 61. Diese SQL-Abfrage verknüpft die Tabellen Q.PERSONAL und Q.KOST.

Der in Abb. 62 wird bei der Ausführung der Abfrage angezeigt:

| BEREICH     | PNR | 0RT       | <b>NAME</b>      |
|-------------|-----|-----------|------------------|
|             |     |           |                  |
| <b>SUED</b> | 80  | MUENCHEN  | <b>BILFINGER</b> |
| <b>SUED</b> | 110 | STUTTGART | LIEBHERR         |
| <b>SUED</b> | 120 | KARLSRUHE | <b>HUBERTUS</b>  |
| <b>SUED</b> | 170 | STUTTGART | VALICEK          |
| <b>SUED</b> | 180 | KARLSRUHE | NEUMANN          |
| <b>SUED</b> | 190 | MUENCHEN  | FUESSINGER       |
|             |     |           |                  |

Abbildung 62. Der Bericht enthält die Daten aus beiden Tabellen.

Wird bei der Verknüpfung von zwei Tabellen keine gemeinsame Spalte angegeben, werden alle Zeilen in der ersten Tabelle mit allen Zeilen in der zweiten Tabelle verknüpft. Der daraus resultierende Bericht kann doppelte Daten enthalten und sehr lang sein.

Die Spalten der Tabellen, die verknüpft werden sollen, könnten denselben Namen tragen. Eine der folgenden Methoden verwenden, um Spalten mit demselben Namen zu unterscheiden:

- v Ein Qualifikationsmerkmal dem Spaltennamen hinzufügen.
- v Einen Korrelationsnamen angeben, um eine Spalte mit einer bestimmten Tabelle zu kennzeichnen.

**Unterscheiden zwischen Spaltennamen durch Qualifikationsmerkmale** Identischen Spaltennamen kann ein Qualifikationsmerkmal hinzugefügt werden, um die Tabelle zu kennzeichnen, aus der die Spalte ausgewählt wurde.

Um beispielsweise zwischen der Spalten PROJNR in der Tabelle Q.TEILE und der Spalte PROJNR in der Tabelle Q.PROJEKT zu unterscheiden, zu den Spaltennamen folgende Qualifikationsmerkmale hinzufügen:

- v Q.TEILE zur Spalte PROJNR aus der Tabelle TEILE
- v Q.PROJEKT in der Spalte PROJNR aus der Tabelle PROJEKT

Die SQL-Anweisung in Abb. 63 wählt die Produktnummern aus, die in den Tabellen Q.TEILE und Q.PROJEKT enthalten sind: Projektnummern, Kostenstellen und Produktpreise.

Es muss nur einer der doppelten Spaltennamen für die Auswahl der Spalten angegeben werden, da beide Spalten im Bericht kombiniert werden. Es empfiehlt sich, ein Qualifikationsmerkmal für doppelte Spaltennamen überall dort zu verwenden, wo in einer Abfrage auf sie Bezug genommen wird.

SELECT TEILENAME, Q.PRODUKTE.PROJNR, KOST, ENDD FROM Q.PROJEKT, Q.TEILE WHERE Q.TEILE.PROJNR < 1500 AND Q.TEILE.PROJNR = Q.PROJEKT.PROJNR

Abbildung 63. Diese SQL-Abfrage wählt Daten aus zwei Spalten mit demselben Namen aus.

#### **Unterscheiden zwischen Spaltennamen mit Korrelationsnamen**

Korrelationsnamen dienen zur Identifikation von Tabellen oder Sichten, in denen Spalten ausgewählt wurden, wenn mehrere Spalten denselben Namen haben.

Um beispielsweise zwischen der Spalte PROJNR in der Tabelle Q.TEILE und der Spalte PROJNR in der Tabelle Q.PROJEKT zu unterscheiden, den Korrelationsnamen S für Q.TEILE und P für Q.PROJEKT angeben.

Den Korrelationsnamen als Präfix vor dem Spaltennamen verwenden, wenn auf diese Spalte Bezug genommen wird. Die folgende Abfrage enthält Beispiele für die Verwendung von Korrelationsnamen:

SELECT TEILENAME, S.PROJNR, KOST, ENDD FROM Q.PROJEKT P, Q.TEILE S WHERE S.PROJNR < 1500 AND P.PROJNR = P.PROJNR

#### **Mischen von Daten aus mehreren Tabellen in eine einzige Spalte**

Mit Hilfe des Schlüsselworts UNION können Daten aus mehreren Tabellen in eine einzige Spalte eines Berichtes gemischt werden. Als ersten Schritt mindestens zwei Abfragen zur Auswahl der zu mischenden Daten erstellen und anschließend das Schlüsselwort UNION zwischen den Abfragen angeben.

In Abb. 64 wählt die erste Abfrage den Namen und die Nummer der Kostenstelle aus der Tabelle Q.KOST aus und erstellt eine neue Spalte mit den Wörtern WARTET AUF ARBEIT. Die zweite Abfrage wählt den Namen und die Nummer der Kostenstelle aus den Tabellen Q.PROJEKT und Q.KOST aus und erstellt eine neue Spalte mit den Wörtern HAT ARBEIT. Der Name der neuen Spalte wird von der Datenbank festgelegt, es sei denn, er wird mit Hilfe von QMF-Formaten geändert. Für jede Abfrage die gleiche Spaltenanzahl auswählen. Sich entsprechende Spalten müssen denselben Datentyp enthalten und beide entweder Nullwerte zulassen oder ablehnen. Um die Spalten zu sortieren, muss eine Spaltennummer angegeben werden, da die Namen der zu mischenden Spalten wahrscheinlich verschieden sind. Sollen im Bericht doppelte Zeilen angezeigt werden, UNION ALL an Stelle von UNION angeben.

```
SELECT KNR, KBEZ, 'WARTET AUF ARBEIT'
   FROM Q.KOST
   WHERE KNR NOT IN (SELECT KOST FROM Q.PROJEKT)
   UNION
SELECT O.KNR, O.KBEZ, 'HAT ARBEIT'
   FROM Q.PROJEKT P, Q.KOST O
   WHERE P.KOST = O.KNR
ORDER BY 1
```
Abbildung 64. Diese SQL-Abfrage mischt Daten aus zwei Spalten in eine Spalte.

Der folgende Bericht wird bei Ausführung der Abfrage angezeigt, wobei die Kostenstellenbezeichnungen und -nummern sowie ihre Statusinformationen in denselben Bericht enthalten sind.

| KBEZ<br>KNR         | EXPRESSION 1      |
|---------------------|-------------------|
|                     |                   |
| HAUPTVERWALTG<br>10 | HAT ARBEIT        |
| BADEN<br>15         | HAT ARBEIT        |
| BAYERN<br>20        | HAT ARBEIT        |
| WUERTTEMBERG<br>38  | HAT ARBEIT        |
| RHEINLAND<br>42     | HAT ARBEIT        |
| HESSEN<br>51        | HAT ARBEIT        |
| WESTFALEN<br>66     | HAT ARBEIT        |
| RHEINLAND<br>84     | WARTET AUF ARBEIT |
|                     |                   |

Abbildung 65. Der Bericht enthält die zwei neuen Spalten, die in eine Spalte gemischt wurden.

Es ist möglich, die Reihenfolge anzugeben, in der die Spalten aus mehreren Tabellen gemischt werden sollen. Die Angabe der Reihenfolge ist bei der Verwendung von UNION und UNION ALL wichtig. Mit Klammern kann angegeben werden, aus welcher Tabelle die Spalten zuerst gemischt werden sollen. Die innerhalb der Klammern angegebenen Bedingungen werden zuerst geprüft. Anschließend folgen die Bedingungen außerhalb der Klammern.

Die folgende Abfrage erstellt z. B. den Bericht A in [Abb. 66 auf Seite 102](#page-117-0):

```
(SELECT PNR, NAME, GEHALT
    FROM Q.PERSONAL
   WHERE GEHALT>20000
UNION ALL
SELECT PNR, NAME, GEHALT
   FROM Q.PERSONAL
   WHERE KOST=38)
UNION
SELECT PNR, NAME, GEHALT
    FROM Q.PERSONAL
    WHERE TAET='VERTRETER'
```
<span id="page-117-0"></span>Dieselbe Abfrage mit umgestellten Klammern erstellt den Bericht B in Abb. 66:

```
SELECT PNR, NAME, GEHALT
    FROM Q.PERSONAL
   WHERE GEHALT>20000
UNION ALL
(SELECT PNR, NAME, GEHALT
    FROM Q.PERSONAL
    WHERE KOST=38
UNION
SELECT PNR, NAME, GEHALT
   FROM Q.PERSONAL
   WHERE TAET='VERTRETER')
```

|     |                       | BERICHT A |     |                       | <b>BERICHT B</b> |  |
|-----|-----------------------|-----------|-----|-----------------------|------------------|--|
| PNR | <b>NAME</b>           | GEHALT    | PNR | <b>NAME</b>           | <b>GEHALT</b>    |  |
| 10  | FRIEDENHAGEN 78235.00 |           | 20  | ABELE                 | 33222.00         |  |
| 30  | BAEUMLISBERG 49790.00 |           | 40  | <b>OBERHAUS</b>       | 31416.00         |  |
| 40  | <b>OBERHAUS</b>       | 31416.00  | 60  | KOCHENDOERFER20769.00 |                  |  |
| 50  | KOCHENDOERFER20769.00 |           | 70  | MATUSCHEK             | 37558.50         |  |
| 60  | KOCHENDOERFER20769.00 |           | 90  | FEHRENBACH            | 46075.00         |  |
| 70  | MATUSCHEK             | 37558.50  | 120 | HUBERTUS              | 22029.00         |  |
| 80  | BILFINGER             | 33615.00  | 150 | NOETZHOLD             | 51575.00         |  |
| 90  | FEHRENBACH            | 46075.00  | 180 | NEUMANN               | 38695.00         |  |
| 100 | HANGLEITNER           | 53125.00  | 220 | KALKBRENNER 22386.00  |                  |  |
| 110 | LIEBHERR              | 43935.00  | 280 | HAIDINGSFELD 25998.00 |                  |  |
| 120 | HUBERTUS              | 22029.00  | 300 | <b>ILZHOEFER</b>      | 21672.00         |  |
| 140 | SCHNEIDER             | 59145.00  | 310 | WAGNER                | 38640.00         |  |
| 150 | NOETZHOLD             | 51575.00  | 320 | SCHMIDT               | 27804.00         |  |
| 160 | HOBACH                | 49855.00  | 340 | TETZLAFF              | 33160.50         |  |
| 170 | VALICEK               | 33589.50  | 10  | FRIEDENHAGEN 78235.00 |                  |  |
| 180 | <b>NEUMANN</b>        | 38695.00  | 20  | ABELE                 | 33222.00         |  |
| 190 | FUESSINGER            | 49195.00  | 30  | BAEUMLISBG            | 49790.00         |  |
| 210 | SCHMIDT-S             | 56565.00  | 40  | OBERHAUS              | 31416.00         |  |
| 220 | KALKBRENNER           | 22386.00  | 50  | LANDAUER              | 55284.00         |  |
| 230 | <b>DOLDERER</b>       | 47795.00  | 60  | KOCHENDOERF           | 20769.00         |  |
| 240 | OBERSTEIN             | 48315.00  | 70  | MATUSCHEK             | 37558.50         |  |
| 250 | <b>TREMPES</b>        | 24381.00  | 80  | BILFINGER             | 33615.00         |  |
| 260 | SCHULZE-M             | 52200.00  | 90  | FEHRENBACH            | 46075.00         |  |
| 270 | LOEBELENZ             | 37926.00  | 100 | HANGLEITNER           | 53125.00         |  |
| 280 | HAIDINGSF             | 25998.00  | 110 | LIEBHERR              | 43935.00         |  |
| 290 | <b>BADERLE</b>        | 49550.00  | 120 | HUBERTUS              | 22029.00         |  |
| 300 | <b>ILZHOEFER</b>      | 21672.00  | 140 | SCHNEIDER             | 59145.00         |  |
| 310 | WAGNER                | 38640.00  | 150 | <b>NOETZHOLD</b>      | 51575.00         |  |
| 320 | SCHMIDT               | 27804.00  | 160 | HOBACH                | 49855.00         |  |
| 340 | MEIERLE               | 31059.00  | 170 | VALICEK               | 33589.50         |  |
| 350 | TETZLAFF              | 33169.50  | 180 | <b>NEUMANN</b>        | 38695.00         |  |
|     |                       |           |     |                       |                  |  |

Abbildung 66. Beide Berichte zeigen die Unterschiede in der Mischreihenfolge an.

Die erste Abfrage wählt Mitarbeiter mit einem Gehalt über DM 20000 *und* alle Mitarbeiter der Kostenstelle 38 aus. Sie entfernt anschließend alle doppelten Einträge, indem sie *nur* Mitarbeiter auswählt, die Vertreter und nicht in der Kostenstelle 38 beschäftigt sind oder mehr als DM 20000 pro Jahr verdienen.

Die zweite Abfrage erstellt doppelte Einträge, da sie zuerst Mitarbeiter der Kostenstelle 38 und andere außerhalb dieser Kostenstelle als Vertreter tätige Mitarbeiter auswählt. Anschließend fügt sie Mitarbeiter hinzu, die mehr als DM 20000 pro Jahr verdienen.

### **Erstellen einer Unterabfrage zum Abrufen von Daten aus mehreren Tabellen**

*Unterabfragen* können zur Abfrage hinzugefügt werden, um einen Wert oder eine Gruppe von Werten aus einer Tabelle abzurufen. Hierdurch können Daten für die Anzeige aus einer anderen Tabelle ausgewählt werden. Die Unterabfrage ist eine vollständige Abfrage, die in der Klausel WHERE oder HAVING einer anderen Abfrage angegeben ist.

In einer einzigen Abfrage können bis zu 16 Unterabfragen angegeben werden, ebenso sind Unterabfragen in einer Unterabfrage möglich. Unterabfragen werden von der letzten bis zur ersten Unterabfrage innerhalb der Gesamtabfrage ausgeführt.

### *Regeln für die Erstellung einer Unterabfrage:*

- Die Unterabfrage in Klammern setzen.
- v Nur eine Spalte oder einen Ausdruck in einer Unterabfrage angeben, sofern nicht IN, ANY, ALL oder EXISTS verwendet wird.
- Unterabfragen dürfen nicht die Klausel BETWEEN oder LIKE enthalten.
- Unterabfragen dürfen nicht die Klausel ORDER BY enthalten.
- v Eine in der UPDATE-Abfrage enthaltene Unterabfrage kann keine Daten aus derselben Tabelle abrufen, deren Daten aktualisiert werden sollen.
- v Eine in der DELETE-Abfrage enthaltene Unterabfrage kann keine Daten aus derselben Tabelle abrufen, deren Daten gelöscht werden sollen.

Die folgende Abfrage zeigt die Namen und IDs der Mitarbeiter an, die in München arbeiten. Die (in Klammern gesetzte) Unterabfrage sucht nach der Kostenstellennummer für den Standort MUENCHEN in der Tabelle Q.KOST. Anschließend wählt die Hauptabfrage die Namen der Mitarbeiter, die in dieser Kostenstelle beschäftigt sind, in der Tabelle Q.PERSONAL aus.

```
SELECT NAME, PNR
     FROM Q.PERSONAL
  WHERE KOST=(SELECT KNR
                FROM Q.KOST
              WHERE ORT='MUENCHEN')
```
Im nächsten Beispiel wählen die Unter- und Hauptabfrage Daten aus derselben Tabelle aus. Die Unterabfrage berechnet das Durchschnittsgehalt für alle Mitarbeiter aus der Tabelle Q.PERSONAL. Anschließend wählt die Hauptabfrage die Vertreter aus, deren Gehälter gleich oder größer als das Durchschnittsgehalt sind.

```
SELECT PNR, NAME, GEHALT
    FROM Q.PERSONAL
 WHERE TAET = 'VERTRETER' AND
   GEHALT >= (SELECT AVG(GEHALT)
                 FROM Q.PERSONAL)
```
#### **Abrufen mehrerer Werte mit einer Unterabfrage**

Normalerweise wählt eine Unterabfrage nur eine Spalte aus und übergibt nur einen Wert an die Abfrage. Allerdings kann eine Unterabfrage erstellt werden, die mit Hilfe des Schlüsselwortes ANY oder ALL und den Vergleichsoperatoren =, ¬=, >, >=, < oder <= eine Gruppe von Werten übergeben kann. Genauso, wie das Schlüsselwort IN an Stelle mehrerer Anweisungen OR in einer Abfrage verwendet wird, kann es auch an Stelle des Schlüsselworts ANY in einer Unterabfrage verwendet werden.

Die Abfrage in Abb. 67 wählt alle Mitarbeiter aus, die im Unternehmensbereich SUED tätig sind. Die Unterabfrage sucht nach den Kostenstellennummern im Unternehmensbereich Ost. Anschließend wählt die Abfrage jene Mitarbeiter aus, die in einer dieser Kostenstellen beschäftigt sind.

Das Schlüsselwort ANY für diese Abfrage verwenden, weil die Unterabfrage wahrscheinlich mehrere Kostenstellen im Unternehmensbereich SUED finden wird. Bei Verwendung des Schlüsselworts ALL an Stelle des Schlüsselworts ANY werden keine Daten ausgewählt, weil es keine Mitarbeiter geben kann, die in allen Kostenstellen des Unternehmensbereichs SUED beschäftigt sind.

```
SELECT NAME, PNR
     FROM Q.PERSONAL
 WHERE KOST = ANY
      (SELECT KNR
                FROM Q.KOST
       WHERE BEREICH='SUED')
```
Abbildung 67. Diese SQL-Abfrage enthält eine Unterabfrage, die das Schlüsselwort ANY verwendet.

Die Abfrage in Abb. 68 wählt die Kostenstelle mit dem höchsten Durchschnittsgehalt aus. Die Unterabfrage sucht nach dem Durchschnittsgehalt für die einzelnen Kostenstellen. Anschließend wählt die Hauptabfrage die Kostenstelle mit dem höchsten Durchschnittsgehalt aus.

Das Schlüsselwort ALL für diese Unterabfrage verwenden. Die von der Abfrage ausgewählte Kostenstelle muss ein Durchschnittsgehalt haben, das gleich oder größer als das Durchschnittsgehalt der übrigen Kostenstellen ist.

```
SELECT KOST, AVG(GEHALT)
     FROM Q.PERSONAL
  GROUP BY KOST
  HAVING AVG(GEHALT) >= ALL
       (SELECT AVG(GEHALT)
     FROM Q.PERSONAL
         GROUP BY KOST)
```
Abbildung 68. Diese SQL-Abfrage enthält eine Unterabfrage, die das Schlüsselwort ALL verwendet.

Die Abfrage in Abb. 69 wählt alle Vertreter mit ihren Gehältern aus, die für Manager mit einem Verdienst über DM 45000 jährlich tätig sind. Die Unterabfrage sucht nach Managern, die mehr als DM 45000 jährlich verdienen. Die Hauptabfrage wählt anschließend die Vertreter aus, die für diese Manager tätig sind.

Das Schlüsselwort IN für diese Unterabfrage verwenden, da Werte aus mehreren Kostenstellen gesucht werden müssen.

```
SELECT PNR, NAME, GEHALT
    FROM Q.PERSONAL
  WHERE TAET='VERTRETER
   AND KOST IN
      (SELECT DISTINCT KOST
    FROM Q.PERSONAL
        WHERE TAET = 'MANAGER'
         AND GEHALT > 45000)
```
Abbildung 69. Diese SQL-Abfrage enthält eine Unterabfrage, die das Schlüsselwort IN verwendet.

#### **Suchen nach Zeilen, die eine Bedingung erfüllen**

In den bisherigen Beispielen wurde beschrieben, wie eine Unterabfrage zur Übergabe eines Wertes an die Abfrage verwendet werden kann. Mit Hilfe einer Unterabfrage und der Klausel WHERE EXISTS kann aber auch nach Zeilen gesucht werden, die eine bestimmte Zeilenbedingung erfüllen. Die Abfrage in Abb. 70 wählt Mitarbeiter aus der Tabelle Q.PERSONAL mit einem Gehalt unter DM 25000 aus, die in einer Kostenstelle beschäftigt sind, in der mindestens ein anderer Mitarbeiter mit derselben Tätigkeit mehr als DM 25000 verdient. Die Unterabfrage sucht nach weiteren Mitarbeitern dieser Kostenstelle, die dieselbe Tätigkeit ausüben, aber mehr als DM 25000 verdienen.

```
SELECT NAME, KOST, TAET, GEHALT
  FROM Q.PERSONAL S
 WHERE S.GEHALT < 25000 AND
       EXISTS (SELECT * FROM Q.PERSONAL
       WHERE S.KOST=KOST AND GEHALT >25000
       AND S.TAET=TAET)
 ORDER BY S.KOST
```
Abbildung 70. Diese Unterabfrage sucht nach Zeilen, die eine Zeilenbedingung erfüllen.

In einer Unterabfrage kann NOT IN angegeben werden, um Informationen aus einer Tabelle auszuwählen, wenn die entsprechenden Informationen in der anderen Tabelle *nicht* vorhanden sind.

#### **Angeben eines Korrelationsnamens in einer Unterabfrage**

In einer Unterabfrage kann ein Korrelationsname angegeben werden, um alle von der Abfrage ausgewählten Zeilen dahingehend zu überprüfen, ob sie die in der Unterabfrage angegebene Bedingung erfüllen. Die Abfrage in Abb. 71 wählt die Kostenstelle, den Namen und das Gehalt der Mitarbeiter aus, die das höchste Gehalt innerhalb ihrer Kostenstellen haben. Die Unterabfrage berechnet das höchste Gehalt für die einzelnen Kostenstellen, die von der Abfrage selbst ausgewählt werden. Der Korrelationsname Y stellt die von der Abfrage ausgewählten Zeilen dem Höchstgehalt gegenüber, das für die in der Unterabfrage angegebene Kostenstelle berechnet wurde.

```
SELECT KOST, NAME, GEHALT
 FROM Q.PERSONAL Y
 WHERE GEHALT = (SELECT MAX (GEHALT)
    FROM Q.PERSONAL
                  WHERE KOST = Y.KOST)
```
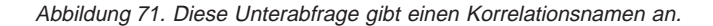

### **Schreibweise der Korrelationsnamen**

Der Korrelationsname muss in der Abfrage eindeutig sein und in der Klausel FROM der Hauptabfrage und in der Klausel WHERE Unterabfrage

angegeben werden. Die für Korrelationsnamen in Abfragen verwendeten Namen können willkürlich gewählt werden. Einen beliebigen Namen auswählen, der bis zu 18 Zeichen lang sein kann. Er darf keine anderen Wörter in der Abfrage oder reservierte SQL-Wörter abrufen.

Bei Verwendung von Korrelationsnamen und mehrerer Tabellennamen müssen die Einträge in der Liste durch Kommas voneinander getrennt werden. Beispiel:

FROM Q.KOST XXX, Q.BEWERBER, Q.PERSONAL YYY

In manchen Fällen werden Korrelationsnamen auch außerhalb einer Unterabfrage benötigt, wie das folgende Beispiel zeigt.

#### **Beispiel 1**

Diese Abfrage listet Mitarbeiter auf, deren Gehälter höher als die ihrer Manager sind. Sie wählt die Daten zwei Mal aus der Tabelle Q.PERSONAL aus.

```
SELECT X.PNR, X.NAME, X.GEHALT, Y.GEHALT
  FROM Q.PERSONAL X, Q.PERSONAL Y
  WHERE X.KOST = Y.KOST
    AND Y.TAET = 'MANAGER'
    AND X.GEHALT > Y.GEHALT
```
Die zweimalige Auswahl aus der Tabelle Q.PERSONAL ist notwendig, damit die Kostenstelle (KOST) der einzelnen Mitarbeiter mit allen anderen Kostenstellen (KOST) in der Tabelle verglichen werden kann, um herauszufinden, welche Mitarbeiter für welche Manager arbeiten.

Die Bedingung WHERE wählt Mitarbeiter, die in derselben Kostenstelle tätig sind, aus beiden Tabellen aus. Anschließend wählt sie Mitarbeiter, die in der Version Y der Tabelle enthalten und Manager sind, aus. Anschließend wählt die Abfrage Mitarbeiter aus, deren Gehälter höher als die ihrer Manager sind.

# **Beispiel 2**

Diese Abfrage listet Mitarbeiter auf, die an den einzelnen Standorten die höchste Provision erhalten.

```
SELECT ORT, PNR, NAME, PROV
 FROM Q.PERSONAL, Q.KOST ZZZ
 WHERE KOST=KNR
   AND PROV = (SELECT MAX(PROV)
              FROM Q.PERSONAL, Q.KOST
              WHERE KOST=KNR
                 AND ORT = ZZZ.ORT)
```
In dieser Abfrage findet die Unterabfrage die höchste Provision an einem bestimmten Standort. Anschließend wird im Hauptteil der Abfrage festgestellt, welcher Mitarbeiter an diesem Standort diese Provision erhalten hat. Da in der Abfrage zwei Tabellen benannt wurden, wird mit Hilfe eines Korrelationsnamens angegeben, welche Tabelle die Spalte ORT enthält.

# **Beispiel 3**

Diese Abfrage listet Mitarbeiter auf, deren Gehälter höher als die ihrer Manager sind. Eine andere Version dieser im Beispiel 1 dargestellten Abfrage wählt die Daten zwei Mal aus der Tabelle Q.PERSONAL aus, ohne eine Unterabfrage zu verwenden. Eine Abfrage, die mehrere Tabellen verknüpft, wird wahrscheinlich schneller ausgeführt als eine entsprechende Abfrage, die eine Unterabfrage verwendet.

```
SELECT PNR, NAME, GEHALT
 FROM Q.PERSONAL EMP
 WHERE GEHALT > (SELECT GEHALT
   FROM Q.PERSONAL
   WHERE PNR = (SELECT MGRPNR
               FROM Q.KOST
               WHERE KNR = EMP.KOST))
```
# **Arbeiten mit einer Gruppe von Werten bei Verwendung von SQL-Spaltenfunktionen**

*Spaltenfunktionen* erzeugen einen Einzelwert für eine Zeilengruppe. Fordert eine Klausel SQL SELECT den Wert SUM(GEHALT) an, wird nur ein Wert, die Summe, angezeigt. Die folgende Abfrage zeigt die Verwendung der Spaltenfunktion SUMME:

```
SELECT SUM(GEHALT)
     FROM Q.PERSONAL
  WHERE KOST=38
```
und liefert folgenden Bericht:

SPL<sub>1</sub> ------------------ 157685.00

Die Berichtsbeispiele in diesem und folgendem Kapitel beziehen sich auf den aktuellen Standort DB2. Bei SQL/DS als aktuellem Standort können die Berichte anders aussehen.

Spaltenfunktionen:

- **AVG** Ermittelt den Durchschnitt der Werte in einer bestimmten Spalte oder den Durchschnitt einer Gruppe von Werten aus einer oder mehreren Spalten. Die Spalte oder der Ausdruck mit der Summe muss numerische Daten enthalten.
- **MAX** Ermittelt den Maximalwert in einer bestimmten Spalte oder den Maximalwert einer Gruppe von Werten aus einer oder mehreren Spalten. MAX gilt für alle Datentypen.
- **MIN** Ermittelt den Mindestwert in einer bestimmten Spalte oder den Mindestwert einer Gruppe von Werten aus einer oder mehreren Spalten. MIN gilt für alle Datentypen.
- **SUM** Ermittelt die Summe der Werte in einer bestimmten Spalte oder die Summe einer Gruppe von Werten aus einer oder mehreren Spalten. Die Spalte oder der Ausdruck mit der Summe muss numerische Daten enthalten.

#### <span id="page-125-0"></span>**COUNT**

Ermittelt die Anzahl der Zeilen, die die Suchbedingung erfüllen oder bestimmt die Anzahl der unterschiedlichen Werte in einer bestimmten Spalte.

Die fünf Spaltenfunktionen werden in der Klausel SELECT der SQL-Anweisung in Abb. 72 verwendet. Die SQL-Anweisung erstellt den Bericht, der in Abb. 73 dargestellt wird.

```
SELECT SUM(GEHALT), MIN(GEHALT), MAX(GEHALT),
  AVG(GEHALT), COUNT(*)
    FROM Q.PERSONAL
 WHERE KOST=38
```
Abbildung 72. Diese SQL-Abfrage verwendet QMF-Spaltenfunktionen.

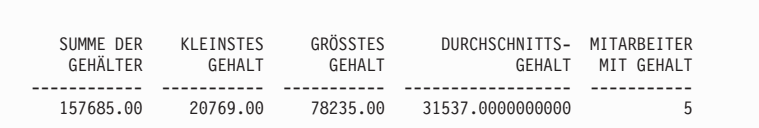

Abbildung 73. Der Bericht zeigt die Ergebnisse der QMF-Spaltenfunktionen.

In diesem Fall wurden wie in anderen Fällen dieses Kapitels die Spaltenüberschriften in der Formatanzeige geändert, um sie anschaulicher zu machen.

Werden in einer SQL-Anweisung, in der die Klausel GROUP BY nicht verwendet wird, Spaltenfunktionen verwendet, muss jedem Spaltennamen eine Spaltenfunktion zugeordnet sein, so dass die Abfrage eine einzelne Zeile zurückgeben kann.

#### **Arbeiten mit Einzeldatenwerten mit Hilfe von SQL-Skalarfunktionen**

Verwendungsmöglichkeiten der Skalarfunktionen:

- Umsetzen eines Wertes von einem Datentyp in einen anderen
- Verarbeitung von Datums- und Zeitwerten
- Bearbeitung von Teilen einer Zeichen- oder grafischen Zeichenfolge
- Vermeidung von Nullwerten

Weitere Informationen über Skalarfunktionen enthält das SQL-Referenzhandbuch für das Datenbankverwaltungssystem.

Skalarfunktionen erzeugen einen Skalarwert pro Zeile, die die Suchbedingung in der Abfrage erfüllt.

Wird z. B. SUM in der Klausel SELECT der SQL-Anweisung in [Abb. 72 auf](#page-125-0) [Seite 110](#page-125-0) durch die Skalarfunktion HEX ersetzt, werden fünf Zeilen angezeigt ein hexadezimaler Wert pro Zeile, die die Suchbedingung erfüllt:

SELECT HEX(GEHALT) FROM Q.PERSONAL WHERE KOST=38

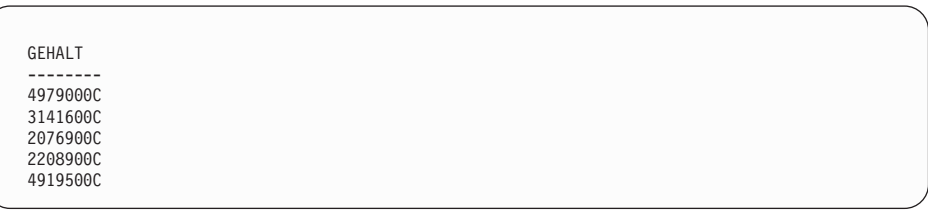

Die Umsetzungs-, Datums-/Zeit- und Zeichenfolgefunktionen sind Untergruppen in der Gruppe der Skalarfunktionen.

### **Umsetzen eines Wertes von einem Datentyp in einen anderen**

Mit den Skalarfunktionen DECIMAL, DIGITS, FLOAT, HEX, INTEGER und VARGRAPHIC können Werte von einem Datentyp in einen anderen umgesetzt werden.

Die Skalarfunktion DECIMAL liefert die Dezimaldarstellung einer Zahl.

- v Ein numerischer Ausdruck ist ein Ausdruck, der einen Wert eines beliebigen numerischen Datentyps liefert.
- v Ein Präzisions-Integer ist eine ganzzahlige Konstante mit einem Wert, der im Bereich von 1 bis 31 liegt.
- v Ein Skalen-Integer ist eine ganzzahlige Konstante im Bereich von 0 bis zum Wert des Präzisions-Integers.

Die Skalarfunktion DIGITS liefert Werte ohne Dezimalzeichen.

Die Skalarfunktion FLOAT liefert die Gleitkommadarstellung von einer Zahl.

Die Skalarfunktion HEX verwendet das Hexadezimalsystem.

Die Skalarfunktion INTEGER liefert die Ganzzahldarstellung von einer Zahl.

Die Skalarfunktion VARGRAPHIC setzt eine gemischte Einzel- und Doppelbytezeichenfolge in eine reine Doppelbytezeichenfolge um. VARGRAPHIC liefert eine grafische Zeichenfolge mit variabler Länge (Datentyp VARGRA-PHIC).

Das erste oder einzige Argument dieser Funktionen ist ein Ausdruck, der einen umzusetzenden Wert ergibt.

Die SQL-Anweisung

SELECT GEHALT, PHONOGERALT DECIMAL(GEHALT,9,3), --SPL1 DIGITS(GEHALT), --SPL2 FLOAT(GEHALT), --SPL3 HEX(NAME),  $--SPL4$ VARGRAPHIC(TAET) --SPL5 FROM Q.PERSONAL WHERE KOST = 10

erstellt folgenden Bericht:

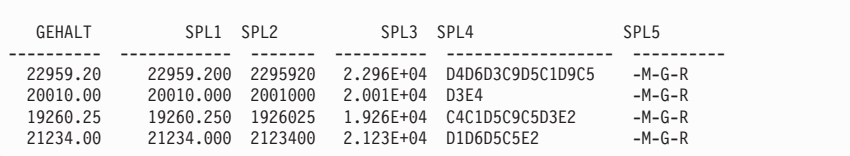

### **Formatieren der Datums- und Zeitwerte**

Die Skalarfunktionen DATE, TIME und TIMESTAMP ändern den Datentyp ihrer Argumente in den zugehörigen Datums-/Zeitdatentyp.

Die Skalarfunktion DATE erzeugt aus einem Wert ein Datum. Das Argument muss eine Systemzeit-, Datums- oder Zeichenfolgedarstellung eines Datums sein.

In der folgenden SQL-Anweisung ist das Argument für DATE eine Systemzeit: SELECT PROJNR, DATE(TIMESTAMP)

```
FROM Q.PROJEKT
WHERE PROJNR = '1401'
```
Die Abfrage erstellt folgenden Bericht:

```
PROJNR DATUM
------ ----------
1401 18.12.1988
```
Die Skalarfunktion TIME erzeugt aus einem Wert eine Uhrzeit. Das Argument muss eine Zeit-, Zeitmarken- oder Zeichenfolgedarstellung einer Uhrzeit sein. Die folgende SQL-Anweisung

```
SELECT PRODNUM, TIME(SYSTEMZEIT)
 FROM Q.PROJEKT
 WHERE YEAR(STARTD) = 1996
```
erstellt den folgenden Bericht, in dem TIME die Uhrzeitabschnitte von drei Systemzeiten in der Tabelle Q.PROJEKT anzeigt:

```
PRODNUM SYSTEMZEIT
------- --------
    10 10.14.44
   50 10.15.01
   150 10.22.23
```
Die Skalarfunktion TIMESTAMP erzeugt eine Systemzeit aus einem Wert oder einem Wertepaar. Wird nur ein Argument angegeben, muss es eine Systemzeit, die Zeichenfolgedarstellung einer Systemzeit oder eine aus 8 bzw. 14 Zeichen bestehende Zeichenfolge sein. Wird als Wert eine aus 14 Zeichen bestehende Zeichenfolge angegeben, muss sie das Format *jjjjmmtthhmmss* haben, wobei *jjjj* das Jahr, *mm* der Monat, *tt* der Tag, *hh* die Stunde, *mm* die Minute und *ss* die Sekunde ist.

Wird ein zweites wahlfreies Argument angegeben, muss es eine Zeit oder die Zeichenfolgedarstellung einer Zeit sein. Das erste Argument muss ein Datum oder die Zeichenfolgedarstellung eines Datums sein. Die Anweisung SYSTEMZEIT (AKTUELLES DATUM, '10.00.00')

liefert die Systemzeit für den heutigen Tag 10.00 Uhr.

Die Funktion CHAR liefert die Zeichenfolgedarstellung eines Datums- und Zeitwertes. CHAR ändert den Wert seines Arguments (ein Datums- oder Zeitwert) in den Datentyp CHAR. Das Ergebnis der Funktion CHAR ist eine Zeichenfolgedarstellung fester Länge von einem Datums- und Zeitwert in einem Format, das vom wahlfreien zweiten Argument angegeben wird. Ist das erste Argument ein Datum oder eine Uhrzeit, muss das zweite Argument USA, ISO, JIS, EUR oder LOCAL sein. LOCAL bezieht sich auf das Standardformat eines Systems. Wird das zweite Argument weggelassen, lautet das Datums- oder Zeitformat ISO.

Die folgende SQL-Anweisung (in der als zweites Argument USA für CHAR angegeben wurde)

```
SELECT LFDNR, CHAR(INTDATUM, USA)
  FROM Q.GESPRAECH
  WHERE MGRPNR = 140
```

```
LFDNR INTDATUM
------ ----------
 420 04/07/1990
  490 09/30/1990
```
Tabelle 6 und Tabelle 7 enthalten Beispiele der Datums- und Zeitformate für die Argumente USA, ISO, JIS und EUR. In diesen Tabellen bezieht sich USA auf das Format der Vereinigten Staaten von Amerika, ISO auf das Format der International Standards Organization (internationale Normierungsorganisation), JIS auf das Format von Japanese Industrial Standard (japanische Industrienorm) und EUR auf das europäische Format.

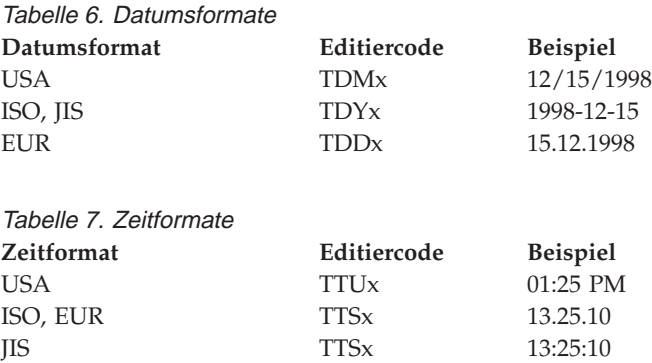

### **Übergeben der Steuerung des Datums- und Zeitformats an den Datenbank-Requester**

Die Standardeditiercodes für die Formatierung der Datums- (TD) und Zeitwerte (TT) ermöglichen dem Datenbank-Requester, die Anzeige dieser Werte zu steuern. QMF verwendet jeweils das für den Datenbank-Requester gültige Format. Wird beispielsweise der Editiercode TD in QMF verwendet, und der Datenbank-Requester gibt US-Format für die Felder DATE und TIME an, wird das Datum im Format MM/TT/JJJJ (TDMx) angezeigt. Gibt der Datenbank-Requester das JIS-Format (Japanese Industrial Standard) für die Felder DATE und TIME an, wird das Datum im Format JJJJ-MM-TT (TDYx) angezeigt.

### **Isolieren des Tages-, Monats- oder Jahresabschnitts eines Datums**

Die Skalarfunktion DAY liefert den Tagesabschnitt eines Wertes. Das Argument muss ein Datum, eine Systemzeit oder eine Dezimalzahl sein, die als Dauer der Jahre, Monate oder Tage interpretiert wird. (Der Abschnitt ["Ver](#page-137-0)[wenden von Zeiträumen zur Darstellung von Datums- und Zeitintervallen"](#page-137-0) [auf Seite 122](#page-137-0) enthält eine vollständige Beschreibung der Zeiträume.) Die folgende SQL-Anweisung erstellt einen Bericht, der den Tag des Monats angibt, an dem ein Vorstellungsgespräch stattfindet:

```
SELECT LFDNR, DAY(INTDATUM)
 FROM Q.GESPRAECH
 WHERE MGRPNR = 270
```
Aus diesem Bericht geht hervor, dass die Vorstellungsgespräche am fünften Tag des laufenden Monats stattfinden:

```
TAG IM
LFDNR
           ------ ---------
 400 5<br>470 5
 470
```
Die Skalarfunktion MONTH liefert den Monatsabschnitt eines Wertes. Das Argument muss ein Datum, eine Systemzeit oder eine Dezimalzahl sein, die als Dauer der Jahre, Monate oder Tage interpretiert wird. Die folgende SQL-Anweisung erstellt einen Bericht, der den Monat im Jahr angibt, an dem ein Vorstellungsgespräch stattfindet:

```
SELECT MGRPNR, STATUS, MONTH(INTDATUM)
  FROM Q.GESPRAECH
```
Aus diesem Bericht gehen die Monate, in denen bestimmte Manager mit zukünftigen Mitarbeitern ein Vorstellungsgespräch führten, und der Status der einzelnen Vorstellungsgespräche hervor.

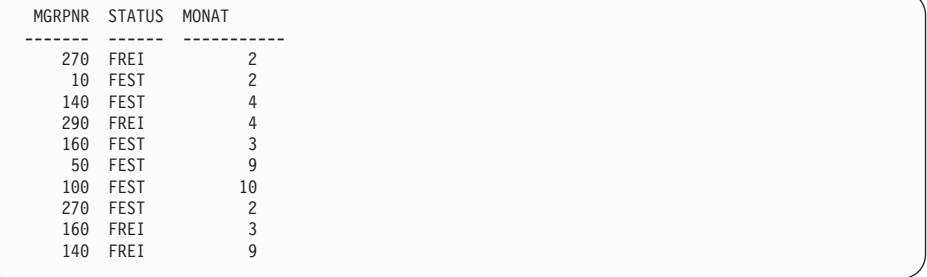

Die Skalarfunktion YEAR liefert den Jahresabschnitt eines Wertes. YEAR arbeitet wie DAY und MONTH. Das Argument muss ein Datum, eine Systemzeit oder eine Dezimalzahl sein, die als Dauer der Jahre, Monate oder Tage interpretiert wird. Die folgende SQL-Anweisung

```
SELECT PROJNR, YEAR(ENDD)
  FROM Q.PROJEKT
  WHERE PRODNUM = 190
```
erstellt folgenden Bericht:

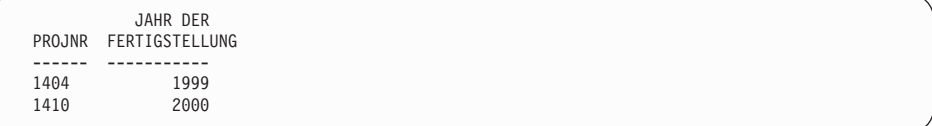

Aus diesem Bericht geht das Jahr der Projektfertigstellung für ein bestimmtes Produkt hervor. Tag und Monat bleiben unberücksichtigt.

## **Isolieren des Stunden-, Minuten-, Sekunden- oder Mikrosekundenabschnitts eines Zeitwertes**

Die Skalarfunktion HOUR liefert den Stundenabschnitt eines Wertes. Das Argument muss eine Zeit, Systemzeit oder eine Dezimalzahl sein, die als Zeit interpretiert wird. Die folgende SQL-Anweisung

```
SELECT LFDNR, ENDE
 FROM Q.GESPRAECH
 WHERE LFDNR = 400
```
erstellt folgenden Bericht:

LFRNR ENDE ------ -------- 400 15.12.00

ENDE wird in Stunden, Minuten und Sekunden angezeigt. Die SQL-Anweisung

```
SELECT LFDNR, HOUR(ENDE)
 FROM Q.GESPRAECH
 WHERE LFDNR = 400
```
erstellt z. B. den folgenden Bericht, aus dem nur der Stundenabschnitt von ENDE hervorgeht:

ENDE LFRNR (STUNDE) ------ ----------- 400 15

Die Skalarfunktion MINUTE liefert den Minutenabschnitt eines Wertes. Das Argument muss eine Zeit, Systemzeit oder eine Dezimalzahl sein, die als Dauer in Stunden, Minuten oder Sekunden interpretiert wird.

```
Die folgende SQL-Anweisung
SELECT LFDNR, MINUTE(ENDE)
 FROM Q.GESPRAECH
 WHERE LFDNR = 400
```

```
ENDE
 LFDNR (MINUTE)
------ -----------
  400 12
```
Die Skalarfunktion SECOND liefert den Sekundenabschnitt eines Wertes. Das Argument muss eine Zeit, Systemzeit oder eine Dezimalzahl sein, die als Dauer in Stunden, Minuten oder Sekunden interpretiert wird. Die folgende SQL-Anweisung:

```
SELECT LFDNR, SECOND(ENDE)
  FROM Q.GESPRAECH
  WHERE LFDNR = 400
```
erstellt folgenden Bericht:

```
ENDE
 LFDNR (SEKUNDE)
------ -----------
  400 0
```
Die Skalarfunktion MICROSECOND liefert den Mikrosekundenabschnitt eines Wertes. Das Argument darf nur eine Systemzeit sein. Die folgende SQL-Anweisung:

```
SELECT PROJNR, MICROSECOND(SYSTEMZEIT)
  FROM Q.PROJEKT
  WHERE PROJNR = '1409'
```
erstellt folgenden Bericht:

PROJNR SPL1 ------ ----------- 1409 149572

### **Suchen der Länge eines Wertes**

Die Skalarfunktion LENGTH liefert die Länge eines Wertes. Die Länge einer Zeichenfolge gibt Folgendes an:

- Die Byteanzahl für eine grafische Zeichenfolge
- v Die Anzahl der DBCS-Zeichen für einen numerischen Wert
- v Die Byteanzahl zur Darstellung des Wertes
- Die Byteanzahl in der internen Darstellung des Wertes für einen Datumsund Zeitwert

Die folgende SQL-Anweisung zeigt die Länge einer Systemzeit an, die den Wert 10 hat. Die Anweisung

```
SELECT SYSTEMZEIT, LENGTH(SYSTEMZEIT)
  FROM Q.PROJEKT
  WHERE KOST = 51
```

```
SYSTEMZEIT LAENGE
-------------------------- -----------
1994-12-18-10.22.23.000001 10
1996-03-13-12.22.14.201966 10
```
# **Anzeigen von Teilen eines Wertes**

Die Funktion SUBSTR zeigt die Unterzeichenfolge einer Zeichenfolge an. SUBSTR hat folgendes Format:

SUBSTR(M,N,L)

Bedeutungen:

M gibt eine Zeichen- oder grafische Zeichenfolge an, die bearbeitet werden soll.

N gibt die Position des ersten Zeichens in der gewünschten Unterzeichenfolge an.

L gibt die Länge der auszuwählenden Unterzeichenfolge an.

Die folgende SQL-Anweisung wählt eine Spalte mit einem Nachnamen und eine Spalte mit der Initiale des ersten Vornamens aus. Die Anweisung

```
SELECT ZUNAME, SUBSTR(VORNAME,1,1)
  FROM Q.GESPRAECH
 WHERE MGRPNR = 140
```
erstellt folgenden Bericht:

```
ZUNAME INIT
--------- ----<br>MONFT7 R
MONETZ
GASPER P
```
## **Ersetzen der Nullwerte im Bericht durch andere Werte**

Die Funktion VALUE setzt einen von Null abweichenden (im zweiten Argument angegebenen) Wert für jeden Nullwert ein, der in der durch das erste Argument gekennzeichneten Spalte gefunden wird. Es müssen mindestens zwei Argumente angegeben werden. Die Datentypen der Argumente müssen vergleichbar sein. Die folgende SQL-Anweisung wählt eine Spalte mit Nullwerten aus. Die Anweisung

SELECT PROV FROM Q.PERSONAL WHERE ZUGEH  $= 5$ 

PROV ---------- - 206.60 - 806.10 188.00

Wird in der Klausel SELECT einer SQL-Anweisung die Funktion VALUE verwendet und für das zweite Argument der Wert 0 angegeben, ersetzt die Anweisung die Nullwerte durch 0.00, da der Datentyp DECIMAL ist. Die Anweisung

```
SELECT VALUE(PROV, 0)
     FROM Q.PERSONAL
  WHERE ZUGEH = 5
```
erstellt folgenden Bericht:

```
PROVISION
----------------
           0.00
          206.60
           0.00
          806.10
          188.00
```
### **Verschachteln von SQL-Funktionen**

Integrierte Spalten- und Skalarfunktionen können wie folgt in andere Funktionen verschachtelt werden:

- v Skalarfunktionen können in andere Skalarfunktionen verschachtelt werden.
- Skalarfunktionen können in Spaltenfunktionen verschachtelt werden.
- Spaltenfunktionen können in Skalarfunktionen verschachtelt werden.

Spaltenfunktionen können nicht in andere Spaltenfunktionen verschachtelt werden.

### **Verschachteln von Skalarfunktionen in Skalarfunktionen**

Angenommen, es soll der Monat und Tag des Vorstellungsgesprächs aller Bewerber abgerufen werden, die ein Gespräch mit dem Manager 140 hatten, und das Ergebnis soll im USA-Format angezeigt werden. Die Abfrage

```
SELECT SUBSTR((CHAR(INTDATUM, USA)),1,5)
  FROM Q.GESPRAECH
  WHERE MGRPNR = 140
```
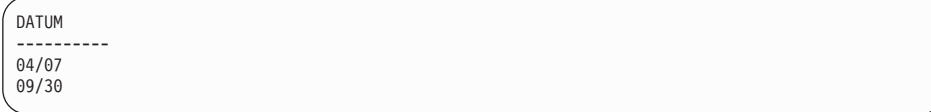

### **Verschachteln von Skalarfunktionen in Spaltenfunktionen**

Ist das Argument einer Spaltenfunktion eine Skalarfunktion, muss letztere einen Verweis auf eine Spalte enthalten. Angenommen, es soll das späteste Jahr des Beginns eines Projekts und das letzte Jahr der Beendigung eines Projekts abgefragt werden. Die Abfrage

```
SELECT MAX(YEAR(STARTD)), MAX(YEAR(ENDD))
  FROM Q.PROJEKT
```
erstellt folgenden Bericht:

SPÄTESTES SPÄTESTES STARTDATUM ENDDATUM ---------<br>1999 2000

### **Verschachteln von Spaltenfunktionen in Skalarfunktionen**

Angenommen, es soll das Jahr abgefragt werden, in dem das letzte Projekt in der Kostenstelle 20 gestartet wird. Die Abfrage

```
SELECT YEAR(MAX(STARTD))
 FROM Q.PROJEKT
  WHERE KOST = 20
```
erstellt folgenden Bericht:

```
STARTDATUM
 DES LETZ.
 PROJEKTS
----------
     1997
```
# **Addition und Subtraktion von Datums- und Zeitwerten**

Die Addition und Subtraktion sind die einzigen arithmetischen Operatoren, die für Datums- und Zeitwerte angewendet werden können. Datum, Zeit oder Systemzeit können um einen Zeitraum erhöht oder reduziert werden. Ein Datum kann von einem Datum oder eine Zeit von einer Zeit subtrahiert werden. Eine Systemzeit kann nicht von einer Systemzeit subtrahiert werden.

# **Regeln für die Addition von Datum und Zeit**

Ist ein Datums- oder Zeitwert der Operand einer Addition, muss der andere Operand ein Zeitraum sein. Operanden für die Addition von Datum und Zeit:

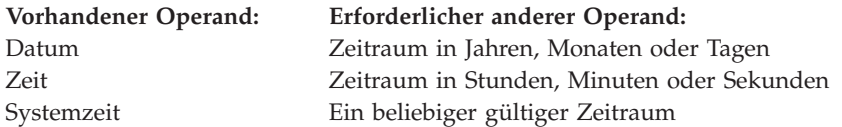

### **Regeln für die Subtraktion von Datum und Zeit**

Die Subtraktion von zwei Datums- und Zeitwerten unterscheidet sich von der Subtraktion eines Zeitraums von einem Datums- und Zeitwert. Operanden für die Subtraktion von Datum und Zeit:

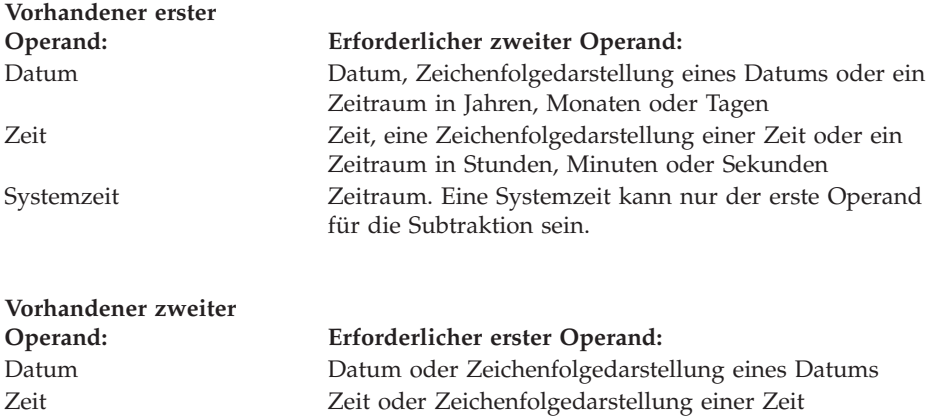

Da Zeichenfolgen nicht subtrahiert werden können, kann die Zeichenfolgedarstellung eines Datums- oder Zeitwertes nicht von der anderen Zeichenfolgedarstellung eines Datums- oder Zeitwertes subtrahiert werden. Der folgende Ausdruck ist beispielsweise ungültig:

 $'1998-01-01' - '1997-01-01'$ 

Wird allerdings eine der Zeichenfolgen in ein Datum oder eine Zeit umgesetzt, ist der Ausdruck gültig. Der folgende Ausdruck ist beispielsweise gültig: DATE('1998-01-01') - '1997-01-01'

### **Berechnen der Zahl der Tage zwischen zwei Datumswerten**

Die Funktion DAYS berechnet die Zahl der Tage zwischen zwei Datumswerten. Die Berechnung könnte z. B. mit folgender Gleichung ausgeführt werden:

DAYS (neues Datum) - DAYS (&DATUM)

wobei &DATUM das aktuelle Datum liefert.

Die Skalarfunktion DAYS liefert eine ganzzahlige Darstellung eines Datums. Das Ergebnis der Funktion DAYS ist die Anzahl der Tage seit dem 31. Dezem-

<span id="page-137-0"></span>ber 0000. (Mit 0000 erfolgt keine Jahresangabe. Durch diese Konvention wird sichergestellt, dass alle Tage in den Jahren 0001 bis 9999 erfasst werden.) Das Argument kann ein Datum, eine Systemzeit oder die Zeichenfolgedarstellung eines Datums sein. Die Anweisung

DAYS('0002-01-03')

ergibt 368 Tage.

Die Funktion DAYS ermöglicht eine größere Genauigkeit in der Datums- und Zeitarithmetik. Eine ausführlichere Erläuterung hierzu befindet sich im *QMF Referenzhandbuch*.

### **Berechnung bei unterschiedlich langen Monaten**

Weil die Monate eines Kalenderjahres unterschiedlich viele Tage haben, führt das Addieren eines Monats zu einem bestimmten Datum nicht immer zum gleichen Tag im nächsten Monat. Wird zum 31. Januar ein Monat addiert, ergäbe dies den 31. Februar, was nicht möglich ist. Ein Monat kann nur dann zu einem bestimmten Datum addiert werden, wenn derselbe Tag im nächsten Monat vorhanden ist. Andernfalls führt das Addieren eines Monats zu einem bestimmten Datum zum letzten Tag des nächsten Monats. Wird z. B. zum 31. Januar ein Monat addiert, ergibt sich daraus der 28. Februar (oder der 29. Februar in einem Schaltjahr).

Um Inkonsistenzen durch die Addition von Monaten in der Datumsarithmetik zu vermeiden, empfiehlt sich die Verwendung von Tagen. Um beispielsweise ein Datum durch die Subtraktion von zwei Datumswerten zu erhöhen, könnte folgende SQL-Anweisung verwendet werden:

```
SELECT DATE(DAYS('1988-01-05') + DAYS(ENDD) - DAYS(STARTD))
  FROM Q.PROJEKT
  WHERE PROJNR = '1408'
```
QMF erstellt folgenden Bericht:

SPL1 ---------- 25.07.1989

### **Verwenden von Zeiträumen zur Darstellung von Datums- und Zeitintervallen**

Ein *Zeitraum* ist eine Zahl, die ein Zeitintervall angibt. Die Zahl kann eine Konstante, ein Spaltenname, eine Funktion oder ein Ausdruck sein.

Ein Zeitraum kann eine beliebige Anzahl Jahre, Monate, Tage, Stunden, Minuten, Sekunden oder Mikrosekunden sein. Die Einheit wird durch ein Schlüsselwort hinter der Zahl ausgedrückt. Im Ausdruck STARTD+25 YEARS ist der Zeitraum 25 YEARS.

Ein Zeitraum kann nur in einem Ausdruck verwendet werden, der einen Datums- oder Zeitwert enthält. STARTD+25 YEARS+1 MONTH ist z. B. ein gültiger Ausdruck. (STARTD ist eine Spalte in der Tabelle Q.PROJEKT und gibt das Startdatum eines Projekts an.) STARTD+(25 YEARS+1 MONTH) ist ein ungültiger Ausdruck, weil der Ausdruck (25 YEARS+1 MONTH) keinen Datums- oder Zeitwert innerhalb der Klammern enthält.

YEAR(ENDD - STARTD) < 3 YEARS ist nicht gültig, da der Zeitraum 3 YEARS nicht als Vergleichsoperand verwendet werden kann. Eine gültige Codierung ist YEAR(ENDD - STARTD) < 3.

Die Subtraktion eines Datums vom anderen ergibt einen Zeitraum, der in Jahren, Monaten und Tagen ausgedrückt werden kann. Die Subtraktion eines Zeitwerts vom anderen ergibt eine Zeitdauer, die in Stunden, Minuten und Sekunden ausgedrückt werden kann. Die Abschnitte ["Subtrahieren von](#page-140-0) [Datumswerten" auf Seite 125](#page-140-0) und ["Subtrahieren von Zeitwerten" auf](#page-142-0) [Seite 127](#page-142-0)enthalten weitere Informationen über das genaue Format dieser Ergebnisse.

### **Erhöhen und Reduzieren von Datumswerten durch Zeiträume**

Angenommen, es soll abgefragt werden, wie das Startdatum für das Projekt 1404 lautet, wenn es um ein Jahr verzögert würde. Das aktuelle Startdatum (1997-01-04) würde um den Zeitraum eines Jahres erhöht. Die SQL-Anweisung

```
SELECT STARTD + 1 YEAR
  FROM Q.PROJEKT
  WHERE PROJNR = '1404'
```
erstellt folgenden Bericht:

SPL1 ---------- 04.01.1998

Der sich ergebende Monat entspricht dem Monat des erhöhten Startdatums. Der sich ergebende Tag entspricht dem Tag des erhöhten Startdatums, es sei denn, das Ergebnis wäre der 29. Februar in einem Jahr, das kein Schaltjahr ist. In diesem Fall ergäbe sich der 28. Februar.

Um festzustellen, wie das Enddatum des Projekts 1404 (das momentan für den 30.06.1993 geplant ist ) lautet, wenn das Projekt zwei Monate vor dem Termin beendet würde, muss die folgende SQL-Anweisung unter Angabe eines Zeitraums von zwei Monaten ausgeführt werden:

```
SELECT ENDD - 2 MONTHS
  FROM Q.PROJEKT
  WHERE PROJNR = '1404'
```
QMF erstellt folgenden Bericht:

SPL1 ---------- 30.04.1999

Nur Monate (Kalendermonate) und Jahre (falls erforderlich) werden gezählt. Der sich ergebende Tag entspricht dem Tag des reduzierten Enddatums, es sei denn, das Ergebnis wäre ein ungültiges Datum. In diesem Fall ist der Tag des Ergebnisses der letzte Tag im Monat. Um festzustellen, wie das Startdatum des Projekts 1407 lauten würde, wenn das Projekt 30 Tage früher begonnen wird, muss folgende SQL-Anweisung mit einem Zeitraum von 30 ausgeführt werden:

```
SELECT STARTD - 30 DAYS
  FROM Q.PROJEKT
 WHERE PROJNR = '1407'
```
QMF erstellt folgenden Bericht:

SPL1 ---------- 12.11.1997

Angenommen, es soll abgefragt werden, wie das Enddatum für das Projekt 1407 lautet, wenn es um zwei Jahre und 11 Monate verzögert würde. Die SQL-Anweisung

```
SELECT ENDD + 2 YEARS + 11 MONTHS
 FROM Q.PROJEKT
 WHERE PROJNR = '1407'
```
erstellt folgenden Bericht:

SPL1 ---------- 15.05.2003

Angenommen, statt das Datum um zwei Jahre und 11 Monate wie im vorherigen Beispiel zu erhöhen, soll es um dieselbe Zeitdauer reduziert werden. Das Enddatum für das Projekt soll für den Fall ermittelt werden, dass das Projekt zwei Jahre und 11 Monate vor dem Termin fertig gestellt wird. Die SQL-Anweisung

```
SELECT ENDD + 2 YEARS + 11 MONTHS
 FROM Q.PROJEKT
 WHERE PROJNR = '1407'
```

```
SPL1
----------
15.07.1997
```
### <span id="page-140-0"></span>**Subtrahieren von Datumswerten**

Das Ergebnis einer Subtraktion von Datumswerten ist ein Zeitraum zwischen beiden Datumswerten, der in Jahren, Monaten und Tagen ausgedrückt wird. Bei der Subtraktion eines Datums ist ein negatives Ergebnis möglich.

Angenommen, es soll abgefragt werden, wie viel Jahre, Monate und Tage bis zur Fertigstellung des Projekts 1407 notwendig sind. Die folgende SQL-Anweisung

```
SELECT ENDD - STARTD
  FROM Q.PROJEKT
  WHERE PROJNR = '1407'
```
erstellt folgenden Bericht:

SPL1 ----------- 20603

Das Ergebnis ist eine numerische Darstellung des Zeitraums: Zwei Jahre, sechs Monate und drei Tage. Es kann wie jeder andere numerische Wert behandelt werden. Das Zeitraumformat für Datumswerte lautet *jjjjmmtt*, wobei *jjjj* die Jahre, *mm* die Monate und *tt* die Tage angibt. Führende Nullen werden in den Ergebnissen immer abgeschnitten.

Um die Anzahl der Wochen zu ermitteln, die für die Fertigstellung des Projekts 1405 notwendig sind, muss folgende SQL-Anweisung ausgeführt werden:

```
SELECT (DAYS(ENDD) - DAYS(STARTD))/7
  FROM Q.PROJEKT
  WHERE PROJNR = '1405'
```
QMF erstellt folgenden Bericht:

SPL1 ----------- 130

Das Ergebnis ist ein Zeitraum von 130 Wochen.

Angenommen, es soll abgefragt werden, wie viele Jahre bis zur Fertigstellung des Projekts 1403 benötigt werden. Die SQL-Anweisung

```
SELECT (DAYS(ENDD)-DAYS(STARTD))/365.24
 FROM Q.PROJEKT
 WHERE PROJNR='1403'
```
erstellt folgenden Bericht:

SPL1 ------------------ 3.31

#### **Bessere Lesbarkeit der Zeiträume**

Die folgende SQL-Anweisung

SELECT ENDD-STARTD FROM Q.PROJEKT WHERE PROJNR='1403'

erstellt folgenden Bericht:

SPL1 ----------- 30327

Das Ergebnis dieser Subtraktion von Datumswerten wäre ein Zeitraum von drei Jahren, drei Monaten und 27 Tagen.

Zur Erzielung einer besseren Lesbarkeit der Daten im Bericht folgende SQL-Anweisung ausführen:

```
SELECT YEAR(ENDD - STARTD), MONTH(ENDD - STARTD), DAY(ENDD - STARTD)
  FROM Q.PROJEKT
 WHERE PROJNR='1403'
```
QMF erstellt erstellt folgenden Bericht:

JAHRE MONATE TAGE ----------- ----------- ----------- 3 3 27

Die Spaltenüberschriften wurden in der QMF-Formatanzeige geändert, um den Bericht verständlicher zu gestalten.

### **Erhöhen und Reduzieren von Zeitwerten durch Zeiträume**

Die Addition eines Zeitraums zu einer Zeit oder die Subtraktion eines Zeitraums von einer Zeit ergibt einen Zeitwert. Im folgenden Beispiel wird ein Zeitwert durch einen Zeitraum erhöht. Zur Ermittlung der Startzeit für ein Vorstellungsgespräch, das zwei Stunden, 30 Minuten und 45 Sekunden zu spät beginnt, muss folgende SQL-Anweisung verwendet werden:

```
SELECT BEGINN + 2 HOURS + 30 MINUTES + 45 SECONDS
  FROM Q.GESPRAECH
  WHERE LFDNR = 400
```
QMF erstellt folgenden Bericht:

SPL1 -------- 15.30.45

Die Addition von 24 Stunden zu der Zeit 00.00.00 ergibt 24.00.00. Werden aber 24 Stunden zu einem anderen Zeitwert addiert, ergibt sich ein Zeitwert, der dem erhöhten Zeitwert entspricht.

Im folgenden Beispiel wird ein Zeitwert durch einen Zeitraum erhöht. Zur Ermittlung der Endzeit für ein Vorstellungsgespräch, das 1 Stunde, 20 Minuten und 20 Sekunden früher beendet wird, folgende SQL-Anweisung verwenden:

```
SELECT ENDE - 1 HOUR - 20 MINUTES - 20 SECONDS
  FROM Q.GESPRAECH
  WHERE LFDNR = 410
```
QMF erstellt folgenden Bericht:

SPL1 14.57.40

#### **Subtrahieren von Zeitwerten**

Werden zwei Zeitwerte voneinander subtrahiert, ergibt sich ein Zeitraum, der die Anzahl der Stunden, Minuten und Sekunden zwischen den beiden Zeitwerten darstellt. Bei der Subtraktion eines Zeitwerts vom anderen ist ein negatives Ergebnis möglich.

Soll festgestellt werden, wie lange ein Vorstellungsgespräch für die Person mit der laufenden Nummer 410 dauerte, folgende SQL-Anweisung verwenden:

```
SELECT ENDE - BEGINN
  FROM Q.GESPRAECH
  WHERE LFDNR = 410
```
QMF erstellt folgenden Bericht:

SP<sub>1</sub>1 --------- 11800

Das Ergebnis ist eine numerische Darstellung des Zeitraums: 1 Stunde, 18 Minuten und 0 Sekunden. Es kann wie jeder andere numerische Wert behandelt werden. Das Format für den Zeitraum lautet *hhmmss*, wobei *hh* die Stunden, *mm* die Minuten und *ss* die Sekunden angibt. Führende Nullen werden immer aus dem Ergebnis entfernt.

### **Erhöhen und Reduzieren der Systemzeiten durch Zeiträume**

Das Ergebnis der Addition oder Subtraktion eines Zeitraums zu oder von einer Systemzeit ist eine Systemzeit. Im folgenden Beispiel wird eine Systemzeit durch den Zeitraum von 30 Mikrosekunden vergrößert:

```
SELECT SYSTEMZEIT + 30 MICROSECONDS
  FROM Q.PROJEKT
  WHERE PROJNR = '1409'
```
QMF erstellt folgenden Bericht:

SPL1 -------------------------- 1996-03-13-09.12.57.149602

Angenommen, es soll die Systemzeit für das Projekt 1409 ermittelt werden, wenn ein Zeitraum von zwei Jahren, einem Monat und zwei Stunden zu der für das Projekt vorhandenen Systemzeit addiert wird. Hierzu folgende SQL-Anweisung verwenden:

```
SELECT SYSTEMZEIT + 2 YEARS + 1 MONTH + 2 HOURS
  FROM Q.PROJEKT
 WHERE PROJNR = '1409'
```
QMF erstellt folgenden Bericht:

```
SPL1
--------------------------
1998-04-13-11.12.57.149572
```
### **Verwenden des Verknüpfungsoperators**

Mit dem Verknüpfungsoperator (||) können zwei Werte eines Ausdrucks zu einer Zeichenfolge verknüpft werden. In einigen nichtenglischen Einzelbytezeichensätzen können || (vertikale Balken) als !! (Ausrufezeichen) oder als andere Sonderzeichen angezeigt werden.

### **Verknüpfungsregeln**

Folgende Regeln gelten für die Verwendung des Verknüpfungsoperators:

- v Die Operanden, die verknüpft werden sollen, müssen entweder Zeichenfolgen oder grafische Zeichenfolgen sein.
- Die Länge des Ergebnisses ist die Summe aus den Längen der Operanden.
- Der Datentyp des Ergebnisses lautet:
	- VARCHAR, wenn alle Operanden CHAR oder ein oder mehrere Operanden VARCHAR sind.
	- VARGRAPHIC, wenn alle Operanden GRAPHIC oder ein oder mehrere Operanden VARGRAPHIC sind.
- v Ist einer der Operanden Null, ist das Ergebnis ein Nullwert. (Zur Vermeidung von Nullwerten die Skalarfunktion VALUE verwenden, die auf page [118](#page-133-0) beschrieben ist.)
- In einer Klausel LIKE darf keine Verknüpfung angegeben werden.
- In der Klausel SET einer UPDATE-Abfrage darf keine Verknüpfung angegeben werden.

# **Beispiele für die Verwendung der Verknüpfung**

In der Klausel SELECT der folgenden SQL-Anweisung wird der Verknüpfungsoperator mit der Skalarfunktion SUBSTR verwendet, um das erste Zeichen von VORNAME mit dem von ZUNAME zu verknüpfen. Die Abfrage

```
SELECT ZUNAME||SUBSTR(VORNAME,1,1)
  FROM Q.GESPRAECH
  WHERE MGRPNR = 140
```
erstellt folgenden Bericht:

SPL1 ---------- MONETZR GASPERP

Zwischen dem Zunamen und der Initiale ist kein Leerzeichen vorhanden, da bei der Ausführung der Verknüpfung nichts angegeben wurde. Diese Bedingung ist wahr, weil VARCHAR als Datentyp für die Spalten VORNAME und ZUNAME angegeben wurde.

Im nächsten Beispiel wird eine Unterzeichenfolge des Vornamens mit einem Punkt und einem Leerzeichen und danach mit dem Zunamen verbunden. Die SQL-Anweisung

```
SELECT SUBSTR(VORNAME,1,1)||'. '||ZUNAME
  FROM Q.GESPRAECH
  WHERE LFDNR = 400
```
erstellt folgenden Bericht:

```
SP<sub>1</sub>1
-----------
R. FROMMELT
```
# **Wiederverwendbarkeit der Abfrage mit Substitutionsvariablen**

Werden in einer SQL-Abfrage Substitutionsvariablen angegeben, kann dieselbe Abfrage zum Abrufen unterschiedlicher Informationen verwendet werden. Hierfür muss bei jeder Ausführung der Abfrage für die Variable ein neuer Wert angegeben werden.

Die folgende Abfrage wählt Daten von Kostenstellen aus. Bei jeder Ausführung der Abfrage kann eine andere Kostenstellennummer angegeben werden, wenn eine Substitutionsvariable (&KOSTENSTELLE) für die Kostenstellennummer in der Zeilenbedingung verwendet wird.

SELECT PNR, NAME, TAET, GEHALT FROM Q.PERSONAL WHERE KOST=&KOSTENSTELLE

Werte für Substitutionsvariablen können wie folgt eingegeben werden:

- v als Teil des Befehls AUSFUEHREN
- v in der Bedienerführungsanzeige für den Befehl AUSFUEHREN
- durch Definition einer globalen Variablen

#### **Wert als Teil des Befehls AUSFUEHREN angeben**

Um beispielsweise einen Wert für die Variable &KOSTENSTELLE in der QMF-Befehlszeile anzugeben, Folgendes eingeben:

AUSFUEHREN ABFRAGE (&KOSTENSTELLE = 38

Den Wert in Klammern setzen, wenn er eines der folgenden Sonderzeichen enthält:

- Leerzeichen
- $\cdot$  Komma
- v Linke oder rechte runde Klammern
- v Einfache oder doppelte Anführungszeichen
- v Gleichheitszeichen

Beispiel:

AUSFUEHREN ABFRAGE (&X=(KOST,NAME,GEHALT)

Um Text für eine Variable anzugeben, lediglich den Text eingeben. Möglicherweise muss der Text in Anführungszeichen gesetzt werden. Dies hängt davon ab, ob Anführungszeichen bei einer direkten Eingabe in eine Abfrage angegeben werden müssten. Die folgende Abfrage enthält z. B. zwei Variablen. Für die erste Variable muss ein Spaltenname als Wert und für die zweite Variable Text mit einem Anführungszeichen angegeben werden.

SELECT &X FROM Q.PERSONAL WHERE NAME=&Y

Enthält der Text selbst Anführungszeichen, für jedes Anführungszeichen eine weitere Anführungszeichengruppe hinzufügen: AUSFUEHREN ABFRAGE (&X=GEHALT, &Y='OBERHAUS'

*Wert in der Bedienerführungsanzeige für den Befehl AUSFUEHREN angeben:* Enthält die Abfrage eine Variable und wird für diese Variable bei Eingabe des Befehls AUSFUEHREN kein Wert angegeben, wird die Bedienerführungsanzeige für den Befehl AUSFUEHREN aufgerufen.

In der Anzeige werden die Variablen angezeigt, für die Werte eingegeben werden müssen. Die Werte für die Variablen eingeben.

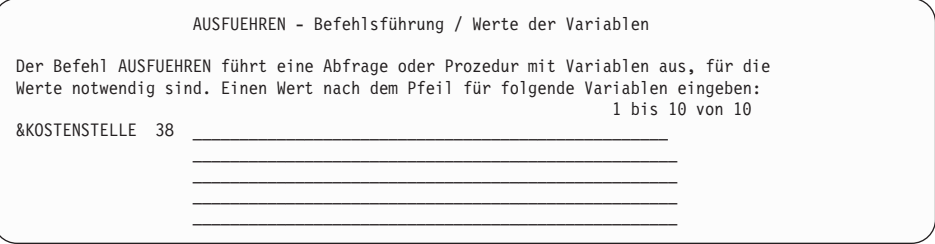

*Werte für die Substitutionsvariablen mit Hilfe globaler Variablen angeben:* Mit dem Befehl SETZEN GLOBAL können globale Variablen definiert werden. Globale Variablen behalten ihren Wert, bis sie zurückgesetzt werden oder bis die QMF-Sitzung beendet wird.

Um beispielsweise einen globalen Variablenwert für die Variable &KOSTEN-STELLE festzulegen, in der QMF-Befehlszeile Folgendes eingeben: SETZEN GLOBAL (KOSTENSTELLE=38

Es können bis zu 10 Variablenwerte angegeben werden. Die Werte durch Kommas oder Leerzeichen voneinander trennen.

Weitere Informationen zum Definieren von globalen Variablen befinden sich im *QMF Referenzhandbuch*.

## **Anzeigen von Daten**

#### **Sichern einer neuen Abfrage**

Die Abfrage kann nach ihrer Erstellung in der Datenbank gesichert werden. Es ist möglich, eine gesicherte Abfrage auszuführen und den Bericht erneut anzuzeigen. Außerdem können Informationen in einer gesicherten Abfrage hinzugefügt, gelöscht oder geändert werden.

*Abfrage sichern:* In der QMF-Befehlszeile der Anzeige ″SQL-Abfrage″ Folgendes eingeben:

SICHERN

QMF fordert zur Eingabe des Namens für die Abfrage auf.

Es kann auch Folgendes eingegeben werden: SICHERN ALS *Abfragename*

Um beispielsweise die Abfrage MEINABFR in der Datenbank zu sichern, Folgendes eingeben:

SICHERN ALS MEINABFR

Soll eine Abfrage gesichert und gemeinsam mit anderen Benutzern verwendet werden, den Parameter JEDER=JA wie folgt zum Befehl SICHERN hinzufügen:

SICHERN (JEDER=JA SICHERN ALS *Abfragename* (JEDER=JA

QMF sichert die Abfrage in der Datenbank. Die Anzeige ″SQL-Abfrage″ wird mit dem Namen aufgerufen, der der Abfrage zugeordnet wurde. Wurde der Befehl SETZEN GLOBAL mit dem Wert DSQEC\_SHARE=1 vor dem Befehl SICHERN eingegeben, muss der Parameter JEDER=JA nicht angegeben werden.

Um eine Abfrage aus der Datenbank abzurufen, Folgendes eingeben: ANZEIGEN ABFRAGE *Abfragename*

# **Kapitel 6. Anpassen der Berichte**

In diesem Kapitel wird erläutert, wie das Aussehen von Berichten durch das Ändern des Standardberichtsformats geändert werden kann.

# **QMF-Formatanzeigen**

Das Aussehen von Berichten kann geändert werden, indem die Berichtsdaten in den QMF-Formatanzeigen geändert werden. Es gibt neun QMF-Formatanzeigen. In jeder Anzeige wird ein anderer Teil der Berichtsdaten angegeben. Mit QMF für Windows können Berichte auch in Windows-Umgebungen angepasst werden. ["Anhang D. QMF High Performance Option" auf Seite 413](#page-428-0), enthält weitere Informationen hierzu.

[Abb. 74 auf Seite 134](#page-149-0) zeigt die QMF-Formatanzeigen und ihren jeweiligen Zweck.

<span id="page-149-0"></span>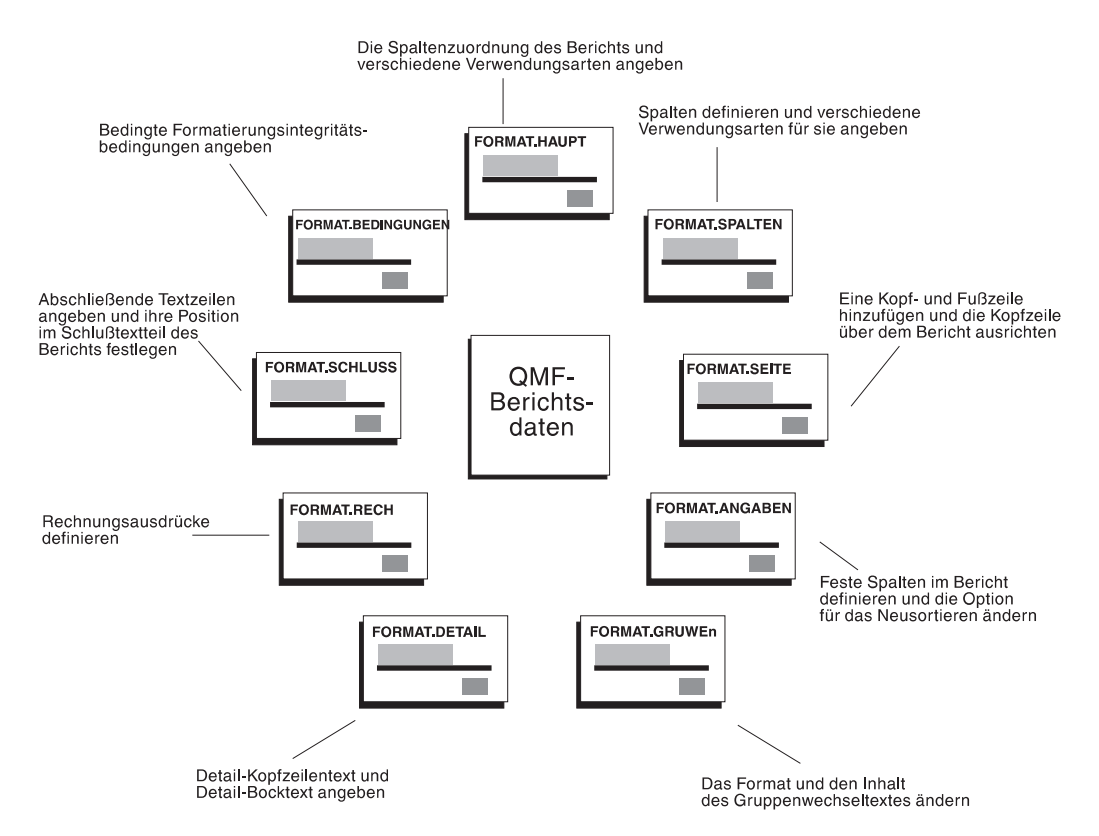

Abbildung 74. QMF erstellt Berichte von Formatanzeigen, die ausgefüllt werden müssen.

Formatanzeigen werden mit den Befehlen ANSEHEN und ANZEIGEN angezeigt. Um beispielsweise FORMAT.HAUPT anzuzeigen, einen der folgenden Befehle eingeben:

ANSEHEN FORMAT.HAUPT oder ANS F.H ANZEIGEN FORMAT.HAUPT oder ANZ FORMAT.HAUPT

Oder FORMAT.HAUPT oder F.H

Anschließend die Funktionstaste für ″Ansehen″ drücken. Bei Verwendung des Befehls ANSEHEN kann der Name für die Formatanzeige in abgekürzter Form angegeben werden. Zur Anzeige einer vollständigen Liste mit abgekürzten Namen für Formatanzeigen Folgendes eingeben: ANSEHEN ?

# <span id="page-150-0"></span>**Verwenden des QMF-Standardberichtsformats**

Wird ein Bericht mit Hilfe des Standardberichtsformats angezeigt, erhält er ein Aussehen wie in Abb. 75 dargestellt.

Dieselben Daten können zur Erstellung des Berichts in Abb. 76 verwendet

| <b>NAME</b>          | K <sub>0</sub> ST | <b>TAET</b>  | GEHALT   | PROV    |
|----------------------|-------------------|--------------|----------|---------|
|                      |                   |              |          |         |
| VALICEK              | 15                | <b>VERK</b>  | 33589.50 | 110.10  |
| LIEBHERR             | 15                | <b>VERK</b>  | 43395.00 | 206.60  |
| MATUSCHEK            | 15                | <b>VERTR</b> | 37558.50 | 1152.00 |
| BILFINGER            | 20                | <b>VERK</b>  | 33615.00 | 128.20  |
| ABELE                | 20                | <b>VERTR</b> | 33222.00 | 612.45  |
| <b>FUESSINGER</b>    | 20                | <b>VERK</b>  | 49195.00 | 126.50  |
| NEUMANN              | 38                | <b>VERK</b>  | 38695.00 | 236.50  |
| <b>HUBERTUS</b>      | 38                | <b>VERK</b>  | 22089.00 | 180.00  |
| <b>OBERHAUS</b>      | 38                | <b>VERTR</b> | 31416.00 | 846.55  |
| <b>KOCHENDOERFER</b> | 38                | <b>VERTR</b> | 20769.00 | 650.25  |
|                      |                   |              |          |         |

Abbildung 75. QMF verwendet das hier gezeigte Standardberichtsformat.

werden, wenn das Berichtsformat angepasst wird.

|             |                                                                  |                                                       |                                      |                                              | BERICHT ÜBER VERDIENST INNERHALB DES UNTERNEHMENSBEREICHES |
|-------------|------------------------------------------------------------------|-------------------------------------------------------|--------------------------------------|----------------------------------------------|------------------------------------------------------------|
| <b>KNR</b>  | MITARB.-<br>NAME                                                 | GEHALT                                                | PROVISIONEN                          | GESAMT-<br>VERDIENST                         |                                                            |
| 15          | VALICEK<br>LIEBHERR<br>MATUSCHEK                                 | 33589.50<br>37558.50                                  | 110.10<br>43935.00 206.60<br>1152.00 | 33699.60<br>44141.60<br>38710.50             |                                                            |
| <b>KOST</b> | 15 SUMME                                                         | 115083.00                                             | 1468.70                              | 116551.70                                    |                                                            |
| 20          | ABELE                                                            | BILFINGER 33615.00<br>33222.00<br>FUESSINGER 49195.00 | 128.20<br>612.45<br>126.50           | 33743.20<br>33834.45<br>49321.50             |                                                            |
| <b>KOST</b> | 20 SUMME                                                         | 116032.00                                             | 867.15                               | 116899.15                                    |                                                            |
| 38          | NEUMANN<br>HUBERTUS<br><b>OBERHAUS</b><br>KOCHENDOERFER 20769.00 | 38695.00<br>22029.00<br>31416.00                      | 236.50<br>180.00<br>846.55<br>650.25 | 38931.50<br>22209.00<br>32262.55<br>21419.25 |                                                            |
| K0ST        | 38 SUMME                                                         | 112909.00                                             | 1913.30                              | 114822.30                                    |                                                            |
|             |                                                                  | ============<br>344024.00                             | ===========<br>4249.15               | ============<br>348273.15                    |                                                            |
|             |                                                                  | UNTERNEHMEN VERTRAULICH                               |                                      |                                              |                                                            |

Abbildung 76. Angepasste Berichte können dieselben Daten unterschiedlich wiedergeben.

# **Ändern der Spalten im Bericht**

Der erste Schritt bei der Erstellung des in [Abb. 76 auf Seite 135](#page-150-0) dargestellten Berichts besteht darin, das Aussehen der Spalten zu ändern. Hierfür die Anzeigen FORMAT für den Bericht aufrufen.

# *Anzeigen FORMAT für einen Bericht aufrufen:*

1. Die im Bericht anzuzeigenden Daten entweder mit Hilfe einer menügesteuerten oder einer SQL-Abfrage abrufen.

Abb. 77 zeigt die menügesteuerte Abfrage, die in den ersten Beispielen dieses Kapitels verwendet wird. Die Abfrage kann in der Datenbank gesichert und für die in diesem Kapitel aufgeführten Beispiele wiederverwendet werden. In diesem Fall in der QMF-Befehlszeile Folgendes eingeben:

SICHERN ABFRAGE ALS NEUABFRAGE

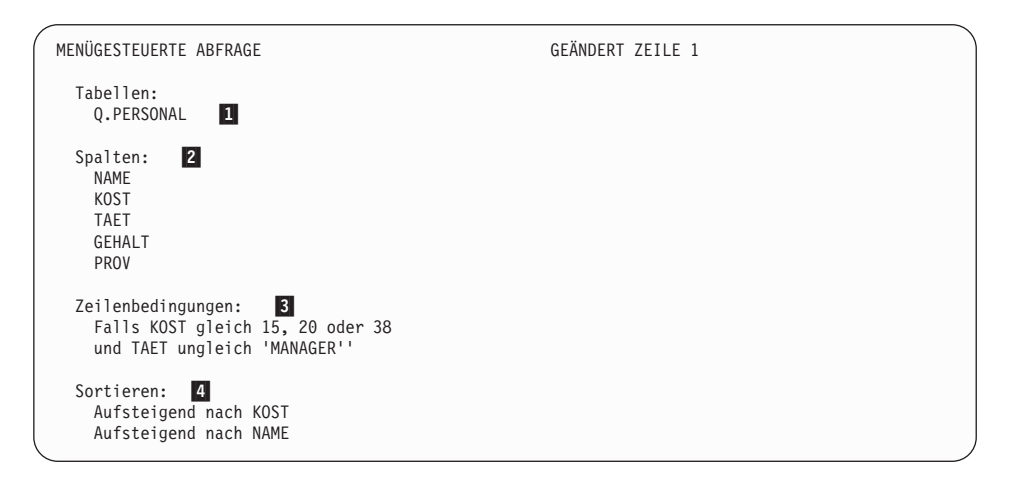

Abbildung 77. Diese Abfrage erstellt die Daten für den Bericht.

- 1 Die Daten werden aus der Tabelle Q.PERSONAL abgerufen.
- 2<sup>Diese Spalten werden im Bericht angezeigt.</sup>
- **3** Die Mitarbeiter sind keine Manager und gehören zu den Kostenstellen 15, 20 und 38.
- «4¬ Die Zeilen werden nach Kostenstellennummer und anschließend nach Namen sortiert.
- 2. Die Abfrage ausführen, um den Bericht anzuzeigen.
- 3. In der QMF-Befehlszeile ANSEHEN FORMAT.HAUPT eingeben.

Die Anzeige FORMAT.HAUPT enthält das Standardformat für diesen Bericht:

```
FORMAT.HAUPT
SPALTEN: Breite der Berichtsspalten: 50
NR. SPALTENÜBERSCHRIFT VERWENDG ABSTD BREIT CODE SEQ
 --- ---------------------------------------- ------- ------ ----- ----- ---
   1 NAME<br>2 2 9 C 1<br>2 2 6 L 2<br>4 GEHALT<br>5 PROV 2 10 L2 5
PAGE: KOPFZEILE ===>
       FUSSZEILE ===>
SCHLUSS: TEXT ===>
GRUWE 1: NEUE SEITE FÜR GRUWE? ===> NEIN
        FUSSZEILE ===>
GRUWE 2: NEUE SEITE FÜR GRUWE? ===> NEIN
FUSSZEILE ===><br>ANGABEN: HERVORH? ===> JA
                                  STANDARD-GRUWE-TEXT? ===> JA
1=Hilfe 2=Prüfen 3=Ende 4=Ansehen 5=Grafik 6=Abfrage
7=Rückwärts 8=Vorwärts 9= 10=Einfügen 11=Entfernen 12=Bericht
FORMAT.HAUPT wird angezeigt.
BEFEHL ===> BLAETT ===> GANZ
```
Abbildung 78. Das Aussehen der Spalten kann in der QMF-Anzeige FORMAT.HAUPT geändert werden.

Die Spalten in der Anzeige FORMAT.HAUPT können geändert werden. Im vorliegenden Beispiel wird jedoch gezeigt, wie mit Hilfe der Anzeige FORMAT.SPALTEN alle Änderungen an den Spalten des Berichts vorgenommen werden können.

4. ANSEHEN FORMAT.SPALTEN eingeben.

Die Anzeige FORMAT.SPALTEN enthält die Standardspalteninformationen für diesen Bericht.

| <b>FORMAT.SPALTEN</b>                                                                                                    |                                | GEÄNDERT                                                                                                   |                                                           |                                         |
|----------------------------------------------------------------------------------------------------|--------------------------------|----------------------------------------------------------------------------------------------------|-----------------------------------------------------------|-----------------------------------------|
| NR. SPALTENÜBERSCHRIFT                                                                                                    | Breite der Berichtsspalten: 62 |                                                                                                    | VERWENDG ABSTD BREIT CODE SEQ                             |                                         |
| 1 NAME<br>2 KOST<br>3 TAET<br>4 GEHALT<br>5 PROV<br>6 GESAMT-VERDIENST<br>*** ENDE ***                                                        |                                | 2<br>9<br>$\overline{c}$<br>6<br>$\overline{c}$<br>5<br>$\overline{c}$<br>$\overline{c}$<br>$\overline{c}$ | C<br>L<br>$\mathsf{C}$<br>10<br>L2<br>L2<br>10<br>C<br>10 | 1<br>$\overline{c}$<br>3<br>4<br>5<br>5 |
| $1 = Hi$ $1fe$<br>2=Prüfen<br>3=Ende<br>7=Rückwärts 8=Vorwärts 9=Angeben<br>Der Befehl ABBRUCH wurde erfolgreich ausgeführt.<br>$BEFEHL$ ===> | 4=Ansehen<br>10=Einfügen       | 5=Grafik<br>11=Entfernen<br>$BLAETT ==-> GAMZ$                                                             |                                                           | 6=Abfrage<br>12=Bericht                 |

Abbildung 79. Anzeige FORMAT.SPALTEN

### **Hinzufügen einer neuen Spalte zu einem Bericht**

In der Anzeige FORMAT.SPALTEN kann eine neue Spalte in ähnlicher Weise definiert werden wie bei der Definition einer neuen Spalte in einer Abfrage.

In diesem Beispiel soll eine Spalte für den Gesamtverdienst (GEHALT+PROV) der einzelnen Mitarbeiter hinzugefügt werden.

#### *Neue Spalte hinzufügen:*

- 1. In der Anzeige FORMAT.SPALTEN den Cursor zu dem Namen der Spalte setzen, nach der eine neue Spalte hinzugefügt werden soll. Im vorliegenden Beispiel den Cursor in die Zeile für die Spalte PROV setzen.
- 2. Die Funktionstaste für ″Einfügen″ drücken. Eine neue Spaltennummer wird angezeigt.
- 3. Die Spaltenüberschrift für die neue Spalte eingeben. Für dieses Beispiel GESAMT-VERDIENST eingeben. Mit einem Unterstreichungszeichen kann die Überschrift im Bericht in zwei Zeilen umbrochen werden.

4. Die Funktionstaste für ″Angeben″ drücken. Die Anzeige ″Angeben″ wird aufgerufen.

Um die Anzeige ″Angeben″ zu überspringen, ANGEBEN DEFINITION in der QMF-Befehlszeile eingeben. Anschließend den Cursor in die zu definierende Spalte setzen und die Eingabetaste drücken. Die Anzeige ″Definition″ für die Spalte wird aufgerufen.

- 5. **Definition** auswählen.
- 6. Die Eingabetaste drücken.

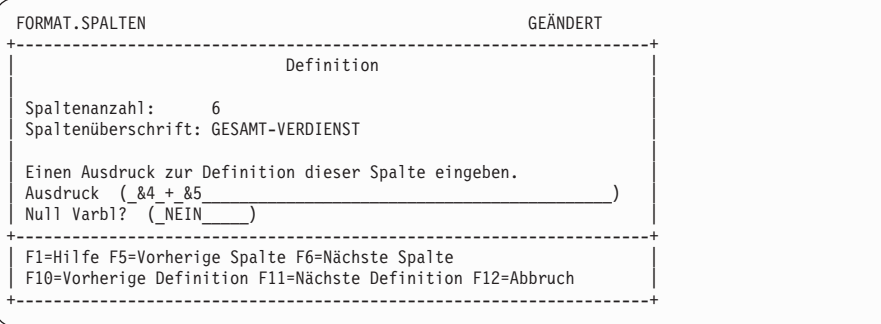

Abbildung 80. Anzeige ″Definition″

- 7. Den Ausdruck eingeben, der für die Definition dieser Spalte verwendet werden soll. Im vorliegenden Beispiel &4+&5 eingeben. Dies bedeutet, dass der Wert in dieser Spalte dem Wert in der Spalte 4 plus dem Wert in der Spalte 5 (GEHALT + PROV) entspricht.
- 8. NEIN im Feld **Null Varbl?** eingeben, um Nullwerte für den Ausdruck in diesem Beispiel zu verarbeiten.

Nullwerte können können verarbeitet werden, wenn mit REXX-EXECs eine Spalte definiert wird. Weitere Informationen zum Übertragen von Nullwerten und zum Schreiben von REXX-EXECs befinden sich im *QMF Referenzhandbuch*.

- 9. Die Eingabetaste drücken. Die Definition der neuen Spalte ist damit abgeschlossen.
- 10. Die Funktionstaste für ″Abbruch″ drücken, um die Anzeige ″Angeben″ zu schließen.
- 11. Die Funktionstaste für ″Bericht″ drücken, um den geänderten Bericht anzuzeigen.

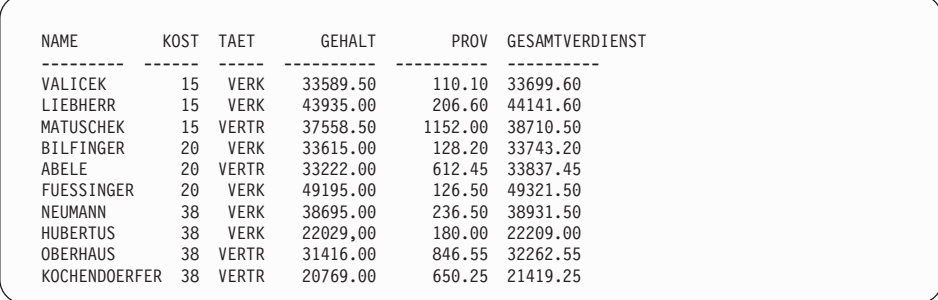

Abbildung 81. Der geänderte Bericht enthält die neue Spalte.

# **Ändern der Spaltenreihenfolge**

Die Reihenfolge, in der die Spalten im Bericht angezeigt werden, kann geändert werden, indem das Feld für die Reihenfolge, **SEQ**, für diese Spalte geändert wird.

Im vorliegenden Beispiel soll die Reihenfolge der Spalten wie folgt geändert werden: KOST, TAET, NAME, GEHALT, PROV und GESAMTVERDIENST.

#### *Spaltenreihenfolge ändern:*

1. Die vorhandene Folgenummer mit einer neuen überschreiben.

Für dieses Beispiel Folgendes eingeben:

- 3 für die Folgenummer NAME
- 1 für die Folgenummer KOST
- 2 für die Folgenummer TAET
- 6 für die Folgenummer GESAMT-VERDIENST

|  | FORMAT.SPALTEN         |                                                                 | GEÄNDERT |    |    |                |  |  |
|--|------------------------|-----------------------------------------------------------------|----------|----|----|----------------|--|--|
|  | NR. SPALTENÜBERSCHRIFT | Breite der Berichtsspalten: 62<br>VERWENDG ABSTD BREIT CODE SEQ |          |    |    |                |  |  |
|  |                        |                                                                 |          |    |    |                |  |  |
|  | 1 NAME                 |                                                                 |          | 9  |    | 3              |  |  |
|  | 2 KOST                 |                                                                 | 2        | 6  |    |                |  |  |
|  | 3 TAET                 |                                                                 | 2        | 5  |    | $\overline{c}$ |  |  |
|  | 4 GEHALT               |                                                                 | 2        | 10 | L2 | 4              |  |  |
|  | 5 PROV                 |                                                                 | 2        | 10 | L2 | 5              |  |  |
|  | 6 GESAMT-VERDIENST     |                                                                 | 2        | 10 | C. | 6              |  |  |
|  | *** ENDE ***           |                                                                 |          |    |    |                |  |  |

Abbildung 82. Spaltenreihenfolge durch Angaben im Feld SEQ ändern.

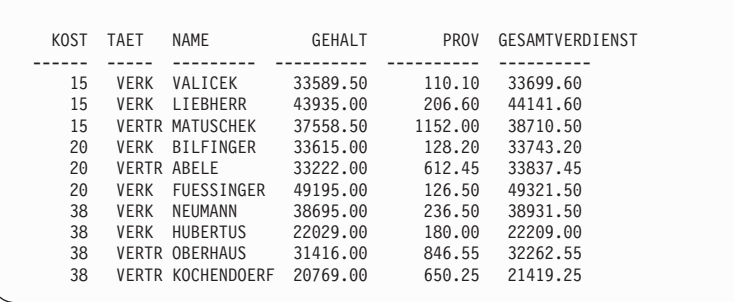

2. Die Funktionstaste für ″Bericht″ drücken, um den geänderten Bericht anzuzeigen.

Abbildung 83. Der geänderte Bericht zeigt die neue Spaltenreihenfolge.

# **Ändern der Spaltenüberschriften**

Wird ein Bericht mit Hilfe des Standardberichtsformats angezeigt, ordnet QMF jeder Spalte einen Namen zu. Dies ist normalerweise der Spaltenname oder die Bezeichnung der Tabelle, aus dem die Daten abgerufen werden. Die in einer Abfrage definierten Spalten erhalten den Namen SPL oder EXPRESSION mit einer Nummer, so dass ihre Namen eindeutig sind. Bei der Verwendung von DB2 für AIX werden die definierten Spalten nur mit einer Zahl gekennzeichnet.

Die Spaltenüberschriften können in der Anzeige FORMAT.SPALTEN geändert werden.

Im vorliegenden Beispiel sollen die Überschriften für NAME, KOST und PROV geändert werden.

### *Spaltenüberschriften ändern:*

1. Die vorhandene Überschrift mit der neuen überschreiben. Die Überschrift kann mit einem Unterstreichungszeichen zwischen zwei Zeilen umbrochen werden.

Für dieses Beispiel Folgendes eingeben: NAME mit MITARB.-NAME überschreiben. KOST mit KNR überschreiben. PROV mit PROVISIONEN überschreiben.

|  | FORMAT.SPALTEN         |                                                                 |                | GEÄNDERT |    |                |  |  |
|--|------------------------|-----------------------------------------------------------------|----------------|----------|----|----------------|--|--|
|  | NR. SPALTENÜBERSCHRIFT | Breite der Berichtsspalten: 62<br>VERWENDG ABSTD BREIT CODE SEQ |                |          |    |                |  |  |
|  |                        |                                                                 |                |          |    |                |  |  |
|  | 1 MITARB. - NAME       |                                                                 | 2              | 9        | C  | 3              |  |  |
|  | 2 KNR                  |                                                                 | 2              | 6        |    |                |  |  |
|  | 3 TAET                 |                                                                 | $\overline{c}$ | 5        | C. | $\overline{c}$ |  |  |
|  | 4 GEHALT               |                                                                 | 2              | 10       | L2 | 4              |  |  |
|  | 5 PROVISIONEN          |                                                                 | 2              | 10       | L2 | 5              |  |  |
|  | 6 GESAMT-VERDIENST     |                                                                 | $\overline{c}$ | 10       | C  | 6              |  |  |
|  | *** $ENDE$ ***         |                                                                 |                |          |    |                |  |  |
|  |                        |                                                                 |                |          |    |                |  |  |
|  |                        |                                                                 |                |          |    |                |  |  |

Abbildung 84. Die Spaltenüberschriften in der Anzeige FORMAT.SPALTEN ändern.

2. Die Funktionstaste für ″Bericht″ drücken, um den geänderten Bericht anzuzeigen.

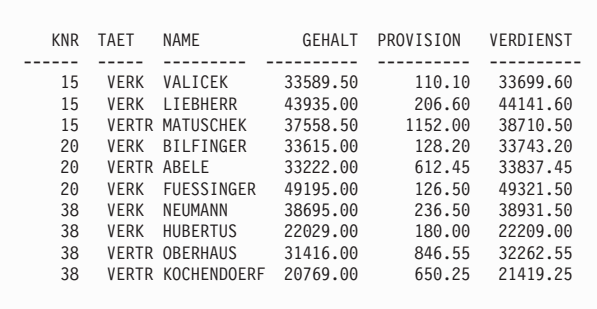

Abbildung 85. Der geänderte Bericht enthält die neuen Spaltenüberschriften.

# **Ändern der Spaltenbreiten und -abstände**

In dem Bericht, der in Abb. 85 dargestellt ist, wird der letzte Buchstabe der Spaltenüberschrift PROVISIONEN nicht angezeigt, weil die Spalte nicht breit genug ist. Die Spaltenbreite und der Abstand zwischen den Spalten können in der Anzeige FORMAT.SPALTE geändert werden.

#### *Spaltenbreite oder -abstand ändern:*

1. Den Cursor in die Spalte setzen, deren Breite geändert werden soll, und die neue Breite im Feld **BREIT** eingeben. Platz für die Interpunktionszeichen, wie z. B. für Kommas und Dezimalzeichen, freilassen.

Im vorliegenden Fall Folgendes angeben:

- 12 für die Breite der Spalte GEHALT
- 11 für die Breite der Spalte PROVISIONEN
- 12 für die Breite der Spalte GESAMT-VERDIENST
- 2. Um den Abstand zwischen den Datenspalten zu ändern, den Cursor in die Spalte setzen, die nach rechts verschoben werden soll. Anschließend und den neuen Abstand im Feld **ABSTD** eingeben.

Für dieses Beispiel eine 4 für den Abstand der Spalten MITARB.-NAME, TAET und GESAMT-VERDIENST eingeben.

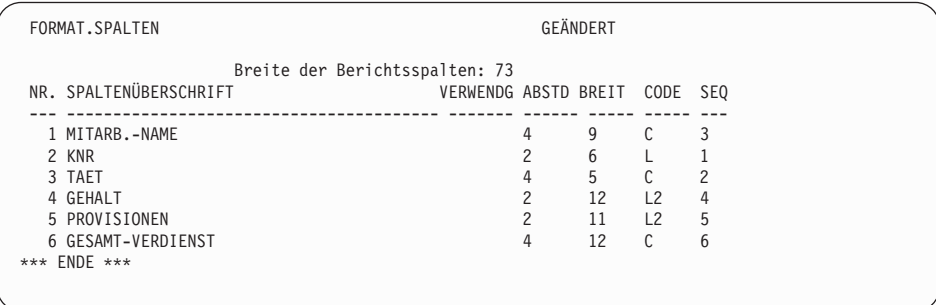

Abbildung 86. Änderung von Breite und Abstand der Spalten in der Anzeige FORMAT.SPALTEN.

3. Die Funktionstaste für ″Bericht″ drücken, um den geänderten Bericht anzuzeigen.

| <b>KNR</b> | <b>TAET</b> | MITARB.-<br><b>NAME</b>  | GEHALT   | PROVISIONEN | GESAMT-<br>VERDIENST |
|------------|-------------|--------------------------|----------|-------------|----------------------|
|            |             |                          |          |             |                      |
|            |             |                          |          |             |                      |
| 15         | <b>VERK</b> | VALICEK                  | 33589.50 | 110.10      | 33699.60             |
| 15         | <b>VERK</b> | LIEBHERR                 | 43935.00 | 206.60      | 44141.60             |
| 15         |             | <b>VERTR MATUSCHEK</b>   | 37558.50 | 1152.00     | 38710.50             |
| 20         | <b>VERK</b> | <b>BILFINGER</b>         | 33615.00 | 128.20      | 33743.20             |
| 20         |             | <b>VERTR ABELE</b>       | 33222.00 | 612.45      | 33837.45             |
| 20         | <b>VERK</b> | <b>FUESSINGER</b>        | 49195.00 | 126.50      | 49321.50             |
| 38         | <b>VERK</b> | NEUMANN                  | 38695.00 | 236.50      | 38931.50             |
| 38         | <b>VERK</b> | <b>HUBERTUS</b>          | 22029.00 | 180.00      | 22209.00             |
| 38         | VERTR       | OBERHAUS                 | 31416.00 | 846.55      | 32262.55             |
| 38         |             | <b>VERTR KOCHENDOERF</b> | 20769.00 | 650.25      | 21419.25             |
|            |             |                          |          |             |                      |

Abbildung 87. Der geänderte Bericht enthält die neuen Spaltenbreiten und -abstände.

# **Ändern der Ausrichtung der Spaltenüberschrift und -daten**

Die Ausrichtung der Spaltenüberschrift und -daten erfolgt in ähnlicher Weise wie die Definition einer neuen Spalte.

Im vorliegenden Beispiel sollen die Daten für die Spalte KNR so ausgerichtet werden, dass sie sich in der Mitte befinden.

# *Spaltenausrichtung ändern:*

- 1. In der Anzeige FORMAT.SPALTEN den Cursor in die Spalte setzen, deren Ausrichtung geändert werden soll. Im vorliegenden Beispiel den Cursor in die Zeile für die Spalte KNR setzen.
- 2. Die Funktionstaste für ″Angeben″ drücken. Die Anzeige ″Angeben″ wird aufgerufen.

Um die Anzeige ″Angeben″ zu überspringen, ANGEBEN AUSRICHTUNG in der QMF-Befehlszeile eingeben. Anschließend den Cursor in die Spalte setzen, deren Ausrichtung geändert werden soll, und die Eingabetaste drücken.

- 3. **Ausrichtung** auswählen. Die Anzeige ″Ausrichtung″ für die Spalte wird aufgerufen.
- 4. Die Ausrichtung für die Daten in der Spalte eingeben (LINKS, MITTE, RECHTS oder STANDARD) eingeben. Für dieses Beispiel MITTE eingeben.

```
+--------------------------------------------------------------+
                      Ausrichtung
|<br>| Spaltenanzahl: 2<br>| 2
 Spaltenüberschrift: KNR
| |
 | Überschriftsausrichtung ( STANDARD ) |
| Datenausrichtung ( MITTE ) |
+--------------------------------------------------------------+
| F1=Hilfe F5=Vorherige Spalte F6=Nächste Spalte F12=Abbruch |
+--------------------------------------------------------------+
```
Abbildung 88. Anzeige ″Ausrichtung″

- 5. Die Eingabetaste drücken. Damit ist die Ausrichtung der Spalte abgeschlossen.
- 6. Die Funktionstaste für ″Abbruch″ drücken, um die Anzeige ″Angeben″ zu schließen.
- 7. Die Funktionstaste für ″Bericht″ drücken, um den geänderten Bericht anzuzeigen.

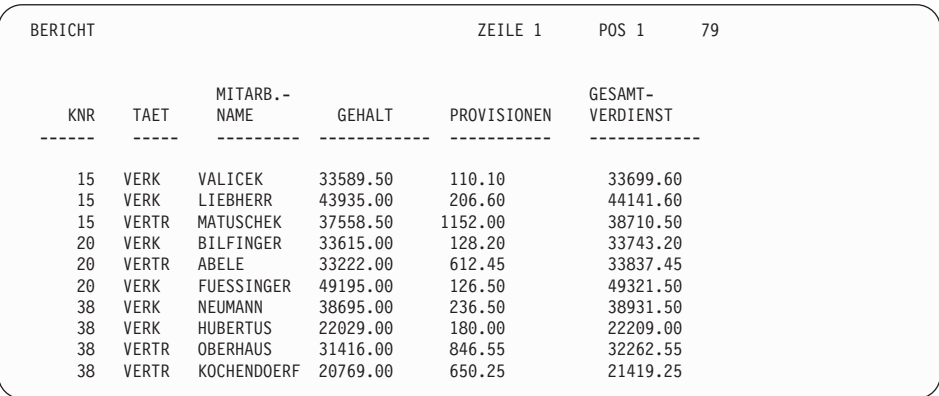

Abbildung 89. Der geänderte Bericht enthält die in der Mitte angeordnete Spalte.

# **Angeben der Interpunktion für die Werte einer Spalte**

Mit Hilfe von QMF-Editiercodes kann die Interpunktion für die Werte einer Spalte angegeben werden. Der *Editiercode* ist eine Zeichengruppe, die QMF mitteilt, wie die Formatierung und Interpunktion für die in einer bestimmten Spalte eines Berichts enthaltenen Daten erfolgen soll. Die Editiercodes werden in der Anzeige FORMAT.SPALTEN angegeben. QMF ordnet ausgehend vom Datentyp der Spalte jeder Spalte eines Berichts einen Standardeditiercode zu. Der Standardeditiercode kann geändert werden. Editiercodes können z. B. zur Angabe von Währungssymbolen, Dezimalzeichen und Kommas für numerische Daten verwendet werden.

Ein Editiercode für numerische Daten (**L**, **D**, **P** und **K**) kann mit einem Zahlenwert verwendet werden, der die Anzahl der für diese Daten zu verwendenden Dezimalstellen angibt. Für diese Zahl können Werte von 0 bis 99 angegeben werden. L2 bedeutet beispielsweise, dass ein numerischer Wert mit dem Editiercode L angezeigt wird, der zwei Dezimalstellen zulässt.

Beispiele für einige übliche Editiercodes:

- **C** Zeichendaten keine Interpunktion
- **L** Numerische Daten Dezimalzeichen und negative Vorzeichen, falls vorhanden
- **D** Numerische Daten Währungssymbole und Trennzeichen für Gruppen aus drei Ziffern sowie Dezimalzeichen und auftretende negative Vorzeichen
- **P** Numerische Daten numerische Daten, wie z. B. Prozentangaben mit dem Symbol % sowie Dezimalzeichen und auftretende negative Vorzeichen

**K** Numerische Daten - Minuszeichen für negative Werte, Trennzeichen für Gruppen aus drei Ziffern und Dezimalstellen

### **Unterdrücken von Nullwerten**

Wird der Editiercode

**Z** an zweiter Stelle mit einem der Editiercodes für numerische Daten verwendet, werden Nullwerte in einem Bericht unterdrückt. Beispiel: **DZ** steht für numerische Daten, Nullenunterdrückung, Währungssymbole, Trennzeichen für Gruppen aus drei Ziffern sowie Dezimalzeichen und auftretende negative Vorzeichen.

#### **Angabe eines Währungssymbols**

Mit dem Editiercode **D** kann auch der Editiercode **C** an zweiter oder dritter Stelle verwendet werden. Der Editiercode **C** veranlasst QMF dazu, das in der globalen Variablen DSQDC\_CURRENCY angegebene Währungssymbol zu verwenden.

Beispiel: **DC** steht für numerische Daten mit dem in der globalen Variablen DSQDC\_CURRENCY angegebenen Währungssymbol, Trennzeichen für Gruppen aus drei Ziffern sowie Dezimalzeichen und auftretende negative Vorzeichen.

Dabei ist zu beachten, dass bei gemeinsamer Verwendung der Editiercodes **Z** und **C** mit dem Editiercode **D** der Editiercode **C** hinter **Z** folgen muss.

Weitere Informationen zu Editiercodes befinden sich im *QMF Referenzhandbuch*.

### **Ändern von Editiercodes**

Im vorliegenden Beispiel sollen die Editiercodes für die Spalten GEHALT, PROVISIONEN und GESAMT-VERDIENST to geändert werden, dass die Werte als DM-Beträge angezeigt werden.

#### *Editiercodes ändern:*

- 1. In der Anzeige FORMAT.SPALTEN den Cursor in das Feld **CODE** für die Spalte setzen, die geändert werden soll.
- 2. Den neuen Editiercode eingeben.

Im vorliegenden Beispiel sollen die Editiercodes für die Spalten GEHALT, PROVISIONEN und GESAMT-VERDIENST so geändert werden, dass die Werte als DM-Beträge angezeigt werden. Der Editiercode D2 bewirkt, dass QMF die Werte in diesen Spalten mit einem Währungssymbol anzeigt und zwei Dezimalstellen zulässt.

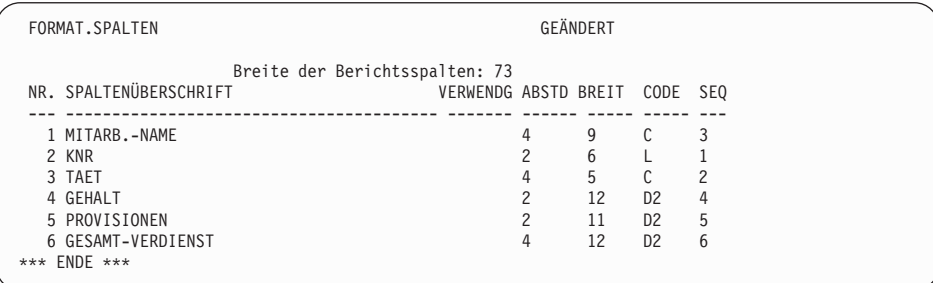

Abbildung 90. Änderung der Interpunktion in der Anzeige FORMAT.SPALTEN.

3. Die Funktionstaste für ″Bericht″ drücken, um den geänderten Bericht anzuzeigen.

| <b>KNR</b> | <b>TAET</b>  | MITARB.-<br><b>NAME</b> | GEHALT      | PROVISIONEN | GESAMT-<br>VERDIENST |
|------------|--------------|-------------------------|-------------|-------------|----------------------|
|            |              |                         |             |             |                      |
| 15         | <b>VERK</b>  | VALICEK                 | DM 33589.50 | DM 110.10   | DM 33699.60          |
| 15         | <b>VERK</b>  | LIEBHERR                | DM 43935.00 | DM 206.60   | DM 44141.60          |
| 15         | <b>VERTR</b> | MATUSCHEK               | DM 37558.50 | DM 1152.00  | DM 38710.50          |
| 20         | <b>VERK</b>  | BILFINGER               | DM 33615.00 | DM 128.20   | DM 33743.20          |
| 20         | <b>VERTR</b> | ABELE                   | DM 33222.00 | DM 612.45   | DM 33837.45          |
| 20         | <b>VERK</b>  | <b>FUESSINGER</b>       | DM 49195.00 | DM 126.50   | DM 49321.50          |
| 38         | <b>VERK</b>  | NEUMANN                 | DM 38695.00 | DM 236.50   | DM 38931.50          |
| 38         | <b>VERK</b>  | <b>HUBERTUS</b>         | DM 22029.00 | DM 180.00   | DM 22209.00          |
| 38         | <b>VERTR</b> | <b>OBERHAUS</b>         | DM 31416.00 | DM 846.55   | DM 32262.55          |
| 38         | <b>VERTR</b> | KOCHENDOER.             | DM 20769.00 | DM 650.25   | DM 21419.25          |
|            |              |                         |             |             |                      |

Abbildung 91. Der geänderte Bericht enthält die Interpunktion mit DM-Bezeichnung.

Das Standardwährungssymbol wird angezeigt. Mit dem Editiercode für Währungssymbole kann ein anderes Währungssymbol für den Bericht angegeben werden.

#### *Währungssymbol ändern:*

1. In der Befehlszeile folgenden Befehl zur Änderung des Währungssymbols eingeben:

SETZEN GLOBAL (DSQDC\_CURRENCY = \$

\$ ist das zu verwendende Währungssymbol.

Das Währungssymbol kann eine Zeichenfolge mit einer Länge von 1 bis 18 Byte umfassen.

2. In der Anzeige FORMAT.SPALTEN die Breite der Spalte GESAMT-VERDIENST auf 13 setzen.

- 3. Den Editiercode für GESAMT-VERDIENST in **DC2** ändern. Der Editiercode **C** veranlasst QMF dazu, das Währungssymbol anzuzeigen, das mit dem Befehl SETZEN GLOBAL (DSQDC\_CURRENCY = \$ definiert wurde.
- 4. Die Funktionstaste für ″Bericht″ drücken, um den geänderten Bericht anzuzeigen.

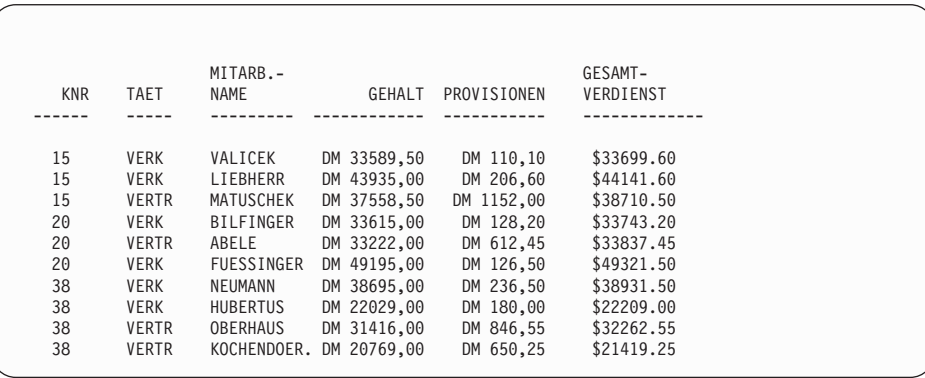

Abbildung 92. Der geänderte Bericht enthält das \$-Dezimaltrennzeichen.

Soll zwischen dem Währungssymbol \$ und dem jeweiligen Wert ein Leerzeichen angezeigt werden, folgenden Befehl eingeben: SETZEN GLOBAL (DSQDC\_CURRENCY = '\$ '

5. Die Funktionstaste für ″Bericht″ drücken, um den geänderten Bericht anzuzeigen.

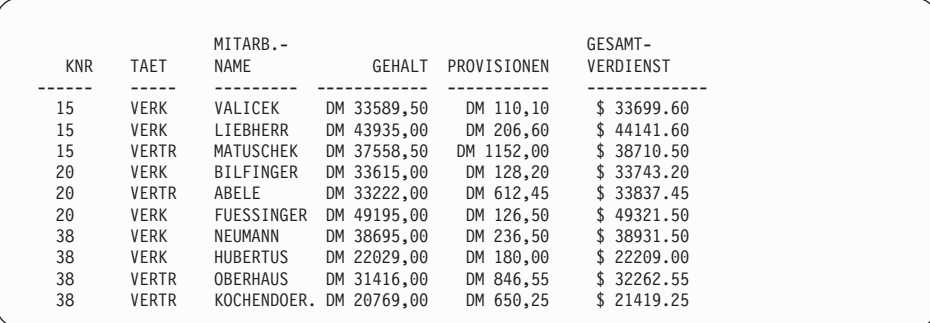

Abbildung 93. Der geänderte Bericht enthält das \$-Dezimaltrennzeichen.

**Um das Währungssymbol in DM zu ändern, folgenden Befehl eingeben:** SETZEN GLOBAL (DSQDC\_CURRENCY = DM

# **Angeben des Verwendungszwecks für Werte in einer Spalte**

In der Anzeige FORMAT.SPALTEN können *Verwendungscodes* angegeben werden, um bestimmte Verwendungszwecke für Werte in einer Spalte anzuzeigen. Der Verwendungscode ist eine Zeichengruppe, die QMF mitteilt, wie die Werte in einer Spalte aussehen sollen, wenn sie im Bericht angezeigt werden.

Es ist z. B. möglich, Zahlenwerte in einer Spalte zu addieren und die Summe anzuzeigen oder den Bericht bei bestimmten Werten zu unterteilen, um Zwischensummen zu ermitteln.

Im vorliegenden Beispiel sollen Zahlenwerte in einer Spalte addiert, eine Spalte im Bericht weggelassen und Zwischensummen ermittelt werden.

#### *Verwendungscode angeben:*

- 1. Den Cursor in das Feld **VERWDG** für diese Spalte setzen.
- 2. Den Verwendungscode eingeben. Für dieses Beispiel Folgendes eingeben: SUMME im Feld **VERWDG** für die Spalten GEHALT, PROVISIONEN und GESAMT-VERDIENST eingeben.

UNTERDR für die Spalte TAET eingeben.

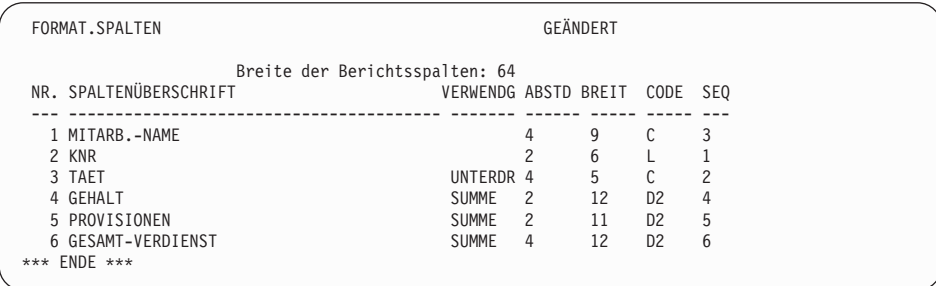

Abbildung 94. Änderung der Art, wie QMF Spalten mit Verwendungscodes anzeigt.

3. Die Funktionstaste für ″Bericht″ drücken, um den geänderten Bericht anzuzeigen.

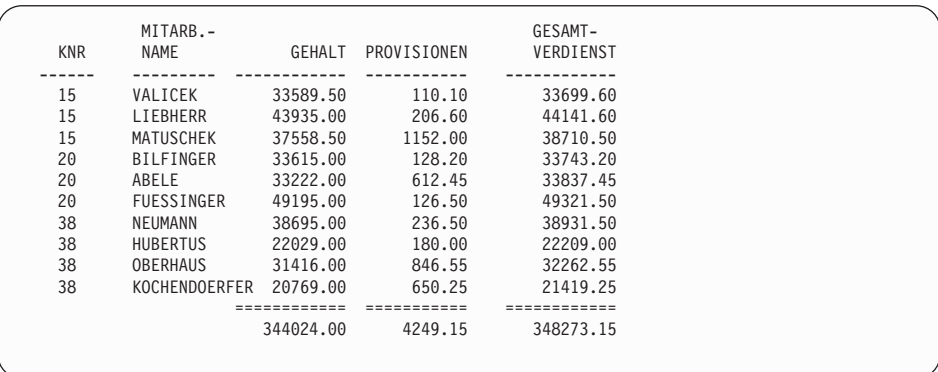

Abbildung 95. Im geänderten Bericht wurden Spaltensummen gebildet und die Spalte TAET weggelassen.

Informationen zu weiteren Verwendungscodes befinden sich im *QMF Referenzhandbuch*.

# **Hinzufügen von Zwischensummen zu einem Bericht**

Durch das Hinzufügen von Zwischensummen kann die Lesbarkeit und Verständlichkeit des Berichts verbessert werden.

### **Gruppenwechsel bei einem Wert, um Zwischensummen hinzuzufügen**

Zum Einfügen von Zwischensummen im Bericht den Verwendungscode GRUWE angeben, der bewirkt, dass QMF den Bericht unterteilt und eine Zwischensumme ermittelt.

Der Verwendungscode GRUWEn unterteilt den Bericht, wenn sich der Wert der zugehörigen Spalte ändert. Die Unterbrechungspunkte werden als *Gruppenwechsel* bezeichnet. Die Spalten, die die Gruppenwechsel steuern, werden als *Gruppenwechselspalten* bezeichnet. In einem Bericht sind bis zu sechs Gruppenwechsel möglich. Sie werden durch eine Zahl von 1 bis 6 nach dem Wort GRUWE, wie z. B. GRUWE5, angegeben.

Im vorliegenden Beispiel soll ein Gruppenwechsel hinzugefügt werden, um den Bericht bei jeder Änderung der Kostenstellennummer zu unterteilen.

Um Zwischensummen nach der Kostenstelle anzuzeigen (bei jeder Änderung der Kostenstellennummer wird der Bericht unterbrochen und eine Zwischensumme erstellt), muss der Gruppenwechselverwendungscode in der Spalte KNR angegeben werden. Deshalb ist diese Spalte die Gruppenwechselspalte.

### *Zwischensummen hinzufügen:*

- 1. In der Anzeige FORMAT.SPALTEN den Cursor in das Feld **VERWDG** für die Spalte setzen, die als Gruppenwechselspalte verwendet werden soll.
- 2. In diesem Beispiel GRUWE1 für die Spalte KNR eingeben.

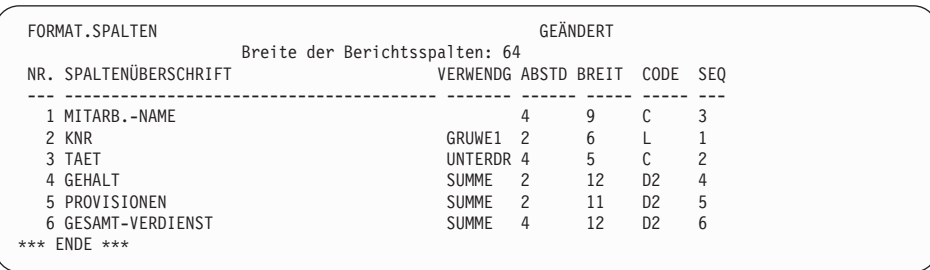

Abbildung 96. Erstellen von Gruppenwechseln für Zwischensummen im Bericht in FORMAT.SPALTEN.

3. Die Funktionstaste für ″Bericht″ drücken, um den geänderten Bericht anzuzeigen.

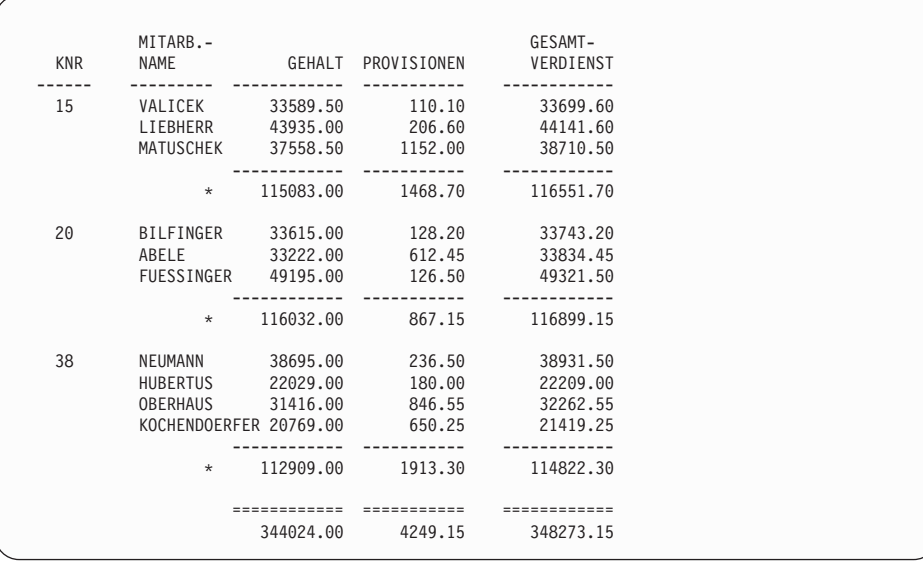

Abbildung 97. Der geänderte Bericht enthält die Zwischensummen nach den einzelnen Kostenstellen.

Weitere Informationen zur Angabe von Gruppenwechseln befinden sich im *QMF Referenzhandbuch*.

## **Angeben des Textes für die Zwischensummenzeile eines Berichts**

Es ist möglich, den Text anzugeben, der in den einzelnen Zwischensummenzeilen des Berichts angezeigt werden soll. Wird kein Text angegeben, werden in den einzelnen Zwischensummenzeilen Sterne angezeigt.

#### *Text für Zwischensummenzeilen angeben:*

1. In der QMF-Befehlszeile Folgendes eingeben: ANSEHEN FORMAT.GRUWE1

Die Anzeige FORMAT.GRUWE1 wird aufgerufen.

FORMAT.GRUWE1 Gruppenwechsel neue Seite? ===> NEIN Detail-Kopfz. wiederholen? ===> NEIN Leerzeilen vor Kopfzeilen ===> 0 Leerzeilen nach Kopfzeilen===> 0 ZLE BÜNDIG GRUWE 1 KOPFZEILENTEXT ---- ------ ----+----1----+----2----+----3----+----4----+----5----+ 1 LINKS 2 LINKS 3 LINKS \*\*\* ENDE \*\*\* Neue Seite für Fußzeile? ===> NEIN GRUWE-Ergebnis auf Zeile ===> 1 Leerzeilen vor Fußzeilen ===> 0 Leerzeilen nach Fußzeilen ===> 1 ZLE BÜNDIG GRUWE 1 FUSSZEILENTEXT ---- ------ ----+----1----+----2----+----3----+----4----+----5----+ 1 RECHTS KOST &2 SUMMEN 2 RECHTS 3 RECHTS \*\*\* ENDE \*\*\*

Abbildung 98. Den Zwischensummentext im Feld GRUWE 1 FUSSZEILENTEXT eingeben.

2. Den Text, der in den einzelnen Zwischensummenzeilen angezeigt werden soll, im Feld **GRUWE 1 FUSSZEILENTEXT** eingeben.

Für dieses Beispiel KOST &2 SUMMEN eingeben.

**&2** ist eine Formatvariable, die bewirkt, dass QMF den aktuellen Wert für die einzelnen Zwischensummenzeilen in der Spalte 2 anzeigt. Die Spalte 2 ist die Spalte KNR, weshalb die aktuelle Kostenstellennummer als Textteil der einzelnen Zwischensummenzeilen angezeigt wird.

3. Die Funktionstaste für ″Bericht″ drücken, um den geänderten Bericht anzuzeigen.

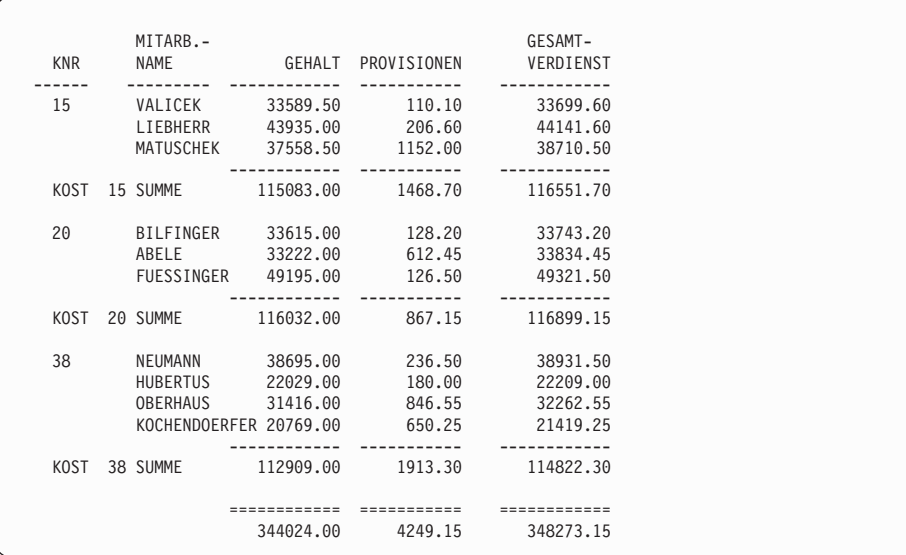

Abbildung 99. Der geänderte Bericht enthält den Zwischensummentext nach den einzelnen Kostenstellen.

Informationen zur Angabe von Text für zusätzliche Gruppenwechsel befinden sich im *QMF Referenzhandbuch*.

# **Hinzufügen von Kopf und -fußzeilen**

Kopf- und Fußzeilen können am oberen und unteren Rand von Online-Berichten angezeigt werden. Sie können auch am oberen und unteren Rand der einzelnen Seiten eines gedruckten Berichts angezeigt werden.

*Kopf- und Fußzeilen hinzufügen:*

1. In der QMF-Befehlszeile Folgendes eingeben: ANSEHEN FORMAT.SEITE

Die Anzeige FORMAT.SEITE wird aufgerufen. [Abb. 100 auf Seite 154](#page-169-0) enthält ein Beispiel für die Anzeige FORMAT.SEITE.

```
FORMAT.SEITE
Leerzeilen von Kopfzeilen ===> 0 Leerzeilen nach Kopfzeilen===> 2
ZLE BÜNDIG KOPFZEILENTEXT
---- ------ ----+----1----+----2----+----3----+----4----+----5----+
1 MITTE BERICHT ÜBER VERDIENST IM UNTERNEHMENSBEREICH
2 MITTE
3 MITTE
4 MITTE
*** ENDE ***
Leerzeilen vor Fußzeilen ===> 2 Leerzeilen nach Fußzeilen ===> 0
ZLE   BÜNDIG     FUSSZEILENTEXT<br>----   ------   ----+----1----+----2----+----3----+----4----+----5----+
1 MITTE UNTERNEHMEN VERTRAULICH
2 MITTE
3 MITTE
4 MITTE
*** ENDE ***
```
Abbildung 100. Hinzufügen von Kopf- und Fußzeilen zur Anzeige FORMAT.SEITE.

- 2. Den Cursor in das Feld **KOPFZEILENTEXT** stellen.
- 3. Den Text eingeben, der am oberen Rand der einzelnen Seiten des Berichts angezeigt werden soll. Für dieses Beispiel BERICHT ÜBER VERDIENST IM UNTERNEHMENSBEREICH eingeben.

Eine rechts- oder linksbündige Ausrichtung des Texts kann angegeben werden. Er kann auch an einer bestimmten Spalte ausgerichtet werden.

Reicht der in einer Zeile zulässige Platz nicht für den gesamten Kopfzeilentext aus, DANACH in die Spalte BÜNDIG der nächsten Zeile eingeben. Anschließend die Nummer dieser Zeile in die der vorherigen Zeile ändern und mit der Eingabe des Texts fortfahren. Der angefügte Text muss um mindestens einen Leerschritt eingerückt werden.

Wird eine weitere Zeile benötigt, den Cursor in die Zeile oberhalb der Stelle positionieren, an der die neue Zeile eingefügt werden soll, und die Funktionstaste für ″Einfügen″ drücken. Es können bis zu 999 Textzeilen eingefügt werden.

- 4. Den Text, der am unteren Rand der einzelnen Seiten des Berichts angezeigt werden soll, im Feld **FUSSZEILENTEXT** eingeben. Für dieses Beispiel UNTERNEHMEN VERTRAULICH eingeben.
- 5. Die Funktionstaste für ″Bericht″ drücken, um den geänderten Bericht anzuzeigen.

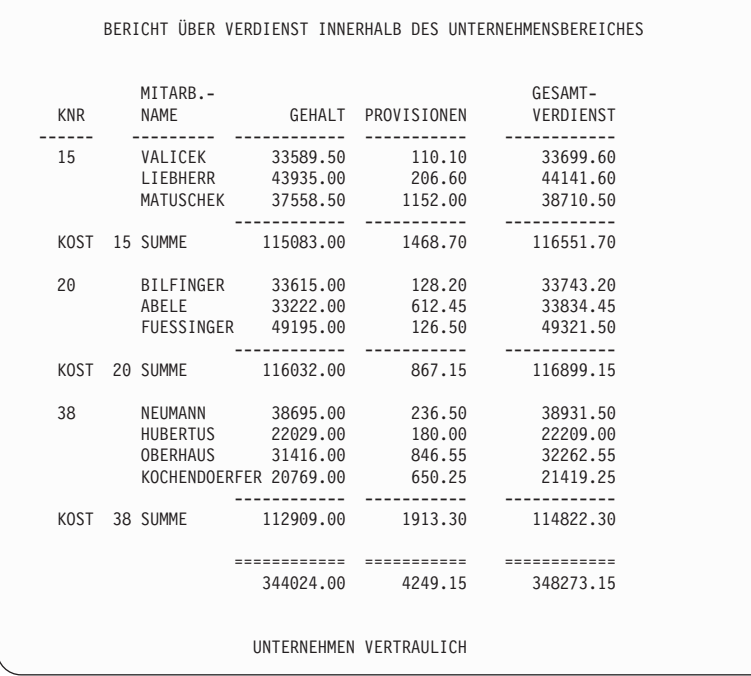

Abbildung 101. Der geänderte Bericht enthält den Kopf- und Fußzeilentext.

Mit diesem Schritt ist das Ändern dieses Berichts abgeschlossen.

### **Angeben fester Spalten in einem Bericht**

Mit Hilfe von Formatanzeigen können in einem Bericht feste Spalten angegeben werden.

In einem Online-Bericht bleiben die festen Spalten auf der linken Seite der Anzeige, wenn die Funktionstaste für ″Links″ oder ″Rechts″ gedrückt wird. Der feste Bereich wird durch eine vertikale Linie **│** vom blätterbaren Bereich des Berichts getrennt.

In einem gedruckten Bericht werden die festen Spalten auf der linken Seite der einzelnen Seiten wiederholt.

MENÜGESTEUERTE ABFRAGE GEÄNDERT ZEILE 1 Tabellen: Q.PERSONAL(A) Q.KOST(B) Tabellen verknüpfen: A.KOST und B.KNR Spalten: PNR NAME TAET ZUGEH GEHALT PROV KNR KBEZ MGRPNR BEREICH **ORT** Sortieren: Aufsteigend nach PNR

Für das folgende Beispiel die Abfrage in Abb. 102 verwenden.

Abbildung 102. Die Abfrage zeigt, welchen Auswirkung feste Spalten auf einen Bericht haben.

Die Abfrage erstellt folgenden Bericht:

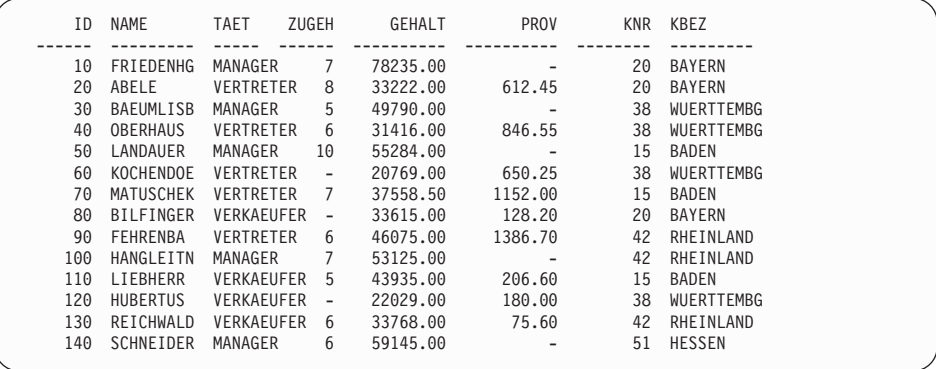

Abbildung 103. Die rechte Seite des Berichts ist nicht sichtbar.

Wird die Funktionstaste für ″Rechts″ zur Anzeige der restlichen Informationen gedrückt, sind die Felder PNR und NAME nicht mehr sichtbar. Dies bedeutet, dass nicht abgelesen werden kann, auf welchen Mitarbeiter sich die Informationen beziehen.

#### *Feste Spalten in einem Bericht angeben:*

1. In der QMF-Befehlszeile Folgendes eingeben: ANSEHEN FORMAT.ANGABEN

Die Anzeige FORMAT.ANGABEN wird aufgerufen.

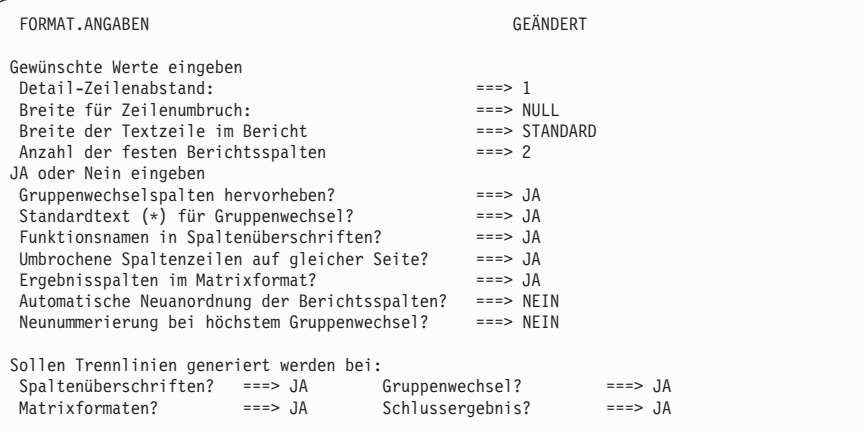

Abbildung 104. Die Anzahl der festen Spalten angeben.

- 2. Den Cursor in das Feld **Anzahl der festen Berichtsspalten** setzen.
- 3. Die Anzahl der gewünschten festen Spalten eingeben. Im vorliegenden Beispiel sollen die Spalten PNR und NAME immer sichtbar sein. Deshalb eine 2 im Feld **Anzahl der festen Berichtsspalten** eingeben. Die Funktionstaste für ″Bericht″ drücken, um den geänderten Bericht anzuzeigen.

Die Funktionstaste für ″Rechts″ drücken, um die restlichen Informationen anzuzeigen. Die angegebenen Spalten werden als feste Spalten angezeigt.

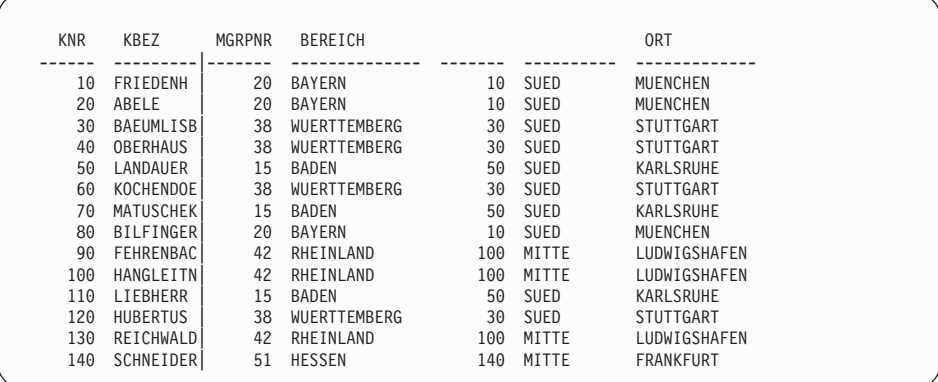

Abbildung 105. Die ersten zwei Spalten werden als feste Spalten angezeigt, wenn die Funktionstaste für ″Rechts″ gedrückt wird.

# **Anzeigen eines Berichtsentwurfs vor der Datenauswahl**

Vor der Auswahl von Daten kann mit dem Befehl ENTWURF ein Entwurf des Berichts entsprechend der Formatierung angezeigt werden.

Die Anzeige eines Entwurfs ist sinnvoll, wenn ein Format ohne Ausführung einer Abfrage getestet oder geändert werden soll. Außerdem kann sich der Benutzer in Erinnerung rufen, wie der Bericht bei einer bestimmten Formatierung aussah.

Möglicherweise unterstützt das System den Befehl ENTWURF nicht. Hierfür können folgende Gründe vorliegen:

- ISPF steht bei der Ausführung von QMF nicht zur Verfügung.
- v Der QMF-Administrator hat die Standardbefehlssynonyme nicht bereitgestellt.

Verbindung mit dem QMF-Administrator aufnehmen, bevor versucht wird, diesen Befehl zu verwenden.

Im Berichtsentwurf werden die Daten entweder als Buchstabenfolge (Zeichendaten) oder als Zahlenfolge (numerische Daten) angezeigt.

*Berichtsentwurf für ein in der Datenbank gesichertes Format anzeigen:* In der QMF-Befehlszeile Folgendes eingeben:

ENTWURF FORMAT *Formatname*

Für ein gesichertes Format mit dem Namen FORMAT5 z. B. Folgendes eingeben:

ENTWURF FORMAT FORMAT5

*Berichtsentwurf für ein temporär gespeichertes Format anzeigen:* Folgendes eingeben:

ENTWURF FORMAT

Abb. 106 enthält das Beispiel eines Berichtsentwurfs.

```
Mitarbeiterdaten für den Unternehmensbereich XXXXXXXXXX
Datum: 11/27/1991
Nummer der Kostenstelle: 1, Name der Kostenstelle: XXXXXXXXXXXXXX
Manager: 0
*****************************
** Personalstatusbericht **
*****************************
Position: AAAAA
    Mitarbeiter: XXXXXXXXX
        PNR: 0
Zugehörigkeit: 0
      Gehalt: 0.00
      Provision: 0,00
 Gesamtverdienst: 0,00
===> Mitarbeiteranzahl an der Position AAAAA in der Kostenstelle 1: 1
Position: BBBBB
    Mitarbeiter: XXXXXXXXX
        PNR: 0
Zugehörigkeit: 0
       Gehalt: 0.00
       Provision: 0,00
 Gesamtverdienst: 0,00
===> Mitarbeiteranzahl an der Position BBBBB in der Kostenstelle 1: 1
Nummer der Kostenstelle: 2, Name der Kostenstelle: XXXXXXXXXXXXXX
Manager: 0
     .
     .
     .
```
Abbildung 106. Ein Berichtsentwurf zeigt an, wie die Daten angezeigt werden.

Der erste Gruppenwechsel in der Spalte KOST (eine numerische Spalte) wird durch eine **1** für die erste Kostenstelle und durch eine **2** für die zweite Kostenstelle dargestellt. Der zweite Gruppenwechsel in der Spalte TAET (eine Zeichenspalte) wird durch **AAAAA** für die erste Tätigkeitsbezeichnung und durch **BBBBB** für die zweite Tätigkeitsbezeichnung dargestellt.

# **Feinanpassen der Kopf- und Fußzeilen**

Zusätzlich zur Angabe des Kopf- und Fußzeilentexts

- können Formatvariablen, wie z. B. &DATUM und &ZEIT, und globale Variablen in den Kopf- und Fußzeilentext eingefügt werden.
- kann die Anordnung des Kopf- und Fußzeilentexts gesteuert werden.
- v kann die Anzahl der anzuzeigenden Leerzeilen vor und nach dem Kopfund Fußzeilentext angegeben werden.

Die Anzeige FORMAT.SEITE kann zur Feinanpassung des Kopf- und Fußzeilentexts verwendet werden.

# **Verwenden einer globalen Variablen in einer Kopf- oder Fußzeile**

In diesem Beispiel wird die SQL-Abfrage in Abb. 107 verwendet. Die Abfrage wählt Spalten aus den Tabellen Q.PERSONAL und Q.KOST aus und verknüpft sie.

```
SELECT PNR, NAME, KOST, TAET, ZUGEH, GEHALT
       PROV, KNR, KBEZ, MGRPNR,
       BEREICH, ORT
 FROM Q.PERSONAL, Q.KOST
 WHERE KOST=KNR
   AND BEREICH = &DIVISION
 ORDER BY KOST, TAET, ORT
```
Abbildung 107. Diese Abfrage verknüpft Spalten aus den Tabellen Q.PERSONAL und Q.KOST.

Außerdem soll eine globale Variable zur Angabe des Unternehmensbereichs verwendet werden. Globale Variablen ermöglichen, ein QMF-Objekt zu sichern und es für verschiedene Zwecke zu verwenden, ohne es ändern zu müssen.

Wird eine globale Variable für den Unternehmensbereich angegeben, kann dieselbe Abfrage ausgeführt und ein Bericht für einen beliebigen Unternehmensbereich angezeigt werden.

Weitere Informationen zur Verwendung globaler Variablen in Abfragen enthält das *QMF Referenzhandbuch*.

#### *Globale Variable festlegen:*

1. In der QMF-Befehlszeile Folgendes eingeben: SETZEN GLOBAL (*Varname=Wert*

Für dieses Beispiel Folgendes eingeben: SETZEN GLOBAL (BEREICH = '''WEST'''

Bei jedem Start einer neuen QMF-Sitzung muss die globale Variable mit dem Befehl SETZEN GLOBAL zurückgesetzt werden. Werden vor Ausführung der Abfrage keine globalen Variablen gesetzt, ruft QMF eine Anzeige auf, in der Werte für die Variablen einzugeben sind.

2. Die Abfrage ausführen, um den Standardbericht anzuzeigen. Abb. 108 enthält den Bericht für dieses Beispiel.

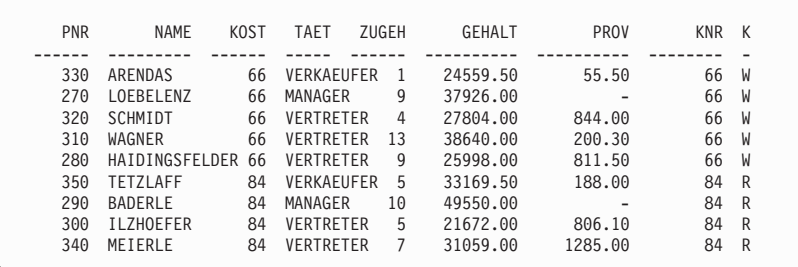

Abbildung 108. Der Standardbericht enthält keine Kopf- und Fußzeilen.

3. In der QMF-Befehlszeile Folgendes eingeben: ANSEHEN FORMAT.SEITE

Die Anzeige FORMAT.SEITE wird aufgerufen.

- 4. In der Zeile 1 des Feldes **KOPFZEILENTEXT** die Ausrichtung in LINKS ändern und den Text eingeben, der als Kopfzeile angezeigt werden soll. Für dieses Beispiel Folgendes eingeben: MITARBEITERDATEN FÜR DEN UNTERNEHMENSBEREICH &11
- 5. Die Funktionstaste für ″Bericht″ drücken, um den geänderten Bericht anzuzeigen.

# **Hinzufügen des Datums, der Zeit und Seitennummer zu einer Kopf- und Fußzeile**

Mit den Formatvariablen kann das Datum, die Zeit oder die Seitennummer in der Kopf- oder Fußzeile angezeigt werden.

In einem Bericht können folgende Variablen verwendet werden:

# **&DATUM**

Fügt bei Ausführung des Berichts das aktuelle Datum in der Kopfoder Fußzeile hinzu.

# **&ZEIT**

Fügt bei Ausführung des Berichts die aktuelle Uhrzeit in der Kopfoder Fußzeile hinzu.

# **&SEITE**

Fügt bei Ausführung des Berichts die aktuelle Seitennummer in der Kopf- oder Fußzeile hinzu.

Wird das Datum, die Uhrzeit oder Seitennummer in einer Kopf- oder Fußzeile angezeigt, erscheinen diese Angaben im gedruckten Bericht nicht am unteren Seitenrand.

*Datum, Uhrzeit oder Seitennummer hinzufügen:* Vor oder nach der Formatvariablen kann auch Text angegeben werden. Im vorliegenden Beispiel soll das Datum in der zweiten Zeile der Berichtsüberschrift hinzugefügt werden. Hierzu die Ausrichtung in LINKS ändern und Datum &DATUM in der Zeile 2 des Feldes **KOPFZEILENTEXT** eingeben. Weitere Informationen zu Formatvariablen befinden sich im *QMF Referenzhandbuch*.

### **Ändern der Ausrichtung der Kopf- und Fußzeilen**

Die Kopf- und Fußzeilen sind standardmäßig zentriert (MITTE). Die Ausrichtung kann aber in der Anzeige FORMAT.SEITE geändert werden.

Im vorliegenden Beispiel soll die Kopfzeile linksbündig im Bericht ausgerichtet werden.

#### *Ausrichtung der Kopf- oder Fußzeile ändern:*

- 1. Den Cursor in das Feld **BÜNDIG** für die Zeile setzen, die geändert werden soll.
- 2. Den neuen Ausrichtungswert eingeben. Für dieses Beispiel die Ausrichtung der Zeile 1 der Fußzeile in LINKS ändern und \*\* Unternehmen Vertraulich \*\* als Fußzeilentext eingeben.

```
Leerzeilen vor Fußzeilen ===> 2 Leerzeilen nach Fußzeilen ===> 0
ZLE BÜNDIG FUSSZEILENTEXT
---- ------ ----+----1----+----2----+----3----+----4----+----5----+
1 LINKS ** Unternehmen vertraulich **
2 MITTE
3 MITTE
4 MITTE
*** ENDE ***
```
Abbildung 109. Änderung der Ausrichtung der Kopf- und Fußzeilen in der Tabelle FORMAT.SEITE.

3. Die Funktionstaste für ″Bericht″ drücken, um den geänderten Bericht anzuzeigen.

| PNR | NAME              | KOST | TAET             | ZUGEH | GEHALT   | PROV    | KNR K |   |
|-----|-------------------|------|------------------|-------|----------|---------|-------|---|
|     |                   |      |                  |       |          |         |       |   |
| 330 | ARENDAS           | 66   | VERKAEUFER       | -1    | 24559.50 | 55.50   | 66    | W |
| 270 | LOEBELENZ         | 66   | MANAGER          | 9     | 37926.00 |         | 66    | M |
| 320 | SCHMIDT           | 66   | <b>VERTRETER</b> | 4     | 27804.00 | 844.00  | 66    | W |
| 310 | WAGNER            | 66   | <b>VERTRETER</b> | 13    | 38640.00 | 200.30  | 66    | W |
| 280 | HAIDINGSFELDER 66 |      | <b>VERTRETER</b> | 9     | 25998.00 | 811.50  | 66    | W |
| 350 | TETZLAFF          | 84   | VERKAEUFER       | 5     | 33169.50 | 188.00  | 84    | R |
| 290 | BADERLE           | 84   | MANAGER          | 10    | 49550.00 |         | 84    | R |
| 300 | <b>ILZHOEFER</b>  | 84   | <b>VERTRETER</b> | 5     | 21672.00 | 806.10  | 84    | R |
| 340 | METERLE           | 84   | <b>VERTRETER</b> | 7     | 31059.00 | 1285.00 | 84    | R |

Abbildung 110. Der geänderte Bericht zeigt die Kopf- und Fußzeilen linksbündig an.

# **Hinzufügen von Gruppenwechselsegmenten und Text im Bericht**

Gruppenwechselsegmente werden im Bericht hinzugefügt, indem GRUWEn-Verwendungscodes für Spalten angegeben werden.

Außerdem kann in den sechs Anzeigen FORMAT.GRUWEn

- der Kopf- und Fußzeilentext für den Gruppenwechsel im Bericht angegeben werden.
- die Anordnung des Kopf- und Fußzeilentexts für den Gruppenwechsel gesteuert werden.
- die Anzahl der anzuzeigenden Leerzeilen vor und nach dem Kopf- und Fußzeilentext für den Gruppenwechsel angegeben werden.
- angegeben werden, ob bei jeder Kopf- und Fußzeile für den Gruppenwechsel eine neue Seite begonnen werden soll.
- angegeben werden, ob die Detailkopfzeile nach der Kopfzeile für den Gruppenwechsel wiederholt werden soll.
- v eine Format- oder globale Variable verwendet werden, um zusätzliche Informationen bei den Gruppenwechseln einzufügen.
- das Gruppenwechselergebnis an einer bestimmten Zeile eingefügt werden.
- das Ergebnis der Berechnungsausdrücke, die in der Anzeige FORMAT-.RECH angegeben wurden, in die Fußzeilen für den Gruppenwechsel des Berichts eingefügt werden.

Der Abschnitt ["Berechnen von Werten für einen Bericht" auf Seite 175](#page-190-0) enthält weitere Informationen über die Angabe von Berechnungsausdrücken.
#### **Hinzufügen von Kopf- und Fußzeilentext für Gruppenwechsel im Bericht**

In den Anzeigen FORMAT.GRUWE kann für jedes Gruppenwechselsegment Kopf- und Fußzeilentext hinzugefügt werden.

Im folgenden Beispiel soll GRUWE-Kopfzeilentext für GRUWE1 und Kopfund Fußzeilentext für GRUWE2 hinzugefügt werden.

#### *Gruppenwechseltext hinzufügen:*

1. In der QMF-Befehlszeile Folgendes eingeben: ANSEHEN FORMAT.SPALTEN

Die Anzeige FORMAT.SPALTEN wird aufgerufen.

2. Im Feld **VERWDG** bis zu sechs Gruppenwechsel für die Spalten des Berichts angeben. Im vorliegenden Beispiel GRUWE1 für KOST und GRUWE2 für TAET eingeben.

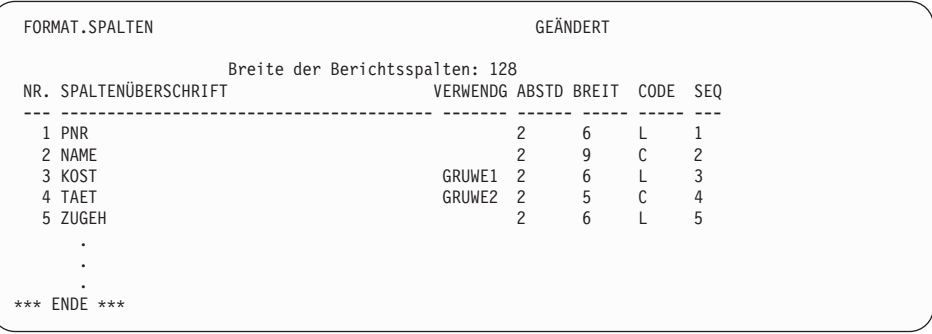

Abbildung 111. Gruppenwechsel für die Spalten KOST und TAET angeben.

3. Die Funktionstaste für ″Bericht″ drücken, um den geänderten Bericht anzuzeigen.

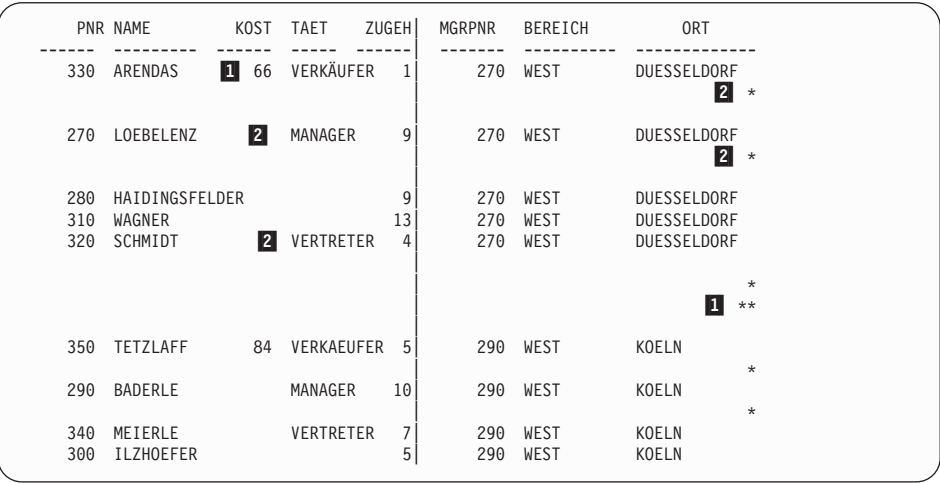

Abbildung 112. Der geänderte Bericht enthält die Gruppenwechsel nach den einzelnen Kostenstellen und Tätigkeiten.

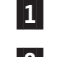

1 Gruppenwechsel erster Ebene anzeigen

2 Gruppenwechsel zweiter Ebene anzeigen

4. In der QMF-Befehlszeile Folgendes eingeben: ANSEHEN FORMAT.GRUWEn

*n* ist die Gruppenwechselebene. Für dieses Beispiel Folgendes eingeben: ANSEHEN FORMAT.GRUWE1

Die Anzeige FORMAT.GRUWE für die angegebene Gruppenwechselebene wird aufgerufen. In dieser Anzeige den Kopf- und Fußzeilentext für Gruppenwechsel angeben.

5. Die Standardwerte verwenden oder neue Werte für die Felder **Gruppenwechsel neue Seite**, **Leerzeilen vor Kopfzeile**, **Detail-Kopfzeilen wiederholen?** und **Leerzeilen nach Kopfzeile** eingeben.

Im vorliegenden Beispiel 2 für **Leerzeilen nach Kopfzeile** eingeben.

6. Den Gruppenwechseltext für jede Zeile unter der Überschrift **GRUWE 1 KOPFZEILENTEXT** eingeben. Im Text können Formatvariablen verwendet werden.

Im vorliegenden Beispiel Kostenstellennummer &3, Kostenstellenbezeichnung &9 für die erste Textzeile und Manager: &10 für die zweite Textzeile eingeben.

Die Zeile 1 enthält die Formatvariable &3 für die Kostenstellennummer und &9 für die Kostenstellenbezeichnung. Die Zeile 2 enthält die Formatvariable &10 für die PNR des Kostenstellenmanagers.

Eine rechts- oder linksbündige Ausrichtung des Texts kann angegeben werden. Er kann auch an einer bestimmten Spalte ausgerichtet werden.

Reicht der in einer Zeile zulässige Platz nicht für den gesamten Gruppenwechseltext aus, DANACH in die Spalte BÜNDIG der nächsten Zeile eingeben. Anschließend die Nummer dieser Zeile in die der vorherigen Zeile ändern und mit der Eingabe des Texts fortfahren. Der angefügte Text muss um mindestens einen Leerschritt eingerückt werden.

Wird eine weitere Zeile benötigt, den Cursor in die Zeile oberhalb der Stelle positionieren, an der die neue Zeile eingefügt werden soll, und die Funktionstaste für ″Einfügen″ drücken. Es können bis zu 999 Textzeilen eingefügt werden.

Für dieses Beispiel den Standardwert LINKS verwenden.

```
ZLE BÜNDIG GRUWE 1 KOPFZEILENTEXT
---- ------ ----+----1----+----2----+----3----+----4----+----5----+
1 LINKS Kostenstellennummer &3, Kostenstellenbezeichnung &9
2 LINKS Manager: &10
```
Abbildung 113. Kopf- und Fußzeilen für Berichtsgruppenwechsel in FORMAT.GRUWE angeben.

7. Den Text für die GRUWE-Fußzeile auf die gleiche Weise angeben wie für die GRUWE-Kopfzeile.

Im vorliegenden Beispiel keinen Fußzeilentext für den Gruppenwechsel der ersten Ebene angeben.

Für den Gruppenwechsel der zweiten Ebene in der Spalte TAET sowohl Kopf- als auch Fußzeilentext eingeben.

8. In der QMF-Befehlszeile Folgendes eingeben:

ANSEHEN FORMAT.GRUWE2

- 9. Im vorliegenden Beispiel Position &4 für die erste Zeile des Kopfzeilentexts eingeben.
- 10. Ausrichtung in **LINKS** ändern und ===> Anzahl der &4 in der Kostenstelle &3: für die erste Zeile des Fußzeilentexts eingeben.
- 11. Die Zeilennummer im Feld **ZEILE** für die zweite Zeile des Fußzeilentexts von 2 in 1 ändern.
- 12. DANACH im Feld **BÜNDIG** für die zweite Zeile des Fußzeilentexts eingeben.

13. &COUNT2 im Feld **GRUWE 2 FUSSZEILENTEXT** eingeben. Am Anfang der zweiten Textzeile den Text um einen Leerschritt einrücken. Beide Zeilen werden im Bericht als eine Zeile angezeigt. Die Variable &COUNT2 ist eine Ergebnisvariable, die die Anzahl der Werte für die Spalte 2 (NAME) zählt.

Abb. 114 enthält die vollständige Anzeige FORMAT.GRUWE2 für dieses Beispiel.

Weitere Informationen zu allen Feldern der Anzeigen GRUWE befinden

```
FORMAT.GRUWE2 GEÄNDERT
Gruppenwechsel neue Seite? ===> NEIN Detail-Kopfz. wiederholen? ===> NEIN
Leerzeilen vor Kopfzeilen ===> 0 Leerzeilen nach Kopfzeilen === > 1
ZEILE BÜNDIG GRUWE 2 KOPFZEILENTEXT
---- ------ ----+----1----+----2----+----3----+----4----+----5----+
1 LINKS Position: &4
2 LINKS
3 LINKS
*** ENDE ***
Neue Seite für Fußzeile? ===> NEIN GRUWE-Ergebnis auf Zeile ===> 1
Leerzeilen vor Fußzeilen ===> 0 Leerzeilen nach Fußzeilen ===> 1
ZEILE BÜNDIG GRUWE 2 FUSSZEILENTEXT
---- ------ ----+----1----+----2----+----3----+----4----+----5----+
1 LINKS ===> Anzahl der &4 in der Kostenstelle &3:
1 DANACH &COUNT2<br>3 RECHTS
     RECHTS
*** ENDE ***
```
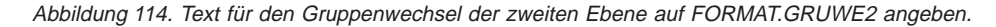

sich im *QMF Referenzhandbuch*.

14. Die Funktionstaste für ″Bericht″ drücken, um den geänderten Bericht, wie in [Abb. 115 auf Seite 169](#page-184-0) dargestellt, anzuzeigen.

```
MITARBEITERDATEN FÜR DEN UNTERNEHMENSBEREICH WEST
DATUM: 03/17/1998
   PNR NAME KOST TAET ZUGEH GEHALT PROV KNR
 ------ --------- ------ ----- ------ ---------- ---------- --------
KOSTENSTELLE 66, NAME DER KOSTENSTELLE: WESTFALEN
MGRPNR: 270
POSITION: VERKAEUFER
    330 ARENDAS 66 VERKAEUFER 1 24559.50 55.50 66
===> ANZAHL DER VERKAEUFER IN DER KOSTENSTELLE 66: 1
POSITION: MANAGER
   270 LOEBELENZ 66 MANAGER 9 37926.00 - 66
===>> ANZAHL DER MANAGER IN DER KOSTENSTELLE 66: 1
POSITION: VERTRETER
     320 SCHMIDT VERTRETER 4 27804.00 844.00 66
310 WAGNER 13 38640.00 200.30 66
280 HAIDINGSFELDER 9 25998.00 811.50 66
===> ANZAHL DER VERTRETER IN DER KOSTENSTELLE 66: 3
KOSTENSTELLE 84, KBEZ KOELN
MGRPNR: 290
POSITION: VERKAEUFER
    350 TETZLAFF 84 VERKAEUFER 5 13030,50 188,00 84
===> ANZAHL DER VERKAEUFER IN DER KOSTENSTELLE 84: 1
POSITION: MANAGER
    290 BADERLE 84 MANAGER 10 49550.00 - 84
===>> ANZAHL DER MANAGER IN DER KOSTENSTELLE 84: 1
POSITION: VERTRETER
     340 MEIERLE VERTRETER 7 31059.00 1285.00 84
300 ILZHOEFER 5 21672.00 806.10 84
===> ANZAHL DER VERTRETER IN DER KOSTENSTELLE 84: 2
** UNTERNEHMEN VERTRAULICH **
```
Abbildung 115. Der geänderte Bericht enthält den Gruppenwechseltext der ersten und zweiten Ebene.

# <span id="page-185-0"></span>**Feinanpassen des Berichtsformats mit Detailblöcken**

Mit *Detailblöcken* kann Text neu formatiert und dem Bericht hinzugefügt werden. Ein Detailblock ist eine Spezifikationsgruppe, die bewirkt, dass QMF alle für *eine* durch die Abfrage abgerufene Datenzeile gewünschten Sonderformatierungen einfügt.

Detailblöcke in der Anzeige FORMAT.DETAIL angeben. In der Anzeige

- v kann der Detailüberschrifts- und Detailblocktext im Bericht formatiert werden.
- kann eigener Text für die Detailüberschrift eingegeben werden, der entweder die Spaltenüberschriften ersetzt oder mit ihnen kombiniert werden kann.
- kann ein eigener Block mit Detailtext eingegeben und seine Position beliebig im Detailblock des Berichts angegeben werden.
- können Daten aus den Spalten, die in der Abfrage mit Hilfe von Formatspaltenvariablennamen oder Ergebnisvariablen ausgewählt wurden, verwendet werden. Diese Daten können beliebig im Detailblock angeordnet werden.
- kann die Anordnung von Tabellendaten angegeben werden.
- können Tabellendaten (Spaltendaten) mit fortlaufendem Text (Detailblocktext) gemischt werden.
- können Tabellendaten aus dem Bericht weggelassen werden.
- kann das Ergebnis der Berechnungsausdrücke, die in der Anzeige FORMAT.RECH angegeben wurden, in den Detailblocktext des Berichts eingefügt werden. Der Abschnitt ["Berechnen von Werten für einen Bericht"](#page-190-0) [auf Seite 175](#page-190-0) enthält ein Beispiel darüber, wie Berechnungsausdrücke angegeben werden.

Im folgenden Beispiel soll die Anzeige FORMAT.DETAIL zum erneuten Formatieren des Berichts in [Abb. 115 auf Seite 169](#page-184-0) verwendet werden. Dabei werden die Spaltenüberschriften aus dem Bericht entfernt, Tabellendaten (Spalten) weggelassen und für jeden Teilabschnitt Überschriften hinzugefügt. Danach hat der Bericht das Aussehen, wie in [Abb. 118 auf Seite 173](#page-188-0) dargestellt.

# *Detailblöcke angeben:*

1. In der QMF-Befehlszeile Folgendes eingeben: ANZEIGEN FORMAT.DETAIL

Die Anzeige FORMAT.DETAIL wird aufgerufen.

```
FORMAT.DETAIL GEÄNDERT Var 1 v. 1
 Spaltenüberschriften und Detail-Kopfzeilen? ===> NEIN
 ZLE BÜNDIG DETAIL-KOPFZEILENTEXT
 ---- ------ ----+----1----+----2----+----3----+----4----+----5----+
 1 LINKS *****************************
2 LINKS ** PERSONALSTATUSBERICHT **
3 LINKS *****************************
Detailblock neue Seite? ===> NEIN Detail-Kopfzeilen wiederholen ===> NEIN
Block auf Seite halten? ===> NEIN Leerzeilen nach dem Block ===> 0
Tabellendaten in Zeile eing. (1-999 oder NULL) ===> 1
ZLE BÜNDIG DETAIL-BLOCKTEXT
 ---- ------ ----+----1----+----2----+----3----+----4----+----5----+
 1 LINKS
2 LINKS
 *** ENDE ***
Bildschirm-Var. auswählen ===> JA
```
Abbildung 116. Text für die Detailüberschrift in der Anzeige FORMAT.DETAIL angeben.

2. Da der endgültige Bericht kein Tabellenformat hat (Spalten und Zeilen), sollen keine Spaltenüberschriften angezeigt werden. Im vorliegenden Beispiel NEIN im Feld **Spaltenüberschriften und Detail-Kopfzeilen?** eingeben.

Wird JA angegeben, werden die Spaltenüberschriften im Bericht direkt nach der Detailüberschrift angezeigt.

3. Den Detailüberschriftstext für die einzelnen Zeilen im Feld **DETAIL-KOPFZEILENTEXT** eingeben. Im Text können Formatvariablen verwendet werden.

Im vorliegenden Beispiel den Text so eingeben, wie in der Anzeige FORMAT.DETAIL in Abb. 116 gezeigt. Es muss eine zusätzliche Zeile mit einer geänderten Nummer eingefügt werden.

Im nächsten Schritt sollen die Daten aus den einzelnen Spalten in vertikalen Spalten und Zeilen aufgelistet werden, wobei die Tabellenanordnung aufgehoben wird. Den einzelnen Spaltenwerten werden außerdem neue Kennungen zugeordnet, um die Spaltenüberschriften zu ersetzen. Das Format des Detailblocks wird in der unteren Hälfte der Anzeige FORMAT- .DETAIL angegeben.

4. Die Standardwerte beibehalten oder neue Werte für die Felder **Detail-Block neue Seite?**, **Detail-Kopfzeilen wiederholen?**, **Block auf Seite halten?** und **Leerzeilen nach dem Block** eingeben.

Im vorliegenden Beispiel 1 für **Leerzeilen nach dem Block** eingeben.

5. Eine Zeilennummer eingeben, wenn Tabellendaten in den Bericht eingefügt werden sollen, oder NULL angeben, wenn alle Tabellendaten entfernt werden sollen.

In diesem Beispiel NULL eingeben, um alle Tabellendaten aus dem Bericht zu entfernen.

6. Den Detailblocktext für die einzelnen Zeilen im Feld **DETAIL-BLOCKTEXT** eingeben. Mit Formatvariablen und Text können Werte für die Spaltenüberschriften und Spaltendaten im Bericht angegeben werden.

Im vorliegenden Beispiel den Text so eingeben, wie in der folgenden Anzeige FORMAT.DETAIL dargestellt.

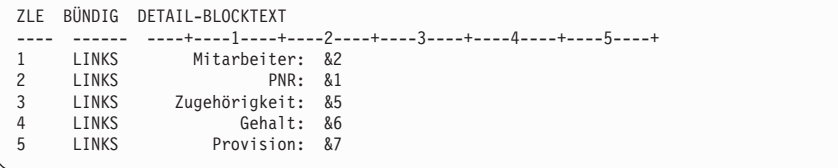

Abbildung 117. Ersetzungsspaltenüberschriften mit Detailblocktext angeben.

Es ist möglich, Variationen der Detailblöcke für die Verwendung mit unterschiedlichen Bedingungen in einem Berichtsformat mit Anzeigenvariationen zu erstellen. Weitere Informationen zur Erstellung von Anzeigenvariationen befinden sich im *QMF Referenzhandbuch*.

7. Die Funktionstaste für ″Bericht″ drücken, um den geänderten Bericht anzuzeigen.

```
Mitarbeiterdaten für den Unternehmensbereich WEST
Datum: 03/17/1998
*****************************
** Personalstatusbericht **
*****************************
Kostenstellennummer 66, Kostenstellenbezeichnung: WESTFALEN
Manager: 270
Position: VERKAEUFER
   Mitarbeiter: ARENDAS
           PNR: 330
  Zugehörigkeit: 1
       Gehalt: 24559.50
      Provision: 55.50
===> Anzahl der VERKAEUFER in der Kostenstelle 66: 1
Position: MANAGER
   Mitarbeiter: LOEBELENZ
           PNR: 270
  Zugehörigkeit: 9
        Gehalt: 37926.00
      Provision: -
===> Anzahl der MANAGER der Kostenstelle 66: 1
```
Abbildung 118. Der geänderte Bericht enthält die Ergebnisse der Neuformatierung.

# **Angeben des Schlusstexts für das Berichtsende**

Am Ende des Berichts kann Schlusstext für einen beliebigen Zweck hinzugefügt werden. Es können Einträge im Bericht erklärt oder Informationen zur Zusammenfassung der Daten, wie z. B. Summen oder Durchschnittswerte, eingefügt werden. Der Schlusstext für den Bericht wird in der Anzeige FOR-MAT.SCHLUSS angegeben.

In der Anzeige FORMAT.SCHLUSS kann

- der Schlusstext für den Bericht angegeben werden.
- die Anordnung des Schlusstexts im Bericht gesteuert werden.
- v angegeben werden, dass der Schlusstext auf einer neuen Seite beginnt.
- v die Anzahl der Leerzeilen vor dem Text angegeben werden.
- v die Zeilennummer angegeben werden, in der der Schlusstext beginnt.
- das Ergebnis der Berechnungsausdrücke, die in der Anzeige FORMAT-.RECH angegeben wurden, im Schlusstext des Berichts angegeben werden.

Im vorliegenden Beispiel soll Schlusstext zum Bericht hinzugefügt werden, der die Gesamtzahl der Mitarbeiter für den Unternehmensbereich West und das durchschnittliche Gehalt wiedergibt.

*Schlusstext angeben:*

1. In der QMF-Befehlszeile Folgendes eingeben: ANSEHEN FORMAT.SCHLUSS

Die Anzeige FORMAT.SCHLUSS wird aufgerufen.

```
FORMAT.SCHLUSS GEÄNDERT
Neue Seite für Schlusstext? ===> NEIN Schlusstext auf Seite ===> 1
Leerzeilen von Text ===> 0
ZLE BÜNDIG SCHLUSSTEXT
---- ------ ----+----1----+----2----+----3----+----4----+----5----+
1 LINKS Gesamtanzahl der Mitarbeiter für Unternehmensbereich &11:
1 DANACH &COUNT1.
2 LINKS Durchschnittsgehalt für Unternehmensbereich &11: &AVG6.
```
Abbildung 119. Text für das Berichtsende in der Anzeige FORMAT.SCHLUSS angeben.

- 2. Die Standardwerte verwenden oder neue Werte für die Felder **Neue Seite für Schlusstext?**, **Schlusstext auf Seite** und **Leerzeilen vor Text** eingeben. Im vorliegenden Beispiel die Standardwerte für diese Felder verwenden.
- 3. Den Schlusstext für die einzelnen Zeilen im Feld **SCHLUSSTEXT** eingeben. Im Text können Formatvariablen verwendet werden.

Im vorliegenden Beispiel die Ausrichtung in **LINKS** ändern und die Gesamtanzahl der Mitarbeiter für Unternehmensbereich &11 für die erste Zeile eingeben. DANACH für die Ausrichtung der nächsten Zeile angeben, die Zeilennummer in 1 ändern und &COUNT1 eingeben. Vor &COUNT1 muss ein Leerzeichen stehen. Für die nächste Zeile des Schlusstextes die Ausrichtung in **LINKS** ändern und Durchschnittsgehalt für Unternehmensbereich &11: &AVG6 eingeben.

4. Die Funktionstaste für ″Bericht″ drücken, um den geänderten Bericht anzuzeigen.

```
Mitarbeiter: ILZHOEFER
            PNR: 300
  Zugehörigkeit: 5
         Gehalt: 21672.00
      Provision: 806.10
===> Anzahl der VERTRETER in der Kostenstelle 84: 2
Gesamtzahl der Mitarbeiter für Unternehmensbereich WEST 9.
Durchschnittsgehalt für Unternehmensbereich WEST 45825.00.
** Unternehmen Vertraulich **
*** ENDE ***
```
Abbildung 120. Der Schlusstext wird am Ende des Berichts angezeigt.

# **Berechnen von Werten für einen Bericht**

**Hinweis für CICS-Benutzer** In CICS ist es nicht möglich, Werte für einen Bericht zu berechnen.

Die Werte in den Berichten können aus den folgenden Quellen stammen:

- Importierte Daten oder Daten, die in der Datenbank gespeichert sind
- Berechnungen, die in einer Abfrage ausgeführt wurden
- v Berechnungen, die in einem QMF-Format ausgeführt wurden

Berechnungen können in einem Format angegeben werden. Sie ähneln Berechnungen, die in einer Abfrage ausgeführt wurden. QMF prüft die Berechnungen in einem Format mit Hilfe der REXX-Sprache. So können für die Berechnungen die Vorteile sämtlicher integrierten REXX-Funktionen genutzt werden. In einem Format können auch REXX-EXECs angegeben werden. Dies kann aber zu einer Verminderung der Systemleistung führen.

Berechnungen zur Verwendung in einem Bericht können wie folgt erstellt werden:

- v Einen Ausdruck definieren, der einen Wert berechnet.
- v Eine REXX-EXEC für die Rückgabe eines Werts erstellen.

Die Ausdrücke werden im *QMF Referenzhandbuch* ausführlich beschrieben. Weitere Informationen über REXX-EXECs befinden sich im Handbuch *TSO/E Procedures Language REXX/MVS Reference* (für TSO) bzw. im Handbuch *VM System Product Interpreter Reference* (für CMS). Möglicherweise unterstützt das System nicht die Verwendung von Berechnungen und REXX-Funktionen. Mit dem QMF-Administrator Verbindung aufnehmen, bevor versucht wird, Berechnungen in einem Bericht zu verwenden.

# **Anzeigen eines berechneten Werts in einem Bericht**

Ein berechneter Wert kann im Bericht in einem Detailblocktext, im Fußzeilentext für den Gruppenwechsel und im Schlusstext angezeigt werden.

In diesem Beispiel soll ein Ausdruck definiert werden, der das Gehalt und die Provision eines Mitarbeiters addiert. Dieser Ausdruck ähnelt dem Ausdruck, der in der Abfrage in ["Erstellen einer neuen Spalte mit Ausdrücken" auf](#page-66-0) [Seite 51](#page-66-0) verwendet wurde. Das Ergebnis wird anschließend im Detailblocktext des Personalstatusberichts angezeigt, der in den vorherigen Beispielen erstellt und geändert wurde.

# *Berechneten Wert anzeigen:*

1. In der QMF-Befehlszeile Folgendes eingeben: ANSEHEN FORMAT.RECH

Die Anzeige FORMAT.RECH wird aufgerufen.

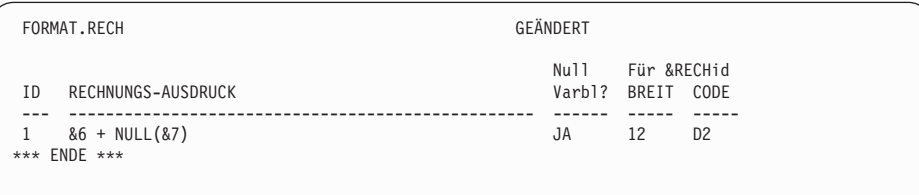

Abbildung 121. Einen Ausdruck angeben, um einen Wert in der Anzeige FORMAT.RECH zu berechnen.

2. Eine ID für den Ausdruck eingeben. Eine beliebige Zahl von 1 bis 999 kann verwendet werden.

In diesem Beispiel 1 für die ID eingeben.

3. Einen Ausdruck eingeben und dabei Formatvariablen verwenden, um die Spalten im Feld **Rechnungs-Ausdruck** anzugeben.

In diesem Beispiel &6 + NULL(&7) eingeben, was das Addieren von Werten in den Spalten 6 (GEHALT) und 7 (PROVISION) bedeutet.

Da einige der Provisionswerte in den Beispieltabellen Nullwerte sind, werden sie im Bericht als Strich angezeigt. REXX kann keine arithmetischen Operationen mit Daten ausführen, die numerische Werte und Nullwerte enthalten. Die REXX-EXEC NULL sucht in den Daten nach Nullwerten und ersetzt sie durch einen angegebenen Wert. In diesem Fall ersetzt sie Nullwerte durch 0.

Beim Schreiben einer REXX-EXEC sicherstellen, dass sie für QMF verfügbar ist, indem sie auf einer im Zugriff befindlichen Platte gespeichert oder indem die richtige Datei angegeben wird. Für dieses Beispiel wurde folgende NULL-EXEC geschrieben:

```
/* REXX-EXEC zum Ersetzen von Nullwerten durch 0 */
parse arg in1
 if in1 = "DSQNULL" then
   value = 0else value = in1
return value
```
- 4. Im Feld **Null Varbl?** JA eingeben, um für dieses Beispiel Nullwerte zu verarbeiten.
- 5. Im Feld **BREIT** 12 eingeben, um die Anzahl der Zeichen vom erwarteten Rechenergebnis aufnehmen zu können.
- 6. Im Feld **CODE** den Editiercode für das Ergebnis dieser Berechnung eingeben. Da der Gesamtverdienst als Wert in DM angezeigt werden soll, D2 eingeben.

Der Abschnitt ["Angeben der Interpunktion für die Werte einer Spalte" auf](#page-160-0) [Seite 145](#page-160-0) enthält weitere Informationen über Editiercodes.

Nach der Definition des Ausdrucks kann in der Anzeige FORMAT.DETAIL festgelegt werden, wie das Ergebnis der Berechnung im Bericht angezeigt werden soll.

7. In der QMF-Befehlszeile Folgendes eingeben: ANSEHEN FORMAT.DETAIL

Die Anzeige FORMAT.DETAIL wird aufgerufen.

8. Die neue Textzeile im Feld **DETAIL-BLOCKTEXT** eingeben.

Für dieses Beispiel Gesamtverdienst:&CALC1 eingeben. Die Variable &CALC1 entspricht dem Berechnungsausdruck, der in der Anzeige FORMAT.RECH erstellt wurde.

Die Zeilennummer und Ausrichtung für die neue Textzeile ändern. Für dieses Beispiel die Zeilennummer in 6 und die Ausrichtung in 3 ändern. Dies bedeutet, dass diese Zeile des Detailblocktexts in Spalte 3 beginnen soll.

```
ZLE BÜNDIG DETAIL-BLOCKTEXT
---- ------ ----+----1----+----2----+----3----+----4----+----5----+
1 LINKS Mitarbeiter: &2
2 LINKS PNR: &1
3 LINKS Zugehörigkeit: &5
4 LINKS Gehalt: &6
5 LINKS Provision: &7
6 3 Gesamtverdienst: &CALC1
```
Abbildung 122. Angeben, wo ein berechneter Wert mit Detailblocktext angezeigt wird.

9. Die Funktionstaste für ″Bericht″ drücken, um den geänderten Bericht anzuzeigen.

Im vorliegenden Beispiel wurde der Wert für **Gesamtverdienst** aus der

```
Mitarbeiterdaten für den Unternehmensbereich WEST
Datum: 03/17/1998
*****************************
** Personalstatusbericht **
*****************************
Kostenstellennummer 66, Kostenstellenbezeichnung: WESTFALEN
Manager: 270
Position: VERKAEUFER
   Mitarbeiter: ARENDAS
   PNR: 330
Zugehörigkeit: 1
       Gehalt: 24559.50
      Provision: 55.50
 Gesamtverdienst: 24615.00
```
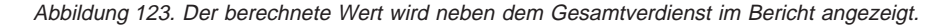

Variablen &CALC1 ermittelt. **Gesamtverdienst** kann mit Hilfe desselben Ausdrucks und der REXX-EXEC auch als neue Spalte definiert werden. Der Wert kann in der Anzeige FORMAT.DETAIL mit der Formatvariablen &*n* angegeben werden, wobei *n* die Spaltennummer der neuen Spalte ist.

Der Abschnitt ["Hinzufügen einer neuen Spalte zu einem Bericht" auf](#page-153-0) [Seite 138](#page-153-0) enthält weitere Informationen über die Definition einer Spalte.

#### **Anzeigen von Sonderbedingungen im Bericht**

Es kann auch eine Berechnung definiert werden, die im Bericht mit Hilfe eines Ausdrucks oder einer REXX-EXEC eine Sonderbedingung angibt.

Im vorliegenden Beispiel sollen berechnete Werte zur Angabe von zwei Sonderbedingungen im Bericht verwendet werden: Ein Wert für die Angabe von Mitarbeitern, die einen Provisionsbonus erhalten sollten, und ein Wert für Mitarbeiter, für die eine Gehaltserhöhung erforderlich ist.

Weitere Informationen über REXX-EXECs befinden sich im Handbuch *TSO/E Procedures Language REXX/MVS Reference* (für TSO) bzw. im Handbuch *VM System Product Interpreter Reference* (für CMS). Möglicherweise unterstützt das System nicht die Verwendung von Berechnungen und REXX-Funktionen. Mit dem QMF-Administrator Verbindung aufnehmen, bevor versucht wird, Berechnungen in einem Bericht zu verwenden.

#### **Angeben einer Sonderbedingung mit einer REXX-EXEC**

Im ersten Teil dieses Beispiels wird eine Bedingung erstellt, die den Text \*\*\* Provisionsbetrag \*\*\* im Personalstatusbericht für alle Mitarbeiter angibt, deren Provision größer oder gleich DM 800 ist.

Um bei jeder Ausführung des Berichts einen anderen Provisionsbetrag angeben zu können, der als Voraussetzung für einen Bonus verwendet werden kann, eine REXX-EXEC schreiben, die die Angabe des Provisionsbetrags bei Anzeige des Berichts erlaubt.

#### *Mit einem REXX-Programm eine Sonderbedingung angeben:*

1. In der QMF-Befehlszeile Folgendes eingeben: ANSEHEN FORMAT.RECH

Die Anzeige FORMAT.RECH wird aufgerufen.

- 2. Im Feld **ID** eine ID-Nummer für den Ausdruck eingeben. Eine beliebige Zahl von 1 bis 999 kann verwendet werden. Hier kann der Ausdruck aus einem früheren Beispiel verwendet werden: 2 eingeben.
- 3. Im Feld **RECHNUNGS-AUSDRUCK** den Ausdruck eingeben, wobei Formatvariablen zur Angabe der Spalten verwendet werden.

Für dieses Beispiel BONUS(&7 800) eingeben. BONUS ist eine vom Benutzer zu schreibende REXX-EXEC, die prüft, ob der Wert in der Spalte PROV (&7) größer oder gleich dem Betrag des Provisionsbonus (800) ist. Eignet sich der Spaltenwert für den Provisionsbonus, wird das Wort \*\*\* Provisionsbonus \*\*\* im Bericht angezeigt.

Das Programm BONUS dieses Beispiels lautet:

```
/* REXX BONUS */
/* Programm zur Kennzeichnung von Mitarbeitern, deren
Provisionshöhe einen Bonus rechtfertigt */
parse arg commission commission_level
retvalue = ' 'if (commission ¬= "DSQNULL") & (commission >= commission_level) then
retvalue = '*** Provisionsbonus ***'
return retvalue
```
- 4. Im Feld **BREIT** 24 eingeben, um die Anzahl der Zeichen in der Zeichenfolge **\*\*\* Provisionsbonus \*\*\*** aufnehmen zu können.
- 5. Im Feld **CODE** den Editiercode C eingeben, um die Zeichenfolge als Zeichendaten zu verarbeiten.

| FORMAT.RECH                                                          | GEÄNDERT       |                           |                     |
|----------------------------------------------------------------------|----------------|---------------------------|---------------------|
| RECHNUNGS-AUSDRUCK<br>ID                                             | Null<br>Varb1? | Für &RECHid<br>BREIT CODE |                     |
| $&6 + NULL(&27)$<br>BONUS (&7 800)<br>$\overline{c}$<br>*** ENDE *** | JA<br>JA       | 12<br>25                  | D <sub>2</sub><br>C |
|                                                                      |                |                           |                     |

Abbildung 124. Einen Ausdruck mit einer REXX-EXEC in der Anzeige FORMAT.RECH angeben.

Nach Angabe des Berechnungsausdrucks kann die Zeichenfolge mit Hilfe des Detailblocktexts angeordnet werden.

6. In der QMF-Befehlszeile Folgendes eingeben: ANSEHEN FORMAT.DETAIL

Die Anzeige FORMAT.DETAIL wird aufgerufen.

7. Die Informationen für den Detailblocktext eingeben. Im vorliegenden Beispiel soll das Ergebnis der Berechnung (&CALC2) in der Spalte 40 in derselben Zeile wie der Gesamtverdienst (6) angezeigt werden.

Überschreitet der im Bericht anzuzeigende Text die Zeilenlänge des Berichtstexts, kann die Länge seiner Zeilen in der Anzeige FORMAT.AN-GABEN vergrößert werden. Weitere Informationen zu den Feldern in der Anzeige FORMAT.ANGABEN befinden sich im *QMF Referenzhandbuch*.

```
Tabellendaten in Zeile eing. (1-999 oder NULL) ===> NULL
ZLE BÜNDIG DETAIL-BLOCKTEXT
---- ------ ----+----1----+----2----+----3----+----4----+----5----+<br>6 3 Gesamtverdienst: &CALC1
6 3 Gesamtverdienst: &CALC1
6 40 &CALC2
```
8. Die Funktionstaste für ″Bericht″ drücken, um den geänderten Bericht anzuzeigen.

```
Mitarbeiterdaten für den Unternehmensbereich WEST
Datum: 03/17/1998
*****************************
** Personalstatusbericht **
*****************************
Kostenstellennummer 66, Kostenstellenbezeichnung: WESTFALEN
Manager: 270
Position: VERKAEUFER
   Mitarbeiter: ARENDAS
          PNR: 330
  Zugehörigkeit: 1
       Gehalt: 24559.50
      Provision: 55.50
Gesamtverdienst: 24615.00
===> Anzahl der VERKAEUFER in der Kostenstelle 66: 1
Position: MANAGER
   Mitarbeiter: LOEBELENZ
          PNR: 270
  Zugehörigkeit: 9
       Gehalt: 37926.00
      Provision: 0,00
Gesamtverdienst: 37926.00
===> Anzahl der MANAGER der Kostenstelle 66: 1
Position: VERTRETER
     Mitarbeiter: HAIDINGSFELDER
PNR: 280
  Zugehörigkeit: 9
       Gehalt: 25998.00
     Provision: 811.50
 Gesamtverdienst: 26809.50 *** Provisionsbonus ***
    .
   .
    .
Gesamtzahl der Mitarbeiter für Unternehmensbereich WEST 9.
Durchschnittsgehalt für Unternehmensbereich WEST 45825.00.
** Unternehmen Vertraulich **
*** ENDE ***
```
Abbildung 125. Der geänderte Bericht zeigt das Ergebnis des Bedingungstexts für den Bonus.

#### **Angeben einer Sonderbedingung mit einem Ausdruck**

In diesem Beispiel wird ein Bericht erstellt, der Hinweistext anzeigt, sobald die Daten bestimmte Bedingungen erfüllen. Das Beispiel ist mit dem vorherigen Beispiel fast identisch, in dem die Anzeige FORMAT.RECH und eine REXX-EXEC verwendet wird. Jetzt sollen allerdings die Anzeigen FORMAT- .BEDINGUNGEN und FORMAT.DETAIL verwendet werden. Mit dieser Methode kann der Bericht unterschiedlich formatiert werden. Hierbei hängt die Formatierung von Bedingungen ab, für die QMF getestet werden soll. Einen Ausdruck für alle Tests oder Bedingungen in der Anzeige FORMAT- .BEDINGUNGEN angeben. Je eine Anzeige FORMAT.DETAIL einem Test zuordnen. Ergibt der Test für die Daten einer bestimmten Zeile eine wahre Bedingung, formatiert QMF den Bericht so, wie dies in der zugeordneten Anzeige FORMAT.DETAIL angegeben wurde. Ergibt der Test keine wahre Bedingung, kann ein anderes Format in einer anderen Anzeige FORMAT- .DETAIL angegeben werden.

In diesem Beispiel soll eine Bedingung erstellt werden, die im Bericht den Text \*\*\* Gehaltserhöhung nötig \*\*\* für alle Mitarbeiter mit einem Gehalt zuzüglich Provisionen unter DM 25000 ausgibt.

*Einen Ausdruck zur Angabe einer Sonderbedingung verwenden:*

1. Die Abfrage ausführen und den Bericht anzeigen.

Für dieses Beispiel folgende Abfrage verwenden:

SELECT PNR, NAME, TAET, KOST, GEHALT, PROV FROM Q.PERSONAL

2. In der QMF-Befehlszeile Folgendes eingeben: ANSEHEN FORMAT.BEDINGUNGEN

Die Anzeige FORMAT.BEDINGUNGEN wird aufgerufen.

3. Eine ID für den Ausdruck eingeben. Eine beliebige Zahl von 1 bis 999 kann verwendet werden.

Für dieses Beispiel müssen zwei Bedingungen erstellt werden: Eine für Mitarbeiter mit einem Gehalt größer oder gleich DM 25000 und eine für Mitarbeiter mit einem Gehalt unter DM 25000.

1 für den ersten und 2 für den zweiten Ausdruck eingeben.

4. Im Feld **BEDINGUNGSAUSDRUCK** den Ausdruck eingeben, wobei Formatvariablen zur Angabe der Spalten verwendet werden.

Für dieses Beispiel Folgendes eingeben:

 $85 + NULL(86) \ge 25000$ 

Dies ist die erste Bedingung. Dies bedeutet, nach allen Zeilen zu suchen, bei denen der Gesamtverdienst der Mitarbeiter (GEHALT+PROV) größer oder gleich DM 25000 ist.

```
Anschließend
85 + \text{NULL}(86) < 25000
```
Dies ist die zweite Bedingung. Dies bedeutet, nach allen Zeilen zu suchen, bei denen der Gesamtverdienst der Mitarbeiter unter DM 25000 liegt.

5. JA im Feld **Null Varbl?** eingeben, um für dieses Beispiel Nullwerte zu verarbeiten.

Sollen Nullwerte verarbeitet werden, kann eine REXX-EXEC erstellt werden, wie beispielsweise NULL, um eine 0 (oder einen anderen entsprechenden Wert) für den Nullwert einzugeben. Dieser Wert kann anschließend für die Berechnung verwendet werden.

Nach ihrer Definition sollen die Bedingungen im Bericht angezeigt wer-

FORMAT.BEDINGUNGEN Null<br>Varbl? ID BEDINGUNGS-AUSDRUCK --- -------------------------------------------------- ------ 1 &5 + NULL(&6) >= 25000 JA  $2 \times 85 + \text{NULL}(86) < 25000$ \*\*\* ENDE \*\*\*

Abbildung 126. Bedingungsausdrücke für Gehaltserhöhungen von Mitarbeitern angeben.

den. Hierfür die Anzeige FORMAT.DETAIL verwenden, um für jede Bedingung eine Berichtsvariation zu erstellen. Diese Art der Berichtsformatierung wird als *bedingte Formatierung* bezeichnet.

Die einzelnen Berichtsvariationen können vorbehaltlos ausgewählt werden. Sie können aber auch mit einer Bedingung verknüpft werden, wie z. B. mit jener, die zuvor in der Anzeige FORMAT.BEDINGUNGEN eingegeben wurden.

6. In der QMF-Befehlszeile Folgendes eingeben: ANSEHEN FORMAT.DETAIL

Die Anzeige FORMAT.DETAIL wird aufgerufen.

- 7. Im Feld **Bildschirm-Var. auswählen** C1 eingeben, um diese Berichtsvariation mit der ersten in der Anzeige FORMAT.BEDINGUNGEN angegebenen Bedingung zu verknüpfen (Mitarbeiter, die mindestens DM 25000 verdienen). Für diese Variation keinen Detailtext eingeben.
- 8. Eine Berichtsvariation für die zweite Bedingung erstellen. Im vorliegenden Beispiel den Cursor auf **Var 1 von 1** setzen.
- 9. Die 1 mit einer 2 überschreiben.
- 10. Die Eingabetaste drücken.

Oder WEITER in der QMF-Befehlszeile eingeben.

Eine zweite Anzeige FORMAT.DETAIL wird aufgerufen.

- 11. Im Feld **Bildschirm-Var. auswählen** C2 eingeben, um diese Berichtsvariation mit der zweiten in der Anzeige FORMAT.BEDINGUNGEN angegebenen Bedingung zu verknüpfen (Mitarbeiter, die weniger als DM 25000 verdienen).
- 12. Im vorliegenden Beispiel \*\*\* Gehaltserhöhung nötig \*\*\* für die erste Zeile des Detailblocktexts eingeben. Die Ausrichtung in Spalte 60 ändern. QMF zeigt den Text im Bericht an, wenn diese Bedingung wahr ist.

```
FORMAT.DETAIL Var 1 var 1 var 1 var 1 var 1 var 1 var 1 var 1 var 1 var 1 var 1 var 1 var 1 var 1 var 1 var 1 var 1 var 1 var 1 var 1 var 1 var 1 var 1 var 1 var 1 var 1 var 1 var 1 var 1 var 1 var 1 var 1 var 1 var 1 var 
 Spaltenüberschriften und Detail-Kopfzeilen? ===> Ja
 ZLE BÜNDIG DETAIL-KOPFZEILENTEXT
 ---- ------ ----+----1----+----2----+----3----+----4----+----5----+
 1 LINKS
 2 LINKS
 *** ENDE ***
 Detailblock neue Seite? ===> NEIN Detail-Kopfzeilen wiederholen ===> NEIN
Block auf Seite halten? ===> NEIN Leerzeilen nach dem Block ===> 0
Tabellendaten in Zeile eing. (1-999 oder NULL) ===> 1
ZLE BÜNDIG DETAIL-BLOCKTEXT
 ---- ------ ----+----1----+----2----+----3----+----4----+----5----+<br>1 60 *** Gehaltserhöhung nötig ***
 1 60 *** Gehaltserhöhung nötig ***
 2 LINKS
 *** ENDE ***
 Bildschirm-Var. auswählen? ===> JA
```
Abbildung 127. Detailblocktext anzeigen, wenn die Bedingung wahr ist.

- 13. Die Berichtsbreite ändern, so dass der Detailblocktext angezeigt wird. In der QMF-Befehlszeile Folgendes eingeben: ANSEHEN FORMAT.ANGABEN
- 14. Im Feld **Breite der Textzeile im Bericht** den Wert 80 eingeben, um die Berichtsbreite in 80 Spalten zu ändern.
- 15. Die Funktionstaste für ″Bericht″ drücken, um den geänderten Bericht anzuzeigen.

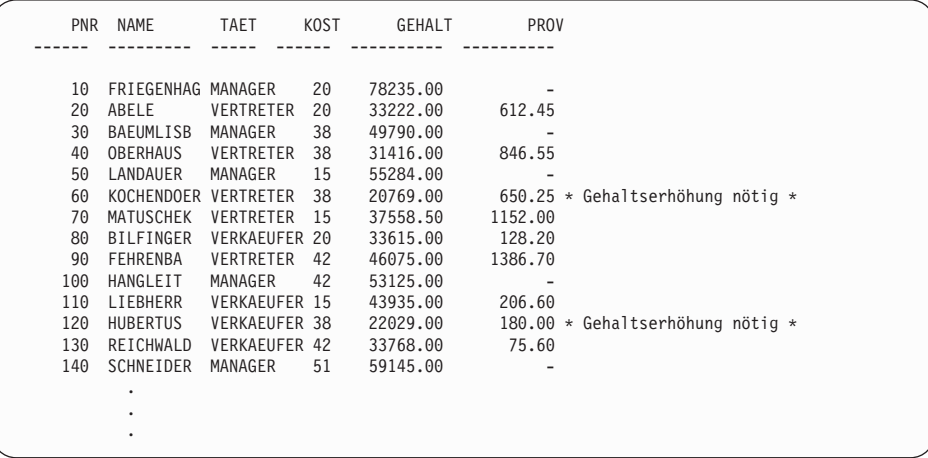

Abbildung 128. Der geänderte Bericht enthält auch jene Mitarbeiter, deren Gehalt erhöht werden muss.

# **Mischen der Tabellendaten mit neu formatiertem Text**

Tabellendaten können mit neu formatiertem Text innerhalb von Textblöcken gemischt werden.

#### *Tabellen- und Detailblocktext miteinander mischen:*

1. Die Abfrage ausführen und den Bericht anzeigen.

Für dieses Beispiel folgende SQL-Abfrage ausführen:

SELECT FNR, FIRMA, ANMERKG FROM Q.LIEFERANTEN

2. In der QMF-Befehlszeile Folgendes eingeben: ANSEHEN FORMAT.SPALTEN

Für dieses Beispiel folgende Änderungen in der Anzeige FORMAT- .SPALTEN vornehmen:

- a. Den Verwendungscode UNTERDR für alle Spalten außer für die Spalte ANMERKG angeben. Diese Spalte ist die einzige Spalte, deren Daten als Tabellendaten angezeigt werden sollen.
- b. Den Editiercode für die Spalte ANMERKG in CT ändern, damit der Text innerhalb der Spalte umbrochen werden kann und die Zeilenlänge in 40 geändert wird.
- 3. In der QMF-Befehlszeile Folgendes eingeben: ANSEHEN FORMAT.DETAIL
- 4. Folgende Änderungen in der Anzeige FORMAT.DETAIL angeben:
	- a. Im Feld **Spaltenüberschriften und Detail-Kopfzeilen?** NEIN eingeben, so dass die Spaltenüberschriften nicht hinter der Detailkopfzeile angezeigt werden.
	- b. Im Feld **Leerzeilen nach dem Block** 6 eingeben.
	- c. Die Nummer für die Zeile, in der die Tabellendaten angezeigt werden sollen, im Feld **Tabellendaten in Zeile eing.(1-999 oder NULL)** angeben. Für den Detailblocktext und die Tabellendaten müssen unterschiedliche Zeilennummern angegeben werden. Andernfalls überlagern sich beide Zeilen bei Anzeige des Berichts. In diesem Beispiel 4 eingeben.
	- d. Die Informationen für den Detailblocktext eingeben. Im vorliegenden Beispiel Firma: &2 für die erste Zeile eingeben. FNR: &1 für die zweite Zeile eingeben. ANMERKG: für die dritte Zeile eingeben.

Für die Tabellendaten muss keine Formatvariable angegeben werden. Die Daten werden nach der letzten Zeile des Detailblocktexts eingefügt. Weitere Informationen über die Angabe von Detailblocktext enthält der Abschnitt ["Feinanpassen des Berichtsformats mit Detailblöcken" auf Sei](#page-185-0)[te 170](#page-185-0).

```
FORMAT.DETAIL GEÄNDERT Var 1 v. 1
 Spaltenüberschriften und Detail-Kopfzeilen? ===> NEIN
 ZLE BÜNDIG DETAIL-KOPFZEILENTEXT
---- ------ ----+----1----+----2----+----3----+----4----+----5----+<br>1 INKS
 1 LINKS<br>2 LINKS
      LINKS
 *** ENDE ***
 Detailblock neue Seite? ===> NEIN Detail-Kopfzeilen wiederholen ===> NEIN
Block auf Seite halten? ===> NEIN Leerzeilen nach dem Block ===> 6
Tabellendaten in Zeile eing. (1-999 oder NULL) ===> 4
ZLE BÜNDIG DETAIL-BLOCKTEXT
    - ------ ----+----1----+----2----+----3----+----4----+----5----+
1 LINKS FIRMA: &2;<br>2 LINKS FNR: &1:
    LINKS FNR: &1;
3 LINKS ANMERKG:
 Bildschirm-Var. auswählen? ===> NEIN
```
Abbildung 129. Anordnung der Tabellendaten mit dem Detailblocktext angeben.

5. Die Funktionstaste für ″Bericht″ drücken, um den geänderten Bericht anzuzeigen.

```
FIRMA: BECKER AG
FNR: 1100P
ANMERKG:
 DIESE FIRMA LIEFERT TERMINGERECHT. ES HANDELT SICH UM EIN
  AGGRESSIVES, JUNGES UNTERNEHMEN.
```
Abbildung 130. Der geänderte Bericht enthält die Tabellendaten, die mit einem Detailblock gemischt sind.

Werden wie im vorliegenden Beispiel einige Spalten aus dem Bericht weggelassen, wird die automatische Gesamtbreite des Berichts reduziert. Sicherstellen, dass die Berichtsbreite für den gesamten Detailblocktext ausreicht. Sie kann geändert werden, indem der Wert des Feldes **Breite der Textzeile im Bericht** in der Anzeige FORMAT.ANGABEN geändert wird.

# **Anzeigen von Endsummen im Bericht**

Es ist möglich, einen Bericht anzuzeigen, der eine Summe oder einen Durchschnittswert der Zeilen im Bericht enthält. Hierzu werden Spaltenverwendungscodes verwendet. Summen und Durchschnittswerte sind Beispiele für QMF-Berechnungsfunktionen, die die Daten in einer Spalte zusammenfassen. Es können auch andere Berechnungsformen angegeben werden, wie Standardabweichung, Prozent oder kumulative Summen. Weitere Informationen zu Berechnungsfunktionen befinden sich im *QMF Referenzhandbuch*.

In diesem Beispiel soll mit den Verwendungscodes QUER, GRUPPE, SUMME, und UNTERDR ein Bericht erstellt werden, in dem Gehalt, Provision und Gesamtverdienst für jede Tätigkeit innerhalb der einzelnen Kostenstellen zusammengefasst werden.

Berichtsdaten zusammenfassen:

1. Die Abfrage ausführen, um den Bericht anzuzeigen:

Für dieses Beispiel folgende SQL-Abfrage ausführen:

SELECT NAME, KOST, TAET, GEHALT, PROV, GEHALT + PROV FROM Q.PERSONAL WHERE KOST IN (15, 20, 38) AND TAET <> 'MANAGER' ORDER BY KOST, TAET DESC

2. In der QMF-Befehlszeile Folgendes eingeben: ANSEHEN FORMAT.SPALTEN

Die Anzeige FORMAT.SPALTEN wird aufgerufen.

3. Alle Änderungen an den Spaltennamen im Feld **SPALTENÜBERSCHRIFT** eingeben.

Für dieses Beispiel den von der Abfrage erstellten Spaltennamen in GESAMT-VERDIENST ändern.

- 4. Verwendungscodes und weitere Änderungen für die Spalten eingeben. Im vorliegenden Beispiel folgende Änderungen vornehmen:
	- a. GRUPPE für die Spalte KOST angeben, um die Daten nach der Kostenstelle zu gruppieren. Die Daten müssen nach mindestens einer Spalte gruppiert werden. Sicherstellen, dass die Daten entsprechend dieser Spalte sortiert werden.
	- b. QUER für die Spalte TAET angeben, um Gehalt, Provision und Gesamtverdienst entsprechend der Tätigkeit zusammenzufassen.
	- c. SUMME für die Spalten GEHALT, PROV und GESAMT\_VERDIENST angeben.
	- d. UNTERDR für die Spalte NAME angeben, weil der Name im Bericht nicht angezeigt werden soll. Wird der Verwendungscode GRUPPE verwendet und für eine Spalte kein Verwendungscode angegeben, wird diese Spalte im Bericht nicht angezeigt.
- e. D2 im Feld **CODE** für die Spalten GEHALT, PROV und GESAMT-VERDIENST angeben.
- f. Die Breite der Spalte GEHALT in 11 ändern.

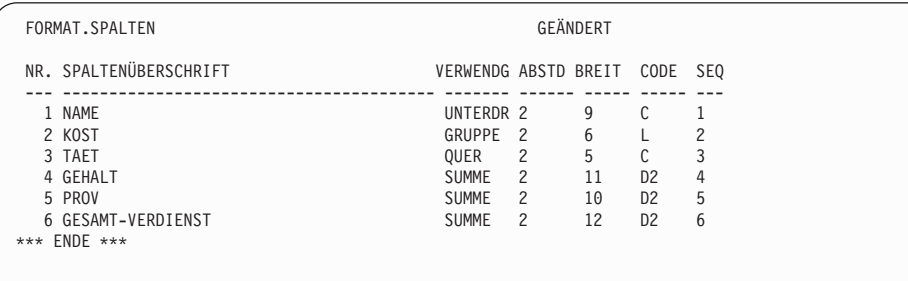

Abbildung 131. Verwendungscodes GRUPPE und QUER verwenden, um Daten in einem Bericht zusammenzufassen.

5. In der QMF-Befehlszeile Folgendes eingeben: ANSEHEN FORMAT.ANGABEN

Die Anzeige FORMAT.ANGABEN wird aufgerufen.

- 6. Im Feld **Automatische Neuanordnung der Berichtsspalten?** JA eingeben. Wird diese Änderung nicht angegeben, wird der Bericht mit einer Warnung in der obersten Zeile angezeigt.
- 7. Die Funktionstaste für ″Bericht″ drücken, um den geänderten Bericht anzuzeigen.
- 8. Für dieses Beispiel die Funktionstaste für ″Rechts″ drücken, um die Summenspalte anzuzeigen.

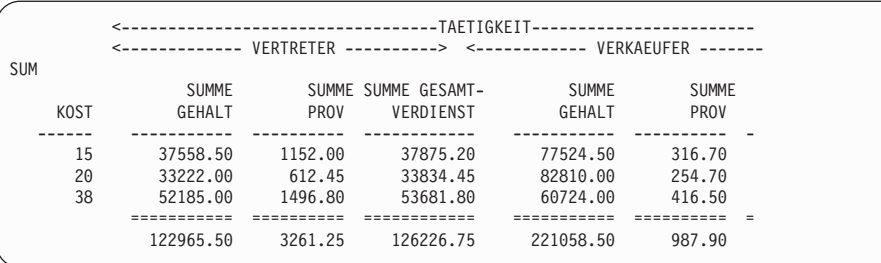

Abbildung 132. Beim Drücken der Taste ″Rechts″ werden die restlichen Summenangaben angezeigt.

# **Fehlerkorrektur in einer Formatanzeige vor Anzeige des Berichts**

Mit dem Befehl PRUEFEN kann vor Ausführung des Berichts geprüft werden, ob eine Formatanzeige Fehler enthält.

# *Formatanzeige prüfen:*

1. Die Formatanzeige aufrufen, in der nach Fehlern gesucht werden soll. Für ein bestimmtes Format kann eine beliebige Formatanzeige verwendet werden. QMF sucht in dieser Anzeige und in allen anderen Anzeigen für dieses Format nach Fehlern.

QMF sucht nach zwei Fehlerarten:

- Fehler, die vor Anzeige des Berichts korrigiert werden müssen
- Warnungen, die darauf hinweisen, dass zwar keine Korrektur erforderlich ist, aber bei Anzeige des Berichts unerwartete Ergebnisse möglich sind
- 2. In einer Formatanzeige die Funktionstaste für ″Prüfen″ drücken.

Es kann auch PRUEFEN in der QMF-Befehlszeile eingegeben werden.

Findet QMF einen Fehler in einer Anzeige, wird das Feld mit dem Fehler in dieser Anzeige hervorgehoben. Eine Nachricht in der Nachrichtenzeile beschreibt den Fehler.

3. Das fehlerhafte Feld korrigieren.

Mit der Funktionstaste für ″Hilfe″ können weitere Informationen zum Fehler sowie Korrekturhinweise angezeigt werden.

4. Die Funktionstaste für ″Prüfen″ drücken oder PRUEFEN eingeben, um weitere Fehler anzuzeigen.

Nach der Korrektur der Fehler zeigt QMF Warnungsbedingungen an, wenn der Befehl PRUEFEN eingegeben wird. Für die Korrektur der Warnungsbedingungen müssen dieselben Schritte ausgeführt werden wie bei der Korrektur von Fehlern.

#### **Sichern des Berichtsformats**

Soll der Bericht wieder in diesem Format angezeigt werden, kann das Format auf eine der folgenden Weisen in der Datenbank gesichert werden:

*In der Anzeige FORMAT Folgendes eingeben:* **SICHERN** 

QMF fordert zur Eingabe des Namens für das Format auf.

Es kann auch Folgendes eingegeben werden: SICHERN ALS *Formatname*

*Formatname* ist der Name für das Format.

*In einer anderen Anzeige als FORMAT Folgendes eingeben:* SICHERN FORMAT

QMF fordert zur Eingabe des Namens für das Format auf.

Es kann auch Folgendes eingegeben werden: SICHERN FORMAT ALS *Formatname*

Soll ein Format gesichert und gemeinsam mit anderen Benutzern verwendet werden, den Parameter JEDER=JA wie folgt zum Befehl SICHERN hinzufügen:

SICHERN (JEDER=JA SICHERN ALS *Formatname* (JEDER=JA SICHERN FORMAT (JEDER=JA SICHERN FORMAT ALS *Formatname* (JEDER=JA

QMF sichert das Format in der Datenbank. Wurde der Befehl SETZEN GLO-BAL mit dem Wert DSQEC\_SHARE=1 vor dem Befehl SICHERN eingegeben, muss der Parameter JEDER=JA nicht angegeben werden.

Soll dieses Berichtsformat zur Ausführung einer Abfrage erneut verwendet werden, Folgendes eingeben:

AUSFUEHREN ABFRAGE *Abfragename* (FORMAT=*Formatname*

Die in einer Abfrage verwendeten Daten müssen dem verwendeten Format entsprechen, sonst wird der Bericht nicht angezeigt.

# **Zurücksetzen der Werte in einer Formatanzeige**

Die Werte in den Formatanzeigen können auf die Standardwerte zurückgesetzt werden. Dies ist sinnvoll, wenn Werte eingegeben wurden, die nicht zu den gewünschten Ergebnissen geführt haben. Es ist dann möglich, den Vorgang mit den Standardwerten erneut auszuführen.

#### *Werte zurücksetzen:*

• Um die Werte in allen Formatanzeigen zurückzusetzen, in der QMF-Befehlszeile Folgendes eingeben: GRUNDSTELLUNG FORMAT

Wird dieser Befehl über die Anzeige FORMAT.HAUPT eingegeben, muss für die Objektart nicht FORMAT angegeben werden. Für die Objektart wird standardmäßig FORMAT verwendet, wenn der Befehl GRUNDSTELLUNG über eine Formatanzeige eingegeben wird.

v Um die Werte in einer bestimmten Formatanzeige zurückzusetzen, Folgendes eingeben:

GRUNDSTELLUNG FORMAT.*Anzeigenname*

Um beispielsweise die Werte in der Anzeige FORMAT.SPALTEN zurückzusetzen, Folgendes eingeben:

GRUNDSTELLUNG FORMAT.SPALTEN

Wird dieser Befehl über eine bestimmte Formatanzeige eingegeben, muss für die Objektart nicht FORMAT.*Anzeigenname* angegeben werden. Für die Objektart wird standardmäßig FORMAT.*Anzeigenname* verwendet, wenn der Befehl GRUNDSTELLUNG über eine bestimmte Formatanzeige eingegeben wird.

Zu beachten ist, dass die Werte in den Formatanzeigen nur zurückgesetzt werden können, bevor das Format in der Datenbank gesichert wird. Weitere Informationen zum Zurücksetzen von Werten in Formatanzeigen befinden sich im *QMF Referenzhandbuch*.

# **Drucken des Berichts**

Der Bericht kann auf Papier gedruckt werden. Er muss sich im temporären Speicher befinden. Die Regeln für das Drucken von QMF-Berichten richten sich nach dem verwendeten Betriebssystem und den Einstellungen des Drukkers. Treten beim Drucken der Berichte Probleme auf, kann entsprechende Hilfe beim QMF-Administrator angefordert werden. Mit QMF für Windows können Berichte auch in Windows-Umgebungen ausgedruckt werden. ["Anhang D. QMF High Performance Option" auf Seite 413,](#page-428-0) enthält weitere Informationen hierzu.

*Einen Bericht drucken:* In der QMF-Befehlszeile Folgendes eingeben: DRUCKEN BERICHT (DRUCKER=*Drucker*

*Drucker* ist der Kurzname des Druckers, der vom QMF-Administrator zugeordnet wurde.

Wird der Befehl DRUCKEN von einer Berichtsanzeige aus gestartet, muss die Objektart im Befehl nicht angegeben werden. In einer Berichtsanzeige wird für den Befehl DRUCKEN standardmäßig die Objektart BERICHT verwendet.

Weitere Informationen zum Befehl DRUCKEN befinden sich im *QMF Referenzhandbuch*.

#### **Erstellen eines Berichts mit einer begrenzten Anzahl sortierter Einträge**

Es ist möglich, einen Bericht zu erstellen, der eine begrenzte Anzahl sortierter Einträge enthält. Dazu muss zunächst eine SQL-Abfrage erstellt werden, mit der Einträge wie gewünscht ausgewählt und sortiert werden. Anschließend muss die Abfrage ausgeführt werden; dabei ist der Wert für das ZEILENLI-MIT anzugeben, der zu dem gewünschten Ergebnis führt. Die Hauptelemente sind die Klausel ORDER BY der SQL-Anweisung und der Parameter ZEILEN-LIMIT des Befehls AUSFUEHREN ABFRAGE. Um beispielsweise einen Bericht zu erstellen, der die fünf Manager mit der längsten Betriebszugehörigkeit enthält, kann die folgende Abfrage mit dem zugehörigen QMF-Befehl verwendet werden:

SQL-Abfrage: SELECT NAME, ZUGEH FROM Q.PERSONAL WHERE TAET='MANAGER' ORDER BY ZUGEH DESC

QMF-Befehl:

AUSFUEHREN ABFRAGE (ZEILENLIMIT=5

Resultierender Bericht:

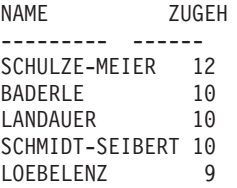

# <span id="page-210-0"></span>**Kapitel 7. Anzeigen des Berichts als Grafik**

Tabellendaten können in einer Vielzahl verschiedener Grafiken angezeigt werden. Es ist möglich, QMF-Grafikformate zu ändern oder neue Grafikformate zu erstellen. Es ist auch möglich, Grafikhilfsprogramme in Windows-Programmgruppen (so genannten 'Suites') oder andere Grafikprogramme in beliebigen Windows-Umgebungen zu verwenden, die von QMF für Windows unterstützt werden. ["Anhang D. QMF High Performance Option" auf Sei](#page-428-0)[te 413](#page-428-0), enthält weitere Informationen hierzu.

QMF kann die Berichtsdaten an die Interactive Chart Utility (ICU) senden, die die Daten im Grafikformat anzeigt.

Für die Erstellung von Grafiken mit der ICU sind über diese Funktion keine umfassenden Kenntnisse erforderlich. Viele Standardgrafiken können mit der QMF-Schnittstelle für die ICU erstellt werden.

Möglicherweise unterstützt das System die Verwendung von Grafiken nicht. Verbindung mit dem QMF-Administrator aufnehmen, bevor mit der Erstellung von Grafiken begonnen wird.

# **QMF-Grafikformate**

QMF stellt die nachfolgend aufgeführten Grafikformate zur Verfügung. Zur Verwendung eines Grafikformats seinen Namen als Parameter angeben, wenn der Befehl ANZEIGEN GRAFIK eingegeben wird.

BALKEN (QMF-Standardgrafikformat) KREIS KURVE TURM TABELLE POLAR HISTOGRAMM FLAECHE PUNKT

Weitere Informationen zu den QMF-Grafiktypen befinden sich im *QMF Referenzhandbuch*.

# **Anordnen der QMF-Berichtsdaten in einer Grafik**

Ein Vergleich des Berichts in Abb. 133 mit dem Balkendiagramm in Abb. 134 zeigt, wie QMF Berichtsdaten in einer Grafik anzeigt. Der Bericht und das Balkendiagramm wurden unter Verwendung des Standardberichtsformats erstellt.

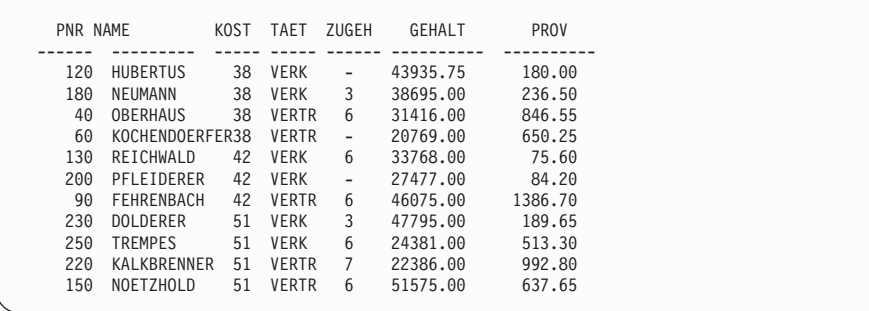

Abbildung 133. Dieser Bericht enthält Mitarbeiterdaten.

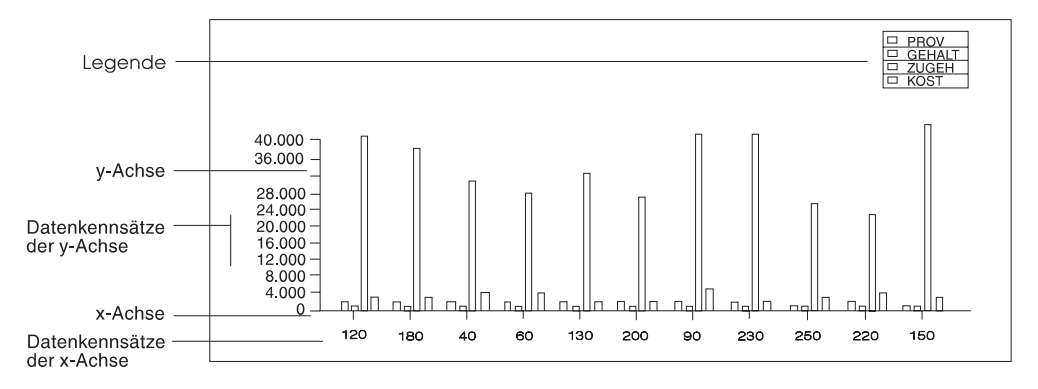

Abbildung 134. Dieses Balkendiagramm enthält dieselben Mitarbeiterdaten wie der Bericht.

Die folgenden Teile der Grafik können mit Hilfe eines QMF-Formats angegeben werden:

- v *Grafiküberschrift*
- v *X-Achse*
- v *X-Achsenkennsätze*
- v *Y-Achse*
- v *Y-Achsenkennsätze*
- Legende

Normalerweise werden die Berichtsdaten in der Grafik entsprechend den folgenden Regeln angezeigt:

# **Grafiküberschrift Berichtsüberschrift**

### **X-Achsendaten**

Erste (äußerst linke) Spalte des Berichts. Wird eine Spalte GRUPPE oder GRUWE definiert, werden die Daten dieser Spalte entlang der X-Achse angezeigt.

# **X-Achsenkennsätze**

Werte in der äußerst linken Spalte bzw. in der Spalte GRUPPE oder GRUWE.

# **Y-Achsendaten**

Restliche numerische Spalten.

# **Y-Achsenkennsätze**

Werte in den restlichen numerischen Spalten.

# **Legende**

Spaltenüberschriften für Y-Achsendaten.

# **Verteilen der Daten entlang der X-Achse**

Die folgenden Regeln gelten dafür, wie Daten entlang der X-Achse für die QMF-Grafikformate verteilt werden:

- Numerische Daten aus einer einzelnen Berichtsspalte werden entsprechend ihrem tatsächlichen numerischen Wert grafisch dargestellt.
- Nichtnumerische Daten aus einer einzelnen Berichtsspalte werden in gleichmäßigen Intervallen verteilt.
- Numerische oder nichtnumerische Daten aus mehreren Berichtsspalten werden in gleichmäßige Intervalle verteilt.

Bei den QMF-Grafikformaten für Balken-, Turm- und Polargrafiken werden die numerischen und nichtnumerischen Werte in gleichmäßigen Intervallen verteilt. Wird eine dieser Grafikarten in der ICU angegeben, können die Daten anders als bei der Verwendung des QMF-Befehls ANZEIGEN ungleichmäßig entlang der X-Achse verteilt sein.

# **Anordnen der Daten in Kreisdiagrammen**

Kreisdiagramme sind dadurch einzigartig, dass sie keine typische X- und Y-Achse haben. Ein Vergleich des Berichts in [Abb. 135 auf Seite 198](#page-213-0) mit dem Kreisdiagramm in [Abb. 136 auf Seite 198](#page-213-0) zeigt, wie QMF Berichtsdaten in einem Kreisdiagramm anzeigt.

<span id="page-213-0"></span>

|                   |                      | <-------TAETIGKEIT-------><br>$\leftarrow$ VERTR --> $\leftarrow$ VERK --> $\leftarrow$ GESAMT--> |                       |
|-------------------|----------------------|---------------------------------------------------------------------------------------------------|-----------------------|
|                   |                      | DURCHSCHN.- DURCHSCHN.-                                                                           | DURCHSCHN.-           |
| K <sub>0</sub> ST | GEHALT               | GEHALT                                                                                            | GEHALT<br>--------    |
| 15<br>20          | 37558.50<br>33222.00 | 43935.00<br>41405.00                                                                              | 40746.75<br>37313.50  |
| 38                | 26092.50             | 30362.00                                                                                          | 28227.00              |
|                   | ========<br>32291.00 | ========<br>38567.33                                                                              | =========<br>35429.08 |
|                   |                      |                                                                                                   |                       |
|                   |                      |                                                                                                   |                       |

Abbildung 135. Dieser Bericht enthält die Durchschnittsgehälter einer Kostenstelle.

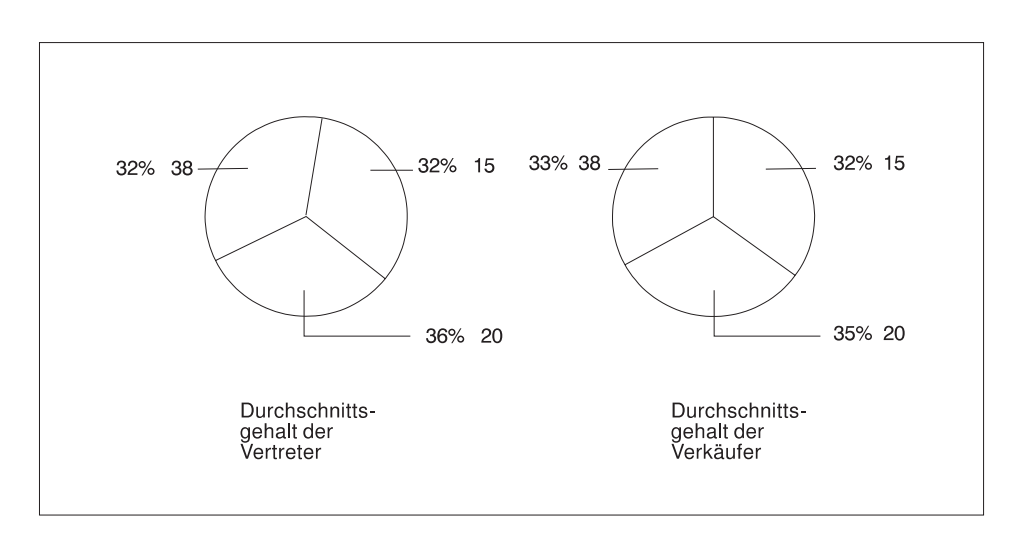

Abbildung 136. Das Kreisdiagramm enthält dieselben Daten.

Jede numerische Spalte (Y-Datenspalte) erzeugt einen eigenen Kreis. QMF zeigt die Spaltendaten werden als Bezeichnungen der Kreissektoren an. Die Spaltenüberschriften erscheinen als Titel der Kreise.

Da jede numerische Spalte eines Berichts einen eigenen Kreis erzeugt, eignen sich Kreisdiagramme nicht zur Anzeige von Daten aus Berichten mit mehr als zwei numerischen Spalten.

# **Grenzwerte für die Länge von Grafikdaten**

Für die Länge von Grafikdaten gelten folgende Größeneinschränkungen:

- 132 Byte für Grafiktitel, X-Achsenkennsatz und Legendenkennsatz
- 999 X-Datenwerte (Berichtsdatenzeilen)
- 999 Y-Datengruppen (Berichtsdatenspalten)

• 8.192 Y-Datenwerte (Anzahl der X-Datenzeilen multipliziert mit der Anzahl der Y-Datenspalten je Zeile)

Die letzte Einschränkung wird durch QMF definiert. Alle anderen Einschränkungen sind ICU-Grenzwerte, die von QMF geprüft werden.

Bei der Verwendung von QMF für Windows in Windows-Umgebungen gelten keine Einschränkungen hinsichtlich der Datenlänge. Möglicherweise gelten für die Windows-Anwendungen des Benutzers Grenzwerte für die Länge von Grafikdaten; in diesem Fall sollten die Informationen in der entsprechenden Produktdokumentation gelesen werden. Weitere Informationen zu QMF für Windows befinden sich im ["Anhang D. QMF High Performance Option" auf](#page-428-0) [Seite 413](#page-428-0).

# **Anzeigen von Berichtsdaten als Grafik**

1. Die Abfrage ausführen, um den Bericht anzuzeigen.

Für dieses Beispiel folgende menügesteuerte Abfrage ausführen:

```
MENÜGESTEUERTE ABFRAGE GEÄNDERT ZEILE 1
 Tabellen:
   Q.PERSONAL
 Spalten:
   PNR
   NAME
   KOST
   TAET
   ZUGEH
   GEHALT
   PROV
 Zeilenbedingungen:
   Falls KOST gleich 38, 42 oder 51
   und TAET ungleich 'MANAGER''
 Sortieren:
   Aufsteigend nach KOST
   Aufsteigend nach TAET
*** ENDE ***
```
Abbildung 137. Diese Abfrage verwenden, um die Grafiken für die Beispiele zu erstellen.

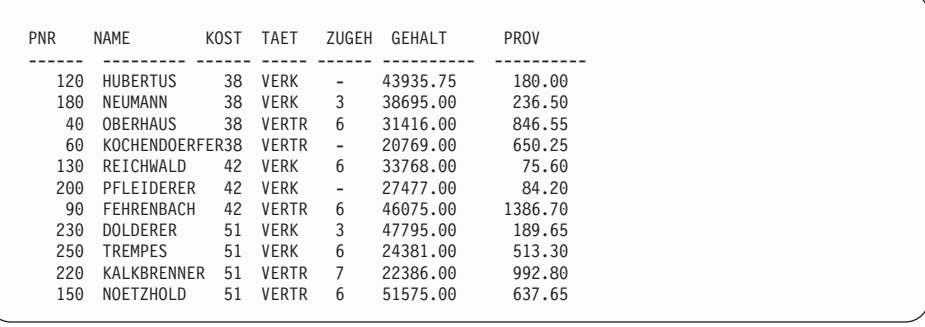

Folgende Schritte ausführen, um den Bericht mit dem Standardgrafikformat anzuzeigen:

Abbildung 138. Diese Abfrage erstellt diesen Bericht für die Beispiele.

2. Die Funktionstaste für ″Grafik″ drücken oder Folgendes eingeben:

ANZEIGEN GRAFIK

Wird keine Grafikart angegeben, wird die Grafik mit der GDDM-Standardgrafikart erstellt. In den folgenden Beispielen gilt die Annahme, dass die GDDM-Standardgrafikart BALKEN ist.

Zur Angabe einer anderen Grafikart Folgendes eingeben: ANZEIGEN GRAFIK (ICUFORMAT=*Grafikart*

Der Abschnitt ["QMF-Grafikformate" auf Seite 195](#page-210-0) enthält weitere Informationen über QMF-Grafikarten. Während der Erstellung der Grafik durch die ICU erscheint eine Anzeige, die der in Abb. 139 dargestellten Anzeige ähnlich ist.

ANZEIGE "GRAPHICS BRIDGE STATUS" Die Anforderung wird derzeit von der GDDM-ICU verarbeitet. Bei Anzeige der Grafik ist die ICU-Umgebung aktiv. Für die Rückkehr in die QMF-Umgebung die Funktionstaste für "Ausgang" drücken.

Abbildung 139. Anzeige ″Graphics Bridge Status″
Anschließend wird die Grafik angezeigt.

Diese Grafik wird mit dem Standardberichts- und dem Standardgrafikfor-

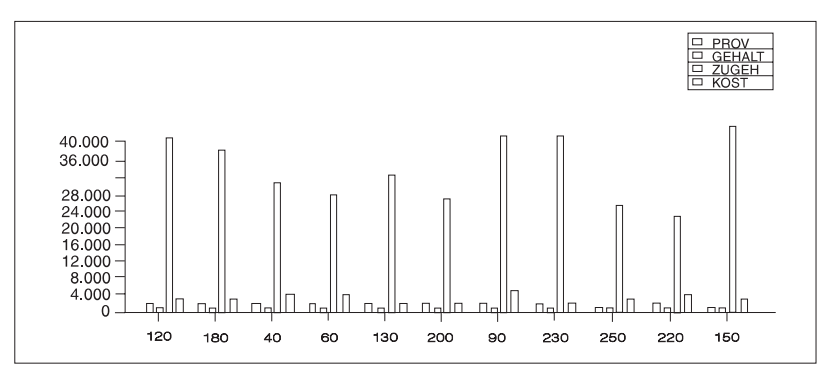

Abbildung 140. Das Standardbalkendiagramm wird angezeigt.

mat erstellt. Das Aussehen einer Grafik kann geändert werden, indem das QMF-Format und die ICU-Werte geändert werden.

3. Die Funktionstasten ″Pos1″ und ″Ausgang″ nacheinander drücken, um zu der QMF-Anzeige zurückzukehren, in der der Befehl ANZEIGEN GRAFIK eingegeben wurde.

## **Ändern einer Grafik mit QMF-Formaten**

Format und Inhalt der Grafik können in QMF-Formatanzeigen geändert werden. In einer Formatanzeige können z. B. folgende Änderungen vorgenommen werden:

- v Den Verwendungscode UNTERDR für Spalten verwenden, die in der Grafik nicht angezeigt werden sollen.
- v Den Verwendungscode GRUPPE verwenden, um alle Einträge in einer bestimmten Spalte zu gruppieren und diese Daten in der Grafik anzuzeigen.
- v Den Verwendungscode MITTEL verwenden, um den Durchschnittswert für die gruppierten Daten zu berechnen und den Durchschnittswert in der Grafik anzuzeigen.
- v Das Feld **SEITE KOPFZEILENTEXT** ändern, um die Überschrift der Grafik zu ändern.
- v Die Grafiklegende ändern, indem die Spaltenüberschriften geändert werden.

Die QMF-Formate verwenden, um alle Grafikmerkmale zu ändern, die durch die Berichtsdaten festgelegt sind. [Tabelle 8 auf Seite 202](#page-217-0) gibt die Änderungen wieder, die mit QMF-Formaten an den Grafiken vorgenommen werden können.

| Änderung                              | Objekt        | Kommentare                                                   |
|---------------------------------------|---------------|--------------------------------------------------------------|
| Grafikart                             | GRAFIK        | Parameter ICUFORMAT                                          |
| Text für den<br>X-Achsenkennsatz      | <b>FORMAT</b> | Außerst linke Spalte<br>(GRUWE oder GRUPPE)                  |
| Länge des<br>X-Achsenkennsatzes       | <b>FORMAT</b> | BREITE der äußerst linken<br>Spalte                          |
| Grafikdaten der Y-Achse               | <b>FORMAT</b> | Numerische Datenspalten<br>(nicht UNTERDR)                   |
| Text der Legende*                     | <b>FORMAT</b> | Spaltenüberschriften der<br>Y-Achsendaten                    |
| Schreibweise für die<br>Legende       | <b>PROFIL</b> | Großschreibung oder<br>Zeichenfolge für SCHRIFT<br>auswählen |
| Grafiküberschriftstext                | <b>FORMAT</b> | Seitenkopfzeilentext                                         |
| Schreibweise der<br>Grafiküberschrift | <b>PROFIL</b> | Großschreibung oder<br>Zeichenfolge für SCHRIFT<br>auswählen |

<span id="page-217-0"></span>Tabelle 8. Kurzübersicht über das Ändern einer Grafik mit QMF-Formaten

\* Legendentext für ein Kreisdiagramm ist eine Ausnahme. Die Daten aus der Berichtsspalte, die normalerweise als Kennsätze entlang der X-Achse angezeigt werden, erscheinen als Kennsätze für die Kreissektoren.

Im vorliegenden Beispiel soll das QMF-Standardformat aus dem vorherigen Beispiel geändert werden, um ein Balkendiagramm mit den Durchschnittsgehältern für Vertreter und Verkäufer nach den Kostenstellen anzuzeigen.

### *Eine Grafik mit Formaten ändern:*

1. Die Formatanzeige aufrufen, die geändert werden soll.

In diesem Beispiel sollen alle Formatänderungen in der Anzeige FORMAT- .HAUPT erfolgen. Deshalb ANSEHEN FORMAT in der QMF-Befehlszeile eingeben oder die Funktionstaste für ″Ansehen″ drücken.

2. Die Formatänderungen eingeben.

Für dieses Beispiel die Änderungen eingeben, die in der Anzeige FORMAT.HAUPT in [Abb. 141 auf Seite 203](#page-218-0) angezeigt werden.

```
FORMAT.HAUPT GEÄNDERT
WARNUNG
SPALTEN: Breite der Berichtsspalten: 24
                                  VERWENDG ABSTD BREIT CODE SEQ
--- ---------------------------------------- ------- ------ ----- ----- ---
  1 PNR UNTERDR 2 6L1
2 NAME UNTERDR 2 9C2
3 KOST GRUPPE 2 6L3
  4 TAET GRUPPE 2 5C4
5 ZUGEH UNTERDR 2 6L5
 SEITE: KOPFZEILE ===> DURCHSCHNITTSGEHÄLTER VERK + VERTR FÜR 1997
FUSSZEILE ===>
SCHLUSS: TEXT ===>
GRUWE 1: NEUE SEITE FÜR GRUWE? ===> NEIN
       FUSSZEILE ===>
GRUWE 2: NEUE SEITE FÜR GRUWE? ===> NEIN
FUSSZEILE ===><br>ANGABEN: HERVORH? ===> JA
                             STANDARD-GRUWE-TEXT? ===> JA
```
Abbildung 141. Änderungen am Grafikformat in der Anzeige FORMAT.HAUPT ausführen.

Falls die Spalten 6 und 7 in der Beispielanzeige nicht sichtbar sind, muss vorwärts geblättert werden, um sie zu sehen. Die für diese Spalten zu ändernden Informationen:

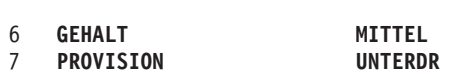

NR. SPALTENÜBERSCHRIFT VERWDG

3. Die Funktionstaste für ″Bericht″ drücken, um den geänderten Bericht anzuzeigen.

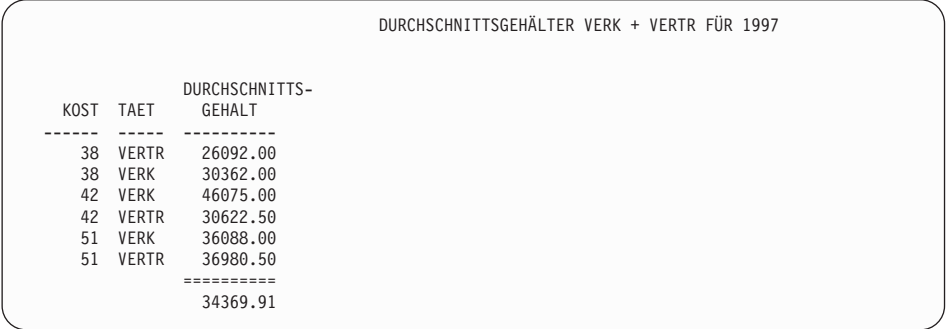

Abbildung 142. Der Bericht gibt die Änderungen in der Anzeige FORMAT.HAUPT wieder.

4. ANZEIGEN GRAFIK eingeben oder die Funktionstaste für ″Grafik″ drücken, um die neue Grafik anzuzeigen.

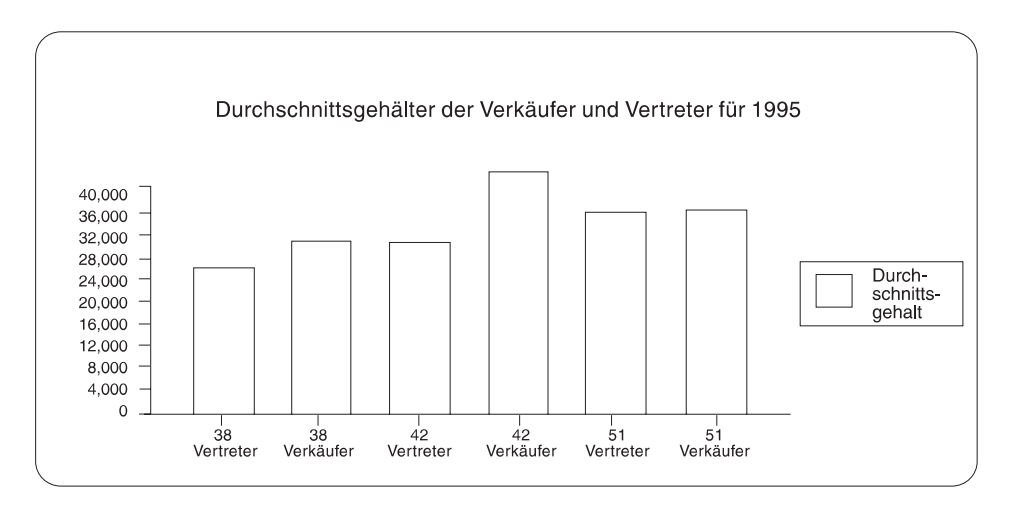

Abbildung 143. Die Grafik gibt dieselben Änderungen wieder.

Das QMF-Format kann geändert werden. Dadurch können dieselben Daten so angezeigt werden, dass die Gehälter in der Grafik einfacher zu vergleichen sind.

Für dieses Beispiel die Informationen in der Anzeige FORMAT.HAUPT so eingeben, wie in Abb. 144 gezeigt.

| FORMAT.HAUPT                                                                                                    |                                     | GEÄNDERT                  |  |
|----------------------------------------------------------------------------------------------------|-------------------------------------|---------------------------|--|
| SPALTEN:<br>NR. SPALTENÜBERSCHRIFT                                                                                                    | VERWENDG ABSTD BREIT CODE SEQ       |                           |  |
| 1 PNR                                                                                                    | UNTERDR 2                           | 6 —<br>-1<br>$\mathbf{L}$ |  |
| 2 NAME                                                                                                    | UNTERDR 2                           | $\mathbb{C}$<br>2<br>9    |  |
| 3 KOST                                                                                                    | GRUPPE 2 6 L<br>QUER 2 5 C          | 3                         |  |
| 4 TAET                                                                                                    |                                     | $\overline{4}$            |  |
| 5 ZUGEH                                                                                                    | UNTERDR 2                           | 5<br>6<br>$\mathsf{L}$    |  |
| SEITE: KOPFZEILE ===> DURCHSCHNITTSGEHÄLTER VERK + VERTR FÜR 1997<br>$FUSSZEILE = ==)$<br>$SCHLUSS: TEXT$ ===><br>GRUWE 1: NEUE SEITE FÜR GRUWE? ===> NEIN<br>$FUSSZEILE = ==)$<br>GRUWE 2: NEUE SEITE FÜR GRUWE? ===> NEIN<br>$FUSSZEILE = ==)$ |                                     |                           |  |
| ANGABEN: HERVORH? ===> JA STANDARD-GRUWE-TEXT? ===> JA                                                                                                    |                                     |                           |  |
| 1=Hilfe 2=Prüfen 3=Ende<br>7=Rückwärts 8=Vorwärts 9=<br>FORMAT.HAUPT wird angezeigt.                                                                                                    | 10=Einfügen 11=Entfernen 12=Bericht |                           |  |
| $BEFEHL$ ===>                                                                                                    |                                     | $BLAETT ==-> GAMZ$        |  |

Abbildung 144. Daten für die Grafik in der Anzeige FORMAT.HAUPT gruppieren.

Der Bericht hat das Aussehen des in Abb. 145 gezeigten Berichts.

```
<-------TAETIGKEIT------->
     <- VERTR --> <- VERK --> <- GESAMT-->
             DURCHSCHN.- DURCHSCHN.- DURCHSCHN.-
KOST GEHALT GEHALT GEHALT
------ ---------- ---------- ----------
38 26092.50 30362.00 28227.00
42 46075.00 30622.00 38348.50
51 36980.50 36088.00 36534.25
========== ========== ==========
             35382.50 32357.33 34369.91
```
Abbildung 145. Der Bericht enthält die Durchschnittsgehälter für Verkäufer und Vertreter.

Das Durchschnittsgehalt für Vertreter und Verkäufer innerhalb der einzelnen Kostenstellen wird im Bericht in verschiedenen Spalten angezeigt. Jede Spalte ist ein Balken in der Grafik. Die Spalte GESAMT und die Zeile mit der Endsumme werden in der Grafik nicht angezeigt. Die Grafik hat das Aussehen der in Abb. 146 dargestellten Grafik.

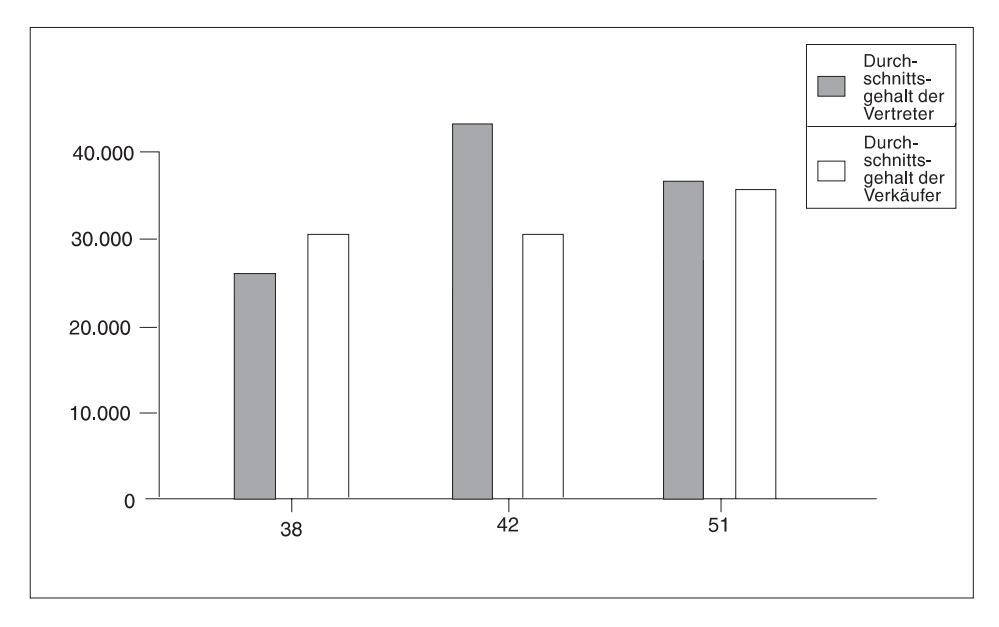

Abbildung 146. Die Grafik erleichtert Vergleiche bei Durchschnittsgehältern.

## **Ändern einer Grafik in der ICU**

Die mit Hilfe der QMF-Formate an einer Grafik vorgenommenen Änderungen wirken sich normalerweise auf die Daten aus, die in der Grafik angezeigt werden sollen. Die an einer Grafik in der ICU erfolgten Änderungen wirken sich auch direkt auf das Grafikformat aus.

Mit der ICU können die Darstellungsmerkmale der Grafik, wie Farbe, Anordnung und Größe, geändert werden. Tabelle 9 gibt die Änderungen wieder, die in der ICU an Grafiken vorgenommen werden.

| Anderung                                   | ICU-Hauptbildschirm                   | Auswählen                               |
|--------------------------------------------|---------------------------------------|-----------------------------------------|
| Achsentitel                                | <b>AXIS OPTIONS</b>                   | X-Achse; Funktionstaste für<br>Y-Achse  |
| Anordnung der Legende                      | HEADING, LEGEND, AND<br><b>LAYOUT</b> | Anordnung und Format der<br>Legende     |
| Farbe und Größe des<br>Legendentexts       | DATA ENTRY & IMPORT                   | Attribute des Gruppen-<br>namens        |
| Grafikgröße                                | HEADING, LEGEND, AND<br><b>LAYOUT</b> | Größe der Grafik                        |
| Farbe und Aussehen der<br>Daten            | DATA ENTRY & IMPORT                   | Datenattribute                          |
| Anordnung der Daten<br>entlang der X-Achse | DATA ENTRY & IMPORT                   | Dateninterpretation                     |
| Farbe und Größe des<br>X-Achsenkennsatzes  | DATA ENTRY & IMPORT                   | Attribute des Datenkenn-<br>satzes      |
| Farbe und Größe der<br>Grafiküberschrift   | HEADING, LEGEND, AND<br><b>LAYOUT</b> | Grafiküberschrift (mit JA<br>antworten) |
| Anordnung von Überschrift<br>und Achse     | HEADING, LEGEND, AND<br><b>LAYOUT</b> | Anordnung von Überschrift<br>und Achse  |

Tabelle 9. Kurzübersicht über das Ändern einer Grafik in der ICU

## **Ändern eines Grafikformats**

Am Grafikformat in der ICU können Änderungen vorgenommen werden, wie z. B. das Verschieben der Legende oder das Ändern der Kreisgröße in einem Kreisdiagramm.

## *Grafikformat ändern:*

1. In der QMF-Befehlszeile Folgendes eingeben: ANZEIGEN GRAFIK (ICUFORMAT=*Grafikart*

*Grafikart* gibt die Grafik an, die geändert werden soll. Die angegebene Grafikart wird angezeigt.

- 2. Die Taste ″Pos1″ drücken. Daraufhin wird der ICU-Hauptbildschirm aufgerufen.
- 3. Das Menü für die Grafikmerkmale auswählen, die geändert werden sollen.
- 4. Die entsprechenden Auswahlmöglichkeiten für die Änderungen angeben.

### **Sichern eines Grafikformats**

- 1. Zum ICU-Hauptbildschirm zurückkehren oder eine Anzeige aufrufen, in der die Funktionstaste für ″Sichern″ oder ″Sichern/Laden″ vorhanden ist.
- 2. Die Funktionstaste für ″Sichern″ oder ″Sichern/Laden″ drücken. Die Anzeige ″Grafik sichern und laden″ wird aufgerufen.
- 3. Im Feld **Aktionen?** eine 3 eingeben.
- 4. Da im vorliegenden Beispiel nur das Grafikformat gesichert werden soll, im Feld **Welcher Teil der Grafik?** eine 1 eingeben.
- 5. Im Feld **Format** unter **Dateiname** den Namen der Grafik eingeben, wie z. B. MEINTURM.
- 6. Die Eingabetaste drücken.

Um diese Grafik über die QMF-Befehlszeile erneut anzuzeigen, ihren Namen mit dem Parameter ICUFORMAT eingeben. Beispielsweise ANZEIGEN GRAFIK (ICUFORMAT=MEINTURM

## **Angeben eines neuen Standardgrafikformats**

Das Standardgrafikformat kann von einem QMF-Grafikformat in ein anderes geändert werden.

Im vorliegenden Beispiel soll das Standardgrafikformat von BALKEN in KURVE geändert werden.

*Neues Standardgrafikformat angeben:*

1. In der QMF-Befehlszeile Folgendes eingeben: ANZEIGEN GRAFIK (ICUFORMAT=*Grafikart*

*Grafikart* gibt die Art der Grafik an, die als Standardgrafik verwendet werden soll.

Für dieses Beispiel Folgendes eingeben: ANZEIGEN TABELLE (ICUFORMAT=KURVE

2. Die Auswahl ERSETZEN auf JA setzen und die Grafik als DSQCFORMAT (QMF-Standardberichtsformat) in der ICU-Anzeige sichern.

## **Korrigieren von Grafikfehlern**

Bei Anzeige der QMF-Berichtsdaten als Grafik in der ICU ist das Ergebnis möglicherweise nicht das gewünschte. Hier einige Hinweise zur Korrektur von Grafikfehlern:

## **X- oder Y-Achsenkennsätze werden nicht angezeigt**

Einen der folgenden Schritte ausführen:

- v Das QMF-Format zum Kürzen der Kennsätze verwenden, indem die Spaltenbreite für diese Spalten reduziert wird.
- v Die ICU-Anzeige zum Verkleinern der Kennsätze verwenden und/oder das ICU-Menü für Datenkennsatzattribute zum rechtwinkligen Anordnen verwenden.

## **Für ein Kreisdiagramm werden nicht alle Kreise angezeigt**

In der Anzeige reicht der Platz für die Anzeige aller Kreise in einer angemessenen Größe nicht aus. In der ICU die Ränder der Grafik mit Hilfe des Menüs für Überschriften, Legenden und Entwürfen verkleinern.

## **Kennsätze für Datenwerte wurden weggelassen**

Die Kennsätze passen nicht in die Grafik. Einen der folgenden Schritte ausführen:

- In QMF die Abfragedaten neu anordnen, so dass die Werte entsprechend gruppiert werden können. Dadurch sind weniger Kennsätze entlang der X-Achse erforderlich.
- v In der ICU die Ränder der Grafik verkleinern.
- In der ICU die Kennsätze in eine Legende einfügen und nicht den Kreissektoren zuordnen. Hierfür das Menü verwenden, in dem für die einzelnen Grafikarten Optionen angegeben werden können.

## **Falsche Verteilung der X-Achsendaten**

In diesem Fall sind die Daten entlang der X-Achse in gleichen Abständen angeordnet, sollen jedoch entsprechend dem Zahlenwert angeordnet werden oder umgekehrt. Einen der folgenden Schritte ausführen:

- Unter QMF eine andere Grafikart angeben, wobei hierfür ein anderes QMF-Grafikformat verwendet wird. Die einzelnen Grafikformate stellen eine X-Achsenart zur Verfügung, die in den meisten Fällen mit der gegebenen Grafikart verwendet wird.
- v In der ICU mit dem Menü für die Dateninterpretation die Art ändern, in der die Daten entlang der X-Achse verteilt werden.

## **Drucken der Grafik**

Die Grafik kann auf Papier ausgedruckt werden. Sie muss sich im temporären Speicher befinden. Die Regeln für das Drucken von QMF-Grafiken richten sich nach dem verwendeten Betriebssystem und den Einstellungen des Drukkers. Treten beim Drucken der Grafiken Probleme auf, kann entsprechende Hilfe beim QMF-Administrator angefordert werden.

*Eine Grafik drucken:* In der QMF-Befehlszeile Folgendes eingeben: DRUCKEN GRAFIK (DRUCKER=*Drucker*

*Drucker* ist der Kurzname des Druckers, der vom QMF-Administrator zugeordnet wurde.

Wird der Befehl DRUCKEN von einer Grafikanzeige aus gestartet, muss die Objektart im Befehl nicht angegeben werden. In einer Grafikanzeige wird für den Befehl DRUCKEN standardmäßig die Objektart GRAFIK verwendet.

Weitere Informationen zum Befehl DRUCKEN befinden sich im *QMF Referenzhandbuch*.

# **Kapitel 8. Erstellen einer Prozedur für die Ausführung von QMF-Befehlen**

Für die Ausführung von QMF-Befehlen können zwei Prozedurarten erstellt werden. Bei der *linearen Prozedur* kann eine QMF-Befehlsgruppe mit einem einzigen Befehl AUSFUEHREN ausgeführt werden. Bei der *Prozedur mit Logik* kann eine QMF-Befehlsgruppe ausgeführt werden. Die Befehle basieren aber auf einer REXX-Logik, die der Prozedur hinzugefügt wird.

Wird QMF in der CICS-Umgebung verwendet, können lineare Prozeduren verwendet werden. Bei Verwendung von QMF in CMS- oder TSO-Umgebungen ist es außerdem möglich, REXX-Anweisungen und -Funktionen zur Erstellung von Prozeduren mit Logik zu verwenden.

Es ist auch möglich, in einer beliebigen Windows-Umgebung, die von QMF für Windows unterstützt wird, Prozeduren zu erstellen, die QMF-Objekte und -Befehle enthalten. Diese Prozeduren werden mit Hilfe einfacher Anwendungsmakrosprachen und Toolkits zur Anwendungserstellung erstellt, die OLE 2.0 Automation verwenden. Zu diesen gehören heute fast alle Windows-Produktgruppen, -Anwendungen und -Entwicklungsumgebungen. ["Anhang D. QMF High Performance Option" auf Seite 413,](#page-428-0) enthält weitere Informationen hierzu.

### **Erstellen einer linearen Prozedur**

Für dieses Beispiel soll eine lineare Prozedur für die Ausführung folgender Aktionen erstellt werden:

- v Provisionsdaten aus der Tabelle Q.PERSONAL auswählen
- Provisionsdaten in einer gesonderten Tabelle in der Datenbank sichern
- v Bericht mit den Provisionen für Vertreter drucken

### *Lineare Prozedur erstellen:*

1. Die Abfrage und das Format erstellen und sichern.

REPT4QRY ist der Name der gesicherten Abfrage und REPT4FORM der Name des gesicherten Formats. Die Abfrage lautet für dieses Beispiel:

SELECT NAME, PNR, PROV FROM Q.PERSONAL

2. In der QMF-Befehlszeile Folgendes eingeben: GRUNDSTELLUNG PROZEDUR

Die Anzeige PROZEDUR wird aufgerufen.

### **Lineare Prozeduren**

3. Die QMF-Befehle für diese Prozedur in der gewünschten Reihenfolge ihrer Ausführung eingeben.

Sollen Anzeigen im Dialogmodus aufgerufen und soll mit ihnen interaktiv wie bei Eingabe eines Befehls in der QMF-Befehlszeile gearbeitet werden, DIALOG vor dem Namen des Befehls eingeben.

Weitere Informationen zum Befehl DIALOG befinden sich im *QMF Referenzhandbuch*.

- 4. Kommentarzeilen eingeben, falls sie benötigt werden.
- 5. Um Zeilen in eine Prozedur einzufügen, den Cursor in die Zeile stellen, vor der die neue Zeile eingefügt werden soll, und die Funktionstaste für ″Einfügen″ drücken.

Oder EINFUEGEN in die QMF-Befehlszeile eingeben, den Cursor in die Zeile setzen, vor der die neue Zeile eingefügt werden soll, und die Eingabetaste drücken.

6. Um Zeilen aus einer Prozedur zu löschen, den Cursor in die Zeile setzen, die gelöscht werden soll, und die Funktionstaste für ″Löschen″ drücken.

Oder ENTFERNEN in der QMF-Befehlszeile eingeben, den Cursor in die Zeile setzen, die entfernt werden soll, und die Eingabetaste drücken.

```
PROZEDUR GEÄNDERT ZEILE 1
-- BERICHT VOM MONTAGMORGEN.
-- PROZEDUREN KÖNNEN KOMMENTARZEILEN ENTHALTEN; SIE BEGINNEN
-- MIT ZWEI BINDESTRICHEN.
-- EIN TITEL ODER EINE ID AM ANFANG DES BERICHTS IST SINNVOLL.
AUSFUEHREN ABFRAGE BERT4ABFR (FORMAT=BERT4FORMAT
-- DIESER BEFEHL FÜHRT DIE ABFRAGE AUS UND FORMATIERT DEN BERICHT.
SICHERN DATEN ALS LETZTEWOCHE (BESTAETG=NEIN
-- DIESER BEFEHL SICHERT DIE DATEN UND ÜBERSCHREIBT DEN WERT VON
-- 'BESTAET' IM PROFIL FÜR DIE DAUER DES BEFEHLS.
DRUCKEN BERICHT (LAENGE=50
-- DIESER BEFEHL DRUCKT DEN BERICHT.
-- DIE DRUCKANGABEN KÖNNEN DURCH DIE VERWENDUNG
-- VON OPTIONEN MIT DEM BEFEHL 'DRUCKEN' GEÄNDERT WERDEN.
NACHRICHT (TEXT 'OK, LETZTEWOCHE WURDE GESICHERT UND GEDRUCKT.'
--DER BEFEHL 'NACHRICHT' KANN VERWENDET WERDEN, UM EINE NACHRICHT
--ANZUZEIGEN, WENN DIE PROZEDUR BEENDET IST.
*** ENDE ***
1=Hilfe 2=Ausführen 3=Ende 4=Drucken 5=Grafik 6=Abfrage
7=Rückwärts 8=Vorwärts 9=Format 10=Einfügen 11=Entfernen 12=Bericht
OK, der Cursor wurde positioniert.
BEFEHL ===> BLAETT ===> GANZ
```
Abbildung 147. Eingabe der Prozedur in der Anzeige PROZEDUR.

7. Um die Prozedur in der Datenbank zu sichern, Folgendes eingeben: **SICHERN** 

QMF fordert zur Eingabe des Namens für die Prozedur auf.

Es kann auch Folgendes eingegeben werden: SICHERN ALS *Prozedurname*

Für dieses Beispiel Folgendes eingeben: SICHERN ALS MONTAG

## **Richtlinien zum Schreiben linearer Prozeduren**

Beim Schreiben von Prozeduren müssen folgende Richtlinien beachtet werden:

- v Lineare Prozeduren können QMF-Befehle, mit zwei Bindestrichen (--) beginnende Kommentarzeilen sowie Leerzeilen enthalten.
- Für Befehle, Optionen und Werte nur vollständige, keine abgekürzten Namen verwenden.
- v Keinen Befehl (bzw. kein Äquivalent in DBCS) mit mehr als 2000 Zeichen angeben. QMF stoppt die Ausführung einer Prozedur, wenn ein Befehl mit mehr als 2000 Zeichen gefunden wird.
- v Kommentare können in derselben Zeile wie der Befehl eingefügt werden, sie müssen sich aber an den Befehl anschließen.
- v Erstreckt sich ein Befehl über mehrere Zeilen, am Anfang der Fortsetzungszeile ein **+** eingeben. **+** ist das Fortsetzungszeichen. Beispiel: AUSFUEHREN ABFRAGE (&&VAR1 = 'DIES IST EIN WERT FÜR VAR1.'

```
&&VAR2 = 'DIES IST EIN +WERT FÜR VAR2.'
```
QMF fügt kein Leerzeichen zwischen dem letzten Zeichen der ersten Zeile und dem ersten Zeichen der zweiten Zeile ein, es sei denn, einer der folgenden Punkte trifft zu:

- Der Befehl enthält ein offenes Anführungszeichen
- Der Benutzer hat ein Leerzeichen am Ende der ersten Zeile eingefügt

In Kommentarzeilen, Befehlsschlüsselwörtern oder Namen von Substitutionsvariablen dürfen keine Fortsetzungszeichen verwendet werden. Sie können aber im Wert einer Substitutionsvariablen verwendet werden, wenn der Wert in einfache Einführungszeichen gesetzt wurde.

Zwischen den Fortsetzungszeilen können Kommentare und Leerzeilen eingegeben werden.

## **Erstellen einer Prozedur mit Logik**

Der Benutzer kann denselben Provisionsbericht wie im vorherigen Beispiel ausgeben lassen, aber eine REXX-Logik hinzufügen, um zu prüfen, ob der angegebene Tag ein Montag ist. Ist es ein Montag, kann die Prozedur den Bericht automatisch ausgeben.

Regeln und Struktur der Prozeduren mit Logik folgen denen eines anderen beliebigen REXX-Programms. Weitere Informationen über die prozedurale Programmiersprache REXX enthalten folgende Handbücher:

*VM System Product Interpreter Reference TSO Extensions REXX Reference*

### *Prozedur mit Logik erstellen:*

- 1. Die Abfrage und das Format erstellen und sichern.
- 2. Folgendes eingeben: GRUNDSTELLUNG PROZEDUR

Die Anzeige PROZEDUR wird aufgerufen.

- 3. Eine REXX-Kommentarzeile als erste Zeile der Prozedur eingeben. REXX-Kommentarzeilen beginnen mit Schrägstrich und Stern **/\*** und enden mit Stern und Schrägstrich **\*/**.
- 4. Die QMF-Befehle für die Prozedur in der gewünschten Reihenfolge ihrer Ausführung eingeben.

Da QMF den Text in einer Prozedur nicht in Großbuchstaben umsetzt, müssen alle QMF-Befehle in Großbuchstaben eingegeben werden. Andernfalls werden sie nicht ausgeführt.

Alle QMF-Befehle in Anführungszeichen setzen, da jeder QMF-Befehl, der mit einem REXX-Befehl identisch ist (z. B. EXIT), als REXX-Befehl verarbeitet wird.

Sollen Anzeigen im Dialogmodus aufgerufen und soll mit ihnen interaktiv wie bei Eingabe eines Befehls in der QMF-Befehlszeile gearbeitet werden, DIALOG vor dem Namen des Befehls eingeben.

Weitere Informationen zum Befehl DIALOG befinden sich im *QMF Referenzhandbuch*.

5. Die logischen Anweisungen für die Prozedur eingeben. In Prozeduren mit Logik können alle REXX-Funktionen verwendet werden.

Es ist auch möglich, interne Funktionen für Rechenoperationen, Zeichenbearbeitung, Datenumsetzungen und für das Sammeln von Informationen einzufügen. Außerdem können eigene externe Funktionen geschrieben werden.

6. REXX-Kommentarzeilen (an Stelle von QMF-Kommentarzeilen) eingeben, sofern sie benötigt werden.

- 7. Eine REXX-Endeanweisung am Ende der Prozedur eingeben. Die Prozedur in Abb. 148 enthält zwei Endeanweisungen. Eine hat den Endecode 0, der auf eine erfolgreiche Ausführung der Prozedur hinweist. Die andere hat den Rückkehrcode 8, der angibt, dass während der Ausführung der Prozedur ein Fehler auftrat.
- 8. Um Zeilen in eine Prozedur einzufügen, den Cursor in die Zeile stellen, vor der die neue Zeile eingefügt werden soll, und die Funktionstaste für ″Einfügen″ drücken.

Oder EINFUEGEN in die QMF-Befehlszeile eingeben, den Cursor in die Zeile setzen, vor der die neue Zeile eingefügt werden soll, und die Eingabetaste drücken.

- 9. Um Zeilen aus einer Prozedur zu löschen, den Cursor in die Zeile setzen, die gelöscht werden soll, und die Funktionstaste für ″Löschen″ drücken. Oder ENTFERNEN in der QMF-Befehlszeile eingeben, den Cursor in die Zeile setzen, die entfernt werden soll, und die Eingabetaste drücken.
- 10. Um die Prozedur in der Datenbank zu sichern, Folgendes eingeben: SICHERN ALS *Prozedurname*

```
PROZEDUR GEÄNDERT ZEILE 1
/* Diese Prozedur prüft, welcher Tag heute ist. Ist heute
  Montag, wird eine Abfrage ausgeführt und ein Bericht gedruckt.
  Sonst wird für den Benutzer eine Nachricht angezeigt. */
signal on error
if date('w') = 'Montag' then
 do
   "AUSFUEHREN ABRFAGE MEINABFR (FORMAT = MEINFORMAT"
   "DRUCKEN BERICHT"
   "NACHRICHT (TEXT='OK, Bericht MONTAG wurde erstellt
   und an Drucker gesendet.'"
 end
else
 do
   "NACHRICHT (TEXT='Heute ist nicht Montag. Der Bericht kann nicht
                   erstellt werden.'"
end<br>exit 0
          /*Ende ohne Fehler */error:
 "NACHRICHT (TEXT = '"dsq_message_text"'"
 exit 8 /*Ende mit Fehlerbedingung*/
*** ENDE ***
```
Abbildung 148. Diese Prozedur erstellt an Montagen einen Provisionsbericht.

Die in Abb. 148 dargestellte Prozedur, die REXX-Funktion DATE, zeigt den Wochentag an. Der Rest der Prozedur enthält QMF-Befehle, die je nach Wochentag ausgeführt werden.

## **Richtlinien zum Schreiben von Prozeduren mit Logik**

Beim Schreiben von Prozeduren mit Logik müssen folgende Richtlinien beachtet werden:

- v Prozeduren mit Logik können QMF-Befehle, REXX-Logikanweisungen und Kommentarzeilen enthalten.
- v Für Befehle, Optionen und Werte nur vollständige, keine abgekürzten Namen verwenden.
- v Keinen Befehl (bzw. kein Äquivalent in DBCS) mit mehr als 2000 Zeichen angeben. QMF stoppt die Ausführung einer Prozedur, wenn ein Befehl mit mehr als 2000 Zeichen gefunden wird.
- Kommentare können in derselben Zeile wie der Befehl eingefügt werden, sie müssen sich aber an den Befehl anschließen.
- v Erstreckt sich ein Befehl über mehrere Zeilen, am Ende der ersten Zeile als Fortsetzungszeichen ein Komma eingeben. Beispiel:

```
"AUSFUEHREN ABFRAGE MEINABFR (&&KOST=38, ",
"&&DIV='SUED'"
```
Da diese Anweisung ein in zwei Zeilen angegebener QMF-Befehl ist, werden beide Zeilen in doppelte Anführungszeichen gesetzt. Das Fortsetzungszeichen steht am Ende der ersten Zeile außerhalb der Anführungszeichen.

In Kommentarzeilen, Befehlsschlüsselwörtern oder Namen von Substitutionsvariablen dürfen keine Fortsetzungszeichen verwendet werden. Sie können aber im Wert einer Substitutionsvariablen verwendet werden, wenn der Wert in einfache Einführungszeichen gesetzt wurde.

Zwischen den Fortsetzungszeilen können Kommentare eingegeben werden.

## **Ausführen einer Prozedur**

Für die Ausführung einer Prozedur in der QMF-Befehlszeile Folgendes eingeben:

AUSFUEHREN PROZEDUR *Prozedurname*

Die in einer linearen Prozedur angegebenen QMF-Befehle werden in derselben Reihenfolge ausgeführt, wie sie in der Prozedur in auftreten. Die in einer Prozedur mit Logik angegebenen QMF-Befehle werden in der Reihenfolge ausgeführt, wie sie von der Logik der Prozedur vorgegeben wurde.

Führen die QMF-Befehle der Prozedur eine Abfrage aus oder zeigen sie eine Abfrage bzw. ein Format an, ändern sie den Inhalt der temporären Speicherbereiche DATEN, FORMAT und ABFRAGE. Dies geschieht so, als würden diese Befehle einzeln in der QMF-Befehlszeile eingegeben werden.

Tritt bei Ausführung einer linearen Prozedur ein Fehler auf, stoppt QMF deren Ausführung. Der Befehl wird mit dem aufgetretenen Fehler am oberen Rand der Anzeige PROZEDUR angezeigt. Die Fehlernachricht am unteren Rand der Anzeige liefert Informationen darüber, wie der Fehler korrigiert werden kann.

Tritt ein Fehler während der Ausführung einer Prozedur mit Logik auf, bestimmt ihre Logik, wann die Prozedur beendet und welche Daten angezeigt werden. Weitere Informationen enthält der Abschnitt ["Verwenden von REXX-](#page-240-0)[Fehlerbehandlungsanweisungen in Prozeduren mit Logik" auf Seite 225](#page-240-0).

Steht auf dem System ISPF zur Verfügung, können während der Ausführung der Prozedur durch die QMF-Stapelanwendung gleichzeitig andere Aufgaben auf der Datenstation ausgeführt werden. Weitere Informationen hierzu befinden sich im *QMF Referenzhandbuch*.

## **Gemeinsame Verwendung einer Prozedur mit anderen QMF-Benutzern**

Eine Prozedur kann genau wie andere QMF-Objekte gemeinsam mit anderen QMF-Benutzern verwendet werden, indem sie mit dem Parameter JEDER=JA gesichert wird. Sicherstellen, dass auch alle anderen in der Prozedur angegebenen QMF-Objekte mit diesem Parameter gesichert sind.

Es ist auch möglich, die globale Variable DSQEC\_SHARE zu definieren, um Objekte mit anderen Benutzern gemeinsam global zu verwenden. Zum Definieren dieser globalen Variable, die es anderen Benutzern ermöglicht, Objekte gemeinsam zu benutzen, folgenden Befehl eingeben:

SETZEN GLOBAL (DSQEC\_SHARE=1

Soll geprüft werden, ob ein Objekt gemeinsam benutzt wird, das Objekt mit dem Befehl LISTE anzeigen. Den Cursor auf den Objektnamen setzen und die Funktionstaste für ″Beschreiben″ drücken. Bei gemeinsam benutzten Objekten wird im Feld **Eingeschränkt** der Anzeige für die Objektbeschreibung der Wert Nein angegeben. Weitere Informationen zum Anzeigen einer Liste mit Daten-bankobjekten befinden sich in ["Kapitel 3. Anzeigen einer](#page-50-0) [Datenbankobjektliste" auf Seite 35.](#page-50-0)

Sicherstellen, dass der Name aller gemeinsam benutzten Objekte mit der eigenen Benutzer-ID oder der des Objekteigners angegeben ist. Damit wird sichergestellt, dass andere Benutzer die richtige Prozedur verwenden, falls sie über Prozeduren mit identischen Namen verfügen.

## **Erstellen wieder verwendbarer Prozeduren mit Substitutionsvariablen**

Substitutionsvariablen können in linearen Prozeduren und Prozeduren mit Logik so verwendet werden wie in Abfragen.

## **Prozeduren mit Logik**

Substitutionsvariablen sind beliebige Variablen, die in QMF-Befehlen verwendet werden können. QMF übernimmt die Verwaltung dieser Variablen. Vor ihnen muss immer ein Et-Zeichen (**&**) angegeben werden.

Es gibt folgende Möglichkeiten, einen Wert für eine Variable anzugeben:

- Im Befehl AUSFUEHREN
- In einer Bedienerführungsanzeige
- Im Befehl SETZEN GLOBAL

### **Angeben von Werten für Variablen im Befehl AUSFUEHREN**

Mit dem Befehl AUSFUEHREN kann einer Substitutionsvariablen ein Wert hingefügt werden.

In der linearen Prozedur: AUSFUEHREN PROZEDUR PLAN (&&TYP='VACATION' In der Prozedur mit Logik: "AUSFUEHREN PROZEDUR PLAN (&&TYP='VACATION'"

Der Variablenwert VACATION wird in einfache Anführungszeichen gesetzt, da der Wert eine Zeichenfolge ist. Vor der Variablen zwei Et-Zeichen (**&&**) angeben, wenn der Wert in der Anweisung AUSFUEHREN gesetzt werden soll. Andernfalls ein Et-Zeichen (**&**) angeben, wenn die Prozedur zur Eingabe eines Werts auffordert

Dieser Wert für die Substitutionsvariable ist *nur innerhalb der Prozedur gültig, die ihn definiert*. Er ist in allen Prozeduren oder Modulen ungültig, die von der definierenden Prozedur aufgerufen werden.

Im vorhergehenden Beispiel ist der Wert &&TYPE nur für die Prozedur PLAN verfügbar.

### **Angeben von Werten für Variablen mit globalen Variablen**

Werte für Substitutionsvariablen können angegeben werden, indem globale Variablen mit dem Befehl SETZEN GLOBAL definiert werden. Globale Variablen behalten ihren Wert, bis sie zurückgesetzt werden oder bis die QMF-Sitzung beendet wird.

Um beispielsweise einen globalen Variablenwert für die Variable &KOSTEN-STELLE zu setzen, Folgendes eingeben: SETZEN GLOBAL (KOSTENSTELLE=38

Es können bis zu 10 Variablenwerte angegeben werden. Die Werte durch Kommas oder Leerzeichen voneinander trennen.

Mit dem Befehl SETZEN GLOBAL können alle Werte in der Prozedur gleichzeitig ausgewählt werden, wie das folgende Beispiel zeigt: "SETZEN GLOBAL (ZUNAME=&LASTNAME,KNR=&DEPT\_NUM";

## **Angeben von Werten in der Bedienerführungsanzeige für den Befehl AUSFUEHREN**

Soll eine Prozedur mit einer Substitutionsvariablen ausgeführt werden und wird der Variablen mit Hilfe einer globalen Variablen oder des Befehls AUS-FUEHREN ein Wert zugeordnet, ruft QMF für den Befehl AUSFUEHREN eine Bedienerführungsanzeige auf. In dieser Anzeige kann der Wert für die Variable angegeben werden.

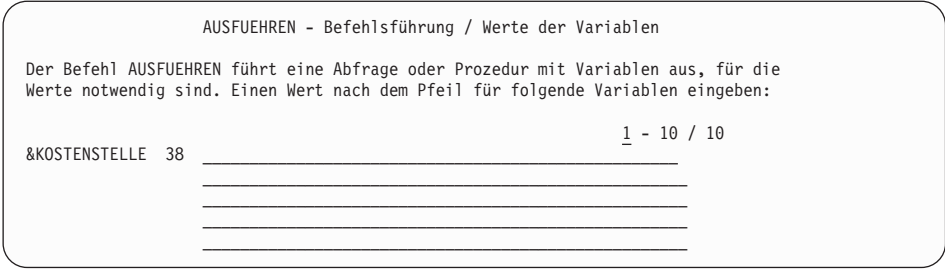

Abbildung 149. Einen Wert für eine Substitutionsvariable eingeben.

Dieser Wert für die Substitutionsvariable ist *nur innerhalb der Prozedur gültig, die ihn definiert*. Er ist in allen Prozeduren oder Modulen ungültig, die von der definierenden Prozedur aufgerufen werden.

In einer linearen Prozedur sucht QMF in der Prozedur nach Substitutionsvariablen und löst sie vor der Verarbeitung der Befehle auf. Der Benutzer wird vor der Ausführung der Prozedur zur Eingabe aller Variablenwerte aufgefordert.

In einer Prozedur mit Logik wird der Benutzer erst dann zur Eingabe von Variablenwerten aufgefordert, wenn REXX eine Anweisung mit diesen Variablen findet. Enthält die Prozedur mit Logik z. B. drei Anweisungen mit Variablen, zu deren Eingabe QMF auffordert, werden drei Eingabeaufforderungen angezeigt — eine pro Anweisung.

Sollen in einer Prozedur mit Logik alle erforderlichen Variablenwerte gleichzeitig angefordert werden (wie bei der linearen Prozedur), muss eine Pseudoprozedur verwendet werden. Im folgenden Fall soll nur eine Eingabeaufforderung für die Substitutionsvariablen ZUNAME und KNR angezeigt werden, die in der Prozedur mit Logik in zwei Zeilen angezeigt werden, wie in der [Abb. 150 auf Seite 220](#page-235-0) dargestellt.

## <span id="page-235-0"></span>**Prozeduren mit Logik**

/\* Diese Prozedur führt zwei Abfragen aus, indem der Bericht nach \*/ /\* jeder ausgeführten Prozedur angezeigt wird. \*/

"AUSFUEHREN ABFRAGE REG\_ABFRAGE (&&LASTNAME=&LASTNAME"; "DIALOG" "AUSFUEHREN ABFRAGE REG2\_ABFRAGE (&&DEPT\_NUM=&DEPT\_NUM";

Abbildung 150. In dieser Prozedur müssen zwei Substitutionsvariablen angegeben werden.

Die folgende Zeile am Anfang der Prozedur mit Logik direkt hinter den Kommentarzeilen hinzufügen:

"AUSFUEHREN PROZEDUR PROMPT ME (&LASTNAME, &DEPT NUM";

PROMPT\_ME ist eine Prozedur mit Logik, die eine Kommentarzeile und keine Anweisungen enthält, wie in Abb. 151 dargestellt.

/\* PROMPT\_ME ist eine Pseudoprozedur, die von anderen Prozeduren verwendet wird. \*/ "AUSFUEHREN PROZEDUR PROMPT ME (&LASTNAME, &DEPT NUM";

"AUSFUEHREN ABFRAGE REG\_ABFRAGE (&&LASTNAME=&LASTNAME"; "DIALOG" "AUSFUEHREN ABFRAGE REG2 ABFRAGE (&&DEPT\_NUM=&DEPT\_NUM";

Abbildung 151. Die Prozedur fordert zur Eingabe der Substitutionsvariablen auf.

## **Verwenden von REXX-Variablen in Prozeduren mit Logik**

In einer Prozedur mit Logik können REXX-Variablen verwendet werden. Die Werte für diese Variablen sind nur innerhalb der Prozedur bekannt, in der sie definiert wurden.

Es ist möglich,

- v mit dem Befehl SETZEN GLOBAL eine REXX-Variable in eine QMF-Variable zu kopieren.
- v mit dem Befehl ABRUFEN GLOBAL eine globale Variable in eine REXX-Variable zu kopieren.
- REXX-Variablen in REXX-Anweisungen zu verwenden.

Weitere Informationen über REXX-Variablen enthält das REXX-Referenzhandbuch für das System. Einzelheiten zu den Befehlen ABRUFEN GLOBAL und SETZEN GLOBAL befinden sich im *QMF Referenzhandbuch*.

QMF stellt für die aufrufbare Schnittstelle, die von QMF nach der Verarbeitung der einzelnen QMF-Befehle festgelegt wird, eine REXX-Variablengruppe zur Verfügung. Diese Variablen liefern wichtige Informationen über die Ergebnisse der einzelnen Befehle. Sie können in den Prozeduren mit Logik verwendet werden. DSQ\_RETURN\_CODE ist z. B. ein QMF-Rückkehrcode und DSQ- \_MESSAGE\_ID ist eine QMF-Abschlussnachricht. Weitere Informationen zu diesen Variablen befinden sich im Handbuch *Developing QMF Applications*.

### **Angeben von REXX-Variablen mit den Anweisungen SAY und PULL**

In einer Prozedur mit Logik können die REXX-Anweisungen SAY und PULL zum Anfordern von Variablenwerten verwendet werden.

Mit einer oder mehreren Anweisungen SAY kann Text in der Anzeige angezeigt werden. Die Anweisungen SAY in Abb. 152

|       | say 'Hallo' Benutzer'.'                                 |
|-------|---------------------------------------------------------|
|       | say 'Den Buchstaben für den gewünschten Wochenbericht ' |
|       | say 'oder NICHTS für Verlassen eingeben:'               |
| say   |                                                         |
| say ' | A. Verkaufsergebnisse (nur Montags)'                    |
| say'  | B. Steuerbeträge'                                       |
| say'  | C. Addition der Gehälter'                               |

Abbildung 152. Anweisungen SAY fordern die Benutzer zur Texteingabe auf.

rufen folgende Anzeige auf:

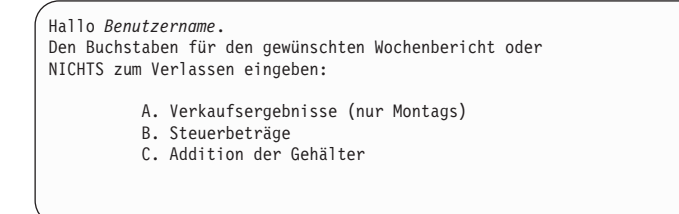

Abbildung 153. Für den Benutzer werden Eingabeaufforderungen angezeigt.

Die REXX-Anweisung PULL angeben, um die Eingabe von der Anzeige abzurufen und in die Antwort auf die REXX-Variable einzufügen, wie in [Abb. 154 auf Seite 222](#page-237-0) dargestellt.

### <span id="page-237-0"></span>**Prozeduren mit Logik**

/\* Diese Prozedur kann einen der drei von der KALKULATION GmbH erzeugten Wochenberichte erstellen — Verkaufsergebnisse, Addition der Gehälter, Lagerbestand. Der Benutzer wird zur Eingabe der gewünschten Berichtsart aufgefordert, es werden die erforderlichen Abfragen und Fehlerkontrollen ausgeführt.  $\star/$ arg report . /\* Argumente von AUSFUEHREN PROZEDUR abrufen \*/ ok = 'NEIN' /\* Variable für DO-Schleife setzen \*/ "ABRUFEN GLOBAL (BENUTZER = DSQAO\_CONNECT\_ID" /\* Benutzer-ID \*/ if report =  $'$  then  $/$  prüfen, ob ein Argument eingegeben wurde  $*/$ /\* falls kein Argument eingegeben, zur Eingabe von A,B,C oder NICHTS auffordern \*/ do until ok = 'JA' say 'Hallo' Benutzer'.' say 'Den Buchstaben für den gewünschten Wochenbericht ' say 'oder NICHTS für Beenden eingeben:' say<br>say ' say ' A. Verkaufsergebnisse (nur Montags)' say ' B. Steuerbeträge' C. Addition der Gehälter' pull answer /\* Antwort vom Benutzer abrufen \*/ answer = strip(answer) /\* führende oder folgende Leerzeichen entfernen \*/ if answer = 'NONE' then exit  $3$  /\* sofort beenden, wenn NONE  $*/$ if pos(answer,'ABC')  $\neg$ = 0 then ok = 'JA' /\* bei ungültigem Wert \*/ end /\* Bedienerführung beibehalten. \*/ else answer = report

Abbildung 154. Mit Anweisungen PULL wird die Eingabe des Benutzers von der Anzeige abgerufen.

Der Endecode 3 wurde hier ausgewählt, um die Ausgangsbedingung bei Eingabe von NICHTS anzugeben. Wie bei einem Endecode eine Zahl für die Angabe einer Ausgangsbedingung auswählen.

### **Übergeben von Werten in eine Prozedur mit Logik**

Für Prozeduren mit Logik die Option ARG im Befehl AUSFUEHREN PROZE-DUR verwenden, um *Argumente* oder Werte in eine Prozedur mit Logik zu übergeben. Mit der Option ARG können auch Werte zwischen Prozeduren mit Logik übergeben werden.

Mit der Option ARG kann eine Prozedur mit der REXX-Anweisung PARSE ARG oder ARG ausgeführt werden, wie in [Abb. 155 auf Seite 223](#page-238-0) dargestellt.

<span id="page-238-0"></span>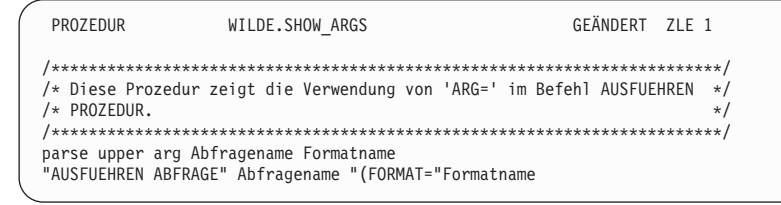

Abbildung 155. Die Option ARG übergibt Werte an Prozeduren mit Logik.

Der Befehl AUSFUEHREN für diese Prozedur lautet:

AUSFUEHREN PROZEDUR SHOW ARGS (ARG=(Abfragename Formatname)

### **Unterschiede zwischen REXX- und Substitutionsvariablen**

Tabelle 10 zeigt die Unterschiede zwischen REXX- und Substitutionsvariablen. Sie zeigt auch die Verwendung der Variablen in einer Prozedur mit Logik.

Tabelle 10. Unterschiede zwischen REXX- und Substitutionsvariablen in einer Prozedur mit Logik

| REXX-Variablen                                                                                                    | Substitutionsvariablen                                                                                                    |  |
|----------------------------------------------------------------------------------------------------|----------------------------------------------------------------------------------------------------|--|
| Der Name besteht aus alphanumerischen<br>Zeichen in Groß- oder Kleinschreibung.<br>what 2 do                                                                                                    | Der Name muss mit einem Et-Zeichen<br>(&) beginnen, gefolgt von alphanu-<br>merischen und Sonderzeichen.<br>&KOST                                                                                                   |  |
| Können in REXX-Anweisungen verwendet<br>werden:<br>if $progname = ''$ then                                                                                                    | Können in QMF-Befehlen verwendet<br>werden:<br>"AUSFUEHREN ABFRAGE MEINABFR<br>$(FORMAT = \& FORMNAME"$                                                                                                    |  |
| Können einen Wert im Befehl AUSFUEHREN<br>PROZEDUR erhalten. Hierzu den OMF-<br>Parameter ARG und den REXX-Parameter<br>ARG verwenden:<br>AUSFUEHREN PROZEDUR MEINPROZEDUR<br>(ARG=MONTAG arg whichday | Können einen Wert im Befehl<br>AUSFUEHREN PROZEDUR erhalten:<br>"AUSFUEHREN PROZEDUR MEINPROZEDUR<br>(&&FORMNAME =MEINFORMAT"                                                                                       |  |
| Können einen Wert mit Hilfe einer globalen<br>QMF-Variablen und dem QMF-Befehl<br>ABRUFEN GLOBAL erhalten:<br>"ABRUFEN GLOBAL (WHO IS IT =<br>DSQAO CONNECT ID"                                        | QMF ordnet automatisch einen Wert zu,<br>wenn der Befehl nach dem Setzen einer<br>globalen Variablen mit diesem Namen<br>ausgeführt wird (wenn für die<br>Substitutionsvariable noch kein Wert<br>angegeben wurde). |  |

## **Prozeduren mit Logik**

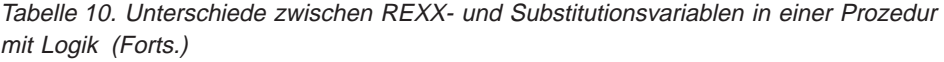

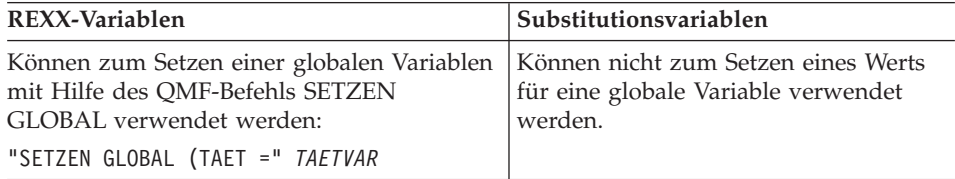

### <span id="page-240-0"></span>**Verwenden von REXX-Fehlerbehandlungsanweisungen in Prozeduren mit Logik**

In einer Prozedur mit Logik können REXX-Fehlerbehandlungsmethoden verwendet werden, wie z. B. die REXX-Anweisung SIGNAL. Außerdem können QMF-Befehle und -Variablen mit der REXX-Anweisung EXIT zur Bestimmung der Bedeutung von Rückkehrcodes, die nicht Null sind, verwendet werden.

### **Verzweigen zu Fehlerbehandlungsunterroutinen**

Die REXX-Anweisung *Signal on error* bewirkt, dass REXX die aktuelle Zeile verlässt und zum Kennsatz *error* verzweigt, wenn ein Rückkehrcode gefunden wird, der ungleich Null ist. Für diese Anweisung sind zwei Teile erforderlich:

• *Signal on error* 

Nach Ausführung der einzelnen Befehle fügt REXX den Rückkehrcode des Befehls in die Variable rc ein. Bei Befehlen mit einem Rückkehrcode, der ungleich Null ist, verzweigt REXX zum Kennsatz *error*.

**Hinweis für TSO- und CMS-Benutzer**

*Signal on error* zeigt Fehler aus der Befehlsumgebung der QMF-Prozedur REXX (ADRESSE QRW) an. Fehler von der aufrufbaren REXX-Schnittstelle werden nicht angezeigt.

v Kennsatz *error*

Für die Instruktion *Signal on error* muss ein Kennsatz angegeben werden, zu dem die Prozedur verzweigen kann, wenn sie einen Rückkehrcode findet, der ungleich Null ist. Der Kennsatz steht vor dem Fehlerbehandlungscode. Der Rückkehrcode befindet sich in der Variablen rc. Diese Variable kann zum Verzweigen in eine andere Unterroutine oder für die Instruktion EXIT verwendet werden, wie in Abb. 156 dargestellt.

```
/* Fehlerbehandlungscode für eine Prozedur mit Logik */
 error:
exit rc
```
Abbildung 156. QMF wird mit einem Rückkehrcode beendet, der ungleich Null ist.

## **Verwenden von Nachrichten mit der REXX-Instruktion EXIT**

Die REXX-Instruktion EXIT kann zum Beenden einer Prozedur mit Logik verwendet werden. QMF gibt immer eine Nachricht aus, wenn die Ausführung einer Prozedur mit Logik beendet wird. Bei Verwendung der Instruktion EXIT hängt die angezeigte Nachricht davon ab, ob

- der letzte QMF-Befehl einen Fehler festgestellt hat.
- der Rückkehrcode Null war.

Tabelle 11 gibt an, welche Nachricht auf Grund der vorliegenden Bedingungen angezeigt wird.

| Rückkehrcode des<br>letzten QMF-<br>Befehls, der<br>ungleich Null ist | Rückkehrcode der<br>Prozedur | Nachricht bei Abschluss der Prozedur |
|-----------------------------------------------------------------------|------------------------------|--------------------------------------|
| <b>Nein</b>                                                           | O                            | Prozedur wurde ausgeführt.           |
| <b>Nein</b>                                                           | ungleich Null                | Der Rückkehrcode der Prozedur war 8. |
| Ja                                                                    | $\left( \right)$             | Von QMF ausgegebene Fehlernachricht. |
| Ja                                                                    | ungleich Null                | Von QMF ausgegebene Fehlernachricht. |

Tabelle 11. Nachrichten der QMF-Befehle in Prozeduren

Bei Eingabe eines falschen QMF-Befehls oder bei Anzeige eines Rückkehrcodes, der ungleich Null ist, wird an Stelle der Nachricht für den Rückkehrcode eine Fehlernachricht angezeigt.

Um die Fehlernachricht des letzten Befehls anzuzeigen *und* die Prozedur mit einem Rückkehrcode zu beenden, der ungleich Null ist, den Befehl NACH-RICHT verwenden, wie in Abb. 157 dargestellt:

```
"NACHRICHT (TEXT='"dsq_message_text"'"
exit rc
```
Abbildung 157. NACHRICHT angeben, um die Fehlernachricht des letzten Befehls anzuzeigen.

Die Variable dsq\_message\_text ist eine REXX-Variable von QMF. Der Befehl NACHRICHT kann mit der Variablen dsq\_message\_text verwendet werden, um eine Nachricht zu speichern nach der Fortsetzung der Verarbeitung anzuzeigen, wie in [Abb. 158 auf Seite 227](#page-242-0) dargestellt.

```
/* Monatsbericht */
 Signal on error
 "ANZEIGEN TABELLE JUNI_INFO"
   "DRUCKEN BERICHT"
 Exit(0):error:
 Original msg = dsq message text /* Sichert Fehlernachricht. */
 "AUSFUEHREN PROZEDUR GENERAL_RECOVERY" /* Diese Prozedur generiert */
                                   /* neuen DSQ_Nachrichtentext. */
 "NACHRICHT (TEXT='" Original_msg "'" /* Ursprüngl. Fehlernachr anz. */
 Exit(8);
```
Abbildung 158. Der Befehl NACHRICHT zeigt die ursprüngliche Fehlernachricht an.

Weitere Informationen zum Befehl NACHRICHT befinden sich im *QMF Referenzhandbuch*.

## **Aufrufen von REXX-Programmen aus einer Prozedur mit Logik**

Es gibt Prozeduren, die Anwendungen aufrufen. Wird die Anwendung der aufrufbaren REXX-Schnittstelle von einer Prozedur mit Logik aus aufgerufen, muss vorsichtig vorgegangen werden, wenn die Anzahl der Et-Zeichen für die Substitutionsvariablen in der Anwendung angegeben wird. Dies ist von Bedeutung, wenn das aufgerufene Programm einen Befehl AUSFUEHREN mit Substitutionsvariablen enthält, wie z. B. AUSFUEHREN ABFRAGE WOECHENTLICH\_Q (&&KOST=58.

## **Aufrufen von REXX-Programmen ohne Substitutionsvariablen**

Enthält das REXX-Programm *keinen* eingebetteten Befehl AUSFUEHREN mit Substitutionsvariablen, das Programm mit einer der folgenden Methoden aufrufen:

• Instruktion ADDRESS

Diese Instruktion erstellt eine Befehlsumgebung. Weitere Informationen zu Befehlsumgebungen befinden sich im *QMF Referenzhandbuch*. Um das Programm PANDA in der CMS-Umgebung aufzurufen, folgenden Befehl eingeben:

ADDRESS CMS "PANDA"

• Instruktion CALL

Diese Instruktion startet ein Programm. Für das Programm PANDA folgenden Befehl eingeben:

CALL PANDA

• Funktion

Das Programm PANDA kann auch als Funktion aufgerufen werden: ANSWER = PANDA()

## **Prozeduren mit Logik**

Weitere Informationen über diese Befehle enthält das REXX-Referenzhandbuch für das System.

Es empfiehlt sich, die Substitutionsvariablen aus dem Befehl AUSFUEHREN zu entfernen, wenn die Programme mit einem der REXX-Programmladeaufrufe aufgerufen werden sollen. In diesem Fall fordert QMF zur Angabe der Variablen auf.

## **Aufrufen von REXX-Programmen mit Substitutionsvariablen**

Enthält die REXX-Anwendung einen QMF-Befehl AUSFUEHREN mit einer Substitutionsvariablen, muss er entweder mit CMS Programmname oder TSO Programmname aktiviert werden.

Das Befehlsaufrufverfahren in QMF ist identisch, unabhängig davon, ob eine Prozedur mit Logik ausgeführt oder ein aufrufbares Schnittstellenprogramm von einer Prozedur mit Logik aktiviert wird. In diesem Kontext wird das Programm für aufrufbare Schnittstellen zu einer logischen Erweiterung der Prozedur.

Dies soll am folgenden Befehl erläutert werden: AUSFUEHREN ABFRAGE WOECHENTLICH\_Q (&KOST=58

In einer Prozedur mit Logik zwei Et-Zeichen in der Substitutionsvariablen zur Übergabe der Variablen an die Abfrage verwenden: "AUSFUEHREN ABFRAGE WOECHENTLICH\_Q (&&KOST=58"

Enthält eine Substitutionsvariable nur ein Et-Zeichen, löst QMF die Variable für die Prozedur auf. Sie kann aber nicht an die Abfrage übergeben werden.

Wird eine Anwendung der aufrufbaren REXX-Schnittstelle von einer Prozedur mit Logik aus aufgerufen und enthält diese Anwendung den Befehl AUSFUEHREN ABFRAGE WOECHENTLICH\_Q (&KOST=58, löst QMF die Variable so auf, als wäre sie für die aufrufende Prozedur bestimmt. Da die Anweisung nur ein Et-Zeichen enthält, wird die Variable nicht an die Abfrage übergeben.

Es gibt drei Möglichkeiten, um Variablen von einer Anwendung der aufrufbaren REXX-Schnittstelle, die von einer Prozedur mit Logik aus aufgerufen wurden, an QMF zu übergeben:

- v Verwendung eines CMS- oder TSO-Befehls für den Aufruf der Anwendung. Beim Aufruf der Anwendung verarbeitet QMF die gefundenen Substitutionsvariablen nicht. Im oben angegebenen Befehl wird &KOST=58 an die Abfrage übergeben, in der die Substitutionsvariable aufgelöst wird.
- Behandlung aller Substitutionsvariablen in der Anwendung, als würden sie in einer Prozedur mit Logik verwendet werden.

Ein Et-Zeichen zu jeder Substitutionsvariablen hinzufügen, so dass sie von der Prozedur mit Logik nicht aufgelöst wird.

• Verwendung globaler Variablen.

Globale Variablen können am Beginn der Anwendung definiert und während der gesamten QMF-Sitzung verwendet werden.

## **Herstellen einer Verbindung von einer Prozedur zu einem fernen Standort**

Mit dem QMF-Befehl VERBINDEN kann eine Verbindung zu einer anderen Benutzer-ID oder zu einer fernen DB2- oder SQL/DS-Datenbank zur Verwendung der Unterstützung für ferne Arbeitseinheiten hergestellt werden. Dieser Befehl kann mit einer linearen Prozedur oder einer Prozedur mit Logik verwendet werden.

Der Befehl VERBINDEN kann nicht unter DB2 for VSE verwendet werden. Allerdings *kann* DB2 for VSE als Server verwendet und über DB2 oder DB2 for VM verbunden werden.

Im folgenden Beispiel wird angenommen, dass ein Administrator in Miami eine Prozedur schreibt, die

- eine Verbindung zu einem fernen Standort (Dallas) herstellt.
- eine QMF-Befehlsfolge ausführt.
- einen Bericht erstellt.
- v die Verbindung wieder zum ursprünglichen Standort (Miami) herstellt.

Die Prozedur sieht wie die in Abb. 159 aufgeführte Prozedur aus.

VERBINDEN MIT DALLAS - SQL wird in Dallas ausgeführt AUSFUEHREN PROZEDUR GEN\_BERICHT (FORMAT=GEN\_FORMAT - QMF-Befehle ausführen DRUCKEN BERICHT - Bericht wird in Miami gedruckt VERBINDEN MIT MIAMI

Abbildung 159. In dieser Prozedur wird der Befehl VERBINDEN verwendet.

Die Prozedur muss am aktuellen Standort in derselben Datenbank gespeichert sein, zu der beim Eingeben des Befehls AUSFUEHREN PROZEDUR eine Verbindung besteht. Wird zu einem neuen Standort eine Verbindung hergestellt, initialisiert QMF das Profil erneut. Hiervon ausgenommen ist der Wert von TRACE. Befehlssynonyme und Funktionstasten werden auch mit den Werten am neuen (aktuellen) Standort erneut initialisiert.

Beim Schreiben von Prozeduren, die den QMF-Befehl VERBINDEN für den Zugriff auf ferne Datenbanken verwenden, müssen folgende Richtlinien beachtet werden:

## **Prozeduren mit Logik**

- Besteht eine Verbindung zu einer fernen Datenbank und wird der Befehl AUSFUEHREN PROZEDUR eingegeben, müssen diese Prozedur und alle in dieser Prozedur verwendeten Objekte in der fernen Datenbank gespeichert sein.
- Alle in der Prozedur verwendeten QMF-Befehle werden im temporären QMF-Speicher in jenem System ausgeführt, in dem QMF installiert ist (lokales System). Allerdings müssen alle von diesen QMF-Befehlen verwendeten Objekte (Abfragen, Prozeduren oder Formate) in der Datenbank am aktuellen Standort (fernes System) definiert sein.
- v Alle Befehle, die die Datenbank betreffen (z. B. SQL-Anweisungen, QMF-Abfragen oder Aktualisierungen des Befehls EDITIEREN TABELLE) werden am aktuellen Standort ausgeführt.
- v Enthält die Prozedur systemspezifische Befehle (CICS-, CMS- oder TSO-Befehle), werden diese Befehle in jenem System ausgeführt, in dem QMF installiert ist (lokales System).

Enthalten die Prozeduren systemspezifische Befehle, die nicht in jenem System ausgeführt werden, in dem QMF installiert ist, kann die Prozedur nicht erfolgreich ausgeführt werden.

v Alle in einem systemspezifischen Befehl verwendeten Dateien müssen in jenem System vorhanden sein, in dem QMF installiert ist (lokales System).

Weitere Informationen zur Verwendung des QMF-Befehls VERBINDEN und der Unterstützung für ferne Arbeitseinheiten befinden sich im *QMF Referenzhandbuch*.

## **Schreiben einer Prozedur, die eine Abfrage erstellt**

In diesem Abschnitt wird anhand eines Beispiels erläutert, wie eine Prozedur mit Logik geschrieben wird, um zur Erstellung einer Abfrage eine SQL-Schablonenanweisung "auszufüllen".

Die Beispielprozedur:

- stellt den Wochentag fest.
- v definiert die Werte der an die Abfrage übergebenen Variablen, wenn es sich bei dem Wochentag um einen Freitag handelt.
- führt die Abfrage durch.

### **Schreiben einer SQL-Schablonenanweisung**

Eine SQL-Schablonenanweisung kann geschrieben werden, die für die Spaltennamen und Zeilenbedingungen verschiedene Werte akzeptiert. Für dieses Szenario soll die folgende Abfrage erstellt und unter SENIORPERSO-NAL gesichert werden:

SELECT &SELECT1 FROM Q.PERSONAL WHERE &COND1

<span id="page-246-0"></span>Durch diese Abfrage kann der Benutzer bzw. die Prozedur die Spaltennamen und Zeilenbedingungen vor der Ausführung der Abfrage angeben.

Mit Hilfe einer Prozedur können den Substitutionsvariablen der QMF-Abfrage (&SELECT1 und &COND1) Werte zugeordnet werden. Hierzu eine der folgenden Prozeduren verwenden:

- v Die Werte der Substitutionsvariablen an die Abfrage im Befehl AUSFUEH-REN ABFRAGE übergeben. Der Abschnitt "Übergeben der Variablen an die Schablonenabfrage" enthält Hinweise darüber, wie diese Prozedurart geschrieben wird.
- v Werte der globalen Variablen setzen. Der Abschnitt [232](#page-247-0) enthält Hinweise darüber, wie diese Prozedurart geschrieben wird.

Beide im vorliegenden Szenario beschriebenen Prozeduren liefern die gleichen Ergebnisse.

### **Übergeben der Variablen an die Schablonenabfrage**

Eine Prozedur kann geschrieben werden, die REXX-Variablenwerte setzt und diese Werte an die SQL-Schablonenanweisung übergibt. Die QMF-Prozedur in Abb. 160 übergibt die Werte der Substitutionsvariablen an die Abfrage im Befehl AUSFUEHREN ABFRAGE.

```
/* REXX PROC */IF DATE('W') = 'Freitag' THEN
DO
   sel = '(NAME, TAET, GEHALT, PROV)'
    con1 = "((GEHALT > 24000) ODER (TAET = 'MANAGER'))"
  END
ELSE
DO
   se1 = ' *'con1 = ' (KOST=51)'END
"AUSFUEHREN ABFRAGE SENIORPERSONAL (&&SELECT1 ="sel",&&COND1 ="con1
```
Abbildung 160. Die Prozedur übergibt Werte an den Befehl AUSFUEHREN ABFRAGE.

Da diese Prozedur den Substitutionsvariablen (SELECT1 und COND1) im Befehl AUSFUEHREN ABFRAGE Werte zuordnet, muss vor den Variablennamen ein doppeltes Et-Zeichen verwendet werden, um REXX darüber zu informieren, dass diese Variablen in der Prozedur zwar zugeordnet, aber nicht verwendet werden.

Wird nur ein Et-Zeichen vor dem Variablennamen verwendet wie in der folgenden Anweisung: "AUSFUEHREN ABFRAGE (&SELECT1 ="sel",&COND1 ="con1

<span id="page-247-0"></span>geht QMF davon aus, dass es sich hier um Prozedurvariablen und nicht um Variablen handelt, die an die Abfrage übergeben werden sollen. QMF fordert zur Eingabe ihrer Werte auf, wenn die Prozedur ausgeführt wird.

In den folgenden Zeilen ordnet die Prozedur eine Zeichenfolge einer REXX-Variablen zu:

```
con1 = "((GEHALT > 24000) ODER (TAET = 'MANAGER'))"
con1 = ' (KOST=51)'
```
Diese Werte werden dann an die Abfrage im Befehl AUSFUEHREN ABFRAGE übergeben. Die Werte aus der ersten REXX-Variablenzuordnung, GEHALT und TAET, werden in doppelte runde Klammern gesetzt, da die an die Abfrage übergebenen Zeichenfolgen einfache runde Klammern und ein Gleichheitszeichen enthalten. Eine vollständige Beschreibung der Regeln zur Verwendung runder Klammern für Zeichenfolgen im Befehl AUSFUEHREN befinden sich im *QMF Referenzhandbuch*.

Wird diese Prozedur an einem Freitag ausgeführt, setzt sie die Substitutionsvariablen und übergibt die Werte an die Abfrage, so dass QMF folgende Abfrage ausführt:

```
SELECT NAME, TAET, GEHALT, PROV
    FROM Q.PERSONAL
WHERE (GEHALT > 24000) ODER (TAET='MANAGER')
```
Wird diese Prozedur nicht an einem Freitag ausgeführt, führt QMF folgende Abfrage aus:

```
SELECT *
    FROM Q.PERSONAL
 WHERE KOST = 51
```
## **Schreiben einer Prozedur, die globale Variablen für die Schablonenabfrage setzt**

Eine Prozedur kann geschrieben werden, die globale Variablenwerte entsprechend der REXX-Logik setzt. Diese Werte stehen dann für die Schablonenabfrage zur Verfügung, wenn die Prozedur den QMF-Befehl AUSFUEHREN ABFRAGE setzt.

Die Prozedur in [Abb. 161 auf Seite 233](#page-248-0) setzt die Variablen der Abfrage als globale Variablen. Die Ergebnisse sind mit denen im Abschnitt "Ubergeben [der Variablen an die Schablonenabfrage" auf Seite 231](#page-246-0) erläuterten Ergebnissen identisch.

```
/* REXX PROC */IF DATE('W') = 'Freitag' THEN
DO
    "SETZEN GLOBAL (SELECT1 = 'NAME, TAET, GEHALT, PROV'"
    "SETZEN GLOBAL (COND1 = '(GEHALT > 24000) ODER (TAET = 'MANAGER')'"
  END
ELSE
DO
    "SETZEN GLOBAL (SELECT1 = '*'"
    "SETZEN GLOBAL (COND1 = '(KOST = 51)'"
  END
"AUSFUEHREN ABFRAGE SENIORPERSONAL"
```
Abbildung 161. Die Prozedur setzt die Variablen der Abfrage als globale Variablen.

## **Ausführen von Prozeduren im Stapelbetrieb**

### **Hinweis für CICS-Benutzer**

Da ISPF in der CICS-Umgebung nicht ausgeführt wird, kann der QMF-Befehl STAPEL nicht verwendet werden.

Im QMF-Stapelbetrieb ist es möglich, lineare Prozeduren und Prozeduren mit Logik in MVS- und VM-Umgebungen auszuführen, während gleichzeitig andere Aufgaben auf der Datenstation ausgeführt werden. Im Stapelbetrieb können die Prozeduren jederzeit ausgeführt werden und es sind während der Ausführung einer Prozedur keine Dialoge mit QMF erforderlich. ISPF ist erforderlich, um die QMF-Stapelanwendung verwenden zu können. Zur Ausführung einer Prozedur im Stapelbetrieb muss die Prozedur zunächst gesichert werden, als würde sie interaktiv ausgeführt. Danach wird die QMF-Stapelanwendung verwendet, die die Stapelverarbeitung vereinfacht. Die Anwendung bereitet den Stapeljob gemäß den auf Bedienerführungsanzeige für die Stapelverarbeitung eingegebenen Informationen vor und übergibt sie dementsprechend. Es müssen nur der Name der Prozedur und einige Einzelheiten über die Stapelverarbeitungsmaschine im System bekannt sein. Möglicherweise muss die Anwendung vom IBM Kundendienst entsprechend den individuellen Anforderungen angepasst werden. Weitere Informationen über die QMF-Stapelanwendung können beim IBM Kundendienst angefordert oder folgenden Handbüchern entnommen werden:

*Installing and Managing QMF for MVS Installing and Managing QMF for VM/ESA*

## **Schreiben von Prozeduren für den Stapelbetrieb**

Die für das Schreiben von Prozeduren für den Stapelbetrieb geltenden Regeln enthalten mehr Einschränkungen als die für das Schreiben interaktiver Prozeduren. Die Einschränkungen verhindern Situationen, in denen eine Benutzeraktion erforderlich ist. Vor der Erläuterung dieser Einschränkungen müssen zwei neue Begriffe eingeführt werden:

- v Die *Hauptprozedur* ist eine Prozedur, die im Befehl ISPSTART angegeben ist, der QMF für den Stapelbetrieb aktiviert.
- v Die *untergeordnete Prozedur* ist eine Prozedur, die von der Hauptprozedur oder einer anderen untergeordneten Prozedur direkt aufgerufen wird.

## **Einschränkungen**

Folgende Einschränkungen gelten sowohl für Haupt- als auch für untergeordnete Prozeduren, sofern nicht anders angegeben.

• Keine unvollständigen Befehle schreiben.

Im Stapelbetrieb kann QMF nicht zur Eingabe eines vollständigen Befehls auffordern.

- Nicht versuchen, direkt auf Bedienerführungsanzeigen für Befehle zuzugreifen. (Keine Befehle eingeben, in denen mit einem Fragezeichen auf die Bedienerführungsanzeigen für Befehle zugegriffen wird.)
- Keine Befehle eingeben, die Bestätigungsanzeigen aufrufen können.

Das sind Befehle, die Datenbankobjekte löschen, aktualisieren oder ersetzen bzw. exportierte Dateien ersetzen. In der Bestätigungsanzeige müssen Änderungen bestätigt werden. Im Stapelbetrieb kann QMF derartige Eingabeaufforderungen nicht bearbeiten.

Befehle zum Löschen oder Ändern von Datenobjekten können zwar eingegeben werden, doch müssen die Bestätigungsanzeigen unterdrückt werden.

Zur Unterdrückung der Bestätigungsanzeige BESTAETIGEN=NEIN einfügen oder folgenden Befehl eingeben:

SETZEN PROFIL (BESTAETG=NEIN

• Alle Situationen vermeiden, die zu einer unvollständigen Dateneingabe führen können.

QMF verfügt im Stapelbetrieb über keine Möglichkeiten zur Eingabeaufforderung.

• Die Hauptprozedur für die Stapelverarbeitung sichern. Hierzu JEDER=JA angeben. Wurde der Befehl SETZEN GLOBAL mit dem Wert DSQEC\_SHA-RE=1 vor dem Befehl SICHERN eingegeben, muss der Parameter JEDER=JA nicht angegeben werden.

*Unterstützung von QMF in der Landessprache:* Eine QMF-Befehlsfolge schreiben, die von *NLF verstanden werden muss.* Dies bedeutet, dass die Verben und Schlüsselwörter in den Befehlen die übersetzten Versionen des Englischen Ausdrucks sein müssen: ANZEIGEN für DISPLAY und PROZEDUR für PROC in einer deutschen Prozedur für den Stapelbetrieb.

### **Beispiel für VM**

Die folgende Hauptprozedur veranschaulicht einige Einschränkungen für Stapelverarbeitungsprozeduren in der VM-Umgebung:

VERBINDEN Benutzer-ID (KENNWORT = Meinkennw AUSFUEHREN MEINABFR (FORMAT = Meinformat DATEN ALS MEINTAB SICHERN (BESTAETG = Nein CMS CP SP PRT TO USERID DRUCKEN BERICHT CMS CP SP PRT CLOSE

#### **VERBINDEN**

Erteilt der CMS-Stapelverarbeitungsmaschine dieselbe Berechtigung (über ein Kennwort) wie der Benutzer-ID, die den Stapeljob übergibt. Diese Benutzer-ID muss berechtigt sein, eine Verbindung zu SQL/DS herzustellen, und ein Kennwort in SYSTEM.SYSUSERAUTH haben.

#### **AUSFUEHREN**

Führt eine gespeicherte Abfrage mit einem gespeicherten Format aus.

#### **SICHERN**

Sichert die Daten in der Datenbank.

#### **CMS CP SP PRT**

Sendet die Ausgabe an eine Benutzer-ID und nicht an einen Drucker.

#### **DRUCKEN**

Druckt einen Bericht der Abfrageergebnisse.

#### **CMS CP SP PRT CLOSE**

Beendet den Druckvorgang.

#### **Beispiel für OS/390**

Die folgende Hauptprozedur veranschaulicht einige Einschränkungen für Stapelverarbeitungsprozeduren in der MVS-Umgebung:

```
SETZEN PROFIL (BESTAETG=NEIN
AUSFUEHREN ABFRAGEA (&&LICENSE='007'
DRUCKEN BERICHT (DRUCKER='
DATEN ALS TABELLEA SICHERN
AUSFUEHEREN PROZEDURA (&&TABLE=TABELLEA
AUSGANG
```
### **SETZEN**

Verhindert den möglichen Aufruf von Bestätigungsanzeigen. Sie verursachen im Stapelbetrieb einen Fehler.

#### **AUSFUEHREN ABFRAGEA**

Übergibt den Wert 007 für die Substitutionsvariable &LICENSE an ABFRAGEA. Wenn ABFRAGEA andere Substitutionsvariable enthalten würde, würde die Abfrage nicht ausgeführt.

Die in diesem Befehl enthaltenen Objektnamen sind nicht mit dem Namen des Eigners qualifiziert. Ihr Eigner ist deshalb der Benutzer, für den die Prozedur derzeit ausgeführt wird. Dies ist der Benutzer, dessen Anmelde-ID als Parameter BENUTZER auf der Jobkarte erscheint.

#### **DRUCKEN**

Druckt einen Bericht der Abfrageergebnisse. Die Ausgabe wird an die Datei DSQPRINT gesendet.

#### **SICHERN**

Sichert die Daten in der Datenbank. Der Befehl SICHERN braucht BESTAETG=NEIN nicht zu enthalten, da am Anfang der Prozedur der Befehl SETZEN PROFIL eingegeben wurde. Ist das Datenobjekt für den hierfür reservierten Speicher zu groß, beendet der Befehl SICHERN möglicherweise die Prozedur über die Anzeige zur unvollständigen Dateneingabe.

### **AUSFUEHREN PROZEDURA**

Führt eine Prozedur für TABELLEA (die Tabelle, die gerade erstellt wurde oder durch den Befehl SICHERN ersetzt wurde) aus. Der Name dieser Tabelle wird über den Parameter &TABLE an die Prozedur übertragen. Dieser Befehl wird nicht ausgeführt, wenn die aufgerufene Prozedur keine weiteren Substitutionsvariablen gesetzt hat.

#### **AUSGANG**

Beendet die Prozedur und QMF.

### **Verwenden der Befehle IMPORT/EXPORT**

Beim Exportieren und Importieren eines Objekts muss auf den Dateinamen konsistent Bezug genommen werden. Auf ihn immer Bezug nehmen, indem der nicht qualifizierte oder der vollständig qualifizierte Name verwendet wird. Andernfalls können Probleme auftreten.
## **Verwenden des Befehls AUSGANG in QMF-Prozeduren**

QMF wird nach der Ausführung des Befehls AUSGANG beendet.

Prozeduren werden auch mit der Ausführung des Befehls in ihrer letzten Zeile beendet. Handelt es sich bei diesem Befehl nicht um den Befehl AUS-GANG, tritt eine der folgenden Situationen auf:

- v Bei einer untergeordneten Prozedur wird die Steuerung an die aufrufende Prozedur zurückgegeben, *ohne* QMF zu beenden. Dies gilt sowohl für den Stapelbetrieb als auch für den Dialogmodus.
- v Bei Hauptprozeduren im Stapelbetrieb wird QMF beendet.
- v Bei Hauptprozeduren im Dialogmodus wird die Steuerung an den QMF-Benutzer zurückgegeben (sofern die Prozedur keine Startprozedur ist).

Bei Beendigung der Hauptprozedur im Stapelbetrieb wird QMF immer beendet. Dies ist der Grund dafür, dass der Befehl AUSGANG in der Beispielstapelprozedur nicht erforderlich ist.

# **Auswirkung der Fehler**

Jeder der bei der Ausführung einer linearen Prozedur festgestellte Fehler führt zu deren Beendigung. Auf die bei der Ausführung einer Prozedur mit Logik festgestellten Fehler reagiert die Logik der Prozedur. Weitere Informationen enthält der Abschnitt ["Verwenden von REXX-Fehlerbehandlungsanweisungen](#page-240-0) [in Prozeduren mit Logik" auf Seite 225.](#page-240-0)

# **Kapitel 9. Wiederverwendbarkeit von QMF-Objekten**

In QMF ändert sich der Wert einer globalen Variable erst, wenn er neu gesetzt oder wenn die QMF-Sitzung beendet wird. Mit Hilfe globaler Variablen können die sich ändernden Werte den Substitutionsvariablen in Abfragen, Prozeduren und Formaten zugeordnet werden. Außerdem kann unter Verwendung globaler Variablen das Verhalten verschiedener Funktionen der QMF-Sitzung geändert werden, wie z. B. die Anzeige von Bestätigungsanzeigen im Tabelleneditor.

Jede globale Variable besitzt einen Namen und einen Wert. Einschränkungen, die die Länge von Namen und Werten betreffen, werden im Abschnitt ["Erstel](#page-257-0)[len, Ändern und Löschen globaler Variablen mit Befehlen" auf Seite 242](#page-257-0) erläutert. Einige Variablennamen sind für QMF reserviert. Diese Namen beginnen mit den Buchstaben DSQ.

In Abfragen verwendete Variablenwerte dürfen nicht mit Gedankenstrichen beginnen, weil sie von der Datenbank falsch interpretiert werden. Globale Variablen können mit dem Befehl ANSEHEN GLOBAL angezeigt werden. Dieser Befehl führt zur Anzeige einer Liste mit globalen Variablen und ihren Werten. In dieser Liste können vorhandene globale Variablen geändert oder neue hinzugefügt werden.

Die Befehle SETZEN GLOBAL und GRUNDSTELLUNG GLOBAL können in die QMF-Befehlszeile eingegeben werden, um globale Variablen zu definieren und zu löschen, ohne die Liste globaler Variablen anzuzeigen.

In diesem Kapitel wird die Verwendung dieser Liste und der Befehle SETZEN GLOBAL und GRUNDSTELLUNG GLOBAL erläutert. Informationen und Beispiele zu weiteren Verwendungsmöglichkeiten der Variablen in Abfragen, Formaten oder Prozeduren enthalten die Abschnitte ["Wiederverwendbarkeit](#page-87-0) [der Abfrage mit Substitutionsvariablen" auf Seite 72](#page-87-0), ["Wiederverwendbarkeit](#page-145-0) [der Abfrage mit Substitutionsvariablen" auf Seite 130](#page-145-0), ["Verwenden einer glo](#page-175-0)[balen Variablen in einer Kopf- oder Fußzeile" auf Seite 160](#page-175-0) und ["Angeben von](#page-233-0) [Werten für Variablen mit globalen Variablen" auf Seite 218.](#page-233-0)

## **Erstellen, Ändern und Löschen von Variablen aus der Liste globaler Variablen**

Mit dem Befehl ANSEHEN GLOBAL ist es auf einfachste Weise möglich, globale Variablen anzuzeigen, zu ändern, hinzuzufügen oder zu löschen. Bei Eingabe von ANSEHEN GLOBAL in der QMF-Befehlszeile zeigt QMF eine Liste mit globalen Variablen an, die ein ähnliches Aussehen wie die Liste in Abb. 162 hat.

```
GLOBALE VARIABLEN
 Wert für eine globale Variable eingeben und Eingabetaste oder eine
 Funktionstaste drücken. Die Variablenwerte können geändert werden, wenn
sie in Klammern stehen.
Variablenname: Wert:
 ------------------ ------------------------------------------------------
                                                                     1 - 11 / 97
 EMPLOYEE_NAME (FRIEDENHAGEN<br>LOCATION_LIST ('STUTTGART', 'BERLIN', 'FRANKFURT', 'MUENCHEN', ><br>MAXIMUM_SALARY (43599 )<br>MINIMUM_SALARY (43600<br>TABLE_NAME (Q.PERSONAL )<br>DSQAO_APPL_TRACE 0<br>DSQAO_BATCH 1<br>DSQAO_BATCH 1
DSQAO_CICS_SQNAME
DSQAO_CICS_SQTYPE
DSQAO_CICS_TQNAME
 1=Hilfe 2= 3=Ende 4= 5=Ansehen Feld 6=Abfrage
7=Rückwärts 8=Vorwärts 9=Format 10=Hinzufügen 11=Entfernen 12=Bericht
BEFEHL ===>
```
Abbildung 162. Anzeige ″Globale Variablen″

Die Anzeige mit der Liste globaler Variablen enthält für jede globale Variable eine Zeile. Der Name der Variablen wird links angezeigt, während bis zu 50 der ersten Zeichen des Variablenwerts rechts in der Anzeige zu sehen sind. Die definierten Variablen werden zuerst in alphabetischer Reihenfolge angezeigt. Anschließend wird eine alphabetisch sortierte Liste mit QMF DSQ-Variablen angezeigt.

Die in der Anzeige GLOBALE VARIABLEN hinzugefügten globalen Variablen können bis zu 32.768 Zeichen lang sein. Variablenwerte, die länger als eine Zeile sind, werden mit einem Größer-als-Zeichen rechts neben dem Wert gekennzeichnet.

# **Ändern eines Variablenwerts**

Variablenwerte, die geändert werden können, stehen in runden Klammern. Um sie zu ändern, den angezeigten Wert überschreiben und die Eingabetaste drücken.

Einige DSQ-Variablen haben eine eingeschränkte Gruppe gültiger Werte. Die Variable DSQDC\_COST\_EST (die die Anzeige des Kostenvoranschlags der Datenbank steuert) muss z. B. als Wert 0 oder 1 haben. Die Tabelle der globalen Variablen im *QMF Referenzhandbuch* oder im Handbuch *Developing QMF Applications* enthält weitere Informationen hierzu.

Ist der Variablenwert für die vollständige Anzeige zu lang (worauf ein Größer-als-Zeichen (>) am rechten Rand hinweist) oder soll eine Variable in einen Wert geändert werden, der größer als 50 Byte ist, den Cursor in die Zeile mit dem Variablennamen setzen. Anschließend die Funktionstaste für ″Ansehen Feld″ drücken. In der daraufhin aufgerufenen Anzeige ″Globale Variablen″ wird der vollständige Variablenwert in einem Blätterbereich angezeigt.

| GLOBALE VARIABLEN                |                                                 |
|----------------------------------|-------------------------------------------------|
| Wert für eine glob               | Globale Variablen                               |
| drücken. Die Varia               |                                                 |
| Klammern stehen.                 | Variablenname:<br>LOCATION LIST                 |
|                                  | $1 - 12 / 656$                                  |
| Variablenname:                   | Wert:                                           |
|                                  | 'STUTTGART', 'BERLIN', 'FRANKFURT', 'MUENCHEN', |
|                                  | 'LUDWIGSHAFEN',                                 |
| EMPLOYEE NAME                    |                                                 |
| LOCATION LIST                    |                                                 |
| MAXIMUM SALARY<br>MINIMUM SALARY |                                                 |
| TABLE NAME                       |                                                 |
| DSQAO APPL TRACE                 |                                                 |
| DSQAO ATTENTION                  |                                                 |
| DSQAO BATCH                      |                                                 |
| DSQAO CICS SQNAME                |                                                 |
| DSQAO CICS SQTYPE                |                                                 |
| DSQAO CICS TQNAME                |                                                 |
|                                  | F1=Hilfe F7=Rückwärts F8=Vorwärts F12=Abbruch   |
|                                  |                                                 |
|                                  |                                                 |

Abbildung 163. Anzeige ″Globale Variablen″

Um einen Variablenwert in der Anzeige ″Globale Variablen″ zu ändern, den angezeigten Wert überschreiben und die Eingabetaste drücken. Um das Fenster ohne Änderung des Variablenwerts zu schließen, die Funktionstaste für ″Abbruch″ drücken.

# <span id="page-257-0"></span>**Wiederverwendbarkeit von QMF-Objekten**

# **Hinzufügen einer neuen Variablen**

Um eine neue Variable zur Liste globaler Variablen hinzuzufügen, die Funktionstaste für ″Hinzufügen″ drücken. Die hierdurch aufgerufene Anzeige ″Globale Variable hinzufügen″ enthält leere Eingabefelder für den Variablennamen und seinen Wert. Um eine neue Variable zu erstellen, die Felder für den Namen und den Wert ausfüllen und die Eingabetaste drücken. Um das Fenster zu schließen, ohne dass die Variable erstellt wird, die Funktionstaste für ″Abbruch″ drücken.

# **Entfernen einer Variable**

Um eine globale Variable aus der Liste globaler Variablen zu entfernen, den Cursor in die Zeile mit dem Variablennamen setzen und die Funktionstaste für ″Entfernen″ drücken.

Mit den Buchstaben DSQ beginnende Variablen können nicht entfernt werden.

# **Verwenden der Liste globaler Variablen und der Option SCHRIFT**

Wird eine globale Variable in der Liste globaler Variablen geändert oder hinzugefügt, können Name und Wert der Variablen in Abhängigkeit von der Option SCHRIFT im QMF-Profil in Großbuchstaben geändert werden. Der *Name* der Variablen wird in Großbuchstaben geändert, wenn die Option SCHRIFT auf GROSS oder KETTE gesetzt ist. Der *Wert* der Variablen wird nur geändert, wenn die Option SCHRIFT auf GROSS gesetzt ist.

# **Erstellen, Ändern und Löschen globaler Variablen mit Befehlen**

Globale Variablen können durch Eingabe der folgenden Befehle in der QMF-Befehlszeile gesetzt und gelöscht werden:

#### **SETZEN GLOBAL**

Ermöglicht die Erstellung oder Änderung von bis zu zehn globalen Variablen.

Um beispielsweise die neue globale Variable JOBTYPE mit dem Wert SECRETARY zu setzen, folgenden Befehl in der QMF-Befehlszeile eingeben:

SETZEN GLOBAL (JOBTYPE='SECRETARY'

Bei Verwendung der linearen Syntax für den Befehl SETZEN GLOBAL beträgt die maximale Länge des Werts 55 Zeichen. Bei Verwendung der erweiterten Syntax für diesen Befehl beträgt die maximale Länge 32768 Zeichen. Weitere Informationen zur erweiterten Syntax des Befehls SETZEN GLOBAL befinden sich im Handbuch *Developing QMF Applications*.

#### **GRUNDSTELLUNG GLOBAL**

Ermöglicht das Löschen einiger oder aller globaler Variablen. Um eine globale Variable zu löschen, Folgendes eingeben: GRUNDSTELLUNG GLOBAL (JOBTYPE

Um alle erstellten globalen Variablen zu löschen, Folgendes eingeben: GRUNDSTELLUNG GLOBAL ALLE

Einzelheiten zur vollständigen Befehlssyntax und weitere spezifische Informationen zur Verwendung von QMF-Befehlen in globalen Variablen befinden sich im *QMF Referenzhandbuch*.

# **Kapitel 10. Erstellen von Tabellen**

Mit SQL-Anweisungen können eigene Tabellen erstellt werden. Die in diesem Kapitel gewählten Beispiele sollen dies verdeutlichen. Die Syntax der angezeigten SQL-Anweisungen kann in Abhängigkeit vom verwendeten Datenbankverwaltungssystem leicht variieren. Einzelheiten zur genauen Syntax enthält das SQL-Referenzhandbuch für das Datenbankverwaltungssystem.

Tabellen können nur am aktuellen Standort erstellt werden. Um Tabellen an einem fernen Standort zu erstellen, mit dem Befehl VERBINDEN eine Verbindung zum fernen Standort herstellen. Der ferne Standort wird zum aktuellen Standort, an dem Tabellen erstellt werden können.

Mit QMF für Windows können Tabellen auch in Windows-Umgebungen erstellt werden. ["Anhang D. QMF High Performance Option" auf Seite 413,](#page-428-0) enthält weitere Informationen hierzu.

#### **Planen der Tabelle**

Sicherstellen, dass die Berechtigung zur Erstellung von Tabellen vorliegt. Vor der Erstellung einer Tabelle werden folgende Informationen benötigt:

- v Der *Name des Speicherbereichs* (der so genannte *Tabellenbereichsname* in DB2 und *Datenbankbereichsname* in SQL/DS), in dem die Tabellen gespeichert werden sollen. Mit dem QMF-Administrator Verbindung aufnehmen, um diese Informationen zu überprüfen.
- Der Name der Tabelle.
- Die Anzahl der Spalten, die in die Tabelle eingefügt werden sollen, und den Datentyp der einzelnen Spalten.

#### **Erstellen einer Tabelle**

Mit der SQL-Anweisung CREATE TABLE können Tabellen erstellt werden. Die Syntax der Anweisung CREATE TABLE lautet:

```
CREATE TABLE Tabellenname
  (Spaltenname Datentyp Definition,
   Spaltenname Datentyp Definition)
   IN Speicherbereichsname
```
Bedeutung:

*Tabellenname* ist der Name der Tabelle. *Spaltenname* ist der Name einer Spalte. *Datentyp* ist der Typ der in dieser Spalte verwendeten Daten. *Definition* (wahlfrei) beschreibt, ob die Spalte Nullwerte enthalten kann. *Speicherbereichsname* ist der Name des Datenbankspeicher- (SQL/DS) oder Tabellenbereichs (DB2), in dem die Tabelle gespeichert wird.

Im Beispiel in Abb. 164 wird dargestellt, wie eine Tabelle für einen Terminkalender erstellt wird. Sie hat den Namen KALENDER. In ihr sind Spalten für den Monat, den Tag, die Uhrzeit, den Ort und für den Grund des Ereignisses vorgesehen.

```
MONAT TAG UHRZEIT ORT GRUND
----- --- ------ --------------- -------------------------------
5 24 15.30 GR. KONF. RM. GEBURTSTAG VON ANNE
5 25 10.45 EINSATZZENTRUM BEGINN VERKAUFSOFFENSIVE
```
Abbildung 164. Diese Tabelle enthält Daten für einen Terminkalender.

Die Angabe NOT NULL verhindert, dass ein Termin ohne MONAT, TAG, UHRZEIT und ORT eingegeben wird. Einen Datentyp (Zeichendaten, numerische Daten oder Datum/Uhrzeit) für die einzelnen Spalten angeben. Für die Erstellung einer Abfrage muss für *Speicherbereichsname* ein Wert angegeben werden.

Oft gibt es mehrere Möglichkeiten, Spalten und Datentypen für eine Tabelle anzugeben. Im vorliegenden Beispiel können die Spalten MONAT und TAG zu einer Spalte kombiniert und der Datentyp DATE verwendet werden. Es ist auch möglich, den Datentyp TIME in der Spalte für die Uhrzeit zu verwenden.

Bei der Verwendung der Datentypen DATE und TIME kann die Anweisung CREATE TABLE wie folgt lauten:

```
CREATE TABLE KALENDER
  (DATUM DATE NOT NULL,
  UHRZEIT TIME NOT NULL,
  ORT VARCHAR(15) NOT NULL,
  GRUND VARCHAR(36))
IN Speicherbereichsname
```
Weitere Informationen über Datentypen enthält das SQL-Referenzhandbuch für das Datenbankverwaltungssystem.

# **Sichern und Anhängen einer Tabelle**

Um die Tabelle in der Datenbank zu sichern, Folgendes eingeben: SICHERN DATEN ALS *Tabellenname*

Um die Tabelle an eine vorhandene Tabelle anzuhängen, Folgendes eingeben: SICHERN DATEN ALS *Tabellenname* (AKTION=DANACH

*Tabellenname* ist der Name der Tabelle, an die die neue Tabelle angehängt werden soll.

Um beispielsweise die Tabelle NEUETERMINE an die vorhandene Tabelle KALENDER anzuhängen, Folgendes eingeben:

ANZEIGEN TABELLE NEUETERMINE SICHERN DATEN ALS KALENDER (AKTION=DANACH

Die neue Tabelle muss dieselbe Anzahl Spalten und dieselben Datentypen wie die vorhandene Tabelle haben.

# **Erstellen einer Tabellenkopie**

Eine Tabelle kann erstellt werden, indem die Daten aus einer vorhandenen in eine neue Tabelle kopiert werden. SQL-Anweisungen oder QMF-Befehle können zur Erstellung einer Tabellenkopie verwendet werden.

## *Eine Tabellenkopie mit QMF-Befehlen erstellen:*

1. ANZEIGEN TABELLE *Tabellenname* eingeben, wobei *Tabellenname* der Name der Tabelle ist, die kopiert werden soll.

Soll beispielsweise eine neue Tabelle von einer Kopie der Tabelle KALEN-DER erstellt werden, ANZEIGEN TABELLE KALENDER eingeben.

Die zu kopierende Tabelle wird angezeigt.

2. SICHERN DATEN ALS *Tabellenname* eingeben, wobei *Tabellenname* der Name der neuen Tabelle ist.

Zum Beispiel SICHERN DATEN ALS MEINKAL eingeben, um der neuen Tabelle den Namen MEINKAL zuzuordnen.

Eine neue Tabelle wird erstellt, die dieselben Daten wie die alte Tabelle enthält. Im vorliegenden Beispiel werden die Tabellen MEINKAL und KALENDER mit denselben Daten in der Datenbank gespeichert.

## **Erstellen einer Tabellensicht**

Es ist möglich, eine Sicht mit einigen oder allen Spalten in einer oder in mehreren Tabellen zu erstellen. Eine Sicht kann so verwendet werden, als wäre sie eine Tabelle. Bei der Aktualisierung der Tabellen oder der zur Erstellung der Sicht verwendeten Tabellen wird die Sicht ebenfalls aktualisiert. Mit der Aktualisierung der Sicht werden auch die Tabellen aktualisiert.

Es kann von Vorteil sein, eine Sicht einer Tabelle zu erstellen, wenn ein Teil der Tabelle vertraulich bleiben soll. Außerdem kann die Erstellung einer Sicht aus mehreren Tabellenteilen die Entwicklung einer Abfrage vereinfachen, weil danach nur noch diese Sicht angegeben werden muss, statt mehrere Tabellen auswählen und verknüpfen zu müssen.

## **Erstellen von Tabellen**

Im folgenden Beispiel wird gezeigt, wie eine Sicht aus der Tabelle KALEN-DER unter dem Namen MEINKAL erstellt wird, wobei die Spalte GRUND weggelassen wird.

```
CREATE VIEW MEINKAL
  (DATUM, UHRZEIT, ORT)
AS SELECT DATUM, UHRZEIT, ORT
  FROM KALENDER
```
#### **Erstellen eines Synonyms für eine Tabelle oder Sicht**

Für den Namen einer Tabelle oder Sicht kann mit der Anweisung CREATE SYNONYM ein Synonym erstellt werden. Wenn später auf diese Tabelle oder Sicht Bezug genommen wird, braucht nicht der vollständig qualifizierte Tabellenname angegeben zu werden.

Um beispielsweise ein Synonym für die Tabelle KALENDER zu erstellen, Folgendes eingeben:

CREATE SYNONYM KALEN FOR KALENDER

Je nach Datenbankkonfiguration muss möglicherweise ein Eignerqualifikationsmerkmal angegeben werden, wenn die Tabelle angegeben wird. In diesem Fall Folgendes eingeben:

CREATE SYNONYM KALEN FOR *Benutzer-ID*.KALENDER

Ab jetzt kann das Synonym an Stelle des zuvor angegebenen Tabellennamens verwendet werden. Im vorherigen Beispiel kann KALEN an Stelle von KALENDER angegeben werden.

Bei gemeinsamer Verwendung einer Abfrage mit Synonym müssen die anderen Benutzer, die die Abfrage ebenfalls benutzen, dasselbe Synonym vor Ausführung der Abfrage definieren.

#### **Erstellen eines Aliasnamens für eine Tabelle oder Sicht**

Benutzer mit der CREATEALIAS-, SYSADM- oder SYSCTRL-Berechtigung können mit der Anweisung CREATE ALIAS für den Namen einer Tabelle oder Sicht einen Aliasnamen erstellen.

Um beispielsweise einen Aliasnamen für die Tabelle KALENDER zu erstellen, Folgendes eingeben:

CREATE ALIAS KALEN FOR KALENDER

Je nach Datenbankkonfiguration muss möglicherweise ein Eignerqualifikationsmerkmal angegeben werden, wenn die Tabelle angegeben wird. In diesem Fall Folgendes eingeben:

CREATE ALIAS KALEN FOR *Benutzer-ID*.KALENDER

Ein Aliasname kann in derselben Weise wie ein Synonym verwendet werden. Der Unterschied zwischen einem Synonym und einem Aliasnamen besteht darin, dass ein Synonym nur durch den jeweiligen Eigner und ein Aliasname durch den Eigner und andere Benutzer verwendet werden kann.

Bei gemeinsamer Verwendung einer Abfrage mit Aliasnamen müssen die anderen Benutzer, die die Abfrage ebenfalls benutzen, nicht denselben Aliasnamen vor Ausführung der Abfrage definieren.

#### **Löschen von Tabellen, Sichten, Synonymen und Aliasnamen**

Der QMF-Befehl LOESCHEN oder die SQL-Anweisung DROP kann zum Löschen von Tabellen, Sichten, Synonymen und Aliasnamen aus der Datenbank verwendet werden.

Um beispielsweise den QMF-Befehl LOESCHEN zum Löschen der Tabelle KALENDER zu verwenden, Folgendes eingeben: LOESCHEN TABELLE KALENDER

Um die SQL-Anweisung DROP zum Löschen derselben Tabelle zur verwenden, folgende Abfrage ausführen: DROP TABLE KALENDER

Bei Verwendung der Anweisung DROP oder des Befehls LOESCHEN zum Löschen einer Tabelle aus der Datenbank werden alle daraus erstellten Sichten oder Synonyme ebenfalls gelöscht.

Um eine Tabelle zu löschen, muss der Benutzer entweder der Eigner der Tabelle sein oder über die DBADM-Berechtigung (Datenbankadministratorberechtigung) verfügen.

Um eine Sicht oder einen Aliasnamen zu löschen, muss der Benutzer entweder der Eigner sein oder über die SYSADM- oder SYSCTRL-Berechtigung verfügen.

Um ein Synonym zu löschen, muss der Benutzer der Eigner des Synonyms sein.

# **Kapitel 11. Pflege der Daten in Tabellen**

Nach Erstellung der Tabellen sollen möglicherweise Daten hinzugefügt oder Änderungen an den darin enthaltenen Daten vorgenommen werden. Mit dem QMF-Tabelleneditor oder den SQL-Anweisungen können die Informationen in den Tabellen problemlos aktualisiert werden.

#### **Hinzufügen von Zeilen in einer Tabelle mit dem Tabelleneditor**

Der QMF-Tabelleneditor vereinfacht das Hinzufügen von Daten in einer Tabelle, da er Felder bereitstellt, in denen die einzelnen Datenzeilen eingegeben werden.

#### **Festlegen des Zeitpunkts der Datensicherung**

Am Anfang der Tabelleneditorsitzung kann angegeben werden, ob die einzelnen Hinzufügungen oder Änderungen in der Datenbank sofort oder am Ende der Tabelleneditorsitzung gesichert werden sollen.

Wann die Hinzufügungen oder Änderungen gesichert werden, wird mit dem Schlüsselwort SICHERN angegeben, wenn der Befehl EDITIEREN TABELLE zum Starten der Tabelleneditorsitzung eingegeben wird.

Zur sofortigen Sicherung der Hinzufügungen oder Änderungen SICHERN=SOFORT verwenden. Diese Option ist nur verfügbar, wenn das Datenbankverwaltungssystem CURSOR HOLD (SQL-Cursor beibehalten) unterstützt. Der QMF-Administrator kann darüber Auskunft geben, ob diese Option verwendet werden kann.

Sollen Hinzufügungen oder Änderungen erst am Ende der Tabelleneditorsitzung gesichert werden, SICHERN=ENDE verwenden. Da der Parameter SICHERN=ENDE der Standardwert für den Befehl EDITIEREN TABELLE ist, braucht er nicht explizit eingegeben zu werden, wenn die Daten bis zum Ende der Sitzung gehalten werden sollen.

Die nachfolgenden Abschnitte enthalten Beispiele zur Eingabe des Befehls EDITIEREN TABELLE.

Wurde im QMF-Benutzerprofil oder am Beginn dieser Tabelleneditorsitzung BESTAETG=JA für die Anzeige von Bestätigungsaufforderungen angegeben, werden in Abhängigkeit vom Zeitpunkt der Datensicherung Bestätigungsanzeigen aufgerufen.

# <span id="page-267-0"></span>**Hinzufügen der Zeilen**

*Zeilen zu einer Tabelle mit dem Tabelleneditor hinzufügen:*

- 1. Abhängig von der Ausgangsanzeige einen der folgenden Schritte ausführen:
	- In der QMF-Hauptanzeige *Tabellenname* (MODUS=HINZUFUEGEN

eingeben und die Funktionstaste für ″Edit.Tab.″ drücken.

• In einer anderen QMF-Anzeige mit Befehlszeile Folgendes eingeben: EDITIEREN TABELLE *Tabellenname* (MODUS=HINZUFUEGEN

Um beispielsweise von der QMF-Hauptanzeige aus Zeilen zu der Tabelle Q.PERSONAL hinzuzufügen, PERSONAL (MODUS=HINZUFUEGEN eingeben und die Taste ″Edit.Tab.″ drücken.

Zur Eingabe desselben Befehls und zur Sicherung der einzelnen Hinzufügungen Folgendes eingeben:

PERSONAL (MODUS=HINZUFUEGEN SICHERN=SOFORT

Der aufgerufene Tabelleneditor enthält im Modus HINZUFUEGEN die Namen der einzelnen Tabellenspalten, gefolgt von einem Eingabefeld, in das neue Daten für diese Spalte eingegeben werden können. In dieser Anzeige:

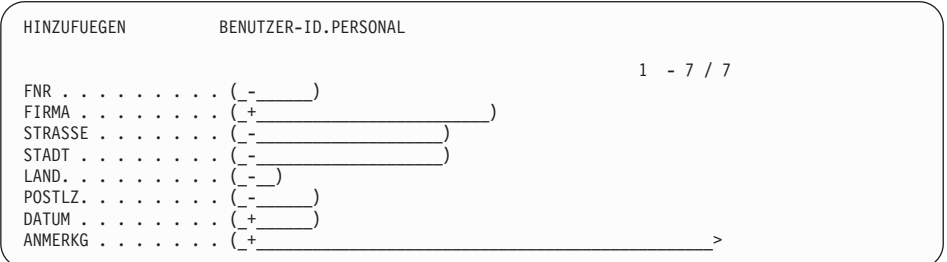

Abbildung 165. Tabelleneditor im Modus HINZUFUEGEN

- v befindet sich der Name der editierten Tabelle und die Benutzer-ID des Tabelleneigners am oberen Rand.
- bilden die angezeigten Spalten jeweils eine Tabellenzeile.
- wird in den einzelnen Feldern ein Nullanzeiger (der weder für eine Null noch für ein Leerzeichen steht) oder ein Standardwertanzeiger für Spalten (falls für die betreffende Spalte verfügbar) angezeigt, um anzugeben, dass nichts eingegeben wurde.

Diese Anzeiger sind konfigurierbar. Weitere Informationen hierzu befin-den sich im Abschnitt ["Angeben von Standardwerten und Nullwerten](#page-269-0) [für Spalten" auf Seite 254](#page-269-0).

Ein Leerzeichen oder eine Null bedeutet, dass für diese Spalte ein Leerzeichen oder ein Nullwert eingegeben wurde.

v gibt der Blätteranzeiger an, wie viele Spalten eine Zeile enthält und wie viele Spalten angezeigt werden.

Um eine bestimmte Spalte in der Anzeige an den oberen Rand zu verschieben, ihre Nummer an der ersten Position des Blätteranzeigers eingeben. Die Taste ″Vorwärts″ drücken, um die übrigen Spalten anzuzeigen. Da die Anzeigen des Tabelleneditors keine Befehlszeilen enthalten, muss die entsprechende Funktionstaste für den Befehl gedrückt werden, der eingegeben werden soll.

Die Standardeinstellungen für die Felder können mit der Funktionstaste für ″Ansehen Feld″ angezeigt werden. Dies kann dann nützlich sein, wenn die ursprünglichen Werte überschrieben wurden und nicht mehr bekannt sind.

2. Die Informationen in die einzelnen Fehler eingeben, wie in Abb. 166 dargestellt. Mit der Tabulatortaste kann von Feld zu Feld gesprungen werden.

Um festzustellen, welche Werte für ein Feld gültig sind, die Funktionstaste für ″Ansehen Feld″ drücken.

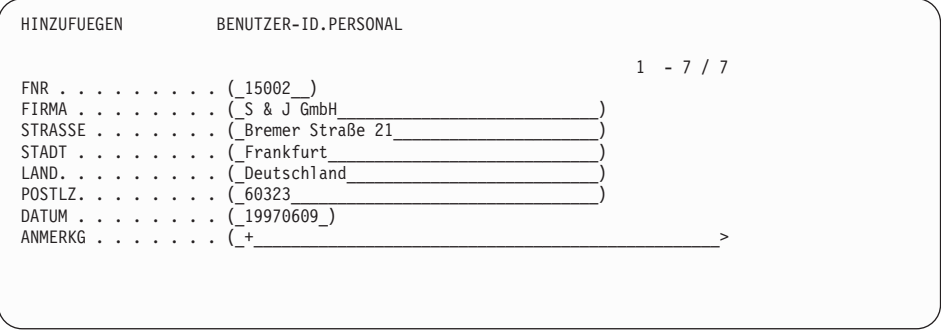

Abbildung 166. Die Daten für die Tabelle in die Anzeigenfelder eingeben.

3. Die Funktionstaste für ″Hinzufügen″ nach Eingabe aller Daten für die Zeile drücken.

Wurde angegeben, dass die einzelnen Zeilen beim Drücken der Funktionstaste für ″Hinzufügen″ gesichert werden sollen (SICHERN=SOFORT), wird die neue Zeile zu der Tabelle hinzugefügt.

<span id="page-269-0"></span>Wurde angegeben, dass alle Zeilen erst am Ende der Tabelleneditorsitzung gesichert werden sollen (SICHERN=ENDE), wird die neue Zeile temporär bis zum Sitzungsende gehalten.

Die Anzeige HINZUFUEGEN des Tabelleneditors wird zurückgesetzt, wie in [Abb. 165 auf Seite 252](#page-267-0) dargestellt.

## **Angeben von Standardwerten und Nullwerten für Spalten**

In QMF kann ein Standardwertanzeiger für Spalten angegeben werden, die Standardwerte unterstützen, bzw. ein Nullwertanzeiger für Spalten, die Nullwerte unterstützen. Wird beispielsweise der Standardwertanzeiger für Spalten in einem Feld des Tabelleneditors eingegeben, das diesen unterstützt, verwendet QMF den Standardwert für dieses Feld. Wird der Standardwertanzeiger für Spalten für eine Spalte angegeben, für die das Systemdatum als Standardwert definiert ist, verwendet QMF das Systemdatum in dieser Spalte. Eine Beschreibung der Standardwert- und Nullwertanzeiger für Spalten befindet sich in Tabelle 12.

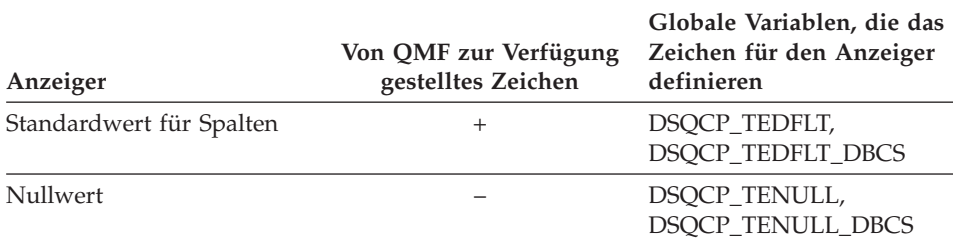

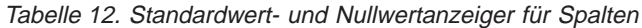

Wird der Standardwertanzeiger für eine Spalte angegeben, für die kein Standardwert definiert ist, gibt QMF eine Fehlernachricht zurück, in der der Benutzer zur Korrektur der Eingabe aufgefordert wird. Nachfolgend sind mögliche Ursachen dafür aufgeführt, dass QMF keinen Standardwert findet:

- Für die Spalte ist kein Standardwert vorhanden.
- v Die editierte Tabelle wird durch einen dreiteiligen Namen identifiziert, der auf einen fernen Standort verweist.
- v Bei der editierten Tabelle handelt es sich um eine Sicht, die sich auf einem DB2 Common Server (Version 2.1.1 oder höher) bzw. DB2 für MVS (Version 4 oder höher) befindet.

## **Erneutes Definieren der Standardwert- und Nullwertanzeiger für Spalten**

Die Standardwert- und Nullwertanzeiger für Spalten können mit dem Befehl SETZEN GLOBAL von der Befehlszeile aus erneut definiert werden. Um beispielsweise den Standardwertanzeiger für Spalten in "?" und den Nullwertanzeiger in "#" zu ändern, folgenden Befehl in der Befehlszeile eingeben: SETZEN GLOBAL (DSQCP\_TEDFLT='?', DSQCP\_TENULL='#')

Nach der Eingabe dieses Befehls sieht die in [Abb. 165 auf Seite 252](#page-267-0) dargestellte Tabelleneditorsitzung etwa wie folgt aus:

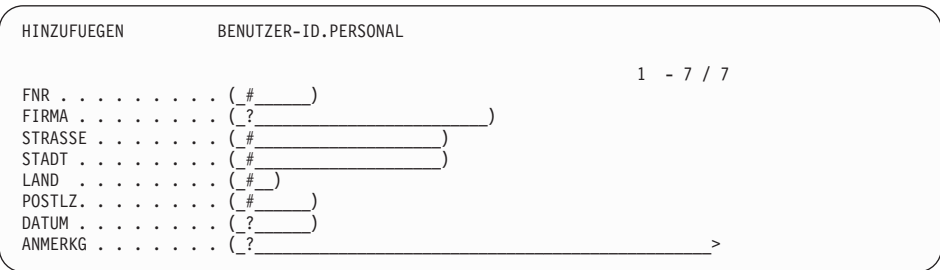

Abbildung 167. Die Anzeige ″HINZUFUEGEN″ des Tabelleneditors mit neuen Werten für den Standardwert- und den Nullwertanzeiger für Spalten

## **Hinzufügen von Daten in langen Feldern**

Folgt auf ein Feld ein Größer-als-Symbol (**>**) an Stelle einer rechten runden Klammer, ist das gesamte Feld länger als 50 Zeichen. Sind die in diesem Feld einzugebenden Informationen länger als 50 Zeichen, stellt QMF eine Möglichkeit zur Verfügung, das gesamte Feld anzuzeigen.

#### *Daten hinzufügen:*

1. Den Cursor in das Feld setzen, das angezeigt werden soll.

In der Beispieltabelle Q.PERSONAL ist das Feld ANMERKG länger als 50 Zeichen.

2. Die Funktionstaste für ″Ansehen Feld″ drücken.

Die Anzeige ″Ansehen Feld″ wird aufgerufen.

Die für das Feld gültigen Werte werden in der Nachrichtenzeile am unteren Anzeigenrand angezeigt.

3. Die Daten für das Feld eingeben.

Am Zeilenende die Dateneingabe fortsetzen. Es erfolgt ein automatischer Zeilenumbruch.

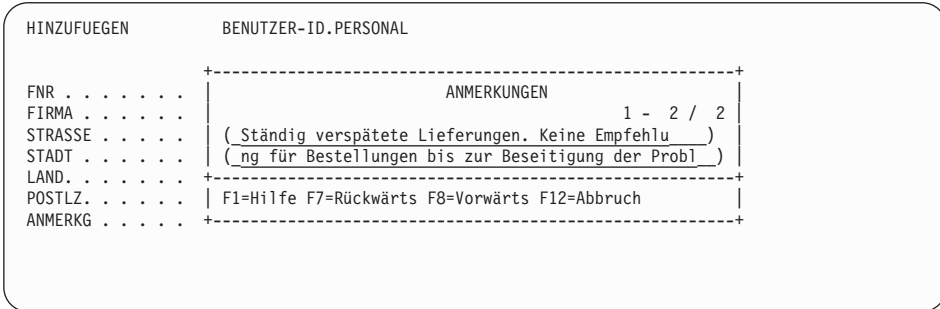

Abbildung 168. Mit der Funktionstaste für ″Ansehen Feld″ können mehr Daten in lange Felder eingegeben werden.

4. Die Eingabetaste drücken, um die Daten im Feld zu sichern.

Der Tabelleneditor enthält im Modus HINZUFUEGEN die ersten 50 Zeichen des angezeigten Feldes.

#### **Verwenden der vorherigen Zeile als Modell**

Enthält die hinzuzufügende Zeile im Wesentlichen die gleichen Informationen wie die vorherige Zeile, können Tastenanschläge und Zeit gespart werden, indem die vorherige Zeile als Modell verwendet wird.

#### *Die vorherige Zeile kopieren:*

1. Die Funktionstaste für ″Zurück″ drücken.

Die zuletzt eingegebene Zeile erscheint im Tabelleneditor im Modus HIN-ZUFUEGEN.

2. Mit den Informationen für die neue Zeile die in der Anzeige vorhandenen Informationen überschreiben.

Sicherstellen, dass alle restlichen alten Informationen aus den einzelnen Feldern, die geändert werden sollen, gelöscht werden.

#### **Ändern von Tabellenzeilen mit dem Tabelleneditor**

Bevor mit den Änderungen in einer Tabelle begonnen wird, prüfen, ob die für diese Sitzung angegebene Schrift (GROSS, KETTE, GEMISCHT) mit jener des in der Tabelle enthaltenen Textes übereinstimmt.

Informationen über die Änderung der Schrift enthält der Abschnitt ["Setzen](#page-25-0) [und Ändern des QMF-Benutzerprofils" auf Seite 10.](#page-25-0)

#### *Änderungen an den Daten einer Tabelle durchführen:*

1. Abhängig von der Ausgangsanzeige einen der folgenden Schritte ausführen:

• In der QMF-Hauptanzeige *Tabellenname* (MODUS=AENDERN

eingeben und die Funktionstaste für ″Edit.Tab.″ drücken.

• In einer anderen QMF-Anzeige mit Befehlszeile Folgendes eingeben: EDITIEREN TABELLE *Tabellenname* (MODUS=AENDERN

Um beispielsweise Zeilen in der Tabelle Q.PERSONAL von einer QMF-Befehlszeile aus zu ändern, Folgendes eingeben: EDITIEREN TABELLE Q.PERSONAL (MODUS=AENDERN

Zur Eingabe desselben Befehls und zur Sicherung der einzelnen Hinzufügungen Folgendes eingeben:

EDITIEREN TABELLE Q.PERSONAL (MODUS=AENDERN SICHERN=SOFORT

Der Tabelleneditor wird im Modus Suchen aufgerufen.

# **Auswählen der anzuzeigenden Zeilen**

Der Tabelleneditor enthält im Modus SUCHEN die Namen der einzelnen Tabellenspalten, gefolgt von einem Eingabefeld, in das die Suchkriterien für die Auswahl der Zeilen, die geändert werden sollen, eingegeben werden können.

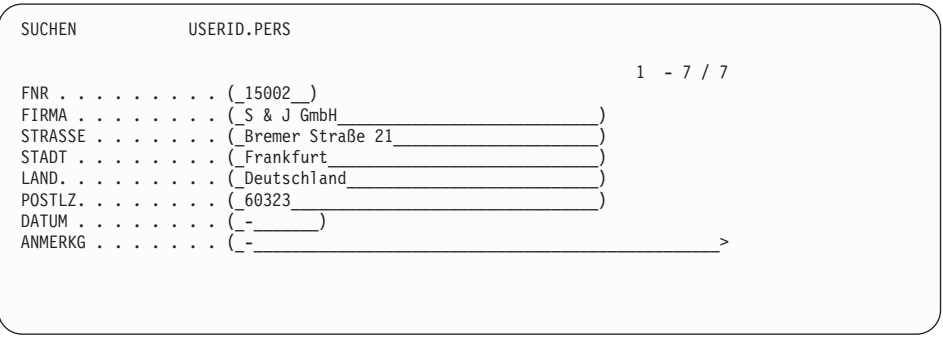

Abbildung 169. Die Anzeige 'SUCHEN' des Tabelleneditors wird aufgerufen

## *Zeilen auswählen:*

1. Die gewünschten Kriterien für die Auswahl der zu ändernden Zeilen eingeben. Einen Nullwert in den Feldern beibehalten, in denen keine Auswahlkriterien angegeben werden sollen. Die Funktionstaste für ″Stornieren″ drücken, um den Inhalt aller Felder zu löschen und den Nullwertoder Standardwertanzeiger für Spalten einzusetzen. Zur Anzeige des Datentyps einer Spalte die Funktionstaste für ″Ansehen Feld″ drücken.

Sollen alle Zeilen einer Tabelle ausgewählt werden, die Eingabetaste drükken.

Zum Auswählen einer bestimmten Zeilengruppe für die Änderung können Unterstreichungs- (\_) und Prozentzeichen (%) als Auswahlsymbole verwendet werden, um für alle Spalten mit Zeichen- oder Grafikdaten Auswahlkriterien anzugeben.

- Das Unterstreichungszeichen ersetzt ein einzelnes Zeichen.
- Das Prozentzeichen ersetzt eine beliebige Anzahl von Zeichen.
- 2. Die Funktionstaste für ″Suchen″ drücken.

Für eine Suche mit ZEILENID muss ein gültiger Hexadezimalwert für eine vorhandene ZEILENID angegeben werden. Der Wert für ZEILENID kann nicht in einer Tabelle aktualisiert werden. Die ZEILENID-Werte werden von DB2 dynamisch verwaltet.

Im Tabelleneditor wird im Modus AENDERN die erste ausgewählte Zeile angezeigt.

#### **Änderungen an den Zeilen einer Tabelle**

1. Im Tabelleneditor werden im Modus AENDERN die Änderungen an dieser Zeile eingegeben.

Es können alle Informationen in einem Feld geändert werden, die in runden Klammern stehen. Dies bedeutet, dass im vorliegenden Beispiel mit Ausnahme des Felds FNR alle in den übrigen Feldern enthaltenen Informationen geändert werden können.

Die Standardeinstellungen für die Felder können mit der Funktionstaste für ″Ansehen Feld″ angezeigt werden.

Um den Wert eines Feldes auf den Standardwert zu setzen, den Standardwertanzeiger in das Feld eingeben, falls ein Standardwert vorhanden ist.

Um die eingegebenen Änderungen zu entfernen und die ursprünglichen Daten wieder in die Felder einzusetzen, die Funktionstaste für ″Auffrischen″ drücken.

Um den Text ohne Änderungen in dieser Zeile anzuzeigen, die Funktionstaste für ″Weiter″ drücken.

Um eine weitere Zeilengruppe auszuwählen, die Funktionstaste für das Ansehen des Suchergebnisses drücken.

2. Die Funktionstaste für ″Ändern″ drücken.

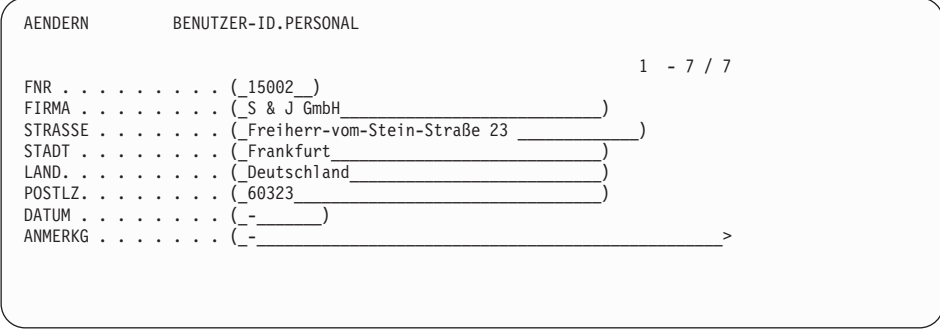

Abbildung 170. Änderung von Daten im Tabelleneditor im Modus AENDERN.

Wurde angegeben, dass die einzelnen Zeilen beim Drücken der Funktionstaste für ″Ändern″ gesichert werden sollen (SICHERN=SOFORT), werden die Änderungen der Tabelle hinzugefügt.

Wurde angegeben, dass alle Zeilen erst am Ende der Tabelleneditorsitzung gesichert werden sollen (SICHERN=ENDE), wird die neue Zeile temporär bis zum Sitzungsende gehalten.

Enthält die ausgewählte Zeilengruppe noch weitere anzuzeigende Zeilen, wird der Tabelleneditor im Modus AENDERN aufgerufen.

Sind keine weiteren anzuzeigenden Zeilen vorhanden, wird der Tabelleneditor im Modus SUCHEN aufgerufen.

#### **Löschen von Zeilen aus einer Tabelle mit dem Tabelleneditor**

- 1. Sicherstellen, dass die zu löschende Zeile im Tabelleneditor im Modus AENDERN angezeigt wird.
- 2. Die Funktionstaste für ″Löschen″ drücken.

Wurde angegeben, dass die einzelnen Zeilen beim Drücken der Funktionstaste für ″Löschen″ gesichert werden sollen (SICHERN=SOFORT), werden die Zeilen aus der Tabelle gelöscht.

Wurde angegeben, dass alle Zeilen erst am Ende der Tabelleneditorsitzung gesichert werden sollen (SICHERN=ENDE), wird die gelöschte Zeile temporär bis zum Sitzungsende gehalten.

Enthält die ausgewählte Zeilengruppe noch weitere anzuzeigende Zeilen, wird der Tabelleneditor im Modus AENDERN aufgerufen.

Sind keine weiteren anzuzeigenden Zeilen vorhanden, wird der Tabelleneditor im Modus SUCHEN aufgerufen.

#### **Beenden einer Tabelleneditorsitzung**

Um eine Tabelleneditorsitzung zu beenden, einen der folgenden Schritte ausführen:

- v Die Funktionstaste für ″Ende″ drücken. Wurde am Beginn der Tabelleneditorsitzung SICHERN=ENDE angegeben, werden die gehaltenen Zeilen in der Datenbank gesichert.
- v Die Funktionstaste für ″Abbruch″ drücken. Tabelleneditorsitzungen können nur abgebrochen werden, wenn vorher SICHERN=ENDE eingegeben wurde. Gehaltene Zeilen werden nicht in der Datenbank gesichert.

Jene QMF-Anzeige wird wieder aufgerufen, in der die Tabelleneditorsitzung begonnen wurde.

Zum Anzeigen der geänderten Tabelle Folgendes eingeben: ANZEIGEN TABELLE *Tabellenname*

Weitere Informationen zu allen Tabellenbefehlen befinden sich im *QMF Referenzhandbuch*.

# **Hinzufügen von Zeilen in einer Tabelle mit SQL-Anweisungen**

Es gibt zwei Methoden für das Hinzufügen von Zeilen zu einer Tabelle mit Hilfe von SQL-Anweisungen:

- Den QMF-Befehl ZEIGEN zur Erstellung einer Abfrage verwenden, die Daten in der Tabelle hinzufügt.
- SQL-Anweisungen zur Erstellung einer eigenen Abfrage verwenden, die die Daten der Tabelle hinzufügt.

Abfragen, die Daten in einer Tabelle hinzufügen, werden als *INSERT-Abfragen* bezeichnet.

## **Verwenden des QMF-Befehls ZEIGEN für das Hinzufügen von Zeilen**

1. In der QMF-Befehlszeile Folgendes eingeben: GRUNDSTELLUNG ABFRAGE (SPRACHE=SQL

Die Anzeige SQL-ABFRAGE wird aufgerufen.

2. In der QMF-Befehlszeile Folgendes eingeben: ZEIGEN *Tabellenname* (TYP=INSERT

Die Abfrageschablone INSERT für die Tabelle wird angezeigt.

- 3. Unter **WERTE HIER EINGEBEN** die Daten für die einzelnen Spalten eingeben.
- 4. Die Funktionstaste für ″Ausführen″ drücken.

Die neue Zeile wird in der Tabelle hinzugefügt.

Diese Schritte wiederholen, wenn weitere Zeilen in der Tabelle hinzugefügt werden sollen.

# **Schreiben einer eigenen Abfrage für das Hinzufügen von Zeilen**

Mit SQL-Anweisungen kann eine eigene INSERT-Abfrage geschrieben werden.

Um eine INSERT-Abfrage zu erstellen, die SQL-Anweisung INSERT verwenden. Die Syntax der Anweisung INSERT lautet wie folgt:

INSERT IN tabellenname VALUES (Wert1, Wert2, Wert, ...)

Bedeutung:

*Tabellenname* ist der Name der Tabelle, in der die Daten hinzugefügt werden.

*Wert1, Wert2, Wert3* sind die Daten, die in den einzelnen Spalten hinzugefügt werden.

## *INSERT-Abfrage schreiben:*

1. Folgendes eingeben: GRUNDSTELLUNG ABFRAGE (SPRACHE=SQL

Die Anzeige SQL-ABFRAGE wird aufgerufen.

- 2. Mit Hilfe der SQL-Anweisung INSERT eine INSERT-Abfrage schreiben, um in den einzelnen Spalten Daten hinzuzufügen. Werden für eine Spalte keine Daten angegeben, wird ein Nullwert hinzugefügt.
- 3. Die Funktionstaste für ″Ausführen″ drücken, um die Abfrage auszuführen.

Die neue Zeile wird in der Tabelle hinzugefügt.

Diese Schritte wiederholen, wenn weitere Zeilen in der Tabelle hinzugefügt werden sollen.

## **Ändern von Tabellenzeilen mit SQL-Anweisungen**

Es gibt zwei Methoden, um Zeilen in einer Tabelle mit Hilfe von SQL-Anweisungen zu ändern:

- Den QMF-Befehl ZEIGEN zur Erstellung einer Abfrage verwenden, die die Daten in der Tabelle aktualisiert.
- SQL-Anweisungen zur Erstellung einer eigenen Abfrage verwenden, die die Daten in der Tabelle aktualisiert.

Abfragen, die Daten in einer Tabelle aktualisieren, werden als *UPDATE-Abfragen* bezeichnet.

# **Verwenden des QMF-Befehls ZEIGEN für das Ändern von Zeilen**

1. Folgendes eingeben: GRUNDSTELLUNG ABFRAGE (SPRACHE=SQL

Die Anzeige SQL-ABFRAGE wird aufgerufen.

2. Folgendes eingeben: ZEIGEN *Tabellenname* (TYP=UPDATE

Die Abfrageschablone UPDATE für die Tabelle wird angezeigt.

- 3. Unter **WERTE HIER EINGEBEN** die Daten für die einzelnen Spalten eingeben.
- 4. Die Funktionstaste für ″Löschen″ drücken, um alle Zeilen zu löschen, die nicht geändert werden sollen.

Sicherstellen, dass vor dem Namen der ersten Spalte kein Komma steht.

5. Die Funktionstaste für ″Ausführen″ drücken, um die Abfrage auszuführen.

Die Tabelle wird aktualisiert.

Diese Schritte wiederholen, wenn weitere Zeilen in der Tabelle aktualisiert werden sollen.

# **Schreiben einer eigenen Abfrage für das Ändern von Zeilen**

Mit SQL-Anweisungen kann auch eine eigene UPDATE-Abfrage geschrieben werden.

#### *Zeilen mit SQL-Anweisungen ändern:*

1. In der QMF-Befehlszeile Folgendes eingeben: GRUNDSTELLUNG ABFRAGE (SPRACHE=SQL

Die Anzeige SQL-ABFRAGE wird aufgerufen.

- 2. Mit Hilfe der SQL-Anweisung UPDATE eine UPDATE-Abfrage schreiben, um die Zeilen zu ändern.
- 3. Die Funktionstaste für ″Ausführen″ drücken, um die Abfrage auszuführen.

Die Tabelle wird aktualisiert.

Diese Schritte wiederholen, wenn weitere Aktualisierungen in der Tabelle durchgeführt werden sollen.

## **Löschen von Zeilen aus einer Tabelle mit SQL-Anweisungen**

Mit der SQL-Anweisung DELETE kann eine Abfrage erstellt werden, um eine oder mehrere Zeilen aus einer Tabelle zu löschen.

Die folgende Abfrage löscht z. B. die Zeile für die Mitarbeiternummer 410 aus der Tabelle MEINPERSONAL:

DELETE FROM MEINPERSONAL WHERE PNR  $= 410$ 

Die folgende Abfrage löscht alle Zeilen, die zur Kostenstelle 38 gehören: DELETE FROM MEINPERSONAL WHERE KOST=38

#### **Kopieren von Zeilen aus einer Tabelle in die nächste mit SQL-Anweisungen**

Mit einer INSERT-Abfrage können bestimmte Zeilen und Spalten aus einer vorhandenen Tabelle in eine andere Tabelle kopiert werden.

Es ist möglich, die Zeilen in einer vorhandenen Tabelle hinzuzufügen oder einen neuen Tabellennamen anzugeben und eine neue Tabelle zu erstellen, die die angegebenen Zeilen enthält.

Die folgende INSERT-Abfrage fügt z. B. die Spalten PNR, NAME, KOST und TAET für alle Mitarbeiter der Kostenstelle 38 aus der Tabelle Q.PERSONAL in der Tabelle Q.MEINPERSONAL hinzu:

INSERT IN MEINPERSONAL (PNR, NAME, KOST, TAET) SELECT PNR, NAME, KOST, TAET FROM Q.PERSONAL WHERE KOST=38

Nach Ausführung dieser Abfrage werden in der Tabelle MEINPERSONAL fünf neue Zeilen hinzugefügt. Für diese Mitarbeiter enthalten die Spalten ZUGEH, GEHALT und PROV Nullwerte, da diese Spalten in der Abfrage nicht ausgewählt wurden. Sollen alle Daten für eine Zeile in die Verarbeitung einbezogen werden, müssen alle Spalten der Tabelle ausgewählt werden.

#### **Hinzufügen einer neuen Spalte in einer Tabelle mit SQL-Anweisungen**

Mit der SQL-Anweisung ALTER TABLE kann in einer Tabelle eine neue Spalte hinzugefügt werden.

Um beispielsweise die Spalte ANMERKG in der Tabelle KALENDER hinzuzufügen, folgende SQL-Anweisung ausführen:

ALTER TABLE KALENDER ADD ANMERKG VARCHAR(40)

ANMERKG ist der Name der neuen Spalte, VARCHAR der Datentyp und 40 die Anzahl der Zeichen in dieser Spalte.

Wird die Tabelle in einer DB2-Datenbank gespeichert, kann ein von Null abweichender Standardwert für die Spalte angegeben werden. Wird die Tabelle in einer SQL/DS-Datenbank gespeichert, muss als Standardwert Null für die Spalte angegeben werden.

Weitere Informationen über die SQL-Anweisung ALTER TABLE enthält das SQL-Referenzhandbuch für das Datenbankverwaltungssystem.

## **Arbeiten mit BLOB-, CLOB- und DBCLOB-Daten**

QMF unterstützt BLOB-, CLOB- und DBCLOB-Daten mit bestimmten Einschränkungen. Bereits vorhandene Daten dieser Typen unterliegen keiner Größenbeschränkung durch QMF, können jedoch nur dann aktualisiert werden, wenn sie sich innerhalb der hier aufgeführten Größenbeschränkungen befinden:

#### **BLOB- und CLOB-Daten**

Bis zu 32700 Zeichen

#### **DBCLOB-Daten**

Bis zu 16350-Doppelbytezeichen

BLOB-, CLOB- und DBCLOB-Daten, die mit QMF hinzugefügt oder aktualisiert werden, dürfen diese Grenzwerte nicht überschreiten. QMF zeigt Objekte, die diese Grenzwerte überschreiten, bis zur maximal zulässigen Anzahl von Zeichen an. Die restlichen Zeichen werden nicht angezeigt.

## **Erteilen des Zugriffs auf die eigenen Tabellen mit SQL-Anweisungen**

Wurde eine Tabelle erstellt und wurden ihr Daten hinzugefügt, kann mit SQL-Anweisungen angegeben werden, welchen Zugriff andere Benutzer auf diese Informationen erhalten sollen. Es besteht z. B. die Möglichkeit, anderen Benutzern Schreibzugriff auf die eigenen Tabellen zu gewähren (damit sie die Tabellen ändern können) oder ihren Zugriff so zu begrenzen, dass sie die Daten nur ansehen können.

## **Erteilen des Zugriffs auf eigene Tabellen**

Anderen Benutzern kann die Zugriffsberechtigung für die Ausführung folgender Aktionen für die Tabellen erteilt werden:

- Anzeige der Daten
- Hinzufügen neuer Zeilen
- Anderung von Zeilen
- Löschen von Zeilen

Um beispielsweise dem Benutzer mit der Benutzer-ID LINDSAY die Berechtigung zu erteilen, Daten in der Tabelle KALENDER anzusehen, hinzuzufügen, zu ändern und zu löschen, folgende Abfrage ausführen:

GRANT ALL ON TABELLE KALENDER TO LINDSAY

Um dem Benutzer LINDSAY die Berechtigung zu erteilen, Daten in der Tabelle Q.PERSONAL anzusehen, folgende Abfrage ausführen: GRANT SELECT ON TABELLE Q.PERSONAL TO LINDSAY

Um ferne Benutzer für den Zugriff auf die Tabelle MEINPERSONAL zu berechtigen, folgende Abfrage ausführen:

GRANT ALL ON TABELLE MEINPERSONAL TO PUBLIC AT ALL LOCATIONS

## **Hinweis für CICS-Benutzer**

Benutzern an fernen Standorten kann nur eine Leseberechtigung für Tabellen erteilt werden.

## **Berechtigung für Benutzer zur Aktualisierung bestimmter Tabellenspalten**

Einem anderen Benutzer kann die Berechtigung zur Aktualisierung bestimmter Tabellenspalten erteilt werden.

#### *Benutzerberechtigung für bestimmte Spalten erteilen:*

- 1. Diese Abfrage ausführen, um anderen Benutzern die Leseberechtigung für Daten der Abfrage und für das Ändern ausgewählter Zeilen zu erteilen: GRANT SELECT ON *Tabellenname* TO *Benutzer-id*
- 2. Diese Abfrage ausführen, um anderen Benutzern die Berechtigung zum Aktualisieren einer bestimmten Tabellenspalte zu erteilen: GRANT UPDATE(*Spaltenname*) ON *Tabellenname* TO *Benutzer-id*

Weitere Informationen zum SQL-Schlüsselwort GRANT enthält das SQL-Referenzhandbuch für das Datenbankverwaltungssystem.

#### **Widerrufen des Zugriffs auf eine Tabelle**

Der Zugriff auf eine Tabelle kann widerrufen werden. Um beispielsweise zu verhindern, dass der Benutzer LINDSAY Zeilen aus der Tabelle KALENDER löschen kann, folgende Abfrage ausführen:

REVOKE DELETE ON KALENDER FROM LINDSAY

Weitere Informationen über das SQL-Schlüsselwort REVOKE enthält das SQL-Referenzhandbuch für das Datenbankverwaltungssystem.

#### **Eingeben von Datums- und Zeitwerten mit QMF**

Sollen mit SQL-Anweisungen unter QMF Datums- und Zeitwerte eingefügt oder aktualisiert werden, sind weitere Gesichtspunkte zu beachten. QMF-Anwendungsprogramme sind entsprechend den Datums- und Uhrzeitvorgaben der ISO vorkompiliert: Das Datum wird im Format *jjjj-mm-tt* und die Uhrzeit im Format *hh.mm.ss* angegeben. Weitere Informationen zur Verwendung von SQL-Anweisungen für das Einfügen oder Aktualisieren von Datums- und Uhrzeitwerten befinden sich im *QMF Referenzhandbuch*.

Soll ein Datums- oder Zeitwert in eine Zeichenspalte eingefügt werden und wird hierzu ein Sonderregister verwendet, wie z. B. CURRENT DATE oder CURRENT TIME, wird der Wert als Zeichenfolge im ISO-Format angegeben.

Um den Wert in einem anderen Format einzufügen, kann eine Anweisung mit folgendem Aussehen verwendet werden:

INSERT INTO *Datumstabelle* SELECT CHAR(CURRENT DATE, EUR) FROM *Belieb\_Tab* WHERE *Belieb\_Tab.Eindeut\_Spalte* = *'Eindeut\_Wert'*

*Datumstabelle* ist der Name der Tabelle, in die der aktuelle Datumswert eingefügt werden soll. *Belieb\_Tab* ist eine Tabelle (möglichst eine Tabelle, die nicht geändert werden soll) mit einer Spalte, die eindeutige Werte enthält. *'Eindeut- \_Wert'* ist der Wert der eindeutigen Spalte. In diesen Beispielen enthält *Datumstabelle* eine Zeichenspalte, die die Zeichendarstellung eines Datumswerts enthält.

Um das ISO-Standardformat einzufügen, könnte folgende SQL-Anweisung eingegeben werden:

INSERT INTO *Datumstabelle* VALUES( CURRENT DATE )

Um eine Zeichenspalte mit dem Wert CURRENT DATE oder CURRENT TIME in einem vom ISO-Format abweichenden Format zu aktualisieren, eine Anweisung verwenden, die wie folgt lauten könnte:

UPDATE *Datumstabelle* SET *Datumsspalte* = CHAR(CURRENT DATE, EUR) WHERE (Klausel mit Angabe der Zeile, die aktualisiert werden soll)

(*Datumsspalte* ist die Spalte mit der Datumsart)

# **Kapitel 12. Exportieren und Importieren von Objekten**

Normalerweise werden QMF-Objekte in der QMF-Umgebung erstellt, geändert und gesichert. Die QMF-Befehle EXPORT und IMPORT dienen dazu, um Objekte mit anderen Systembenutzern gemeinsam zu benutzen oder um das Objekt mit Hilfe einer QMF-Anwendung zu ändern.

Exportiert in der Datenbank gespeicherte QMF-Objekte direkt aus der Datenbank in CMS-Dateien, TSO- und CICS/MVS-Dateien oder Warteschlangen (CICS). ["Anhang D. QMF High Performance Option" auf Seite 413](#page-428-0), enthält weitere Informationen hierzu.

#### **Exportieren von QMF-Objekten**

Mit dem QMF-Befehl EXPORT können QMF-Objekte in eine sequenzielle CMS-Datei, eine TSO-Datei oder eine CICS-Datenwarteschlange exportiert werden.

QMF-Datenbankobjekte können je nach Objektart aus einem temporären Speicher oder aus der Datenbank exportiert werden, wie in Tabelle 13 dargestellt.

| Datenobjekt     | Export aus der Datenbank | Export aus dem<br>temporären Speicher |
|-----------------|--------------------------|---------------------------------------|
| <b>TABELLE</b>  | X                        |                                       |
| <b>ABFRAGE</b>  | X                        | X                                     |
| <b>FORMAT</b>   | X                        | X                                     |
| <b>PROZEDUR</b> | X                        | X                                     |
| <b>DATEN</b>    |                          | X                                     |
| <b>BERICHT</b>  |                          | X                                     |
| <b>GRAFIK</b>   |                          | X                                     |

Tabelle 13. Es können alle QMF-Objektarten exportiert werden.

Berichte und Grafiken können aus einem temporären Speicher exportiert werden, sie können aber nicht wieder in den temporären Speicher importiert werden.

Beim Exportieren eines QMF-Objekts aus einer Objektanzeige muss die Objektart für den Export nicht angegeben werden. Wird beispielsweise ein Exportbefehl in einer Formatanzeige eingegeben, wird das momentan ange-

zeigte Format mit der Standardobjektart FORMAT exportiert. Wird ein Exportbefehl in einer Grafikanzeige eingegeben, wird die momentan angezeigte Grafik mit der Standardobjektart GRAFIK exportiert. Wenn beim Versuch, einen Exportvorgang von einer Anzeige aus durchzuführen, die nicht über eine gültige Objektart für den Export verfügt, keine gültige Objektart angegeben wird, fordert QMF den Benutzer zur Angabe einer gültigen Objektart auf.

# **Exportieren von QMF-Objekten in TSO**

Um ein QMF-Objekt aus einem temporären Speicher in eine TSO-Datei zu exportieren, Folgendes eingeben:

EXPORT *Objektart* NACH *Datei*

Um beispielsweise eine Abfrage aus einem temporären Speicher in die Datei BERICHTX zu exportieren, Folgendes eingeben: EXPORT ABFRAGE NACH BERICHTX

Um ein QMF-Objekt aus der Datenbank in eine Datei zu exportieren, Folgendes eingeben:

EXPORT *Objektart Objektname* NACH *Datei*

Um beispielsweise die Abfrage MEINBER4Q aus der Datenbank in die Datei RPT4Q zu exportieren, Folgendes eingeben: EXPORT ABFRAGE MEINBER4Q NACH RPT4Q

In TSO können vollständig oder teilweise qualifizierte Namen verwendet werden.

Weitere Informationen zur Verwendung von TSO-Dateinamen mit dem Befehl EXPORT befinden sich im *QMF Referenzhandbuch*.

# **Exportieren von QMF-Objekten in CMS**

Um ein QMF-Objekt aus dem temporären Speicher in eine CMS-Datei zu exportieren, Folgendes eingeben:

EXPORT *Objektart* NACH *Dateiname*

Um beispielsweise eine Abfrage aus dem temporären Speicher in die Datei BERICHTX zu exportieren, Folgendes eingeben: EXPORT ABFRAGE NACH BERICHTX

Es ist nicht notwendig, den Dateityp oder -modus anzugeben. QMF verwendet die Objektart (im vorliegenden Fall ABFRAGE) als Dateityp und A als Dateimodus.

Um ein QMF-Objekt aus der Datenbank in eine Datei zu exportieren, Folgendes eingeben:

EXPORT *Objektart Objektname* NACH *Dateiname*

Um beispielsweise die Abfrage MEINBER4Q aus der Datenbank in die Datei RPT4Q zu exportieren, Folgendes eingeben: EXPORT ABFRAGE MEINBER4Q NACH RPT4Q

#### **Exportieren von QMF-Objekten in CICS**

Um ein QMF-Objekt aus dem temporären Speicher in eine CICS-Datenwarteschlange zu exportieren, Folgendes eingeben: EXPORT *Objektart* NACH *Warteschlangenname* (Queuetyp=TS/TD

Um beispielsweise eine Abfrage im temporären Speicher in die Datenwarteschlange BERICHTX des Warteschlangentyps TS zu exportieren, Folgendes eingeben:

EXPORT ABFRAGE NACH BERICHTX

Um ein QMF-Objekt aus der Datenbank in eine Datenwarteschlange zu exportieren, Folgendes eingeben:

EXPORT *Objektart Objektname* NACH *Datenwarteschlange* (Queuetyp=TS/TD

Um beispielsweise die Abfrage MEINBER4Q aus der Datenbank in die Datenwarteschlange RPT4Q des Warteschlangentyps TS zu exportieren, Folgendes eingeben:

EXPORT ABFRAGE MEINBER4Q NACH RPT4Q

#### **Exportieren von QMF-Berichten zur Verwendung im World Wide Web**

Berichte können zur Verwendung im World Wide Web exportiert werden, indem der Parameter HTML zusammen mit dem Befehl EXPORT BERICHT angegeben wird. Um einen HTML-Bericht in eine TSO-Datei zu exportieren, Folgendes eingeben:

EXPORT BERICHT NACH *Datei* (DATEIFORMAT=HTML

Um einen HTML-Bericht in eine CMS-Datei zu exportieren, Folgendes eingeben:

EXPORT BERICHT NACH*Dateiname Dateityp Dateimodus* (DATENFORMAT=HTML

Um einen HTML-Bericht in eine CICS-Datenwarteschlange zu exportieren, Folgendes eingeben:

EXPORT BERICHT NACH *Warteschlangenname* (QUEUETYP=TS|TD DATENFORMAT=HTML

Das *QMF-Referenzhandbuch* enthält Einzelheiten zum Befehl EXPORT BERICHT. Der daraus resultierende Bericht enthält Code, der der HTML-Version 3.0 entspricht und das Anzeigen des Berichts mit einem Web-Browser ermöglicht.

# **Importieren von QMF-Objekten**

Mit dem QMF-Befehl IMPORT kann eine Datei oder eine Datenwarteschlange in den temporären QMF-Speicherbereich oder in die Datenbank zurückimportiert werden.

QMF-Datenbankobjekte können je nach Objektart entweder in den temporären Speicher oder in die Datenbank importiert werden, wie in Tabelle 14 dargestellt.

| Datenobjekt     | <b>Import in Datenbank</b> | Import in temporären<br>Speicher |
|-----------------|----------------------------|----------------------------------|
| <b>TABELLE</b>  | X                          |                                  |
| ABFRAGE         | X                          | X                                |
| <b>FORMAT</b>   | X                          | X                                |
| <b>PROZEDUR</b> | X                          | X                                |
| <b>DATEN</b>    |                            |                                  |

Tabelle 14. Es können alle QMF-Objektarten importiert werden.

## **Importieren von QMF-Objekten aus TSO**

Um eine TSO-Datei in den temporären QMF-Speicher zu importieren, Folgendes eingeben:

IMPORT *Objektart* AUS *Datei*

Um beispielsweise eine Abfrage aus der Datei BERICHTX in den temporären Speicher zu importieren, Folgendes eingeben: IMPORT ABFRAGE AUS BERICHTX

Um ein QMF-Objekt aus einer Datei in die Datenbank zu importieren, Folgendes eingeben:

IMPORT *Objektart Objektname* AUS *Datei*

Um beispielsweise die Abfrage MEINBER4Q aus der Datei RPT4Q in die Datenbank zu importieren, Folgendes eingeben: IMPORT ABFRAGE MEINBER4Q AUS RPT4Q

In TSO können vollständig oder teilweise qualifizierte Namen verwendet werden.

Weitere Informationen zur Verwendung von TSO-Dateinamen mit dem Befehl IMPORT befinden sich im *QMF Referenzhandbuch*.

#### **Importieren von QMF-Objekten aus CMS**

Um ein QMF-Objekt aus einer CMS-Datei in den temporären Speicher zu importieren, Folgendes eingeben: IMPORT *Objektart* AUS *Dateiname*

Um beispielsweise eine Abfrage aus der Datei BERICHTX in den temporären Speicher zu importieren, Folgendes eingeben: IMPORT ABFRAGE AUS BERICHTX

Es ist nicht notwendig, den Dateityp oder -modus anzugeben. QMF verwendet die Objektart (im vorliegenden Fall ABFRAGE) als Dateityp und A als Dateimodus.

Um ein QMF-Objekt aus einer Datei in die Datenbank zu importieren, Folgendes eingeben:

IMPORT *Objektart Objektname* AUS *Dateiname*

Um beispielsweise die Abfrage MEINBER4Q aus der Datei RPT4Q in die Datenbank zu importieren, Folgendes eingeben: IMPORT ABFRAGE MEINBER4Q AUS RPT4Q

## **Importieren von QMF-Objekten aus CICS**

Um ein QMF-Objekt aus einer CICS-Datenwarteschlange in den temporären Speicher zu importieren, Folgendes eingeben:

IMPORT *Objektart* AUS *Warteschlangenname* (Queuetyp=TS/TD

Um beispielsweise eine Abfrage aus der Datenwarteschlange BERICHTX des Warteschlangentyps TS in den temporären Speicher zu exportieren, Folgendes eingeben:

IMPORT ABFRAGE AUS BERICHTX

Um ein QMF-Objekt aus einer Datenwarteschlange in die Datenbank zu importieren, Folgendes eingeben: IMPORT *Objektart Objektname* AUS *Datenwarteschlange* (Queuetyp=TS/TD

Um beispielsweise die Abfrage MEINBER4Q aus der Datenwarteschlange RPT4Q des Warteschlangentyps TS in die Datenbank zu importieren, Folgendes eingeben:

IMPORT ABFRAGE MEINBER4Q AUS RPT4Q

Weitere Informationen zu den Befehlen EXPORT und IMPORT befinden sich im *QMF Referenzhandbuch*.
# **Kapitel 13. Zugreifen auf Daten in einer fernen Datenbank**

Unter QMF ist es möglich, auf Daten in einer fernen DB2-Datenbank zuzugreifen. Anschließend können Berichte und Diagramme für die Anzeige der Daten im lokalen System erstellt werden. Nach dem Start von QMF oder während einer QMF-Sitzung kann eine Verbindung zur fernen Datenbank hergestellt werden. Es können zwei gleichartige Datenbanken (z. B. eine DB2 für OS/390-Datenbank mit einer DB2 für OS/390-Datenbank) oder zwei verschiedenartige Datenbanken (z. B. eine DB2 für OS/390-Datenbank mit einer DB2 für VM-Datenbank) verbunden werden.

Besteht eine Verbindung zu einer fernen Datenbank, kann auf deren Daten und Objekte in derselben Weise zugegriffen werden wie auf die Daten und Objekte einer lokalen Datenbank. QMF verwendet die in dem System, in dem QMF ausgeführt wird, installierten Programme weiter.

QMF bietet zwei Möglichkeiten, auf Daten an fernen Standorten zuzugreifen:

- Zugriff auf Daten aus DB2 für OS/390- oder DB2 für VM oder VSE-Datenbanken über eine ferne Arbeitseinheit
- Zugriff auf Daten aus DB2 für OS/390-Datenbanken für DB2 für OS/390-Datenbanken über eine verteilte Arbeitseinheit

Es ist ebenfalls möglich, von Windows-Umgebungen aus eine Verbindung zu mehreren fernen Datenbanken gleichzeitig herzustellen, indem QMF für Windows verwendet wird. ["Anhang D. QMF High Performance Option" auf](#page-428-0) [Seite 413](#page-428-0), enthält weitere Informationen hierzu.

Die Datentypen ROWID und LOB werden in DB2 for OS/390 ab Version 6 unterstützt. Wenn eine Verbindung von einem Anwendungs-Requester hergestellt wurde, der keine ROWID- und LOB-Daten unterstützt, ist, wenn versucht wird, auf Daten mit diesen Datentypen zuzugreifen, das Ergebnis unvorhersehbar.

#### **Zugreifen auf Daten einer fernen Datenbank über eine ferne Arbeitseinheit**

Mit Hilfe einer fernen Arbeitseinheit kann auf Daten in einer fernen DB2 für OS/390- bzw. einer fernen DB2 für VM oder VSE-Datenbank zugegriffen werden. (Die ferne Datenbank wird als *Server* bezeichnet.) Um über eine ferne Arbeitseinheit auf die Daten zugreifen zu können, muss zuerst eine Verbindung zur fernen Datenbank hergestellt werden. Hierfür gibt es zwei Möglichkeiten:

• Verwendung des QMF-Befehls VERBINDEN während einer QMF-Sitzung

• Verwendung des Programmparameters DSQSDBNM beim Starten einer QMF-Sitzung

Die Berechtigungs-ID kann geändert werden, während eine Verbindung zu fernen Standorten besteht.

## **Herstellen einer Verbindung zu einer fernen Datenbank mit dem QMF-Befehl VERBINDEN**

Der QMF-Befehl VERBINDEN kann zum Herstellen einer Verbindung zu einer fernen Datenbank während einer QMF-Sitzung verwendet werden.

Er kann wie folgt eingegeben werden:

- In der Befehlszeile
- v Innerhalb einer Prozedur (lineare Prozedur oder Prozedur mit Logik)
- v Über eine aufrufbare oder Befehlsschnittstelle

Weitere Informationen über Prozeduren enthält ["Kapitel 8. Erstellen einer](#page-226-0) [Prozedur für die Ausführung von QMF-Befehlen" auf Seite 211.](#page-226-0) Weitere Informationen zur aufrufbaren Schnittstelle oder Befehlsschnittstelle befinden sich im *Developing QMF Applications*. Bevor die Verbindung zur fernen Datenbank hergestellt wird, führt QMF erst alle Verarbeitungsvorgänge am aktuellen Standort (z. B. die Erstellung eines großen Berichts) vollständig aus.

#### *Befehl VERBINDEN verwenden:*

1. Um Hilfe über die Syntax des Befehls VERBINDEN aufzurufen, Folgendes eingeben:

VERBINDEN ?

Die Bedienerführungsanzeige für den Befehl VERBINDEN wird angezeigt:

```
\mathcal{L}_\text{max}+-----------------------------------------------------------------------------+
                    | VERBINDEN Befehlsführung |
                                                    | 1-8/8|
  Benutzer-ID ()
       Die für die Verbindung erforderliche SQL/DS-Benutzer-ID
        eingeben.
| |
  Kennwort (
        Das SQL/DS-Kennwort eingeben, das die Verbindung zur Datenbank
         zulässt und zu der oben angegebenen Benutzer-ID gehört.
  Verbunden
  \text{mit} ( ) +
        Den Standort zur Herstellung der Verbindung angeben.
     +-----------------------------------------------------------------------------+
| F1=Hilfe F3=Ende F4=Liste F7=Rückwärts F8=Vorwärts |
+-----------------------------------------------------------------------------+
QMF-Befehle in Befehlszeile eingeben oder PF-Tasten verwenden. Hilfe mit PF1.
______________________________________________________________________________
```
2. Die Informationen eingeben, die zum Herstellen einer Verbindung zur fernen Datenbank erforderlich sind.

Wird ein Pluszeichen hinter dem Feld ″Standort″ angezeigt, kann mit der Funktionstaste für ″Liste″ eine Liste mit Datenbanknamen angezeigt werden. (Bei Verwendung von QMF in der VM-Umgebung enthält die Liste nur die in den DFV-Verzeichnissen angegebenen Datenbanken. Dies sind nicht unbedingt alle Datenbanken, zu denen eine Verbindung hergestellt werden kann. Bei VSE ist es das DBName-Verzeichnis. Ist eine Datenbank hier nicht angegeben, ist keine Verbindung möglich.)

Wurde eine Datenbank in der Liste ausgewählt und kann keine Verbindung dazu hergestellt werden, überprüfen, ob

- die Berechtigung für das Herstellen einer Verbindung zur Datenbank vorliegt.
- v der Datenbankstandort eine ferne Arbeitseinheit unterstützt.
- v die Datenbank tatsächlich aktiv ist.

Weitere Informationen zum Befehl VERBINDEN befinden sich im *QMF Referenzhandbuch*.

#### **Herstellen einer Verbindung zu einer fernen Datenbank mit dem Programmparameter DSQSDBNM**

Um den Programmparameter DSQSDBNM für die Angabe der Datenbank zu verwenden, zu der beim Starten von QMF eine Verbindung hergestellt werden soll, Folgendes eingeben:

QMFn D=dbname

n ist die Sprachen-ID für die zu startende Sitzung und dbname der Name der Datenbank, zu der eine Verbindung hergestellt werden soll. Diese Angaben müssen in Großbuchstaben eingegeben werden.

Um beispielsweise eine englischsprachige Sitzung zu starten und eine Verbindung zur Datenbank Detroit herzustellen, Folgendes eingeben: START QMFE D=DETROIT

Weitere Informationen zum Starten von QMF befinden sich im Handbuch *Installing and Managing QMF for MVS* bzw. im Handbuch *Installing and Managing QMF for VM/ESA*.

#### **Anzeigen des aktuellen Datenbankstandorts**

QMF bietet mehrere Möglichkeiten für die Anzeige des Namens der Datenbank, zu der derzeit eine Verbindung besteht. Die Anzeige des aktuellen Datenbanknamens kann die Orientierung im Netz erleichtern, wenn auf Daten mehrerer Standorte zugegriffen wird.

**Anzeigen des aktuellen Datenbankstandorts in der QMF-Hauptanzeige** Wurde eine Verbindung zu einer neuen Datenbank hergestellt, wird ihr Standortname unter der Überschrift **Verbunden mit** in der QMF-Hauptanzeige angezeigt:

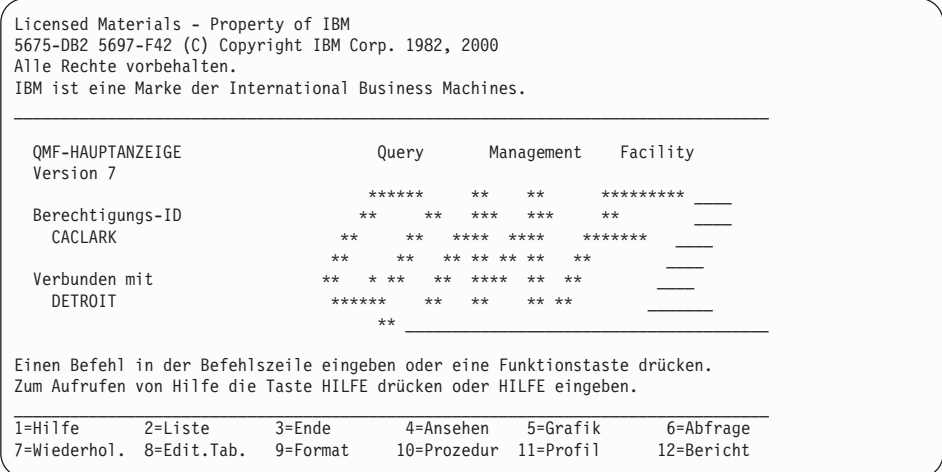

**Anzeigen des aktuellen Datenbankstandorts mit einer globalen Variablen** Wird der Standortname in der QMF-Hauptanzeige nicht angezeigt (wenn beispielsweise die Verbindung zur Datenbank unterbrochen ist oder weil eine Verbindung zu einem DB2-Subsystem ohne Standortnamen besteht), kann der Standortname der Datenbank über die Anzeige der globalen Variablen DSQAO\_CONNECT\_LOC angezeigt werden. Folgendes eingeben: ANSEHEN GLOBAL

Die Anzeige GLOBALE VARIABLEN erscheint mit einer Liste aller globalen QMF-Variablen. Der Wert der Variablen DSQAO\_CONNECT\_LOC ist der Standortname.

Das *QMF Referenzhandbuch* enthält eine Liste mit allen globalen QMF-Variablen.

#### **Anzeigen des aktuellen Datenbankstandorts mit einer QMF-Governor-Ausgangsroutine**

Der Standortname kann angezeigt werden, indem das Feld XCBCLOC im QMF-Steuerblock DXEXCBA aufgerufen wird. Weitere Informationen zum Governor-Steuerblock befinden sich im Handbuch *Installing and Managing QMF for MVS* bzw. im Handbuch *Installing and Managing QMF for VM/ESA*.

## **Wiederherstellen der Verbindung zu einem Standort**

Die Verbindung zu einer fernen Datenbank kann wiederhergestellt werden, wenn sie unterbrochen wurde. Die dafür einzuleitenden Schritte hängen davon ab, wie die Eingabe der QMF-Befehle erfolgt. Es gibt drei Möglichkeiten für die Eingabe von QMF-Befehlen:

- v Interaktive Eingabe der QMF-Befehle (Eingabe eines Befehls in der QMF-Befehlszeile oder Verwendung einer Funktionstaste)
- v Ausführung einer linearen Prozedur oder einer Prozedur mit Logik, die QMF-Befehle enthält
- Ausführung einer Stapelanwendung, die QMF-Befehle enthält

#### **Wiederherstellen der Verbindung bei interaktiver Eingabe von QMF-Befehlen**

Werden QMF-Befehle interaktiv eingegeben und geht die Verbindung zur fernen Datenbank verloren, wird die Bedienerführungsanzeige für verlorene Verbindungen angezeigt.

#### *Verbindung zur fernen Datenbank wiederherstellen:*

1. 1 eingeben, um die Verbindung zur fernen Datenbank wiederherzustellen oder 2 eingeben, um QMF zu beenden.

Bei Eingabe einer 1 wird die Befehlsführung für den Befehl VERBINDEN aufgerufen.

Der Name des Standorts, zu dem vorher eine Verbindung bestand, wird im Feld **ZU Standort** angezeigt. Bei Verwendung von SQL/DS wird die Benutzer-ID im Feld **Ben.-ID** angezeigt.

2. Die Informationen eingeben, die zum Wiederherstellen der Verbindung zur fernen Datenbank erforderlich sind.

Kann QMF die Verbindung zum angegebenen Standort nicht herstellen, wird die Bedienerführungsanzeige für den Befehl VERBINDEN aufgerufen, über die der Verbindungsvorgang wiederholt werden kann.

#### **Wiederherstellen der Verbindung bei Ausführung der QMF-Befehle in einer Prozedur**

Werden die QMF-Befehle in einer linearen Prozedur ausgeführt und geht die Verbindung zum fernen Standort verloren, wird die Prozedur beendet. Bei einer interaktiven Ausführung der Prozedur wird die Bedienerführungsanzeige für verlorene Verbindungen aufgerufen, über die die Verbindung wiederhergestellt werden kann.

Werden die QMF-Befehle in einer Prozedur mit Logik ausgeführt, definiert deren Logik, wie die Prozedur beendet wird. Wird eine interaktiv ausgeführte Prozedur beendet, erscheint die Bedienerführungsanzeige für verlorene Verbindungen, über die die Verbindung wiederhergestellt werden kann.

#### **Wiederherstellen der Verbindung bei Ausführung der QMF-Befehle in einer Stapelanwendung**

Wurden QMF-Befehle in einer Stapelanwendung eingegeben und geht die Verbindung zum fernen Standort verloren, wird QMF beendet.

#### *Verbindung zum fernen Standort wiederherstellen:*

- 1. Die QMF-Sitzung starten.
- 2. Wird die Verbindung zur fernen Datenbank beim Starten von QMF nicht automatisch hergestellt, den Befehl VERBINDEN zum Herstellen der Verbindung zur fernen Datenbank verwenden.

Weitere Informationen zum Befehl VERBINDEN befinden sich im *QMF Referenzhandbuch*.

#### **Mögliche Probleme beim Wiederherstellen der Verbindung**

Wird eine ferne Datenbank mit dem Tabelleneditor aktualisiert und wird die Verbindung zur Datenbank unterbrochen, gehen alle ungesicherten Aktualisierungen verloren.

Werden QMF-Befehle aus einer Datenbankobjektliste ausgeführt und wurde die Verbindung zu dieser Datenbank unterbrochen, ist die Datenbankliste veraltet. Obwohl die Liste noch angezeigt werden kann, wird bei Eingabe eines Befehls aus der Liste ein Fehler angezeigt.

#### **Zugreifen auf Daten einer fernen Datenbank über eine verteilte Arbeitseinheit**

Bei Verwendung einer DB2-Datenbank V2R2 (oder später) kann auf Daten in einer anderen DB2-Datenbank mit einer verteilten Arbeitseinheit zugegriffen werden. Bei Einsatz einer verteilten Arbeitseinheit braucht keine Verbindung zur fernen Datenbank hergestellt zu werden. Statt dessen wird der Standortname als Teil des Tabellennamens angegeben, wenn die Tabelle ausgewählt wird.

Im folgenden Beispiel werden alle Zeilen aus der Tabelle Q.PERSONAL ausgewählt, deren Eigener Q ist und die sich in STUTTGART befindet. SELECT \* FROM STUTTGART.Q.PERSONAL

Daten können nur dann aus mehreren Tabellen abgerufen werden, wenn sich die Tabellen am gleichen Standort befinden. Es ist beispielsweise nicht möglich, in einer Abfrage Daten aus STUTTGART.Q.PERSONAL und MUEN-CHEN.Q.KOST abzufragen.

Tabellen an fernen Standorten können aktualisiert, neue Tabellen aber nur am eigenen Standort erstellt werden.

Die Installation kann für den dreiteiligen Namen auch einen Aliasnamen zuordnen, wenn eine ferne Tabelle abgefragt wird. Die Installation kann z. B. für STUTTGART.Q.PERSONAL den Aliasnamen STPERSONAL zuordnen. Weitere Informationen zur Verwendung von fernen Tabellen und Aliasnamen befinden sich in den DB2-Veröffentlichungen, die im Literaturverzeichnis auf page ["Referenzliteratur" auf Seite 437](#page-452-0) aufgeführt sind. Sie können auch beim IBM Information Center angefordert werden.

## **Verwenden von QMF, wenn eine Verbindung zu einer Datenbank über eine ferne Arbeitseinheit besteht**

In diesem Abschnitt wird beschrieben, welchen Einfluss die Umgebung einer fernen Arbeitseinheit auf Daten und QMF-Objekte hat.

Hierbei spielen der aktuelle Standort und das System, in dem QMF ausgeführt wird, bei Verwendung einer fernen Arbeitseinheit eine Rolle. Der *aktuelle Standort* ist der Datenbankstandort, zu dem eine Verbindung besteht. *Das System, in dem QMF ausgeführt wird,* ist das Betriebssystem, unter dem QMF gestartet wurde.

#### **Daten**

Auf Daten zugreifende Befehle und Abfragen, wie z. B. ANZEIGEN TABELLE *Tabellenname*, werden am aktuellen Standort ausgeführt. Beim aktuellen Standort handelt es sich um den Standort des Anwendungs-Servers, es sei denn, der aktuelle Standort ist eine DB2-Datenbank und *Tabellenname* ist ein dreiteiliger Name (oder ein Aliasname für diesen Namen), der sich auf ein anderes DB2-Subsystem als auf den aktuellen Standort bezieht.

#### **QMF-Objekte**

QMF-Objekte (Abfragen, Prozeduren und Formate), die aus der Datenbank abgerufen werden, müssen sich am aktuellen Standort befinden. Wird eine mit dem Standort LUDWIGSHAFEN verbundene QMF-Sitzung gestartet und wird von dort eine Verbindung zum Standort STUTTGART hergestellt, kann die Abfrage nur in STUTTGART ausgeführt werden.

Weitere Informationen zu QMF-Objekten sowie eine Erläuterung zur Auswirkung von fernen Arbeitseinheiten auf das Benutzerprofil befinden sich im Abschnitt zur Planung für die ferne Arbeitseinheit im Handbuch *Installing and Managing QMF for MVS* bzw. im Handbuch *Installing and Managing QMF for VM/ESA*.

#### **Tipps und Verwendungshinweise**

In diesem Abschnitt werden Hinweise gegeben, wie QMF in der Umgebung einer fernen Arbeitseinheit effektiv verwendet werden kann. Weitere Informationen enthält der Abschnitt über die Planung für eine ferne Arbeitseinheit in *Installing and Managing QMF for MVS Installing and Managing QMF for VM/ESA*

Die Anweisung GRANT kann an einem fernen Standort eingegeben werden, wenn zum ersten Mal eine Verbindung zu dem fernen Standort hergestellt wird. Mit Hilfe der GRANT-Klausel PUBLIC AT ALL LOCATIONS können Benutzern an anderen Standorten Berechtigungen für eine Tabelle auf dem aktuellen Server erteilt werden. Bei Einsatz einer fernen Arbeitseinheit können keine dreiteiligen Namen in GRANT-Anweisungen verwendet werden, wenn sich der dreiteilige Name auf ein Objekt in der lokalen DB2-Datenbank bezieht.

#### **Hinweis für CICS-Benutzer**

Wird QMF an einem CICS-Standort verwendet und eine Verbindung zu einem Standort in einer VM- oder TSO-Umgebung hergestellt, können keine Prozeduren mit Logik- und Berichtsberechnungen von der CICS-Sitzung aus ausgeführt werden.

#### **CURRENT SQLID**

In DB2 ist CURRENT SQLID nicht *aktiv*, nachdem eine Verbindung zu einem anderen Standort hergestellt wurde. Muss dieselbe Berechtigungs-ID CUR-RENT SQLID mit mehreren DB2-Anwendungs-Servern aus einer einzigen QMF-Sitzung verwendet werden, muss CURRENT SQLID nach dem Herstellen einer Verbindung zu den einzelnen Servern möglicherweise zurückgesetzt werden. Weitere Informationen hierzu enthält die Erläuterung zum QMF-Befehl VERBINDEN im *QMF Referenzhandbuch*.

#### **Funktionstasten und Synonyme**

Nach dem erfolgreichen Herstellen einer Verbindung werden die Ressourcensteuertabelle des Profils (außer für TRACE), die Synonyme und Funktionstasten erneut auf die Werte am aktuellen Standort gesetzt.

#### **Prozeduren, Formate und Abfragen**

Prozeduren, Formate und Abfragen müssen aus der Datenbank am aktuellen Standort abgerufen oder in ihr gespeichert werden. Es können jedoch Objekte in dem temporären Speicher des Systems verbleiben, in dem QMF ausgeführt wird. Es ist nicht möglich, über dreiteilige Namen auf Objekte Bezug zu nehmen.

## **Befehle**

Mit der Unterstützung der fernen Arbeitseinheit werden alle von QMF aktivierten Programme unter dem Betriebssystem ausgeführt, in dem QMF aktiv ist (dies ist das lokale Betriebssystem). Diese Programme können CMS-, TSOund CICS-Befehle enthalten. Wird QMF unter TSO ausgeführt und wird versucht, eine Prozedur mit CMS-Befehlen an einem aktuellen SQL/DS-Standort auszuführen, können nur die TSO-Befehle ausgeführt werden, die CMS-Befehle aber nicht.

## **Verwenden des QMF-Befehls VERBINDEN für Verbindungen zu Datenbanken**

In diesem Abschnitt wird Folgendes beschrieben:

- v Die Wirkung des QMF-Befehls VERBINDEN auf die Benutzer-ID in der Umgebung einer fernen Arbeitseinheit
- Mögliche Szenarios beim Herstellen einer Verbindung zu einem fernen Standort
- v Gemeinsame Verwendung einer fernen und verteilten Arbeitseinheit (gilt nur für DB2-Datenbanken)

In diesem Abschnitt wird anhand von Beispielen erläutert, wie QMF nach dem erfolgreichen Herstellen der Verbindung wieder zu der Anzeige zurückkehrt, in der der Befehl VERBINDEN eingegeben wurde. In dieser Anzeige erscheint die folgende Nachricht direkt über der Befehlszeile:

"OK, VERBINDEN wurde durchgeführt. Bitte weiterarbeiten."

## **Beispiel 1: Einfluss der Verbindung zu einem neuen Standort auf die Benutzer-ID**

*DB2 for VM-Anwendungs-Requester und DB2 for VM-Anwendungs-Server:* Wird die Verbindung zu einem neuen Standort hergestellt, ist die DB2 for VM-Benutzer-ID nach dem Herstellen einer Verbindung zu einem anderen Standort nicht aktiv. Sie basiert stattdessen auf der VM-Anmelde-ID am vorherigen Standort.

• Angenommen, die VM-Anmelde-ID in MIAMI lautet DAVID und die Verbindung wird zuerst zum lokalen DB2 for VM DBMS (MIAMI) hergestellt, folgenden Befehl eingeben:

VERBINDEN DANIEL (Kennwort=PWDAN

Dieser Befehl setzt die DB2 for VM-Benutzer-ID in MIAMI auf DANIEL.

- Wird danach eine Verbindung zu einem anderen DB2 for VM DBMS (DETROIT) hergestellt, folgenden Befehl eingeben: VERBINDEN MIT DETROIT
- Die DB2 for VM-Benutzer-ID in DETROIT lautet DAVID, nicht DANIEL.

*DB2 for VM-Anwendungs-Requester und DB2 für OS/390-Anwendungs-Server:* Die Benutzer-ID kann mit der SQL-Anweisung SET CURRENT SQLID am neuen Standort auf DANIEL gesetzt werden, wenn DBMS an diesem Standort DB2 für OS/390 ist und eine Verbindung zu diesem Standort besteht.

v Angenommen, die VM-Anmelde-ID in MIAMI lautet DAVID und die Verbindung wird zuerst mit der lokalen DB2 for VM DBMS (MIAMI) hergestellt, folgenden Befehl eingeben:

VERBINDEN DANIEL (Kennwort=PWDAN

Dieser Befehl setzt die DB2 for VM-Benutzer-ID auf DANIEL. Um jetzt eine Verbindung zu einem DB2 UDB for OS/390 DBMS (MUENCHEN) herzustellen, folgenden Befehl eingeben:

VERBINDEN MIT MUENCHEN

v Angenommen, es erfolgt keine Namensumsetzung, lautet die Benutzer-ID in MUENCHEN DAVID und nicht DANIEL. Da aber eine Verbindung zu einem DB2 UDB for OS/390-Standort besteht, kann die Benutzer-ID (die aktuelle SQL-Berechtigungs-ID) mit der folgenden SQL-Anweisung an diesem Standort in DANIEL geändert werden:

SET CURRENT SQLID = 'DANIEL'

Da SET CURRENT SQLID eine SQL-Anweisung ist, kann sie über eine SQL-Anweisung eingegeben werden. Hierdurch ergeben sich folgende Einschränkungen für die angegebene Benutzer-ID:

- Sie muss in einfache Anführungszeichen gesetzt werden.
- v Sie muss die primäre oder eine der sekundären Berechtigungs-IDs sein.

#### **Beispiel 2: Herstellen einer Verbindung zu ähnlichen Datenbanken**

*Verbindung zwischen DB2 UDB for OS/390 und DB2 UDB for OS/390:* Im vorliegenden Beispiel wird davon ausgegangen, dass DB2 Version 7 Release 1 an beiden Standorten installiert ist.

Wird am lokalen DB2 UDB for OS/390-Standort MUENCHEN gearbeitet und müssen GRANT-Anweisungen für Tabellen in der Datenbank am DB2 UDB for OS/390-Standort BOSTON eingegeben werden, muss zuerst eine Verbindung zum Standort BOSTON hergestellt werden.

Es gibt zwei Möglichkeiten, eine Verbindung zum Standort BOSTON herzustellen:

- v VERBINDEN MIT BOSTON in der Befehlszeile eingeben.
- v VERBINDEN ? in der Befehlszeile und anschließend BOSTON in der Bedienerführungsanzeige des Befehls VERBINDEN eingeben, die über die QMF-Hauptanzeige aufgerufen wird.

<span id="page-298-0"></span>*Verbindung zwischen einem DB2 for VM-Anwendungs-Requester und einem DB2 for VM-Anwendungs-Server:* Wird QMF auf einer DB2 for VM-Datenbank in MIAMI ausgeführt und soll auf Daten in der DB2 for VM-Datenbank SEATTLE zugegriffen werden, muss zuerst eine Verbindung zum Standort SEATTLE hergestellt werden.

Im vorliegenden Beispiel wird davon ausgegangen, dass die folgenden Release-Stände von DB2 for VM an beiden Standorten installiert sind:

- MIAMI, DB2 for VM Version 7.1
- SEATTLE, DB2 for VM Version 7.1

Es gibt zwei Möglichkeiten, eine Verbindung zum Standort SEATTLE herzustellen:

- v VERBINDEN MIT SEATTLE in der Befehlszeile eingeben.
- v VERBINDEN ? in der Befehlszeile und anschließend SEATTLE in der Bedienerführungsanzeige des Befehls VERBINDEN eingeben, die über die QMF-Hauptanzeige aufgerufen wird, wie in Abb. 171 dargestellt.

```
______________________________________________________________________________
+-----------------------------------------------------------------------------+
                   VERBINDEN Befehlsführung
                \begin{array}{ccccccccccccc} & 1& -&8& /&8 \end{array}Benutzer-ID (
      Die für die Verbindung erforderliche DB2 for VM-Benutzer-ID
        eingeben.
| |
 Kennwort ( )
       Das DB2 for VM-Kennwort eingeben, das die Verbindung zur Datenbank
        zulässt und zu der oben angegebenen Benutzer-ID gehört.
| Verbunden |
| mit ( SQLSBCS ) + |
         Den Standort zur Herstellung der Verbindung angeben.
     +-----------------------------------------------------------------------------+
| F1=Hilfe F3=Ende F4=Liste F7=Rückwärts F8=Vorwärts |
+-----------------------------------------------------------------------------+
QMF-Befehle in Befehlszeile eingeben oder PF-Tasten verwenden. Hilfe mit PF1.
\mathcal{L}_\text{max}
```
Abbildung 171. Bedienerführungsanzeige des CMS-Befehls CONNECT - DB2 for VM Version 7.1

v Es ist nicht notwendig, eine Benutzer-ID oder ein Kennwort anzugeben. Wird aber eine Benutzer-ID angegeben, ist auch ein Kennwort erforderlich. Wird keine Benutzer-ID angegeben, verwendet DB2 for VM die VM-Anmelde-ID des Benutzers.

v Die aufgerufene Anzeige hängt vom Release-Stand der am Standort installierten DB2 for VM-Version ab. Die in [Abb. 171 auf Seite 283](#page-298-0) dargestellte Anzeige ist speziell für DB2 for VM Version 7.1 bestimmt, wobei die Option PROTOCOL(AUTO) oder PROTOCOL(SQLDS) verwendet wird.

## **Beispiel 3: Herstellen einer Verbindung zu verschiedenen Datenbanken**

Wird mit QMF am lokalen DB2 UDB for OS/390-Standort MUENCHEN gearbeitet und müssen Tabellen in der DB2 for VM-Datenbank MIAMI erstellt werden, muss zuerst eine Verbindung zum Standort MIAMI hergestellt werden.

Im vorliegenden Beispiel wird angenommen, dass die folgenden Release-Stände von DB2 for VM an den verschiedenen Standorten installiert sind:

- DALLAS, DB2 UDB for OS/390 Version 7.1
- MIAMI, DB2 for VM Version 7.1

Es gibt zwei Möglichkeiten, eine Verbindung zum Standort MIAMI herzustellen:

- v VERBINDEN MIT MIAMI in der Befehlszeile eingeben.
- v VERBINDEN ? in der Befehlszeile und anschließend MIAMI in der Bedienerführungsanzeige des Befehls VERBINDEN eingeben, die über die QMF-Hauptanzeige aufgerufen wird.

Die aufgerufene Anzeige hängt von dem am Standort installierten DB2 for VM-Release-Stand und von der Option PROTOCOL ab, die für SQLINIT verwendet wird.

## **Beispiel 4: Herstellen einer Verbindung zu einem neuen Standort mit einer fernen und verteilten Arbeitseinheit**

Es soll eine Verbindung zum DB2 UDB for OS/390-Subsystem MUENCHEN hergestellt werden und QMF wird am DB2 for VM-Standort LUDWIGS-HAFEN ausgeführt. Um über eine bestehende Verbindung zum Datenbankstandort MUENCHEN auf Daten aus der Beispiellagerbestandstabelle CHAR-LE.LAGERBESTAND im DB2 UDB for OS/390-Subsystem STUTTGART zuzugreifen, folgende Schritte ausführen:

1. Eine ferne Arbeitseinheit verwenden.

Um eine Verbindung zum Standort MUENCHEN herzustellen, folgende Schritte ausführen:

- v VERBINDEN MIT MUENCHEN in der Befehlszeile eingeben.
- v VERBINDEN ? in der Befehlszeile und anschließend MUENCHEN in der Bedienerführungsanzeige des Befehls VERBINDEN eingeben, die über die QMF-Hauptanzeige aufgerufen wird.

2. Eine verteilte Arbeitseinheit mit einem dreiteiligen Namen verwenden. Obwohl auf Daten aus dem DB2 UDB for OS/390-Subsystem STUTTGART zugegriffen werden kann, sollte die Verbindung zum DB2 UDB for OS/390-Subsystem MUENCHEN bestehen bleiben. Hierfür muss in den SQL-Anweisungen ein dreiteiliger Name (oder ein Aliasname für diesen Namen) verwendet werden.

Folgende Abfrage SELECT kann beispielsweise verwendet werden:

```
SELECT *
```
FROM STUTTGART.CHARLE.LAGERBESTAND

3. Eine verteilte Arbeitseinheit mit einem Aliasnamen verwenden.

Mit der folgenden SQL-Anweisung kann auch ein Aliasname für den dreiteiligen Namen in der Abfrage verwendet werden:

CREATE ALIAS MONATLICH FOR STUTTGART.CHARLE.LAGERBESTAND

Die Abfrage eingeben und an dem Standort ausführen, zu dem eine Verbindung besteht. Im vorliegenden Beispiel besteht eine Verbindung zum Standort MUENCHEN.

Der Aliasname könnte nach seiner Erstellung z. B. in folgender Abfrage SELECT verwendet werden:

```
SELECT *
FROM MONATLICH
```
# **Kapitel 14. Unterstützung in der Landessprache unter QMF**

In diesem Kapitel werden zweisprachige Befehle, zweisprachige Formate und der DBCS-Doppelbytezeichensatz erörtert. Der QMF-Administrator sollte zunächst prüfen, ob die entsprechende Hard- und Software für die Verarbeitung von DBCS-Daten vorhanden ist. Unterstützung in der Landessprache ist für QMF für Windows verfügbar. Für die QMF HPO-Funktionen HPO/Manager und HPO/Compiler ist jedoch keine Unterstützung in der Landessprache verfügbar. ["Anhang D. QMF High Performance Option" auf Seite 413](#page-428-0), enthält weitere Informationen hierzu.

#### **Unterstützung zweisprachiger Befehle**

Die QMF-Landessprachenversion ist eine nichtenglische Version von QMF. Während einer QMF-Sitzung in der Landessprache (NLF-Sitzung können QMF-Befehle in der aktuellen Sprache oder in Englisch eingegeben werden. Hierfür muss eine globale QMF-Variable gesetzt werden. Bei der Auswahl von Englisch werden die QMF-Anzeigen in der aktuellen Sprache aufgerufen, sie akzeptieren aber nur englische Befehle.

Wenn Englisch ausgewählt wird, kann jede Sitzung in der Landessprache eine in Englisch geschriebene Prozedur ausführen (solange alle QMF-Befehle der Prozedur in Englisch sind). Die Übertragbarkeit der Prozeduren in die verschiedenen Landessprachenversionen wird hierdurch erhöht, indem eine gemeinsame Sprache für QMF-Befehle bereitgestellt wird.

Außerdem können die folgenden englischen Befehle in einer beliebigen QMF-Sitzung in der Landessprache ohne Umschalten in das Englische verwendet werden:

INTERACT MESSAGE GET GLOBAL SET GLOBAL

Das Handbuch *Developing QMF Applications* enthält ein Beispiel zu den Verwendungsmöglichkeiten der zweisprachigen Funktionen von QMF.

Weitere Informationen zur Auswahl von Englisch in einer Sitzung in der Landessprache befinden sich im Handbuch *Installing and Managing QMF for MVS* bzw. im Handbuch *Installing and Managing QMF for VM/ESA*.

#### **Exportieren und Importieren zweisprachiger Formate**

Wird eine QMF-Sitzung in der Landessprache und nicht in Englisch ausgeführt, kann ein Format entweder in der Landessprache oder in Englisch exportiert werden. Wird ein Format in Englisch exportiert, kann es beim Import in die Landessprache übersetzt werden. Dadurch ist die Übertragbarkeit von Formaten auf unterschiedliche Landessprachenversionen gewährleistet.

Beispiel: Ein Format, das in Französisch erstellt wird, kann in Englisch exportiert und anschließend in Spanisch importiert werden.

Der Parameter SPRACHE der Befehle EXPORT und IMPORT gibt an, ob ein Format in Englisch oder in der aktuellen (nichtenglischen) Sitzungssprache exportiert oder importiert wird. QMF bearbeitet alle erforderlichen Umsetzungen.

Weitere Informationen zur Verwendung des Parameters SPRACHE mit den Befehlen IMPORT und EXPORT befinden sich im *QMF Referenzhandbuch*.

#### **Definition von DBCS-Daten**

Bei Doppelbytezeichensätzen (DBCS) erfordert die interne Darstellung der einzelnen Zeichen zwei Speicherbyte. Bestimmte Schreibsysteme, wie z. B. Kanji und Chinesisch, erfordern Doppelbytedarstellungen. In einigen Fällen wird das Katakana-Schreibsystem als Einzelbytezeichensatz (SBCS) betrachtet, da es intern in Einzelbyte dargestellt werden kann. Für die englische, deutsche und französische Sprache trifft die Kategorie der Einzelbytezeichensätze zu.

Hinweise in diesem Kapitel auf "Mischbytedaten" bedeuten, dass in einem Datenfeld Zeichenfolgen angezeigt werden, die aus DBCS- und SBCS-Daten bestehen. Bei Mischbytedaten befindet sich vor den DBCS-Daten ein DBCS-Startzeichen, auf das ein DBCS-Endezeichen folgt. Bei Eingabe von DBCS-Daten in ein Feld brauchen keine DBCS-Start- und DBCS-Endezeichen angegeben zu werden; sie werden von der Hardware automatisch generiert, wenn DBCS-Daten verwendet werden. Da DBCS-Start- und DBCS-Endezeichen Begrenzer, aber keine tatsächlichen Zeichen sind, werden die zwischen ihnen stehenden Daten als DBCS-Daten interpretiert.

#### **Aussehen der angezeigten DBCS-Daten**

DBCS-Daten unterscheiden sich von SBCS-Daten, wenn sie auf der Datenstation angezeigt werden. Sie benötigen in der Anzeige zwei Mal so viel Platz wie SBCS-Daten. Werden DBCS-Zeichen auf der Datenstation angezeigt, belegen die Start- und Endezeichen je ein Leerzeichen. Wird eine Datenstation

verwendet, die DBCS-Daten unterstützt (wie z. B. IBM 5560), können die DBCS-Start- oder -Endezeichen entweder innerhalb der Daten oder als Leerzeichen angezeigt werden.

Werden im Tabelleneditor DBCS-Daten angezeigt, passt QMF die Länge des Eingabefeldes für eine Spalte an, um die DBCS-Start- und -Endezeichen aufnehmen zu können. Dies trifft insbesondere auf das Feld ″Ansehen Feld″ zu, in dem QMF ein DBCS-Start- und/oder -Endezeichen in allen Zeilen einfügt. Werden die Start- und Endezeichen überschrieben, kann dies zu einer Überlaufbedingung (oder Fehlerbedingung) führen.

Alle QMF-Objekte, die DBCS-Daten enthalten, können von der QMF-Datenbankobjektliste aus mit oder ohne DBCS-Datenstation angezeigt werden. Enthält der Objektname jedoch DBCS-Daten und wird eine Nicht-DBCS-Datenstation verwendet, werden alle DBCS-Daten geändert. Bei Eingabe des Befehls ANZEIGEN neben dem anzuzeigenden DBCS-Objekt den Rest der Zeile löschen, indem die Taste ″Lösch Feld″ vor der Eingabetaste gedrückt wird.

QMF kann DBCS-Daten im Tabelleneditor auf einer Nicht-DBCS-Datenstation nur anzeigen, sie können nicht geändert werden. Sollen DBCS-Daten mit dem Tabelleneditor geändert werden, muss eine Datenstation verwendet werden, die DBCS-Daten unterstützt (wie z. B. die Datenstation IBM 5560).

#### **Ändern der Länge von Namen und Feldern durch DBCS-Daten**

Bei Verwendung von DBCS-Daten in QMF werden im Allgemeinen weniger Zeichen als bei der Verwendung von SBCS-Daten eingegeben. In Anführungszeichen gesetzte Objektnamen können beispielsweise 18 Einzel- oder 8 Doppelbytezeichen lang sein.

#### *Länge von Namen und Feldern berechnen, die nur DBCS-Zeichen enthalten:*

- 1. Die Anzahl möglicher SBCS-Zeichen ermitteln (z. B. 18 für einen Objektnamen).
- 2. Davon zwei Zeichen subtrahieren, je ein Zeichen für das DBCS-Start- und -Endezeichen, die beide automatisch generiert werden.
- 3. Die restlichen 16 Zeichen durch 2 dividieren, um die Anzahl der DBCS-Zeichen zu erhalten, die der Name oder das Feld enthalten kann. Ist die durch 2 zu dividierende Zahl ungerade, den Divisionswert auf eine volle Zahl abrunden.

Daraus ergibt sich, dass Objektnamen 8 DBCS-Zeichen lang sein können.

Um zu bestimmen, ob ein Name oder Feld eine Mischung aus DBCS- und SBCS-Zeichen enthalten kann, ein ähnliches Verfahren anwenden. Zuerst für alle DBCS-Zeichenfolgen im Namen oder Feld folgende Schritte ausführen:

- 1. Die Anzahl der DBCS-Zeichen in der Zeichenfolge ermitteln.
- 2. Die Anzahl der DBCS-Zeichen mit 2 multiplizieren.
- 3. 2 addieren (je 1 für das DBCS-Start- und -Endezeichen)

Die Summen aus allen einzelnen DBCS-Zeichenfolgen addieren und anschließend die Anzahl der SBCS-Zeichen ermitteln. Die Anzahl der SBCS-Zeichen zu den Summen der DBCS-Zeichen addieren. Der Gesamtwert darf die maximal zulässige Länge des Namens oder Feldes für SBCS-Zeichen nicht überschreiten.

Die Arten der QMF-Namen und Felder, in denen DBCS-Daten verwendet werden können, werden in den Abschnitten "Datentypen, die zusammen mit DBCS-Daten verwendet werden können", ["Verwenden von DBCS-Daten in](#page-307-0) [Eingabefeldern" auf Seite 292](#page-307-0) und ["Verwenden von DBCS-Daten in](#page-308-0) [Formatanzeigen" auf Seite 293](#page-308-0) beschrieben.

## **Datentypen, die zusammen mit DBCS-Daten verwendet werden können**

DBCS-Daten können in der Datenbank gesichert werden. Hierzu müssen die Spalten zum Sichern der Daten als Zeichen- oder Grafikspalten definiert werden. Es hängt von den Benutzeranforderungen ab, ob die DBCS-Daten in Zeichen- oder Grafikdatenspalten gespeichert werden:

- v Enthält die Spalte DBCS- oder SBCS-Zeichenfolgen oder enthält sie beide Zeichenfolgen, muss sie als Zeichenspalte definiert werden.
- v Enthält die Spalte nur DBCS-Daten, die Spalte als Zeichenspalte definieren, wenn die DBCS-Start- und -Endezeichenbegrenzer in der Datenbank zusammen mit den DBCS-Zeichen gesichert werden müssen. Andernfalls die Spalte als Grafikdatenspalte definieren.

DBCS-Daten können in Datenbankspalten gesichert werden, für die folgende Datentypen definiert sind:

#### **Zeichen (CHAR)**

DBCS-Daten können, wenn sie zwischen einfachen DBCS-Anführungszeichen stehen, in aus Einzelbyte bestehenden Spalten mit dem Datentyp CHAR angezeigt werden. DBCS-Datenfolgen können auch mit SBCS-Datenfolgen gemischt werden. Diesen Datentyp verwenden, wenn alle Einträge in der Spalte gleich lang sind, bis zu 126 Doppelbytezeichen.

#### **Grafik (GRAPHIC)**

Es können nur DBCS-Daten fester Länge in Spalten eingefügt werden, die für den Datentyp GRAPHIC definiert sind. Diesen Datentyp verwenden, wenn alle Einträge in der Spalte gleich lang sind, bis zu 127 Doppelbytezeichen.

#### **Variable Zeichendaten (VARCHAR)**

Diesen Datentyp für Einträge variabler Länge verwenden, die aus bis zu 126 Doppelbytezeichen bestehen können. DBCS-Daten können,

wenn sie zwischen einfachen Anführungszeichen stehen, in aus Einzelbyte bestehenden Spalten mit dem Datentyp VARCHAR angezeigt werden. DBCS-Datenfolgen können auch mit SBCS-Datenfolgen gemischt werden.

In DB2 können Daten variabler Länge mehr als 126 Zeichen enthalten. Enthalten sie mehr Zeichen als 126, werden sie wie der Datentyp LONG VARCHAR behandelt.

#### **Variable Grafikdaten (VARGRAPHIC)**

Es können nur DBCS-Daten mit einer variablen Länge von bis zu 127 Zeichen in eine Spalte eingefügt werden, die für den Datentyp VAR-GRAPHIC definiert wurde.

#### **Lange Variablenzeichendaten (LONG VARCHAR)**

Diesen Datentyp mit Vorsicht verwenden. LONG VARCHAR kann bis zu 16.382 Doppelbytezeichen enthalten. Einschränkungen gelten nur für den Fall, wie eine Spalte mit dem Datentyp LONG VARCHAR in einer Abfrage verwendet wird. Sie kann in folgenden Fällen nicht verwendet werden:

- In Suchbedingungen
- Bei Sortiervorgängen
- Mit COUNT, GROUP BY oder UNION
- In Indexeinträgen
- In Unterabfragen
- Beim Einfügen oder Aktualisieren von Abfragen (der Wert muss auf NULL gesetzt sein)

#### **Lange Variablengrafikdaten (LONG VARGRAPHIC)**

Es können nur DBCS-Daten mit einer variablen Länge von bis zu 16.383 Zeichen in eine Spalte eingefügt werden, die für den Datentyp LONG VARGRAPHIC definiert wurde. Diesen Datentyp mit Vorsicht verwenden. Die Einschränkungen, wie eine Spalte mit diesem Datentyp in einer Abfrage verwendet werden kann, sind mit denen für den Datentyp LONG VARCHAR identisch.

#### **Verwenden von DBCS-Daten in QMF**

In den folgenden Abschnitten wird erläutert, welche Unterschiede sich in QMF bei Verwendung von DBCS- und SBCS-Daten ergeben.

#### **Verwenden von DBCS-Daten in Befehlen und Prozeduren**

QMF-Befehle müssen in Englisch (SBCS) eingegeben werden. Folgende Komponenten von Befehlen und Prozeduren können allerdings mit Doppelbytezeichen geschrieben werden:

- Namen und Werte für Substitutionsvariablen
- Kommentare

## <span id="page-307-0"></span>• Objektnamen

Objektnamen sind Namen, die in Befehlen (z. B. UMSETZEN, ZEIGEN und ANZEIGEN) angegeben werden. Unterstützt der Datenbankmanager spezifisch Doppelbytezeichen in Tabellennamen, können diese Zeichen in Objektnamen nur zwischen den DBCS-Start- und Endezeichen verwendet werden. Hierbei dürfen sie keine DBCS-Zeichen enthalten, die intern durch doppelte, aus Einzelbyte bestehende Anführungszeichen (EBCDIC-Code x'7F') dargestellt sind.

• Tabellennamen

Sofern die Datenbank nicht spezifisch Doppelbytezeichen in Tabellennamen unterstützt, dürfen Tabellennamen keine Doppelbytezeichen enthalten, die intern durch doppelte, aus Einzelbyte bestehenden Anführungszeichen dargestellt sind.

## **Verwenden von DBCS-Daten in Eingabefeldern**

Bei Verwendung einer DBCS-Datenstation sind in allen QMF-Eingabefeldern DBCS-Daten zulässig.

Bei der Eingabe von DBCS-Daten kann die Tastatur blockieren. Dies weist darauf hin, dass möglicherweise keine DBCS-Endezeichen am Ende des Felds (oder der Zeile im Feld ″ANSehen Feld″ des Tabelleneditors) angegeben werden dürfen. In diesem Fall die Taste ″Grundstellung″ und anschließend die Eingabetaste drücken, um die Verarbeitung fortzusetzen. Im Feld ″ANSehen Feld″ des Tabelleneditors und in Anzeigen für SQL-Abfragen und Prozeduren werden die DBCS-Start-/-Endezeichen und die DBCS-

Endezeichen/Leerzeichen/DBCS-Startzeichen bei jedem Drücken der Eingabetaste entfernt. Dies bedeutet zusätzlichen Platz in diesen Eingabefeldern, wenn die Eingabetaste gedrückt wird.

## **Verwenden von DBCS-Daten in Abfragen**

In Abfragen können die folgenden Einträge entweder mit Doppelbytezeichen oder als Mischung von Einzel- und Doppelbytezeichen dargestellt werden:

• Namen für Spalten, Tabellen und Abfragen

Sofern die Datenbank nicht spezifisch Doppelbytezeichen in Tabellennamen unterstützt, dürfen Spaltennamen keine Doppelbytezeichen enthalten, die intern durch doppelte, aus Einzelbytezeichen bestehenden Anführungszeichen dargestellt sind.

- Namen und Werte für Substitutionsvariablen
- Zeichenfolgen in Anführungszeichen in Feldern mit dem Datentyp CHAR.
- Kommentare
- v QBE-Beispielelemente. Das erste Zeichen muss ein aus Einzelbyte bestehendes Unterstreichungszeichen sein. Die Längengrenzwerte sind für SBCSoder DBCS-Daten gleich, obwohl ein Doppelbytezeichen zwei Mal so lang wie ein Einzelbytezeichen ist.

<span id="page-308-0"></span>In Abfragen dürfen grafische Zeichenfolgen, die eingegeben oder mit Feldern mit dem Datentyp GRAPHIC verglichen werden sollen, nur als Doppelbytezeichen eingegeben werden. Eine grafische Zeichenfolge besteht entweder aus einem G- oder N-Literal, einem einfachen Anführungszeichen, einer sich anschließenden DBCS-Zeichenfolge und einem abschließenden einfachen Anführungszeichen.

Wird eine menügesteuerte Abfrage mit dem Operator LIKE geschrieben und wird ein Wert auf der linken Seite mit einem N-Literal eingegeben, zeigt, wenn der SQL-Befehl CONVERT TO SQL eingegeben wird, die Abfrage an Stelle des eingegebenen N ein G an.

#### **Verwenden von DBCS-Daten in Formatanzeigen**

DBCS- oder Mischbytedaten dienen in Formatanzeigen als:

- Spaltenüberschriften
- Gruppenwechseltext
- Seitentext
- v Schlusstext
- Formatnamen

Doppelbytezeichen können außerdem in den Formatanzeigen als Spaltenkennung auftreten. Weitere Informationen zu Spaltenkennungen befinden sich im *QMF Referenzhandbuch*.

Aus den folgenden Beschreibungen geht hervor, wie sich DBCS- oder Mischbytedaten von SBCS-Daten unterscheiden. Das *QMF Referenzhandbuch* enthält eine vollständige Beschreibung zur Verwendung von Formatanzeigen für Einzelbytezeichen.

*Berichtsbreite:* Die oben in der Anzeige FORMAT.HAUPT angezeigte Berichtsbreite gibt die Breite des aktuellen Berichts in Zeichenpositionen an. Einrükkungen, DBCS-Start- und -Endezeichen sowie die Zeichen werden für die Berechnung dieser Breite herangezogen. Ein Einzelbytezeichen zählt als eine Position und ein Doppelbytezeichen als zwei Positionen. DBCS-Start- und -Endezeichen zählen als je eine Position.

*Spaltenüberschriften:* Mit dem Unterstreichungszeichen (\_) wird in der Formatanzeige angegeben, wo eine SBCS-Spaltenüberschrift umbrochen und in der nächsten Zeile fortgesetzt werden soll. DBCS-Daten können umbrochen werden, wenn als Unterstreichungszeichen ein Einzelbytezeichen verwendet wird.

Die im Standardformat angezeigten Spaltenüberschriften sind mit den Spaltennamen in der Datenbanktabelle identisch, es sei denn, das System verwendet Spaltenkennungen. Bei Spalten mit Kennungen werden die Kennungen an Stelle der Spaltennamen im Standardformat angezeigt.

*VERWDG:* Formatverwendungscodes müssen Einzelbytezeichen sein.

*ABSTAND:* Der Wert für das führende DBCS-Startzeichen einer Spalte mit dem Datentyp GRAPHIC wird im Einrückungsbereich angezeigt. Der Einrükkungswert für eine Grafikdatenspalte muss deshalb mindestens 1 sein, wenn das führende Zeichen in der Spalte ein DBCS-Startzeichen ist.

*BREITE:* Die Spaltenbreite wird durch die Anzahl der Zeichen definiert. Obwohl ein Doppelbytezeichen die zweifache Breite eines Einzelbytezeichens einnimmt, werden alle Zeichentypen bei der Berechnung der Spaltenbreite als ein Zeichen gezählt.

Bei gemischten SBCS- und DBCS-Daten (in Spalten mit dem Datentyp CHAR) werden die DBCS-Start- und -Endezeichen als Teil der Spaltenbreite gezählt. Werden Doppelbytezeichen in einer Spalte mit dem Datentyp CHAR verwendet, muss die Breite dieser Spalten in den Anzeigen FORMAT.HAUPT und FORMAT.SPALTEN mindestens 4 betragen. Dies ist die Mindestbreite einer Spalte, die für die Anzeige eines Doppelbytezeichens notwendig ist.

Bei DBCS-Daten (in Spalten mit dem Datentyp GRAPHIC) wird das führende DBCS-Startzeichen bei der Spaltenbreite nicht mitgezählt, während das DBCS-Endezeichen zur Berechnung der Spaltenbreite herangezogen wird. In den Anzeigen FORMAT.HAUPT und FORMAT.SPALTEN gilt als Mindestspaltenbreite für Spalten mit dem Datentyp GRAPHIC der Wert 1.

*Editiercodes:* Editiercodes müssen als Einzelbytezeichen eingegeben werden. Editiercodes, die mit G beginnen, dürfen nur bei DBCS-Daten verwendet werden. Codes, die mit C beginnen, können entweder bei DBCS- oder Mischbytedaten verwendet werden.

| Editiercode  | Zweck                                                      | Ergebnis der Anzeige                                                                                                    |
|--------------|------------------------------------------------------------|----------------------------------------------------------------------------------------------------|
| $\mathsf{C}$ | Datenspalten, die als Zeichen-<br>spalten definiert sind   | Der Wert wird bei der Anzeige<br>nicht verändert.                                                                                                    |
| G            | Datenspalten, die als<br>Grafikdatenspalten definiert sind | Der Wert wird bei der Anzeige<br>nicht verändert.                                                                                                    |
| CW           | Spalten mit Zeichendaten, die<br>umbrochen werden sollen   | Der Wert wird bei der Anzeige<br>nicht verändert. Passt er aber<br>nicht in eine Spalte, bewirkt CW,<br>dass QMF den Text entsprechend<br>der Spaltenbreite umbricht.<br>Anstatt die Daten am Spalten-<br>ende abzuschneiden, stellt QMF<br>möglichst viele Daten in eine<br>Spaltenzeile und bricht sie in die<br>nächste Zeile um.<br>Bei Verwendung des Editier-<br>codes CW für eine Spalte mit<br>Mischbytedaten beträgt die<br>Mindestspaltenbreite 4. |
| <b>GW</b>    | Spalten mit Grafikdaten, die<br>umbrochen werden sollen    | Der Wert selbst wird nicht<br>verändert. Passt er aber nicht in<br>eine Spaltenzeile, bewirkt GW,<br>dass QMF den Text entsprechend<br>der Spaltenbreite umbricht.<br>Anstatt die Daten am Spalten-<br>ende abzuschneiden, stellt QMF<br>möglichst viele Daten in eine<br>Spaltenzeile und bricht die<br>restlichen Daten in die<br>nachfolgenden Zeilen um.                                                                                                 |

Tabelle 15. Anzeige der DBCS-Zeichen mit unterschiedlichen Editiercodes

| Editiercode | Zweck                                                                                    | Ergebnis der Anzeige                                                                                                    |
|-------------|------------------------------------------------------------------------------------------|----------------------------------------------------------------------------------------------------|
| CT          | Spalten mit Zeichendaten, die<br>entsprechend dem Spaltentext<br>umbrochen werden sollen | Der Wert selbst wird nicht<br>verändert. Passt er aber nicht in<br>eine Spaltenzeile, bewirkt CT,<br>dass QMF die Spalte<br>entsprechend dem in der Spalte<br>enthaltenen Text umbricht.<br>Anstatt die Daten am Spalten-<br>ende abzuschneiden, stellt QMF<br>möglichst viele Daten in eine<br>Spaltenzeile, unterbricht die Zeile<br>bei einem Einzelbyteleerzeichen<br>und setzt die Daten nach dem<br>Zeilenumbruch in der nächsten<br>Zeile fort. Ist eine Datenfolge für<br>die Spalte zu lang und enthält sie<br>kein Einzelbyteleerzeichen, bricht<br>QMF die Daten entsprechend der<br>Spaltenbreite solange um, bis ein<br>Einzelbyteleerzeichen gefunden<br>wird. Danach erfolgt der Um-<br>bruch entsprechend dem Text.<br>Bei Verwendung des Editiercodes<br>CT für eine Spalte mit Misch-<br>bytedaten beträgt die<br>Mindestspaltenbreite 4. |

Tabelle 15. Anzeige der DBCS-Zeichen mit unterschiedlichen Editiercodes (Forts.)

| Editiercode | Zweck                                                                                    | Ergebnis der Anzeige                                                                                                    |
|-------------|------------------------------------------------------------------------------------------|----------------------------------------------------------------------------------------------------|
| CDx         | Spalten mit Zeichendaten, die<br>entsprechend einem Begrenzer<br>umbrochen werden sollen | QMF beginnt eine neue Spalten-<br>zeile, wenn ein spezielles<br>Begrenzungszeichen im Text<br>gefunden wird. In diesem<br>Editiercode ist $x$ das spezielle<br>Begrenzungszeichen, das ein<br>Einzelbytezeichen einschließlich<br>eines Leerzeichens sein kann. Es<br>erscheint in der Ausgabe nicht.                                                                                                    |
|             |                                                                                          | QMF erlaubt keinen Spalten-<br>umbruch für Grafikdaten<br>entsprechend einem Begrenzer.<br>QMF bricht Spalten mit<br>Mischbytedaten entsprechend<br>einem Begrenzer um, wenn sich<br>der Begrenzer außerhalb der<br>DBCS-Zeichenfolge befindet. Bei<br>Verwendung dieses Editiercodes<br>für eine Spalte mit Misch-<br>bytedaten beträgt die Mindest-<br>spaltenbreite 4.                                                                                                    |
|             |                                                                                          | Ist eine Datenfolge für die Spalte<br>zu lang und enthält sie keinen<br>Begrenzer, bricht QMF die Daten<br>entsprechend der Spaltenbreite<br>solange um, bis ein Begrenzer<br>gefunden wird. Dort erfolgt der<br>Umbruch entsprechend dem<br>Begrenzer. Enthält eine Daten-<br>folge mehrere aufeinander<br>folgende Begrenzer, fügt QMF<br>nach dem ersten Begrenzer eine<br>Leerzeile je Begrenzer ein.<br>Enthalten die Daten<br>beispielsweise zwei Begrenzer,<br>beginnt QMF beim ersten<br>Begrenzer eine neue Zeile,<br>überspringt beim zweiten<br>Begrenzer eine Zeile und setzt<br>danach den Umbruch der<br>Ausgabe fort. |

Tabelle 15. Anzeige der DBCS-Zeichen mit unterschiedlichen Editiercodes (Forts.)

| Editiercode               | Zweck                                                              | Ergebnis der Anzeige                                                                                                    |
|---------------------------|--------------------------------------------------------------------|----------------------------------------------------------------------------------------------------|
| Uxxxx und<br><b>Vxxxx</b> | Angepasste Editiercodes, die in<br>der Installation definiert sind | Die Daten werden nach den<br>Wünschen des Benutzers<br>formatiert. Hierzu wird eine vom<br>Benutzer geschriebene<br>Editierausgangsroutine<br>verwendet. xxxx in diesem Code<br>durch eine Kennung ersetzen, die<br>einen eindeutigen Code benennt.<br>Beim QMF-Administrator kann<br>eine Beschreibung über<br>vorhandene angepasste<br>Editiercodes angefordert werden. |

Tabelle 15. Anzeige der DBCS-Zeichen mit unterschiedlichen Editiercodes (Forts.)

#### **Behandeln falscher DBCS-Daten**

Fehlt ein DBCS-Start- oder -Endezeichen in einer DBCS-Zeichenfolge, wird das vorhandene DBCS-Start- oder -Endezeichen als Fragezeichen angezeigt. Alle weiteren Doppelbytedaten werden als Einzelbytezeichen angezeigt und sind bedeutungslos.

#### **Aktionen bei abgeschnittenen Daten**

QMF schneidet angezeigte DBCS-Daten an einem Feld- oder Anzeigenrand so ab, dass keine Doppelbytezeichen geteilt werden. Zur Anzeige der Zeichen in den abgeschnittenen Zeilen muss geblättert werden.

An den Stellen, an denen eine Zeile abgeschnitten wird, werden DBCS-Startoder -Endezeichen hinzugefügt. Den Blätterwert auf einen Wert setzen, der kleiner als die Breite der Berichts- und QBE-Abfrageanzeigen ist. Hierdurch wird sichergestellt, dass sich keine Zeichen außerhalb der normalen Anzeige befinden.

## **Exportieren von DBCS-Daten**

Als GRAPHIC und VARGRAPHIC definierte Daten können exportiert werden. Im Handbuch *Developing QMF Applications* werden die Dateiformate für das Exportieren von Daten ausführlich beschrieben.

Die Datentypcodes für die Kennsätze exportierter Daten lauten 464 für VAR-GRAPHIC oder 468 für GRAPHIC.

Die Spaltenbreite der exportierten Daten wird durch die Anzahl der darin enthaltenen Doppelbytezeichen festgelegt. Sie entspricht der Hälfte der Anzahl der zum Speichern der Daten verwendeten Byte. Spaltendaten werden genau so im Datensatz gespeichert, wie sie aus der Datenbank kommen. Es werden nur noch DBCS-Start- und -Endezeichen hinzugefügt.

#### **Importieren von DBCS-Daten**

DBCS-Daten können in Abfragen, Prozeduren und Formaten importiert werden. Werden DBCS-Daten in dieser indirekten Weise importiert, darf die Satzlänge 79 Byte nicht überschreiten. Die Daten müssen außerdem in DBCS-Startund -Endezeichen eingefügt werden. Daten, die diese Anforderungen nicht erfüllen, werden als bedeutungslose Einzelbytezeichen angezeigt.

DBCS-Daten können auch als Daten mit dem Befehl IMPORT DATEN importiert werden. QMF prüft die Gültigkeit der Daten während des Importvorgangs. Bei ungültigen DBCS-Daten wird der Importvorgang gestoppt. Weitere Informationen zum Importieren von QMF-Objekten befinden sich im *QMF Referenzhandbuch* sowie im Handbuch *Developing QMF Applications*.

#### **Drucken von DBCS-Berichten**

Mit einem DBCS-Drucker können Berichte mit DBCS-Daten gedruckt werden, auch wenn keine Datenstation für die Anzeige von DBCS-Daten zur Verfügung steht. Der QMF-Administrator kann hierzu weitere Informationen geben.

Es ist auch möglich, beliebige Objekte mit DBCS-Daten aus der Anzeige der Datenbankobjektliste zu drucken, auch wenn keine DBCS-Datenstation verfügbar ist. Enthält der Objektname jedoch DBCS-Daten und wird eine Nicht-DBCS-Datenstation verwendet, werden alle DBCS-Daten geändert. Bei Eingabe des Befehls DRUCKEN neben einem DBCS-Objekt den Rest der Zeile für dieses Objekt löschen, bevor die Eingabetaste gedrückt wird.

Werden DBCS-Daten verwendet und teilt QMF die Seite, wird der Druckvorgang auf der zweiten und allen folgenden Seiten des Berichts an der vierten Byteposition, gerechnet ab dem linken Seitenrand, fortgesetzt.

# **Kapitel 15. Verwenden von QMF mit anderen Produkten**

In diesem Kapitel wird erörtert, wie QMF mit anderen Produkten verwendet werden kann, um die Erstellung von Datenauszügen, die Bearbeitung von Daten und die Datenberichtserstellung zu verbessern. Durch Verwendung anderer Produkte bietet QMF einen Zugang zu einer breiten Funktions- und Servicepalette. QMF kann mit folgenden Produkten verwendet werden:

- DXT-Endbenutzerdialoge
- IBM Professional Office System (PROFS)
- IBM VM/System Product Editor (XEDIT)
- Interactive System Productivity Facility (ISPF)

Während der Ausführung von QMF kann z. B. auf Daten zugegriffen werden, die derzeit nicht in der benutzten Datenbank vorhanden sind. Mit der Eingabe des Befehls EXTRAHIEREN kann auf DXT-Endbenutzerdialoge zugegriffen werden. Oder es können Anforderungen an DXT übergeben werden, um Daten aus verschiedenen Datenbanken und Dateien abzufragen.

Über die QMF-Hauptanzeige oder eine andere beliebige QMF-Anzeige kann auf andere Produkte zugegriffen werden. Hierbei werden möglicherweise Anzeigen aufgerufen, die keine QMF-Anzeigen sind. Werden beispielsweise DXT-Endbenutzerdialoge verwendet, kann das Hauptmenü für diese Dialoge angezeigt werden. Oder bei Verwendung von ISPF kann das ISPF/PDF-Ausgangsmenü (Interactive System Productivity Facility-Program Development Facility) angezeigt werden usw. Allerdings hat die Verwendung anderer Produkte über QMF-Anzeigen keine Auswirkung auf QMF-Operationen. Die normale Reihenfolge der Ereignisse wird nicht unterbrochen. Wird das Produkt verlassen, erfolgt der Wiedereinstieg in QMF an der Stelle, wo QMF verlassen wurde. Darüber hinaus können QMF-Objekte, -Berichte und -Abfrageergebnisse von fast allen Windows-Anwendungen aus angezeigt und bearbeitet werden, wenn die entsprechende Windows-Umgebung durch QMF für Windows unterstützt wird. ["Anhang D. QMF High Performance Option"](#page-428-0) [auf Seite 413](#page-428-0), enthält weitere Informationen hierzu.

Dieses Kapitel enthält eine Einführung zu den Befehlen, die für den Zugriff auf die einzelnen Schnittstellenprodukte verwendet werden. Informationen zur Befehlssyntax befinden sich im *QMF Referenzhandbuch*.

#### **Verwenden der DXT-Endbenutzerdialoge**

Ist DXT im System installiert, kann unter QMF auf alle Funktionen der DXT-Endbenutzerdialoge zugegriffen werden. Der Benutzer kann eine vordefinierte Extrahierungsanforderung zur Verarbeitung an DXT senden, eine neue Extrahierungsanforderung erstellen oder eine vorhandene Anforderung aktualisieren. Die Extrahierungsausgabe kann in physische sequenzielle Dateien, relationale Tabellen oder andere von DXT unterstützte Ausgabeziele geladen werden.

Um DXT unter QMF zu verwenden, den Befehl EXTRAHIEREN eingeben. Je nach Eingabe des Befehls werden entweder die DXT-Endbenutzerdialoge aufgerufen (hier kann eine Extrahierungsanforderung erstellt oder eine vorhandene Extrahierungsanforderung aktualisiert werden). Oder ein namentlich festgelegter Datenauszug wird an DXT zur Ausführung gesendet.

Wird auf die DXT-Endbenutzerdialoge unter QMF zugegriffen, bleibt diese Umgebung bis zur Auswahl von AUSGANG aktiv. Danach wird die QMF-Umgebung wieder aufgerufen.

Unter QMF kann auf DXT im Stapelbetrieb oder im interaktiven Modus zugegriffen werden. Im Stapelbetrieb können allerdings keine Operationen ausgeführt werden, die zum Aufruf einer Anzeige führen. Außerdem kann über die QMF-Befehlsschnittstelle keine Anzeige aufgerufen werden, sofern nicht DIA-LOG angegeben wird.

Möglicherweise hat der QMF-Administrator die Konfiguration für die Verwendung von DXT definiert. Sind die drei folgenden Vorbedingungen nicht erfüllt oder ist nicht bekannt, ob sie erfüllt sind, Verbindung mit dem QMF-Administrator aufnehmen. Zur Ausführung eines Dialogs müssen folgende Voraussetzungen erfüllt sein:

- v Die Berechtigungs- und Verbindungsinformationen müssen für die DXT-Endbenutzerdialoge identifiziert werden.
- v Die JCL/JCS-Dateien und CLISTs oder EXECs müssen vorhanden sein und über die entsprechenden Leitweginformationen verfügen.
- Das Steuerprofil muss installiert und vollständig sein.

Informationen zur Verwendung von DXT befinden sich im Handbuch *Data Extract: User's Guide*.

*DXT-Hauptmenü anzeigen:* Um das Hauptmenü mit den DXT-Endbenutzerdialogen direkt aufzurufen, EXTRAHIEREN in der Befehlszeile einer beliebigen QMF-Anzeige eingeben.

#### **Verwenden von QMF mit anderen Produkten**

Im Hauptmenü bestehen Auswahlmöglichkeiten zur Erstellung oder Aktualisierung von Extrahierungsanforderungen. Um eine Menüauswahl zu treffen, eine Funktionstaste drücken oder einen Buchstaben in der Befehlszeile eingeben.

Um zu QMF zurückzukehren, muss die Anzeige mit den DXT-Endbenutzerdialogen verlassen werden.

*Eine Extrahierungsanforderung von QMF an DXT senden:* Den Befehl EXTRA-HIEREN mit dem Namen der Extrahierungsanforderung eingeben. Beispielsweise

EXTRAHIEREN *Extrahierungsanforderungsname* (KENNWORT=

Die angegebene Extrahierungsanforderung wird zur Verarbeitung an DXT gesendet. Allerdings werden keine DXT-Anzeigen aufgerufen. Die QMF-Umgebung bleibt unverändert.

Ein Kennwort ist erforderlich, wenn ein Extrahierungsanforderungsname angegeben wird und die Anforderung für relationale DB2- oder SQL/DS-Tabellen konzipiert ist. Das eingegebene Kennwort wird nicht angezeigt.

Ergeben sich keine Fehler aus der Anforderung, zeigt QMF die Nachricht über das erfolgreiche Senden der Extrahierungsanforderung in der Nachrichtenzeile an. Nach dieser Nachricht kann die derzeit ausgeführte QMF-Aktivität sofort fortgesetzt werden.

Ergibt sich aus der Anforderung ein Fehler, zeigt QMF eine Nachricht mit einer QMF-Interpretation des Rückkehrcodes von DXT End Use Dialog an.

*Bedienerführungsanzeige für den Befehl EXTRACT aufrufen:* In der QMF-Befehlszeile Folgendes eingeben:

EXTRAHIEREN ?

Die Bedienerführungsanzeige für den Befehl EXTRAHIEREN wird aufgerufen. Sie kann auch aufgerufen werden, wenn der Befehl EXTRAHIEREN zwei Mal hintereinander falsch eingegeben wird.

Um die Extrahierungsanforderung zur Verarbeitung an die DXT-Endbenutzerdialoge zu senden, in der Anzeige einen gültigen Namen für die Extrahierungsanforderung eingeben. Anschließend ist eine Rückkehr in die QMF-Umgebung möglich.

## **Editieren von Objekten mit ISPF außerhalb der QMF-Umgebung**

#### **Hinweis für CICS-Benutzer**

Es ist nicht möglich, unter CICS einen QMF-Editor zu verwenden. Allerdings können QMF-Objekte während ihrer Anzeige im temporären Speicher geändert werden.

Es ist möglich, eine vorhandene QMF-Prozedur oder SQL-Anweisung unter QMF zu editieren. Das zu editierende QMF-Objekt kann eine neue, geänderte oder importierte Prozedur oder Abfrage sein. QBE- und menügesteuerte Abfragen können nicht editiert werden.

QMF unterstützt den ISPF-PDF- und den XEDIT-Editor. Es kann eine Benutzer-EXEC (VM) oder eine Befehlsliste (OS/390) benannt werden, die einen weiteren Editor initialisiert und wahlweise Verwaltungsfunktionen ausführt. Der ISPF-PDF-Editor ist der Standardeditor. Soll er verwendet werden, muss allerdings einer der folgenden Schritte ausgeführt werden:

- QMF als ISPF-PDF-Dialog starten.
- v Eine Benutzer-EXEC oder Befehlliste (CLIST) benennen, um ISPF zu installieren und den PDF-Editor aufzurufen.

Der QMF-Administrator kann Hinweise geben, welche Editoren eingesetzt werden können.

*Ein Objekt mit ISPF-PDF editieren:* Voraussetzung für die Verwendung des ISPF-PDF-Editors ist die Verwendung von ISPF. Zur Anzeige des ISPF-PDF-Editors und der aktuellen Abfrage oder Prozedur Folgendes eingeben: EDITIEREN *Objekt*

*Objekt* ist entweder PROZEDUR oder ABFRAGE.

In einer Anzeige PROZEDUR oder ABFRAGE kann der Befehl EDITIEREN eingegeben werden, ohne dass ein Wert für *Objekt* angegeben werden muss. Die in der Anzeige dargestellte Prozedzur bzw. Abfrage wird editiert. Bei der Eingabe von EDITIEREN ? wird der Benutzer zur Angabe des Standardwerts für *Objekt*, PROZEDUR oder ABFRAGE, aufgefordert, abhängig davon, welche Anzeige beim Eingeben des Befehls verwendet wurde.

Nach Beendigung der Editiersitzung wird die QMF-Umgebung mit dem editierten Objekt im temporären QMF-Speicher wieder aufgerufen.

SQL-Anweisungen oder -Prozeduren können nach Anmeldung unter einer anderen ISPF-Anwendungs-ID mit Hilfe einer EXEC oder Befehlsliste (CLIST)

#### **Verwenden von QMF mit anderen Produkten**

als Editorname des QMF-Befehls EDITIEREN editiert werden. Informationen zu diesem Verfahren befinden sich im Kapitel zur Bereitstellung entsprechender Ressourcen im Handbuch *Installing and Managing QMF for VM/ESA* bzw. im Kapitel zu Planungsschritten für TSO im Handbuch *Installing and Managing QMF for MVS*.

*Ein Objekt mit XEDIT editieren:* Voraussetzung für die Verwendung des XEDIT-Editors ist die Verwendung von CMS. Zur Anzeige der aktuellen Abfrage oder Prozedur den Befehl EDITIEREN in der folgenden Weise eingeben:

EDITIEREN *Objekt* (EDITOR=XEDIT

*Objekt* ist entweder PROZEDUR oder ABFRAGE.

Nach Beendigung der Editiersitzung wird die QMF-Umgebung mit dem editierten Objekt im temporären QMF-Speicher wieder aufgerufen.

*Ein Objekt mit einer Befehlsliste editieren:* Voraussetzung für die Verwendung einer Befehlsliste (CLIST) ist die Verwendung von TSO. Der benannte Editor stellt eine Benutzerbefehlsliste dar. Beispielsweise folgenden Befehl eingeben, wobei der Editor MEINCLIST ist:

EDITIEREN *Objekt* (EDITOR=MEINCLIST

*Objekt* ist entweder PROZEDUR oder ABFRAGE.

Mit Hilfe eines vom Benutzer ausgewählten Editors kann diese Befehlsliste zum Editieren der aktuellen Abfrage oder Prozedur verwendet werden.

Nach Beendigung der Editiersitzung wird die QMF-Umgebung mit dem editierten Objekt im temporären QMF-Speicher wieder aufgerufen.

*Bedienerführungsanzeige für den Befehl EDITIEREN aufrufen:*

1. In der QMF-Befehlszeile Folgendes eingeben: EDITIEREN ?

Die Bedienerführungsanzeige für den Befehl EDITIEREN wird aufgerufen.

- 2. Um eine Editiersitzung zu starten, entweder ABFRAGE oder PROZEDUR eingeben. Eine weitere Bedienerführungsanzeige für den Befehl EDITIEREN wird aufgerufen.
- 3. Den gewünschten Editor angeben. PDF ist der Standardeditor.
- 4. Die Eingabetaste drücken. QMF ruft für den angeforderten Editor die entsprechende Anzeige mit dem aktuellen Objekt ABFRAGE oder PROZE-DUR (dies ist das zuletzt bearbeitete Objekt) auf.
- 5. Um zu QMF zurückzukehren, den Editor verlassen.

#### **Verwenden von ISPF unter QMF**

Um auf das Produkt ISPF-PDF unter QMF zuzugreifen, muss QMF als ISPF-Dialog gestartet werden.

Es gibt zwei Möglichkeiten, um auf das Produkt ISPF-PDF unter QMF zuzugreifen:

- Zugriff auf das ISPF-PDF-Ausgangsmenü, in dem eine Anwendung ausgewählt werden kann
- Aufruf einer bestimmten ISPF-PDF-Anzeige

Besteht Zugriff auf ISPF-PDF, kann eine der vorhandenen Verarbeitungsoptionen verwendet werden.

*Auf das ISPF-PDF-Ausgangsmenü zugreifen:* In der QMF-Befehlszeile Folgendes eingeben:

ISPF

Im ISPF-PDF-Ausgangsmenü können alle Anwendungen gestartet werden, die normalerweise unter ISPF verwendet werden. (Unter VM können nur jene Funktionen ausgeführt werden, die im CMS-Teilmodus ausgeführt werden.) Im Menü werden alle verfügbaren Befehlsoptionen angezeigt. Um eine von ihnen auszuwählen, einen Buchstaben in der Befehlszeile eingeben oder eine Funktionstaste drücken.

Um zu QMF zurückzukehren, ISPF-PDF verlassen.

*Eine bestimmte ISPF-PDF-Anzeige aufrufen:* Die Anzeigen-ID als Parameter für den ISPF-Befehl eingeben. Beispiel: ISPF 3

Hierdurch wird die Anwendung gestartet, die als **Option 3** im ISPF-PDF-Ausgangsmenü gekennzeichnet ist. Von der Installation hängt ab, welche Anzeige aufgerufen wird.

Um zu QMF zurückzukehren, ISPF-PDF verlassen.

#### **Einfügen eines QMF-Berichts in ein Dokument**

#### **Hinweis für CICS-Benutzer**

Die QMF-Dokumentschnittstelle kann unter CICS nicht verwendet werden.

Ein QMF-Bericht kann während einer Editiersitzung in das editierte Dokument eingefügt werden, ohne die Sitzung verlassen zu müssen. Der Bericht kann mit dem Makro GETQMF eingefügt werden. Es handelt sich bei diesem Makro nicht um einen QMF-Befehl.

Es gibt zwei Wege, einen vorhandenen QMF-Bericht in ein Dokument einzufügen oder einen neuen QMF-Bericht zu erstellen: durch die interaktive Verwendung von QMF oder über die Befehlsschnittstelle. Der QMF-Bericht kann außerdem mit SCRIPT/VS-Steuerwörtern formatiert werden, die von DCF (Document Composition Facility) verwendet werden.

Vor seinem Einfügen in ein Dokument muss der QMF-Bericht in einer QMF-Sitzung gedruckt werden.

Die Syntax des Makros GETQMF lautet wie folgt: GETQMF *Typ Option*

*Typ* gibt an, ob auch SCRIPT/VS-Steuerwörter eingefügt werden. Die folgen-den Typen werden im Abschnitt ["Formatieren des Berichts" auf Seite 308](#page-323-0) beschrieben.

**DCF** Für SCRIPT/VS-Dokumente **PROFS**

Für PROFS-Dokumente

**ASIS** Für das Einfügen von QMF-Berichten ohne Änderungen

*Option* gibt an, ob ein neuer Bericht erstellt wird oder ob ein vorhandener Bericht in das Dokument eingefügt wird. Die folgenden Optionen werden im Abschnitt ["Einfügen eines Berichts" auf Seite 309](#page-324-0) beschrieben. **USEQMF**

Für die dynamische Erstellung von QMF-Berichten

- **FILE** Für das Einfügen vorhandener QMF-Berichte (nur VM)
- **DSN** Für das Einfügen vorhandener QMF-Berichte (nur OS/390)

## <span id="page-323-0"></span>**Verwenden von QMF mit anderen Produkten**

## **Formatieren des Berichts**

Es kann angegeben werden, ob der Bericht für ein DCF- oder PROFS-Dokument formatiert werden soll oder unverändert bleiben soll.

## **DCF**

Der angegebene oder erzeugte QMF-Bericht wird mit SCRIPT/VS-Steuerwörtern in das Dokument eingefügt. Wird in der Editiersitzung beispielsweise

GETQMF DCF USEQMF

eingegeben, fügt DCF am Anfang und Ende des QMF-Berichts SCRIPT/VS-Steuerwörter hinzu. Außerdem wird jeder Druckseitenvorschub durch einen SCRIPT/VS-Seitenvorschub ersetzt. In den Kopf- und Fußzeilen der einzelnen Seiten werden SCRIPT/VS-Steuerwörter eingefügt.

Werden QMF-Berichte in ein SCRIPT/VS-Dokument eingefügt, muss ihre Länge und Breite beachtet werden. Editoreinstellungen überschreiben in allen Fällen QMF-Berichtsmerkmale. Im QMF-Befehl DRUCKEN folgende Spezifikationen verwenden:

- v Pro Seite 56 Zeilen für die *Länge* verwenden.
- v 70 Zeichen für die *Breite* verwenden. Dies wird für den Druck in einem Informationsverteiler IBM 6670 im Nicht-Rotationsmodus empfohlen. Die Anzahl der Zeichen pro Zeile hängt von der gewählten DCF-Druckeinstellung ab. Ist der Bericht für das Dokument zu breit, wird er trotzdem eingefügt. Allerdings wird eine Warnung ausgegeben. Die zu langen Zeilen werden umbrochen (für ISPF-PDF) oder abgeschnitten (für XEDIT und PROFS). Das Umbrechen oder Abschneiden von Zeilen geschieht nur, wenn ein vorhandener QMF-Bericht in ein Dokument eingefügt wird. Bei der interaktiven Erstellung eines neuen Berichts unter QMF gibt es keine Zeilen, die zu lang sind.

#### **PROFS**

PROFS erzeugt dieselben Ergebnisse wie DCF. Wird in der Editiersitzung beispielsweise

GETQMF PROFS USEQMF

eingegeben, bietet sich PROFS-Benutzern über das Makro GETQMF ein einfaches Verfahren zur Verwendung von PROFS an.
### **ASIS**

Der angegebene oder erzeugte QMF-Bericht wird ohne Änderungen in das Dokument eingefügt. Wird in der Editiersitzung beispielsweise GETQMF ASIS USEQMF

eingegeben, ist ASIS der Standardwert.

### **Einfügen eines Berichts**

Ein neuer oder vorhandener QMF-Bericht kann in ein anderes Dokument eingefügt werden.

- v Die Option USEQMF fügt einen neuen Bericht ein.
- Die Option FILE fügt (in VM) einen vorhandenen Bericht ein.
- Die Option DSN fügt (in OS/390) einen vorhandenen Bericht ein.

### **Verwenden der Option USEQMF**

Mit der Option USEQMF kann ein QMF-Bericht in ein anderes Dokument eingefügt werden, ohne die QMF-Sitzung verlassen zu müssen. Möglicherweise müssen die Systemumgebungen initialisiert werden. Weitere Informationen über die Initialisierung der Dokumentschnittstelle enthalten folgende Handbücher:

*Installing and Managing QMF for MVS Installing and Managing QMF for VM/ESA*

*QMF ist nicht aktiv:* Es besteht folgende Situation: Bei der Verwendung von XEDIT, PROFS, ISPF-PDF, PS/TSO oder der CMS-Notizfunktion soll unter QMF ein Bericht erstellt und in das momentan bearbeitete Dokument (bzw. in die Notiz) eingefügt werden. Wird in der Editiersitzung beispielsweise GETQMF DCF USEQMF

eingegeben, führt dies dazu, dass das Makro GETQMF (mit der Option USE-QMF) eine interaktive QMF-Sitzung aufruft. Für den Start von QMF wird eine Standardstartprozedur verwendet. Unter QMF stehen alle interaktiven Funktionen für die Erstellung des Berichts zur Verfügung. Nach der Fertigstellung des Berichts nicht vergessen, ihn mit dem Befehl DRUCKEN BERICHT zu drucken. QMF zeigt ISPF-Nachrichten an und kann erst nach dem Drucken eines QMF-Berichts mit dem Befehl ENDE verlassen werden. Aus den ISPF-Nachrichten und den dazugehörigen Hilfetextanzeigen geht hervor, wie ein Bericht für die Dokumentschnittstelle gedruckt und wie der Editor wieder aufgerufen werden kann.

Wird nach der Option USEQMF ein Prozedurname angegeben, wird die Prozedur beim Aufruf von QMF als Startprozedur ausgeführt. Hierzu in der Prozedur den Befehl AUSGANG zur Beendigung von QMF angeben oder die QMF-Sitzung manuell beenden. Der Befehl ENDE führt die Prozedur erneut aus.

*QMF ist aktiv:* Es besteht folgende Situation: Während der Verwendung von QMF soll außerhalb der QMF-Umgebung ein Bericht in ein Dokument eingefügt werden.

Unter QMF über die ISPF-Brücke oder mit einem Befehl CMS XEDIT auf eine ISPF-PDF- oder XEDIT-Sitzung zugreifen. Danach das Zieldokument außerhalb der QMF-Umgebung editieren. Den Editor nach seinem Start so vorbereiten, dass er den neuen Bericht an der richtigen Stelle im Dokument empfan-gen kann. (Diese Prozedur wird im Abschnitt ["Informationen über den](#page-327-0) [Editor" auf Seite 312](#page-327-0) erörtert.)

Unter QMF hinter der Option USEQMF einen QMF-Prozedurnamen eingeben. In der Editiersitzung beispielsweise Folgendes eingeben: GETQMF DCF USEQMF MEINPROZEDUR

MEINPROZEDUR ist der Name einer QMF-Prozedur, die über die QMF-Befehlsschnittstelle ausgeführt wird und einen Bericht generiert. Soll eine gemeinsam benutzte Prozedur ausgeführt werden, deren Eigner ein anderer Benutzer ist, Folgendes angeben: *Eigner.Benutzerprozedur*. Für die Verwendung der Prozedur USEQMF angeben. Um die Dokumentschnittstelle aufzurufen GETQMF eingeben. Hat die Prozedur einen Bericht gedruckt, wird dieser im Dokument angezeigt. Nach der Sicherung des Dokuments ist die Rückkehr zu QMF möglich.

Die QMF-Sitzung wird beendet, wenn eine Prozedur verwendet wird, die den Befehl AUSGANG absetzt.

Zur Erstellung des QMF-Berichts muss eine QMF-Prozedur verwendet werden. Wird über die QMF-Dokumentschnittstelle auf die Editiersitzung zugegriffen, kann unter QMF keine Abfrage erstellt werden.

#### **Verwenden der Option FILE**

Die Option FILE verwenden, wenn in VM ein vorhandener QMF-Bericht in ein Dokument eingefügt werden soll. Hinter FILE den Dateinamen, -typ und -modus angeben. In der Editiersitzung beispielsweise Folgendes eingeben:

GETQMF DCF FILE *fn ft fm*

*fn ft fm* ist der Name der Datei mit der Grafik oder dem Bericht, die/der eingefügt werden soll. (Fehlt die Angabe des Dateimodus, wird als Standardwert A1 verwendet.) Die Zeilen in der eingefügten Datei können abgeschnitten oder umbrochen sein.

Es ist auch möglich, einen Bericht interaktiv zu erstellen und in einem Schritt in eine Datei zu exportieren (die zu einem vorhandenen Bericht wird), indem USEQMF vor der Option FILE eingefügt wird:

GETQMF DCF USEQMF FILE *fn ft fm*

Der Bericht wird anschließend in das Dokument eingefügt.

### **Verwenden der Option DSN**

Die Option DSN verwenden, wenn in OS/390 ein vorhandener QMF-Bericht in ein Dokument eingefügt werden soll. Hinter DSN den vollständig qualifizierten Dateinamen angeben. In der Editiersitzung beispielsweise Folgendes eingeben:

GETQMF ASIS DSN *Dateiname*

*Dateiname* ist der Name der Datei mit der Grafik oder dem Bericht, die/der eingefügt werden soll. Die Zeilen in der eingefügten Datei können abgeschnitten oder umbrochen sein.

Es ist auch möglich, einen Bericht interaktiv zu erstellen und in einem Schritt in eine Datei zu exportieren (die zu einem "vorhandenen" Bericht wird), indem USEQMF vor der Option DSN eingefügt wird: GETQMF ASIS USEQMF DSN *Dateiname*

Der Bericht wird anschließend in das Dokument eingefügt.

# <span id="page-327-0"></span>**Informationen über den Editor**

QMF-Berichte können bei Verwendung eines der folgenden Produkte in Dokumente eingefügt werden:

XEDIT ISPF-PDF **PROFS** PS/TSO CMS-Notizfunktion

# **XEDIT**

Bei Verwendung von XEDIT wird der QMF-Bericht nach der aktuellen Zeile in das Dokument eingefügt. Die neue aktuelle Zeile ist die letzte Zeile des eingefügten Berichts. Dieses Verfahren ist jenem Verfahren ähnlich, das bei Eingabe des XEDIT-Befehls GET ausgeführt wird. Es ist nicht möglich, unter XEDIT auf eine interaktive QMF-Sitzung über die Dokumentschnittstelle zuzugreifen und danach eine weitere XEDIT-Sitzung mit dem Befehl CMS XEDIT zu starten. Die ursprüngliche XEDIT-Umgebung geht beim Verlassen von QMF verloren.

# **ISPF-PDF**

ISPF-PDF ist unter VM und OS/390 verfügbar. Bei Verwendung von ISPF-PDF wird der QMF-Bericht im Dokument nach der Zeile eingefügt, in der in den Präfixbereich ein A eingegeben wird, oder vor der Zeile, in der in den Präfixbereich ein B eingegeben wird. Wird keine Zeile ausgewählt, wird der Bericht am Ende des Dokuments eingefügt. Die oberste Zeile, die nach dem Einfügen angezeigt wird, ist die unmittelbar vor dem eingefügten Bericht vorhandene Zeile. Dieses Verfahren ist jenem Verfahren ähnlich, das bei Eingabe des ISPF-PDF-Befehls COPY ausgeführt wird.

# **PROFS**

IBM PROFS verwendet XEDIT zum Editieren von Dokumenten. QMF-Berichte werden in PROFS-Dokumente genauso wie in XEDIT eingefügt.

Die folgende Prozedur kann nur für PROFS ausgeführt werden:

- 1. Um einen QMF-Bericht in eine PROFS-Notiz einzufügen, die Taste PA2 zum Unterbrechen von PROFS drücken.
- 2. GETQMF mit den entsprechenden Parametern über die Befehlszeile der PROFS-Unterbrechungsanzeige aufrufen. Der QMF-Bericht wird in der Datei QMF BERICHT A1 gespeichert.
- 3. Zur Anzeige mit der PROFS-Notiz zurückkehren.
- 4. Nach der Zeile, in der der Bericht eingefügt werden soll, Folgendes eingeben:

.GF QMF BERICHT

Informationen zu PROFS und zum Befehl .GF befinden sich im Handbuch *Using PROFS Version 2*.

Bei Eingabe des Makros GETQMF und der Parameter in der PROFS-Unterbrechungsanzeige sind je Parameter höchstens acht Zeichen zulässig.

# **PS/TSO**

Bei Verwendung der Personal Services für PS/TSO (TSO Extensions) wird der ISPF-PDF-Editor verwendet. Hierfür gelten die Informationen, die bereits für ISPF-PDF gegeben wurden.

### **CMS-Notizfunktion**

Bei Verwendung der CMS-Notizfunktion wird XEDIT verwendet. Siehe hierzu die für XEDIT gegebenen Informationen.

# **Für die Dokumentschnittstelle geltende Einschränkungen**

- v Beim Drucken eines Berichts, der in ein Dokument eingefügt werden soll, darf kein GDDM-Kurzname für die Drucker-ID verwendet werden. Die QMF-Dokumentschnittstelle setzt den Profilwert DRUCKER=' ', wenn über die QMF-Befehlsschnittstelle auf QMF zugegriffen oder die Standardstartprozedur interaktiv verwendet wird. Bei Ausführung einer benutzerdefinierten Startprozedur sicherstellen, dass die Profileinstellung den Wert DRUCKER=' ' enthält. Eine andere Möglichkeit ist, den Wert im Befehl DRUCKEN anzugeben.
- v GETQMF kann nicht abgekürzt werden. Die Parameter dieser Option können aber in einer eindeutigen Mindestabkürzung eingegeben werden. Für VM ein Zeichen, für OS/390 zwei Zeichen angeben (Englisch). Eine Ausnahme ist, wenn USEQMF und FILE oder DSN an Stelle eines Prozedurnamens angegeben werden. In diesem Fall werden alle Angaben außer FILE (VM) oder DSN (OS/390) als Prozedurname interpretiert.
- v Die Dokumentschnittstelle kann nicht verschachtelt werden.
- v Den ISPF-PDF-Befehl DEFINE nicht zur Neudefinition aktueller ISPF-PDF-Befehle verwenden.
- Bei Verwendung des Makros GETQMF werden keine Bedienerführungsoder Hilfetextanzeigen aufgerufen, da GETQMF kein QMF-Befehl ist. Wird die Standardstartprozedur verwendet, werden unter QMF die Nachrichten der Dokumentschnittstelle über Hilfetextanzeigen ausgegeben.

# **Anpassen der Dokumentschnittstelle**

Nach der vollständigen Installation und erfolgreichen Ausführung von QMF muss die Dokumentschnittstelle angepasst werden. Informationen hierzu enthalten folgende Handbücher:

*Installing and Managing QMF for MVS Installing and Managing QMF for VM/ESA*

# **Verwenden der QMF-Dokumentschnittstelle**

Obwohl möglicherweise nicht alle Programme und Umgebungen verwendet werden sollen, empfiehlt es sich, sich mit unterschiedlichen Formen der Verwendung der Dokumentschnittstelle vertraut zu machen. Dieser Abschnitt enthält Beispiele, wie QMF-Berichte unter vier verschiedenen Bedingungen in Dokumente eingefügt werden:

- Zugriff auf QMF über einen VM-Editor
- Zugriff auf einen VM-Editor über QMF
- Zugriff auf QMF über einen OS/390-Editor
- Zugriff auf einen OS/390-Editor über QMF

# **Zugreifen auf QMF über einen VM-Editor**

In den folgenden Beispielen wird das Makro GETQMF

- unter XEDIT, der CMS-Notizfunktion oder PROFS aufgerufen.
- unter XEDIT, PROFS oder ISPF-PDF aufgerufen.
- XEDIT
- in einer PROFS-Anzeige mit Notizfunktion aufgerufen.
- in einem PROFS-Dokument aufgerufen.
- ISPF-PDF

*Beispiel 1—Unter XEDIT, der CMS-Notizfunktion oder PROFS:* Die vorhandene QMF-Berichtsdatei XX MEINBERICHT A1 wird unverändert eingefügt. Die Option FILE wird zur Angabe des Namens der CMS-Datei verwendet, die den QMF-Bericht enthält. Für das Einfügen muss keine QMF-Sitzung aufgerufen werden.

- 1. Unter XEDIT das Dokument, in das der QMF-Bericht eingefügt werden soll, entsprechend anordnen (siehe hierzu den Abschnitt ["Informationen](#page-327-0) [über den Editor" auf Seite 312](#page-327-0)).
- 2. Das Makro GETQMF in der Befehlszeile eingeben. GETQMF ASIS FILE XX MEINBERICHT

Der Bericht XX MEINBERICHT A1 wird direkt in das bearbeitete Dokument, unterhalb der aktuellen Zeile eingefügt. Eine Nachricht zeigt an, dass der Bericht eingefügt wurde.

*Beispiel 2—Unter XEDIT, PROFS oder ISPF-PDF:*Der vorhandene QMF-Bericht XX MEINBERICHT A1 wird unverändert in das Dokument eingefügt. (ASIS ist der Standardwert.) Die Prozedur ist mit der im Beispiel 1 identisch: GETQMF FILE XX MEINBERICHT

*Beispiel 3—Unter XEDIT:* In diesem Beispiel wird ein neuer Bericht in das Dokument eingefügt und die Mindestabkürzung für die Option USEQMF angegeben.

- 1. Unter XEDIT das Dokument so anordnen, dass der QMF-Bericht unter der aktuellen Zeile eingefügt (siehe hierzu den Abschnitt ["XEDIT" auf Sei](#page-327-0)[te 312](#page-327-0)).
- 2. Das Makro GETQMF folgendermaßen eingeben: GETQMF U

(U ist die Mindestabkürzung für die Option USEQMF.) Während der Ausführung des Makros ist die Anzeige für einige Minuten leer.

- 3. Wird die QMF-Hauptanzeige mit einer Nachricht der Dokumentschnittstelle aufgerufen, den Bericht so erstellen, wie dies unter QMF geschehen würde.
- 4. Bei Bedarf das Berichtsformat ändern.
- 5. Den Bericht zur Überprüfung anzeigen.
- 6. DRUCKEN BERICHT eingeben.
- 7. ENDE oder AUSGANG eingeben, um QMF zu verlassen.

Der Bericht wird in das Dokument eingefügt und die XEDIT-Umgebung wieder aufgerufen, die vor dem Aufruf des Makros GETQMF aktiv war.

Wird AUSGANG in der QMF-Befehlszeile eingegeben, ohne einen Bericht zu drucken, wird XEDIT wieder aufgerufen. Eine Fehlernachricht wird angezeigt, und der Bericht wird nicht eingefügt.

*Beispiel 4—In einer PROFS-Anzeige mit Notizfunktion:* In diesem Beispiel wird der Bericht direkt in eine CMS-Datei eingefügt. Jetzt werden keine QMF-Statusanzeigen mehr aufgerufen und bis zur Anzeige einer Nachricht in PROFS keine Hinweise über das Einfügen gegeben.

- 1. In einem Dokument in PROFS mit Notizfunktion die Taste PA2 drücken, um PROFS zu unterbrechen.
- 2. In der PROFS-Unterbrechungsanzeige Folgendes eingeben: GETQMF PROFS USEQMF MEINPROZEDUR2

Die Anzeige ist für einige Minuten leer, solange MEINPROZEDUR2 die Abfrage ausführt, den Bericht druckt und QMF verlässt. Eine in PROFS angezeigte Nachricht gibt an, dass der QMF-Bericht für QMF BERICHT A1 gedruckt wurde.

- 3. Die Funktionstaste drücken, mit der die PROFS-Anzeige mit Notizfunktion aufgerufen wird.
- 4. Die Zeile setzen, nach der der neue Bericht eingefügt werden soll, zur aktuellen Zeile machen.
- 5. GF QMF BERICHT eingeben.

Der QMF-Bericht wird in die PROFS-Notizanzeige eingefügt.

*Beispiel 5—In einem PROFS-Dokument:* In diesem Beispiel wird ein QMF-Bericht erstellt, der in den Textteil eines PROFS-Dokuments eingefügt werden soll.

- 1. Das Dokument so anordnen, dass der QMF-Bericht nach der aktuellen Zeile eingefügt wird.
- 2. Das Makro GETQMF während der Editiersitzung in der Befehlszeile folgendermaßen eingeben: GETQMF PROFS USEQMF

Daraufhin wird die QMF-Hauptanzeige aufgerufen.

- 3. Den Bericht unter QMF so erstellen, wie er normalerweise erstellt würde.
- 4. Den Bericht mit dem QMF-Befehl DRUCKEN BERICHT drucken.
- 5. ENDE oder AUSGANG eingeben, um QMF zu verlassen.

Der Bericht wird (mit SCRIPT/VS-Steuerwörtern) in das Dokument eingefügt. Anschließend wird PROFS wieder aufgerufen.

*Beispiel 6—Unter ISPF-PDF:* Die Option USEQMF bewirkt, dass QMF zur Erstellung eines Berichts während der Editiersitzung verwendet wird. Die Prozedur MEINPROZEDUR wird ausgeführt, um den Bericht zu erstellen.

- 1. In einem Dokument unter ISPF-PDF den Präfixbefehl A (danach) oder B (davor) eingeben, um den Bericht an der richtigen Stelle einzufügen (siehe hierzu den Abschnitt ["ISPF-PDF" auf Seite 312\)](#page-327-0).
- 2. Das Makro GETQMF folgendermaßen eingeben: GETQMF DCF USEQMF MEINPROZEDUR

Die Anzeige ist für einige Minuten leer, solange MEINPROZEDUR einen Bericht erstellt und druckt.

3. In der QMF-Objektanzeige AUSGANG eingeben, um QMF zu verlassen.

Der Bericht wird (mit SCRIPT/VS-Steuerwörtern) in das Dokument eingefügt, wenn QMF beendet wird.

AUSGANG zum Verlassen von QMF verwenden; der Befehl ENDE führt die Startprozedur erneut aus.

# **Zugreifen auf einen VM-Editor über QMF**

In diesem Beispiel wird mit XEDIT unter QMF ein Bericht erstellt und in ein Dokument eingefügt.

- 1. In der QMF-Befehlszeile den CMS-Befehl XEDIT *fn ft fm* eingeben. Dabei ist *fn ft fm* der CMS-Dateiname des Zieldokuments.
- 2. Das Dokument so anordnen, dass der Bericht nach der aktuellen Zeile eingefügt wird.
- 3. In der Befehlszeile das Makro GETQMF folgendermaßen eingeben: GETQMF DCF USEQMF MEINPROZEDUR1

Das Makro GETQMF führt die Routine MEINPROZEDUR1 unter QMF aus. Sie erstellt und druckt den Bericht, der danach in das Dokument eingefügt wird.

4. Das Dokument sichern und zu QMF zurückkehren.

Die QMF-Sitzung wird beendet, wenn eine Prozedur verwendet wird, die den Befehl AUSGANG absetzt.

# **Zugreifen auf QMF über einen OS/390-Editor**

In den folgenden Beispielen wird das Makro GETQMF unter ISPF-PDF und PS/TSO aufgerufen.

*Beispiel 1—Unter ISPF-PDF:* Die Option USEQMF bewirkt, dass QMF zur Erstellung des Berichts während der Editiersitzung verwendet wird.

- 1. Mit Hilfe der Präfixbefehle A (danach) oder B (davor) auswählen, wo das Dokument eingefügt werden soll.
- 2. Während der ISPF-PDF-Editiersitzung das Makro GETQMF folgendermaßen eingeben:

GETQMF USEQMF MEINPROZEDUR

Die Anzeige ist für einige Minuten leer, solange MEINPROZEDUR einen Bericht erstellt und druckt.

3. In der QMF-Objektanzeige den Befehl AUSGANG eingeben, um QMF zu verlassen.

Der Bericht wird bei Beendigung von QMF unverändert in das Dokument eingefügt.

AUSGANG zum Verlassen von QMF verwenden; der Befehl ENDE führt die Startprozedur erneut aus.

*Beispiel 2—Unter ISPF-PDF oder PS/TSO:* Die QMF-Berichtsdatei *Benutzer-ID*.MEINBERICHT wird unverändert in das Dokument des Benutzers eingefügt.

- 1. In einem Dokument unter ISPF-PDF oder PS/TSO den Präfixbefehl A (danach) oder B (davor) eingeben, um den Bericht an der richtigen Stelle einzufügen.
- 2. In der Befehlszeile das Makro GETQMF folgendermaßen eingeben: GETQMF ASIS DSN *Benutzer-ID*.MEINBERICHT

Das Makro ruft den vorhandenen Bericht *Benutzer-ID*.MEINBERICHT ab. Anschließend fügt es ihn in das Dokument ein und ruft die ISPF-PDFoder PS/TSO-Editierumgebung wieder auf, in der vorher das Makro GETQMF aufgerufen wurde.

*Beispiel 3—Unter ISPF-PDF:* Der QMF-Bericht wird interaktiv in QMF erstellt.

1. Das Makro GETQMF folgendermaßen eingeben: GETQMF ASIS USEQMF

Während der Ausführung des Makros ist die Anzeige für einige Minuten leer.

- 2. Wird die QMF-Hauptanzeige mit einer Nachricht der Dokumentschnittstelle aufgerufen, den Bericht so erstellen, wie dies unter QMF geschehen würde.
- 3. Das Berichtsformat nach Bedarf ändern.
- 4. Den Bericht zur Überprüfung anzeigen.
- 5. DRUCKEN BERICHT eingeben.
- 6. Den Befehl ENDE oder AUSGANG eingeben, um QMF zu verlassen.

Der Bericht wird in das Dokument eingefügt und die ISPF-Umgebung wieder aufgerufen, die vor dem Aufruf des Makros GETQMF aktiv war.

Wird AUSGANG in der QMF-Befehlszeile eingegeben, ohne einen Bericht zu drucken, wird ISPF aufgerufen. Eine Fehlernachricht wird angezeigt, und der Bericht wird nicht eingefügt.

# **Zugriff auf einen OS/390-Editor über QMF**

Unter QMF kann ein Bericht erstellt und mit PS/TSO in ein Dokument eingefügt werden. Für dieses Beispiel den Befehl ISPF verwenden, um eine Brücke zu ISPF-PDF herzustellen und eine Datei zu definieren, in die das Zieldokument eingefügt werden soll.

# *In der PS/TSO-Sitzung folgende Schritte ausführen:*

- 1. Das Dokument vorbereiten, um den neuen Bericht an der gewünschten Stelle im Dokument einfügen zu können. (Diese Prozedur wird im Abschnitt ["ISPF-PDF" auf Seite 312](#page-327-0) erörtert.)
- 2. Das Makro GETQMF folgendermaßen eingeben: GETQMF ASIS USEQMF MEINPROZEDUR4

Das Makro GETQMF führt die Routine MEINPROZEDUR4 unter QMF aus. Der Bericht wird in das Dokument eingefügt.

3. Das Dokument sichern.

Zu QMF an dem Punkt zurückkehren, an dem der Befehl ISPF BRIDGE eingegeben wurde.

Bei Verwendung einer Prozedur, die den Befehl AUSGANG absetzt, geht die QMF-Sitzung verloren.

**Teil 3. Anhänge und Schlussteil**

# <span id="page-338-0"></span>**Anhang A. Query-by-Example (Abfrage mittels Beispiel)**

QBE (Query-by-Example) ist eine Sprache, mit der relationale Daten abgefragt und grafisch dargestellt werden. QBE-Schlüsselwörter dienen zum Abfragen, Aktualisieren, Löschen und Einfügen von Daten. Sie werden auch für die Steuerung der Darstellung von Berichtsdaten verwendet. Weitere Einzelheiten über Query-by-Example (QBE) können den Übungen dieses Anhangs entnommen werden.

# **Aufrufen der QBE-Abfrageanzeige**

Um eine Abfrage in QBE zu schreiben, muss die QBE-Abfrageanzeige aufgerufen werden. Für den Aufruf dieser Anzeige über die Befehlszeile der QMF-Hauptanzeige gibt es zwei Wege. Welcher Weg gewählt wird, hängt davon ab, ob QBE fast durchgehend verwendet oder ob zwischen den Abfragesprachen umgeschaltet wird.

1. Sollen die Abfragen überwiegend in QBE geschrieben werden, Folgendes eingeben:

SETZEN PROFIL (SPRACHE=QBE GRUNDSTELLUNG ABFRAGE SICHERN PROFIL

2. Soll eine andere Sprache im Profil gesetzt bleiben, kann QBE mit folgendem Befehl für die Dauer der aktuellen Sitzung angegeben werden: GRUNDSTELLUNG ABFRAGE (SPRACHE=QBE

# **Ausführen und Sichern von Abfragen**

Die Abfrage soll nach ihrer Erstellung möglicherweise ausgeführt und gesichert werden.

Um eine Abfrage auszuführen, die Funktionstaste für ″Ausführen″ drücken oder folgenden Befehl eingeben: AUSFUEHREN ABFRAGE

Um eine Abfrage zu sichern, einen Namen für die Abfrage auswählen (z. B. MEINABFR) und folgenden Befehl eingeben: SICHERN ABFRAGE ALS MEINABFR

Wird der Befehl AUSFUEHREN oder SICHERN in einer Abfrageanzeige eingegeben, muss für die Objektart nicht ABFRAGE angegeben werden. Bei der Eingabe dieser Befehle in einer Abfrageanzeige wird als Objektart standardmäßig ABFRAGE verwendet.

# **Auflisten von Abfragen**

Die gesicherten Abfragen können mit folgendem Befehl aufgelistet werden: LISTE ABFRAGEN (EIGNER *Benutzer-id*

Um zusätzliche Informationen über einen Befehl aufzurufen, wird der Name des Befehls und ein Fragezeichen eingegeben. Beispiel: LISTE ?

Im Abschnitt ["QMF-Befehle für QBE" auf Seite 343](#page-358-0) werden weitere QMF-Befehle beschrieben.

# **Zeigen von Beispieltabellen**

In QBE werden die Abfragen in einer *Beispieltabelle* erstellt. Eine Beispieltabelle ist ein Rahmen. Er dient zur Eingabe von Instruktionen, wie die Daten im Bericht dargestellt werden sollen. (Liegt hierzu eine Berechtigung vor, können in einer Beispieltabelle auch Schlüsselwörter (D. I. und U.) verwendet werden, um Änderungen an einer Datenbank vorzunehmen.) Von einer Anzeige GRUNDSTELLUNG QBE-ABFRAGE aus kann die Beispieltabelle Q.KOST mit folgendem Befehl aufgerufen werden:

ZEIGEN Q.KOST

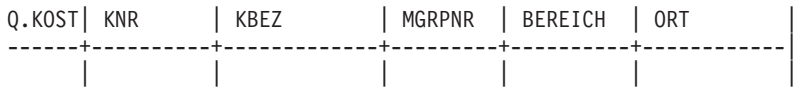

In diesem Rahmen können die Spalten ausgewählt werden, die mit P. dargestellt werden sollen. Mit Hilfe weiterer QBE-Schlüsselwörter ist es möglich, die Darstellung der Berichtsdaten zu steuern und Änderungen an der Datenbank vorzunehmen.

Die am unteren Rand der Anzeige angegebenen Funktionstasten erleichtern die Ausführung bestimmter Funktionen. Möglichweise wurde die Definition der Funktionstasten vom Benutzersystem geändert. Im vorliegenden Handbuch werden die ursprünglichen Funktionstastenbelegungen verwendet:

- **1** Zeigt Hilfeinformationen über die letzte Aktion an.
- **2** Führt die Abfrage aus.
- **3** Kehrt zur QMF-Hauptanzeige zurück.
- **4** Erweitert das Objekt. Auf Seite [347](#page-362-0) wird der Befehl ERWEITERN beschrieben.
- **5** Verkleinert das Objekt. Auf Seite [349](#page-364-0) wird der Befehl KUERZEN beschrieben.
- **6** Zeigt eine leere Beispieltabelle an.
- **7** Blättert in der Anzeige rückwärts.
- **8** Blättert in der Anzeige vorwärts.
- **9** Ruft die zuletzt verwendete Formatanzeige auf.
- **10** Verschiebt die Anzeige nach links.
- **11** Verschiebt die Anzeige nach rechts.
- **12** Zeigt den Bericht an.

#### **Darstellen aller Spalten einer Tabelle**

Um Daten aus einer in der Datenbank gespeicherten Tabelle abzurufen und in einem Bericht anzuzeigen, das Schlüsselwort P. verwenden. Die Schlüsselwörter D., I und U. können verwendet werden, um in der Datenbank gespeicherte Daten zu löschen, einzufügen und zu aktualisieren.

Um die Daten in allen Spalten einer Tabelle anzuzeigen, das Schlüsselwort P. unter den Tabellennamen setzen und keine Spaltenüberschriften entfernen, wie die folgende Beispieltabelle zeigt:

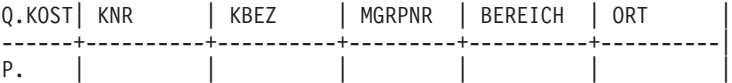

Wird diese folgende Abfrage angezeigt, den Befehl AUSFUEHREN ABFRAGE in der Befehlszeile eingeben (oder die Funktionstaste für ″Ausführen″ drükken), um folgenden Bericht zu erstellen:

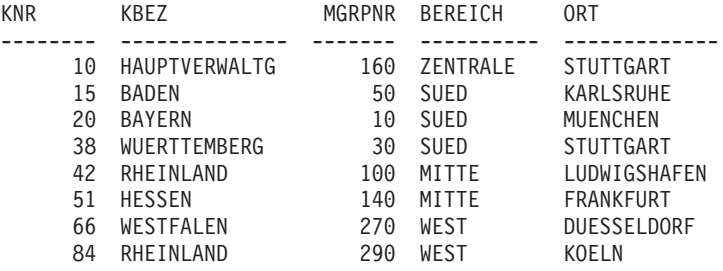

### **Darstellen bestimmter Spalten einer Tabelle**

Sollen nur Daten aus ausgewählten Spalten einer Beispieltabelle angezeigt werden, das Schlüsselwort P. unter die Namen der anzuzeigenden Spalten setzen.

*Die Abfrage:*

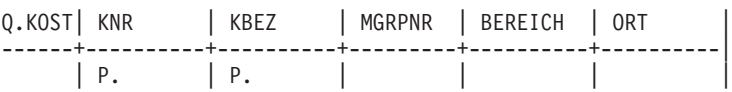

#### *erstellt folgenden Bericht:*

KNR KBEZ

- -------- --------------
- 84 RHEINLAND
- 66 WESTFALEN 10 HAUPTVERWALTG
- 15 BADEN
- 20 BAYERN
- 38 WUERTTEMBERG
- 42 RHEINLAND
- 51 HESSEN

# **Reihenfolge der Spalten ändern**

Die Spalten werden standardmäßig in derselben Reihenfolge angezeigt, wie sie in der Beispieltabelle angeordnet sind. (Der Abschnitt ["Q.KOST" auf Sei](#page-417-0)[te 402](#page-417-0) enthält hierzu weitere Informationen.) Die Reihenfolge der angezeigten Spalten wird geändert, indem die Angaben in den Spalten der Beispieltabelle überschrieben werden.

Im folgenden Beispiel werden die Angaben BEREICH und ORT umgekehrt angeordnet. Hierfür muss BEREICH mit ORT bzw. ORT mit BEREICH überschrieben werden.

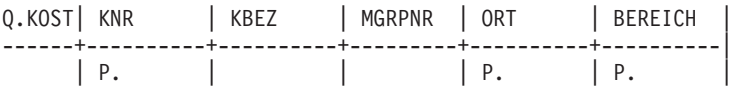

Um eine Spalte mehrfach anzuzeigen, muss der Name einer nicht verwendeten Spalte mit dem Namen einer nicht verwendeten Spalten ein zweites Mal überschrieben werden. Alternativ dazu kann die Funktionstaste für ″Erweitern″ zum Hinzufügen einer Spalte zur Beispieltabelle verwendet werden. Anschließend den Namen der Spalte eingeben, die in der neuen Spalte ange-zeigt werden soll. P. unter den Spaltennamen setzen. (Der Abschnitt ["Befehl](#page-362-0) [ERWEITERN" auf Seite 347](#page-362-0) enthält hierzu weitere Informationen.)

# **Darstellen bestimmter Zeilen einer Tabelle**

Für die Auswahl von Zeilen einer Tabelle, die dargestellt werden sollen, stehen mehrere Wege zur Verfügung.

# **Darstellen von Zeilen, die einen bestimmten Wert enthalten**

Um nur jene Zeilen einer Tabelle anzuzeigen, die in einer Spalte einen bestimmten Wert haben, den Wert unter die Spalte in der Beispieltabelle setzen. Dieser Wert ist dann eine **Bedingung**. Die Abfrage wählt genau jene Zeilen der Tabelle aus, die diesen Wert in der angegebenen Spalte enthalten. Es ist beispielsweise möglich, alle in der Beispieltabelle angezeigten Spaltennamen anzuzeigen, aber nur die Zeilen mit einer 5 in der Spalte ZUGEH auszuwählen.

### *Die Abfrage:*

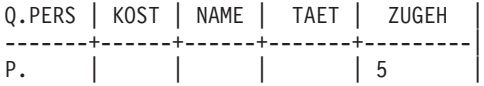

### *erstellt folgenden Bericht:*

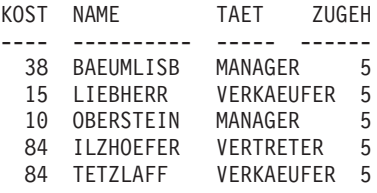

Die Spalten KOST, NAME und TAET können angezeigt und nur die Zeilen mit einer 20 in der Spalte KOST ausgewählt werden. (Der Bericht kann ohne die Spalte KOST angezeigt werden, indem das Schlüsselwort P. nicht in dieser Spalte der Beispieltabelle angegeben wird.)

#### *Die Abfrage:*

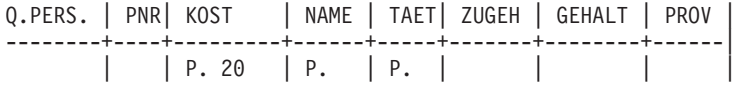

### *erstellt folgenden Bericht:*

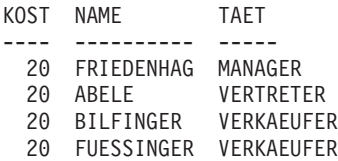

### **Definition von Beispielelementen**

Ein Beispielelement ist ein Symbol, das zur Darstellung von Daten in einer Spalte verwendet wird. Es muss in einer angegebenen Spalte vorhanden sein, bevor es mit einer Spaltenfunktion (AVG., COUNT., MAX., MIN., SUM.) in einer nicht benannten Spalte verwendet werden kann.

Im vorliegenden Handbuch entspricht ein Beispielelement normalerweise dem Namen der Spalte, auf die es sich bezieht. Ein Beispielelement in der Spalte GEHALT könnte beispielsweise \_G, \_GEH oder \_GEHALT sein. Allerdings ist keine Ähnlichkeit notwendig. Ist ein Benutzer an das Schreiben algebraischer Ausdrücke gewohnt, kann er als Beispielelemente \_X und \_Y verwenden.

Die folgende Abfrage definiert beispielsweise \_G als "beliebiges Gehalt". Sie ermittelt dann in der nicht benannten Spalte den Durchschnitt aller Gehälter in der Tabelle Q.PERSONAL und wählt den Durchschnitt aus. (Im Abschnitt

["Befehl ERWEITERN" auf Seite 347](#page-362-0) wird gezeigt, wie eine nicht benannte Spalte zur Beispieltabelle hinzugefügt wird.)

Q.PERS | PNR| NAME | KOST | TAET| ZUGEH | GEHALT | | --------+----+------+------+-----+-------+--------+------------| | | | | | | \_G | P. AVG. \_G |

Wird ein Beispielelement verwendet, wird es mindestens zwei Mal in die Abfrage eingefügt: einmal für seine Definition in der Beispieltabelle und einoder mehrere Male für das Schreiben von Bedingungen und Berechnungen in der Beispieltabelle oder in einem Feld für Bedingungen.

### **Regeln für Beispielelemente**

Ein Beispielelement muss mit einem Unterstreichungszeichen (\_) beginnen. Danach können beliebige Buchstaben- und Ziffernfolgen mit einer Länge von bis zu 17 Zeichen angegeben werden.

### **Schreiben von Ausdrücken**

Zum Schreiben von Ausdrücken in Bedingungen können folgende Symbole verwendet werden:

**Bedingung QBE-Schlüsselwort Gleich** = **Ungleich**  $\neg$ **Größer als**  $\rightarrow$ **Größer-gleich**  $>=$ **Kleiner als**  $\lt$ **Kleiner-gleich**  $\leq$ **Mehrere Bedingungen** AND, OR **Werte in einem Bereich BETWEEN Werte aus einer Liste** IN  $(x, y, z)$ **Eine bestimmte Zeichenfolge** LIKE '%abc%' **Bestimmte Zeichen ignorieren** LIKE '\_abc\_' **Negative Bedingungen** NOT

<span id="page-344-0"></span>["Anhang A. Query-by-Example \(Abfrage mittels Beispiel\)" auf Seite 323,](#page-338-0) enthält Beschreibungen dieser Schlüsselwörter.

**Anmerkung:** Die QBE-Sprache erkennt folgende Operatoren nicht:

- Verknüpfungsoperator  $(| \cdot |)$
- Nicht größer als (¬>)
- Nicht kleiner als  $(\neg\lt)$
- Ungleich  $\left\langle \right\rangle$

Die Verwendung eines dieser Operatoren führt zu einer Fehlernachricht.

# **Auswertungsreihenfolge:**

- 1. Integrierte Spaltenfunktionen
- 2. Plus- oder Minuszeichen vor einem Einzelwert
- 3. Multiplikation oder Division zweier Werte
- 4. Addition oder Subtraktion zweier Werte

Operationen auf derselben Prioritätsebene werden von links nach rechts ausgewertet.

Die Auswertungsreihenfolge mit Klammern kann so geändert werden, als würden sie in einer mathematischen Formel verwendet werden. Die folgenden zwei Ausdrücke sind beispielsweise äquivalent:

 $A * - B / C + D / E$  ((A\*(-B))/C) + (D/E)

Wird eine Tabelle erstellt, ist jede darin enthaltene Spalte für einen bestimmten Datentyp definiert. Arithmetische Operationen werden nur an numerischen Datentypen ausgeführt.

# **Regeln für Anführungszeichen**

**Numerische Daten** dürfen nicht in Anführungszeichen gesetzt werden.

**Zeichendaten**, die in Bedingungen verwendet werden, müssen in einfache Anführungszeichen gesetzt werden, wenn

- v die Daten Leerzeichen (z. B. in 'Zimmer 27') oder sonstige Zeichen außer Ziffern, Buchstaben,  $#$ ,  $\Diamond$  oder  $\mathcal Q$  (z. B. in 'P.D.Q.', 'BOW-WOW') enthalten.
- die Daten ein einfaches Anführungszeichen oder ein Apostroph enthalten. (In diesem Fall enthalten die Daten ein doppeltes Anführungszeichen, wie z. B. in 'O''BRIEN').
- v die Konstanten 'NULL' und 'USER' von den Schlüsselwörtern NULL und USER unterschieden werden sollen.
- die Daten durchgehend Doppelbytezeichen enthalten.
- v die Zeichendaten vollständig aus Ziffern bestehen (z. B. in '849276552').
- v der Datentyp DATE, TIME oder TIMESTAMP ist.

Werte, die mit numerischen Spaltendaten verglichen werden sollen, dürfen NICHT in Anführungszeichen gesetzt werden.

### **Arithmetischer Überlauf**

Führt eine Operation in einer Abfrage zu einem Ergebnis, das außerhalb des zulässigen Bereichs liegt, wird diese Situation als "arithmetischer Überlauf" bezeichnet. Das Ergebnis einer arithmetischen Operation kann außerhalb des Bereichs liegen, der für den Datentyp des Ergebnisses zulässig ist. Beispiel: 1000000 ist ein zulässiger Wert in einer Spalte mit dem Datentyp INTEGER. Für 1000000 \* 1000000 ist aber der Datentyp INTEGER nicht zulässig. Die Division einer beliebigen Zahl durch 0 führt zu einem Überlauf.

# **Verwendung nicht benannter Spalten in einer Beispieltabelle**

In den vorherigen Beispielen stellten die benannten Spalten in der Beispieltabelle den zu erstellenden Bericht ausreichend dar. Für komplexere Abfragen müssen allerdings neue "nicht benannte" Spalten hinzugefügt oder Zieltab-ellen verwendet werden (der Abschnitt ["Hinzufügen einer Zieltabelle" auf](#page-350-0) [Seite 335](#page-350-0) enthält hierzu weitere Informationen).

Um eine leere Spalte in der Abfrage hinzuzufügen, wird der Cursor links neben den Spaltennamen gesetzt, wo eine Spalte hinzugefügt werden soll. Anschließend wird die Funktionstaste für ″Erweitern″ gedrückt. Ein unerwünschter Spaltenname kann auch mit Leerzeichen überschrieben werden, um eine neue (nicht benannte) Spalte zu erstellen.

Eine Spalte mit einer Beschreibung wird dem Bericht hinzugefügt, indem eine Konstante in einer Beispieltabelle in eine hinzugefügte (nicht benannte) Spalte eingefügt wird. Im folgenden Beispiel werden die Namen und Adressen der Bewerber in der Tabelle Q.BEWERBER mit einem Ausbildungsgrad von 14 Jahren aufgelistet. Jeder Bewerber wird mit der **Zeichenkonstante** BEWERBER gekennzeichnet.

### *Die Abfrage:*

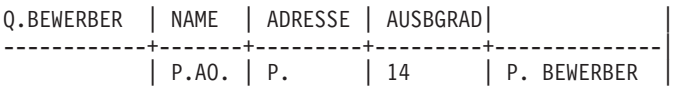

### *erstellt folgenden Bericht:*

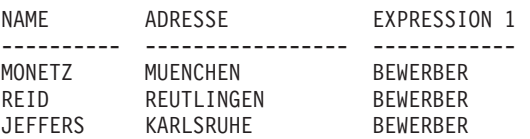

Es kann auch eine **numerische Konstante** verwendet werden. Eine Konstante kann bis zu 254 Zeichen lang sein und zusätzlich zu den alphabetischen und numerischen Zeichen #, \$ und @ enthalten.

Über Beispielelemente ist eine Bezugnahme auf die Spalten in einer Beispieltabelle möglich, die als Quellendaten für den Ausdruck in einer nicht benannten Spalte dienen. Die folgende Abfrage verwendet beispielsweise \_G als Bezug auf die Werte in der Spalte GEHALT und \_P als Bezug auf die Werte in der Spalte PROV.

### *Die Abfrage:*

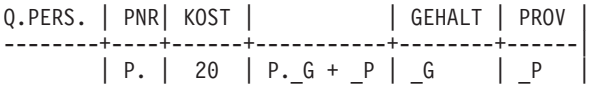

#### *erstellt folgenden Bericht:*

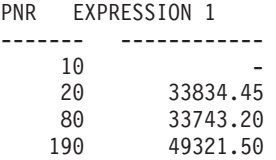

Durch die Verwendung von \_G und \_P kann mit den Werten aus beiden Spalten ein Ausdruck erstellt werden. Die Summe beider Spalten kann über die nicht benannte Spalte in den Bericht eingefügt werden.

Die nicht benannte Spalte kann beliebig angeordnet werden. Sie muss allerdings wie die anderen Datenspalten rechts neben der Spalte für den Tabellennamen angeordnet werden.

### *Beispiel 1:*

Auflistung der Jahres-, Monats- und Wochengehälter.

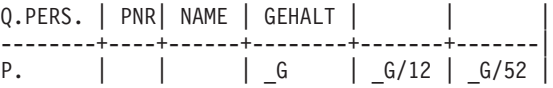

### *Beispiel 2:*

Auflistung der Personalnummern, Provision, der Summe aus Gehalt und Provision. Anzeige des Prozentsatzes des Gesamtverdienstes, den die Provision darstellt, und Auflistung in absteigender Reihenfolge (DO.) nach dem Prozentsatz.

<span id="page-347-0"></span>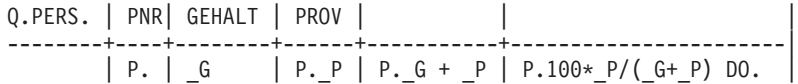

# **Hinzufügen von Bedingungen zur Beispieltabelle**

Der Benutzer kann Ausdrücke in seine Beispieltabelle schreiben, die Bedingungen setzen, welche Zeilen ausgewählt werden sollen. Die folgende Abfrage wählt nur Zeilen mit einer Provision aus, die größer-gleich 1000 ist.

# *Die Abfrage:*

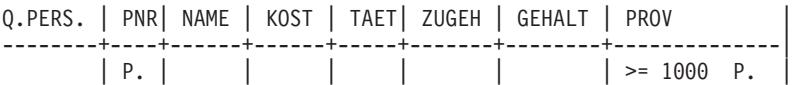

### *erstellt folgenden Bericht:*

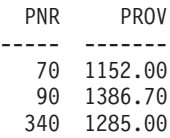

# **Datentypen in Bedingungen**

Enthält eine Spalte Buchstaben oder Sonderzeichen, muss sie für den Datentyp CHAR definiert sein. (Enthält sie DBCS-Daten, kann sie für den Datentyp GRAPHIC definiert werden.)

Enthält eine Spalte nur Zahlen oder vorwiegend Zahlen, kann sie noch für den Datentyp CHAR definiert werden. Eine Spalte für Teilenummern kann vorwiegend Ziffern enthalten. Enthält die Spalte aber auch Teilenummern mit Buchstaben wie z. B. "1390X", muss die Spalte auch für den Datentyp CHAR definiert werden.

# **Hinzufügen des Feldes BEDINGUNGEN**

In einer Beispieltabelle können einfache Bedingungen ausgedrückt werden. Sind die Bedingungen komplizierter, müssen Beispielelemente und ein Feld BEDINGUNGEN verwendet werden. Ausdrücke können ebenfalls in einer Beispieltabelle angegeben werden, wie im Abschnitt "Hinzufügen von Bedingungen zur Beispieltabelle" erläutert wurde. Normalerweise ist es allerdings einfacher, Beispielelemente in der Beispieltabelle zu definieren und die Ausdrücke im Feld BEDINGUNGEN anzugeben.

Das Feld BEDINGUNGEN kann mit folgendem Befehl der Abfrage hinzugefügt werden:

BEFEHL===> ZEIGEN BEDING

**Anmerkung:** Wird stattdessen ZEIGEN BEDINGUNG oder ZEIGEN BEDIN-GUNGEN eingegeben, wird an Stelle des Feldes BEDINGUN-GEN eine Beispieltabelle mit diesem Namen angezeigt.

Mit einem Feld BEDINGUNGEN können folgende Aktionen ausgeführt werden:

v Auf mehrere Spalten in der Bedingung Bezug nehmen. Beispiel:

 $G + P > 45000$ 

- v Eine Spaltenfunktion in der Bedingung verwenden. Beispiel: AVG.  $G > 45000$
- v Auf eine Spalte in der Beispieltabelle mehrfach Bezug nehmen. Beispiel: \_GEH > 10000 AND \_GEH > \_PROV
- Den Operator AND oder OR in einer Bedingung verwenden. für die Beispielelemente erforderlich sind. Beispiel:

\_Z=10 OR \_G>2000

• Klammern in einer komplexen Bedingung verwenden, um die Prioritätsreihenfolge zu ändern. Beispiel:

(\_GEH > 45000 OR \_PROV < 2000) AND KOST = 84

v Das Erweitern einer Spalte der Beispieltabelle vermeiden, um eine lange Bedingung beizubehalten

Im Feld BEDINGUNGEN in der folgenden Abfrage werden die in der Beispieltabelle definierten Beispielelemente (\_G und \_P) für die Auswahl von Zeilen verwendet, in denen das Gehalt plus Provision ( $G + P$ ) 45000 überschreitet.

*Die Abfrage:*

Q.PERS. | NAME | GEHALT | PROV | --------+------+--------+------| P. |AO. | G | P | | BEDINGUNGEN | |-----------------------------|  $| G + P > 45000$  |

### *erstellt folgenden Bericht:*

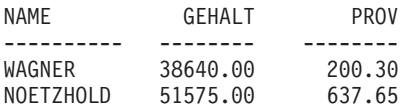

Die Namen werden in aufsteigender Reihenfolge (AO.) dargestellt. (Das Ergebnis enthält **keine** Mitarbeiter, deren Gehalt größer als DM 45000 ist, wenn die Provision DM 0.00 ist.)

Die folgende Abfrage wählt Mitarbeiter aus, deren Wochengehalt unter DM 300.00 liegt.

Q.PERS. | PNR| NAME | KOST | TAET| ZUGEH | GEHALT | PROV | --------+----+------+------+-----+-------+--------+------| P. | | | | | | | | | GEH | | | BEDINGUNGEN | |-----------------------------|  $\left| \right|$  GEH/52 < 300

Die folgende Abfrage wählt Mitarbeiter mit einer Provision aus, die mindestens 5% des Gesamtverdienstes ausmacht.

Q.PERS. | PNR| NAME | KOST | TAET| ZUGEH | GEHALT | PROV | --------+----+------+------+-----+-------+--------+------| P. | | | | | | | G | P | | BEDINGUNGEN | |-----------------------------|  $| P > = .05 * ( G + P)$  |

Es können mehrere Felder BEDINGUNGEN oder mehrere Bedingungen pro Feld ausgewählt werden. Allerdings muss jede Bedingung im Feld in einer Einzelzeile enthalten sein.

Mehrere in einer Abfrage enthaltenen Bedingungen werden durch "AND" implizit verbunden. Im folgenden Beispiel wird angenommen, dass das Schlüsselwort AND zwischen den beiden Bedingungen \_Z = 10 OR \_G > 45000 und  $\beta$  >= 1000 angegeben wird. Die Bedingung OR ( $\zeta$  = 10 OR  $\zeta$  > 45000) wird berechnet, bevor die beiden Bedingungen verbunden und berech-net werden. (Der Abschnitt ["Auswertungsreihenfolge:" auf Seite 329](#page-344-0) enthält Informationen über die Bestimmung der Verarbeitungsreihenfolge.)

Q.PERS. | PNR| NAME | KOST | TAET| ZUGEH | GEHALT | PROV | --------+----+------+------+-----+-------+----------+------| P. | | | | | | | | Z | G | | P | | BEDINGUNGEN | |-----------------------------|  $\vert$   $\vert$   $\vert$   $\vert$   $\vert$  = 10 OR  $\vert$  G > 45000  $\vert$ | BEDINGUNGEN | |-----------------------------|  $| P \le 1000$ 

# <span id="page-350-0"></span>**Hinzufügen einer Zieltabelle**

Mit Hilfe einer **Zieltabelle** ist es ebenfalls möglich, eine neue nicht benannte Spalte in der Beispieltabelle hinzuzufügen. Die Zieltabelle ist eine leere Beispieltabelle, die für die Bezugnahme auf andere Beispieltabellen Beispielelemente verwendet. In Zieltabellen können alle Daten verwendet werden, die in einer der Beispieltabelle hinzugefügten nicht benannten Spalte verwendet werden.

Um die Informationen aus zwei Spalten mit Hilfe einer Zieltabelle zu kombinieren, die Beispieltabelle aufrufen und den Befehl ZEIGEN eingeben: BEFEHL===> ZEIGEN

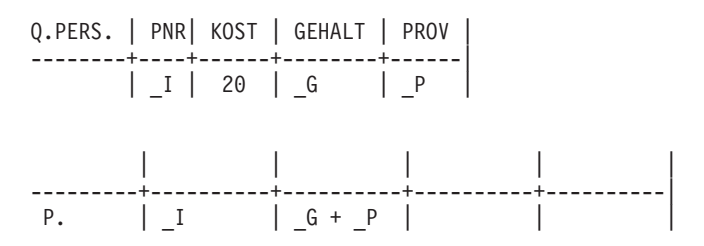

### **Einschränkungen**

Zieltabellen (oder nicht benannte Spalten in Beispieltabellen) können für die folgenden Zwecke nicht verwendet werden:

- v Benennen der Spalte für den Bericht. QMF benennt Spalten, die durch Ausdrücke erstellt wurden (z. B. die Spalte aus dem obigen Beispiel). Der Spaltenname im Bericht kann mit einer Formatanzeige geändert werden. Weitere Informationen über die Verwendung von Formatanzeigen enthält ["Kapitel 6. Anpassen der Berichte" auf Seite 133](#page-148-0).
- v Schreiben einer Bedingung. (Bedingungen müssen in einer benannten Spalte oder im Feld BEDINGUNGEN geschrieben werden.) Der Abschnitt ["Hinzu](#page-347-0)[fügen des Feldes BEDINGUNGEN" auf Seite 332](#page-347-0) enthält hierzu weitere Informationen.
- v Definieren eines Beispielelements. Beispielelemente müssen in einer benannten Spalte der Beispieltabelle definiert werden.

# **Beseitigen doppelter Zeilen**

Standardmäßig werden alle Zeilen (einschließlich doppelter Zeilen) angezeigt, wenn die Abfrage nur einen Operator P. enthält. Um doppelte Zeilen zu entfernen, muss UNQ. (eindeutig) unter dem Tabellennamen in der Zeile mit dem Operator P. angegeben werden.

In den beiden folgenden Beispielen enthält die Spalte BEREICH den Operator P.. Der Bericht des Beispiels 1 zeigt alle Zeilen einschließlich der doppelten Zeilen.

#### *Beispiel 1:*

**Ohne** UNQ.

| Q.KOST   KNR | KBEZ | MGRPNR   BEREICH   ORT |  |
|--------------|------|------------------------|--|
|              |      |                        |  |

*erstellt folgenden Bericht:*

BEREICH -------- HAUPTVERWALTG SUED SUED SUED MITTE MITTE WEST WEST

Das Beispiel 2 enthält die Angabe UNQ. unter dem Tabellennamen. Deshalb entfernt QMF alle Spalten mit doppelten Daten aus dem Bericht.

#### *Beispiel 2:*

**Mit** UNQ.

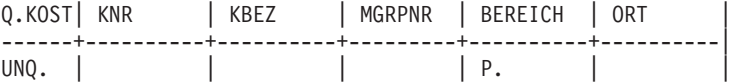

*erstellt folgenden Bericht:*

BEREICH -------- HAUPTVERWALTG SUED MITTE WEST

Enthält die Beispieltabelle mindestens zwei Zeilen mit dem Operator P., werden doppelte Zeilen **nicht** angezeigt. (Die Abschnitte ["ALL. — Doppelte](#page-367-0) [Zeilen anzeigen" auf Seite 352](#page-367-0) und ["UNQ. — Doppelte Zeilen beseitigen" auf](#page-392-0) [Seite 377](#page-392-0) enthalten hierzu weitere Informationen.)

### **Darstellen von Daten aus mehreren Tabellen**

Unter Umständen werden Informationen aus zwei verschiedenen Tabellen benötigt. Dies kann nur erreicht werden, wenn zwischen den beiden Tabellen eine Verbindung besteht. Dies bedeutet, dass jede Tabelle eine Spalte mit gleichen Informationen enthalten muss. Die Tabellen Q.PERSONAL und Q.KOST haben z. B. eine Spalte mit Mitarbeiternummern. Diese Spalte wird in der Tabelle Q.PERSONAL als PNR und in der Tabelle Q.KOST als MGRPNR bezeichnet. Über diese Verbindung können Informationen aus beiden Tabellen mit Hilfe des folgenden Vorgangs in einem Bericht zusammengefasst werden:

- 1. In QMF GRUNDSTELLUNG ABFRAGE eingeben, um eine leere QBE-Abfrageanzeige aufzurufen.
- 2. ZEIGEN Q.PERSONAL eingeben.

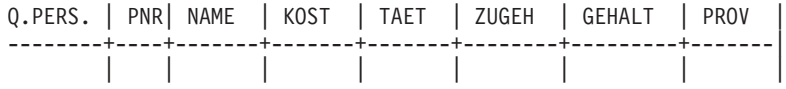

3. In dieser Abfrage werden nur der Tabellenname und die ersten beiden Spalten verwendet. Deshalb können die übrigen Spalten gelöscht werden. (Der Abschnitt ["Befehl KUERZEN" auf Seite 349](#page-364-0) enthält hierzu weitere Informationen.)

Q.PERS. PNR | NAME | --------+--------+-----------| || |

4. Den Cursor in die Befehlszeile setzen und ZEIGEN Q.KOST eingeben.

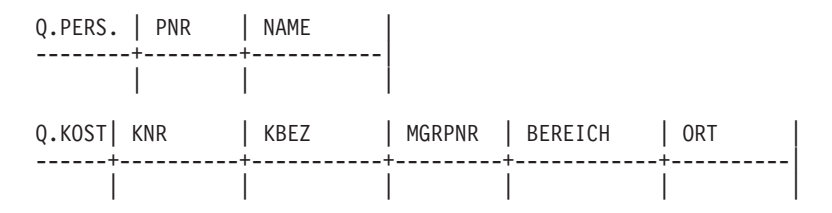

5. Die Spalten BEREICH und ORT aus der Tabelle Q.KOST löschen.

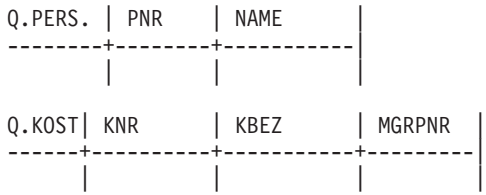

6. Eine nicht benannte Spalte in der Beispieltabelle Q.KOST hinzufügen und die Tabelle erweitern. (Der Abschnitt ["Befehl ERWEITERN" auf Sei](#page-362-0)[te 347](#page-362-0) enthält hierzu weitere Informationen.)

Q.PERS. PNR | NAME | --------+--------+-----------| || | Q.KOST|KNR | KBEZ | MGRPNR | | | ------+----------+-----------+---------+------------| | | || |

7. Jetzt können einige Beispielelemente hinzugefügt werden.

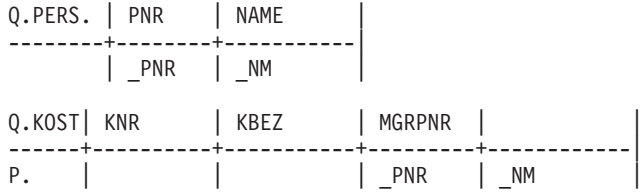

Dasselbe Beispielelement (in diesem Fall \_PNR) muss in den beiden Beispieltabellen verwendet werden, um nur jene Zeilen auszuwählen, in denen MGRPNR (die Manager-PNR) in Q.KOST gleich der PNR in Q.PERSONAL ist.

P. darf nur in einer Tabelle vorhanden sein. Das Beispielelement \_NM wird zur nicht benannten Spalte der Beispieltabelle Q.KOST hinzugefügt, so dass sie aus der Tabelle Q.PERSONAL dargestellt wird, selbst wenn in der Beispieltabelle Q.PERSONAL kein Operator P. angegeben ist.

Diese Abfrage führt folgende Aktionen aus: Anzeige der Spalten KNR, KBEZ und MGRPNR aus der Tabelle Q.KOST und der Spalte NAME aus der Tabelle Q.PERSONAL. Anzeige der Zeilen, in denen die Daten der Spalte MGRPNR aus der Tabelle Q.KOST den Daten der Spalte PNR aus der Tabelle Q.PERSO-NAL entsprechen.

Die Funktionstaste für ″Ausführen″ drücken, um folgenden Bericht zu erhalten:

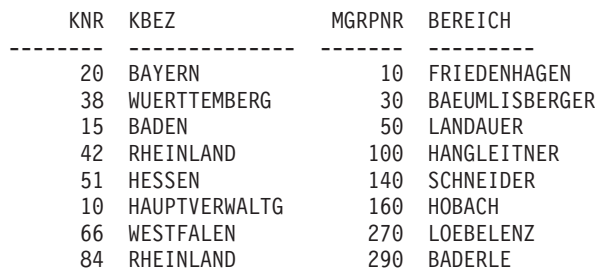

Der Abschnitt ["P. — Daten in einer Tabelle darstellen" auf Seite 371](#page-386-0) enthält hierzu weitere Informationen.

### **Schreiben gemeinsamer Abfragen**

Um eine Abfrage mit anderen Benutzern gemeinsam verwenden zu können, eine oder alle der folgenden Methoden verwenden:

- Modellabfrage
- Substitutionsvariablen
- Variable USER

### **Modellabfrage**

Eine Modellabfrage ist die Kopie einer Abfrage, mit der Benutzer unterschiedliche Berichte erstellen können, indem sie unterschiedliche Bedingungen in einem Exemplar der Modellabfrage angeben.

Angenommen, der Manager der Kostenstelle 38 hat eine Abfrage geschrieben, die die Namen, Tätigkeiten und Provisionen aller Mitarbeiter der Kostenstelle auflistet.

Q.PERS. | NAME | KOST | TAET | PROV | --------+-----------+--------+-------+------------| | P. AO. | 38 | P. | P. |

Andere Manager können einen Bericht für ihre Kostenstellen erstellen, indem sie diese Modellabfrage verwenden. Sie können die Abfrage anzeigen, ändern und ausführen oder sie nach einer Änderung später ausführen.

# **Substitutionsvariablen**

Mit Modellabfragen können auch Substitutionsvariablen für Werte gesetzt werden, die geändert werden sollen.

Eine Substitutionsvariable kann alle in eine Abfrage zu schreibenden Daten darstellen. Hierzu gehören Spaltennamen, Suchbedingungen oder spezifische Werte. Der Wert für eine Substitutionsvariable wird in der Option "&Variable" des Befehls AUSFUEHREN oder in der Befehlsführung für AUSFUEHREN angegeben. Die Substitutionsvariable kann in einem Befehl SETZEN GLOBAL (an Stelle von AUSFUEHREN) vor Ausführung der Abfrage angegeben werden.

Sollen beispielsweise die Mitarbeiternummern (PNR), Namen und Tätigkeiten aller Mitarbeiter aus den einzelnen Kostenstellen in einer Liste erfasst werden, muss die Abfrage wie folgt aussehen:

Q.PERS. | PNR| NAME | KOST | TAET | --------+----+--------+-------------+------| | P. | P. AO. |&KOSTENSTELLE P. |

Wird die Abfrage ohne Angabe eines Werts im Befehl AUSFUEHREN ausgeführt, wird die Befehlsführung aufgerufen. In der Befehlsführungsanzeige wird ein Wert eingegeben, der als Substitutionsvariable in der Abfrage verwendet werden soll.

Folgende Aktionen ausführen, wenn der Wert für die Substitutionsvariable einer der folgenden ist:

### **Ein einzelner gültiger numerischer Wert**

Den gewünschten Wert angeben.

### **Text ohne eingebettete Anführungszeichen, Klammern, Leerzeichen,**

### **Gleichheitszeichen oder Kommas**

Den Wert genau wie gewünscht angeben.

### **Text mit eingebetteten Anführungszeichen**

Den gesamten Wert in Anführungszeichen setzen. (Die Anführungszeichen werden nicht entfernt, wenn QMF eine Substitution durchführt.)

### **Text mit eingebetteten Klammern, Leerzeichen, Gleichheitszeichen oder**

### **Kommas**

Den gesamten Wert in Klammern setzen. (Die äußeren Klammern werden entfernt, wenn QMF eine Substitution durchführt.)

Jetzt kann z. B. folgende Abfrage geschrieben werden:

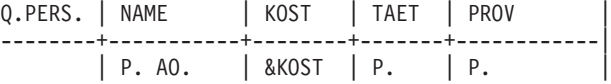

Bei Ausführung dieser Abfrage kann der Variablenwert angegeben werden: AUSFUEHREN ABFRAGE (&KOST = 38

QMF liest die Abfrage, die folgendes Aussehen haben kann:

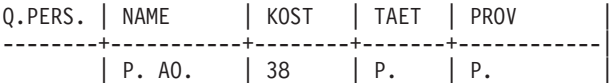

Die Substitutionsvariablen ermöglichen anderen Benutzern die Verwendung dieser Abfrage. Sie können an Stelle der Variablen einen beliebigen anderen Wert einsetzen und einen Bericht erstellen, der ihren Anforderungen entspricht. Beispiel: Der Befehl AUSFUEHREN liefert keine Werte für die Variable:

BEFEHL===> AUSFUEHREN BERT4ABFR

QMF ruft eine Befehlsführungsanzeige auf:

AUSFUEHREN - Befehlsführung / Werte der Variablen

Der Befehl AUSFUEHREN führt eine Abfrage oder Prozedur mit Variablen aus, für die Werte benötigt werden. Für jede nachfolgend benannte Variable einen Wert angeben:

&KOST ===>

===> ===>  $===>$ ===> ===> ===>  $===>$  $===>$ ===>  $===$ 

Die Eingabetaste drücken, um den Befehl auf dieser Anzeige auszuführen.

13=Hilfe 15=Ende Einen Wert für jeden Variablennamen angeben. Befehl ISPF ===>

Die gewünschte Kostenstellennummer in der Anzeige hinter dem Pfeil eingeben. Beispiel:

 $&KOST$  ===> 84

Als Substitutionsvariable kann ein Name vollständig oder teilweise angegeben werden.

Die Namen der Substitutionsvariablen

- v dürfen höchstens 18 Zeichen lang sein. Das erste Zeichen muss ein Et-Zeichen (&) sein.
- v dürfen nur folgende Zeichen enthalten:
	- Buchstaben des Alphabets
	- Nationale Sonderzeichen:@#\$
	- Sonderzeichen: ¦ % ? ∼ <sup>`</sup> { } \ | ¢ !
	- Zahlen
	- Unterstreichungszeichen (\_)
- v können von einer anderen Variablen oder einem anderen Befehlswort durch alle nicht oben erwähnten Zeichen getrennt werden. Dies können z. B. Kommas, Leerzeichen oder Klammern sein.

# **Variable USER**

Eine weitere Methode für die Erstellung einer gemeinsamen Abfrage besteht darin, dass eine Abfrage mit der Variablen USER unter der Spalte NAME erstellt wird (dies kann auch eine andere Spalte sein, die Benutzerkennungen (*Benutzer-ID*) enthält). Die Abfrage kann danach mit anderen Benutzern gemeinsam benutzt werden, die sie ohne Änderungen ausführen können, da ihre *Benutzer-ID* durch das Wort USER als Bedingung in der Abfrage ersetzt wird. (Der Abschnitt ["USER — Zeilen mit einem Wert darstellen, der einer](#page-393-0) [Benutzer-ID entspricht" auf Seite 378](#page-393-0) enthält hierzu weitere Informationen.)

# <span id="page-358-0"></span>**QMF-Befehle für QBE**

Die folgenden QMF-Befehle sind entweder nur für QBE konzipiert oder sie werden in QBE-Abfragen anders als in SQL-Abfragen ausgeführt.

### **Befehl UMSETZEN**

Der Befehl UMSETZEN setzt eine QBE-Abfrage in eine SQL-Abfrage um. Bei Angabe von UMSETZEN ? wird die folgende Befehlsführung angezeigt. Der Befehl kann in dieser Anzeige ergänzt werden.

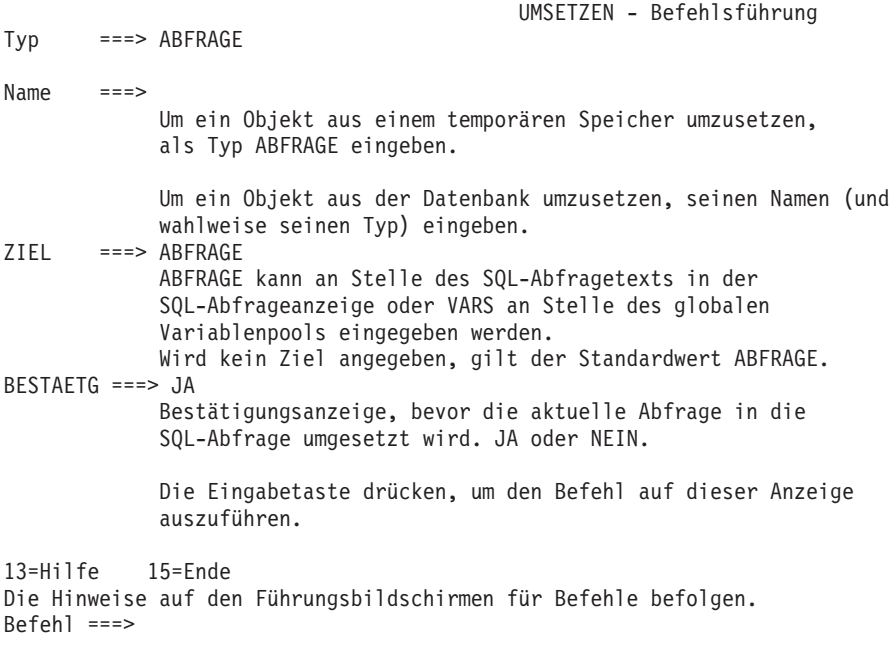

Enthält die Abfrage Substitutionsvariablen und wurden für sie im Befehl UMSETZEN keine Werte angegeben, erscheint die Bedienerführungsanzeige. In dieser Anzeige können die Werte für die Variablen angegeben werden. Im folgenden Beispiel wird angenommen, dass folgende Abfrage geschrieben und als DIESEABFR gesichert wird.

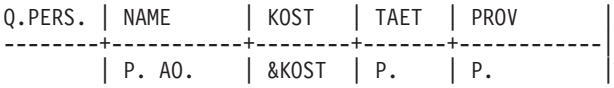

### **QMF-Befehle**

Um diese Abfrage in eine SQL-Abfrage umzusetzen, Folgendes eingeben: UMSETZEN DIESEABFR

Hierauf erscheint folgende Befehlsführungsanzeige:

UMSETZEN - Befehlsführung / Werte der Variablen

Der Befehl UMSETZEN setzt eine Abfrage mit Variablen um, für die Werte angegeben werden müssen. Einen Wert hinter dem Pfeil für jede der nachfolgend benannten Variablen angeben:

 $&$ KOST  $==&$ ===>  $==->$ ===>  $==->$  $==->$ ===> ===>  $===>$  $===>$ 

Die Eingabetaste drücken, um den Befehl auf dieser Anzeige auszuführen.

13=Hilfe 15=Ende Einen Wert für jeden Variablennamen angeben. Befehl ===>

Bei Angabe der Kostenstellennummer (84) wird folgende SQL-Abfrage angezeigt:

SELECT "NAME", "TAET", "PROV" FROM "Q"."PERSONAL" WHERE ("KOST" = 84) ORDER BY 0000001

Der Befehl UMSETZEN gilt nicht für Abfragen an einem fernen Standort.
# **Befehl ENTFERNEN**

Der Befehl ENTFERNEN führt folgende Aktionen aus:

- Entfernen einer Beispieltabelle aus einer QBE-Abfrage
- v Entfernen eines Feldes ANMERKG aus einer QBE-Abfrage
- v Entfernen eines Feldes BEDINGUNGEN aus einer QBE-Abfrage
- Entfernen von Fehlernachrichten in der Abfrageanzeige.

Folgende Schritte ausführen, um einen der obigen Einträge zu löschen.

- 1. ENTFERNEN in der Befehlszeile eingeben. Die Eingabetaste zu diesem Zeitpunkt noch nicht drücken.
- 2. Den Cursor an eine beliebige Stelle der oben aufgeführten Einträge setzen.
- 3. Die Eingabetaste drücken. Der Eintrag wird gelöscht.

**Anmerkung:** Das Schlüsselwort D. unterscheidet sich vom Befehl ENTFER-NEN. Der Abschnitt "D. - Zeilen aus einer Tabelle löschen" auf [Seite 357](#page-372-0) enthält dazu weitere Informationen.

# **Befehl ZEIGEN**

Der Befehl ZEIGEN erstellt eine Beispieltabelle oder fügt ein Feld ANMERKG oder BEDINGUNGEN bzw. eine Zieltabelle zu einer QBE-Abfrage hinzu.

Wird nur der Befehl ZEIGEN angegeben (oder die Funktionstaste ZEIGEN gedrückt, wird eine leere Tabelle angezeigt. ZEIGEN hat folgende Formate:

BEFEHL ===> ZEIGEN BEFEHL ===> ZEIGEN *Name* BEFEHL ===> ZEIGEN PROV BEFEHL ===> ZEIGEN BEDING

#### **ZEIGEN**

Zeigt eine leere Zieltabelle.

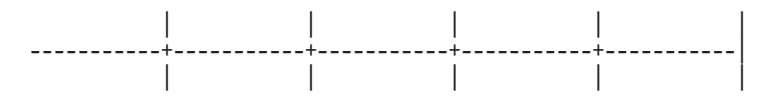

## **ZEIGEN** *Name*

Zeigt eine Beispieltabelle mit dem *Namen* der Tabelle oder Sicht in der ersten Spalte.

Gibt der *Name* eine vorhandene Tabelle oder Sicht an, wird ein Beispiel für diese Tabelle oder Sicht gezeigt. Die Beispieltabelle enthält die gleiche Anzahl an Spalten wie die Tabelle oder Sicht *Name*. Die Spaltennamen sind ebenfalls identisch. Die Breite der Spalten der Beispieltabelle hängt vom Datentyp ab, den die jeweiligen Spalten enthalten.

Der Befehl ANZEIGEN Q.PERSONAL erstellt folgende Beispieltabelle:

Q.PERS. | PNR| NAME | KOST | TAET| ZUGEH | GEHALT | PROV | --------+----+------+------+-----+-------+--------+------| || | | | | | |

Wird als *Name* ein Eigner oder ein Standort angegeben *und* unterstützt die Datenbank dreiteilige Namen, wird eine Beispieltabelle mit dem vollständig qualifizierten Namen in der Spalte für den Tabellennamen gezeigt. Beispiel:

VENEDIG.Q.PERS ||||| -----------------+-----------+-----------+-----------+-----------| |||||

Gibt der *Name* eine nicht vorhandene Tabelle an, wird eine Beispieltabelle mit dem angegebenen *Namen* gezeigt, der in der Spalte für den Tabellennamen angezeigt wird. Ist in der Datenbank beispielsweise keine Tabelle mit dem Namen LEERFELD enthalten, erstellt der Befehl ZEIGEN LEERFELD folgende Beispieltabelle:

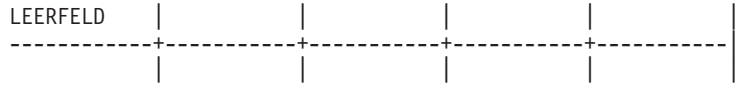

#### **ZEIGEN PROV**

Fügt ein leeres Feld ANMERKG hinzu:

| ANMERKG |--------------------------| | |

#### **ZEIGEN BEDING**

Fügt ein leeres Feld BEDINGUNGEN hinzu:

| BEDINGUNGEN | |--------------------------| | |

## **Befehl ERWEITERN**

Der Befehl ERWEITERN erweitert Beispieltabellen, das Feld ANMERKG oder BEDINGUNGEN. Die maximal zulässige Tabellenbreite hängt von der Anzahl der ausgewählten Spalten und der Länge der Spaltennamen ab. Längere Namen benötigen mehr Platz. Bis zu 300 Spalten können ausgewählt werden.

Erweitern einer Tabelle ohne Verwendung einer Funktionstaste:

- 1. ERWEITERN in der Befehlszeile eingeben.
- 2. Den Cursor so setzen, wie eine der Grafiken auf dieser Seite zeigt.
- 3. Die Eingabetaste drücken.

Um eine Tabelle mit Hilfe einer Funktionstaste zu erweitern, wird der Cursor in den zu ändernden Bereich gesetzt und die Funktionstaste für ″Erweitern″ gedrückt. Die folgenden Grafiken veranschaulichen diese Methode. Die Position des Cursors wird durch einen Stern (**\***) gekennzeichnet.

*Beispiel 1:* Eine Spalte soll rechts neben der **Spalte für den Tabellennamen** hinzugefügt werden. Den Cursor über der Linie auf den vertikalen Strich setzen und die Funktionstaste für ″Erweitern″ drücken.

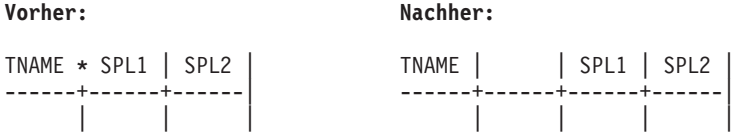

*Beispiel 2:* Eine Spalte soll rechts neben einer anderen Spalten hinzugefügt werden. Den Cursor über der Linie in die linke Nachbarspalte setzen und die Funktionstaste für ″Erweitern″ drücken.

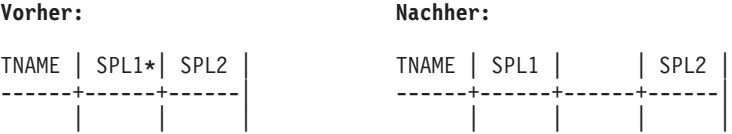

*Beispiel 3:* Die Spalte für den Tabellennamen erweitern. Den Cursor in dieser Spalte über die Linie setzen und die Funktionstaste für ″Erweitern″ drücken.

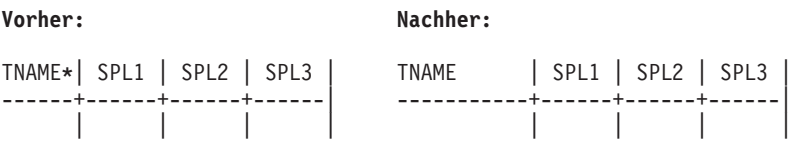

*Beispiel 4:* Eine beliebige Spalte erweitern. Den Cursor in dieser Spalte in oder unter die Linie setzen und die Funktionstaste für ″Erweitern″ drücken.

## **QMF-Befehle**

**Vorher: Nachher:** TNAME | SPL1 | SPL2 | TNAME | SPL1 | SPL2 | ------+------+------| ------+------+------------| | | **\*** | || |

*Beispiel 5:* Eine Zeile unter einer beliebigen Zeile hinzufügen. Den Cursor unter der Linie unter den Tabellennamen setzen und die Funktionstaste für ″Erweitern″ drücken.

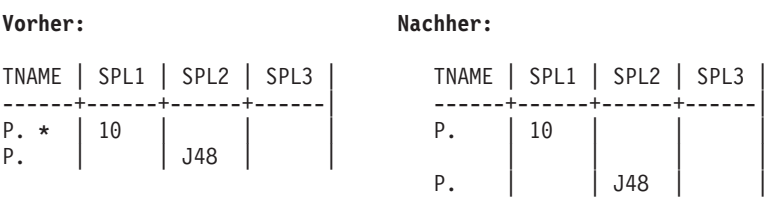

*Beispiel 6:* Eine neue erste Zeile hinzufügen. Den Cursor auf die Linie unter den Tabellennamen setzen und die Funktionstaste für ″Erweitern″ drücken.

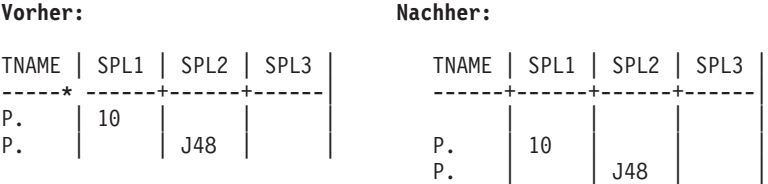

*Beispiel 7:* Ein Feld BEDINGUNGEN oder ANMERKG erweitern. Den Cursor unter die Linie in das Feld setzen und die Funktionstaste für ″Erweitern″ drücken.

**Vorher: Nachher:** | BEDINGUNGEN | | BEDINGUNGEN | |--------------------| |---------------------------| | **\*** || |

*Beispiel 8:* Eine neue Zeile im Feld BEDINGUNGEN oder ANMERKG hinzufügen. Den Cursor unter die Linie auf den linken vertikalen Strich setzen und die Funktionstaste für ″Erweitern″ drücken.

**Vorher: Nachher:**

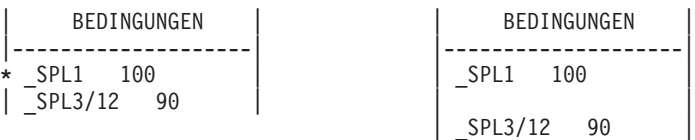

# **Befehl KUERZEN**

Der Befehl KUERZEN verkleinert Beispieltabellen, das Feld ANMERKG oder BEDINGUNGEN.

Verkleinern der Tabelle ohne Verwendung einer Funktionstaste:

- 1. KUERZEN in der Befehlszeile eingeben.
- 2. Den Cursor so setzen, wie eine der Grafiken auf dieser Seite zeigt.
- 3. Die Eingabetaste drücken.

Um die Tabelle mit einer Funktionstaste zu verkleinern, den Cursor in den zu ändernden Bereich setzen und die Funktionstaste für ″Kürzen″ drücken. Die folgenden Grafiken veranschaulichen diese Methode. Die Position des Cursors wird durch einen Stern (**\***) gekennzeichnet.

*Beispiel 1:* Eine Spalte entfernen. Den Cursor über der Linie in die Spalte setzen und die Funktionstaste für ″Kürzen″ drücken.

**Vorher: Nachher:**

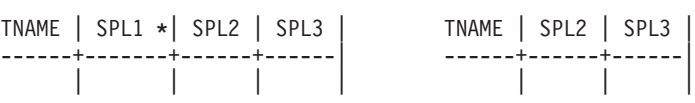

*Beispiel 2:* Die Breite der Spalte für den Tabellennamen verringern. Den Cursor über der Linie in diese Spalte setzen und die Funktionstaste für ″Kürzen″ drücken.

**Vorher: Nachher:**

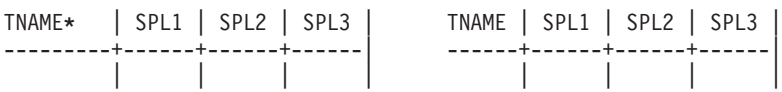

*Beispiel 3:* Die Breite einer beliebigen anderen Spalte verringern. Den Cursor auf oder unter die Linie in diese Spalte setzen und die Funktionstaste für ″Kürzen″ setzen.

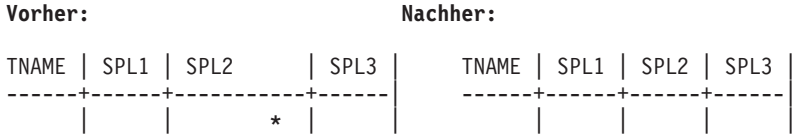

*Beispiel 4:* Eine Zeile entfernen. Den Cursor unter den Tabellennamen in die zu entfernende Zeile setzen und die Funktionstaste für ″Kürzen″ drücken.

**Vorher: Nachher:**

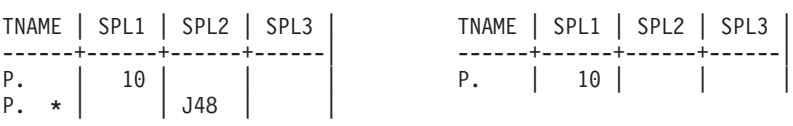

*Beispiel 5:* Die Breite des Feldes BEDINGUNGEN oder ANMERKG verringern. Den Cursor unter der Linie in das Feld setzen und die Funktionstaste für ″Kürzen″ drücken.

**Vorher: Nachher:**

| BEDINGUNGEN | | BEDINGUNGEN | |----------------------------------| |--------------------| | **\*** || |

*Beispiel 6:* Eine Zeile aus dem Feld BEDINGUNGEN oder ANMERKG entfernen. Den Cursor unter die Linie auf den linken vertikalen Strich setzen und die Funktionstaste für ″Kürzen″ drücken.

#### **Vorher: Nachher:**

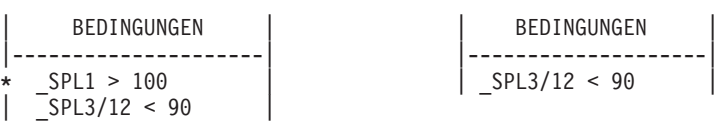

# **Schlüsselwörter**

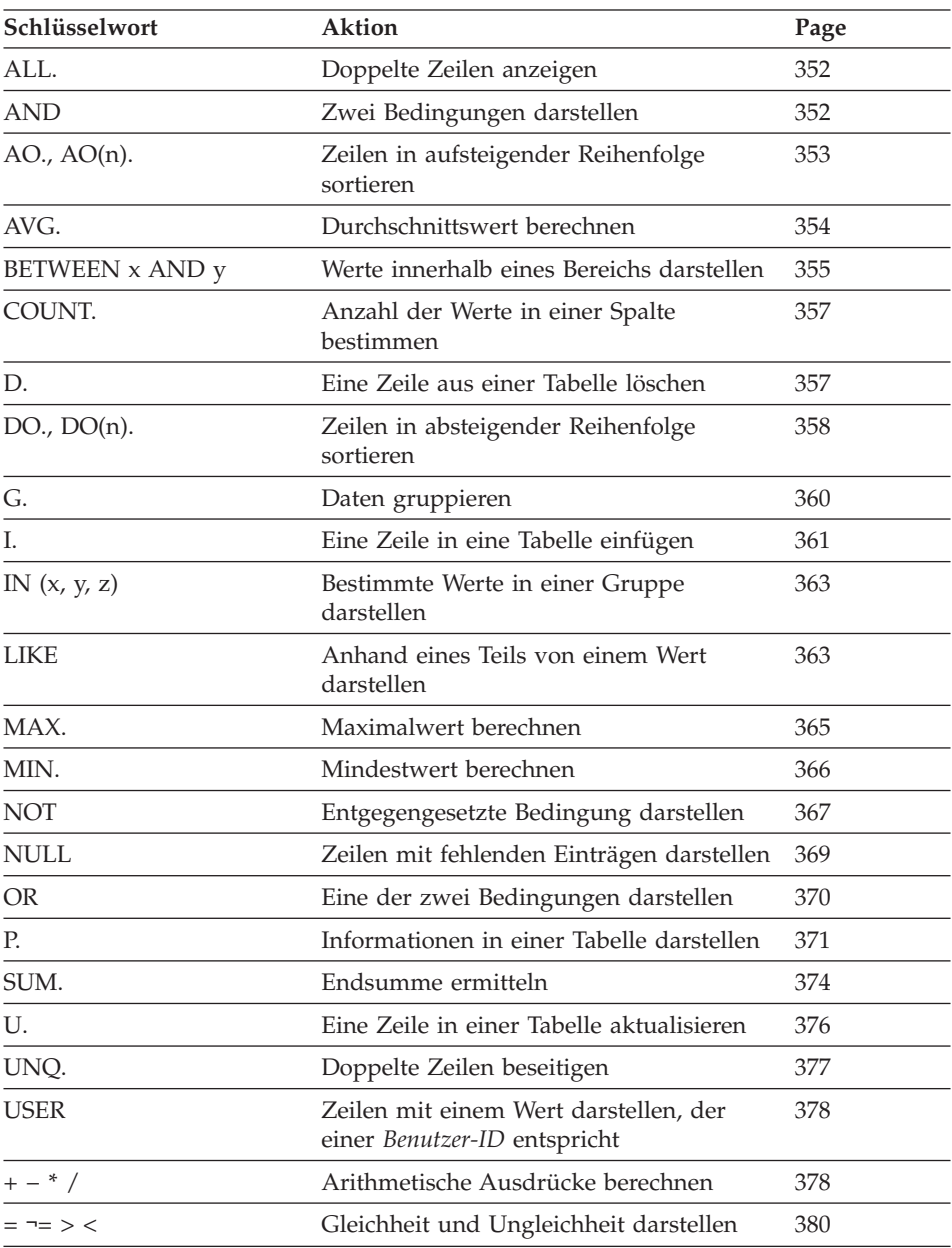

# <span id="page-367-0"></span>**ALL. — Doppelte Zeilen anzeigen**

ALL. stellt sicher, dass alle Zeilen (einschließlich der doppelten Zeilen) angezeigt werden. ALL. unter dem Tabellennamen in der Zeile mit dem Operator P. angeben. ALL kann *nur* in Zeilen mit dem Operator P. verwendet werden.

ALL. ist der Standardoperator, wenn eine Beispieltabelle nur eine Zeile mit dem Operator P. enthält. Für diese Abfrage müsste ALL *nicht* angegeben werden, um alle Zeilen im Bericht anzuzeigen.

Q.KOST|KNR | KBEZ | MGRPNR | BEREICH | ORT || ------+----------+----------+---------+----------+----------| ALL. | | | | P. | |

Enthält eine Tabelle aber mehrere Zeilen mit dem Operator P., werden doppelte Zeilen ausgeschlossen. Der Abschnitt ["UNQ. — Doppelte Zeilen](#page-392-0) [beseitigen" auf Seite 377](#page-392-0) enthält hierzu weitere Informationen.

# **AND — Anhand von zwei Bedingungen darstellen**

Zwei durch AND verknüpfte Bedingungen bewirken, dass die Abfrage nur Zeilen auswählt, die beide Bedingungen erfüllen. Die folgende Abfrage wählt Zeilen aus, in denen der Wert der Spalte ZUGEH gleich 10 und der der Spalte GEHALT größer als 45000 ist. Hierbei werden nur jene zwei Zeilen ausgewählt, die beide Bedingungen erfüllen.

## *Die Abfrage:*

Q.PERS. | PNR| NAME | KOST | TAET| ZUGEH | GEHALT | PROV | --------+----+------+------+-----+-------+--------+------| | P. | P. | | | P. \_Z | P. \_G | | | BEDINGUNGEN | |-----------------------------|  $|$  Z = 10 AND G > 20000 |

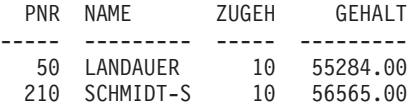

# **AND**

#### <span id="page-368-0"></span>**Zwei Bedingungen in einer Zeile**

In derselben Zeile einer Beispieltabelle können zwei Bedingungen angegeben werden. Um beispielsweise alle Verkäufer der Abteilung 20 anzuzeigen, kann folgende Abfrage verwendet werden, die dieselbe Funktion das Schlüsselwort AND ausführt.

Q.PERS. | PNR| NAME | KOST | TAET | --------+----+------+------+-------| P. | | | 20 | VERK |

## **AO., AO(n). — Zeilen in aufsteigender Reihenfolge sortieren**

Um Zeilen in einem Bericht in *aufsteigender Reihenfolge* nach den in einer Spalte enthaltenen Werten zu sortieren, wird AO. in dieser Spalte angegeben. (Darauf achten, dass der Buchstabe O verwendet wird.)

Zeichendaten werden in aufsteigender Reihenfolge folgendermaßen sortiert:

- 1. Sonderzeichen einschließlich Leerzeichen
- 2. Kleinbuchstaben in alphabetischer Reihenfolge
- 3. Großbuchstaben in alphabetischer Reihenfolge
- 4. Zahlen in aufsteigender Reihenfolge
- 5. NULL

Die Werte DATE, TIME, und TIMESTAMP werden in chronologischer Reihenfolge sortiert.

Die Sortierreihenfolge für DBCS-Daten wird durch den internen Wert der Daten festgelegt. Sie ist im Allgemeinen ohne Bedeutung.

Die folgende Abfrage erstellt einen Bericht, in dem der Name, die Tätigkeit und die Zugehörigkeit für jeden Mitarbeiter der Kostenstelle 84 in aufsteigender alphabetischer Reihenfolge entsprechend der Tätigkeit aufgelistet werden.

#### *Die Abfrage:*

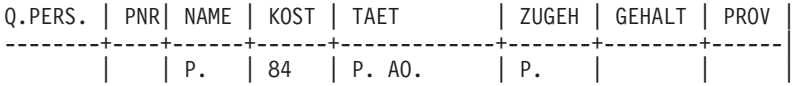

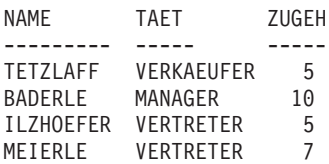

# <span id="page-369-0"></span>**AO., AO(n).**

# **Sortieren nach mehreren Spalten**

Um nach mehreren Spalten zu sortieren, wird das Schlüsselwort AO(1). unter die Spalte gesetzt, die zuerst sortiert werden soll. Danach wird AO(2). unter die nächste betreffende Spalte gesetzt usw.

Die hinter AO. stehende Zahl zeigt die *Sortierpriorität* an. Die Reihenfolge der verwendeten Sortierprioritäten muss nicht vollständig sein. Die Sortierprioritäten 1, 2 und 4 können z. B. ohne die Sortierpriorität 3 verwendet werden. Allerdings dürfen zwei Spalten nicht dieselbe Priorität aufweisen.

Die folgende Abfrage sortiert zuerst nach der Tätigkeit (in aufsteigender Reihenfolge). Danach werden die Zeilen innerhalb der einzelnen Tätigkeitsklassifikationen nach der Zugehörigkeit sortiert. Hierbei wird bei der kürzesten Zugehörigkeit begonnen (aufsteigende Reihenfolge).

*Die Abfrage:*

Q.PERS. | NAME | KOST | TAET | ZUGEH | --------+------+------+-----------+-----------| | P. | 84 | P. AO(1). | P. AO(2). |

## *erstellt folgenden Bericht:*

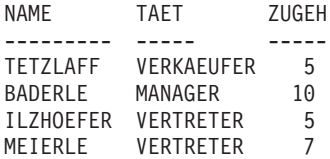

Es kann nur nach den Spalten sortiert werden, die in der Abfrage ausgewählt werden. Wenn das Schlüsselwort AO. in einer Zeile und Spalte einer Beispieltabelle verwendet wird, muss der Operator P. entweder in derselben Zeile und Spalte oder in derselben Zeile unter dem Tabellennamen (die alle Spalten anzeigt) verwendet werden.

# **AVG. — Durchschnittswert berechnen**

Die Spaltenfunktion AVG. ermittelt den Durchschnitt aller in einer Spalte enthaltenen Werte für die ausgewählten Zeilen. Sie gilt für numerische Daten und liefert für diese Daten einen Einzelwert. Der Operator UNQ. kann mit AVG. verwendet werden, wenn für die Berechnung des Durchschnittswerts nur eindeutige Werte verwendet werden sollen. Nullwerte werden nicht in die Berechnung, die von einer Spaltenfunktion ausgeführt wird, einbezogen.

Um nur die Spalte GEHALT auszuwählen, muss für GEHALT ein Beispielelement in der Spalte GEHALT definiert werden. Anschließend muss eine nicht benannte Spalte hinzugefügt, der Durchschnittswert angefordert und das Beispielelement in die nicht benannte Spalte eingefügt werden.

<span id="page-370-0"></span>*Die Abfrage:*

Q.PERS. | GEHALT | | --------+--------+---------|  $\begin{vmatrix} 1 & 1 \\ 0 & 1 \end{vmatrix}$   $\begin{vmatrix} P.AVG & G \end{vmatrix}$ 

*erstellt folgenden Bericht:* AVG(GEHALT) ------------------ 45375.6422857142

Um den Durchschnitt der Werte in der Spalte GEHALT nur für Verkäufer zu bestimmen, muss der Abfrage eine Bedingung hinzugefügt werden:

## *Die Abfrage:*

Q.PERS. | GEHALT | TAET | | --------+--------+-------+----------| | \_G | VERK | P.AVG.\_G |

### *erstellt folgenden Bericht:*

AVG(GEHALT) ------------------ 42612.6125000000

## **Regeln für die Verwendung von AVG.**

- AVG. darf nur in Spalten mit numerischen Daten verwendet werden.
- In einer nicht benannten Spalte muss AVG. mit einem Beispielelement angegeben werden, das die Spalte angibt, für die ein Durchschnittswert bestimmt werden soll.
- v Auf die Spaltenfunktion AVG. kann ein Beispielelement, ein arithmetischer Ausdruck mit mindestens einem Beispielelement oder der Operator UNQ. mit einem sich anschließenden Beispielelement folgen. Werden die in einer Spalte enthaltenen Daten, deren Durchschnittswert bestimmt werden soll, durch einen arithmetischen Ausdruck definiert, muss der Ausdruck in Klammern gesetzt werden.
- Wird AVG. für eine in einer Beispieltabelle benannten Spalte angewendet, muss eine Spaltenfunktion (AVG., MIN., MAX., COUNT. oder SUM.) oder der Operator G. (Gruppe) für alle übrigen ausgewählten Spalten angewendet werden.

# **BETWEEN x ANDy—Werte innerhalb eines Bereichs darstellen**

Es ist möglich, alle Zeilen auszuwählen, deren Wert zwischen zwei Grenzwerten liegt. Die Grenzwerte gehören zum Bereich. BETWEEN kann mit BT abgekürzt werden. Vergleiche mit BETWEEN sind nur dann möglich, wenn der kleinere Wert vor dem größeren angegeben wird. Im folgenden Beispiel befindet sich der kleinere Wert 45000 direkt hinter BT.

### **BETWEEN x AND y**

*Die Abfrage:*

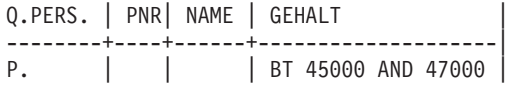

#### *erstellt folgenden Bericht:*

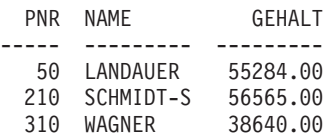

Es ist möglich, alle Zeilen auszuwählen, bei denen ZUGEH gleich 8, 9 oder 10 ist.

#### *Die Abfrage:*

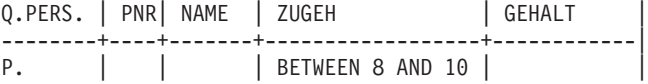

#### *erstellt folgenden Bericht:*

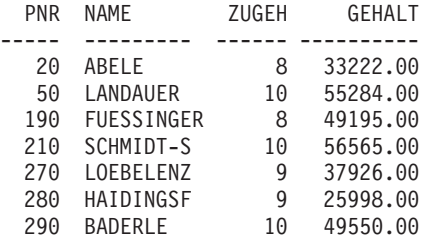

BETWEEN kann in einer Beispieltabelle oder im Feld BEDINGUNGEN verwendet werden. Z kann in der Spalte ZUGEH und Z BETWEEN 8 AND 10 im Feld BEDINGUNGEN angegeben werden, um denselben Bericht wie oben zu erstellen.

Q.PERS. | PNR| NAME | ZUGEH | GEHALT | --------+----+-------+--------------+------------| P. | | | \_Z | | | BEDINGUNGEN | |--------------------------|  $\vert$  Z BETWEEN 8 AND 10

**Anmerkung:** \_Z BETWEEN 8 AND 10 führt zu denselben Ergebnissen wie \_Z >= 8 AND \_Z <= 10, ist jedoch einfacher zu schreiben.

# <span id="page-372-0"></span>**COUNT. — Anzahl der Werte in einer Spalte bestimmen**

Die Spaltenfunktion COUNT. bestimmt die Anzahl eindeutiger Werte in einer Spalte. COUNT. wird entweder in einer nicht benannten Spalte oder in einer Zieltabelle angegeben. COUNT kann mit CNT abgekürzt werden.

Die folgende Abfrage ermittelt das Durchschnittsgehalt in den einzelnen Kostenstellen, wobei nur Kostenstellen mit mehr als vier Mitarbeitern berücksichtigt werden.

## *Die Abfrage:*

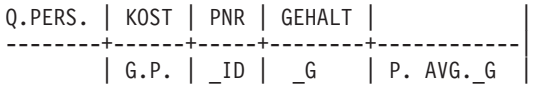

| BEDINGUNGEN | |---------------|  $COUNT.$  PNR> 4  $\vert$ 

## *erstellt folgenden Bericht:*

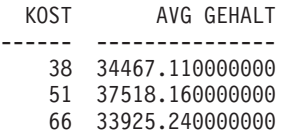

COUNT. kann Werte in Spalten mit einem beliebigen Datentyp zählen. Wird beispielsweise eine Suchbedingung hinzugefügt, kann die Anzahl der Mitarbeiter mit einem Gehalt innerhalb eines bestimmten Bereichs oder die Anzahl der Mitarbeiter an einem bestimmten Standort bestimmt werden.

## **Regeln für die Verwendung von COUNT.**

- COUNT. zählt nur eindeutige Werte.
- Hinter COUNT muss ein Beispielelement folgen.
- Nicht zulässig ist, hinter COUNT. einen Ausdruck oder ein Beispielelement innerhalb eines Ausdrucks anzugeben.
- COUNT. darf nur in Bezug auf eine bestimmte Spalte verwendet werden. Nach COUNT. darf nur ein allein stehendes Beispielelement folgen.

# **D. — Zeilen aus einer Tabelle löschen**

Um eine oder mehrere Zeilen aus einer Tabelle zu löschen, wird der Operator D. unter dem Tabellennamen in der zu löschenden Zeile angegeben.

Zeilen können aus einer vom Benutzer erstellten Tabelle oder aus einer Kopie der von einem anderen Benutzer erstellten Tabelle gelöscht werden. (Für das Erstellen oder Kopieren einer Tabelle ist eine Berechtigung erforderlich.) Um

<span id="page-373-0"></span>beispielsweise die Beispieltabelle Q.PERSONAL zu kopieren, ANZEIGEN Q.PERSONAL eingeben. Wenn Q.PERSONAL angezeigt wird, SICHERN DATEN ALS PERS eingeben. In den Beispielen, in denen D. verwendet wird, wird angenommen, dass der Benutzer eine Tabelle erstellt (oder kopiert) und sie als PERS bezeichnet hat.

Die folgende Abfrage löscht die Zeile mit der PNR 140 aus der Tabelle PERS:

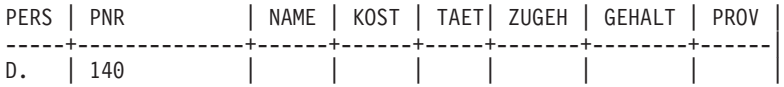

Mit einer Anweisung DELETE können mehrere Zeilen gelöscht werden.

Die folgende Abfrage löscht alle Mitarbeiter der Kostenstelle 10:

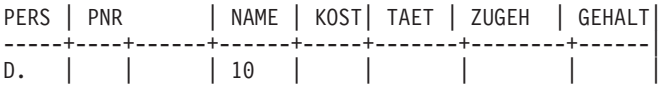

Die Beispieltabelle mit D. kann mehrere Zeilen enthalten. Die Operatoren D., I., P. und U. können aber in einer einzigen Beispieltabelle nicht kombiniert werden.

## **Achtung:**

Wird D. unter dem Tabellennamen ohne Angabe von Bedingungen in anderen Spalten angegeben, wird der *gesamte Inhalt der Tabelle gelöscht*.

## **Regeln für die Verwendung von D.**

- v Eine Beispieltabelle kann mehrere Zeilen mit dem Operator D. enthalten.
- v Zeilen können nicht gelöscht werden, wenn der Löschvorgang von Werten in anderen Zeilen derselben Tabelle abhängt.

## **DO., DO(n). — Zeilen in absteigender Reihenfolge sortieren**

Um Zeilen in einem Bericht in *absteigender Reihenfolge* nach den in einer Spalte enthaltenen Werten zu sortieren, wird DO. in dieser Spalte angegeben. Darauf achten, dass der Buchstabe "O" (nicht die Ziffer "0") verwendet wird.

Zeichendaten werden in absteigender Reihenfolge folgendermaßen sortiert:

- 1. NULL
- 2. Zahlen in absteigender Reihenfolge
- 3. Großbuchstaben in absteigender alphabetischer Reihenfolge
- 4. Kleinbuchstaben in absteigender alphabetischer Reihenfolge
- 5. Sonderzeichen einschließlich Leerzeichen

Die Werte DATE, TIME und TIMESTAMP werden mit DO. in umgekehrter chronologischer Reihenfolge sortiert.

Die Sortierreihenfolge für DBCS-Daten wird durch den internen Wert der Daten festgelegt. Die Sortierreihenfolge ist im Allgemeinen ohne Bedeutung.

Die folgende Abfrage erstellt einen Bericht, in dem der Name, die Tätigkeit und die Zugehörigkeit für jeden Mitarbeiter der Kostenstelle 84 in absteigender Reihenfolge entsprechend der Tätigkeit aufgelistet werden.

### *Die Abfrage:*

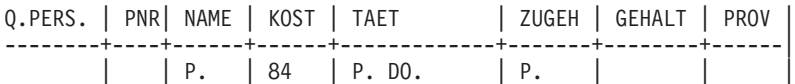

#### *erstellt folgenden Bericht:*

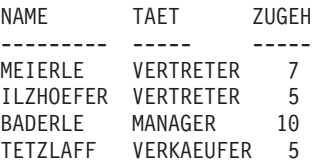

# **Sortieren nach mehreren Spalten**

Um nach mehreren Spalten zu sortieren, wird das Schlüsselwort DO(1). unter die Spalte gesetzt, die zuerst sortiert werden soll. Danach wird DO(2). unter die nächste betreffende Spalte gesetzt usw.

Die hinter DO. stehende Zahl wird als *Sortierpriorität* bezeichnet. Die Reihenfolge der verwendeten Sortierprioritäten muss nicht vollständig sein. Die Sortierprioritäten 1, 2 und 4 können z. B. ohne die Sortierpriorität 3 verwendet werden. Allerdings dürfen zwei Spalten nicht dieselbe Priorität aufweisen.

Die folgende Abfrage sortiert zuerst nach der Tätigkeit (in absteigender Reihenfolge). Danach werden die Zeilen innerhalb der einzelnen Tätigkeitsklassifikationen nach der Zugehörigkeit sortiert. Hierbei wird bei der längsten Zugehörigkeit begonnen (absteigende Reihenfolge).

<span id="page-375-0"></span>*Die Abfrage:*

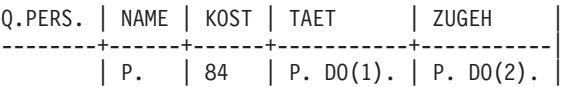

*erstellt folgenden Bericht:*

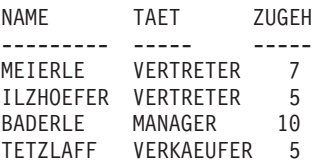

Es kann nur nach den Spalten sortiert werden, die in der Abfrage ausgewählt werden. Wenn das Schlüsselwort DO. in einer Zeile und Spalte einer Beispieltabelle verwendet wird, muss der Operator P. entweder in derselben Zeile und Spalte oder in derselben Zeile unter dem Tabellennamen (die alle Spalten anzeigt) verwendet werden.

## **G. — Daten gruppieren**

Das Schlüsselwort G. fasst ausgewählte Zeilen entsprechend einer angegebenen Spalte in Gruppen zusammen, um Operationen an den einzelnen Gruppen ausführen zu können. G. addiert die Ergebnisse gruppenweise. Dieser Operator sortiert aber die Gruppen nicht. (Hierfür kann AO. oder DO. verwendet werden.)

Die Daten können entsprechend der Kostenstelle gruppiert werden, um beispielsweise das Durchschnittsgehalt der einzelnen Kostenstellen zu bestimmen. Hierfür sind folgende Schritte erforderlich:

- 1. Zeilen nach Kostenstellennummer gruppieren (G. unter KOST angeben).
- 2. Einen Durchschnitt für jede Kostenstelle angeben (\_G unter GEHALT und AVG.\_G in einer nicht benannten Spalte angeben, um \_G mit der Spalte GEHALT zu verbinden).
- 3. P. in den Spalten hinzufügen, deren Ergebnisse ausgewählt werden sollen.
- 4. AO. hinzufügen, um die Ergebnisse in absteigender Reihenfolge nach der Kostenstelle zu sortieren.

## <span id="page-376-0"></span>*Die Abfrage:*

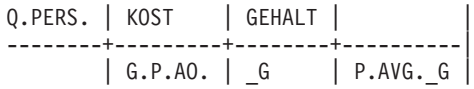

#### *erstellt folgenden Bericht:*

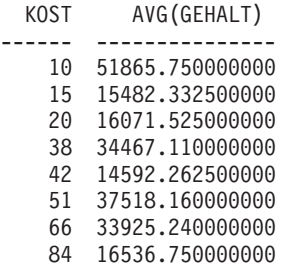

G. fasst im Allgemeinen alle identischen Werte einer Spalte in einer Gruppe zusammen. In einer Spalte enthaltene Nullwerte werden zu einer Gruppe zusammengefasst.

#### **Regeln für die Verwendung von G.**

- v Jedes Beispielelement, das sich nicht auf eine Spalte mit dem Schlüsselwort G. bezieht, muss über eine zugehörige Spaltenfunktion verfügen.
- Bei Verwendung der Gruppierungsfunktion können nur Daten ausgewählt werden, die sich auf die Gruppe beziehen. Nur Spalten mit dem Schlüsselwort G. oder Summenfunktionen können P. enthalten.
- v In Zeilen einer Beispieltabelle mit G. *kann* I., U. oder D. nicht verwendet werden.
- v Enthalten mehrere Spalten das Schlüsselwort G., werden die ausgewählten Zeilen entsprechend allen eindeutigen Werten der kombinierten Spalten in Gruppen zusammengefasst. Wurde beispielsweise G. in den Spalten KOST und ORT angegeben, hat jede Zeile einer Gruppe denselben KOST- und ORT-Wert.

#### **I. — Zeilen in einer Tabelle einfügen**

Um eine oder mehrere Zeilen in einer Tabelle einzufügen, wird der Operator I. unter dem Tabellennamen und den Werten angegeben, die unter den betreffenden Spalten eingefügt werden sollen. Der Operator I. muss in jeder Zeile angegeben werden, die eingefügt werden soll.

Wird ein Leerzeichen unter einer Spalte stehen gelassen oder wird eine Spalte aus der Beispieltabelle weggelassen, wird in der Datenbank ein Nullwert in dieser Spalte eingefügt. Für alle Spalten, die als NOT NULL definiert sind, müssen Werte angegeben werden.

Der Benutzer kann in eine von ihm erstellte Tabelle oder in eine Kopie einer von einem anderen Benutzer erstellten Tabelle Zeilen einfügen (Zum Erstellen oder Kopieren einer Tabelle ist eine Berechtigung erforderlich). Um beispielsweise die Beispieltabelle Q.PERSONAL zu kopieren, ANZEIGEN Q.PERSONAL eingeben. Wenn Q.PERSONAL angezeigt wird, SICHERN DATEN ALS PERS eingeben. In den Beispielen, in denen I. verwendet wird, gilt die Annahme, dass der Benutzer eine Tabelle erstellt (oder kopiert) und sie als PERS bezeichnet hat.

#### *Die folgende Abfrage fügt zwei Zeilen in die Tabelle PERS ein:*

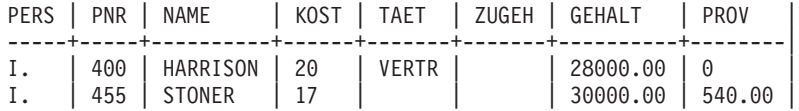

Die folgende Abfrage fügt Datums- und Zeitangaben in die Tabelle TEST.DATUMZEIT ein:

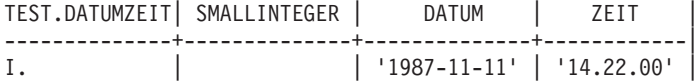

Liegt eine entsprechende Berechtigung vor, können Zeilen mit dem Operator I. von einer Tabelle in eine andere kopiert werden. In der folgenden Abfrage zeigen die Beispielelemente, welche Spalten von Q.PERSONAL in PERS kopiert werden. Die Spalte KOST in Q.PERSONAL wird verdoppelt. Eine Spalte KOST enthält eine Bedingung, die die erste Zeilengruppe auf die Zeilen der Kostenstelle 38 begrenzt. Die Spalte ZUGEH wird ebenfalls verdoppelt. Eine Spalte ZUGEH enthält eine Bedingung, die die zweite Zeilengruppe auf die Zeilen mit ZUGEH> 10 begrenzt. Mitarbeiter der Kostenstelle 38 mit mehr als zehn Jahren Zugehörigkeit sind im Bericht zwei Mal enthalten.

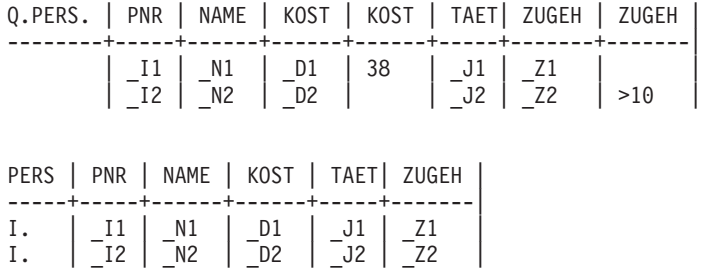

Das Feld BEDINGUNGEN mit den Bedingungen \_D1 = 38 und \_Z2 > 10 könnte an Stelle der verdoppelten Spalten KOST und ZUGEH verwendet werden.

## <span id="page-378-0"></span>**Regeln für die Verwendung von I.**

- v In einer Tabelle, in die Zeilen eingefügt werden, darf ein Spaltenname jeweils nur einmal verwendet werden.
- v Eine Zeile in einer Tabelle kann nicht in dieselbe Tabelle eingefügt werden.

# **IN (x,y,z) — Bestimmte Werte in einer Gruppe darstellen**

Es ist möglich, alle Zeilen auszuwählen, die einen beliebigen Wert in einer Gruppe von Werten enthalten. Die Werte müssen in Klammern gesetzt und voneinander durch ein Komma getrennt werden. Wahlweise kann ein Leerzeichen zwischen den Werten angegeben werden. (NULL kann nicht in einer Gruppe von Werten angegeben werden.)

In der folgenden Abfrage bedeutet die Bedingung IN (20, 38, 42) in der Spalte KNR, dass "jede Zeile mit der Kostenstellennummer 20, 38 oder 42 ausgewählt wird." Dies ist einfacher, als folgende gleich bedeutende Bedingung:  $D=20$  OR  $D=38$  OR  $D=42$ .

### *Die Abfrage:*

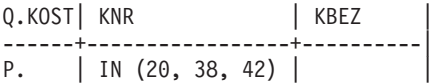

*erstellt folgenden Bericht:*

KNR KBEZ -------- --------------- 20 BAYERN 38 WUERTTEMBERG 42 RHEINLAND

## **LIKE — Anhand eines Teils von einem Wert darstellen**

Um Zeichen- oder Grafikdaten auszuwählen, wenn nur ein Teil eines Werts bekannt ist, kann LIKE mit einem Symbol für die unbekannten Daten verwendet werden.

- v Das *Unterstreichungszeichen* (\_) ist ein Auswahlsymbol für ein Einzelzeichen. Um die genaue Anzahl fehlender Zeichen an einer bestimmten Stelle anzugeben, müssen mehrere Unterstreichungszeichen verwendet werden.
- v Das *Prozentzeichen* (%) ist ein Auswahlsymbol für eine beliebige Anzahl von Zeichen oder für kein Zeichen.

Beide Symbole können im gleichen Wert verwendet werden.

LIKE kann nur bei Zeichen- oder Grafikdaten verwendet werden.

- v Bei Zeichendaten muss der hinter LIKE stehende Wert immer in einfache Anführungszeichen gesetzt werden. (Bei MVS müssen einfache Anführungszeichen einen nur aus Ziffern bestehenden Zeichendatenwert einschließen.)
- v Bei Grafikdaten muss vor dem Wert, der nach LIKE steht, das Einzelbytezeichen  $<sub>n</sub>$ G." angegeben werden.</sub>

# **Auswahlsymbol für Einzelzeichen (Unterstreichungszeichen)**

Ein Suchwert kann angegeben werden, der eine bestimmte Anzahl an Zeichen ignoriert. Das *Unterstreichungszeichen* (\_) bedeutet in der folgenden Bedingung, dass die Zeichen zwischen CH und ER ignoriert werden. Dies bedeutet in anderen Worten, dass nach CH und ER gesucht wird, während zwischen beiden Werten ein beliebiges anderes Zeichen stehen kann.

LIKE 'CH\_ER'

Dadurch wird der Name KOCHENDOERFER in der Spalte NAME hervorgehoben.

Werte mit Unterstreichungszeichen müssen in einfache Anführungszeichen gesetzt werden (um zu verhindern, dass Suchwerte irrtümlich als Beispielelemente verwendet werden).

Mit einer bestimmten Anzahl Unterstreichungszeichen kann angegeben werden, wie viele Zeichen ignoriert werden sollen. Für eine acht Zeichen breite Spalte mit Teilenummern kann beispielsweise folgende Bedingung verwendet werden, um die Spalte nach der Kombination G2044 an den Positionen 2 bis 6 zu durchsuchen. Für das erste und die letzten zwei Zeichen können beliebige Zeichen verwendet werden.

LIKE '\_G2044\_ \_'

# **Auswahlsymbol für eine beliebige Zeichenanzahl (Prozentzeichen)**

Es ist möglich, Zeilen mit einer Zeichenfolge auszuwählen, die zu einem bekannten Wort oder einer bekannten Zahl gehören. In der folgenden Abfrage bedeutet LIKE %EN in der Spalte ADRESSE, dass eine Adresse gesucht wird, die auf EN endet und dann eine beliebige Anzahl von Zeichen enthält. Das *Prozentzeichen* (%) steht für eine beliebige Anzahl vorangestellter Zeichen oder kein Zeichen.

*Die Abfrage:*

Q.BEWERBER | NAME | ADRESSE ------------+------+----------| P. | AO. | LIKE %EN |

## <span id="page-380-0"></span>*erstellt folgenden Bericht:*

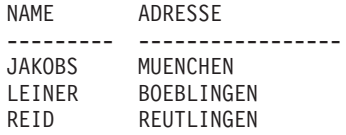

# **Abhängigkeiten vom Datentyp**

Beim Datentyp VARCHAR muss nicht bekannt sein, wie viele Leerzeichen mit LIKE anzugeben sind. Bei diesem Datentyp enthält die Spalte keine Leerzeichen. Die Spaltenbreite variiert je nach Länge der in der Spalte enthaltenen Daten.

Beim Datentyp CHAR ist die Spaltenbreite feststehend. Die Spalte enthält Leerzeichen. Deshalb muss bei Angabe von LIKE die entsprechende Anzahl an Leerzeichen verwendet werden.

Ist der Datentyp für eine Spalte LONG VARCHAR oder LONG VARGRA-PHIC, kann sie nicht mit LIKE (oder anderen Suchbedingungen) verwendet werden.

## **MAX. — Maximalwert berechnen**

Die Spaltenfunktion MAX. liefert den größten Wert aus einer Gruppe von Zahlen oder Zeichen einer angegebenen Spalte. MAX. gilt für Spalten mit allen Datentypen.

Bei Anwendung von MAX. für eine Spalte mit dem Datentyp CHAR- oder VARCHAR erfolgt eine alphanumerische Sortierung.

- v 9 ist größer als 8, die wiederum größer als 7 ist, usw., bis 0 (Null).
- v Null ist größer als der Großbuchstabe Z, der wiederum größer als Y ist, usw., bis A.
- v A ist größer als der Kleinbuchstabe z, der wiederum größer als y ist, usw., bis a.
- Kleinbuchstaben sind größer als Sonderzeichen.

QMF ignoriert Nullwerte, wenn nach dem Maximalwert gesucht wird. Wenn alle Werte in einer Spalte Null sind, wird kein Wert ausgegeben.

Ein Beispielelement kann mit MAX. verwendet werden, wenn die längste Zugehörigkeit und das höchste Gehalt in der Tabelle Q.PERSONAL ausgewählt werden soll.

<span id="page-381-0"></span>*Die Abfrage:*

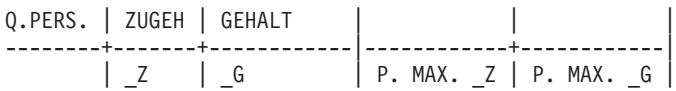

*erstellt folgenden Bericht:*

MAX(ZUGEH) MAX(GEHALT) ---------- ----------- 13 78235.00

### **Regeln für die Verwendung von MAX.**

- v Auf MAX. kann ein Beispielelement oder ein arithmetischer Ausdruck mit mindestens einem Beispielelement folgen.
- v MAX. muss in einer nicht benannten Spalte mit einem Beispielelement angegeben werden, das jene Spalte identifiziert, aus der der größte Wert abgerufen werden soll. Dieses Beispielelement erscheint auch in der Spalte mit dem Wert, der abgerufen werden soll.
- Wenn MAX. für eine in einer Beispieltabelle benannte Spalte angewendet wird, muss eine Spaltenfunktion (AVG., SUM., MIN., MAX., COUNT.) oder der Operator G. (Gruppe) für alle anderen auszuwählenden Spalten angewendet werden.

## **MIN. — Mindestwert berechnen**

Die Spaltenfunktion MIN. liefert den kleinsten Wert aus einer Gruppe von Zahlen oder Zeichen einer angegebenen Spalte. MIN. gilt für Spalten mit allen Datentypen.

Bei Anwendung von MIN. für eine Spalte mit dem Datentyp CHAR- oder VARCHAR erfolgt eine alphanumerische Sortierung.

- v 9 ist größer als 8, die wiederum größer als 7 ist, usw., bis 0 (Null).
- Null ist größer als der Großbuchstabe Z, der wiederum größer als Y ist, usw., bis A.
- v A ist größer als der Kleinbuchstabe z, der wiederum größer als y ist, usw., bis a.
- Kleinbuchstaben sind größer als Sonderzeichen.

QMF ignoriert Nullwerte, wenn nach dem Mindestwert gesucht wird. Wenn alle Werte in einer Spalte Null sind, wird kein Wert ausgegeben.

Ein Beispielelement kann mit MIN. verwendet werden, wenn die kürzeste Zugehörigkeit der Mitarbeiter in der Tabelle Q.PERSONAL ausgewählt werden soll.

<span id="page-382-0"></span>*Die Abfrage:*

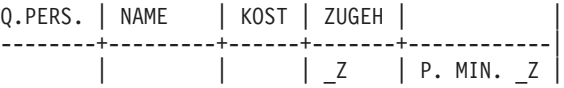

*erstellt folgenden Bericht:*

MIN(ZUGEH) ---------- 1

## **Regeln für die Verwendung von MIN.**

- v Auf MIN. kann ein Beispielelement oder ein arithmetischer Ausdruck mit mindestens einem Beispielelement folgen.
- v MIN. muss in einer nicht benannten Spalte mit einem Beispielelement angegeben werden, das jene Spalte identifiziert, aus der der kleinste Wert abgerufen werden soll. Dieses Beispielelement erscheint auch in der Spalte mit dem Wert, der abgerufen werden soll.
- Wenn MIN. für eine in einer Beispieltabelle benannte Spalte angewendet wird, muss eine Spaltenfunktion (AVG., SUM., MIN., MAX., COUNT.) oder der Operator G. (Gruppe) für alle anderen auszuwählenden Spalten angewendet werden.

# **NOT — Entgegengesetzte Bedingung darstellen**

Das Gegenteil einer Bedingung wird verwendet, indem NOT davor gesetzt wird. NOT hat eine höhere Priorität als AND und OR. In dieser Abfrage werden beispielsweise Zeilen ausgewählt, die in der Spalte KNR *nicht* die Angabe 38, aber in der Spalte BEREICH die Angabe *SUED* enthalten. Die andere Zeile in der Tabelle Q.KOST mit der Angabe SUED in der Spalte BEREICH enthält die Angabe 38 in der Spalte KNR, weshalb sie nicht dargestellt wird.

*Die Abfrage:*

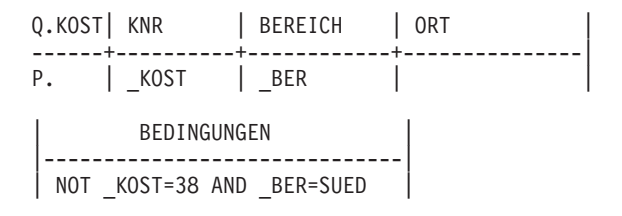

#### *erstellt folgenden Bericht:*

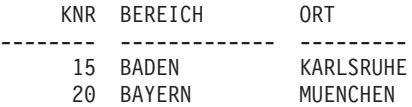

Um zu verdeutlichen, wie Klammern die Ergebnisse einer Abfrage ändern können, enthält die erste nachfolgende Abfrage keine Klammern. In der zweiten Abfrage werden Klammern hinzugefügt, während sie in der dritten Abfrage geringfügig verschoben werden.

#### *Die Abfrage:*

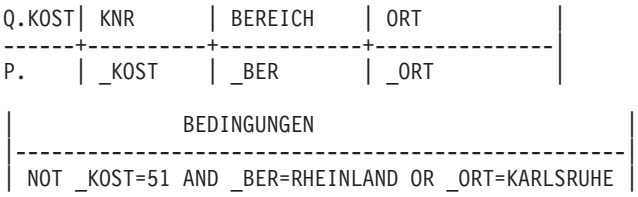

#### *erstellt folgenden Bericht:*

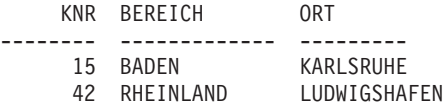

Mit den wie folgt gesetzten Klammern sieht der Bericht genauso aus wie der Bericht im obigen Beispiel.

(NOT \_KOST=51 AND \_BER=RHEINLAND) OR \_ORT=KARLSRUHE

Wird die linke Klammer aber *hinter* NOT angeordnet, wie in der folgenden Abfrage, ändert sich das Ergebnis.

#### *Die Abfrage:*

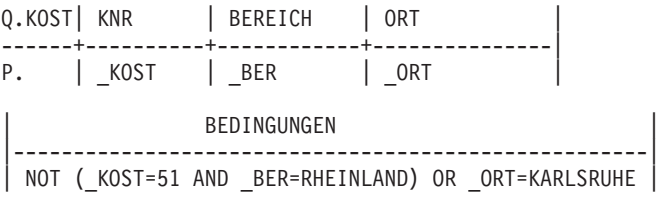

#### <span id="page-384-0"></span>*erstellt folgenden Bericht:*

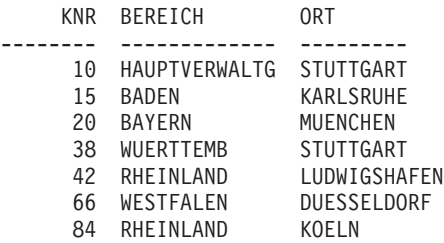

### **Regeln für die Verwendung von NOT**

- NOT kann in den Kombinationen N0T =, N0T NULL, N0T LIKE, N0T IN oder NOT BETWEEN angegeben werden.
- v Bei Angabe von größer oder kleiner als muss NOT vor der gesamten Bedingung stehen. Beispiel: NOT \_ZUGEH> 10.

## **NULL — Zeilen mit fehlenden Einträgen darstellen**

Wird eine Tabelle erstellt und nur teilweise mit Daten gefüllt, enthält sie an den freien Stellen das Codewort NULL. Dieses Codewort bedeutet, dass der "Wert unbekannt" ist. NULL darf nicht mit folgenden Werten verwechselt werden:

- Numerischer Wert Null
- Zeichenfolge mit Leerzeichen
- Zeichenfolge mit der Länge Null
- Zeichenfolge NULL (mit der Länge 4)

Bei diesen Werten handelt es sich um Werte, die in einer Tabellenzeile und -spalte eingegeben werden können. NULL wird dort angezeigt, wo kein Wert eingegeben oder der Wert speziell auf NULL gesetzt wurde. NULL wird als einfacher Bindestrich (-) gedruckt und angezeigt. Um Zeilen auszuwählen, die in einer Spalte keinen Eintrag enthalten, muss NULL in dieser Spalte angegeben werden. Beispielsweise können die Personalnummern und Namen der Mitarbeiter der Kostenstelle 38 angezeigt werden, für die NULL in der Spalte ZUGEH steht.

## *Die Abfrage:*

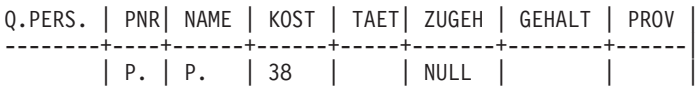

#### *erstellt folgenden Bericht:*

PNR NAME ------- --------- 60 KOCHENDOERFER 120 HUBERTUS

<span id="page-385-0"></span>NULL kann nicht mit einem Beispielelement in einer Beispieltabelle verwendet werden. Statt dessen muss das Feld BEDINGUNGEN verwendet werden. Beispiel:

## *Folgende Abfrage ist FALSCH:*

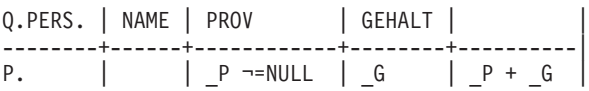

## *Folgende Abfrage ist RICHTIG:*

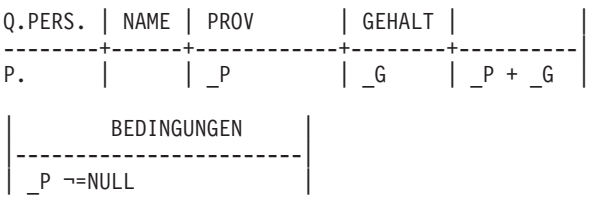

## **Unbekannte Werte**

QMF interpretiert das Schlüsselwort NULL als "unbekannt". Das Ergebnis einer Operation an einem unbekannten Wert ist ebenfalls unbekannt. Deshalb haben alle Operationen an NULL das Ergebnis NULL.

Achtung: NULL ist nicht Null. NULL bedeutet das Fehlen eines Werts. In der Beispieltabelle Q.PERSONAL ist für Manager in der Spalte PROV kein Wert angegeben, da Manager keine Provisionen erhalten. In einigen Beispielen ergibt sich der Verdienst aus GEHALT + PROV. Würde diese Berechnung für Manager in dieser Weise erfolgen, wäre das Ergebnis immer NULL.

## *Regeln für die Verwendung von NULL:*

- NULL kann allein oder zusammen mit =,  $\neg$ = oder N0T verwendet werden.
- v Im Feld BEDINGUNGEN darf NULL nur mit einem Spaltennamen oder einem Beispielelement verwendet werden.

# **OR — Eine von zwei Bedingungen darstellen**

Zwei durch OR verknüpfte Bedingungen ermöglichen, dass die Abfrage alle Zeilen auswählt, die eine der beiden Bedingungen erfüllt. Die folgende Abfrage wählt Zeilen aus, in denen die Spalte ZUGEH gleich 10 oder die Spalte GEHALT größer als 45000 ist.

#### <span id="page-386-0"></span>*Die Abfrage:*

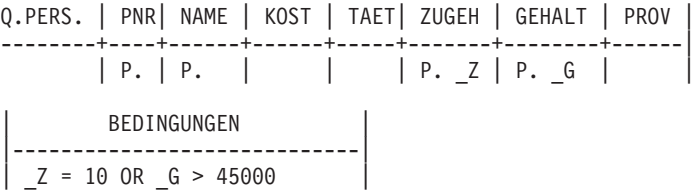

#### *erstellt folgenden Bericht:*

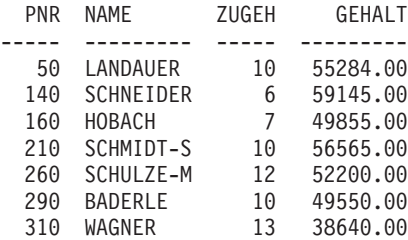

## **P. — Daten in einer Tabelle darstellen**

P. kann verwendet werden, um alle oder einige Spalten in einer Tabelle darzustellen. Es ist nicht möglich, die Schlüsselwörter D. (Entfernen), I. (Einfügen) und U. (Aktualisieren) zusammen mit P in derselben Abfrage zu verwenden.

## **Darstellen aller Spalten in einer Tabelle**

Um alle Spalten in einer Tabelle anzuzeigen, wird P. unter dem Tabellennamen der Beispieltabelle angegeben. Hierdurch werden alle in der Beispieltabelle angezeigten Spalten dargestellt.

#### *Die Abfrage:*

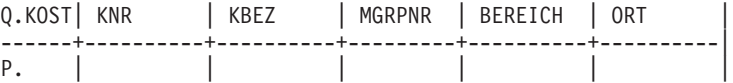

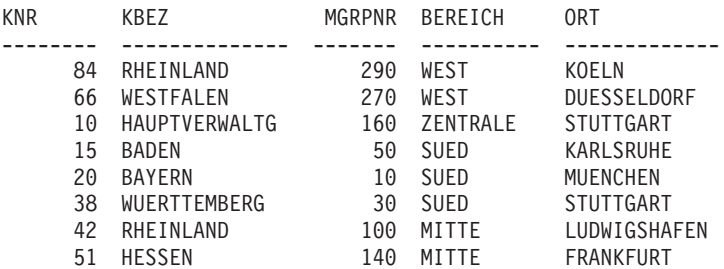

## **Darstellen einiger Spalten in einer Tabelle**

Um ausgewählte Spalten anzuzeigen, P. unter den Namen der anzuzeigenden Spalten angeben. P. kann vor oder nach anderen Angaben, die unter der Spaltenüberschrift gemacht werden, angegeben werden.

#### *Die Abfrage:*

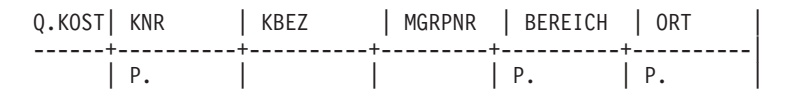

#### *erstellt folgenden Bericht:*

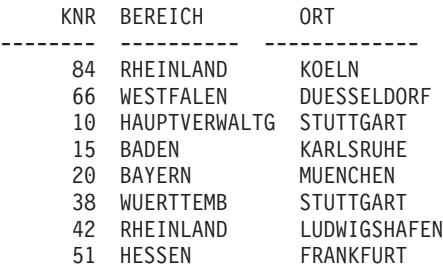

## **Darstellen einiger Zeilen in einer Tabelle**

Um bestimmte Zeilen einer Tabelle anzuzeigen, werden der Abfrage Bedingungen hinzugefügt. Beispielsweise sollen alle Spalten der Tabelle Q.PERSO-NAL angezeigt werden, allerdings nur die Zeilen, die VERTRETER in der Spalte TAET enthalten.

*Die Abfrage:*

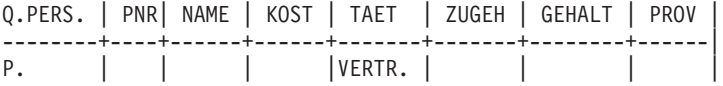

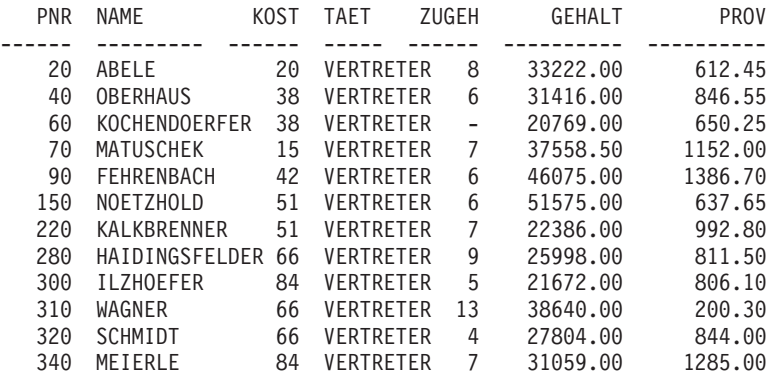

## **Darstellen von Daten aus mehreren Tabellen**

Um Daten aus zwei Tabellen darzustellen, werden zwei Beispieltabellen gezeigt, die mindestens eine Spalte mit denselben Daten enthalten (in diesem Beispiel ist dies PNR und MGRPNR). Eine oder mehrere nicht benannte Spalten in einer der Tabellen hinzufügen. Das gleiche Beispielelement in jeder Tabelle in jene Spalten eingeben, die identische Daten enthalten. Danach wird ein anderes Beispielelement in eine nicht benannte Spalte der ersten Tabelle eingegeben. Anschließend muss das gleiche Beispielelement in eine benannte Spalte der zweiten Tabelle eingegeben werden. (P. darf nur in der Tabelle mit der nicht benannten Spalte erscheinen.)

*Die Abfrage:*

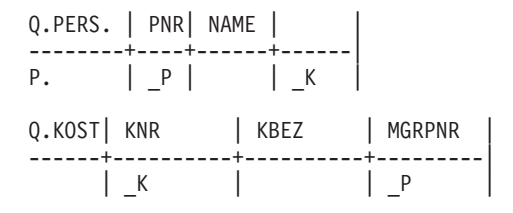

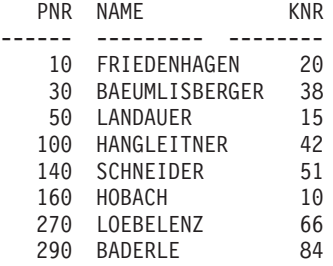

## <span id="page-389-0"></span>**Darstellen von Daten, die von nicht dargestellten Daten abhängen**

Eine Abfrage, die mehrere Tabellen verwendet, kann Daten aus einer Tabelle darstellen, die von Daten aus einer anderen Tabelle abhängen. Wird beispielsweise das Beispielelement \_K in der Spalte KOST der Tabelle Q.PERSONAL und die Spalte KNR der Tabelle Q.KOST verwendet, können die PNR, der Name und die Kostenstelle jener Mitarbeiter dargestellt werden, die in Frankfurt sind.

### *Die Abfrage:*

Q.PERS. | PNR| NAME | KOST --------+----+------+-------| P. | | | K | Q.KOST| KNR | ORT | ------+----------+----------| | \_K |FRANKFURT |

*erstellt folgenden Bericht:*

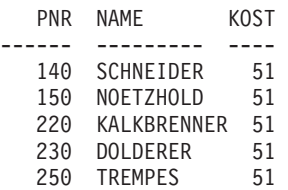

# **SUM. — Endsumme ermitteln**

Die Spaltenfunktion SUM. ermittelt die Endsumme aller in einer Spalte enthaltenen Werte für die ausgewählten Zeilen. Sie gilt für eine Zahlengruppe und liefert für jede Zahlengruppe, für die sie angewendet wurde, einen Einzelwert. Der Operator UNQ. kann mit SUM. verwendet werden, wenn für die Berechnung der Summe nur eindeutige Werte verwendet werden sollen. QMF ignoriert Nullen. Wenn alle Werte in einer Spalte Null sind, ist auch die Endsumme Null.

Mit SUM. kann ein arithmetischer Ausdruck verwendet werden. Im folgenden Beispiel werden die Gesamteinkünfte (Gehälter und Provisionen) für jede ausgewählte Zeile der Tabelle Q.PERSONAL berechnet:

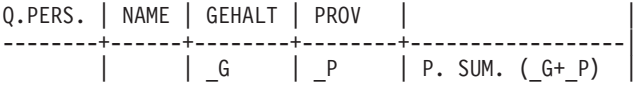

Alle Spalten, auf die in einer nicht benannten Spalte Bezug genommen wurde, wurden entweder in einer Gruppe zusammengefasst oder enthalten eine angegebene Spaltenfunktion. Beispielsweise können die Gesamteinkünfte, der Durchschnittswert und die Maximalgehälter nach Kostenstelle ausgewählt werden.

#### *Die Abfrage:*

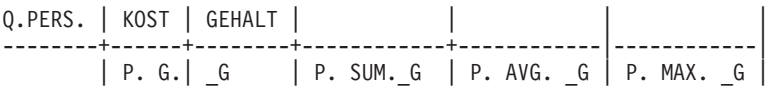

#### *erstellt folgenden Bericht:*

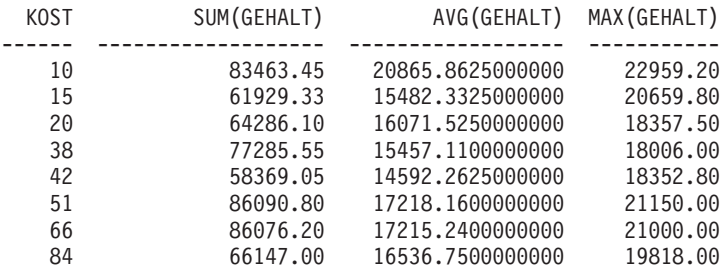

## **Regeln für die Verwendung von SUM:**

- SUM. darf nur in Spalten mit numerischem Datentyp verwendet werden.
- v In einer nicht benannten Spalte muss SUM. mit einem Beispielelement angegeben werden, das die Spalte angibt, für die eine Endsumme ermittelt werden soll.
- v Auf die Spaltenfunktion SUM. kann ein Beispielelement, ein arithmetischer Ausdruck mit mindestens einem Beispielelement oder der Operator UNQ. mit einem sich anschließenden Beispielelement folgen. Werden die einer Spalte enthaltenen Daten, deren Endsumme bestimmt werden soll, durch einen arithmetischen Ausdruck definiert, muss der Ausdruck in Klammern gesetzt werden.

<span id="page-391-0"></span>• Wenn SUM. für eine in einer Beispieltabelle benannte Spalte angewendet wird, muss eine Spaltenfunktion (AVG., MIN., MAX., COUNT. oder SUM) oder der Operator G. (Gruppe) für alle anderen auszuwählenden Spalten angewendet werden. Der Abschnitt " $G -$ Daten gruppieren" auf Seite 360 enthält hierzu weitere Informationen.

# **U. — Eine Zeile in einer Tabelle aktualisieren**

Um einen oder mehrere Werte in einer vorhandenen Zeile einer Tabelle zu aktualisieren, wird der Operator U. mit dem neuen Wert in jeder zu ändernden Spalte angegeben. Eine Beispieltabelle, in der der Operator U. verwendet wird, kann mehrere Zeilen enthalten. Allerdings müssen alle Zeilen diesen Operator enthalten. Die in anderen Spalten vorhandenen Werte identifizieren die zu ändernde(n) Zeile(n).

Der Benutzer kann Zeilen in der eigenen Tabelle oder in einer Kopie der von einem anderen Benutzer erstellten Tabelle aktualisieren. (Für das Erstellen oder Kopieren einer Tabelle ist eine Berechtigung erforderlich.) Um beispielsweise die Beispieltabelle Q.PERSONAL zu kopieren, ANZEIGEN Q.PERSONAL eingeben. Wenn Q.PERSONAL angezeigt wird, SICHERN DATEN ALS PERS eingeben. In den Beispielen, in denen U. verwendet wird, gilt die Annahme, dass der Benutzer eine Tabelle erstellt (oder kopiert) und sie als PERS bezeichnet hat.

Die folgende Abfrage aktualisiert die Tabelle PERS für die Mitarbeiter mit der PNR 250 und 330. Sie ändert die Daten in der Spalte TAET in VERTRETER und erhöht das Gehalt um 15%.

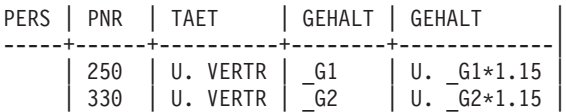

Um die geänderten Zeilen in der Tabelle PERS anzuzeigen, ANZEIGEN PERS eingeben. Die aktualisierte Tabelle PERS sollte folgendermaßen aussehen:

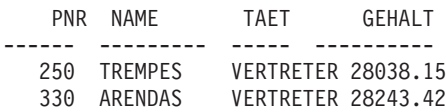

<span id="page-392-0"></span>Um die Datums- und Zeitwerte in einer QBE-Aktualisierungsabfrage zu aktualisieren, müssen sie in einfache Anführungszeichen gesetzt werden. Beispiel:

MEIN.GESPR | INTDATUM | BEGINN | MGRPNR | -------------+----------------+--------------+----------| | U.'1987-04-04' | U.'14.22.00' | 270 |

#### **Regeln für die Verwendung von U.**

- v Eine Spalte kann nur mit einer Konstanten oder mit Werten aus anderen Spalten in derselben Zeile aktualisiert werden.
- v Eine Spalte in einer Zeile, die von Spalten in anderen Zeilen derselben Tabelle stammt, kann nicht aktualisiert werden.
- v Eine Zeile kann nicht aktualisiert werden, wenn sie von anderen Zeilen in derselben Tabelle abhängt.

## **UNQ. — Doppelte Zeilen beseitigen**

UNQ. beseitigt doppelte Zeilen aus Abfrageergebnissen. Enthält die Beispieltabelle mindestens zwei Zeilen mit dem Operator P., werden standardmäßig doppelte Zeilen aus dem Abfrageergebnis entfernt. Enthält die Tabelle aber nur eine Zeile mit diesem Operator und sollen doppelte Zeilen verhindert werden, muss UNQ. unter dem Tabellennamen in der Zeile mit P. angegeben werden.

#### *Die Abfrage:*

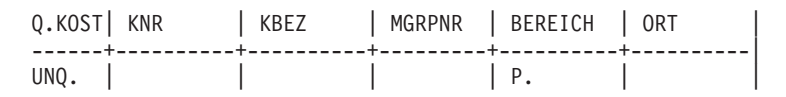

#### *führt zu folgendem Ergebnis:*

BEREICH ---------- HAUPTVERWALTG SUED MITTE WEST

# <span id="page-393-0"></span>**USER — Zeilen mit einem Wert darstellen, der einer Benutzer-ID entspricht**

Wird eine Abfrage mit USER in der Spalte NAME (oder in einer anderen Spalte, die eine Benutzer-ID enthält) ausgeführt, wird die eigene Benutzer-ID als Bedingung in der Abfrage für das Schlüsselwort USER eingesetzt. Die Abfrage kann mit anderen Benutzern gemeinsam benutzt werden, die sie ohne Änderungen ausführen können. Ihre Benutzer-IDs werden automatisch beim Schlüsselwort USER ersetzt. (Vor USER wird *kein* & angegeben.) Eine Abfrage wird beispielsweise einmal monatlich (mit Hilfe der Tabelle Q.PER-SONAL) ausgeführt, um festzustellen, wie hoch die Provision bis zum aktuellen Tag ist. Außerdem wollen andere Benutzer dieselben Informationen überprüfen. Hierfür kann folgende gemeinsame Abfrage geschrieben werden:

```
Q.PERS. | NAME | PROV
--------+------+------|
        | USER | P. |
```
# **+, −, \*, / — Berechnete Werte**

Eine QBE-Abfrage kann nicht nur bereits in einer Tabelle vorhandene Daten darstellen, sondern auch Ergebnisse, die mit diesen Daten ermittelt werden können.

\_G/12 ist ein Beispiel für einen *Ausdruck*. G ist das Ergebnis aus der Division von GEHALT durch 12. Ausdrücke können mit Symbolen für Operationen gebildet werden:

## **Symbol**

## **Operation**

- **+** Addition
- **−** Subtraktion
- **\*** Multiplikation
- **/** Division

Innerhalb der Ausdrücke können Spaltenüberschriften (PREIS\*STUNDEN), Konstanten (PRIES\*1.07) und Spaltenfunktionen (AVG.(\_G)/2) verwendet werden. Im Bericht hängen die Spaltennamen für berechnete Werte davon ab, ob SQL/DS oder DB2 verwendet wird. Folgendes kann beispielsweise angezeigt werden:

- $\cdot$  1, 2 oder 3
- SPL1, SPL2 oder SPL3
- v EXPRESSION 1, EXPRESSION 2 oder EXPRESSION 3
- v AVG(EXPRESSION 2)

Die Beispiele im vorliegenden Handbuch wurden mit SQL/DS erstellt. In den Spaltenüberschriften für berechnete Werte wird EXPRESSION angezeigt.

#### **Spalten mit Ausdrücken**

Berichte können mit Spalten erstellt werden, die die Werte der Ausdrücke enthalten. Hierfür wird der Ausdruck in einer nicht benannten Spalte angegeben, wie die folgende Abfrage zeigt.

Um den Gesamtverdienst der Mitarbeiter der Kostenstelle 20 anzuzeigen, muss  $G + P$  in die nicht benannte Spalte eingefügt werden.

#### *Die Abfrage:*

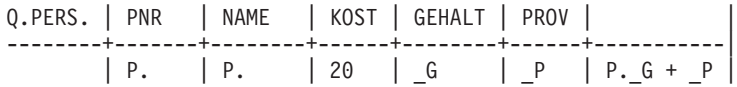

#### *erstellt folgenden Bericht:*

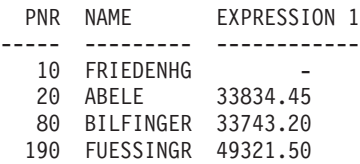

Der Wert von GEHALT+PROV für den Mitarbeiter 10 ist NULL, da der Wert von PROV NULL ist und das Ergebnis aller Berechnungen mit NULL den Wert NULL ergibt.

Ein Bericht kann für alle Mitarbeiter der Kostenstelle 38 mit ihren Monatsgehältern erstellt werden.

## <span id="page-395-0"></span>**Berechnete Werte**

*Die Abfrage:*

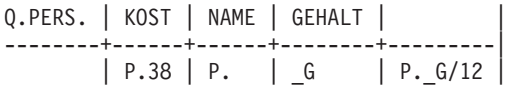

#### *erstellt folgenden Bericht:*

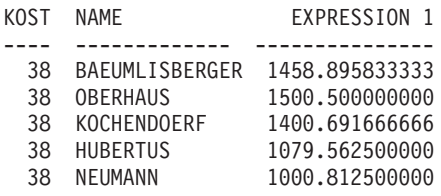

## **=, ¬=, >, < — Gleichheit und Ungleichheit**

Um Zeilen auszuwählen, die eine Gleichheits- oder Ungleichheitsbedingung erfüllen, wird die Bedingung unter der entsprechenden Spalte angegeben.

Ein Bericht kann mit allen Mitarbeitern angezeigt werden, die mindestens 10 Jahre zum Betrieb gehören.

#### *Die Abfrage:*

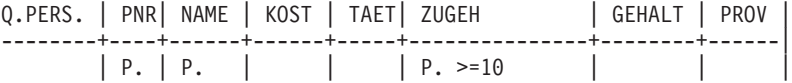

#### *erstellt folgenden Bericht:*

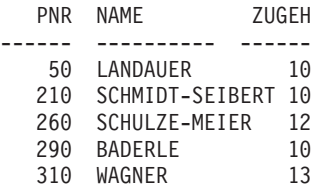

Wird kein Operator angegeben, wird standardmäßig die Bedingung der Gleichheit angenommen. Folgende Abfrage kann geschrieben werden, um einen Bericht mit allen Managern zu erstellen.
## *Die Abfrage:*

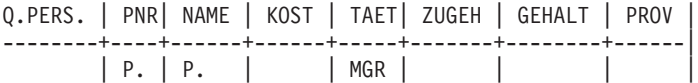

### *erstellt folgenden Bericht:*

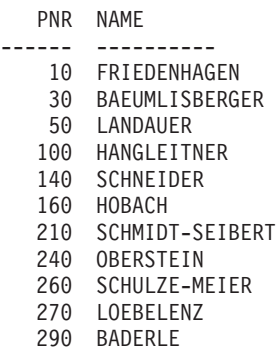

Es ist möglich, einen Bericht mit Mitarbeitern anzuzeigen, die im Alphabet nach SCHMIDT folgen.

#### *Die Abfrage:*

Q.PERS. | PNR| NAME | KOST | TAET| ZUGEH | GEHALT| PROV --------+----+--------------+------+-----+-------+----------- | P. | P. >SCHMIDT-S.AO. | | |

### *erstellt folgenden Bericht:*

PNR NAME ------ ---------- 260 SCHULZE-MEIER 350 TETZLAFF 250 TREMPES 170 VALICEK 310 WAGNER

## **QBE-Übungen mit Lösungen**

Die Lösungen zu den folgenden Übungen befinden sich ["Lösungen zu den](#page-400-0) [Übungen" auf Seite 385.](#page-400-0)

# **Übungen**

Für die Übungen 1 bis 4 wird die Tabelle Q.PERSONAL verwendet.

## **Übung 1**

- 1. Es ist eine Abfrage zu schreiben, um eine Liste mit den Mitarbeiternamen und Tätigkeiten für jeden Mitarbeiter der Kostenstelle 84 zu erstellen.
- 2. Nach der erfolgreichen Ausführung der Abfrage im Schritt 1 die Funktionstaste für ″Abfrage″ verwenden, um die Abfrage erneut anzuzeigen. Die Abfrage ist so zu ändern, dass eine Liste mit den Personalnummern, Mitarbeiternamen, der Zugehörigkeit und dem Gehalt für alle Mitarbeiter der Kostenstelle 51 erstellt wird.
- 3. Diese Abfrage ist anschließend so zu ändern, dass sie alle Spalten für die Mitarbeiter der Kostenstelle 51 anzeigt.
- 4. Es ist ein Bericht zu erstellen, der die Personalnummer, den Namen, die Kostenstelle und Zugehörigkeit für jeden Mitarbeiter enthält, der keine Angaben in der Spalte ZUGEH hat.
- 5. Es ist eine Abfrage zu schreiben, die eine Liste mit der Personalnummer, dem Namen, der Tätigkeit und Zugehörigkeit für jeden Mitarbeiter mit mindestens 10 Dienstjahren erstellt. Enthält die Liste einen Mitarbeiter mit genau 10 Dienstjahren?
- 6. Es ist ein Bericht mit den Namen und den Provisionen für alle Manager zu erstellen, deren Zeile einen Provisionsbetrag enthält.

# **Übung 2**

- 1. Es ist ein Bericht zu erstellen, der den Namen, die Kostenstelle und die Zugehörigkeit aller Vertreter enthält. Der Bericht ist in aufsteigender alphabetischer Reihenfolge nach Mitarbeiternamen zu sortieren.
- 2. Es ist ein Bericht zu erstellen, der den Namen, die Kostenstelle und die Zugehörigkeit aller Vertreter enthält. Die Kostenstellennummern in aufsteigender Reihenfolge sortieren, ebenso die Zugehörigkeit innerhalb der einzelnen Kostenstellen.
- 3. Es ist eine Abfrage zu schreiben, die eine Liste mit der Personalnummer, dem Namen, Tätigkeit und Zugehörigkeit für alle Vertreter erstellt. Den Bericht nach der Zugehörigkeit sortieren, wobei der Vertreter mit der längsten Zugehörigkeit oben steht.
- 4. Der Schritt 3 ist erneut zu ändern, indem der Bericht in absteigender Reihenfolge nach Zugehörigkeit sortiert wird, aber in jedem Jahr in aufsteigender Reihenfolge nach der Kostenstellennummer. Die Kostenstellennummern in den Bericht aufnehmen.
- 5. Es ist ein Bericht mit jenen Mitarbeitern zu erstellen, deren Namen den Buchstaben Z enthalten.
- 6. Es ist ein Bericht mit jenen Mitarbeitern zu erstellen, deren Namen mit S beginnen.
- 7. Es ist ein Bericht mit jenen Mitarbeitern zu erstellen, deren Namen an dritter Stelle den Buchstaben I enthalten.

## **Übung 3**

- 1. Es ist ein Bericht zu erstellen, der den Namen, das Gehalt und die Provision jener Mitarbeiter enthält, deren Gehalt höher als DM 30000 ist oder deren Provision mehr als DM 1000 beträgt.
- 2. Es ist ein Bericht zu erstellen, der alle Mitarbeiter ohne Angaben in der Spalte ZUGEH oder PROV auflistet. Den Namen des Mitarbeiters, die Zugehörigkeit und Provision anzeigen. (Hinweis: Beim Vergleich bei Nullwerten in QBE müssen die Symbole ″=″ oder ″¬=″ verwendet werden.)
- 3. Es ist eine Abfrage zu schreiben, die eine Liste mit der Personalnummer, dem Namen und Gehalt für alle Mitarbeiter mit einem Gehalt zwischen 45000 und 47000 erstellt. Wurden Mitarbeiter mit genau 45000 oder 47000 DM in der Liste erfasst?
	- v Ist dies nicht der Fall, wie könnten diese Mitarbeiter ausgeschlossen werden?
	- v Ist dies nicht der Fall, wie könnten diese Mitarbeiter erfasst werden?
- 4. Es ist ein Bericht mit allen Managern zu erstellen, deren Zugehörigkeit unter 10 Jahre liegt, deren Gehalt aber mindestens 45000 beträgt. Den Namen, die Tätigkeit, Zugehörigkeit und das Gehalt anzeigen.
- 5. Den Namen, die Zugehörigkeit, das Gehalt und die Provision jener Mitarbeiter anzeigen, deren Zugehörigkeit unter 10 Jahren liegt, deren Gehalt aber mehr als DM 45000 und deren Provision mehr als DM 1000 beträgt.

## **Übung 4**

- 1. Es ist eine Abfrage zu erstellen, die den Namen, die Personalnummer, das Gehalt, die Provision und die Gesamteinkünfte (Gehalt + Provision) aller Vertreter auflistet.
- 2. Es ist eine Abfrage zu erstellen, die den Namen, die Personalnummer, das Gehalt, die Provision und die Gesamteinkünfte aller Vertreter auflistet, deren Gesamteinkünfte unter DM 22000.00 liegen.
- 3. Es ist ein Bericht zu erstellen, der den Namen und die Provision aller Vertreter prozentual zum Gehalt enthält. (Hat ein Mitarbeiter beispielsweise ein Gehalt von 45000 und beträgt die Provision 2000 sind dies knapp 5 Prozent vom Gehalt.) Den Bericht in absteigender Reihenfolge nach dem Prozentsatz der Provision sortieren.
- 4. Den Schritt 3 so ändern, dass der Prozentsatz der Provision auf dem Gesamtverdienst (Gehalt + Provision = 100%) basiert.

## **Übung 5**

- 1. Es ist eine Abfrage zu schreiben, die auf die beiden Tabellen Q.PERSO-NAL und Q.KOST (ZEIGEN Q.PERSONAL und ZEIGEN Q.KOST) zugreift. Einen Bericht erstellen, der alle Kostenstellen, Standorte und Namen der Manager enthält.
- 2. Den Schritt 1 so ändern, dass nur die Kostenstellen des Bereichs Süd aufgelistet werden.
- 3. Den Schritt 2 so ändern, dass alle Manager des Bereichs Süd mit einer Zugehörigkeit von mindestens 10 Jahren aufgelistet werden. Für jeden Manager die Kostenstelle, den Ort und seinen Namen auflisten.

# **Übung 6**

- 1. Es ist die Tabelle Q.PERSONAL zu kopieren und MEINTAB zu nennen.
- 2. Eine Abfrage schreiben, um die Tabelle MEINTAB zu aktualisieren. Der Name des Managers der Kostenstelle 66 ist in RAMOTH mit einer Zugehörigkeit von 7 Jahren und einem Gehalt von DM 43238.00 zu ändern. Eine Abfrage schreiben, um die Zeile nach ihrer Aktualisierung zu wiederholen.
- 3. Es ist eine Abfrage zu schreiben, die die Gehälter in der Tabelle MEINTAB um 10% erhöht. Alle Zeilen mit den Verkäufern wiederholen. Da am Anfang der Tabelle MEINTAB Daten enthalten sind, die mit den Daten in der Tabelle Q.PERSONAL identisch sind, sollten die Spalten ZUGEH und GEHALT mit denen in der Tabelle Q.PERSONAL in ["Anhang B.](#page-414-0) [QMF-Beispieltabellen" auf Seite 399,](#page-414-0) anhand von Stichproben verglichen werden, um sicherzustellen, dass das Gehalt der richtigen Mitarbeiter erhöht wurde.
- 4. Eine neue Zeile in die Tabelle MEINTAB einfügen. Die Informationen zum neuen Mitarbeiter lauten wie folgt:

PNR = 275 NAME = ROGERS  $KOST = 66$ TAET = VERK ZUGEH = NULL GEHALT = 44000.00 PROV = NULL

Nachdem die Zeile eingefügt wurde, kann eine Abfrage geschrieben und durchgeführt werden, um diese Zeile anzuzeigen.

5. Aus der Tabelle MEINTAB die Zeilen für Vertreter der Kostenstelle 66 löschen.

# <span id="page-400-0"></span>**Lösungen zu den Übungen**

**Anmerkung:** Bei den Lösungen werden nur die unbedingt notwendigen Spalten angezeigt. Die Antwort kann nicht verwendete Spalten betreffen, die hier gelöscht worden sind.

## **Lösungen zur Übung 1**

1.

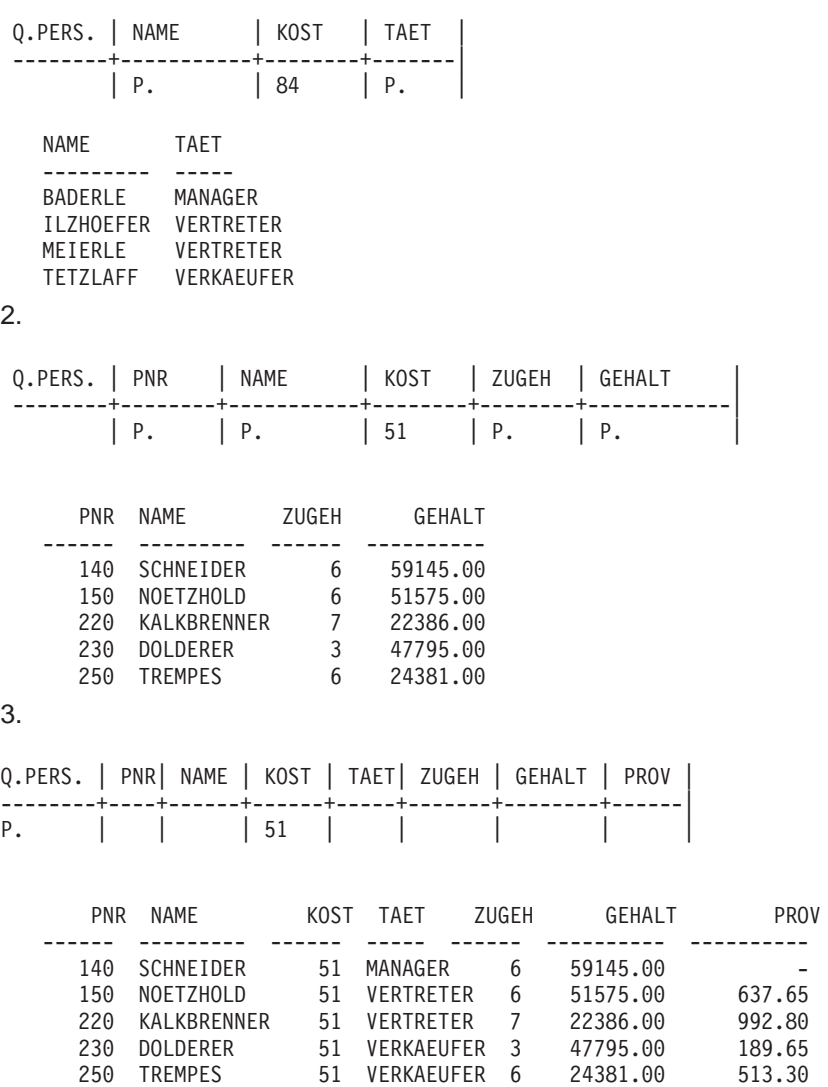

4.

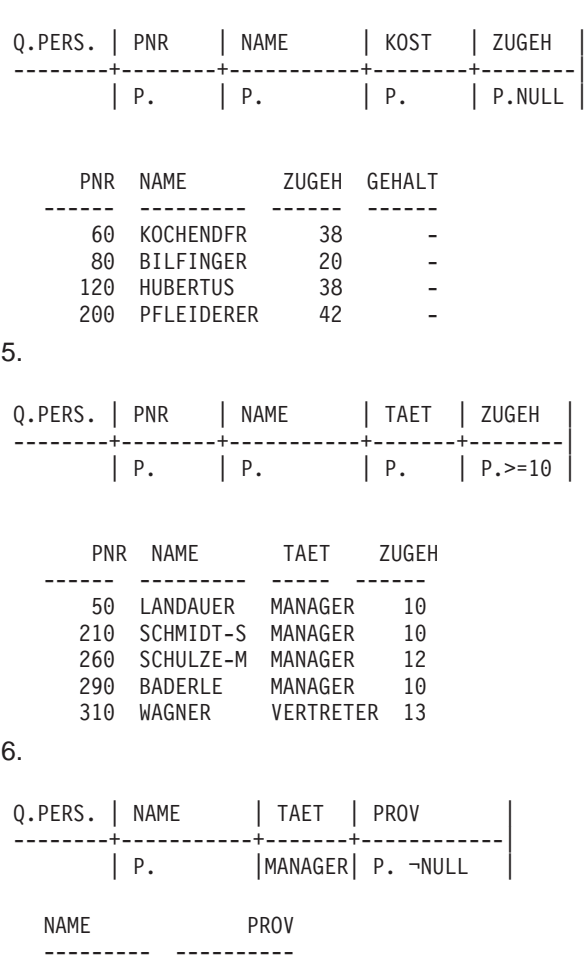

**Anmerkung:** Dieses Ergebnis ist richtig. Die Tabelle ist leer. Manager erhalten keine Provision, weshalb in ihrer Spalte PROV keine Angaben enthalten sind.

# **Lösungen zur Übung 2**

1.

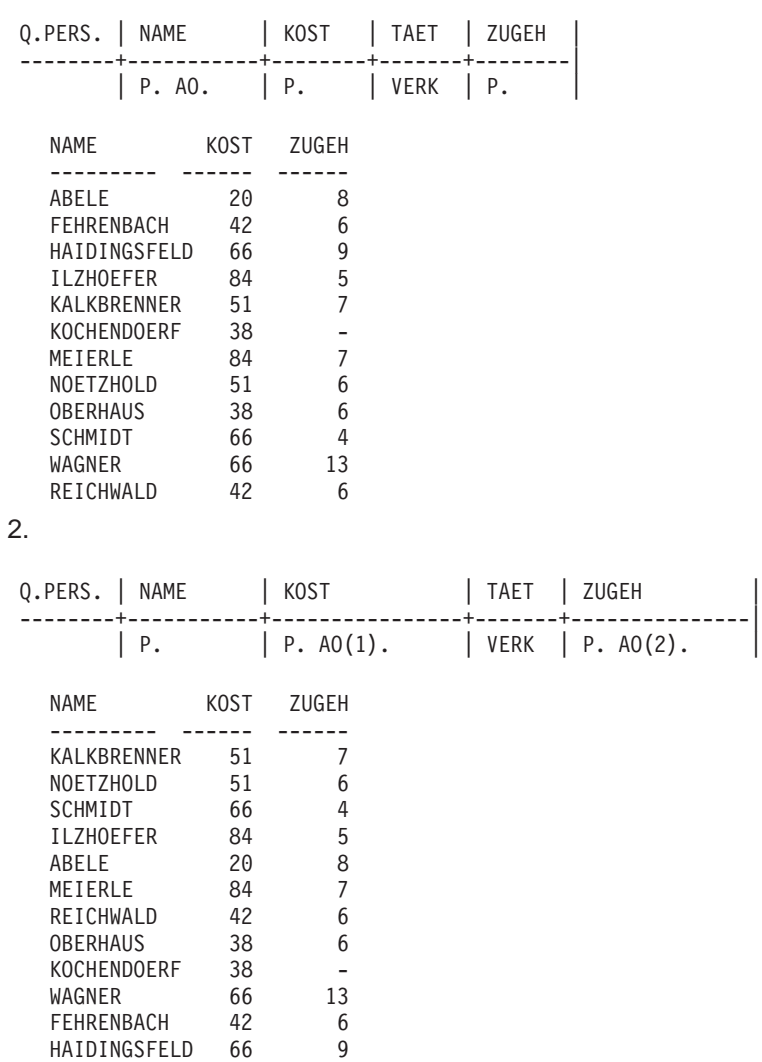

3.

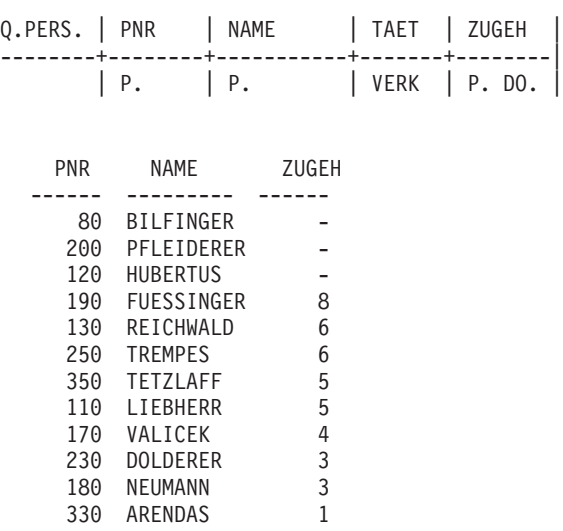

### **Anmerkungen:**

- a. Bei Angabe der absteigenden Reihenfolge werden die Mitarbeiter mit 0 Jahre Zugehörigkeit an den Anfang der Tabelle gestellt.
- b. Die Reihenfolge der Namen kann bei der Sortierung nach Feldern variieren. Pfleiderer kann beispielsweise vor Bilfinger stehen, da beide eine Zugehörigkeit von 0 Jahren haben.

4.

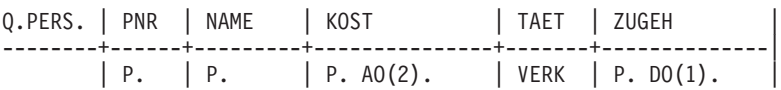

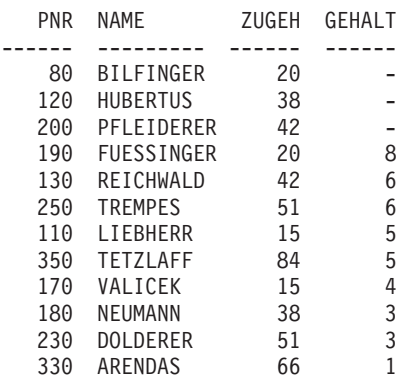

5. NAME --------- LOEBENLENZ ILZHOEFER TETZLAFF 6. NAME --------- SCHNEIDER SCHMIDT-S SCHMIDT SCHULZE-M 7. NAME Q.PERS. | NAME --------+---------------------| | P. LIKE '%Z%' | Q.PERS. | NAME --------+---------------------|  $\vert$  P. LIKE 'S<sup>%'</sup> Q.PERS. | NAME --------+---------------------|  $\vert$  P. LIKE '  $I\$ ' |

> --------- FRIEDENHAGEN REICHWALD HAIDINGSFELDER MEIERLE

> > Anhang A. Query-by-Example (Abfrage mittels Beispiel) **389**

# **Lösungen zur Übung 3**

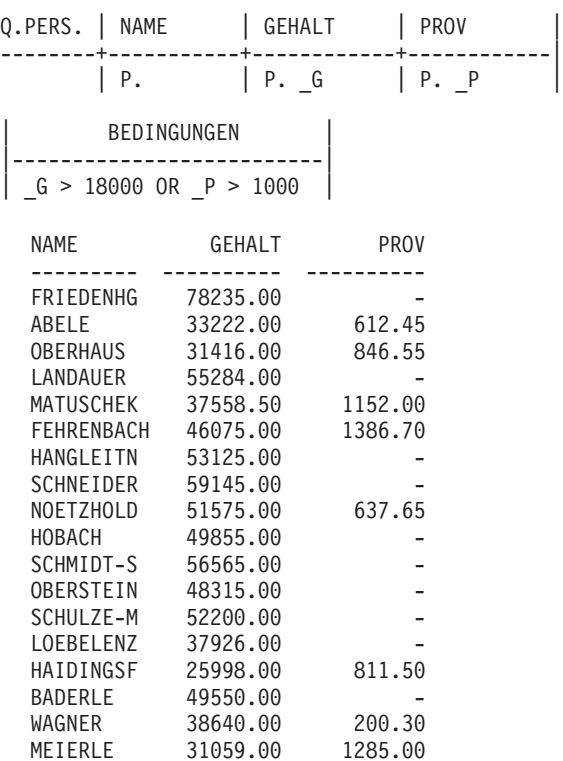

NAME ZUGEH PROV --------- ------ ---------- FRIEDENHG 7 -BAEUMLISB 5 -LANDAUER 10 -KOCHENDFR - 650.25 BILFINGER - 128.20 HANGLEITN 7 - HUBERTUS - 180.00 SCHNEIDER 6 -HOBACH 7 - PFLEIDERER - 84.20 SCHMIDT-S 10 -OBERSTEIN 5 -SCHULZE-M 12 -LOEBELENZ 9 -BADERLE 10 -3. Q.PERS. | NAME | ZUGEH | PROV || --------+-----------+--------+------------| | P. | P. \_Z | P. \_P | | BEDINGUNGEN | |--------------------------|  $Z = NULL OR P = NULL$ Q.PERS. | PNR | NAME | GEHALT -+--------+-----------+------------<br>| P. | P. | P. G | P. | P. | P. \_G |

**Exklusiv BETWEEN: Inklusiv BETWEEN:**

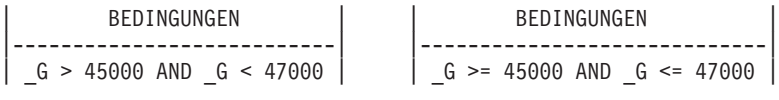

OR OR

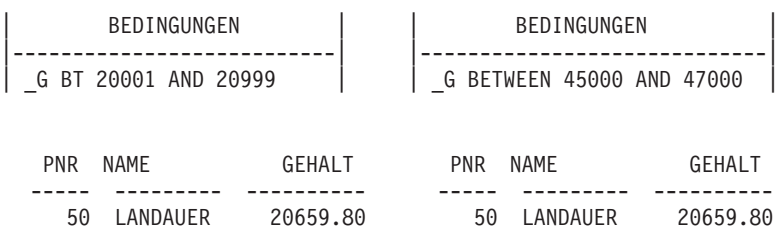

210 SCHMIDT-S 20010.00 210 SCHMIDT-S 20010.00

2.

4.

NAME TAET ZUGEH GEHALT --------- ----- ------ ---------- SCHNEIDER MGR 6 59145.00 HOBACH MGR 7 49855.00 5. NAME ZUGEH GEHALT PROV --------- ------ ---------- ---------- MATUSCHEK 7 37558.50 1152.00 FEHRENBACH 6 46075.00 1386.70 SCHNEIDER 6 59145.00 - HOBACH 7 49855.00 - MEIERLE 7 31059.00 1285.00 Q.PERS.| NAME | TAET | ZUGEH | GEHALT --------+-----------+-----------------+--------+------------| | P. | P. =MGR | P. <10 | P. >=45000 | Q.PERS. | NAME | ZUGEH | GEHALT | PROV | --------+-----------+--------+------------+------------| | P. | P. <10 | P. G | P. P | BEDINGUNGEN | |--------------------------|  $\begin{array}{|c|c|c|c|c|c|c|c|c|} \hline \rule{0pt}{1ex} & -G & > & 45000 & \text{OR} & \text{P} & > & 1000 \ \hline \end{array}$ 

# **Lösungen zur Übung 4**

1.

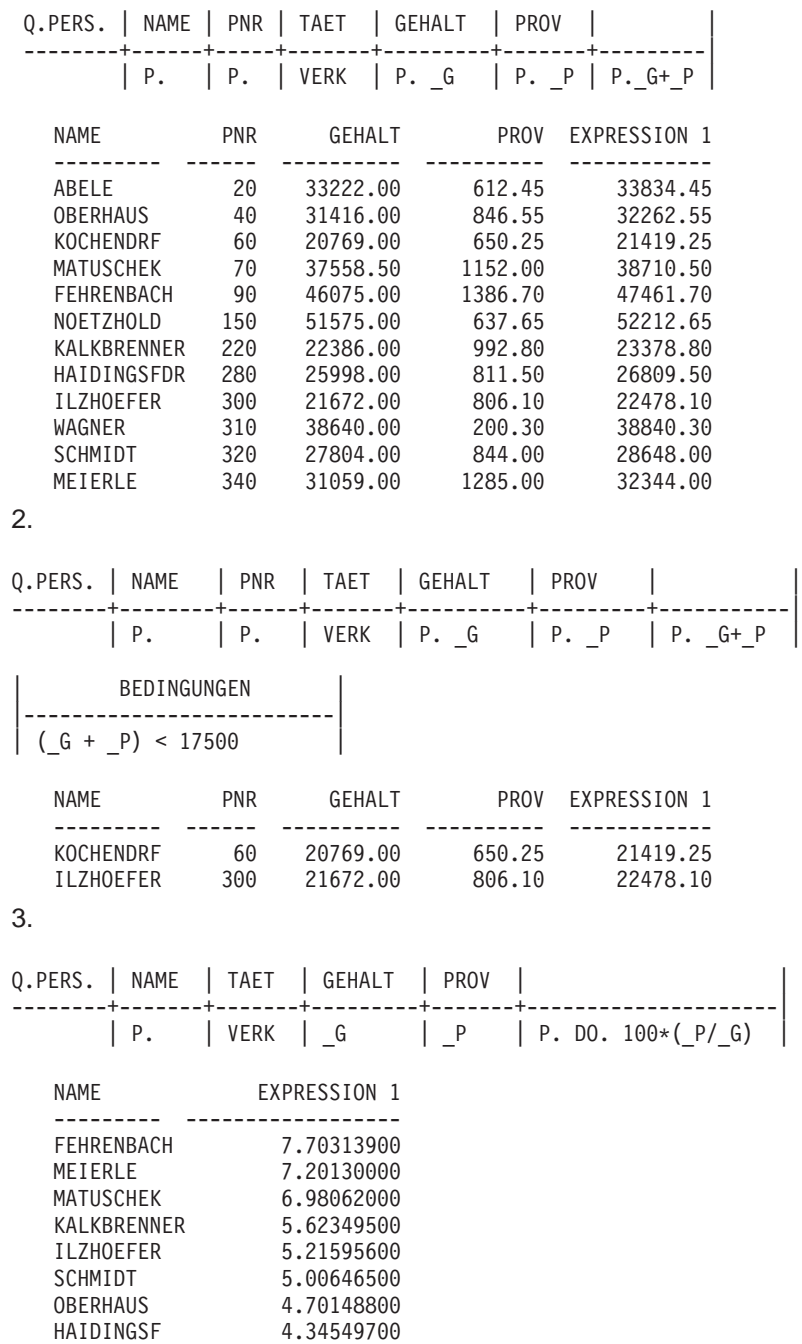

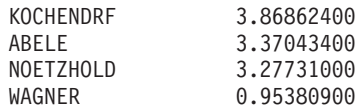

Statt dessen könnte folgende Abfrage verwendet werden:

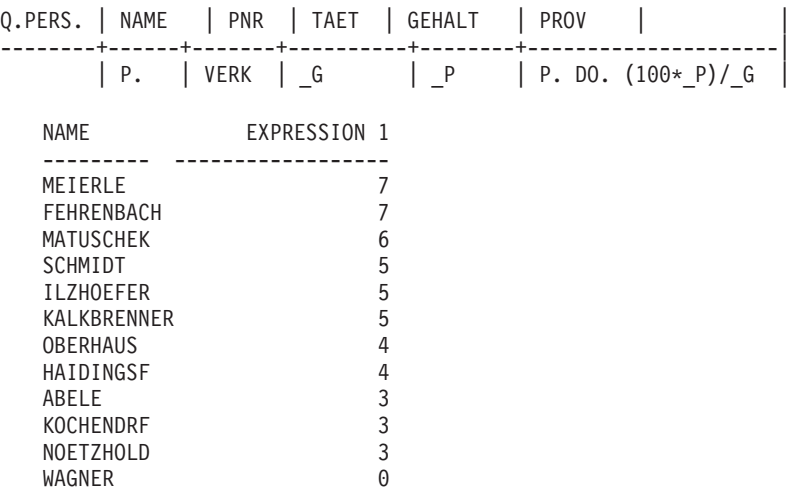

Hierbei ist die Genauigkeit des berechneten Bruches zu beachten. Die Abrundung kann auch auf die Reihenfolge Einfluss haben, in der Zeilen sortiert werden.

#### 4.

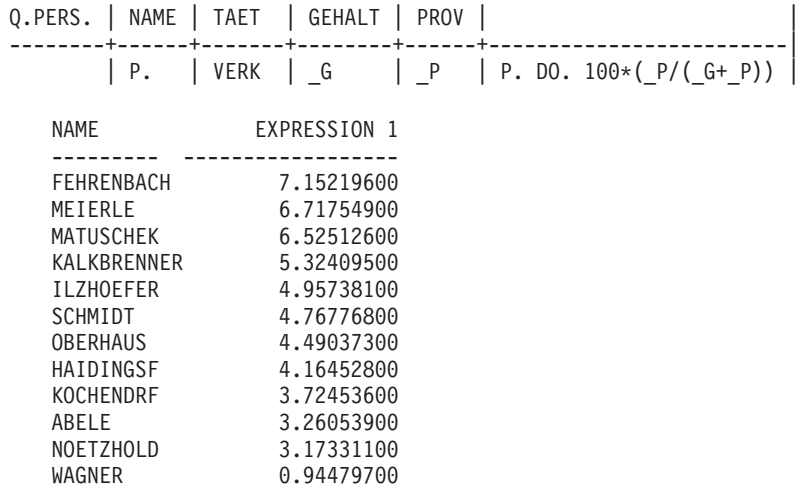

**Lösungen zur Übung 5**

KBEZ ORT NAME -------------- ------------- --------- BAYERN MUENCHEN FRIEDENHG WUERTTEMBERG STUTTGART BAEUMLISB BADEN KARLSRUHE LANDAUER RHEINLAND LUDWIGSHAFEN HANGLEITNER HESSEN RHEINLAND SCHNEIDER HAUPTVERWALTG STUTTGART HOBACH WESTFALEN DUESSELDORF LOEBELENZ RHEINLAND KOELN BADERLE 2. KBEZ ORT NAME -------------- ------------- --------- BAYERN MUENCHEN FRIEDENHG WUERTTEMBERG STUTTGART BAEUMLISB BADEN KARLSRUHE LANDAUER 3. KBEZ ORT NAME -------------- ------------- --------- BADEN KARLSRUHE LANDAUER Q.PERS. PNR | NAME --------+--------+-----------| | MID | MNM | Q.KOST| KBEZ | MGRPNR | ORT | ------+--------------+---------+-------------+--------------| | MID | P. | P. MNM Q.PERS. | PNR | NAME --------+--------+-----------| | MID | MNM Q.KOST| KBEZ | MGRPNR | BEREICH | ORT | | | | | | | ------+------------+---------+----------+-----------+----------| | P. | MID | SUED | P. | P. MNM Q.PERS. | PNR | NAME | ZUGEH --------+--------+-----------+--------|  $|$  MID  $|$  MNM  $|$  >=10 Q.KOST| KBEZ | MGRPNR | BEREICH | ORT | ------+-----------+---------+----------+-----------+-----------| | P. | MID | SUED | P. | P. MNM

## **Lösungen zur Übung 6**

1. Um Q.PERSONAL als MEINTAB zu kopieren, Folgendes eingeben: ANZEIGEN Q.PERSONAL

DATEN ALS MEINTAB SICHERN

2.

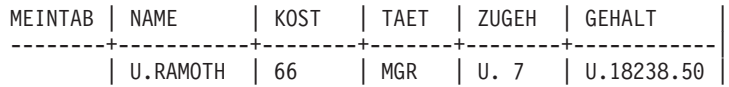

Nach Ausführung des obigen Schrittes sieht die Abfrage folgendermaßen aus:

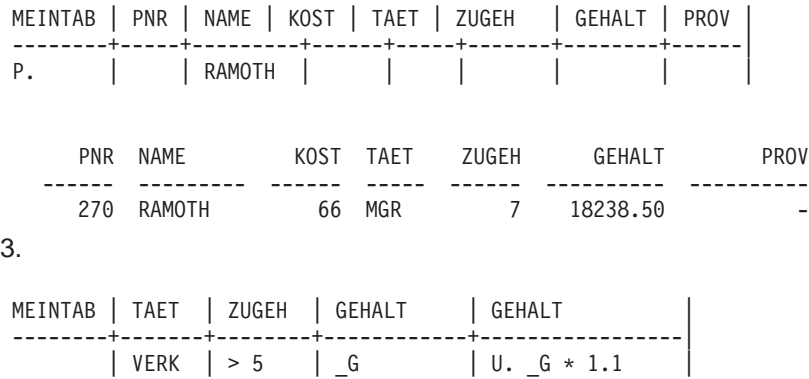

Mit folgender Abfrage werden Zeilen für die Überprüfung des Ergebnisses abgerufen:

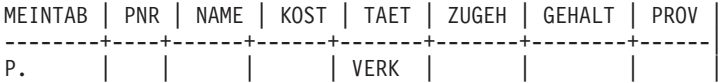

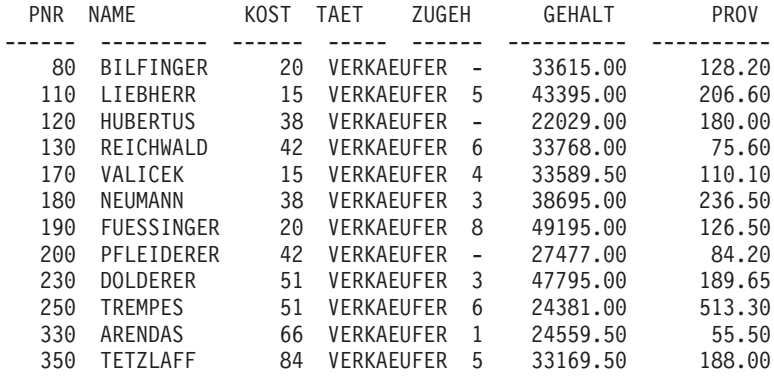

4.

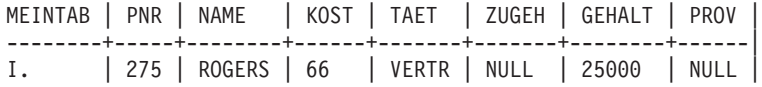

Anstelle von 25000 kann 25000.00 geschrieben werden, nicht aber 25,000 oder 25,000.00 (Kommas sind ungültige Eingabezeichen).

Die Zeile kann mit folgender Abfrage abgerufen werden:

MEINTAB | PNR | NAME | KOST | TAET | ZUGEH | GEHALT | PROV | --------+-----+------+------+------+-------+--------+------| P. | 275 | | | | | | | | | |

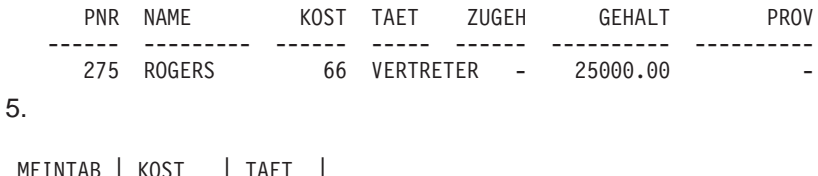

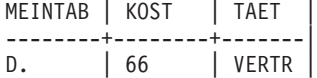

# <span id="page-414-0"></span>**Anhang B. QMF-Beispieltabellen**

Dieser Anhang enthält folgende Beispieltabellen:

- v Q.BEWERBER
- v Q.GESPRAECH
- v Q.KOST
- v Q.TEILE
- Q.PRODUKTE
- Q.PROJEKT
- Q.PERSONAL
- v Q.LIEFERANTEN

Diese Beispieltabellen enthalten Daten zu fiktiven Bewerbern, Bewerbungsgesprächen, Teilen, Produkten Mitarbeitern und Lieferanten eines fiktiven Unternehmens.

## **Q.BEWERBER**

Diese Tabelle enthält Informationen über Personen, die sich für Tätigkeiten innerhalb des Unternehmens beworben haben. Jede Zeile steht für einen Bewerber. Folgende Spalten wurden definiert:

#### **LFDNR**

Laufende Nummer, die dem Bewerber zugeordnet wurde

#### **NAME**

Nachname des Bewerbers

#### **ADRESSE**

Wohnort des Bewerbers

#### **AUSBGRAD**

Ausbildung des Bewerbers

## **KOMMENTAR**

Notizen des Interviewers

LFDNR NAME ADRESSE AUSBGRAD KOMMENTAR

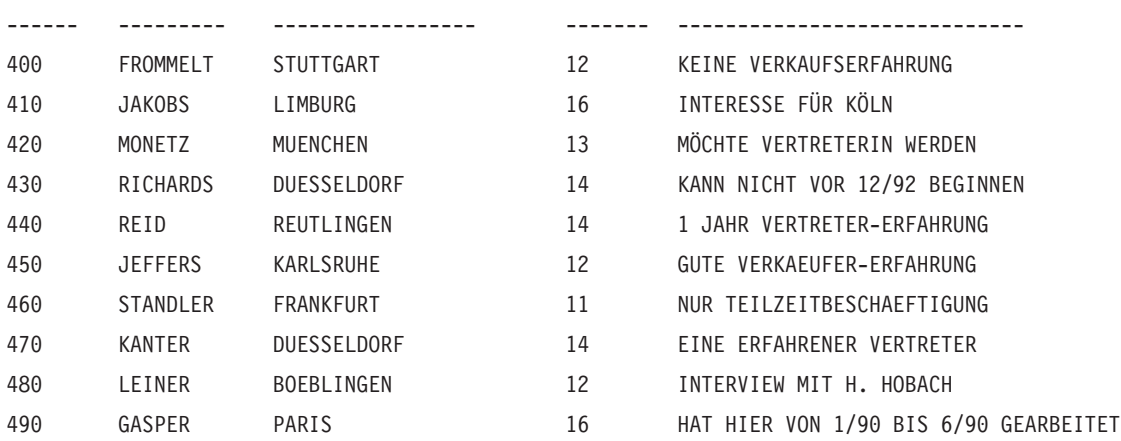

## **Q.GESPRAECH**

Diese Tabelle ist für Installationen konzipiert, die Datums- und Zeitangaben unterstützen. Diese Angaben werden hier im ISO-Format gemacht. Das Format der DATE-, TIME- und TIMESTAMP-Daten im Bericht hängt davon ab, welches Format als Standardformat für die Installation festgelegt wurde. Es kann mit den Editiercodes für DATE, TIME und TIMESTAMP geändert werden. Folgende Spalten wurden definiert:

#### **LFDNR**

Laufende Nummer, die dem Bewerber zugeordnet wurde

#### **INTDATUM**

Datum des Gesprächs

### **BEGINN**

Gesprächsbeginn

**ENDE** Gesprächsende

#### **MGRPNR**

Personalnummer des Managers, der den Bewerber interviewte

#### **STATUS**

Gibt an, ob der Bewerber als Angestellter oder freier Mitarbeiter arbeiten möchte

#### **ZUNAME**

Nachname des Bewerbers

#### **VORNAME**

Vorname des Bewerbers

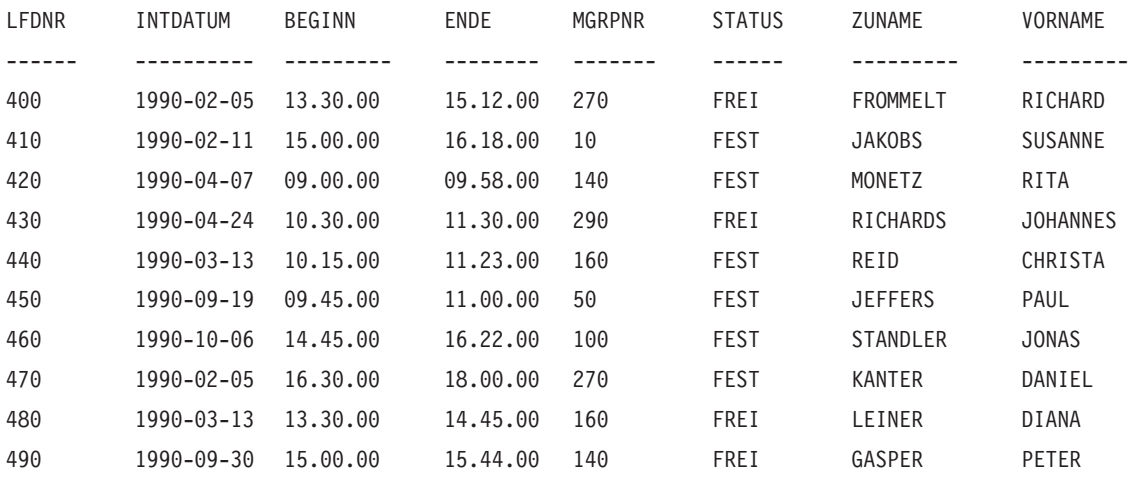

## **Q.KOST**

Diese Tabelle enthält Informationen über die Struktur des Unternehmens. Jede Zeile steht für eine Kostenstelle. Folgende Spalten wurden definiert:

- **KNR** Nummer der Kostenstelle (muss eindeutig sein)
- **KBEZ** Bezeichnung der Kostenstelle

#### **MGRPNR**

Personalnummer des Managers, der der Kostenstelle vorsteht

#### **BEREICH**

Name des Bereichs, zu dem die Kostenstelle gehört

**ORT** Name des Orts, in dem sich die Kostenstelle befindet

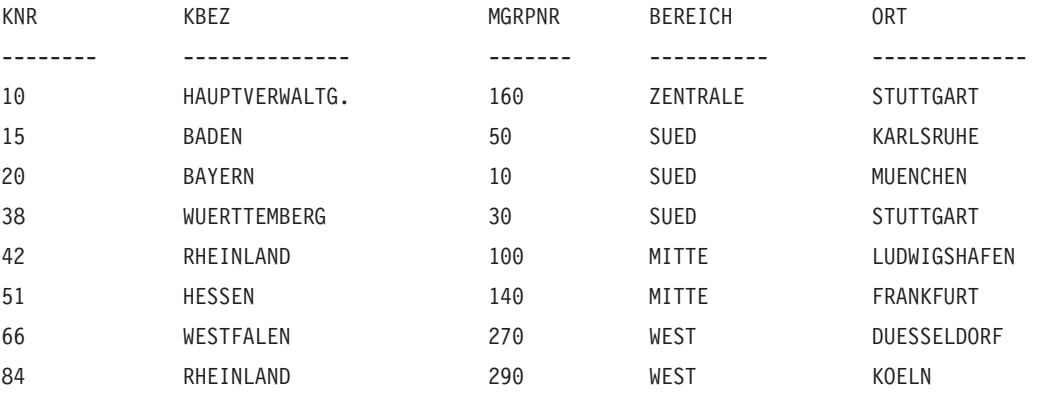

# **Q.TEILE**

Diese Tabelle enthält Informationen über Teile Folgende Spalten wurden definiert:

### **TEILENR**

Nummer des Lieferanten

### **TEILENAME**

Name des Teils

### **PRODUKT**

Produkt, für das das Teil benötigt wird

#### **PRODNR**

Nummmer des Produkts

### **PROJNR**

Nummmer des Projekts

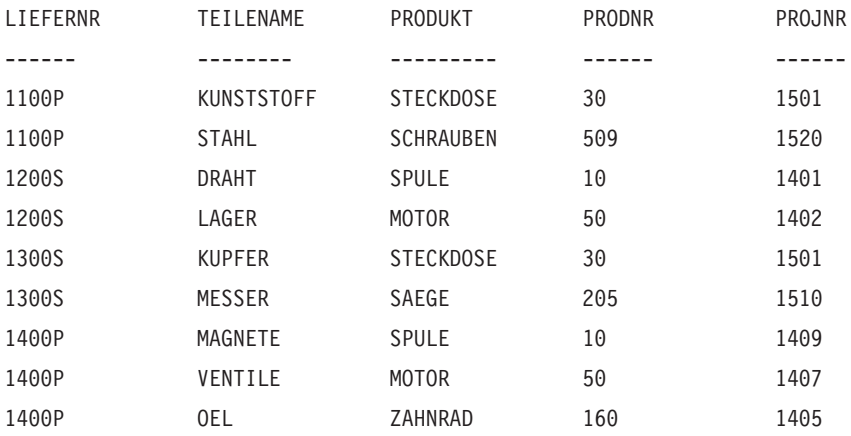

## **Q.PRODUKTE**

Diese Tabelle enthält Informationen über einige der Produkte, die das fiktive Unternehmen erzeugt, und deren Preise. Folgende Spalten wurden definiert:

#### **PRODNR**

Nummmer des Produkts

## **PRODNAME**

Name des Produkts

## **PRODGRP**

Produktgruppe, der das Produkt angehört

#### **PRODPREIS**

Preis des Produkts

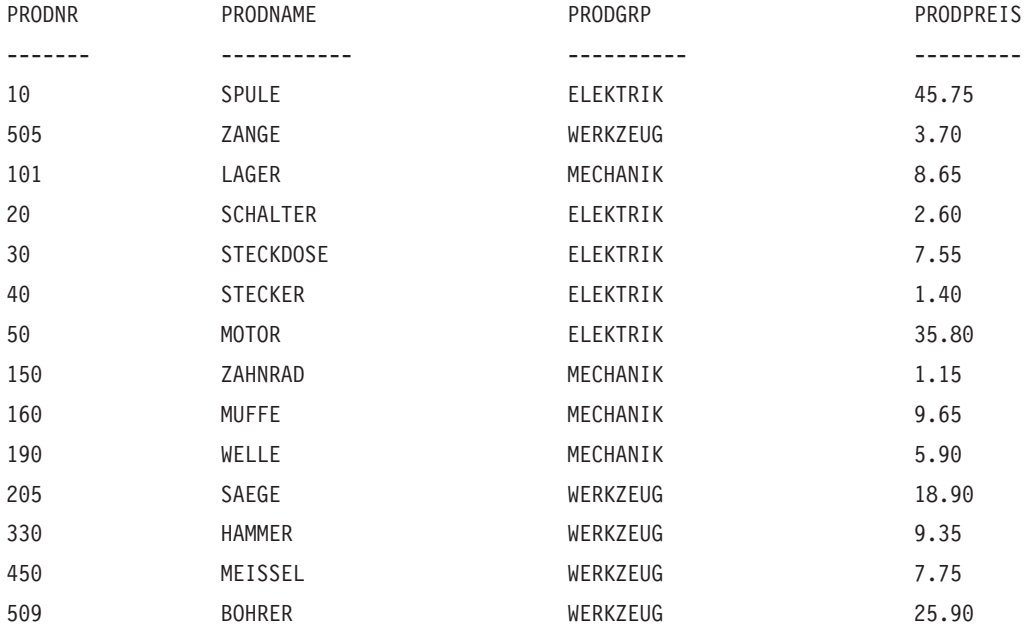

## **Q.PROJEKT**

Diese Tabelle enthält Informationen zur Projektplanung. Folgende Spalten wurden definiert:

#### **PROJNR**

Nummmer des Projekts (muss eindeutig sein)

#### **PRODNR**

Nummmer des Produkts

**KOST** Nummer der Kostenstelle, die für das Projekt zuständig ist

### **STARTD**

Datum, an dem das Projekt begonnen wurde

#### **ENDD**

Datum, an dem das Projekt abgeschlossen sein soll

#### **SYSTEMZEIT**

Jahr, Monat, Tag und Uhrzeit des Berichts

Diese Tabelle ist für Installationen konzipiert, die Datums- und Zeitangaben unterstützen. Diese Angaben werden hier im ISO-Format gemacht. Dieses Format ist willkürlich gewählt. Die tatsächlich angezeigte Tabelle hängt von der Auswahl des Formats für die jeweilige Installation ab.

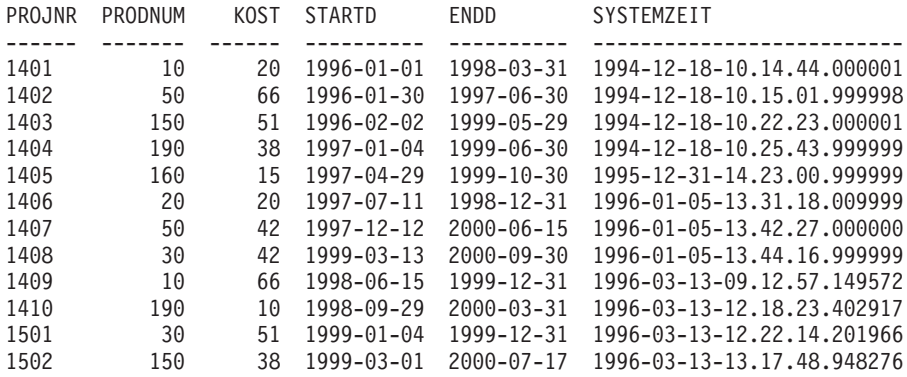

# **Q.PERSONAL**

Diese Tabelle enthält Daten der Mitarbeiter. Folgende Spalten wurden definiert:

**PNR** Personalnummer des Mitarbeiters (muss eindeutig sein) **NAME**

Name des Mitarbeiters

**KOST** Nummer der Kostenstelle, der der betreffende Mitarbeiter angehört

**TAET** Bezeichnung der Tätigkeit, die der Mitarbeiter ausübt

#### **ZUGEH**

Anzahl der Jahre, die der Mitarbeiter schon für das Unternehmen arbeitet

#### **GEHALT**

Jahresgehalt des Mitarbeiters in DM

**PROV** Provision des Mitarbeiters in DM

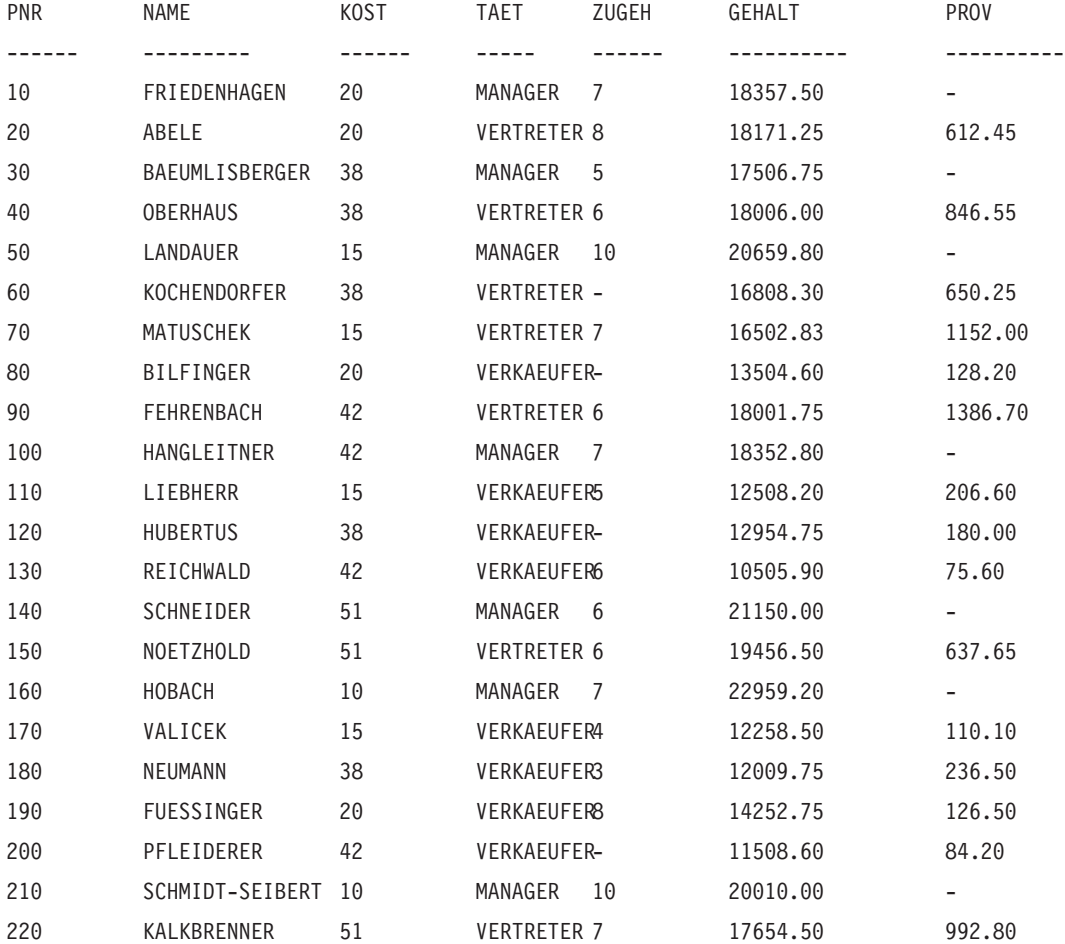

# **Beispieltabellen**

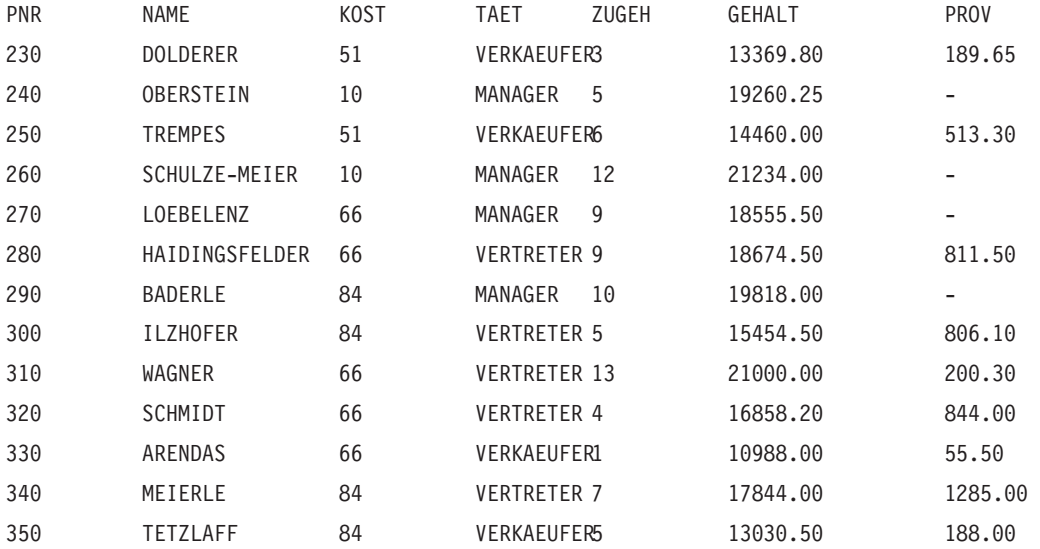

# **Q.LIEFERANTEN**

Diese Tabelle enthält Informationen zu den Lieferanten eines Unternehmens. Folgende Spalten wurden definiert:

**FNR** Nummer, die der firma zugeordnet wurde

### **FIRMA**

Name der Firma

### **STRASSE**

Anschrift der Firma

#### **STADT**

Stadt, in der die Firma ansässig ist

## **LAND**

Land, in dem sich der Firmensitz befindet

#### **POSTLZ**

Postleitzahl

#### **ANMERKG**

Zusätzliche Informationen über die Firma

Im Format für diese Tabelle ist die Breite 30 und der Editiercode CT für die Spalte ANMERKG angegeben.

## **Beispieltabellen**

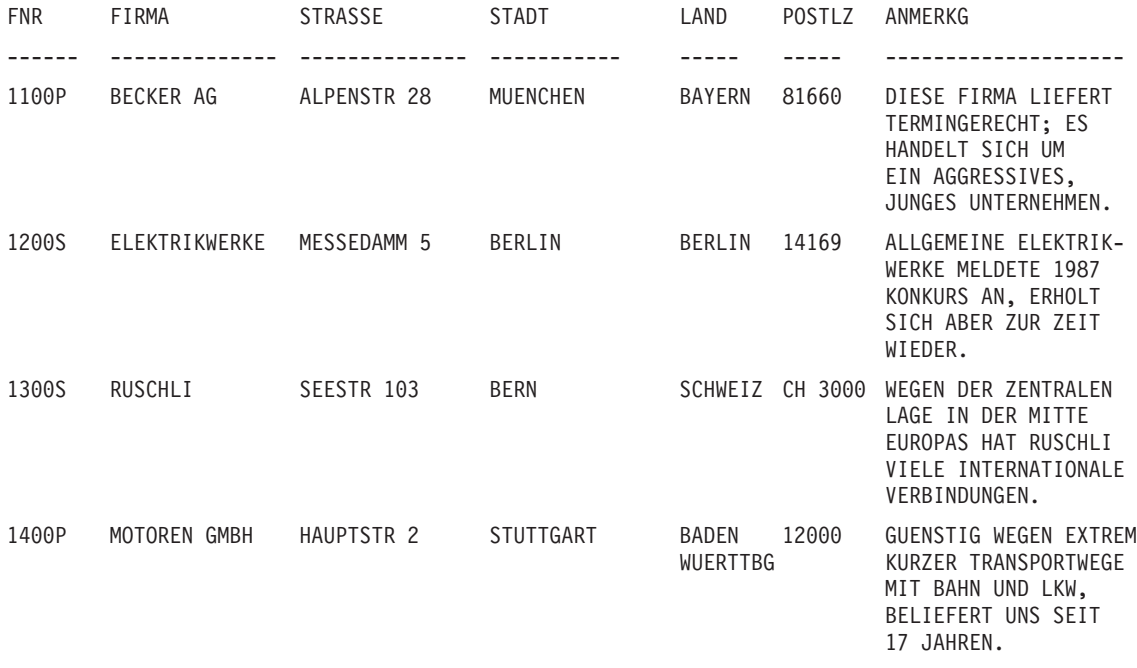

# **Beispieltabellen**

# **Anhang C. QMF-Funktionen mit erforderlicher spezifischer Unterstützung**

Tabelle 16. Für folgende Funktionen ist die Unterstützung spezifischer Datenbankverwaltungssysteme erforderlich.

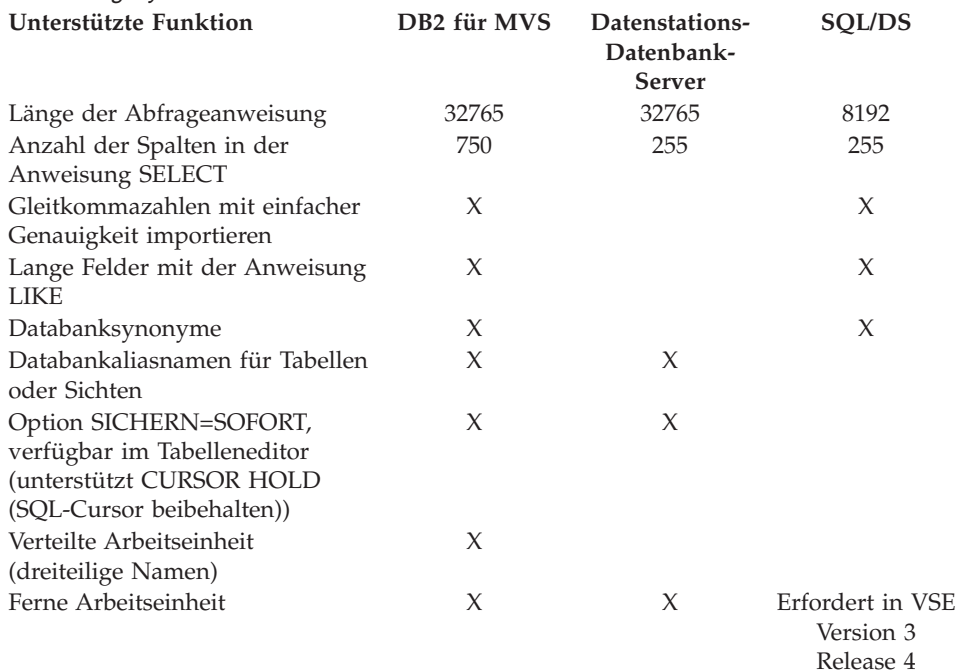

## **In CICS nicht verfügbare QMF-Funktionen**

Folgende QMF-Funktionen und QMF-Referenzfunktionen sind in der CICS/ESA- oder CICS/MVS-Umgebung nicht verfügbar:

- v Befehlsschnittstelle
- v EDITIEREN PROZEDUR
- v EDITIEREN ABFRAGE
- v Dokumentschnittstelle
- Stapelanwendung
- v Abbruchtransaktionen
- v EXTRAHIEREN
- ISPF
- DPRE
- Berechnungen für Berichte
- Externe Variablen
- v Entwurfsanwendung
- Bedingte Formatierung
- Spaltendefinition
- v Prozeduren mit Logik

# **Anhang D. QMF High Performance Option**

QMF High Performance Option (HPO) ist eine separat verfügbare QMF-Funktion, die drei Hauptkomponenten umfasst:

- QMF HPO/Manager
- QMF HPO/Compiler
- OMF für Windows

Dieser Anhang enthält eine kurze Übersicht über die QMF HPO-Komponenten.

Detailliertere Informationen zu QMF HPO befinden sich im Handbuch *QMF High Performance Option User's Guide for OS/390*. Detailliertere Informationen zu QMF für Windows befinden sich in den Handbüchern *Installing and Managing QMF for Windows* und *Erste Schritte mit QMF für Windows*. Diese Handbücher können über einen IBM Ansprechpartner bestellt werden.

### **QMF HPO/Manager**

QMF HPO/Manager umfasst eine Gruppe von Funktionen zur Verbesserung von Steuerung und Objektverwaltung, einschließlich eines Governors für Vorabkalkulationen zur Analyse von QMF-Abfragen. Mit den Steuerungsfunktionen können Steuerelemente zum Schutz von Produktionsanwendungen eingerichtet sowie Informationen "bei Bedarf" bereitgestellt werden. QMF HPO/Manager enthält viele Steuerungsparameter, mit denen Einstellungen für bestimmte Werte wie z. B. Uhrzeit, Wochentag, maximale Anzahl der abzurufenden Zeilen, Zulassen bzw. nicht Zulassen von SQL-Verben und QMF-Befehlen und die Steuerung des Ressourcenverbrauchs auf der Basis von QMF-Befehlen und SQL-Anweisungen definiert werden können.

#### **QMF HPO/Compiler**

Mit QMF HPO/Compiler können Abfragen und Berichte in effiziente Programme in OS/VS COBOL oder COBOL II umgesetzt werden. Dadurch wird Folgendes verringert:

- CPU-Auslastung
- Konkurrenzsituationen bei DB2-Katalogen
- Aufwand für DB2-Optimierung
- v Sicherheitsprobleme wegen umgesetzten Programmen, die statisches SQL (Structured Query Language) an Stelle von dynamischem SQL verwenden

## **QMF für Windows**

QMF für Windows bietet DB2-Kunden ein Windows-Abfragehilfsprogramm, das mit der Maus gesteuert werden kann. Es umfasst viele nützliche Funktionen, darunter eine intuitive grafische "Quick Start"-Benutzerschnittstelle (GUI).

Mit QMF für Windows können unter Verwendung von vorhandenen QMF-Abfragen und -Formaten Sofortabfragen ausgeführt oder DB2-Abfragen automatisiert werden. Anschließend können die Ergebnisse mit QMF für Windows in die bevorzugte OLE 2.0-Arbeitsoberflächenanwendung eingebunden werden.

Das Hilfsprogramm enthält eine zuverlässige Windows-API zur Automatisierung von Datenbankabfragen, Aktualisierungen und Tasks zur Verteilung von Berichten. Dadurch kann der Ressourcenverbrauch zentral gesteuert werden.

QMF für Windows bietet außerdem Unterstützung für TCP/IP, statisches SQL, die Erstellung und Bearbeitung von QMF-Formaten und -Prozeduren sowie einen Gesamtanzeigeeditor zum Aktualisieren von Unternehmensdaten.

## **QMF für Windows - Vorzüge**

QMF für Windows umfasst nützliche Funktionen für den Benutzer, den Entwickler, den Datenbankadministrator und das Unternehmen.

## **Für den Benutzer**

- v Einfache Erstellung neuer Abfragen mit dem Standarderstellungsprogramm für menügesteuerte Abfragen
- Automatisierung von DB2-Abfragen von Windows-Anwendungen aus
- Integration in Lotus 1–2–3, Excel, Lotus Approach, Access, Delphi oder viele andere OLE 2.0-Anwendungen
- Erstellung und gemeinsame Nutzung von QMF-Formaten
- v Direkte Bearbeitung von DB2-Daten im Tabelleneditor
- Verwendung der grafischen Benutzerschnittstelle von QMF für Windows oder einer anderen gewünschten Anwendungsschnittstelle
- v Bearbeitung von Tabellenzeilen eines Abfrageergebnisses oder einzelner Zeilen
- Gleichzeitige Abfrage mehrerer Server
- Ausgezeichnete Leistung und Zuverlässigkeit von DB2

## **Für den Entwickler**

v Professionalität für gewöhnliche Arbeitsoberflächenanwendungen

- Integration von DB2-Daten sowie QMF-Objekten und -Befehlen in eine Windows 3.x, Windows 9x oder Windows NT-Anwendung, die OLE 2.0- Automation verwendet
- v Einfaches Erstellen von Windows-Anwendungen mit folgenden Funktionen:
	- Abruf von QMF-Abfragen von Servern
	- Eingabe von QMF-Befehlen
	- Integration von vorhandenen QMF-Formaten
- v Erstellung neuer oder Auswahl von bereits vorhandenen QMF-Formaten von der Windows-Arbeitsoberfläche aus
- v Erstellen von Testdaten mit dem Tabelleneditor
- Bessere Leistung durch Umsetzen häufig verwendeter Abfragen in statisches SQL
- Abschirmung der Benutzer vor der Komplexität von Datenbankverbindungen
- Steuerung von QMF für Windows im Hintergrund mit eigener API

## **Für den Datenbankadministrator**

- Statisches SOL von Windows aus
- Schützen von DB2 gegenüber nicht mehr steuerbaren Abfragen und unerfahrenen Benutzern
- Integration von Steuerungsfunktionen in Windows-Anwendungen
- Verwendung der vorhandenen DB2-Sicherheitsfunktionen
- Zentrale Steuerung der Server-Ressourcen
- v Einstellung der Grenzwerte für Steuerungsfunktionen wie folgt:
	- Uhrzeit
	- Wochentag
	- Benutzergruppen
	- Server
- Definieren von zwei Steuerungsgrenzwerten für die folgenden Zwecke:
	- Warnen von Benutzern
	- Abbrechen von Abfragen und Threads
- Begrenzung von
	- abgerufenen Zeilen
	- Überschreitung des Leerlaufzeitlimits bei Abfragen
	- Überschreitung des Zeitlimits bei Server-Antworten
	- Überschreitung des Leerlaufzeitlimits bei Verbindungen
- v Zulassen bzw. nicht Zulassen von 14 unterschiedlichen SQL-Verben
- v Gruppenweises Ein/Ausschalten des Tabelleneditors und anderer Funktionen

## **Für das Unternehmen**

- v TCP/IP-Unterstützung für DB2 V5, einschließlich DB2 Universal Database
- v Abfrage umfangreicher Datenmengen mit ausgezeichneter Leistung von Windows aus
- v Vollständige 16- und 32-Bit-Unterstützung
- Abfragen lokaler oder ferner Datenbanken
- v Beibehalten der vollständigen DB2-Sicherheit und -Berechtigungen
- v Vollständige Ausnutzung der DB2-Systemintegrität
- Optimale Investitionsnutzung im Server-Bereich, Abfallreduzierung
- Wegfall der Anmeldung an TSO, CMS und CICS HOST
- Höhere Verfügbarkeit von Unternehmensdaten bei höherem Schutz
- v Einfache Verwendung von Arbeitsoberflächensprachen und Verfügbarkeit von Fachwissen
- Schnelle und flexible Entwicklung von Geschäftslösungen
- Minimierung der Komplexität
# <span id="page-432-0"></span>**Anhang E. Bemerkungen**

Die vorliegenden Informationen wurden für Produkte und Services entwikkelt, die auf dem deutschen Markt angeboten werden. Möglicherweise bietet IBM die in dieser Dokumentation beschriebenen Produkte, Services oder Funktionen in anderen Ländern nicht an. Informationen über die gegenwärtig im jeweiligen Land verfügbaren Produkte und Services sind beim IBM Ansprechpartner erhältlich. Hinweise auf IBM Lizenzprogramme oder andere IBM Produkte bedeuten nicht, dass nur Programme, Produkte oder Dienstleistungen von IBM verwendet werden können. Anstelle der IBM Produkte, Programme oder Dienstleistungen können auch andere ihnen äquivalente Produkte, Programme oder Dienstleistungen verwendet werden, solange diese keine gewerblichen oder anderen Schutzrechte der IBM verletzen. Die Verantwortung für den Betrieb von Fremdprodukten, Fremdprogrammen und Fremdservices liegt beim Kunden.

Für in diesem Handbuch beschriebene Erzeugnisse und Verfahren kann es IBM Patente oder Patentanmeldungen geben. Mit der Auslieferung dieses Handbuchs ist keine Lizenzierung dieser Patente verbunden. Lizenzanfragen sind schriftlich an IBM Europe, Director of Licensing, 92066 Paris La Defense Cedex, France, zu richten. Anfragen an obige Adresse müssen auf Englisch formuliert werden.

Trotz sorgfältiger Bearbeitung können technische Ungenauigkeiten oder Druckfehler in dieser Veröffentlichung nicht ausgeschlossen werden. Die Angaben in diesem Handbuch werden in regelmäßigen Zeitabständen aktualisiert. Die Änderungen werden in Überarbeitungen oder in Technical News Letters (TNLs) bekannt gegeben. IBM kann jederzeit Verbesserungen und/oder Änderungen an den in dieser Veröffentlichung beschriebenen Produkten und/oder Programmen vornehmen.

Verweise in dieser Veröffentlichung auf Websites anderer Anbieter dienen lediglich als Benutzerinformationen und stellen keinerlei Billigung des Inhalts dieser Websites dar. Das über diese Websites verfügbare Material ist nicht Bestandteil des Materials für dieses IBM Produkt. Die Verwendung dieser Websites geschieht auf eigene Verantwortung.

Lizenznehmer des Programms, die Informationen zu diesem Produkt wünschen mit der Zielsetzung: (i) den Austausch von Informationen zwischen unabhängigen, erstellten Programmen und anderen Programmen (einschließlich des vorliegenden Programms) sowie (ii) die gemeinsame Nutzung der ausgetauschten Informationen zu ermöglichen, wenden sich an folgende Adresse:

IBM Corporation J74/G4 555 Bailey Avenue P.O. Box 49023 San Jose, CA 95161-9023 U.S.A.

Die Bereitstellung dieser Informationen kann unter Umständen von bestimmten Bedingungen - in einigen Fällen auch von der Zahlung einer Gebühr abhängig sein.

Die Lieferung des im Handbuch aufgeführten Lizenzprogramms sowie des zugehörigen Lizenzmaterials erfolgt im Rahmen der Allgemeinen Geschäftsbedingungen der IBM, der Internationalen Nutzungsbedingungen der IBM oder einer äquivalenten Vereinbarung.

Alle in diesem Dokument enthaltenen Leistungsdaten stammen aus einer gesteuerten Umgebung. Die Ergebnisse, die in anderen Betriebsumgebungen erzielt werden, können daher erheblich von den hier erzielten Ergebnissen abweichen. Einige Daten stammen möglicherweise von Systemen, deren Entwicklung noch nicht abgeschlossen ist. Eine Garantie, dass diese Daten auch in allgemein verfügbaren Systemen erzielt werden, kann nicht gegeben werden. Darüber hinaus wurden einige Daten unter Umständen durch Extrapolation berechnet. Die tatsächlichen Ergebnisse können abweichen. Benutzer dieses Dokuments sollten die entsprechenden Daten in ihrer spezifischen Umgebung prüfen. Diese Daten stellen deshalb keine Leistungsgarantie dar.

Informationen über Produkte anderer Hersteller als IBM wurden von den Herstellern dieser Produkte zur Verfügung gestellt, bzw. aus von ihnen veröffentlichten Ankündigungen oder anderen öffentlich zugänglichen Quellen entnommen. IBM hat diese Produkte nicht getestet und übernimmt im Hinblick auf Produkte anderer Hersteller keine Verantwortung für einwandfreie Funktion, Kompatibilität oder andere Ansprüche. Fragen hinsichtlich des Leistungsspektrums von Produkten anderer Hersteller als IBM sind an den jeweiligen Hersteller des Produkts zu richten.

Die oben genannten Erklärungen bezüglich der Produktstrategien und Absichtserklärungen von IBM stellen die gegenwärtige Absicht der IBM dar, unterliegen Änderungen oder können zurückgenommen werden, und repräsentieren nur die Ziele der IBM.

Alle von IBM angegebenen Preise sind empfohlene Richtpreise und können jederzeit ohne weitere Mitteilung geändert werden. Händlerpreise können u. U. von den hier genannten Preisen abweichen.

Diese Veröffentlichung dient nur zu Planungszwecken. Die in dieser Veröffentlichung enthaltenen Informationen können geändert werden, bevor die beschriebenen Produkte verfügbar sind.

Diese Informationen enthalten Beispiele für Daten und Berichte des alltäglichen Geschäftsablaufes. Diese Beispiele enthalten Namen von Personen, Firmen, Marken oder Produkten. Alle diese Namen sind frei erfunden; Ähnlichkeiten mit tatsächlichen Namen und Adressen sind rein zufällig.

#### COPYRIGHT-LIZENZ

Diese Veröffentlichung enthält Beispielanwendungsprogramme, die in Quellensprache geschrieben sind. Sie dürfen diese Beispielprogramme kostenlos kopieren, ändern und verteilen, wenn dies zu dem Zweck geschieht, Anwendungsprogramme zu entwickeln, verwenden, vermarkten oder zu verteilen, die mit der Anwendungsprogrammierschnittstelle konform sind, für die diese Beispielprogramme geschrieben werden. Diese Beispielprogramme wurden nicht unter allen denkbaren Bedingungen getestet.

Wird dieses Buch als Softcopy (Book) angezeigt, erscheinen möglicherweise keine Fotografien oder Farbabbildungen.

### **Marken**

Folgende Namen sind in gewissen Ländern Marken oder Dienstleistungsmarken der IBM Corporation:

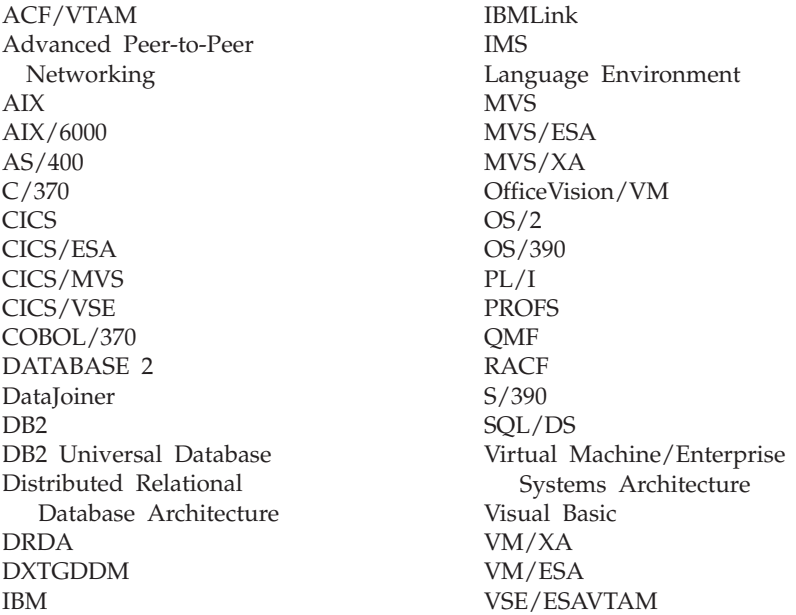

Java bzw. alle Java-basierten Marken und Logos sowie Solaris sind in gewissen Ländern Marken von Sun Microsystems, Inc.

Lotus und 1-2-3 sind in gewissen Ländern Marken der Lotus Development Corporation.

Microsoft, Windows und Windows NT sind Marken oder eingetragene Marken. der Microsoft Corporation.

Mit \*\* gekennzeichnete Namen können Marken oder Dienstleistungsmarken anderer Unternehmen sein.

# **Glossar der Begriffe und Akronyme**

Dieses Glossar enthält Definitionen für Begriffe, die in der QMF-Bibliothek durchgehend verwendet werden.

**ABENDx.** Das Schlüsselwort für das Problem der abnormalen Beendigung.

**Abfrage.** Eine SQL- oder QBE-Anweisung oder eine über Bedienerführungsanzeigen erstellte Anweisung, die Datenabfragen und -bearbeitungen durchführt. Eine gesicherte Abfrage ist eine SQL-Abfrage, eine QBE-Abfrage oder eine menügesteuerte Abfrage, die in einer Datenbank gesichert worden ist. Abfragen im temporären Speicher tragen den Namen ABFRAGE.

**Abnormale Beendigung.** Die abnormale Beendigung einer Task.

**Additionsvariable.** Eine Summenfunktion, die mit Hilfe der Anzeige FORMAT.GRUWE, FORMAT- .RECH, FORMAT.DETAIL oder FORMAT.SCHLUSS in einen Bericht eingefügt wird. Ihr Wert erscheint als Teil des Gruppenwechselfußzeilen-, Detailblock- oder Schlusstextes, wenn der Bericht erstellt wird.

**Advanced Peer-to-Peer Networking.** Eine Kommunikationseinrichtung, die Daten in einem Netz zwischen zwei oder mehreren nicht direkt verbundenen APPC-Systemen weiterleitet. Vergleiche auch mit Advanced Program-to-Program Communication (APPC). Eine Implementierung des SNA-LU-6.2- Protokolls, über das miteinander verbundene Systeme kommunizieren und Programme gemeinsam verarbeiten können.

**Advanced Program-to-Program Communication (APPC).** Eine Implementierung des SNA-LU-6.2- Protokolls, über das miteinander verbundene Systeme kommunizieren und Programme gemeinsam verarbeiten können.

**Aktueller Standort.** Der Anwendungs-Server, zu dem momentan eine Verbindung mit der QMF-Sitzung besteht. Mit Ausnahme von Verbindungsanweisungen, wie beispielsweise CONNECT (die vom Anwendungs-Requester verarbeitet werden), verarbeitet dieser Server alle SQL-Anweisungen. Bei der Initialisierung von QMF wird der aktuelle Standort durch den Startprogrammparameter DSQSDBNM angegeben.

**Aktuelles Objekt.** Ein Objekt in einem temporären Speicher, das momentan angezeigt wird. Gegensatz zum gesicherten Objekt.

**Aliasname.** In DB2 UDB for OS/390 ein Alternativname, der in SQL-Anweisungen verwendet werden kann. Er bezeichnet eine Tabelle oder Sicht in demselben oder einem fernen DB2 UDB for OS/390- Subsystem. In OS/2 ein Alternativname zur Bezeichnung eines Objekts, einer Datenbank oder einer Netzressource (z. B. einer logischen Einheit). In QMF ein lokal definierter Name, der für den Zugriff auf eine QMF-Tabelle oder -Sicht, die in einem lokalen oder fernen DB2 UDB for OS/390-Subsystem gespeichert ist, verwendet wird.

**Anwendung.** Ein von QMF-Benutzern geschriebenes Programm, dass die Fähigkeiten von QMF erweitert, ohne dass das QMF-Lizenzprogramm geändert wird. Es wird in einer QMF-Sitzung gestartet, indem der Befehl AUSFUEHREN für eine QMF-Prozedur, ein von der Installation definierter Befehl oder ein CMS- oder TSO-Befehl abgesetzt wird, der eine EXEC bzw. CLIST aktiviert.

**Anwendungs-Requester.** (1) Eine Funktion, die eine Datenbankanforderung aus einem Anwendungsprozess akzeptiert und sie an einen Anwendungs-Server weiterleitet. (2) In DRDA die Quelle für eine Anforderung an ein fernes relationales Datenbankverwaltungssystem.

Der Anwendungs-Requester ist der DBMS-Code, der das QMF-Ende der verteilten Verbindung bearbeitet. Das lokale mit QMF verbundene DB2 UDB for OS/390-Subsystem ist als Anwendungs-Requester für QMF bekannt, da der Anwendungs-Requester von DB2 UDB for OS/390 im lokalen Datenbankmanager installiert ist. Deshalb ist mit dem Anwendungs-Requester ein vollständiges DB2 UDB for OS/390- Subsystem (einschließlich der Daten) verbunden, die SQL-Anweisungen werden aber am aktuellen Standort verarbeitet. Dieses Subsystem wird als "lokale DB2 UDB for OS/390" bezeichnet.

Bei DB2 für VM und VSE wird der Anwendungs-Requester in derselben Maschine ausgeführt wie QMF; d. h., dem DB2 für VM und VSE-Anwendungs-Requester ist nicht automatisch eine Datenbank zugeordnet.

**Anwendungs-Server.** Das Ziel einer Anforderung des Anwendungs-Requester. (1) Der lokale oder ferne Datenbankmanager, mit dem der Anwendungsprozess verbunden ist. Der Anwendungs-Server wird auf dem System ausgeführt, auf dem sich die gewünschten Daten befinden. (2) In DRDA das Ziel einer Anforderung eines Anwendungs-Requester. Bei DB2 UDB for OS/390 ist der Anwendungs-Server Teil eines vollständigen DB2 UDB for OS/390-Subsystems.

Bei DB2 für VM und VSE ist der Anwendungs-Server Teil der DB2 für VM und VSE-Datenbankmaschine.

**Anzeige.** Eine bestimmte Anordnung von Informationen, die für die Darstellung in einem Fenster in einer Gruppe zusammengefasst wurden. Eine Anzeige kann Informationstext, Eingabefelder, Benutzeroptionen oder eine Mischung dieser Daten enthalten.

**APAR.** Authorized Program Analysis Report.

**APPC.** Advanced Program-to-Program Communications

**Arbeitseinheit.** (1) Eine wiederherstellbare Operationsfolge innerhalb eines Anwendungsprozesses. Ein Anwendungsprozess ist zu einem beliebigen Zeitpunkt eine einzelne Arbeitseinheit; die Dauer eines Anwendungsprozesses kann jedoch auf Grund von COMMIT- oder ROLLBACK-Operationen mehrere Arbeitseinheiten umfassen. (2) In DRDA eine Folge von SQL-Befehlen, die der Datenbankmanager als einzelne Einheit verarbeitet. Der Datenbankmanager gewährleistet die Datenkonsistenz, indem er sicherstellt, dass entweder alle während einer Arbeitseinheit vorgenommenen Datenänderungen ausgeführt werden oder keine der Änderungen.

**Argument.** Eine unabhängige Variable.

**Aufrufbare Schnittstelle.** Eine Programmierschnittstelle, die Zugriff auf die QMF-Services bietet. Die Anwendung kann auf diesen Service auch zugreifen, wenn sie nicht in einer QMF-Sitzung ausgeführt wird. Gegensatz zur Befehlsschnittstelle.

**Befehl der Anwendungsunterstützung.** Ein QMF-Befehl, der in einem Anwendungsprogramm für den Austausch von Informationen zwischen dem Anwendungsprogramm und QMF verwendet werden kann. Zu diesen Befehlen gehören DIALOG, NACHRICHT, STATUS und QMF.

**Befehlsführungsanzeige.** Eine Anzeige, die nach der unvollständigen oder falschen Eingabe eines QMF-Befehls erscheint.

**Befehlsschnittstelle.** Eine Schnittstelle für die Ausführung von QMF-Befehlen. QMF-Befehle können nur in einer aktiven QMF-Sitzung abgesetzt werden. Gegensatz zur aufrufbaren Schnittstelle.

**Befehlssynonym.** Das Verb oder der Verb- bzw. Objektteil eines von der Installation definierten Befehls. Benutzer geben es für den Befehl ein, auf das beliebige weitere Informationen folgen können.

**Befehlssynonymtabelle.** Eine Tabelle, in deren Zeilen ein von der Installation definierter Befehl beschrieben wird. Es ist möglich, jedem Benutzer eine dieser Tabellen zuzuordnen.

**Beispielelement.** Ein Symbol für einen Wert, der in einer Berechnung oder Bedingung einer QBE-Abfrage verwendet werden muss.

**Beispieltabelle.** Der Rahmen einer QBE-Abfrage.

**Beispieltabellen.** Die zusammen mit QMF gelieferten Tabellen. Die Daten in den Beispieltabellen sollen den neuen QMF-Benutzern das Kennenlernen des Produkts erleichtern.

**Berechnungsvariable.** RECHid ist eine Sondervariable für Formatanzeigen mit einem benutzerdefinierten berechneten Wert. RECHid ist für die Anzeige FORMAT.RECH definiert.

**Bereichs-Separator.** Eine Grenze, die den festen Bereich eines angezeigten Berichts vom Rest des Berichts trennt.

**Bericht.** Formatierte Daten, die bei Ausführung einer Abfrage für das Abrufen von Daten oder bei Eingabe eines Befehls ANZEIGEN für eine Tabelle oder Sicht erstellt werden.

**Bildschirm.** Die physische Oberfläche eines Datensichtgeräts, auf der dem Benutzer Informationen angezeigt werden.

**Binden.** In DRDA der Prozess, durch den die SQL-Anweisungen in einem Anwendungsprogramm über Datenflüsse durch Anwendungsunterstützungs- und Datenbankunterstützungsprotokolle dem Datenbankverwaltungssystem bekannt gemacht werden. Während eines Bindevorgangs wird die Ausgabe eines Vorcompilers oder Vorprozessors in eine Steuerstruktur umgesetzt, die als Paket bezeichnet wird. Darüber hinaus werden Zugriffspfade für die Daten ausgewählt, auf die verwiesen wird, und es wird eine Berechtigungsüberprüfung durchgeführt. (In DB2 UDB for OS/390 kann die Ausgabe ein Anwendungsplan sein.)

**Blätterbereich.** Die Sicht eines angezeigten Objekts, die nach oben, unten, links oder rechts verschoben werden kann.

**CICS.** Customer Information Control System.

**CICS (Customer Information Control System).** Ein IBM-Lizenzprogramm, durch das Transaktionen, die an fernen Datenstationen eingegeben werden, gleichzeitig durch benutzerdefinierte Anwendungsprogramme verarbeitet werden können. Es umfasst Funktionen zur Erstellung, Verwendung und Verwaltung von Datenbanken.

**Client.** Eine Funktionseinheit, die gemeinsam benutzte Services von einem Server erhält.

**CLIST- oder EXEC-Aufrufprogramm.** Ein Programm, das QMF aufruft (startet).

**CMS.** Conversational Monitor System.

**COMMIT (Festschreiben).** Der Prozess, durch den eine Datenänderung permanent wird. Wenn eine Festschreibung (COMMIT) durchgeführt wird, werden Datensperren aufgehoben, wodurch es anderen Anwendungen ermöglicht wird, auf die soeben festgeschriebenen Daten zu Verweisen. Siehe auch "ROLLBACK".

**CP.** Das Steuerprogramm für VM.

**CSECT.** Programmabschnitt.

**DATEN.** Ein Objekt im temporären Speicher, das die von einer Abfrage gelieferten Informationen enthält. Diese Informationen werden von alphanumerischen Zeichen dargestellt, die in Tabellen enthalten und in Berichten formatiert sind.

**Datenbank.** Eine Datensammlung mit einer bestimmten Struktur, die Daten akzeptiert, speichert und auf Anforderung Benutzern zur Verfügung stellt. In DB2 UDB for OS/390 ein erstelltes Objekt, das Tabellen- und Indexbereiche enthält. In DB2 für VM und VSE eine Sammlung von Tabellen, Indizes und unterstützenden Informationen (z. B. Steuer- und Datenwiederherstellungsinformationen), die vom System gepflegt werden. In OS/2 eine Informationssammlung, z. B. Tabellen, Sichten und Indizes.

**Datenbankadministrator.** Kontrolliert den Datenbankinhalt und steuert den Zugriff auf Datenbanken.

**Datenbankmanager.** Ein Programm für die Erstellung und Pflege einer Datenbank und für die Kommunikation mit Programmen, die Zugriff auf die Datenbank benötigen.

**Datenbank-Server.** (1) In DRDA das Ziel einer Anforderung, die von einem Anwendungsserver abgesetzt wurde. (2) In OS/2 eine Datenstation, die den Datenbank-Clients Datenbankservices für die lokale Datenbank zur Verfügung stellt.

**Datenbank-Server für Datenstationen.** Die IBM Produktfamilie der DRDA-Datenbankprodukte für die UNIX- und Intel-Plattform (wie beispielsweise DB2 Universal Database (UDB), DB2 Common Server, DB2 Parallel Edition und DataJoiner).

**Datenbankverwaltungssystem.** Ein computergestütztes System für die Definition, Erstellung, Bearbeitung, Steuerung, Verwaltung und Verwendung von Datenbanken. Darüber hinaus verfügt das Datenbankverwaltungssystem über Funktionen zur Transaktionsverwaltung und Datenwiederherstellung, mit denen die Datenintegrität sichergestellt werden kann.

**Datum.** Gibt einen Tag, Monat und ein Jahr an (ein dreiteiliger Wert).

**Datums- und Zeitangaben.** Angaben in einer Tabellenspalte vom Datentyp DATE, TIME oder TIME-STAMP.

**Dauer.** Ein als Zahl ausgedrückter Zeitraum, woran sich eines der 7 folgenden Schlüsselwörter anschließt: YEARS, MONTHS, DAYS, HOURS, MINUTES, SECONDS, MICROSECONDS.

**DBCS.** Doppelbytezeichensatz.

**DB2 UDB for OS/390.** DB2 Universal Database for OS/390 (ein relationales IBM Datenbankverwaltungssystem).

**DB2 für AIX.** DATABASE2 für AIX. Der Datenbankmanager für relationale QMF-Daten.

**DBMS.** Datenbankverwaltungssystem.

**Detailblocktext.** Der Text im Hauptteil des Berichts, der zu einer bestimmten Datenzeile gehört.

**Detailkopfzeilentext.** Der Text in der Kopfzeile eines Berichts. In der Anzeige FORMAT.DETAIL wird angegeben, ob Kopfzeilen gedruckt werden.

**Dialog.** Eine logische Verbindung zwischen zwei Programmen über eine LU 6.2-Sitzung, die ihnen die Kommunikation während der Verarbeitung einer Transaktion ermöglicht.

**Dialoganzeige.** Eine Anzeige, die einen Teil einer Hauptanzeige der menügesteuerten Abfrage überlagert und den Dialog erweitert, der die Erstellung einer Abfrage erleichtert.

**Distributed Relational Database Architecture (DRDA).** Ein Verbindungsprotokoll für die Verarbeitung mit verteilten relationalen Datenbanken, das von relationalen IBM Datenbankprodukten sowie von relationalen Datenbankprodukten anderer Hersteller verwendet wird.

**DOC.** Das Schlüsselwort für ein Dokumentproblem.

**Doppelbytezeichen.** Eine Entität, bei der für jedes Zeichen 2 Byte erforderlich sind.

**Doppelbytezeichensatz (DBCS).** Ein Zeichensatz, bei dem die Zeichen durch 2 Byte dargestellt sind. Sprachen wie Japanisch, Chinesisch und Koreanisch, die mehr Symbole enthalten als durch 256 Codepunkte darstellbar sind, benötigen Doppelbytezeichensätze. Da für jedes Zeichen 2 Byte erforderlich sind, muss für das Eingeben, Anzeigen und Drucken von DBCS-Zeichen Hard- und Software vorhanden sein, die DBCS unterstützt. Gegensatz zum Einzelbytezeichensatz.

**DRDA.** Distributed Relational Database Architecture.

**Dreiteiliger Name.** Ein vollständig qualifizierter Name einer Tabelle oder Sicht, der aus einer Standortbezeichnung, einer Eigner-ID und einem Objektnamen besteht. Ein dreiteiliger Name kann in einer SQL-Anweisung verwendet werden, um die angegebene Tabelle oder Sicht am angegebenen Standort abzurufen oder zu aktualisieren, falls der Anwendungs-Server (d. h. DB2 UDB for OS/390) diese Funktion unterstützt.

**EBCDIC.** Extended Binary-Coded Decimal Interchange Code.

**Echobereich.** Jener Teil der Hauptanzeige der menügesteuerten Abfrage, in der eine menügesteuerte Abfrage erstellt wird.

**Eignername.** Die Berechtigungs-ID des Eigners, der ein bestimmtes Objekt erstellt.

**Einzelbytezeichen.** Ein Zeichen, dessen interne Darstellung aus 1 Byte besteht. Die Buchstaben des lateinischen Alphabets sind Beispiele für Einzelbytezeichen.

**Erweiterte Syntax.** QMF-Befehlssyntax, die von der aufrufbaren QMF-Schnittstelle verwendet wird. Diese Syntax definiert Variablen, die in dem von der Anwendung der aufrufbaren Schnittstelle belegten Speicher gespeichert und mit QMF gemeinsam benutzt werden.

**Fenster.** Ein rechtwinkliger Teil der Bildschirmanzeige, in der eine Anzeige vollständig oder teilweise aufgerufen wird. Das Fenster kann kleiner als die Bildschirmanzeige oder ebenso groß sein.

**Fern.** Bezieht sich auf ein Verwaltungssystem für relationale Datenbanken, bei dem es sich nicht um das lokale RDBMS handelt.

**Ferne Arbeitseinheit.** (1) Die Form der verteilten SQL-Verarbeitung, bei der sich die Anwendung auf einem System befindet, das nicht mit dem der relationalen Datenbank identisch ist, und bei der ein einzelner Anwendungs-Server alle fernen Arbeitseinheitsanforderungen innerhalb einer einzigen logischen Arbeitseinheit ausführt. (2) Eine Arbeitseinheit, die die ferne Vorbereitung und Ausführung von SQL-Anweisungen ermöglicht.

**Ferne Daten.** Daten, die von einem anderen System als das Subsystem (das versucht, auf die Daten zuzugreifen) verwaltet werden. Gegensatz zu lokalen Daten.

**Fester Bereich.** Jener Teil eines Berichts, der feste Spalten enthält.

**Feste Spalten.** Die Spalten eines Berichts, die an ihrem Platz bleiben, wenn der Benutzer den Bericht horizontal weiter blättert. In gedruckten, aus mehreren Seiten bestehenden Seiten werden diese Spalten auf den einzelnen Seiten links wiederholt.

**Format.** Ein Objekt, das die Angaben für das Drucken oder Anzeigen eines Berichts oder einer Grafik enthält. Formate im temporären Speicher haben den Namen FORMAT.

**Format EUR (Europa).** Ein Format, das Datums- und Zeitangaben folgendermaßen darstellt:

- Datum: jjjj.mm.tt
- Zeit: hh.mm.ss

**Funktionstastentabelle.** Eine Tabelle, die die Funktionstastendefinitionen für eine oder mehrere QMF-Anzeigen zusammen mit einer Beschreibung der Tasten enthält. Es ist möglich, jedem Benutzer eine dieser Tabellen zuzuordnen.

**Gateway.** Eine Funktionseinheit, über die zwei Computernetze mit unterschiedlichen Netzarchitekturen miteinander verbunden sind. Ein Gateway verbindet Netze oder Systeme mit unterschiedlichen Architekturen, im Gegensatz zu einer Brücke, die Netze oder Systeme mit derselben oder einer ähnlichen Architektur verbindet.

**GDDM.** Graphical Data Display Manager.

**Gesichertes Objekt.** Ein Objekt, das in der Datenbank gesichert wurde. Gegensatz zum aktuellen Objekt.

**Gespeichertes Objekt.** Ein Objekt, das in einem permanenten Speicher gesichert wurde. Gegensatz zum aktuellen Objekt.

**Globale Variable.** Eine Variable, die nach dem Setzen für die gesamte QMF-Sitzung verwendet werden kann. Globale Variablen können in einer Prozedur, Abfrage oder in einer Formatanzeige verwendet werden. Gegensatz zur Laufzeitvariablen.

**Grafik.** Grafische Darstellung von Informationen in einem Bericht.

**Graphical Data Display Manager.** Eine Gruppe von Routinen, mit denen Abbildungen definiert und mit einer Prozedur über Funktionsroutinen angezeigt werden können, die Grafikbasiselementen entsprechen.

**Gruppierte Zeile.** Eine Datenzeile in einer QBE-Ziel- oder QBE-Beispieltabelle, die entweder durch die Funktion G. oder eine integrierte Funktion zusammengefasst wird.

**Hilfe.** Zusätzliche Informationen über eine Fehlernachricht, eine QMF-Anzeige oder einen QMF-Befehl und seine Optionen.

**Host.** Ein Großrechner oder ein Prozessor mit mittlerer Kapazität, der in einem Netz Services für Datenstationen zur Verfügung stellt.

**HTML.** Hypertext Markup Language. Eine standardisierte Markierungssprache für Dokumente, die im World Wide Web angezeigt werden.

**ICU.** Interactive Chart Utility.

**INCORROUT.** Das Schlüsselwort für eine falsche Ausgabe.

**Index.** Eine Datensammlung, die die Stellen der Sätze in einer Tabelle angibt. Mit Hilfe eines bestimmten Schlüssels ist dadurch ein rascher Zugriff auf einen Satz möglich.

**Initialisierungsprogramm.** Ein Programm, das QMF-Programmparameter setzt. Dieses Programm wird von DSQSCMD in der aufrufbaren Schnittstelle angegeben. Das Standardprogramm für das interaktive QMF ist DSQSCMD*n*, wobei *n* das Qualifikationsmerkmal für die aktuelle Sprache ('E' für Englisch) ist.

**Installationsdefinierter Befehl.** Ein von einer Installation erstellter Befehl. QMF verarbeitet ihn wie einen eigenen Befehl oder wie eine eigene Befehlskombination.

**Installationsdefiniertes Format.** Datums- und Zeitformate, die auch als LOKALE Formate bezeichnet werden, die von der Installation definiert (oder erstellt) wurden.

**Integrierte Funktion.** Ein Oberbegriff für eine Skalar- oder Spaltenfunktion. Kann auch als "Funktion" bezeichnet werden.

**Interaktive Ausführung.** Ausführung eines QMF-Befehls, bei der ein Dialog zwischen dem Benutzer und QMF während der Befehlsausführung stattfindet.

**Interaktive Sitzung.** Eine QMF-Sitzung, in der der Benutzer mit QMF im Dialog arbeiten kann. Sie kann durch eine andere interaktive Sitzung gestartet werden, indem hierfür der QMF-Befehl DIALOG eingegeben wird.

**Interaktives Umschalten.** Ein konzeptionelles Umschalten, das nach dem Aktivieren ein Anwendungsprogramm befähigt, QMF-Befehle interaktiv auszuführen.

**ISO-Format (International Standards Organization).** Ein Format, das Datums- und Zeitangaben folgendermaßen darstellt:

- Datum: jijj-mm-tt
- Zeit: hh.mm.ss

**ISPF.** Interactive System Productivity Facility.

**IXF.** Integration Exchange Format: ein Protokoll für die Übertragung von Tabellendaten zwischen verschiedenen Softwareprodukten.

**JCL.** Jobsteuersprache für OS/390.

**JIS-Format (Japanese Industrial Standard).** Ein Format, das Datums- und Zeitangaben folgendermaßen darstellt:

- Datum: jjjj-mm-tt
- Zeit: hh:mm:ss

**Jobsteuerung.** Bei VSE ein Programm, das im Speicher aufgerufen wird, um die Ausführung der einzelnen Jobs oder Jobschritte vorzubereiten. Die Funktionen umfassen die Zuordnung von E/A-Einheiten zu symbolischen Namen, die Definition von Schaltern für die Verwendung durch Programme, das Protokollieren (oder Drucken) von Jobsteueranweisungen und das Abrufen der ersten Phase der einzelnen Jobschritte.

**Knoten.** In SNA der Endpunkt einer Verbindung oder Zusammenführung, der von zwei oder mehr Verbindungen in einem Netz gemeinsam verwendet wird. Knoten können auf Host-Prozessoren, DFV-Steuereinheiten, Gruppensteuereinheiten oder nichtprogrammierbare Datenstationen verteilt sein. Die Leitwegwahl und andere Funktionen können bei verschiedenen Knoten unterschiedlich sein.

**Konnektivität.** Die Aktivierung verschiedener Systeme für die Kommunikation untereinander. So kann beispielsweise ein DB2 UDB for OS/390-Benutzer durch die Konnektivität zwischen einem DB2 UDB for OS/390-Anwendungs-Requester und einem DB2 für VM und VSE-Anwendungs-Server Daten von einer DB2 für VM und VSE-Datenbank anfordern.

**Korrelationsname.** Ein Aliasname für einen Tabellennamen, der in der Klausel FROM einer SELECT-Abfrage angegeben wird. Wird er mit einem Spaltennamen verknüpft, gibt er die Tabelle an, zu der die Spalte gehört.

**Laufzeitvariable.** Eine Variable in einer Prozedur oder Abfrage, deren Wert vom Benutzer bei Ausführung der Prozedur oder Abfrage angegeben wird. Der Wert einer Laufzeitvariablen ist nur in der aktuellen Prozedur oder Abfrage verfügbar. Gegensatz zur globalen Variable.

**Like.** Bezieht sich auf zwei oder mehr ähnliche oder identische IBM Betriebsumgebungen. So ist beispielsweise die Like-Verteilung die Verteilung zwischen zwei DB2 UDB for OS/390-Umgebungen mit kompatiblen Server-Attributebenen. Gegensatz zu "Unlike".

**Lineare Prozedur.** Eine Prozedur, die *nicht* mit einem REXX-Kommentar beginnt. Lineare Prozeduren können QMF-Befehle, Kommentare, Leerzeilen, Befehle AUSFUEHREN und Substitutionsvariablen enthalten. Vergleiche hierzu auch "Prozedur mit Logik."

**Lineare Syntax.** Eine QMF-Befehlssyntax, die in einer Anweisung eines Programms oder einer Prozedur eingegeben wird. Sie kann auch in der QMF-Befehlszeile eingegeben werden.

**Literal.** In Programmiersprachen eine lexikalische Einheit, die einen Wert direkt darstellt. Eine Zeichenfolge, deren Wert sich aus den Zeichen selbst ergibt.

**Logische Einheit 6.2 (LU 6.2).** Der Typ der logischen SNA-Einheit, der die allgemeine Kommunikation zwischen Programmen in einer verteilten Verarbeitungsumgebung unterstützt.

**Logische Einheit (LU).** Ein Anschluss, über den ein Endbenutzer auf das SNA-Netz zugreifen und mit einem anderen Endbenutzer kommunizieren kann und über den der Endbenutzer auf die Funktionen zugreifen kann, die von den Steuerpunkten der Systemservices zur Verfügung gestellt werden.

**Lokal.** Bezieht sich auf die relationale Datenbank, die Daten oder die Datei, die sich im Prozessor des Benutzers befindet bzw. befinden. Siehe auch "lokales DB2 UDB for OS/390"; Gegensatz zu fern.

**Lokale Daten.** Daten, die vom Subsystem (das versucht, auf die Daten zuzugreifen) verwaltet werden. Gegensatz zu ferne Daten.

**Lokales DB2 UDB for OS/390.** Bei DB2 UDB for OS/390 ist der Anwendungs-Requester Teil eines DB2 UDB for OS/390-Subsystems, das auf demselben MVS-System ausgeführt wird wie QMF. Deshalb ist mit dem Anwendungs-Requester ein vollständiges DB2 UDB for OS/390-Subsystem (einschließlich der Daten) verbunden, die SQL-Anweisungen werden aber am aktuellen Standort verarbeitet. Auf diesem Subsystem wird der QMF-Plan gebunden.

Wenn QMF in TSO ausgeführt wird, wird dieses Subsystem mit Hilfe des Startprogrammparameters DSQSSUBS angegeben. Wenn QMF in CICS ausgeführt wird, wird dieses Subsystem in der Ressourcensteuertabelle (RCT) identifiziert. Das lokale DB2 UDB for OS/390 ist die Subsystem-ID des DB2 UDB for OS/390, das im CICS-Bereich gestartet wurde.

**Lokales Netz (LAN).** (1) Zwei oder mehr miteinander verbundene Prozessoren für die lokale gemeinsame Ressourcenbenutzung. (2) Ein Netz innerhalb eines begrenzten geographischen Bereichs, wie beispielsweise ein Bürogebäude, ein Lager oder eine Universität.

**LOOP.** Das Schlüsselwort für ein Endlosschleifenproblem.

**LU.** Logische Einheit.

**LU 6.2.** Logische Einheit 6.2.

**Menügesteuerte Abfrage.** Eine Abfrage, die entsprechend den Antworten des Benutzers über mehrere Dialoganzeigen erstellt wird.

**MSGx.** Das Schlüsselwort für ein Nachrichtenproblem.

**Multiple Virtual Storage.** Impliziert das MVS/ESA-Produkt.

**MVS/ESA.** Multiple Virtual Storage/Enterprise System Architecture (IBM Betriebssystem).

**NCP.** Netzsteuerprogramm (Network Control Program, NCP).

**Netzsteuerprogramm (Network Control Program, NCP).** Ein IBM Lizenzprogramm, das DFV-Steuereinheitenunterstützung für Einzeldomänen-, Mehrdomänen- und miteinander verbundene Netze zur Verfügung stellt.

**Nicht benannte Spalte.** Eine leere Spalte, die zu einer Beispieltabelle hinzugefügt wird. Sie wird wie eine Zieltabelle für die Kombination von Zeilen und Spalten oder für das Einfügen konstanter Werte in einen Bericht verwendet.

**NLF.** Unterstützung in der Landessprache. Eine von mehreren Zusatzeinrichtungen, die QMF zur Verfügung stellt. Sie befähigt den Benutzer, eine andere Sprache als US-Englisch auszuwählen.

**NLS.** Unterstützung der Landessprache.

**Null.** Ein Sonderwert, der verwendet wird, wenn für eine bestimmte Spalte in einer Zeile kein Wert angegeben wurde. *Null* ist nicht dasselbe wie der Wert 0.

**Nullwert.** Siehe *Null*.

**Objekt.** Eine QMF-Abfrage, ein Format, eine Prozedur, ein Profil, ein Bericht, eine Grafik, Daten oder eine Tabelle. Die Berichts-, Grafik- und Datenobjekte werden nur im temporären Speicher gesichert. Sie können nicht in einer Datenbank gesichert werden. Das Tabellenobjekt kann nur in einer Datenbank gesichert werden.

**Objektanzeige.** Eine QMF-Anzeige, die nach Ausführung eines QMF-Befehls und vor Ausführung des nächsten Befehls aufgerufen werden kann. Hierzu gehören der QMF-Hauptbildschirm, die QMF-Berichts- und -Grafikanzeigen sowie alle Anzeigen, die ein QMF-Objekt anzeigen. Hierin nicht eingeschlossen sind Listen-, Hilfe-, Befehlsführungs- und Statusanzeigen.

**Objektname.** Eine Zeichenfolge, die ein Objekt identifiziert, das einem QMF-Benutzer gehört. Die Zeichenfolge kann bis zu 18 Byte lang sein und muss mit einem alphabetischen Zeichen beginnen. Der Begriff "Objektname" umfasst nicht das Präfix "Eignername". Benutzer können auf die Objekte anderer Benutzer nur dann zugreifen, wenn sie dazu berechtigt sind.

**Online-Ausführung.** Die Ausführung eines Befehls in einer Objektanzeige oder durch Drücken einer Funktionstaste.

**Paket.** Die Steuerstruktur, die erstellt wird, wenn die SQL-Anweisungen in einem Anwendungsprogramm für ein Verwaltungssystem für relationale Datenbanken gebunden werden. Das Datenbankverwaltungssystem verwendet die Steuerstruktur, um SQL-Anweisungen zu verarbeiten, die während der Anweisungsausführung festgestellt werden.

**Parameter.** Ein Element eines QMF-Befehls. Dieser Begriff wird in der QMF-Dokumentation als Referenz auf einen *Schlüsselwort-* oder *Positionsparameter* generisch verwendet.

**Partner-LU.** In SNA das ferne System in einer Sitzung.

**PERFM.** Das Schlüsselwort bei einem Leistungsproblem.

**Permanenter Speicher.** Die Datenbank, in der alle Tabellen und QMF-Objekte gespeichert werden.

**Plan.** Ein Paket, bei dem die SQL-Anweisungen mehrerer Programme während eines Bindevorgangs zur Erstellung eines Plans zusammengefasst werden.

**Positionsparameter.** Ein Element eines QMF-Befehls, das an einer bestimmten Position im Befehl erscheinen muss.

**Primäranzeige.** Die Befehlsführungshauptanzeige, die die Abfrage enthält.

**Primäre QMF-Sitzung.** Eine interaktive Sitzung, die außerhalb der QMF-Umgebung gestartet wurde. In dieser Sitzung können mit dem Befehl DIALOG weitere Sitzungen gestartet werden.

**Profil.** Ein Objekt, das Informationen über die Merkmale einer Benutzersitzung enthält. Ein gespeichertes Profil ist ein im permanenten Speicher gespeichertes Profil. Im temporären Speicher enthaltene Profile tragen den Namen PROFIL. Je Benutzer darf nur ein Profil definiert werden.

**Protokoll.** Die Regeln, die die Funktionen eines DFV-Systems steuern und die eingehalten werden müssen, um eine DFV-Verbindung aufzubauen.

**Protokolldatei mit Übergangsdaten.** In CICS ein Speicherbereich, dessen Name in der Zielsteuertabelle definiert ist, wo Objekte für die spätere interne oder externe Verarbeitung gespeichert werden.

**Prozedur.** Ein Objekt, das QMF-Befehle enthält. Die Prozedur kann mit einem einzigen Befehl AUS-FUEHREN ausgeführt werden. Im temporären Speicher vorhandene Prozeduren tragen den Namen PROZ. Siehe hierzu auch "lineare Prozedur" und "Prozedur mit Logik."

**Prozedurbeendigungsschalter.** Ein konzeptioneller Schalter, der durch einen QMF-Befehl NACHRICHT aktiviert werden kann. Ist der Befehl aktiv, werden alle QMF-Prozeduren sofort beendet, an die die Steuerung übergeben wird.

**Prozedur mit Logik.** Eine QMF-Prozedur, die mit einem REXX-Kommentar beginnt. In dieser Prozedur kann die bedingte Logik ausgeführt, können Berechnungen vorgenommen, Zeichenfolgen erstellt und Befehle an die Host-Umgebung zurückgegeben werden. Siehe hierzu auch die "lineare Prozedur."

**PSW.** Programmstatuswort.

**PTF.** Vorläufige Progammkorrektur.

**QBE (Query-By-Example=Abfrage mittels Beispiel).** Eine Sprache zur grafischen Darstellung von Abfragen. Weitere Informationen hierzu befinden sich im *QMF Benutzerhandbuch*

**QMF-Administrator.** Eine QMF-Benutzer mit QMF-Administratorberechtigung.

**QMF-Administratorberechtigung.** Benutzer mit dieser Berechtigung sind (mindestens) zum Einfügen und Löschen von Einträgen in der Steuertabelle Q.PROFILES berechtigt.

**QMF-Basisumgebung.** Die englischsprachige Umgebung von QMF, die bei der Installation von QMF definiert wird. Alle anderssprachigen Umgebungen werden nach der Installation definiert.

**QMF-Befehl.** Bezieht sich auf einen Befehl, der Teil der QMF-Sprache ist. Er enthält **keine** installationsdefinierten Befehle.

**QMF-Sitzung.** Alle Interaktionen zwischen dem Benutzer und QMF ab dem Zeitpunkt des Aufrufs von QMF bis zur Eingabe des Befehls AUSGANG.

**QMF-Sitzung im Stapelbetrieb.** Eine im Hintergrund ausgeführte QMF-Sitzung. Sie beginnt mit dem Aufruf einer QMF-Prozedur und endet mit der Beendigung dieser Prozedur. Während der Ausführung einer QMF-Hintergrundsitzung sind keine Benutzer- oder Anzeigeninteraktionen zulässig.

**Qualifikationsmerkmal.** Wenn auf ein QMF-Objekt Bezug genommen wird, jener Teil des Namens, der den Eigner identifiziert. Bei Bezugnahme auf eine TSO-Datei alle Teile des Namens, die vom Rest des Namens durch Punkte getrennt sind. 'TCK', 'XYZ' und 'QUERY' sind beispielsweise Merkmale im Dateinamen 'TCK.XYZ.QUERY'.

**RDBMS.** Verwaltungssystem für relationale Datenbanken (Relational Database Management System).

**Relationale Datenbank.** Eine von seinen Benutzern als Tabellensammlung erkannte Datenbank.

**Relationales Datenbankverwaltungssystem (RDBMS).** Ein computergestütztes System für die Definition, Erstellung, Bearbeitung, Steuerung, Verwaltung und Verwendung relationaler Datenbanken.

**REXX.** Restructured Extended Executor.

**ROLLBACK (Rückgängig machen).** Der Prozess, durch den nicht festgeschriebene Datenbankänderungen einer Anwendung oder eines Benutzers gelöscht werden. Wenn eine ROLLBACK-Operation durchgeführt wird, werden Sperren aufgehoben, und der Status der geänderten Ressource wird auf den Status der zuletzt ausgeführten COMMIT- oder ROLLBACK-Operation bzw. der zuletzt ausgeführten Initialisierung zurückgesetzt. Siehe auch *COMMIT*.

**SBCS.** Einzelbytezeichensatz.

**Schlüsselwortparameter.** Ein QMF-Befehlselement, das aus einem Schlüsselwort und einem zugeordneten Wert besteht.

**Server.** Eine Funktionseinheit, die gemeinsamen Service über ein Datenstationsnetz bereitstellt.

**Sicht.** Eine alternative Darstellung von Daten aus einer oder mehreren Tabellen. Sie kann alle oder einige der Spalten aus den Tabellen enthalten, in denen sie definiert ist. (2) Die Entität(en), die den Umfang der für eine Abfrage zu durchsuchenden Daten definiert/definieren.

**Sitzung.** Alle Interaktionen zwischen dem Benutzer und QMF innerhalb des Zeitraums zwischen der An- und Abmeldung durch den Benutzer.

**Skalarfunktion.** Eine Operation, die einen Einzelwert aus einem anderen Wert erzeugt und als Funktionsname ausgedrückt wird, auf den eine in Klammern stehende Liste mit Argumenten folgt.

**Skalarwert.** Ein Wert in einer Spalte oder der Wert eines Literals oder Ausdrucks unter Verwendung anderer Skalarwerte.

**SNA.** Systems Network Architecture.

**SNAP-Speicherauszug.** Ein dynamischer Speicherauszug des Inhalts von einem oder mehreren Speicherbereichen, die QMF bei einer abnormalen Beendigung generiert.

**Sortierpriorität.** Eine Angabe in einer Abfrage, durch die die sortierten Werte in einer abgefragten Spalte die Sortierung der Werte in einer anderen abgefragten Spalte festlegen.

**Spalte.** Eine vertikale Einheit von Tabellendaten. Die Spalte enthält einen bestimmten Datentyp (z. B. Zeichendaten oder numerische Daten) und einen Namen. Die in einer Spalte enthaltenen Daten weisen gleiche Merkmale auf.

**Spaltenfunktion.** Eine Operation, die einmal für alle Werte einer Spalte angewendet wird, die als Ergebnis einen Einzelwert liefert und in Form eines Funktionsnamens ausgedrückt wird, auf den ein oder mehrere in Klammern gesetzte Argumente folgen.

**Spaltenkennsatz.** Ein alternativer Deskriptor für eine Datenspalte, die in der Datenbank gesichert wird. Falls verwendet, erscheinen die Spaltenkennsätze standardmäßig in der Formatanzeige. Sie können aber vom Benutzer geändert werden.

**Spaltenüberschrift.** Eine Alternative zum Spaltennamen, den der Benutzer auf einer Formatanzeige angeben kann. Sie wird im Gegensatz zum Spaltennamen und -kennsatz nicht in der Datenbank gesichert.

**Spaltenumbruch.** Werte in einem Bericht werden so formatiert, dass sie in einer Spalte mehrere Zeilen belegen. Spaltenumbrüche werden oft verwendet, wenn eine Spalte Werte enthält, deren Länge die Spaltenbreite überschreitet.

**SQL.** Structured Query Language.

**SQLCA.** Structured Query Language Communication Area.

**SSF.** Software Support Facility. Eine IBM Online-Datenbank, die das Speichern und Abfragen von Informationen über alle aktuellen APARs und PTFs berücksichtigt.

**Standardformat.** Das von QMF erstellte Format bei Ausführung einer Abfrage. Es wird nicht erstellt, wenn für die Abfrage ein gesichertes Format verwendet wird.

**Standardformate für Datum/Zeit.** Datums- und Zeitformate, die durch eine Installationsoption des Datenbankmanagers angegeben werden. Möglich sind die Formate EUR, ISO, JIS, USA oder LOC (LOKAL).

**Standort.** Ein bestimmtes Verwaltungssystem für relationale Datenbanken in einem verteilten relationalen Datenbanksystem. Jedes DB2 UDB for OS/390-Subsystem wird als Standort betrachtet.

**Startprozedur.** Eine vom Parameter DSQSRUN im QMF-Startbefehl angegebene QMF-Prozedur, die sofort nach dem Aufruf von QMF ausgeführt wird.

**Structured Query Language (SQL).** Eine Sprache zum Kommunizieren mit DB2 UDB for OS/390 und DB2 for VSE or VM. Wird verwendet, um Abfragen in beschreibenden Phrasen zu schreiben.

**Substitutionsvariable.** (1) Eine Variable in einer Prozedur oder Abfrage, deren Wert von einer globalen Variablen oder einer Laufzeitvariablen angegeben wird. (2) Eine Variable in einem Format, deren Wert von einer globalen Variablen angegeben wird.

**Summenfunktion.** Eine der Funktionsgruppen, die Daten in einer Spalte addiert. Sie werden in den Formatanzeigen mit folgenden Verwendungscodes angefordert: MITTEL, RECH, ANZAHL, ERST, LETZT, MAXIMUM, MINIMUM, STDABW, SUMME, KSUMME, PRZT, KPRZT, GPRZT, GKPRZT.

**Systemprotokoll (SYSLOG).** Eine Datei, in der Job bezogene Informationen, Betriebsdaten, Beschreibungen unerwarteter Ereignisse, Befehle und an den Bediener gerichtete oder von ihm gesendete Nachrichten gespeichert werden können.

**Systems Network Architecture (SNA).** Die Beschreibung der logischen Struktur, der Formate, Protokolle und der Verarbeitungsfolgen für die Übertragung von Informationseinheiten über Netze sowie für die Konfigurations- und Betriebssteuerung der Netze.

**Tabelle.** Eine benannte Datensammlung unter Steuerung des relationalen Datenbankmanagers. Eine Tabelle besteht aus einer festen Anzahl von Zeilen und Spalten.

**Tabellendaten.** Die in den Spalten enthaltenen Daten. Inhalt und Format der Daten werden in den Anzeigen FORMAT.HAUPT und FORMAT.SPALTEN angegeben.

**Tabelleneditor.** Der interaktive QMF-Editor, mit dem berechtigte Benutzer Änderungen an einer Datenbank durchführen können, ohne dass eine Abfrage geschrieben werden muss.

**Tabellennamensbereich.** Die linke Spalte einer QBE-Beispieltabelle.

**Temporärer Speicher.** Ein Bereich, in dem momentan verwendete Abfrage-, Format-, Prozedur-, Profil-, Berichts-, Grafik- und Datenobjekte gespeichert werden. Mit Ausnahme des Datenobjekts können alle anderen Objekte angezeigt werden.

**Thread.** Die DB2 UDB for OS/390-Struktur, die die Verbindung einer Anwendung beschreibt, ihren Status überwacht, die Ressourcenfunktionsverarbeitung ermöglicht und den Zugriff für DB2 UDB for OS/390-Ressourcen und -Services abgrenzt. Die meisten DB2 UDB for OS/390-Funktionen werden unter einer Thread-Struktur ausgeführt.

**TP.** Transaktionsprogramm

**TPN.** Transaktionsprogrammname

**Transaktion.** Der Arbeitsvorgang, der zwischen dem Beginn einer Arbeitseinheit und einer COMMITbzw. ROLLBACK-Operation ausgeführt wird.

**Transaktionsprogramm.** Ein Programm, das Transaktionen in einem SNA-Netz verarbeitet. Es gibt zwei Arten von Transaktionsprogrammen: Anwendungstransaktionsprogramme und Servicetransaktionsprogramme.

**Transaktionsprogrammname.** Der Name, unter dem die einzelnen Programme, die Teil eines LU 6.2- Dialogs sind, bekannt sind. Normalerweise gibt der Initiator einer Verbindung den Namen des Programms in der anderen LU an, zu dem eine Verbindung hergestellt werden soll. Zusammen mit einem LU-Namen kennzeichnet der Transaktionsprogrammname ein bestimmtes Transaktionsprogramm im Netz.

**TSO.** Timesharing Option.

Umbruch. Siehe hierzu "Spaltenumbruch" und "Zeilenumbruch".

**Unlike.** Bezieht sich auf zwei oder mehr unterschiedliche IBM Betriebsumgebungen. So ist beispielsweise eine Unlike-Verteilung die Verteilung zwischen DB2 für VM und VSE und DB2 UDB for OS/390. Gegensatz zu *Like*.

**Unterabfrage.** Eine vollständige SQL-Abfrage, die in der Klausel WHERE oder HAVING einer anderen Abfrage erscheint (die Hauptabfrage oder eine übergeordnete Unterabfrage).

**Unterzeichenfolge.** Jener Teil einer Zeichenfolge, deren Beginn und Länge in der Funktion SUBSTR angegeben wird.

**USA-Format.** Ein Format, das Datums- und Zeitangaben folgendermaßen darstellt:

- Datum: mm/tt/jijj
- Zeit: hh:mm xM

**Variation.** Eine Datenformatierungsdefinition, die in der Anzeige FORMAT.DETAIL angegeben wird und die bedingt zur Formatierung eines Berichts oder eines Berichtsteils verwendet werden kann.

**Verbinden.** Eine relationale Operation, die den Abruf von Daten aus mehreren Tabellen auf Grund identischer Spalten zulässt, die Daten vom gleichen Datentyp enthalten.

**Verknüpfung.** Die Verbindung von zwei Zeichenfolgen zu einer Zeichenfolge, indem die zweite Zeichenfolge an die erste angehängt wird.

**Verteilte Arbeitseinheit.** Eine Methode für den Zugriff auf verteilte relationale Daten, durch die Benutzer oder Anwendungen innerhalb einer einzigen Arbeitseinheit SQL-Anweisungen an mehrere relationale Datenbankverwaltungssysteme absetzen können, jedoch nicht mehr als ein RDBMS pro SQL-Anweisung.

DB2 UDB for OS/390 bietet eingeschränkte Unterstützung für verteilte Arbeitseinheiten in Version 2 Release 2, die als systemgesteuerter Zugriff bezeichnet wird. QMF unterstützt diese Methode.

**Verteilte Daten.** Daten, die auf mehreren Systemen in einem Netz gespeichert sind und die für ferne Benutzer und Anwendungsprogramme zur Verfügung stehen.

**Verteilte Datenbank.** Eine Datenbank, die sich den Benutzern als logische Einheit darstellt und auf die lokal zugegriffen werden kann, die jedoch aus Datenbanken an mehreren Standorten besteht.

**Verteilte relationale Datenbank.** Eine verteilte Datenbank, in der alle Daten relational gespeichert sind.

**Virtual Storage Extended (VSE).** Ein Betriebssystem, bei dem es sich um eine Erweiterung von Disk Operating System/Virtual Storage (DOS/VS) handelt. VSE besteht aus der Unterstützung für VSE/Advanced Functions sowie aus allen IBM Programmen und benutzerdefinierten Programmen, die erforderlich sind, um die DV-Anforderungen eines Benutzers zu erfüllen. VSE und die damit gesteuerte Hardware stellen ein vollständiges Computersystem dar.

**VM.** Virtual Machine (IBM Betriebssystem). Der Oberbegriff für die VM/ESA-Umgebung.

**VSE.** Virtual Storage Extended (IBM Betriebssystem). Der generische Begriff für die VSE/ESA-Umgebung.

**WAIT.** Das Schlüsselwort für ein Endlosschleifenproblem.

**Warteschlange für temporären Speicher.** In CICS ein temporärer Speicherbereich, der für die Übertragung von Objekten zwischen QMF und einer Anwendung oder einem Systemservice verwendet wird.

**Wert.** Ein Datenelement mit einer zugeordneten Zeile und Spalte in einer Tabelle.

**Zeichenfolge.** Eine Gruppe von Folgeeinträgen ähnlichen Typs. Dies kann beispielsweise eine Zeichenfolge sein.

**Zeile.** Eine horizontale Gruppe von Tabellendaten.

**Zeilenoperatorbereich.** Die linke Spalte einer QBE-Ziel- oder -Beispieltabelle.

**Zeilenumbruch.** Tabellenzeilen werden in einem Bericht so formatiert, dass sie mehrere Zeilen belegen. Die Zeile der Spaltennamen und alle Zeilen für die Spaltenwerte werden in so viele Zeilen aufgeteilt, wie für die Zeilenlänge des Berichts erforderlich sind.

**Zeit.** Gibt die Tageszeit in Stunden und Minuten und möglichst auch in Sekunden an (ein zwei- bis dreiteiliger Wert).

**Zeitmarke.** Ein Datum und eine Uhrzeit und möglichst eine Angabe in Mikrosekunden (ein sechs- oder siebenteiliger Wert).

**Zielsteuertabelle.** In CICS eine Tabelle, die für alle Protokolldateien mit Übergangsdaten eine Definition enthält.

**Zieltabelle.** Eine leere Tabelle, in der mit Beispielelementen Spalten und Zeilen kombiniert oder konstante Werte in einen Bericht eingefügt werden.

**Zugriff auf ferne Daten.** Methoden des Zugriffs auf Daten an fernen Standorten. Die zwei von QMF verwendeten Zugriffsfunktionen auf ferne Daten sind die *ferne Arbeitseinheit* und die verteilte Arbeitseinheit, die nur für DB2 UDB for OS/390 verwendet werden kann. Sie wird als *systemgesteuerter Zugriff* bezeichnet.

**Zweiphasige Festschreibung.** Ein Protokoll, das bei verteilten Arbeitseinheiten verwendet wird, um sicherzustellen, dass beteiligte Verwaltungssysteme für relationale Datenbanken COMMIT- und ROLLBACK-Operationen für Arbeitseinheiten konsistent ausführen.

# **Referenzliteratur**

Die folgenden Listen enthalten nicht alle Veröffentlichungen für eine bestimmte Bibliothek. Kopien der hier aufgelisteten Veröffentlichungen oder weitere Informationen zu einer bestimmten Bibliothek können über den IBM Ansprechpartner bezogen werden.

Eine Liste der Veröffentlichungen zu QMF befindet sich im Abschnitt ["Die](#page-12-0) [QMF-Bibliothek" auf Seite xi.](#page-12-0)

#### **Veröffentlichungen zu APPC**

*Communicating with APPC and CPI-C: A Technical Overview Networking with APPC: An Overview*

### **Veröffentlichungen zu CICS**

#### **CICS Transaction Server for OS390**

*CICS/OS390 User's Handbook CICS/OS390 Application Programmer's Reference CICS/OS390 Application Programming Guide CICS/OS390 DB2 Guide CICS/OS390 Resource Definition (Macro) CICS/OS390 Resource Definition (Online) CICS/OS390 Problem Determination Guide CICS/OS390 System Definition Guide CICS/OS390 Intercommunication Guide CICS/OS390 Performance Tuning Handbook*

### **CICS for VSE**

- v *CICS for VSE/ESA User's Handbook*
- v *CICS for VSE/ESA Application Programmer's Reference*
- v *CICS for VSE/ESA Application Programming Guide*
- v *CICS for VSE/ESA Resource Definition (Macro)*
- v *CICS for VSE/ESA Resource Definition (Online)*
- v *CICS for VSE/ESA Problem Determination Guide*
- v *CICS/OS390 System Definition Guide*
- v *CICS for VSE/ESA Intercommunication Guide*
- v *CICS for VSE/ESA Performance Tuning Handbook*

### **Veröffentlichungen zu COBOL**

*VS COBOL II Application Programming Guide for VSE COBOL/VSE Language Reference COBOL/VSE Programming Guide*

### **Veröffentlichungen zu DATABASE 2**

#### **DB2 UDB for OS390**

*DB2 UDB for OS390 Installation Guide DB2 UDB for OS390 Administration Guide DB2 UDB for OS390 SQL Reference DB2 UDB for OS390 Command Reference DB2 UDB for OS390 Application Programming and SQL Guide DB2 UDB for OS390 Message and Codes DB2 UDB for OS390 Uitility Guide and Reference DB2 UDB for OS390 Call Level Interface Guide and Reference DB2 UDB for OS390 Reference for Remote DRDA Requesters and Servers*

#### **DB2 for VSE & VM**

*DB2 Server for VM Installation Guide DB2 Server for VSE Installation Guide DB2 Server for VSE & VM Database Administration DB2 Server for VM System Administration DB2 Server for VSE System Administration DB2 Server for VSE & VM Operation DB2 Server for VSE & VM SQL Reference DB2 Server for VSE & VM Application Programming DB2 Server for VSE & VM Interactive SQL Guide and Reference DB2 Server for VSE & VM Database Services Utility DB2 Server for VM Message and Codes DB2 Server for VSE Message and Codes DB2 Server for VSE & VM Diagnostic Guide and Reference DB2 Server for VSE & VM Performance Tuning Handbook*

#### **DB2 for AS/400**

*DB2 for AS/400 SQL Reference DB2 for AS/400 SQL Programming*

#### **Parallel Edition**

*DB2 Parallel Edition Administration Guide and Reference*

#### **DB2 Universal Database**

*DB2 Universal Database Command Reference DB2 Universal Database SQL Reference DB2 Universal Database Message Reference*

#### **DataJoiner**

*DataJoiner Application Programming and SQL Reference Supplement*

## **Veröffentlichungen zu DCF**

*DCF and DLF General Information*

#### **Veröffentlichungen zu DRDA**

*DRDA Every Manager's Guide DRDA Connectivity Guide*

#### **Veröffentlichungen zu DXT**

*DXT Guide to Dialogs Data Extract: Planning and Administration Guide for Dialogs Data Extract: User's Guide Learning to Use DXT*

#### **Veröffentlichungen zum Graphical Data Display Manager (GDDM)**

*GDDM General Information GDDM Base Programming Reference GDDM Base Programming Guide GDDM Guide for Users GDDM Installation and System Management for VSE GDDM Messages*

#### **Veröffentlichungen zu HLASM**

*IBM High-Level Assembler Programmer's Guide for OS/390, VM and VSE IBM High-Level Assembler Language Reference for OS/390, VM and VSE*

#### **Veröffentlichungen zu ISPF/PDF**

#### **OS/390**

*Interactive System Productivity Facility for OS/390 Installation and Customization*

*Interactive System Productivity Facility for OS/390 Dialog Management Guide Interactive System Productivity Facility for OS/390 Dialog Management Services and Examples*

#### **VM**

*ISPF for VM Dialog Management Services and Examples*

### **Veröffentlichungen zu OS/390**

#### **Dienstprogramme**

*OS/390 Administration: Utilities OS/390 Extended Architecture Utilities*

#### **JCL**

*OS/390 Extended Architecture JCL Reference OS/390 Extended Architecture JCL User's Guide OS/390 JCL Reference OS/390 JCL Users Guide*

#### **Pageable Link Pack Area (PLPA)**

*OS/390 Extended Architecture Initialization and Tuning OS/390 SPL: Initialization and Tuning*

#### **VSAM**

*OS/390 VSAM Administration Guide OS/390 VSAM Catalog Administration Access Method Services*

#### **TSO**

*OS/390 TSO Primer OS/390 User's Guide*

#### **SMP/E**

*OS/390 System Modification Program Extended Messages and Codes OS/390 System Modification Program Extended Primer OS/390 System Modification Program Extended Reference OS/390 System Modification Program Extended User's Guide*

### **Veröffentlichungen zu PL/I**

*PL/I VSE Language Reference PL/I VSE Programming Guide*

### **Veröffentlichungen zu REXX**

#### **OS/390-Umgebung**

*IBM Compiler and Library for REXX/370: User's Guide and Reference TSO Extensions REXX/MVS Reference*

#### **VM-Umgebung**

*Procedures Language VM/REXX Reference Procedures Language VM/REXX User's Guide*

### **Veröffentlichungen zu ServiceLink**

*ServiceLink User's Guide*

### **Veröffentlichungen zu VM**

*Virtual Machine Planning Guide and Reference Virtual Machine CMS Command and Macro Reference*

### **Veröffentlichungen zu VSE**

*VSE Planning Guide VSE Guide to System Functions VSE System Utilities VSE Guide for Solving Problems*

## **Referenzliteratur**

# **Index**

# **Sonderzeichen**

[&Variable Parameter 341](#page-356-0)

# **A**

[ABBRECHEN, Befehl 77](#page-92-0) [Abbrechen eines Befehls oder einer](#page-92-0) [Abfrage 77](#page-92-0) [Abfrage 5](#page-20-0) [abrufen aus der Datenbank 79](#page-94-0) [ändern, gesicherte Abfrage 79](#page-94-0) [Änderung 80](#page-95-0) [auflisten 324](#page-339-0) [Befehl LISTE 324](#page-339-0) [aus der Datenbank löschen 82](#page-97-0) Ausdrücke [arithmetisch 378](#page-393-0) [Definition 378](#page-393-0) [in Bedingungen 333](#page-348-0) [ausführen 75](#page-90-0)[, 88](#page-103-0)[, 323](#page-338-0) [unter QBE 323](#page-338-0) Auswahl unter Bedingungen [bestimmte Spalten 372](#page-387-0) [bestimmte Zeilen 326](#page-341-0)[, 372](#page-387-0) [BETWEEN 355](#page-370-0) [IN, Schlüsselwort 363](#page-378-0) [mehrere 352](#page-367-0)[, 370](#page-385-0) [mit einer bestimmten Zeichen](#page-378-0)[folge 363](#page-378-0) [mit Gleichheit und Ungleich](#page-395-0)[heit 380](#page-395-0) [negative 367](#page-382-0) [Werte in einem Bereich 356](#page-371-0) auswählen [alle Spalten 50](#page-65-0)[, 88](#page-103-0)[, 371](#page-386-0) [aus mehreren Tabellen 62](#page-77-0)[,](#page-115-0) [100](#page-115-0)[, 373](#page-388-0) [bestimmte Spalten 50](#page-65-0)[, 88](#page-103-0)[,](#page-340-0) [325](#page-340-0) [bestimmte Zeilen 54](#page-69-0)[, 90](#page-105-0)[, 326](#page-341-0) [Spalten für eine menü](#page-39-0)[gesteuerte Abfrage 24](#page-39-0) [Tabelle für eine menü](#page-36-0)[gesteuerte Abfrage 21](#page-36-0) [Zeilen für eine menü](#page-41-0)[gesteuerte Abfrage 26](#page-41-0) Auswählen [alle Spalten 371](#page-386-0) [aus mehreren Tabellen 373](#page-388-0) [bestimmte Zeilen 372](#page-387-0)

[Abfrage 5](#page-20-0) *(Forts.)* Bedingungen [Auswahl 326](#page-341-0)[, 333](#page-348-0) [Beispielelemente 327](#page-342-0) [berechnete Werte 360](#page-375-0)[, 379](#page-394-0) [für Gruppen 360](#page-375-0) [Spalten mit Ausdrücken 379](#page-394-0) [Dateneintrag 361](#page-376-0)[, 376](#page-391-0) [Zeilen aktualisieren 376](#page-391-0) [Zeilen einfügen 361](#page-376-0) [Definition 5](#page-20-0) [doppelte Zeilen beseitigen 352](#page-367-0)[,](#page-392-0) [377](#page-392-0) [erstellen mit SQL 85](#page-100-0)[, 133](#page-148-0) [erstellen über menügesteuerte](#page-36-0) [Abfrage 21](#page-36-0)[, 45](#page-60-0)[, 85](#page-100-0) [Format 86](#page-101-0) [Grundstellung 323](#page-338-0) hinzufügen [Spezifikationen 80](#page-95-0) [Zeilen 80](#page-95-0)[, 97](#page-112-0) löschen [aus Datenbank 82](#page-97-0)[, 345](#page-360-0) [Befehl ENTFERNEN 345](#page-360-0) [Informationen 81](#page-96-0) [Zeilen 357](#page-372-0) [Zeilen aus 97](#page-112-0) [mehrere Spalten verknüpfen 71](#page-86-0) [mehrere Tabellen 98](#page-113-0) [menügesteuerte Abfrage 5](#page-20-0) [mit anderen Benutzern gemein](#page-91-0)[sam benutzen 76](#page-91-0)[, 132](#page-147-0)[, 378](#page-393-0) mit DBCS-Daten [DBCS-Endezeichen 292](#page-307-0) [DBCS-Startzeichen 292](#page-307-0) [Grafikzeichenfolgen 292](#page-307-0) [N-Literal 292](#page-307-0) [vorangestelltes G-Literal 292](#page-307-0) [vorangestelltes N-Literal 292](#page-307-0) [mit Substitutionsvariablenda](#page-355-0)[ten 340](#page-355-0) [Modell 339](#page-354-0) [nicht angezeigt, Korrektur 79](#page-94-0) [Query-by-Example \(Abfrage](#page-20-0) [mittels Beispiel\) 5](#page-20-0) [sichern 76](#page-91-0)[, 132](#page-147-0)[, 323](#page-338-0) [SQL 5](#page-20-0) [starten 87](#page-102-0) [Starten 48](#page-63-0)

[Abfrage 5](#page-20-0) *(Forts.)* [Substitutionsvariablen 72](#page-87-0)[, 130](#page-145-0) [Umsetzen 343](#page-358-0) [für SQL 343](#page-358-0) [Wiederverwendbarkeit 72](#page-87-0)[, 130](#page-145-0) [Wiederverwendung 339](#page-354-0) [Zeilen 333](#page-348-0) [Zeilen in einem Bericht sortie](#page-368-0)[ren 353](#page-368-0)[, 358](#page-373-0) [Zeilen sortieren 60](#page-75-0)[, 96](#page-111-0) [Zeilenbedingungen 54](#page-69-0)[, 91](#page-106-0)[, 326](#page-341-0)[,](#page-348-0) [333](#page-348-0) [Abgekürzte Namen für Formatan](#page-149-0)[zeigen 134](#page-149-0) Abrufen [Abfrage aus der Datenbank 79](#page-94-0) Daten [aus mehreren Tabellen 98](#page-113-0)[,](#page-118-0) [103](#page-118-0) [mit QBE 325](#page-340-0) [gesicherte Abfrage 79](#page-94-0) [Absteigende Reihenfolge, Sortier](#page-75-0)[reihenfolge 60](#page-75-0)[, 358](#page-373-0) [Addition von Datums- und Zeit](#page-135-0)[werten 120](#page-135-0) [Administrator, QMF 7](#page-22-0) Aktualisieren [Zeilen 376](#page-391-0) Aktueller Standort [ändern 274](#page-289-0) [DSQAO\\_CONNECT\\_LOC 276](#page-291-0) [Prozeduren, Formate und Abfra](#page-295-0)[gen 280](#page-295-0) [QMF-Governor-](#page-291-0)[Ausgangsroutine 276](#page-291-0) [QMF-Objekte 279](#page-294-0) Aliasname [für eine Sicht 248](#page-263-0) [für eine Tabelle 248](#page-263-0) [löschen 249](#page-264-0) [Aliasname an Stelle eines dreiteili](#page-293-0)[gen Namens 278](#page-293-0) [ALL, Schlüsselwort 352](#page-367-0) [QBE 352](#page-367-0) [AND, Schlüsselwort 352](#page-367-0) [QBE 352](#page-367-0) Ändern [Standardgrafikformat 208](#page-223-0) [Zeilen 376](#page-391-0)

Ändern *(Forts.)* [U, Operator 376](#page-391-0) Änderung [Aussehen eines Berichts 30](#page-45-0) [Datums-/Zeitwerte mit Skalar](#page-127-0)[funktionen 112](#page-127-0) [gesicherte Abfrage 79](#page-94-0) [Informationen in Abfragen 80](#page-95-0) [Sortierreihenfolge in Abfra](#page-95-0)[gen 80](#page-95-0) [Spaltennamen in Abfragen 80](#page-95-0) [Tabellennamen in Abfragen 80](#page-95-0) [Zeilenbedingungen in Abfra](#page-95-0)[gen 80](#page-95-0) Anführungszeichen [mit Konstanten 330](#page-345-0) [mit LIKE 363](#page-378-0) [sofern notwendig 329](#page-344-0) Anmerkung [in einer QBE-Abfrage 345](#page-360-0)[, 349](#page-364-0) Anordnung von Daten in Grafiken [allgemein 197](#page-212-0) [entlang der X-Achse 197](#page-212-0) [in Kreisdiagrammen 197](#page-212-0) [Anpassen der Dokumentschnitt](#page-328-0)[stelle 313](#page-328-0) ANSEHEN FELD [für lange Ausdrücke 241](#page-256-0) [Anweisung GRANT 280](#page-295-0) [Anweisungen PULL zur Angabe von](#page-236-0) [REXX-Variablen 221](#page-236-0) [Anweisungen SAY zur Angabe von](#page-236-0) [REXX-Variablen 221](#page-236-0) [Anwendungs-Requester 275](#page-290-0)[, 281](#page-296-0) [Anwendungs-Server 280](#page-295-0)[, 281](#page-296-0) [Anzahl der Werte in einer Spalte](#page-372-0) [bestimmen 357](#page-372-0) Anzeige [Befehlsführung für AUSFUEH-](#page-356-0)[REN 341](#page-356-0) [Datenbankstatus 77](#page-92-0) [Dialog der menügesteuerten](#page-61-0) [Abfrage 46](#page-61-0) [Formatanzeigen mit den Befehlen](#page-149-0) [ANSEHEN und ANZEIGEN](#page-149-0) [anzeigen 134](#page-149-0) [Hauptanzeige 7](#page-22-0) [QBE ABFRAGE 324](#page-339-0) [UMSETZEN - Befehls](#page-358-0)[führung 343](#page-358-0) Anzeige ″[Globale Variablen](#page-256-0)″ 241 [Anzeige FORMAT.ANGABEN 157](#page-172-0) [Anzeige FORMAT-](#page-197-0) [.BEDINGUNGEN 182](#page-197-0) [Anzeige FORMAT.DETAIL 170](#page-185-0)

[Anzeige FORMAT.GRUWEn 152](#page-167-0) [Anzeige FORMAT.HAUPT 136](#page-151-0) [Anzeige FORMAT.RECH 176](#page-191-0) [Anzeige FORMAT.SCHLUSS 174](#page-189-0) [Anzeige FORMAT.SEITE 153](#page-168-0) [Anzeige FORMAT.SPALTEN 137](#page-152-0) [Anzeigen 35](#page-50-0) [Abfragen korrigieren 79](#page-94-0) [berechnete Werte in Berich](#page-191-0)[ten 176](#page-191-0) [Berichte 75](#page-90-0) [Berichtsentwürfe 158](#page-173-0) [Datenbankobjektliste mit der](#page-50-0) [Funktionstaste für](#page-50-0) ″Liste″ 35 [doppelte Zeilen 352](#page-367-0) [Formatanzeigen 134](#page-149-0) [QBE-Abfrageanzeige 323](#page-338-0)[, 337](#page-352-0) [Sonderbedingungen in Berich](#page-193-0)[ten 178](#page-193-0) [Anzeigen FORMAT, Anzeige 136](#page-151-0) [AO, Schlüsselwort 353](#page-368-0) [Arithmetische Ausdrücke 330](#page-345-0)[, 378](#page-393-0) [Ausdrücke 378](#page-393-0) [Überlauf 330](#page-345-0) [ASIS-Formatierungsart 309](#page-324-0) [Aufsteigende Reihenfolge, Sortier](#page-75-0)[reihenfolge 60](#page-75-0)[, 353](#page-368-0) Ausdruck [Berichte 192](#page-207-0) [DBCS-Berichte 299](#page-314-0) [Grafiken 210](#page-225-0) Ausdrücke [arithmetisch 378](#page-393-0) [beurteilen 328](#page-343-0) [Bewertungsreihenfolge 329](#page-344-0) [Definition 51](#page-66-0) [Ergebnisse mit Nullen 370](#page-385-0) [in Bedingungen 333](#page-348-0) [in Beispieltabellen 332](#page-347-0) [in einem Feld BEDINGUN-](#page-347-0)[GEN 332](#page-347-0) [numerische Daten 329](#page-344-0) [Summenfunktionen 51](#page-66-0)[, 53](#page-68-0) [Verwendung von Klammern 329](#page-344-0) ausführen [einer SQL-Abfrage 88](#page-103-0) [Ausführen 29](#page-44-0) [menügesteuerte Abfrage 29](#page-44-0)[, 75](#page-90-0) auswählen [alle Spalten 371](#page-386-0) [bestimmte Spalten 325](#page-340-0) [bestimmte Zeilen 326](#page-341-0) [einige Spalten 372](#page-387-0) [einige Zeilen 372](#page-387-0)

auswählen *(Forts.)* [maximale Anzahl bestimmter](#page-340-0) [Spalten 325](#page-340-0) [mehrere Tabellen 373](#page-388-0) [unter Bedingungen 326](#page-341-0) [Einführung 326](#page-341-0) [mehrere 352](#page-367-0)[, 370](#page-385-0) [mit einer bestimmten Zeichen](#page-378-0)[folge 363](#page-378-0) [mit Gleichheit und Ungleich](#page-395-0)[heit 380](#page-395-0) [negative 333](#page-348-0)[, 367](#page-382-0) [Werte in einem Bereich 356](#page-371-0) [Werte in einer Gruppe 363](#page-378-0) [Auswählen 21](#page-36-0)[, 372](#page-387-0)[, 373](#page-388-0)[, 380](#page-395-0) [alle Spalten 88](#page-103-0) [einige Spalten 88](#page-103-0) [Spalten für eine menügesteuerte](#page-39-0) [Abfrage 24](#page-39-0) [Tabelle 21](#page-36-0) [Tabellen 49](#page-64-0)[, 89](#page-104-0) [Zeilen 26](#page-41-0)[, 54](#page-69-0)[, 90](#page-105-0) [Auswahlsymbole 40](#page-55-0) [Automatische Unterbrechung 78](#page-93-0) [AVG, Schlüsselwort 354](#page-369-0) [AVG, Spaltenfunktion 354](#page-369-0)

## **B**

[Bearbeiten von](#page-125-0) [Zeichenfolgen/grafischen Zeichen](#page-125-0)[folgen 110](#page-125-0) Bedienerführungsanzeige [Variablendaten 340](#page-355-0) [Bedienerführungsanzeige für Varia](#page-355-0)[blendaten 340](#page-355-0) [Bedienerführungsanzeigen für den](#page-290-0) [QMF-Befehl VERBINDEN 275](#page-290-0) Bedingungen [Anführungszeichen 329](#page-344-0) [Auswahlsymbole 92](#page-107-0) [Datentypen 332](#page-347-0) [DBCS-Zeichen 332](#page-347-0) [entgegengesetzt 92](#page-107-0) [gruppieren 94](#page-109-0) [in einem Feld BEDINGUN-](#page-347-0)[GEN 332](#page-347-0) [in einer Beispieltabelle 332](#page-347-0) mehrere [AND 94](#page-109-0)[, 352](#page-367-0) [BETWEEN 355](#page-370-0) [IN 95](#page-110-0) [in menügesteuerter Abfra](#page-72-0)[ge 57](#page-72-0) [OR 94](#page-109-0)[, 370](#page-385-0) [mit Ausdrücken 333](#page-348-0) [mit Beispielelementen 327](#page-342-0)

Bedingungen *(Forts.)* [mit Gleichheiten 380](#page-395-0) [mit Ungleichheiten 380](#page-395-0) [negative 367](#page-382-0) [schreiben 326](#page-341-0)[, 329](#page-344-0) [Sonderzeichen 332](#page-347-0) [Werte in einer Gruppe 363](#page-378-0) [Zeichendaten 329](#page-344-0) [Zeile 91](#page-106-0) [zwei in einer Zeile 353](#page-368-0) [Beenden einer QMF-Sitzung 8](#page-23-0) [Befehl 9](#page-24-0) [ABBRUCH 77](#page-92-0) [ANSEHEN FORMAT 136](#page-151-0) [ANZEIGEN 339](#page-354-0) [mit QBE 339](#page-354-0) [AUSFUEHREN 341](#page-356-0) [Substitutionsvariablen 341](#page-356-0) [DBCS-Daten 291](#page-306-0) [EDITIEREN 305](#page-320-0) [Eingabemöglichkeiten 9](#page-24-0) [ENTFERNEN 345](#page-360-0) [mit QBE 345](#page-360-0) [ENTWURF 158](#page-173-0) [ERWEITERN 347](#page-362-0) [FORMAT.SPALTEN 137](#page-152-0) [Governor-Unterbrechung 77](#page-92-0) [KUERZEN 349](#page-364-0) [LISTE 324](#page-339-0) [unter QBE 324](#page-339-0) [PRUEFEN 190](#page-205-0) [QBE-spezifisch 343](#page-358-0) [UMSETZEN 343](#page-358-0) [QBE in SQL 343](#page-358-0) [Unterbrechung 77](#page-92-0) VERBINDEN [Bedienerführungsan](#page-290-0)[zeigen 275](#page-290-0) [Benutzer-ID 281](#page-296-0) [in der Befehlszeile 274](#page-289-0) [Vergleich mit dem Parameter](#page-289-0) [DSQSDBNM 274](#page-289-0) [ZEIGEN 260](#page-275-0)[, 335](#page-350-0)[, 345](#page-360-0) [mit QBE 335](#page-350-0)[, 345](#page-360-0) [Zeile 242](#page-257-0) [globale Variablen 242](#page-257-0) Befehl ANSEHEN [globale Variablen 239](#page-254-0)[, 242](#page-257-0) [zur Anzeige von Formatan](#page-149-0)[zeigen 134](#page-149-0) [Befehl ANSEHEN FORMAT 136](#page-151-0) [Befehl ANSEHEN GLOBAL 239](#page-254-0)[,](#page-255-0) [240](#page-255-0)[, 242](#page-257-0) [Befehl ANZEIGEN 339](#page-354-0) [mit QBE 339](#page-354-0)

[Befehl AUSFUEHREN 29](#page-44-0)[, 323](#page-338-0)[, 341](#page-356-0) [Abfrage ausführen 29](#page-44-0) [Beschreibung 323](#page-338-0) [Substitutionsvariablen 341](#page-356-0) [Befehl EDITIEREN 305](#page-320-0) [Befehl ENTFERNEN 345](#page-360-0) [Befehl ENTWURF 158](#page-173-0) [Befehl ERWEITERN 347](#page-362-0) Befehl EXPORT [CICS 269](#page-284-0) [HTML-Berichte 269](#page-284-0) [Sprache 288](#page-303-0) [Sprachenparameter 268](#page-283-0) [TSO 268](#page-283-0) [Befehl GRUNDSTELLUNG ABFRA-](#page-338-0)[GE 323](#page-338-0) [Befehl GRUNDSTELLUNG GLO-](#page-257-0)[BAL 242](#page-257-0) [Befehl IMPORT 270](#page-285-0)[, 271](#page-286-0) [Befehl KUERZEN 349](#page-364-0) [Befehl LISTE 39](#page-54-0)[, 324](#page-339-0) [unter QBE 324](#page-339-0) [Befehl PRUEFEN 190](#page-205-0) Befehl SETZEN GLOBAL [erweiterte Syntax 242](#page-257-0) [globale Variablen erstellen 242](#page-257-0) [Befehl SETZEN PROFIL 323](#page-338-0) [Parameter SPRACHE 323](#page-338-0) [Befehl SICHERN 323](#page-338-0) [unter QBE 323](#page-338-0) [Befehl UMSETZEN 343](#page-358-0) [QBE in SQL 343](#page-358-0) Befehl VERBINDEN [Bedienerführungsanzeigen 275](#page-290-0) [Benutzer-ID 281](#page-296-0) [in der Befehlszeile 274](#page-289-0) [Vergleich mit dem Parameter](#page-289-0) [DSQSDBNM 274](#page-289-0) [Befehl ZEIGEN 260](#page-275-0)[, 335](#page-350-0)[, 345](#page-360-0) [mit QBE 335](#page-350-0)[, 345](#page-360-0)[, 346](#page-361-0) [Befehlszeile 7](#page-22-0) Beispiel [Elemente 327](#page-342-0) Tabelle [Ausdrücke 332](#page-347-0) [Bedingungen 332](#page-347-0) [Beschreibung 324](#page-339-0) [Einschränkungen 331](#page-346-0)[, 335](#page-350-0) [erweitern 347](#page-362-0) [kürzen 349](#page-364-0) [löschen 345](#page-360-0) [mit Beispielelementen 331](#page-346-0)[,](#page-350-0) [335](#page-350-0) [mit hinzugefügten Spal](#page-345-0)[ten 330](#page-345-0)

Beispiel *(Forts.)* Tabelle *(Forts.)* [mit nicht benannten Spal](#page-345-0)[ten 330](#page-345-0) [mit Zieltabelle 335](#page-350-0) [zeigen 345](#page-360-0) [Beispiel, Verbindung zu einer Daten](#page-296-0)[bank 281](#page-296-0)[, 284](#page-299-0) [Beispielelemente 327](#page-342-0) Beispieltabelle [Ausdrücke 332](#page-347-0) [Bedingungen 332](#page-347-0) [Beschreibung 324](#page-339-0) [Einschränkungen 331](#page-346-0)[, 335](#page-350-0) [erweitern 347](#page-362-0) [kürzen 349](#page-364-0) [löschen 345](#page-360-0) [mit Beispielelementen 331](#page-346-0)[, 335](#page-350-0) [mit hinzugefügten Spalten 330](#page-345-0) [mit nicht benannten Spalten 330](#page-345-0) [mit Zieltabelle 335](#page-350-0) [zeigen 345](#page-360-0) [Beispieltabellen 5](#page-20-0)[, 400](#page-415-0)[, 411](#page-426-0) [Bemerkungen 417](#page-432-0) Benutzer-ID [Bereitstellung durch den QMF-](#page-22-0)[Administrator 7](#page-22-0) Berechnete Werte [Durchschnitt 354](#page-369-0) [Endsumme 374](#page-389-0) [für Gruppen 360](#page-375-0) [in Berichten anzeigen 176](#page-191-0) [Maximalwert 365](#page-380-0) [Mindestwert 366](#page-381-0) [Spalten mit Ausdrücken 330](#page-345-0)[,](#page-394-0) [379](#page-394-0) [von Ausdrücken 379](#page-394-0) [zählen 357](#page-372-0) Berechtigung [für Objekte 6](#page-21-0) [für Tabelle entziehen 265](#page-280-0) [für Tabelle erteilen 264](#page-279-0) Berichte [ändern 30](#page-45-0) [Ausrichtung der Überschriften](#page-159-0) [und Daten 144](#page-159-0) [Spalten 136](#page-151-0) [Spaltenbreite 30](#page-45-0)[, 142](#page-157-0) [Spaltennamen 30](#page-45-0) [Spaltenreihenfolge 140](#page-155-0) [Spaltenüberschrift 141](#page-156-0) [Standardformat 135](#page-150-0) [Angabe fester Spalten 155](#page-170-0) anzeigen [Anzeigen FORMAT 136](#page-151-0)

Berichte *(Forts.)* [berechnete Werte 176](#page-191-0) [repräsentativ 158](#page-173-0) [Sonderbedingungen 178](#page-193-0) [Befehl ANSEHEN FORMAT 136](#page-151-0) [Befehl FORMAT.HAUPT 136](#page-151-0) [Befehl FORMAT.SPALTEN 137](#page-152-0) [Berechnung von Werten 175](#page-190-0) [Definition 30](#page-45-0) [drucken 192](#page-207-0) [Editiercodes 145](#page-160-0) [Endsummen anzeigen 188](#page-203-0) [entfernen doppelter Zeilen 66](#page-81-0) [erstellen 133](#page-148-0)[, 193](#page-208-0) [Fehlerkorrektur vor Anzeige 190](#page-205-0) [Fußzeilen 153](#page-168-0)[, 155](#page-170-0)[, 160](#page-175-0)[, 163](#page-178-0) hinzufügen [Gruppenwechselsegmen](#page-179-0)[te 164](#page-179-0) [Gruppenwechseltext 165](#page-180-0) [neue Spalte 138](#page-153-0) [Seitenüberschriften und](#page-45-0) [-fußzeilen 30](#page-45-0) [Zwischensummen 150](#page-165-0) [Interpunktion für Werte in Spal](#page-160-0)[ten angeben 145](#page-160-0) [Kopfzeilen 153](#page-168-0)[, 155](#page-170-0)[, 160](#page-175-0)[, 163](#page-178-0) [mit Detailblöcken formatie](#page-185-0)[ren 170](#page-185-0) [Schlusstext 173](#page-188-0) [Standardberichtsformat 30](#page-45-0) [Tabellendaten mit neu formatier](#page-201-0)[tem Text mischen 186](#page-201-0) [Text für Zwischensummen ange](#page-167-0)[ben 152](#page-167-0) [Verarbeitung vor Herstellung](#page-289-0) [einer Verbindung zum fernen](#page-289-0) [Standort abschließen 274](#page-289-0) [Verwendung des Standard](#page-150-0)[berichtsformats 135](#page-150-0) [Verwendungscodes angeben 149](#page-164-0) [Beseitigen doppelter Zeilen in](#page-81-0) [Berichten 66](#page-81-0)[, 335](#page-350-0)[, 377](#page-392-0) [BETWEEN, Schlüsselwort 356](#page-371-0) [QBE 356](#page-371-0) [Bewertung von Ausdrücken,](#page-343-0) [Regeln 328](#page-343-0) [BLOB 264](#page-279-0)

# **C**

CHAR [Skalarfunktion 113](#page-128-0) [CHAR, Skalarfunktion 113](#page-128-0) **CICS** Einschränkungen [Anzeige von Daten in Tabel](#page-280-0)[len 265](#page-280-0) [berechnete Werte in Berich](#page-190-0)[ten 175](#page-190-0) [Dokumentschnittstelle 307](#page-322-0) [externe Editoren 304](#page-319-0) [Prozeduren mit Logik 280](#page-295-0) [QMF-Befehl STAPEL 233](#page-248-0) [und ferne Arbeitseinheit 280](#page-295-0) CLIST [Verwendung mit dem Edi](#page-316-0)[tor 301](#page-316-0) [CLOB 264](#page-279-0) CMS [Notizfunktion 307](#page-322-0)[, 313](#page-328-0) [Objekte exportieren 268](#page-283-0) [Objekte importieren 271](#page-286-0) [Verwendung mit der QMF-](#page-322-0)[Dokumentschnittstelle 307](#page-322-0) [XEDIT 313](#page-328-0) **Codes** [editieren 145](#page-160-0) [Verwendung 149](#page-164-0) COUNT [Spaltenfunktion 110](#page-125-0)[, 357](#page-372-0) [COUNT, Spaltenfunktion 110](#page-125-0)[, 357](#page-372-0) [CURRENT SQLID 280](#page-295-0)[, 282](#page-297-0)

# **D**

[D, Operator 357](#page-372-0) Darstellung [aller Spalten einer Tabelle 325](#page-340-0)[,](#page-386-0) [371](#page-386-0) [anhand eines Teils von einem](#page-378-0) [Wert 363](#page-378-0) [bestimmte Werte in einer Grup](#page-378-0)[pe 363](#page-378-0) [bestimmte Zeilen einer Tabel](#page-341-0)[le 326](#page-341-0) [bestimmter Spalten einer Tabel](#page-340-0)[le 325](#page-340-0)[, 372](#page-387-0) [Daten 371](#page-386-0) [Daten aus mehreren Tabel](#page-352-0)[len 337](#page-352-0)[, 373](#page-388-0) [eine von zwei Bedingungen 370](#page-385-0) [einige Zeilen in einer Tabel](#page-387-0)[le 372](#page-387-0) [einiger Spalten in einer Tabel](#page-387-0)[le 372](#page-387-0) [entgegengesetzte Bedingung 367](#page-382-0) [maximale Anzahl bestimmter](#page-340-0) [Spalten 325](#page-340-0) [Werte in einem Bereich 355](#page-370-0)

Darstellung *(Forts.)* [Zeilen mit einem bestimmten](#page-341-0) [Wert 326](#page-341-0) [Zeilen mit fehlenden Einträ](#page-384-0)[gen 369](#page-384-0) [zwei Bedingungen 352](#page-367-0) Data Extract [Siehe DXT 301](#page-316-0) DATE [Skalarfunktion 112](#page-127-0) [DATE, Skalarfunktion 112](#page-127-0) Daten [Abruf durch eine ferne Arbeits](#page-294-0)[einheit 279](#page-294-0) [Eintrag 361](#page-376-0)[, 376](#page-391-0) [Zeilen aktualisieren 376](#page-391-0) [Zeilen einfügen 361](#page-376-0) [entfernen 357](#page-372-0) [Typ 329](#page-344-0)[, 365](#page-380-0) [Datenbank 287](#page-302-0) [Abfragen löschen 82](#page-97-0) [Erweiterungen 411](#page-426-0) [gesicherte Abfrage abrufen 79](#page-94-0) [Objekte, Arten 6](#page-21-0) [Release-Unterstützung 411](#page-426-0) [Datenbankobjekt ABFRAGE 6](#page-21-0) [Datenbankobjekt BERICHT 6](#page-21-0) [Datenbankobjekt DATEN 6](#page-21-0) [Datenbankobjekt FORMAT 6](#page-21-0) [Datenbankobjekt GRAFIK 6](#page-21-0) [Datenbankobjekt PROFIL 6](#page-21-0) [Datenbankobjekt PROZEDUR 6](#page-21-0) [Datenbankstatusanzeige 77](#page-92-0) Datentyp [Abhängigkeiten mit LIKE 365](#page-380-0) [Ergebnis der Operation 329](#page-344-0) Datentypen [GRAPHIC 290](#page-305-0) [gültige 290](#page-305-0) [LONG VARGRAPHIC 290](#page-305-0) [mit DBCS 290](#page-305-0) [Umsetzung mit Skalarfunktio](#page-125-0)[nen 110](#page-125-0) [VARGRAPHIC 290](#page-305-0) [Datenzugriff, Methoden 5](#page-20-0) Datum/Uhrzeit [arithmetisch 120](#page-135-0)[, 128](#page-143-0) [Daten 120](#page-135-0) [Editiercodes 114](#page-129-0) [Formate 114](#page-129-0) hinzufügen [in Seitenkopfzeilen/](#page-177-0) [fußzeilen 162](#page-177-0) [Skalarfunktionen 112](#page-127-0)[, 117](#page-132-0) [DAY, Skalarfunktion 114](#page-129-0)

[DAYS, Skalarfunktion 121](#page-136-0) DB2/6000 für AIX [spezifische QMF-](#page-426-0)[Funktionsunterstützung 411](#page-426-0) [Voraussetzung für QMF 3](#page-18-0) DB2 for VM [Benutzer-ID und Anwendungs-](#page-296-0)[Requester 281](#page-296-0) DB2 für MVS [spezifische QMF-](#page-426-0)[Funktionsunterstützung 411](#page-426-0) [Voraussetzung für QMF 3](#page-18-0) [DBCLOB 264](#page-279-0) DBCS (Doppelbytezeichensatz) [Aktionen bei abgeschnittenen](#page-313-0) [Daten 298](#page-313-0) [Anzeige aus einer Datenbank](#page-303-0)[objektliste 288](#page-303-0) [auf Nicht-DBCS-](#page-303-0)[Datenstationen 288](#page-303-0) [Aussehen verglichen mit SBCS-](#page-303-0)[Daten 288](#page-303-0) [Behandlung falscher DBCS-](#page-313-0)[Daten 298](#page-313-0) [Beschreibung 288](#page-303-0)[, 299](#page-314-0) [exportieren 298](#page-313-0) [grafischer Datentyp 332](#page-347-0) [importieren 299](#page-314-0) [in Abfragen 292](#page-307-0) [in Eingabefeldern 292](#page-307-0) [in Formaten 293](#page-308-0) [Länge von Namen und Feldern](#page-304-0) [ändern 289](#page-304-0) [mit Beispielelementen 327](#page-342-0) [nachgestelltes DBCS-](#page-303-0)[Endezeichen 288](#page-303-0) [sortieren 353](#page-368-0)[, 359](#page-374-0) [vorangestelltes DBCS-](#page-303-0)[Startzeichen 288](#page-303-0) [DBCS-Daten 290](#page-305-0) [DBCS-Endezeichen 288](#page-303-0)[, 292](#page-307-0) [DBCS-Startzeichen 288](#page-303-0)[, 292](#page-307-0) DCF (Document Composition Facility) [Einfügen eines QMF-](#page-323-0)[Berichts 308](#page-323-0) [Formatierungsart 308](#page-323-0) DECIMAL [SQL-Skalarfunktion 111](#page-126-0) [DECIMAL, Skalarfunktion 111](#page-126-0) Definition [Ausdrücke 51](#page-66-0) [Beispielelemente 327](#page-342-0) [neue Spalte im Bericht 51](#page-66-0)

Detailblöcke [für Feinanpassung des Berichts](#page-185-0)[formats 170](#page-185-0) [mit Anzeigenvariationen](#page-187-0) [ändern 172](#page-187-0) [DIGITS, Skalarfunktion 111](#page-126-0) [Divisionszeichen \(⁄\) 329](#page-344-0) [DO, Schlüsselwort 359](#page-374-0) [Document Composition Facility 308](#page-323-0) [Dokumentschnittstelle 319](#page-334-0) [CMS-Notizfunktion 307](#page-322-0) Einfügen eines QMF-Berichts [ISPF/PDF verwenden 307](#page-322-0) [Verwendung der CMS-](#page-322-0)[Notizfunktion 307](#page-322-0) [Verwendung von PROFS 307](#page-322-0) [Verwendung von](#page-322-0) [PS/TSO 307](#page-322-0) [Verwendung von XEDIT 307](#page-322-0) [Einschränkungen 313](#page-328-0) [Verwendung 313](#page-328-0) [Doppelbytezeichensatz \(DBCS\) 288](#page-303-0) Doppelte Zeilen [beseitigen 335](#page-350-0)[, 377](#page-392-0) [Doppelte Zeilen in Berichten beseiti](#page-81-0)[gen 66](#page-81-0)[, 335](#page-350-0)[, 377](#page-392-0) Dreiteilige Namen [CREATE ALIAS... 285](#page-300-0) [GRANT-Anweisungen 280](#page-295-0) [QMF-Objekte 280](#page-295-0) [Tabellenname 279](#page-294-0) [Verwendung eines Alias](#page-293-0)[namens 278](#page-293-0) [Verwendung in einer SQL-](#page-300-0)[Anweisung 285](#page-300-0) [DSQAO\\_CONNECT\\_LOC 276](#page-291-0) [DSQDC\\_COST\\_EST 241](#page-256-0) [DXT \(Data Extract\) 301](#page-316-0) [Befehl EXTRAHIEREN 301](#page-316-0) Benutzerdialoge beenden [Bedienerführungsanzeige für](#page-318-0) [den QMF-Befehl EXTRA-](#page-318-0)[HIEREN 303](#page-318-0) [Befehl EXTRAHIEREN 302](#page-317-0) [Extrahierungsanforde](#page-318-0)[rung 303](#page-318-0) [Hauptmenü 302](#page-317-0) [Verwendung unter QMF 302](#page-317-0) [Kurzbeschreibung 301](#page-316-0) [Vorbedingungen 302](#page-317-0)

### **E**

[Echobereich, Definition 23](#page-38-0) Editiercodes [ändern 146](#page-161-0)

Editiercodes *(Forts.)* [Datum/Uhrzeit 114](#page-129-0) [Definition 145](#page-160-0) [Interpunktion für Werte in](#page-160-0) [Berichtsspalten angeben 145](#page-160-0) [Nullwerte unterdrücken 146](#page-161-0) [numerische Daten 145](#page-160-0) [Prozentdaten 145](#page-160-0) [Währungssymbol 146](#page-161-0) [Zeichendaten 145](#page-160-0) Editieren [CLIST als Editorname 304](#page-319-0) [CMS-Notizfunktion 313](#page-328-0) [Editoren unter QMF verwen](#page-319-0)[den 304](#page-319-0) [EXEC als Editorname 304](#page-319-0) [ISPF-PDF 312](#page-327-0) [ISPF/PDF verwenden 304](#page-319-0) [PROFS 312](#page-327-0) [PS/TSO 313](#page-328-0) [QMF-Objekte 304](#page-319-0)[, 305](#page-320-0) unter QMF [ISPF 304](#page-319-0) [XEDIT 304](#page-319-0) [Verwendung einer Befehlsliste](#page-320-0) [\(CLIST\) 305](#page-320-0) [Verwendung von XEDIT 305](#page-320-0)[,](#page-327-0) [312](#page-327-0)[, 313](#page-328-0) [Editormakro GETQMF 307](#page-322-0) [Eindeutige Mindestabkürzungen für](#page-24-0) [Befehle 9](#page-24-0) Einfügen [Berichte 309](#page-324-0)[, 311](#page-326-0) [CMS-Notizfunktion 307](#page-322-0) [einer Zeile in eine Tabelle 361](#page-376-0) [ISPF 307](#page-322-0) [Makro GETQMF 309](#page-324-0) [Option USEQMF 309](#page-324-0) [PROFS 307](#page-322-0) [PS/TSO 307](#page-322-0) [QMF-Bericht von einem Edi](#page-322-0)[tor 307](#page-322-0) [XEDIT 307](#page-322-0) [Zeilen in Tabellen 361](#page-376-0) [Eingabefelder 292](#page-307-0) Einschränkungen [AVG 355](#page-370-0) [Beispielelemente 328](#page-343-0) [COUNT 357](#page-372-0) [MAX 366](#page-381-0) [MIN 367](#page-382-0) [nicht benannte Spalten 335](#page-350-0) [SUM 375](#page-390-0) [Variablennamen 342](#page-357-0) [Zieltabellen 335](#page-350-0)

[Endsummen in Berichten 188](#page-203-0) ENTFERNEN Befehl [mit QBE 345](#page-360-0) [Erhöhung von Datums- und Zeit](#page-135-0)[werten oder Systemzeiten 120](#page-135-0) [Ersetzen von Nullwerten mit der](#page-133-0) [Funktion VALUE 118](#page-133-0) erstellen [neue Spalte im Bericht 89](#page-104-0) Erstellen [Ausdrücke 51](#page-66-0) [Berichte 30](#page-45-0) [neue Spalte im Bericht 51](#page-66-0) [wieder verwendbare Prozedu](#page-232-0)[ren 217](#page-232-0) [Zeilenbedingungen 26](#page-41-0)[, 54](#page-69-0) [Europäisches Format, Datums-](#page-129-0) [/Zeiteditiercodes 114](#page-129-0) Exportieren [DBCS-Daten 298](#page-313-0) [HTML-Berichte 269](#page-284-0) Objekte [in CICS/VSE 269](#page-284-0) [in CMS 268](#page-283-0) [in TSO 268](#page-283-0)

## **F**

Fehler Nachrichten [Befehl HILFE 18](#page-33-0) [Fehlernachrichten, Hilfe 18](#page-33-0)[, 19](#page-34-0) [Feld ANMERKG 345](#page-360-0)[, 349](#page-364-0) [Feld BEDINGUNGEN 332](#page-347-0)[, 345](#page-360-0)[, 349](#page-364-0) [Einschränkung der Daten](#page-347-0)[darstellung 332](#page-347-0) [kürzen 349](#page-364-0) [löschen 345](#page-360-0) [zeigen 346](#page-361-0) [Feld Null Varbl? 139](#page-154-0) Ferne Arbeitseinheit [Bedienerführungsanzeige für](#page-292-0) [verlorene Verbindungen 277](#page-292-0) [Bedienerführungsanzeigen für](#page-290-0) [den QMF-Befehl VERBIN-](#page-290-0)[DEN 275](#page-290-0) [Berechtigungen für andere Stand](#page-295-0)[orte erteilen 280](#page-295-0) [mit einer verteilten Arbeits](#page-299-0)[einheit 284](#page-299-0) [QMF-Objekte 279](#page-294-0) [QMF-Status bei einer verlorenen](#page-292-0) [Verbindung 277](#page-292-0) [Tabellen und Sichten 278](#page-293-0) [Tipps für Prozeduren 280](#page-295-0)

Ferne Arbeitseinheit *(Forts.)* [Tipps und Verwendungshin](#page-295-0)[weise 280](#page-295-0)[, 281](#page-296-0) Verbindung [DB2 mit DB2 282](#page-297-0) [DB2 mit SQL/DS 284](#page-299-0) [SQL/DS mit SQL/DS 283](#page-298-0) [Verwendung von QMF 279](#page-294-0) [Wiederherstellen der Verbindung](#page-292-0) [zu einem Standort 277](#page-292-0) [Zugriff auf den aktuellen](#page-291-0) [Standortnamen 276](#page-291-0) [Ferner Datenzugriff, DB2-](#page-19-0) [Umgebung 4](#page-19-0) [Ferner Standort, Verbindung von](#page-244-0) [einer Prozedur 229](#page-244-0) FLOAT [Skalarfunktion 111](#page-126-0) [FLOAT, Skalarfunktion 111](#page-126-0) Format Anzeige [Spaltennamen ändern 331](#page-346-0) Formate [anzeigen 134](#page-149-0) [auf Standardwerte zurückset](#page-207-0)[zen 192](#page-207-0) [Fehler korrigieren 190](#page-205-0) [sichern 191](#page-206-0) [Verwendung von DBCS-](#page-308-0)[Daten 293](#page-308-0) [Zeit- und Datums](#page-129-0)[funktionen 114](#page-129-0) [zur Erstellung von Berich](#page-148-0)[ten 133](#page-148-0)[, 193](#page-208-0) [Formate auf Standardwerte zurück](#page-207-0)[setzen 192](#page-207-0) [Formate für Zeit- und Datums](#page-129-0)[funktionen 114](#page-129-0) Formatierung von Berichten für Dokumentarten [ASIS 309](#page-324-0) [DCF 308](#page-323-0) [PROFS 308](#page-323-0) [mit QMF-Formaten 133](#page-148-0)[, 193](#page-208-0) [Funktionstaste für](#page-256-0) ″Ansehen [Feld](#page-256-0)″ 241 [Funktionstaste für](#page-50-0) ″Liste″ 35 [Bedienerführungsanzeige 36](#page-51-0) [Bedienerführungsanzeige für den](#page-290-0) [QMF-Befehl VERBINDEN 275](#page-290-0) [Funktionstaste für](#page-104-0) ″Zeigen″ 89 [Funktionstasten 7](#page-22-0)[, 324](#page-339-0)[, 347](#page-362-0)[, 349](#page-364-0) [definiert 7](#page-22-0) [erweitern 347](#page-362-0) [in der Hauptanzeige 7](#page-22-0)

[Funktionstasten 7](#page-22-0)[, 324](#page-339-0)[, 347](#page-362-0)[, 349](#page-364-0) *(Forts.)* [kürzen 349](#page-364-0) [QBE-Anfangseinstellungen 324](#page-339-0) [Funktionstasten \(Synonyme\) und](#page-295-0) [eine ferne Arbeitseinheit 280](#page-295-0) [Funktionstasten in der Hauptan](#page-22-0)[zeige 7](#page-22-0) Fußzeilen [Ausrichtung ändern 163](#page-178-0) [Feinanpassung in Berichten 160](#page-175-0) hinzufügen [Datum, Uhrzeit, Seiten](#page-177-0)[nummer 162](#page-177-0) [in Berichten 153](#page-168-0) [mit globalen Variablen 160](#page-175-0)

## **G**

[G, Schlüsselwort 360](#page-375-0) [G-Literal 292](#page-307-0) Gemeinsame Benutzung [Abfragen 76](#page-91-0)[, 132](#page-147-0)[, 378](#page-393-0) [Gesicherte Abfrage ändern 79](#page-94-0) [Gleichheiten 380](#page-395-0) Globale Variable [ändern 240](#page-255-0) [Anzeige 240](#page-255-0) [anzeigen 240](#page-255-0) [Befehl GRUNDSTELLUNG GLO-](#page-257-0)[BAL 242](#page-257-0) [Befehl SETZEN GLOBAL 242](#page-257-0) [entfernen 242](#page-257-0) [Hinzufügen 240](#page-255-0) [Liste 239](#page-254-0)[, 242](#page-257-0) [und die Option](#page-257-0) [SCHRIFT 242](#page-257-0) [zum Ändern oder Löschen](#page-254-0) [einer Variablen 239](#page-254-0) [zum Hinzufügen oder Entfer](#page-257-0)[nen einer Variablen 242](#page-257-0) [löschen 240](#page-255-0) [setzen 239](#page-254-0)[, 240](#page-255-0)[, 242](#page-257-0) [Standort 276](#page-291-0) [zurücksetzen 242](#page-257-0) [Governor-](#page-93-0)[Unterbrechungsroutine 78](#page-93-0)[, 276](#page-291-0) [Grafikdaten in der menügesteuerten](#page-63-0) [Abfrage 48](#page-63-0) [Grafikdaten mit LIKE 363](#page-378-0)[, 365](#page-380-0) [Grafiken 208](#page-223-0) ändern [Daten mit QMF-](#page-216-0)[Formaten 201](#page-216-0) [Formate, Verwendung der](#page-222-0) [ICU 207](#page-222-0)

[Grafiken 208](#page-223-0) *(Forts.)* [Merkmale mit der ICU 206](#page-221-0) Anordnung der Daten [entlang der X-Achse 197](#page-212-0) [in Kreisdiagrammen 197](#page-212-0) [Regeln für die Angabe von](#page-212-0) [Daten 197](#page-212-0) [drucken 210](#page-225-0) [erstellen 195](#page-210-0)[, 210](#page-225-0) [Fehler korrigieren 209](#page-224-0) Format [ändern 207](#page-222-0) [erstellen 195](#page-210-0) [sichern 207](#page-222-0) [Formate, QMF 195](#page-210-0) [Grafikart angeben 200](#page-215-0) [Grenzwerte für Daten](#page-213-0)[längen 198](#page-213-0) [Möglichkeiten der Datenan](#page-210-0)[zeige 195](#page-210-0) [Standardgrafikart 200](#page-215-0) [Grafikformat BALKEN 195](#page-210-0) [Grafikformat FLAECHE 195](#page-210-0) [Grafikformat HISTOGRAMM 195](#page-210-0) [Grafikformat KREIS 195](#page-210-0) [Grafikformat KURVE 195](#page-210-0) [Grafikformat POLAR 195](#page-210-0) [Grafikformat PUNKT 195](#page-210-0) [Grafikformat TABELLE 195](#page-210-0) [Grafikformat TURM 195](#page-210-0) [GRAPHIC, Datentyp 290](#page-305-0) [Grenzwerte, Länge von Grafikda](#page-213-0)[ten 198](#page-213-0) [Grenzwerte für die Länge von Grafi](#page-213-0)[kdaten 198](#page-213-0) [Gruppenwechselsegmente in Berich](#page-179-0)[ten hinzufügen 164](#page-179-0) [Gruppenwechseltext in Berichten](#page-180-0) [hinzufügen 165](#page-180-0) [Gruppieren von Daten 360](#page-375-0) **H** [Hauptanzeige 7](#page-22-0)[, 275](#page-290-0)

[Starten einer Sitzung 7](#page-22-0) [HEX, Skalarfunktion 111](#page-126-0) Hinzufügen [Ausdrücke 332](#page-347-0) Bedingungen [in einem Feld BEDINGUN-](#page-347-0)[GEN 332](#page-347-0) [mit AND 352](#page-367-0) [zu einer Beispieltabelle 332](#page-347-0) [Daten in langen Feldern 255](#page-270-0) [Datum, Uhrzeit, Seitennummer](#page-177-0) [im Bericht 162](#page-177-0) [Datums- und Zeitwerte 120](#page-135-0)

Hinzufügen *(Forts.)* [Datums-/Zeitangaben 120](#page-135-0) [Gruppenwechselsegmente und](#page-179-0) [Text 164](#page-179-0) [Informationen für Abfragen 80](#page-95-0) [Kopfzeilen-/Fußzeilentext für](#page-180-0) [Gruppenwechsel 165](#page-180-0) [neue Spalte im Bericht 138](#page-153-0) [Seitenkopfzeilen/-fußzeilen im](#page-168-0) [Bericht 153](#page-168-0) [Spalten 263](#page-278-0)[, 330](#page-345-0) [Zeilen 260](#page-275-0)[, 361](#page-376-0) [I \(Einfügen\) 361](#page-376-0) [Zeilen in eine Abfrage 97](#page-112-0) [Zieltabellen 335](#page-350-0) [Zwischensummen im](#page-165-0) [Bericht 150](#page-165-0) [HOUR, Skalarfunktion 116](#page-131-0)

## **I**

[I, Operator 361](#page-376-0) [I, Schlüsselwort 361](#page-376-0) ICU (Interactive Chart Utility) [Verwendung mit dem Edi](#page-316-0)[tor 301](#page-316-0) Importieren [DBCS-Daten 299](#page-314-0) Objekte [aus CICS 271](#page-286-0) [aus CMS 271](#page-286-0) [aus TSO 270](#page-285-0) [IN, Schlüsselwort 363](#page-378-0) [mit NOT 367](#page-382-0) [Verwendung in QBE 363](#page-378-0) [IN mit NOT 367](#page-382-0) [Informationen in Abfragen hinzufü](#page-95-0)[gen oder ändern 80](#page-95-0) INTEGER [SQL-Skalarfunktion 111](#page-126-0) [INTEGER, SQL-Skalarfunktion 111](#page-126-0) [ISO-Format, Datums-](#page-129-0) [/Zeiteditiercodes 114](#page-129-0) [ISPF-PDF \(Interactive System Pro](#page-316-0)[ductivity Facility-Program](#page-316-0) [Development Facility\) 301](#page-316-0) [Ausgangsmenü 306](#page-321-0) [unterstützte Umgebungen 312](#page-327-0) [Verwendung unter QMF 301](#page-316-0)[,](#page-327-0) [312](#page-327-0) [Zugriff unter QMF 306](#page-321-0)

## **J**

[JIS-Format, Datums-](#page-129-0) [/Zeiteditiercodes 114](#page-129-0)

## **K**

Klammern [in Ausdrücken 329](#page-344-0) [Klammern in Ausdrücken 329](#page-344-0) [Konstanten 330](#page-345-0) Kopfzeilen [Ausrichtung ändern 163](#page-178-0) [Feinanpassung in Berichten 160](#page-175-0) hinzufügen [Datum, Uhrzeit, Seiten](#page-177-0)[nummer 162](#page-177-0) [in Berichten 153](#page-168-0) [mit globalen Variablen 160](#page-175-0) [Korrektur, gesicherte Abfrage 79](#page-94-0) Korrelationsnamen [in einer Unterabfrage 106](#page-121-0) [Regeln 107](#page-122-0) [Verwendung zur Unterscheidung](#page-115-0) [zwischen Spalten 100](#page-115-0)

# **L**

Leistung [Datenbankstatusanzeige 77](#page-92-0) [Leistung, Datenbankstatusan](#page-92-0)[zeige 77](#page-92-0) LENGTH [Zeichenfolgefunktion 117](#page-132-0) [LENGTH, Zeichenfolgefunktion 117](#page-132-0) LIKE, Schlüsselwort [Abhängigkeiten vom Daten](#page-380-0)[typ 365](#page-380-0) [Auswahl unter Bedingun](#page-378-0)[gen 363](#page-378-0) [Auswahlsymbol für ein beliebi](#page-379-0)[ges Einzelzeichen \(\\_\) 364](#page-379-0) [Auswahlsymbol für eine belie](#page-379-0)[bige Zeichenanzahl \(%\) 364](#page-379-0) [Grafikdaten 365](#page-380-0) [mit NOT 367](#page-382-0) Lineare Prozeduren [Beispiel 211](#page-226-0) [Richtlinien 213](#page-228-0) Liste der Datenbankobjekte [anzeigen 35](#page-50-0) [Anzeigen 35](#page-50-0) [Lokale DB2-Datenbank und](#page-290-0) [Standortname 275](#page-290-0) [LONG VARGRAPHIC, Daten](#page-305-0)[typ 290](#page-305-0) Löschen [Abfrage 82](#page-97-0)[, 345](#page-360-0) [Aliasnamen 249](#page-264-0) [Beispieltabelle 345](#page-360-0) [Feld ANMERKG 345](#page-360-0) [Feld BEDINGUNGEN 345](#page-360-0)

Löschen *(Forts.)* [Informationen aus Abfragen 81](#page-96-0) [Sichten 249](#page-264-0) [Synonyme 249](#page-264-0) [Tabellen 249](#page-264-0) [Zeilen aus einer Abfrage 97](#page-112-0) [Zeilen aus einer Tabelle 357](#page-372-0) [mit QBE 357](#page-372-0) [Lösungen zu den Übungen für](#page-400-0) [QBE 385](#page-400-0)

## **M**

[MAX, Spaltenfunktion 109](#page-124-0) [in QBE 365](#page-380-0) [in SQL 109](#page-124-0) [Mehr, Fehlernachrichten 19](#page-34-0) Mehrere [Bedingungen 352](#page-367-0)[, 370](#page-385-0) [unter QBE 352](#page-367-0)[, 370](#page-385-0) [Spalten verknüpfen 71](#page-86-0) [Tabellen verknüpfen 67](#page-82-0) [Tabellenabfragen 98](#page-113-0) [Mehrere Tabellen, Daten darstel](#page-352-0)[len 337](#page-352-0) Menügesteuerte Abfrage [Abfrage ausführen 75](#page-90-0) [allgemeine Regeln 48](#page-63-0) [Anzeigen eines Berichts 75](#page-90-0) [Beseitigen doppelter Zeilen in](#page-81-0) [Berichten 66](#page-81-0) [Dialoganzeigen 46](#page-61-0) [Hauptanzeige 46](#page-61-0) [Befehlszeile 47](#page-62-0) [Blätteranzeiger 47](#page-62-0) [Echobereich 47](#page-62-0) [Funktionstastenbereich 47](#page-62-0) [Kommentare über Tabellen](#page-64-0) [suchen 49](#page-64-0) [mehrere Spalten verknüpfen 71](#page-86-0) [Profilanforderungen 48](#page-63-0) [SQL-Äquivalent 82](#page-97-0) [Starten 48](#page-63-0) [Substitutionsvariablen 72](#page-87-0) [Tabellen auswählen 49](#page-64-0) [Tabellen verknüpfen 62](#page-77-0) [Tabellenliste 49](#page-64-0) [und Echobereiche 46](#page-61-0) [Methoden für Datenzugriff 5](#page-20-0) [MICROSECOND, Skalarfunkti](#page-132-0)[on 117](#page-132-0) [MIN, Spaltenfunktion 109](#page-124-0)[, 366](#page-381-0) [Minuszeichen \(−\) 329](#page-344-0)[, 378](#page-393-0) [Bewertungsreihenfolge 329](#page-344-0) [in Ausdrücken 378](#page-393-0) [MINUTE, Skalarfunktion 116](#page-131-0) [Modellabfragen 339](#page-354-0)

[Multiplikationsoperator \(\\*\) 329](#page-344-0) [Multiplikationszeichen \(\\*\) in Aus](#page-393-0)[drücken 378](#page-393-0)

## **N**

[N-Literal 292](#page-307-0) [Nachrichtenzeile 7](#page-22-0) Name [Abfrage, maximale Länge 48](#page-63-0) [für Formatanzeigen, Liste anzei](#page-149-0)[gen 134](#page-149-0) [für Spalten mit berechneten](#page-345-0) [Werten 330](#page-345-0) [für Tabellen 4](#page-19-0) [Qualifikationsmerkmal des Eig](#page-19-0)[ners 4](#page-19-0) [Qualifikationsmerkmal des](#page-19-0) [Standorts 4](#page-19-0) [Spalte 3](#page-18-0)[, 330](#page-345-0) [Tabellen 3](#page-18-0) [Negative Bedingungen 367](#page-382-0) [Neuformatierter Text, Mischen mit](#page-201-0) [Tabellendaten 186](#page-201-0) [NLF \(Unterstützung in Landesspra](#page-250-0)[che\) 235](#page-250-0)[, 288](#page-303-0) [NOT, Schlüsselwort 367](#page-382-0) Null [Bedingung mit dem Schlüssel](#page-378-0)[wort IN 363](#page-378-0) [Definition 369](#page-384-0) [durch Daten ersetzen 139](#page-154-0) [in Ausdrücke übertragen 139](#page-154-0) [mit NOT 367](#page-382-0) Werte [definiert 369](#page-384-0) [Druck und Anzeige 369](#page-384-0) [Ergebnisse in Ausdrük](#page-385-0)[ken 370](#page-385-0) [implizit mit I 361](#page-376-0) [mit Bedingungen 333](#page-348-0) [mit der Funktion VALUE](#page-133-0) [ersetzen 118](#page-133-0) [mit G 361](#page-376-0) [mit I 361](#page-376-0) [Verwendung der Funktion](#page-133-0) [VALUE 118](#page-133-0) Nullwerte [unterdrücken 146](#page-161-0) Numerisch [Daten 329](#page-344-0) [in Ausdrücken 329](#page-344-0) [Konstanten 330](#page-345-0)

# **O**

[Objekte 6](#page-21-0) [ABFRAGE 6](#page-21-0) [Objekte 6](#page-21-0) *(Forts.)* [abrufen aus der Datenbank 15](#page-30-0) [Aktueller Standort 279](#page-294-0) [Anzeige einer Liste 35](#page-50-0) [auflisten 49](#page-64-0) [BERICHT 6](#page-21-0) [DATEN 6](#page-21-0) [Datenbank 6](#page-21-0) exportieren [HTML-Berichte 269](#page-284-0) [in CICS 269](#page-284-0) [in CMS 268](#page-283-0) [in TSO 268](#page-283-0) [FORMAT 6](#page-21-0) [GRAFIK 6](#page-21-0) importieren [aus CICS 271](#page-286-0) [aus CMS 271](#page-286-0) Importieren [aus TSO 270](#page-285-0) [in der Datenbank sichern 13](#page-28-0) [mit anderen Benutzern gemein](#page-28-0)[sam benutzen 13](#page-28-0) [PROFIL 6](#page-21-0) [PROZEDUR 6](#page-21-0) [Objekteigner 6](#page-21-0) [Operand SCHRIFT für menü](#page-63-0)[gesteuerte Abfrage 48](#page-63-0) [Operand SPRACHE für menü](#page-63-0)[gesteuerte Abfrage 48](#page-63-0) Operatoren [ALL 352](#page-367-0) [AO 353](#page-368-0) [D 357](#page-372-0) [DO 359](#page-374-0) [G 360](#page-375-0) [I 361](#page-376-0) [P 371](#page-386-0) [U 376](#page-391-0) [UNQ 377](#page-392-0) Option [Makro GETQMF 307](#page-322-0) [USEQMF 309](#page-324-0) [Option DSN, GETQMF 311](#page-326-0) [Option FILE, GETQMF 311](#page-326-0) [Option USEQMF, GETQMF 309](#page-324-0) OR [Schlüsselwort 370](#page-385-0) [OR, Schlüsselwort 370](#page-385-0) [OS/390 \(Multiple Virtual Stora](#page-332-0)[ge\) 317](#page-332-0)[, 319](#page-334-0) **P**

[P, Schlüsselwort 325](#page-340-0)[, 371](#page-386-0) Parameter ″[Benutzer-ID](#page-296-0)″ des Befehls [VERBINDEN 281](#page-296-0)

Parameter SPRACHE [Befehl SETZEN PROFIL 323](#page-338-0) [Parameter SPRACHE im Befehl](#page-338-0) [SETZEN PROFIL 323](#page-338-0) [Platzhalterzeichen 40](#page-55-0) [Pluszeichen \(+\) 329](#page-344-0)[, 378](#page-393-0) [Bewertungsreihenfolge 329](#page-344-0) [in Ausdrücken 378](#page-393-0) [Position des Cursors 347](#page-362-0)[, 349](#page-364-0) Profil [Änderungen in der Datenbank](#page-25-0) [sichern 10](#page-25-0) [Anzeige 10](#page-25-0) [Befehl SETZEN PROFIL 323](#page-338-0) [einrichten 10](#page-25-0)[, 21](#page-36-0)[, 323](#page-338-0) PROFS [Einfügen eines QMF-](#page-323-0)[Berichts 308](#page-323-0) [Formatierungsart 308](#page-323-0) [und XEDIT 312](#page-327-0) [Verwendung mit der QMF-](#page-322-0)[Dokumentschnittstelle 307](#page-322-0) [Verwendung unter QMF 301](#page-316-0) [Programmparameter DSQSDB-](#page-289-0)[NM 274](#page-289-0)[, 275](#page-290-0) Prozeduren [ausführen 216](#page-231-0) [DBCS-Daten 291](#page-306-0) für QMF [in einer CICS-Umgebung 211](#page-226-0) [in einer CMS-Umgebung 211](#page-226-0) [in einer TSO-Umgebung 211](#page-226-0) [im Stapelbetrieb ausführen 233](#page-248-0) [linear 211](#page-226-0) [erstellen 211](#page-226-0) [Verbindung zu einem fernen](#page-244-0) [Standort herstellen 229](#page-244-0) [mit anderen QMF-Benutzern](#page-232-0) [gemeinsam benutzen 217](#page-232-0) mit Logik [Beispiel 214](#page-229-0) [erstellen 211](#page-226-0) [Verbindung zu einem fernen](#page-244-0) [Standort herstellen 229](#page-244-0) [Verwendung von REXX-](#page-235-0)[Variablen 220](#page-235-0) Stapelbetrieb [Beendigung 237](#page-252-0) [Beispiel für MVS 235](#page-250-0) [Beispiel für VM 235](#page-250-0) [Fehler 237](#page-252-0) [schreiben 234](#page-249-0) [Verwendung der Befehle](#page-251-0) [IMPORT/EXPORT 236](#page-251-0)

Prozeduren *(Forts.)* Stapelbetrieb *(Forts.)* [Verwendung des QMF-Befehls](#page-252-0) [AUSGANG 237](#page-252-0) wieder verwendbar [erstellen 217](#page-232-0) [zur Erstellung von Abfra](#page-245-0)[gen 230](#page-245-0) [mit globalen Variablen 232](#page-247-0) [mit REXX-](#page-246-0)[Variablenwerten 231](#page-246-0) [mit SQL-](#page-245-0)[Schablonenan](#page-245-0)[weisungen 230](#page-245-0) [zweisprachiger Befehl 287](#page-302-0) Prozentzeichen (%) [mit LIKE 364](#page-379-0) [Prozentzeichen \(%\) mit LIKE 364](#page-379-0) [PS/TSO, Verwendung mit der QMF-](#page-322-0)[Dokumentschnittstelle 307](#page-322-0)

# **Q**

[Q.BEWERBER, Beispieltabelle 400](#page-415-0) [Q.GESPRAECH, Beispieltabelle 401](#page-416-0) [Q.KOST, Beispieltabelle 402](#page-417-0) [Q.LIEFERANTEN, Beispiel](#page-423-0)[tabelle 408](#page-423-0) [Q.PERSONAL, Beispieltabelle 406](#page-421-0) [Q.PRODUKTE, Beispieltabelle 404](#page-419-0) [Q.PROJEKT, Beispieltabelle 405](#page-420-0) [Q.TEILE, Beispieltabelle 403](#page-418-0) QBE (Query-By-Example) [Abfrageanzeige 324](#page-339-0) [Befehle 343](#page-358-0) [berechnete Werte in Ausdrük](#page-372-0)[ken 357](#page-372-0)[, 378](#page-393-0) [Schlüsselwörter 352](#page-367-0)[, 381](#page-396-0) OMF<sub>7</sub> [Administrator, Definition 7](#page-22-0) [Befehle für QBE 343](#page-358-0) [Befehlszeile 7](#page-22-0) [Einführung 3](#page-18-0) [Hauptanzeige 7](#page-22-0)[, 21](#page-36-0) [Kurzlektionen zur Verwen](#page-36-0)[dung 21](#page-36-0) [Objekte, Definition 6](#page-21-0) Sitzung [beenden 8](#page-23-0) [starten 7](#page-22-0) [Qualifikationsmerkmale zur Unter](#page-114-0)[scheidung zwischen Spalten 99](#page-114-0) [Query-by-Example \(Abfrage mittels](#page-338-0) [Beispiel\) 323](#page-338-0)[, 399](#page-414-0)

## **R**

[Reduzierung von Datums- und Zeit](#page-135-0)[werten oder Systemzeiten 120](#page-135-0) Regeln [für die Addition von Datum und](#page-135-0) [Zeit 120](#page-135-0) [für die Anordnung von Daten in](#page-212-0) [Grafiken 197](#page-212-0) [für die Erstellung einer Unterab](#page-118-0)[frage 103](#page-118-0) [für die Subtraktion von Datum](#page-136-0) [und Zeit 121](#page-136-0) Reihenfolge [Bewertung von Ausdrücken 329](#page-344-0) der Spalten [absteigend 358](#page-373-0) [ändern 326](#page-341-0) [aufsteigend 353](#page-368-0) [Zeilen in einem Bericht 60](#page-75-0)[, 96](#page-111-0)[,](#page-368-0) [353](#page-368-0)[, 358](#page-373-0) [absteigend 358](#page-373-0) [aufsteigend 353](#page-368-0) [Reihenfolge der Spalten ändern 326](#page-341-0) REXX-EXECs [aus einer Prozedur mit Logik](#page-242-0) [aufrufen 227](#page-242-0) [mit Substitutionsvaria](#page-243-0)[blen 228](#page-243-0) [ohne Substitutionsvaria](#page-242-0)[blen 227](#page-242-0) [schreiben 139](#page-154-0) REXX-Fehlerbehandlungsanweisungen [Verzweigung zu Unter](#page-240-0)[routinen 225](#page-240-0) REXX-Fehlerbehandlungsinstruktionen [Nachrichten mit der Instruktion](#page-241-0) [EXIT verwenden 226](#page-241-0) REXX-Logik in Prozeduren [Beispiel 214](#page-229-0) [Richtlinien 216](#page-231-0) REXX-Variablen [Unterschiede zu Substitutionsva](#page-238-0)[riablen 223](#page-238-0) [Verwendung in Prozeduren mit](#page-235-0) [Logik 220](#page-235-0) [Werte in Prozeduren mit Logik](#page-237-0) [übergeben 222](#page-237-0) [Werte mit den Anweisungen SAY](#page-236-0) [und PULL angeben 221](#page-236-0)

## **S**

[Schlüsselwort und Operator U 376](#page-391-0) [Schlüsselwörter 374](#page-389-0)[, 376](#page-391-0)[, 378](#page-393-0)

[Schlüsselwörter 374](#page-389-0)[, 376](#page-391-0)[, 378](#page-393-0) *(Forts.)* [ALL 352](#page-367-0) [AND 352](#page-367-0) [AO 353](#page-368-0) [AVG 354](#page-369-0) [BETWEEN 356](#page-371-0) [COUNT 357](#page-372-0) [D 357](#page-372-0) [DISTINCT 95](#page-110-0) [DO 359](#page-374-0) [G 360](#page-375-0) [I 361](#page-376-0) [IN 363](#page-378-0) [LIKE 363](#page-378-0) [MAX 365](#page-380-0) [MIN 366](#page-381-0) [NOT 367](#page-382-0) [NULL 369](#page-384-0) [OR 370](#page-385-0) [P 371](#page-386-0) [Schlüsselwörter, QBE 377](#page-392-0) [UNQ 377](#page-392-0) [USER 378](#page-393-0) Schlüsselwörter, QBE [ALL 352](#page-367-0) [AND 352](#page-367-0) [AO 353](#page-368-0) [AVG 354](#page-369-0) [BETWEEN 356](#page-371-0) [COUNT 357](#page-372-0) [D 357](#page-372-0) [DO 359](#page-374-0) [G 360](#page-375-0) [I 361](#page-376-0) [IN 363](#page-378-0) [LIKE 363](#page-378-0) [MAX 365](#page-380-0) [MIN 366](#page-381-0) [NOT 367](#page-382-0) [NULL 369](#page-384-0) [OR 370](#page-385-0) [P 371](#page-386-0) [SUM 374](#page-389-0) [U 376](#page-391-0) [Schlusstext in Berichten ange](#page-188-0)[ben 173](#page-188-0) [Schrägstrich \(/\) 378](#page-393-0) [in Ausdrücken 378](#page-393-0) SCRIPT/VS [Einfügen eines QMF-](#page-323-0)[Berichts 308](#page-323-0) [SECOND, Skalarfunktion 117](#page-132-0) [Seitenüberschrift und Seitenfuß 30](#page-45-0) [Bericht hinzufügen 30](#page-45-0)

Sichern [Abfragen in der Datenbank 76](#page-91-0)[,](#page-147-0) [132](#page-147-0)[, 323](#page-338-0) [Berichtsformate 191](#page-206-0) [Grafikformat 207](#page-222-0) Sicht [Aliasnamen erstellen für 248](#page-263-0) [löschen 249](#page-264-0) [Standortname 275](#page-290-0)[, 276](#page-291-0) [Synonym für 248](#page-263-0) [von einer Tabelle erstellen 247](#page-262-0) [Skalarfunktion MONTH 115](#page-130-0) [Skalarfunktion YEAR 115](#page-130-0) [Skalarfunktionen 110](#page-125-0)[, 112](#page-127-0)[, 119](#page-134-0) [Verschachtelung 119](#page-134-0) [Verwendungsmöglichkeiten 110](#page-125-0)[,](#page-127-0) [112](#page-127-0) [Skalarfunktionen für die](#page-126-0) [Umsetzung 111](#page-126-0) [Skalarfunktionen zur Vermeidung](#page-125-0) [von Nullwerten 110](#page-125-0) Sonderbedingungen [in Berichten anzeigen 178](#page-193-0) [mit Ausdrücken angeben 182](#page-197-0) [mit einer REXX-EXEC ange](#page-194-0)[ben 179](#page-194-0) [Sonderzeichen in der menü](#page-63-0)[gesteuerten Abfrage 48](#page-63-0) Sortierreihenfolge [angeben 80](#page-95-0)[, 353](#page-368-0)[, 358](#page-373-0) [AO \(aufsteigende Reihenfol](#page-368-0)[ge\) 353](#page-368-0) [DO \(absteigende Reihenfol](#page-373-0)[ge\) 358](#page-373-0) [in Abfragen ändern 80](#page-95-0) Spalte Funktionen [AVG 109](#page-124-0)[, 354](#page-369-0) [COUNT 110](#page-125-0)[, 357](#page-372-0) [MAX 109](#page-124-0)[, 365](#page-380-0) [MIN 109](#page-124-0)[, 366](#page-381-0) [SUM 109](#page-124-0)[, 374](#page-389-0) Spalten ändern [Ausrichtung der Überschriften](#page-159-0) [und Daten 144](#page-159-0) [in Berichten 136](#page-151-0) [Reihenfolge in Berichten 140](#page-155-0) [Spaltenabstand 142](#page-157-0) [Spaltenabstand in Berich](#page-157-0)[ten 142](#page-157-0) [Spaltenbreiten in Berich](#page-157-0)[ten 142](#page-157-0) [Überschriften in Berich](#page-156-0)[ten 141](#page-156-0)

Spalten *(Forts.)* [Angabe in Berichten 155](#page-170-0) [Ausdrücke 378](#page-393-0)[, 379](#page-394-0) [auswählen 88](#page-103-0) [mit P. 325](#page-340-0)[, 371](#page-386-0) [Auswählen 325](#page-340-0)[, 371](#page-386-0) [Editiercodes 145](#page-160-0) [erstellen 89](#page-104-0) [feste, in Berichten 155](#page-170-0) Funktionen [Verschachtelung in Skalar](#page-135-0)[funktionen 120](#page-135-0) [in Berichten hinzufügen 138](#page-153-0) [Interpunktion 145](#page-160-0) [leere Spalten erstellen 330](#page-345-0) [mit berechneten Werten 378](#page-393-0) [Namen 330](#page-345-0) [Spaltenfunktionen 120](#page-135-0) [unbenannte 330](#page-345-0) [verknüpfen 98](#page-113-0) [in menügesteuerter Abfra](#page-77-0)[ge 62](#page-77-0) [mehrere 71](#page-86-0)[, 98](#page-113-0) [Spaltenfunktion AVG in SQL 109](#page-124-0) [Spaltenfunktionen 109](#page-124-0)[, 110](#page-125-0)[, 354](#page-369-0)[,](#page-372-0) [357](#page-372-0)[, 365](#page-380-0)[, 366](#page-381-0)[, 374](#page-389-0) Spaltennamen Änderung [in Abfragen 80](#page-95-0) [suchen 89](#page-104-0) Unterscheidung zwischen [mit Korrelationsnamen 100](#page-115-0) [mit Qualifikationsmerkma](#page-114-0)[len 99](#page-114-0) SQL [Abfragen umsetzen 343](#page-358-0) [Anweisungen 85](#page-100-0) [Spalten hinzufügen 263](#page-278-0) [Zeilen ändern 261](#page-276-0)[, 262](#page-277-0) [Zeilen aus einer Tabelle in die](#page-278-0) [nächste kopieren 263](#page-278-0) [Zeilen hinzufügen 260](#page-275-0)[, 261](#page-276-0) [Zeilen löschen 262](#page-277-0) [Zugriff auf Tabellen ertei](#page-279-0)[len 264](#page-279-0) [zum Arbeiten mit Daten 133](#page-148-0) [Äquivalent einer menü](#page-97-0)[gesteuerten Abfrage 82](#page-97-0) Funktionen, erweiterte [Datum/Uhrzeit, arithme](#page-135-0)[tisch 120](#page-135-0) [mehrere Tabellenabfragen 98](#page-113-0) [Verknüpfung von Zeichen](#page-143-0)[folgen 128](#page-143-0) [Substitutionsvariablen 130](#page-145-0)
SQL (Structured Query Language) Funktionen [Datum/Uhrzeit, arithme](#page-135-0)[tisch 120](#page-135-0) [Verknüpfung von Zeichen](#page-143-0)[folgen 128](#page-143-0) SQL-Abfrage [Abfragen aus QBE umset](#page-358-0)[zen 343](#page-358-0) SQL/DS [spezifische QMF-](#page-426-0)[Funktionsunterstützung 411](#page-426-0) [Voraussetzung für QMF 3](#page-18-0) **Standard** [Berichtsformat 135](#page-150-0) [Berichtsformat, ändern 135](#page-150-0) [Berichtsformat ändern 30](#page-45-0) [Grafikformat ändern 208](#page-223-0) Standortname [Anzeige 275](#page-290-0) [Bedienerführungsanzeige für den](#page-290-0) [QMF-Befehl VERBINDEN 275](#page-290-0) [globale Variable 276](#page-291-0) [Listenanzeige 275](#page-290-0) [QMF-Governor-](#page-291-0)[Ausgangsroutine 276](#page-291-0) Stapelbetrieb Prozeduren [Beendigung 237](#page-252-0) [Beispiel für MVS 235](#page-250-0) [Beispiel für VM 235](#page-250-0) [Einschränkungen 234](#page-249-0) [Fehler 237](#page-252-0) [schreiben 234](#page-249-0) [Verwendung der Befehle](#page-251-0) [IMPORT/EXPORT 236](#page-251-0) [Verwendung des QMF-Befehls](#page-252-0) [AUSGANG 237](#page-252-0) Starten [menügesteuerte Abfrage 48](#page-63-0) OMF<sub>7</sub> [Statusanzeige, Datenbank 77](#page-92-0) [Stern \(\\*\), Position des Cursors 347](#page-362-0)[,](#page-364-0) [349](#page-364-0) Substitution Variable [in einer Abfrage 340](#page-355-0)[, 342](#page-357-0) [Werte 342](#page-357-0) [Substitutionsvariablen 340](#page-355-0) [in Prozeduren mit Logik 217](#page-232-0) [in QBE 342](#page-357-0) [Unterschiede zu REXX-](#page-238-0)[Variablen 223](#page-238-0) [Werte angeben 217](#page-232-0)

[Substitutionsvariablen 340](#page-355-0) *(Forts.)* [als Teil des Befehls AUS-](#page-88-0)[FUEHREN 73](#page-88-0)[, 130](#page-145-0) [in der Bedienerführungsan](#page-89-0)[zeige für den Befehl AUS-](#page-89-0)[FUEHREN 74](#page-89-0)[, 131](#page-146-0) [mit dem Befehl AUSFUEH-](#page-233-0)[REN 218](#page-233-0) [mit dem Befehl SETZEN](#page-233-0) [GLOBAL 218](#page-233-0) [mit der Bedienerführungsan](#page-234-0)[zeige für den Befehl AUS-](#page-234-0)[FUEHREN 219](#page-234-0) [mit globalen Variablen 74](#page-89-0)[,](#page-146-0) [131](#page-146-0) [Wiederverwendbarkeit der Abfra](#page-87-0)[gen 72](#page-87-0)[, 130](#page-145-0) [Substitutionswerte 342](#page-357-0) [SUBSTR, Skalarfunktion 118](#page-133-0) [SUBSTR, Zeichenfolgefunktion 118](#page-133-0) [Subtrahieren von Datums- und Zeit](#page-136-0)[werten 121](#page-136-0)[, 128](#page-143-0) SUM<sub></sub> [Spaltenfunktion 109](#page-124-0)[, 374](#page-389-0) SUM, Spaltenfunktion [in QBE 374](#page-389-0) [in SQL 109](#page-124-0) Summe [Bedingungen 357](#page-372-0) [Summenbedingungen 357](#page-372-0) [Summenfunktionen 53](#page-68-0) Synonym [für eine Sicht 248](#page-263-0) [für eine Tabelle 248](#page-263-0) [löschen 249](#page-264-0) [Systemzeitdaten 120](#page-135-0) [Systemzeiten, Addition oder Sub](#page-143-0)[traktion eines Zeitraums 128](#page-143-0)

## **T**

Tabellen [anhängen an eine vorhandene](#page-261-0) [Tabelle 246](#page-261-0) [auflisten 49](#page-64-0) [auswählen 49](#page-64-0)[, 89](#page-104-0) [Beispiel 5](#page-20-0)[, 399](#page-414-0) [Q.BEWERBER 400](#page-415-0) [Q.GESPRAECH 401](#page-416-0) [Q.KOST 402](#page-417-0) [Q.LIEFERANTEN 408](#page-423-0) [Q.PERSONAL 406](#page-421-0) [Q.PRODUKTE 404](#page-419-0) [Q.PROJEKT 405](#page-420-0) [Q.TEILE 403](#page-418-0) [Darstellung von Daten aus meh](#page-352-0)[reren 337](#page-352-0)

Tabellen *(Forts.)* [erstellen 245](#page-260-0) [Aliasname für 248](#page-263-0) [mit SQL-Anweisungen 245](#page-260-0) [Sicht von 247](#page-262-0) [Synonym 248](#page-263-0) [kopieren 247](#page-262-0)[, 357](#page-372-0) [löschen 249](#page-264-0) mehrere [Daten abrufen 103](#page-118-0) [Daten mischen 100](#page-115-0) [Spalten verknüpfen 98](#page-113-0) [zur Erstellung einer Abfra](#page-113-0)[ge 98](#page-113-0) [mehrere Tabellen verknüp](#page-82-0)[fen 67](#page-82-0)[, 98](#page-113-0) [mit Nulldaten 369](#page-384-0) Namen [angeben 3](#page-18-0) [in Abfragen ändern 80](#page-95-0) [Namenskonventionen 4](#page-19-0) [Planung für die Erstellung 245](#page-260-0) [Qualifikationsmerkmal des Eig](#page-19-0)[ners 4](#page-19-0) [Qualifikationsmerkmal des](#page-19-0) [Standorts 4](#page-19-0) [sichern 246](#page-261-0) [Spalten, Beziehung 3](#page-18-0) [Spalten mit SQL-Anweisungen](#page-278-0) [hinzufügen 263](#page-278-0) [Standardwerte für Spalten im](#page-269-0) [Tabelleneditor verwenden 254](#page-269-0) [verknüpfen 62](#page-77-0)[, 98](#page-113-0) [Zeilen, Beziehung 3](#page-18-0) [Zeilen aktualisieren 376](#page-391-0) Zeilen ändern [mit dem QMF Befehl ZEI-](#page-277-0)[GEN 262](#page-277-0) [mit dem Tabelleneditor 256](#page-271-0)[,](#page-273-0) [258](#page-273-0) [mit SQL-Anweisungen 261](#page-276-0)[,](#page-277-0) [262](#page-277-0) Zeilen aus einer Tabelle in die nächste kopieren [mit SQL-Anweisungen 263](#page-278-0) Zeilen einfügen [mit dem Tabelleneditor 251](#page-266-0) [mit QBE 361](#page-376-0) [mit SQL-Anweisungen 260](#page-275-0) Zeilen hinzufügen [mit dem QMF Befehl ZEI-](#page-275-0)[GEN 260](#page-275-0) [mit dem Tabelleneditor 251](#page-266-0)[,](#page-271-0) [256](#page-271-0)

Tabellen *(Forts.)* [mit SQL-Anweisungen 260](#page-275-0)[,](#page-276-0) [261](#page-276-0) Zeilen löschen [mit dem Tabelleneditor 259](#page-274-0) [mit QBE 357](#page-372-0) [mit SQL-Anweisungen 262](#page-277-0) [Ziel 335](#page-350-0)[, 345](#page-360-0) [Zugriff erteilen 264](#page-279-0) [zum Hinzufügen neuer Zei](#page-279-0)[len 264](#page-279-0) [zum Löschen von Zeilen 264](#page-279-0) [zur Aktualisierung von Spal](#page-280-0)[ten 265](#page-280-0) [zur Änderung von Zei](#page-279-0)[len 264](#page-279-0) [zur Anzeige 264](#page-279-0) [Zugriff widerrufen 265](#page-280-0) [Tabellen kopieren 247](#page-262-0)[, 357](#page-372-0) [Tabellendaten, Mischen mit neu](#page-201-0) [formatiertem Text 186](#page-201-0) Tabelleneditor [hinzufügen von Daten in langen](#page-270-0) [Feldern 255](#page-270-0) [Nullwerte verwenden 254](#page-269-0) [Sitzung beenden 260](#page-275-0) [Standardwerte für Spalten ver](#page-269-0)[wenden 254](#page-269-0) [suchen 257](#page-272-0) [Zeilen ändern 256](#page-271-0)[, 258](#page-273-0) [Zeilen hinzufügen 251](#page-266-0)[, 256](#page-271-0) [Zeilen löschen 259](#page-274-0) [Tabellenliste 49](#page-64-0) [Tasten, Funktionstasten in der](#page-22-0) [Hauptanzeige 7](#page-22-0) Temporärer Speicher [QMF-Objekte 13](#page-28-0) [sichern 13](#page-28-0) TIME [Skalarfunktion 112](#page-127-0) [TIME, Skalarfunktion 112](#page-127-0) **TIMESTAMP** [Skalarfunktion 113](#page-128-0) [TIMESTAMP, Skalarfunktion 113](#page-128-0) Tipps [für eine ferne Arbeitseinheit 280](#page-295-0) [Korrektur von Grafikfehlern 209](#page-224-0)

# **U**

Übungen [mit QBE 382](#page-397-0) [Übungen für Query-By-](#page-397-0)[Example 382](#page-397-0) Umsetzen [QBE in SQL 343](#page-358-0)

[Umsetzen von Abfragen in](#page-358-0) [SQL 343](#page-358-0) Umsetzungsfunktionen [Skalarwert 111](#page-126-0) [Ungleichheiten 380](#page-395-0) [in Bedingungen 380](#page-395-0) [UNQ 377](#page-392-0) Unterabfrage [Daten aus mehreren Tabellen](#page-118-0) [abrufen 103](#page-118-0) [eine Bedingung erfüllen 106](#page-121-0) [mehrere Werte abrufen 104](#page-119-0) [mit einem Korrelationsna](#page-121-0)[men 106](#page-121-0) [Regeln für die Erstellung 103](#page-118-0) Unterbrechung [Befehl oder Abfrage 77](#page-92-0) [durch den Governor 78](#page-93-0) [Unterstreichungszeichen \(\\_\) 328](#page-343-0)[,](#page-379-0) [364](#page-379-0) [Beispielelement 328](#page-343-0) [mit LIKE 364](#page-379-0) [Unterstützung in der Landesspra](#page-303-0)[che 288](#page-303-0) [Unterstützung in der Landessprache](#page-250-0) [\(NLF\) 235](#page-250-0) [USA-Format, Datums-](#page-129-0) [/Zeiteditiercodes 114](#page-129-0)

#### **V**

[VALUE, Zeichenfolgefunktion 118](#page-133-0) VARGRAPHIC [Datentyp 290](#page-305-0) [Skalarfunktion 111](#page-126-0) [Variable USER 342](#page-357-0)[, 378](#page-393-0) [Variablen 340](#page-355-0) [Benutzer-ID ersetzen für 378](#page-393-0) [Daten 342](#page-357-0) [löschen 242](#page-257-0) [Substitution 342](#page-357-0) [USER 342](#page-357-0)[, 378](#page-393-0) [Wert 241](#page-256-0)[, 242](#page-257-0) [zurücksetzen 242](#page-257-0) Verarbeitung [Datums- und Zeitwerte 110](#page-125-0) [Reihenfolge 329](#page-344-0) [Verarbeitung von Datums- und Zeit](#page-125-0)[werten 110](#page-125-0) [Verarbeitungsreihenfolge 329](#page-344-0) Verbindung herstellen [allgemeine Gesichtspunkte 274](#page-289-0) [Bedienerführungsanzeige für den](#page-290-0) [QMF-Befehl VERBINDEN 275](#page-290-0) [DB2 mit DB2 282](#page-297-0) [DB2 mit SQL/DS 284](#page-299-0)

Verbindung herstellen *(Forts.)* [mit dem QMF-Befehl VERBIN-](#page-289-0)[DEN 274](#page-289-0) [mit einer fernen Arbeits](#page-289-0)[einheit 274](#page-289-0)[, 275](#page-290-0) [SQL/DS mit SQL/DS 283](#page-298-0) [zur Datenbank unter QMF mit](#page-290-0) [einer fernen Arbeitseinheit 275](#page-290-0) Verknüpfen [mehrere Tabellen 67](#page-82-0)[, 98](#page-113-0)[, 337](#page-352-0) Spalten [in menügesteuerter Abfra](#page-77-0)[ge 62](#page-77-0) [in QBE 337](#page-352-0) [in SQL 98](#page-113-0) [Tabellen in einer menü](#page-77-0)[gesteuerten Abfrage 62](#page-77-0) [Zeichenfolgen 128](#page-143-0) [Verknüpfung, Regeln 128](#page-143-0) [Verteilte Arbeitseinheit 4](#page-19-0)[, 284](#page-299-0) [Verwendung von CLIST mit dem](#page-316-0) [Editor 301](#page-316-0) Verwendungscodes [angeben 149](#page-164-0) [Definition 149](#page-164-0) VM [Editor 314](#page-329-0)[, 317](#page-332-0) [QMF ist aktiv 317](#page-332-0) [wenn QMF inaktiv ist 314](#page-329-0)

## **W**

Währungssymbol [ändern 146](#page-161-0) Werte [Ausdrücke 378](#page-393-0) [berechnete 175](#page-190-0) [in Berichten 330](#page-345-0)[, 378](#page-393-0) in Berichten [Angabe von Berechnun](#page-190-0)[gen 175](#page-190-0) [Quellen 175](#page-190-0) [Werte, berechnete 378](#page-393-0) [mit nicht benannten Spalten 330](#page-345-0) [Wertebereich 356](#page-371-0) [Wiederverwendbare Prozeduren,](#page-232-0) [Erstellung 217](#page-232-0) [Wiederverwendung von Abfra](#page-354-0)[gen 339](#page-354-0)

## **X**

XEDIT-Editor [Verwendung mit der QMF-](#page-322-0)[Dokumentschnittstelle 307](#page-322-0) [Verwendung unter QMF 301](#page-316-0)

#### **Z**

Zeichen Daten [in Bedingungen 329](#page-344-0) [in Spalten mit Beschreibun](#page-345-0)[gen 330](#page-345-0) [mit LIKE 363](#page-378-0) [Konstanten 330](#page-345-0) Zeichenfolge Funktionen [LENGTH 117](#page-132-0) [SUBSTR 118](#page-133-0) [VALUE 118](#page-133-0) [Zeichenfolge mit LIKE 364](#page-379-0) [Zeichenfolgefunktionen 117](#page-132-0)[, 119](#page-134-0) Zeigen [Beispieltabellen 324](#page-339-0)[, 345](#page-360-0) [Feld ANMERKG 346](#page-361-0) [Feld BEDINGUNGEN 346](#page-361-0) [Zieltabellen 335](#page-350-0)[, 345](#page-360-0) Zeilen [aktualisieren 376](#page-391-0) [aus mehreren Tabellen 373](#page-388-0) [Auswahl unter Bedingun](#page-341-0)[gen 326](#page-341-0) auswählen [beide Bedingungen sind](#page-109-0) [wahr 94](#page-109-0) [bestimmte 54](#page-69-0)[, 90](#page-105-0)[, 326](#page-341-0) [eine Bedingung ist wahr 94](#page-109-0) [mit Auswahlsymbolen 92](#page-107-0) [mit Bedingungen 91](#page-106-0) [mit entgegengesetzten Bedin](#page-107-0)[gungen 92](#page-107-0) [mit gruppierten Bedingun](#page-109-0)[gen 94](#page-109-0) [mit mehreren Bedingun](#page-108-0)[gen 93](#page-108-0) [mit mehreren](#page-110-0) [OR-Bedingungen 95](#page-110-0) [mit Zeichenwerten 91](#page-106-0) [ohne Daten 91](#page-106-0) [Verwendung mehrerer Zeilen](#page-72-0)[bedingungen 57](#page-72-0) Bedingungen [angeben 91](#page-106-0) [in Abfragen ändern 80](#page-95-0) Bedingungen auswählen [AND 352](#page-367-0) [BETWEEN 355](#page-370-0) [OR 370](#page-385-0) [doppelte in Berichten, Entfer](#page-81-0)[nen 66](#page-81-0) [doppelte Zeilen beseitigen 95](#page-110-0)[,](#page-367-0) [352](#page-367-0)[, 377](#page-392-0)

Zeilen *(Forts.)* [Einfügen 361](#page-376-0) [einige auswählen 372](#page-387-0) [hinzufügen 361](#page-376-0) [löschen 357](#page-372-0) [mit Nullen 369](#page-384-0) [sortieren 96](#page-111-0) [Sortieren 353](#page-368-0)[, 359](#page-374-0) [Zeilen aktualisieren 256](#page-271-0)[, 376](#page-391-0) Zeitmarke [Addition oder Subtraktion eines](#page-143-0) [Zeitraums 128](#page-143-0) Zeiträume [bessere Lesbarkeit 126](#page-141-0) [Datum/Uhrzeit, arithme](#page-137-0)[tisch 122](#page-137-0) Erhöhung und Reduzierung [Datumswerte 123](#page-138-0) [Systemzeiten 128](#page-143-0) [Zeitwerte 126](#page-141-0) [Zieltabelle zeigen 335](#page-350-0)[, 345](#page-360-0) Zugriff [aktueller Standortname 276](#page-291-0) [ferne Daten 278](#page-293-0) [OS/390-Editor über QMF 319](#page-334-0) [QMF mit einer Dokumentschnitt](#page-329-0)[stelle 314](#page-329-0)[, 319](#page-334-0) [QMF über einen VM-Editor 314](#page-329-0) [Zwei Bedingungen in einer Zei](#page-368-0)[le 353](#page-368-0) [Zwei Tabellen, Daten darstellen 337](#page-352-0) [Zweisprachiger Befehl 288](#page-303-0) Zwischensummen [in Berichten hinzufügen 150](#page-165-0) [Text angeben 152](#page-167-0)

# **Antwort**

**Query Management Facility QMF Benutzerhandbuch Version 7**

**IBM Form SC12-2850-00**

Anregungen zur Verbesserung und Ergänzung dieser Veröffentlichung nehmen wir gerne entgegen. Bitte informieren Sie uns über Fehler, ungenaue Darstellungen oder andere Mängel.

Zur Klärung technischer Fragen sowie zu Liefermöglichkeiten und Preisen wenden Sie sich bitte entweder an Ihre IBM Geschäftsstelle, Ihren IBM Geschäftspartner oder Ihren Händler.

**Unsere Telefonauskunft** ″**HALLO IBM**″ **(Telefonnr.: 01803/31 32 33) steht Ihnen ebenfalls zur Klärung allgemeiner Fragen zur Verfügung.**

Kommentare:

Danke für Ihre Bemühungen.

Sie können ihre Kommentare betr. dieser Veröffentlichung wie folgt senden:

- v Als Brief an die Postanschrift auf der Rückseite dieses Formulars
- v Als E-Mail an die folgende Adresse: comment@tcvm.vnet.ibm.com

Name Adresse

Firma oder Organisation

Rufnummer E-Mail-Adresse

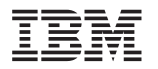

IBM Deutschland GmbH SW NLS Center

70548 Stuttgart

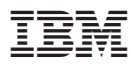

Programmnummer: 5697-F42 5675-DB2

Printed in Denmark

SC12-2850-00

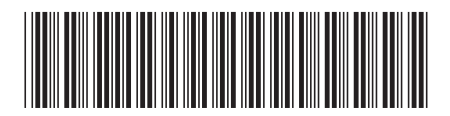